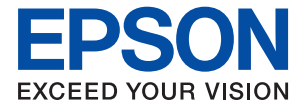

# AL-C9500DN AL-C9400DN **Brukerhåndbok**

**[Utskrifter](#page-34-0)**

**[Vedlikeholde skriveren](#page-87-0)**

**[Løse problemer](#page-101-0)**

## *Innholdsfortegnelse*

## *[Veiledning for denne håndboken](#page-4-0)*

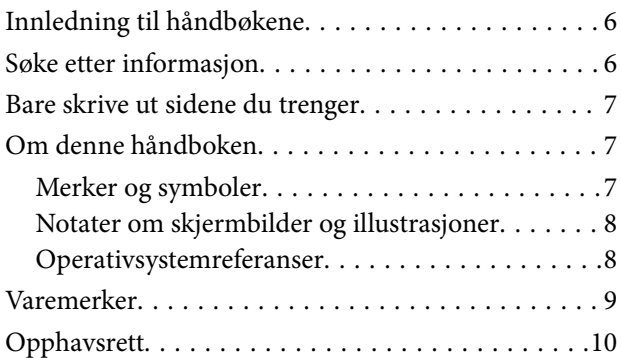

## *[Viktige instruksjoner](#page-10-0)*

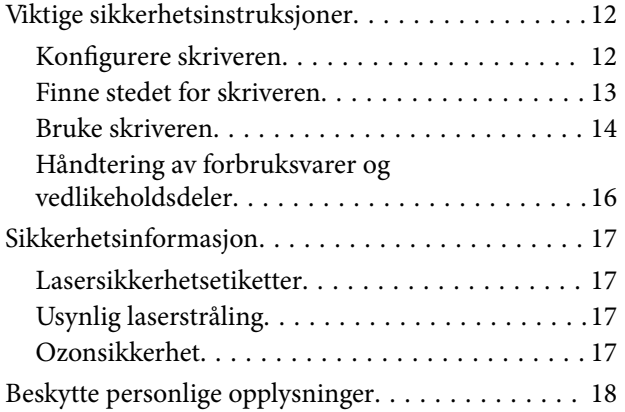

## *[Delenavn og funksjoner](#page-18-0)*

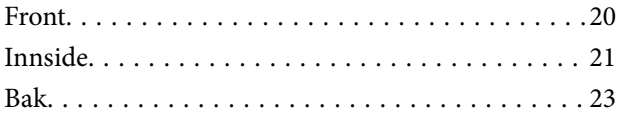

#### *[Veiledning til kontrollpanelet](#page-23-0)*

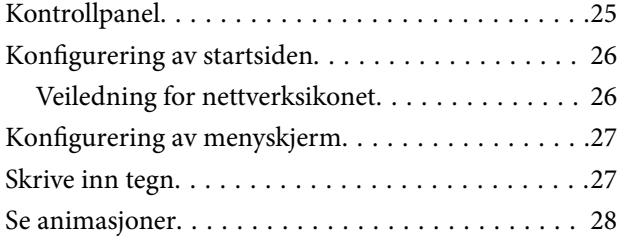

#### *[Legge inn papir](#page-28-0)*

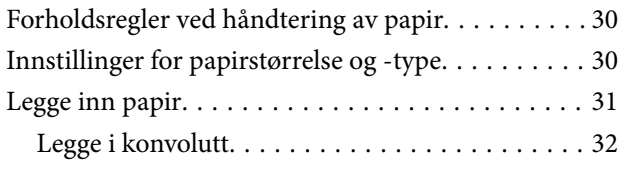

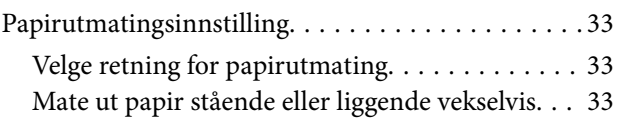

#### *[Utskrifter](#page-34-0)*

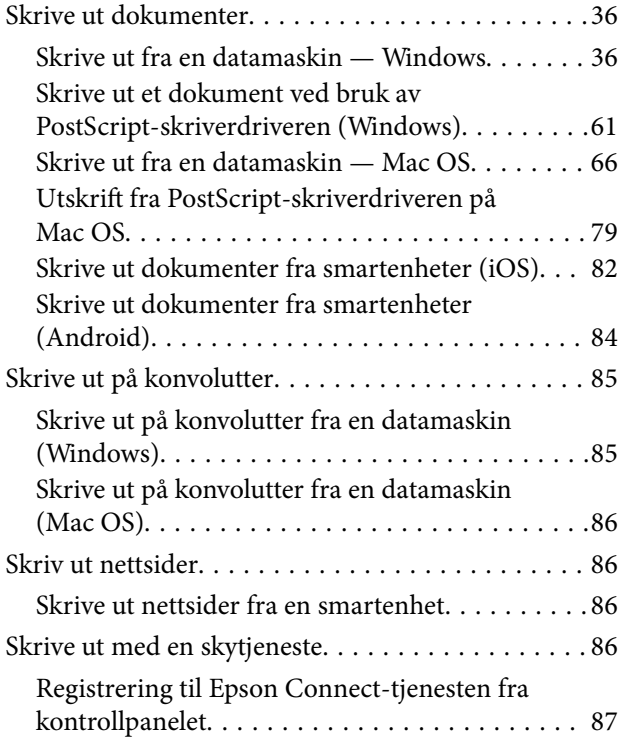

## *[Vedlikeholde skriveren](#page-87-0)*

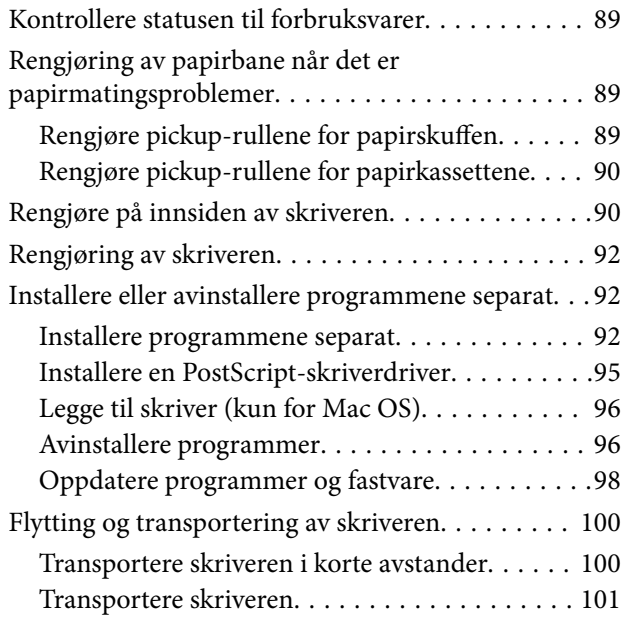

## *[Løse problemer](#page-101-0)*

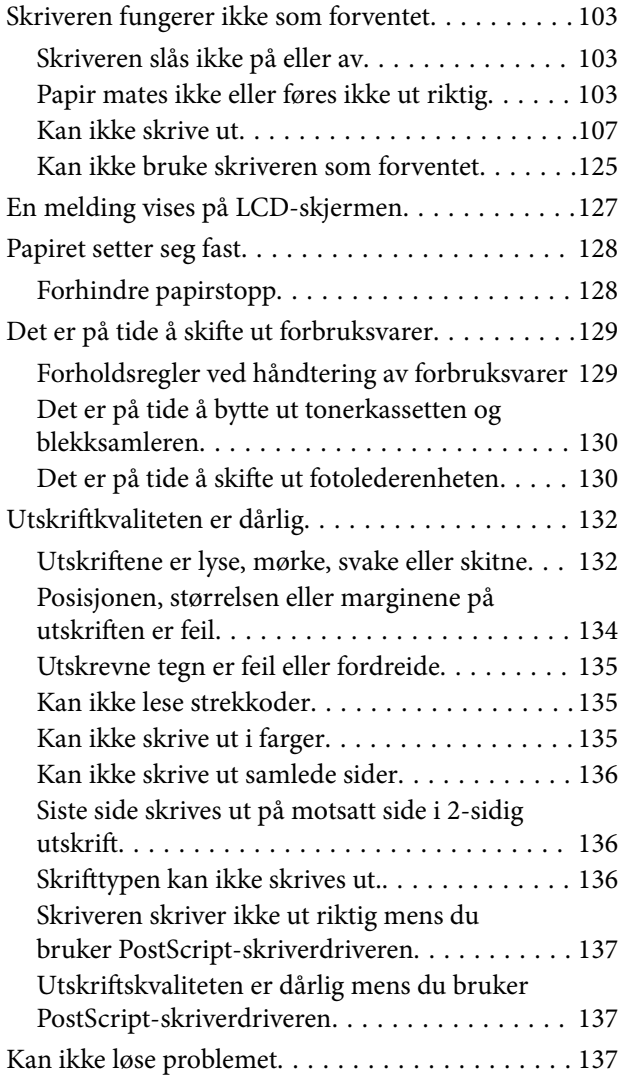

### *[Legge til eller skifte ut datamaskinen](#page-137-0)  [eller enheter](#page-137-0)*

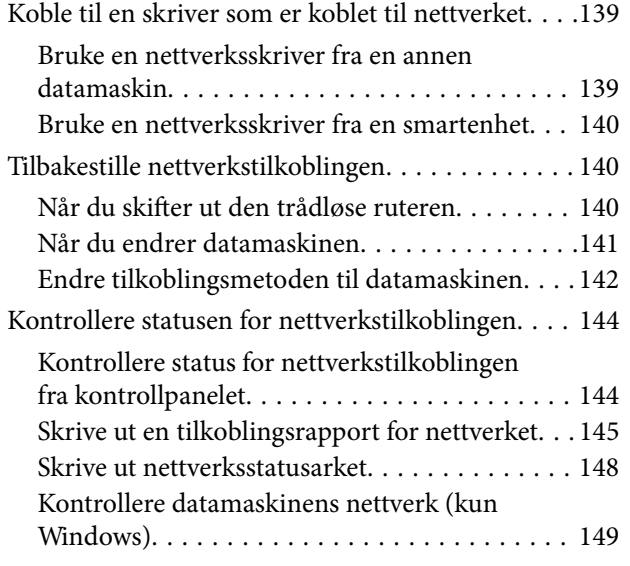

## *[Bruke valgfrie elementer](#page-149-0)*

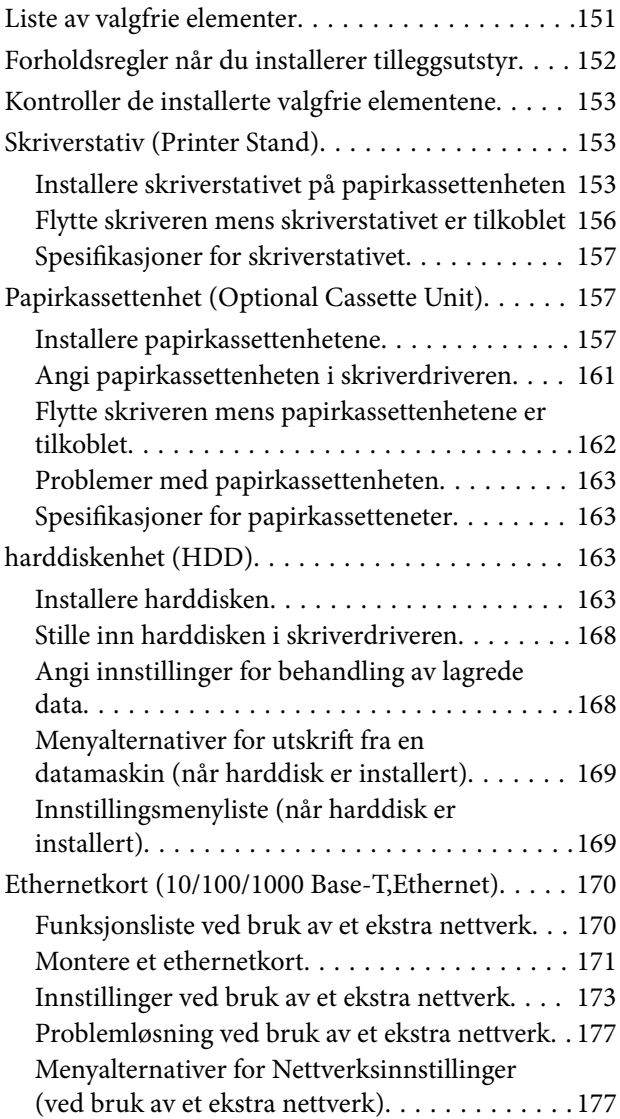

## *[Produktinformasjon](#page-178-0)*

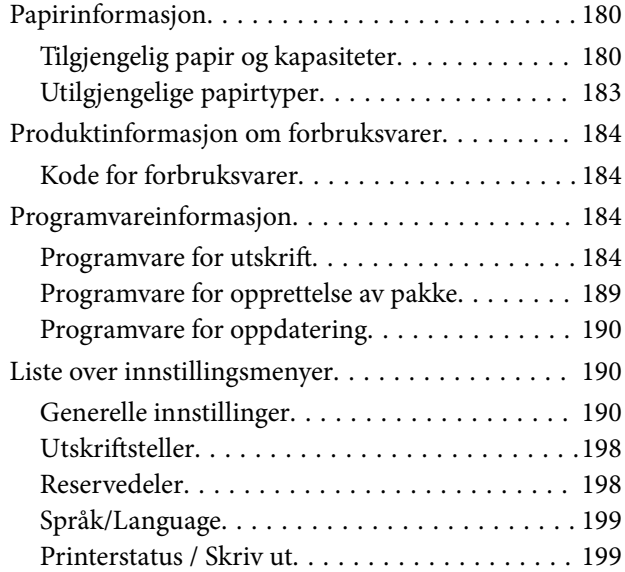

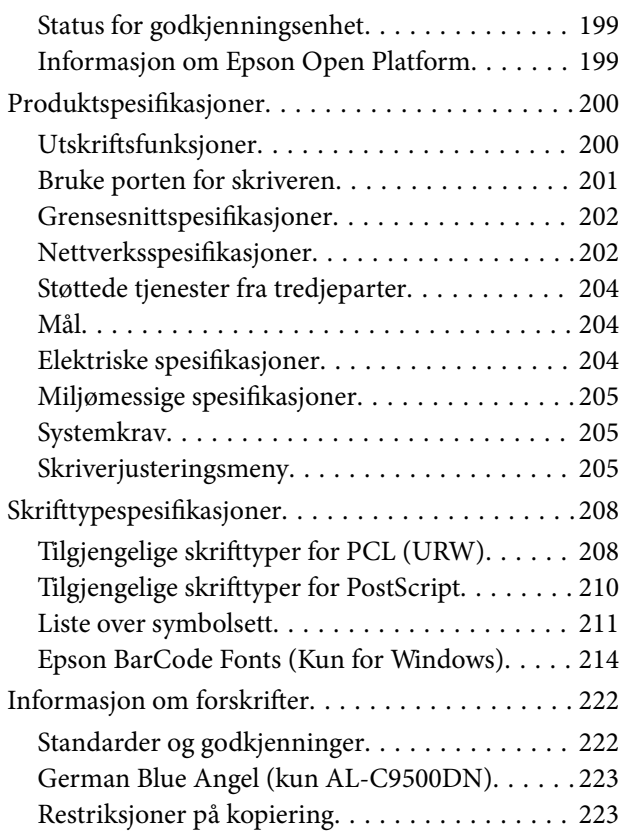

## *[Administratorinformasjon](#page-223-0)*

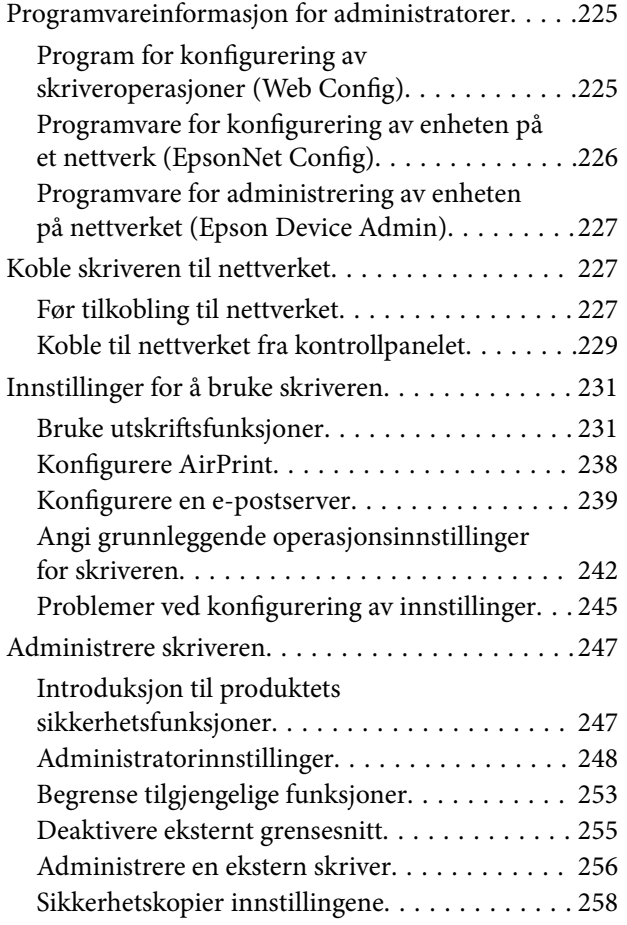

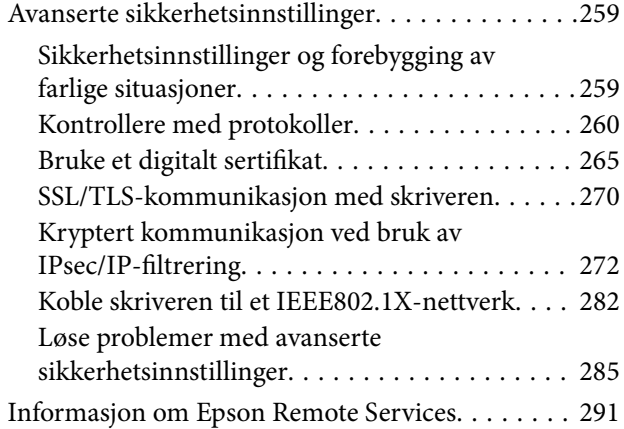

## *[Hvis du trenger hjelp](#page-291-0)*

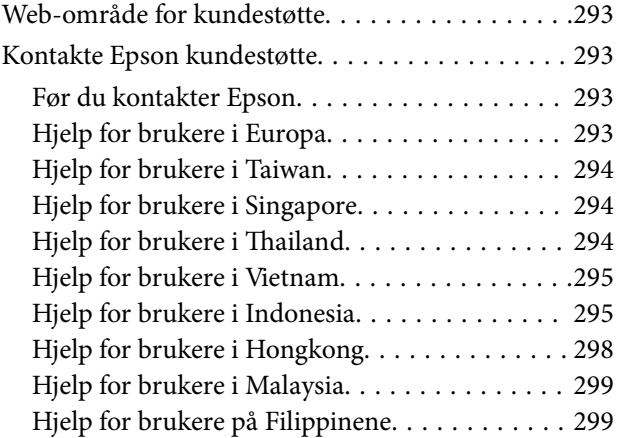

# <span id="page-4-0"></span>**Veiledning for denne håndboken**

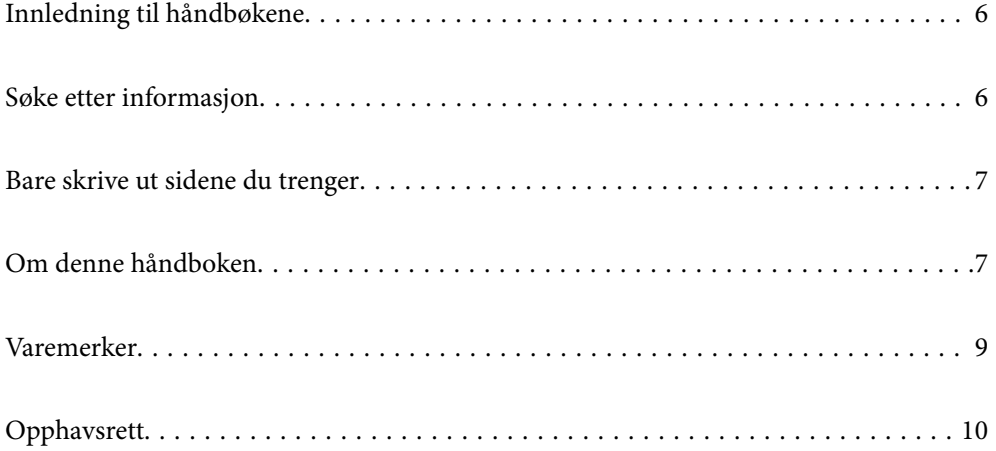

## <span id="page-5-0"></span>**Innledning til håndbøkene**

Håndbøkene nedenfor følger med Epson-skriveren. I tillegg til håndbøkene finner du også diverse typer hjelpeinformasjon på selve skriveren og i Epson-programvaren.

❏ Installeringshåndbok (papirhåndbok)

Gir deg informasjon om konfigurasjon av skriveren og installering av programvaren.

❏ Brukerhåndbok (digital håndbok)

Denne brukerhåndboken. Denne håndboken er tilgjengelig som PDF og som web-versjon. Gir generell informasjon og instruksjoner om bruk av skriveren, om nettverksinnstillinger når skriveren brukes på et nettverk og om problemløsning.

Du kan hente de nyeste versjonene av håndbøkene ovenfor på følgende måter.

❏ Papirhåndbok

Gå til Epsons støttetider for Europa på [http://www.epson.eu/support,](http://www.epson.eu/support) eller til Epsons globale støttesider på [http://support.epson.net/.](http://support.epson.net/)

❏ Digital håndbok

Du finner netthåndboken ved å besøke følgende nettsted, skrive inn produktnavnet og gå til **Kundestøtte**.

<http://epson.sn>

## **Søke etter informasjon**

PDF-håndboken lar deg søke etter informasjon du ser etter med nøkkelord, eller du kan hoppe direkte til bestemte avsnitt med bokmerkene. Dette avsnittet forklarer hvordan du bruker en PDF-håndbok som er åpnet i Adobe Acrobat Reader DC på datamaskinen din.

#### **Søke etter nøkkelord**

Klikk på **Rediger** > **Avansert søk**. Skriv inn nøkkelordet (tekst) for informasjonen du vil finne i søkevinduet, og klikk deretter på **Søk**. Treff vises som en liste. Klikk på et av treffene som vises for å gå til siden.

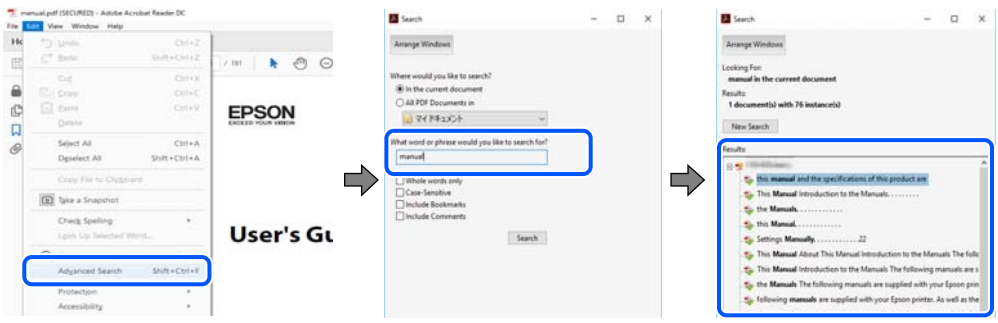

#### **Hoppe direkte fra bokmerker**

Klikk på en tittel for å hoppe til siden. Klikk på + eller > for å se overskriftene på lavere nivå i avsnittet. For å gå tilbake til den forrige siden, utfører du følgende operasjon på tastaturet.

❏ Windows: hold inne **Alt**, og trykk deretter på **←**.

<span id="page-6-0"></span>❏ Mac OS: hold inne kommandotasten, og trykk deretter på **←**.

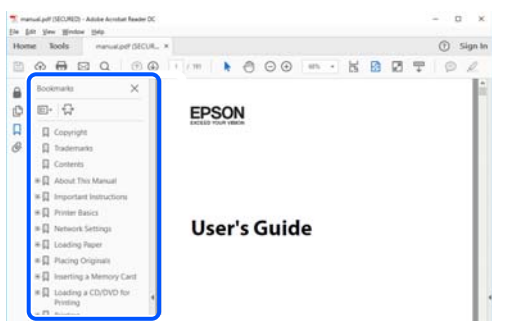

# **Bare skrive ut sidene du trenger**

Du kan hente og bare skrive ut sidene du trenger. Klikk på **Skriv ut** i **Fil**-menyen, og spesifiser deretter sidene du vil skrive ut i **Sider** i **Sider som skal skrives ut**.

- ❏ For å angi en serie med sider, skriver du en bindestrek mellom startsiden og sluttsiden.
	- For eksempel: 20-25
- ❏ For å spesifisere sider som ikke er i en serie, skiller du sidene med kommaer.

For eksempel: 5, 10, 15

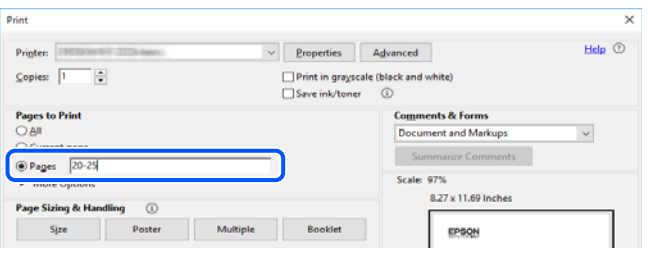

# **Om denne håndboken**

Dette avsnittet forklarer betydningen av merker og symboler, notater om beskrivelser og referanseinformasjon for operativsystemet som brukes i denne håndboken.

## **Merker og symboler**

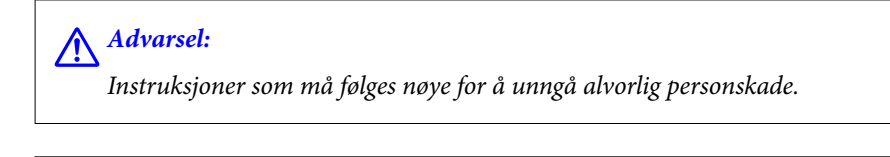

!*Forsiktig:*

Instruksjoner som må følges nøye for å unngå personskade.

#### <span id="page-7-0"></span>c*Forsiktighetsregel:*

Instruksjoner som må overholdes for å unngå å skade utstyret.

#### *Merknad:*

Gir supplerende og referanseinformasjon.

#### **Relatert informasjon**

 $\blacktriangleright$  Koblinger til tilknyttede avsnitt.

#### **Notater om skjermbilder og illustrasjoner**

- ❏ Skjermbildene av skriverdriveren stammer fra Windows 10 eller macOS High Sierra. Innholdet som vises på skjermene, varierer avhengig av modellen og situasjonen.
- ❏ Illustrasjonene som brukes i denne brukerhåndboken, er kun eksempler. Selv om det kan være mindre forskjeller på modellen, er operasjonsmetoden den samme.
- ❏ Noen av menyelementene på LCD-skjermen kan variere avhengig av modell og innstillinger.
- ❏ Du kan lese inn QR-koden ved hjelp av den dedikerte appen.

#### **Operativsystemreferanser**

#### **Windows**

I denne håndboken referer «Windows 10», «Windows 8.1», «Windows 8», «Windows 7», «Windows Vista», «Windows XP», «Windows Server 2019», «Windows Server 2016», «Windows Server 2012 R2», «Windows Server 2012», «Windows Server 2008 R2», «Windows Server 2008», «Windows Server 2003 R2» og «Windows Server 2003» til følgende operativsystemer. I tillegg brukes «Windows» for å referere til alle versjoner.

- ❏ Microsoft® Windows® 10 operativsystem
- ❏ Microsoft® Windows® 8.1 operativsystem
- ❏ Microsoft® Windows® 8 operativsystem
- ❏ Microsoft® Windows® 7 operativsystem
- ❏ Microsoft® Windows Vista® operativsystem
- ❏ Microsoft® Windows® XP operativsystem
- ❏ Microsoft® Windows® XP Professional x64 Edition operativsystem
- ❏ Microsoft® Windows Server® 2019 operativsystem
- ❏ Microsoft® Windows Server® 2016 operativsystem
- ❏ Microsoft® Windows Server® 2012 R2 operativsystem
- ❏ Microsoft® Windows Server® 2012 operativsystem
- ❏ Microsoft® Windows Server® 2008 R2 operativsystem
- ❏ Microsoft® Windows Server® 2008 operativsystem
- ❏ Microsoft® Windows Server® 2003 R2 operativsystem
- ❏ Microsoft® Windows Server® 2003 operativsystem

#### <span id="page-8-0"></span>**Mac OS**

I denne håndboken brukes «Mac OS» for å henvise til Mac OS X v10.6.8 er nyere.

## **Varemerker**

- ❏ EPSON® er et registrert varemerke, og EPSON EXCEED YOUR VISION eller EXCEED YOUR VISION er varemerker for Seiko Epson Corporation.
- ❏ Epson and Epson ESC/P are registered trademarks and Epson AcuLaser and Epson ESC/P 2 are trademarks of Seiko Epson Corporation.
- ❏ QR Code is a registered trademark of DENSO WAVE INCORPORATED in Japan and other countries.
- ❏ The SuperSpeed USB Trident Logo is a registered trademark of USB Implementers Forum, Inc.
- ❏ Microsoft®, Windows®, Windows Server®, and Windows Vista® are registered trademarks of Microsoft Corporation.
- ❏ Apple, Mac, macOS, OS X, Bonjour, ColorSync, Safari, AirPrint, iPad, iPhone, iPod touch, iTunes, TrueType, and iBeacon are trademarks of Apple Inc., registered in the U.S. and other countries.
- ❏ Use of the Works with Apple badge means that an accessory has been designed to work specifically with the technology identified in the badge and has been certified by the developer to meet Apple performance standards.
- ❏ Chrome, Google Play, and Android are trademarks of Google LLC.
- ❏ Adobe, Acrobat, Photoshop, PostScript®3™, and Reader are either registered trademarks or trademarks of Adobe in the United States and/or other countries.
- ❏ Albertus, Arial, Coronet, Gill Sans, Joanna and Times New Roman are trademarks of The Monotype Corporation registered in the United States Patent and Trademark Office and may be registered in certain jurisdictions.
- ❏ ITC Avant Garde Gothic, ITC Bookman, Lubalin Graph, Mona Lisa, ITC Symbol, Zapf Chancery and Zapf Dingbats are trademarks of International Typeface Corporation registered in the U.S. Patent and Trademark Office and may be registered in certain other jurisdictions.
- ❏ Clarendon, Eurostile and New Century Schoolbook are trademarks of Linotype GmbH registered in the U.S. Patent and Trademark Office and may be registered in certain other jurisdictions.
- ❏ Wingdings is a registered trademark of Microsoft Corporation in the United States and other countries.
- ❏ CG Omega, CG Times, Garamond Antiqua, Garamond Halbfett, Garamond Kursiv, Garamond Halbfett Kursiv are trademarks of Monotype Imaging, Inc. and may be registered in certain jurisdictions.
- ❏ Antique Olive is a trademark of M. Olive.
- ❏ Marigold and Oxford are trademarks of AlphaOmega Typography.
- ❏ Helvetica, Optima, Palatino, Times and Univers are trademarks of Linotype Corp. registered in the U.S. Patent and Trademark Office and may be registered in certain other jurisdictions in the name of Linotype Corp. or its licensee Linotype GmbH.
- ❏ ITC Avant Garde Gothic, Bookman, Zapf Chancery and Zapf Dingbats are trademarks of International Typeface Corporation registered in the United States Patent and Trademark Office and may be registered in certain jurisdictions.
- ❏ PCL is the registered trademark of Hewlett-Packard Company.

#### <span id="page-9-0"></span>❏ Arcfour

This code illustrates a sample implementation of the Arcfour algorithm.

Copyright © April 29, 1997 Kalle Kaukonen. All Rights Reserved.

Redistribution and use in source and binary forms, with or without modification, are permitted provided that this copyright notice and disclaimer are retained.

THIS SOFTWARE IS PROVIDED BY KALLE KAUKONEN AND CONTRIBUTORS ''AS IS'' AND ANY EXPRESS OR IMPLIED WARRANTIES, INCLUDING, BUT NOT LIMITED TO, THE IMPLIED WARRANTIES OF MERCHANTABILITY AND FITNESS FOR A PARTICULAR PURPOSE ARE DISCLAIMED. IN NO EVENT SHALL KALLE KAUKONEN OR CONTRIBUTORS BE LIABLE FOR ANY DIRECT, INDIRECT, INCIDENTAL, SPECIAL, EXEMPLARY, OR CONSEQUENTIAL DAMAGES (INCLUDING, BUT NOT LIMITED TO, PROCUREMENT OF SUBSTITUTE GOODS OR SERVICES; LOSS OF USE, DATA, OR PROFITS; OR BUSINESS INTERRUPTION) HOWEVER CAUSED AND ON ANY THEORY OF LIABILITY, WHETHER IN CONTRACT, STRICT LIABILITY, OR TORT (INCLUDING NEGLIGENCE OR OTHERWISE) ARISING IN ANY WAY OUT OF THE USE OF THIS SOFTWARE, EVEN IF ADVISED OF THE POSSIBILITY OF SUCH DAMAGE.

- ❏ Firefox is a trademark of the Mozilla Foundation in the U.S. and other countries.
- ❏ HP and HP LaserJet are registered trademarks of the Hewlett-Packard Company.
- ❏ Mopria® and the Mopria® Logo are registered and/or unregistered trademarks and service marks of Mopria Alliance, Inc. in the United States and other countries. Unauthorized use is strictly prohibited.
- ❏ Generell merknad: Andre produktnavn som brukes i denne publikasjonen, brukes bare i identifikasjonsøyemed, og kan være varemerker for sine respektive eiere.Epson fraskriver seg alle rettigheter til slike merker.

## **Opphavsrett**

Ingen deler av denne publikasjonen kan reproduseres, lagres i et gjenfinningssystem eller overføres i noen form eller på noen måte, elektronisk, mekanisk, ved fotokopiering, innspilling eller annet, uten skriftlig forhåndstillatelse fra Seiko Epson Corporation. Ingen patentansvar forutsatt med hensyn til bruk av informasjonen i dette dokumentet. Det tas heller ikke noe ansvar for skader som følge av bruk av informasjonen i dette dokumentet. Informasjonen i dette dokumentet er kun beregnet for bruk av dette Epson-produktet. Epson er ikke ansvarlig for bruk av denne informasjonen i forbindelse med andre produkter.

Verken Seiko Epson Corporation eller dets datterselskaper er ansvarlig overfor kjøperen av dette produktet eller tredjeparter for skader, tap, kostnader eller utgifter som kjøper eller tredjepart som følge av ulykke, feil bruk eller misbruk av dette produktet eller uautoriserte modifikasjoner, reparasjoner eller endringer på dette produktet, eller (unntatt i USA) manglende overholdelse av Seiko Epson Corporations drifts- og vedlikeholdsinstruksjoner.

Seiko Epson Corporation og dets datterselskaper kan ikke holdes ansvarlig for skader eller problemer som oppstår ved bruk av tilleggsutstyr eller noen forbruksprodukter andre enn dem som er angitt som originale Epsonprodukter eller Epson-godkjente produkter av Seiko Epson Corporation.

Seiko Epson Corporation skal ikke holdes ansvarlig for eventuelle skader som følge av elektromagnetiske forstyrrelser som oppstår ved bruk av andre grensesnittkabler enn de som er angitt som Epson-godkjente produkter av Seiko Epson Corporation.

© 2020 Seiko Epson Corporation

Innholdet i denne håndboken og spesifikasjonene for dette produktet kan endres uten varsel.

# <span id="page-10-0"></span>**Viktige instruksjoner**

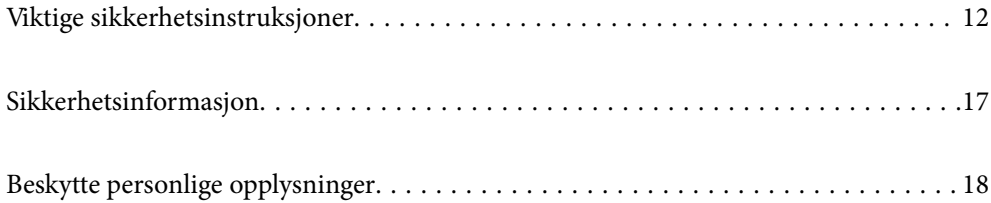

# <span id="page-11-0"></span>**Viktige sikkerhetsinstruksjoner**

## **Konfigurere skriveren**

❏ Skriveren er tung og bør aldri løftes eller bæres av én person. Ved løfting av skriveren, skal to personer innta riktig stilling som vist nedenfor.

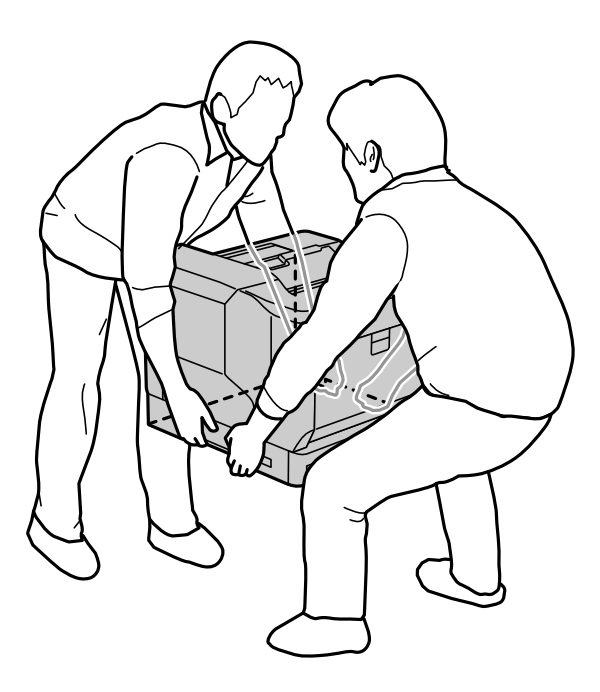

- ❏ Hold alltid skriveren vannrett når du flytter ned.
- ❏ Hvis du ikke klarer å sette støpselet inn i stikkontakten, må du kontakte en elektriker.
- ❏ Ikke koble til en avbruddsfri strømkilde. Hvis du gjør det, kan det føre til funksjonsfeil eller skade.
- ❏ Kontroller at strømledningen oppfyller lokale sikkerhetskrav. Bruk bare strømledningen som fulgte med dette produktet. Bruk av en annen ledning kan føre til brann eller elektrisk støt. Strømledningen til dette produktet er bare til bruk med dette produktet. Bruk med annet utstyr kan føre til brann eller elektrisk støt.
- ❏ Dersom det oppstår skade på støpselet, må du skifte ledningen eller kontakte en autorisert elektriker. Hvis det er sikringer i støpslet, må de skiftes ut med sikringer av riktig størrelse og klassifisering.
- ❏ Bruk en jordet stikkontakt som samsvarer med støpselet på skriveren. Ikke bruk adapterstøpsel.
- ❏ Unngå å bruke en stikkontakt som styres med veggbrytere eller tidsinnstillingsenheter. Hvis strømmen forstyrres ved uhell, kan verdifull informasjon i datamaskinen og skriverens minne gå tapt.
- ❏ Sørg for at det ikke er støv på stikkontakten.
- ❏ Sørg for at du setter støpselet helt inn i stikkontakten.
- ❏ Ikke ta i støpselet med våte hender.
- ❏ Under følgende forhold må du koble fra skriveren og AC-adapteren og få utført service hos kvalifisert servicerepresentant:

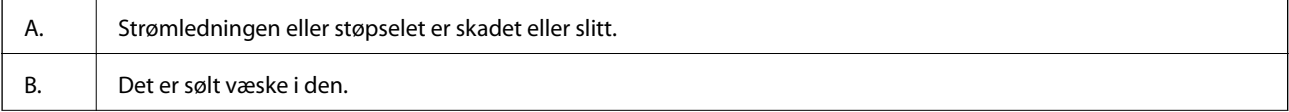

<span id="page-12-0"></span>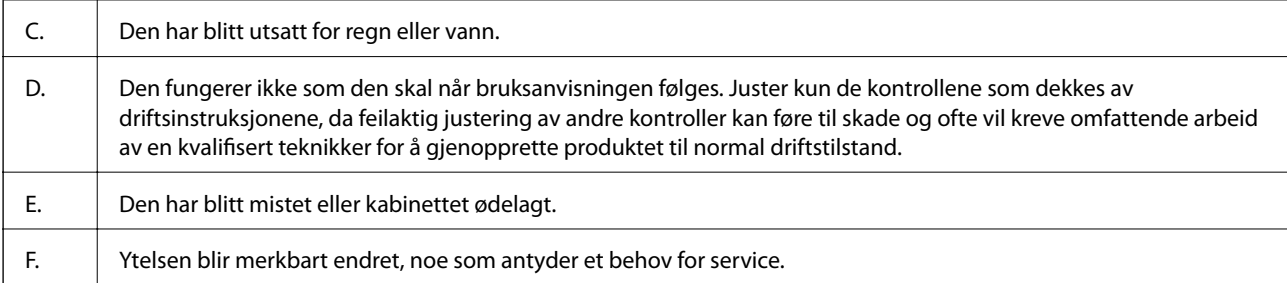

❏ Unngå å dele stikkontakt med andre apparater.

- ❏ Koble alt utstyr til jordede stikkontakter. Unngå å bruke uttak på samme krets som kopimaskiner eller luftesystemer som slås av og på regelmessig.
- ❏ Skriveren skal kun kobles en stikkontakt som tilfredsstiller strømkravene til skriveren. Strømkravene til skriveren står på en etikett festet på skriveren. Hvis du ikke er sikker på strømforsyningsspesifikasjonene i ditt område, tar du kontakt med ditt lokale kraftselskap eller forhandleren.
- ❏ Hvis du bruker en skjøteledning, må du kontrollere at summen av strømstyrkene (ampere) for produktene som er koblet til skjøteledningen, ikke overskrider strømstyrkeklassifiseringen til ledningen.
- ❏ Når du kobler dette produktet til en datamaskin eller annet utstyr med en kabel, må du kontrollere at kontaktene står riktig vei. Det er bare én riktig måte å koble til kontaktene på. Hvis en kontakt blir tilkoblet feil vei, kan begge enhetene som kobles sammen med kabelen, bli skadet.
- ❏ Bruk kun ekstraprodukter, som papirkassettenheter og skriverstativ, som er spesialprodusert for dette produktet. Hvis du bruker noen produsert av andre produkter, kan det føre til at produktet faller rundt og skader noen.
- ❏ Når du løfter skriveren på det valgfrie skriverstativet, må du huske å låse stativhjulene.

### **Finne stedet for skriveren**

Når du flytter skriveren, må du sette den på et sted der det er nok plass til å bruke og vedlikeholde den enkelt. Bruk følgende illustrasjon som en veiledning for hvor mye plass det må være rundt skriveren for å sikre jevn drift.

#### *Merknad:*

Tallene er avrundet til nærmeste heltall.

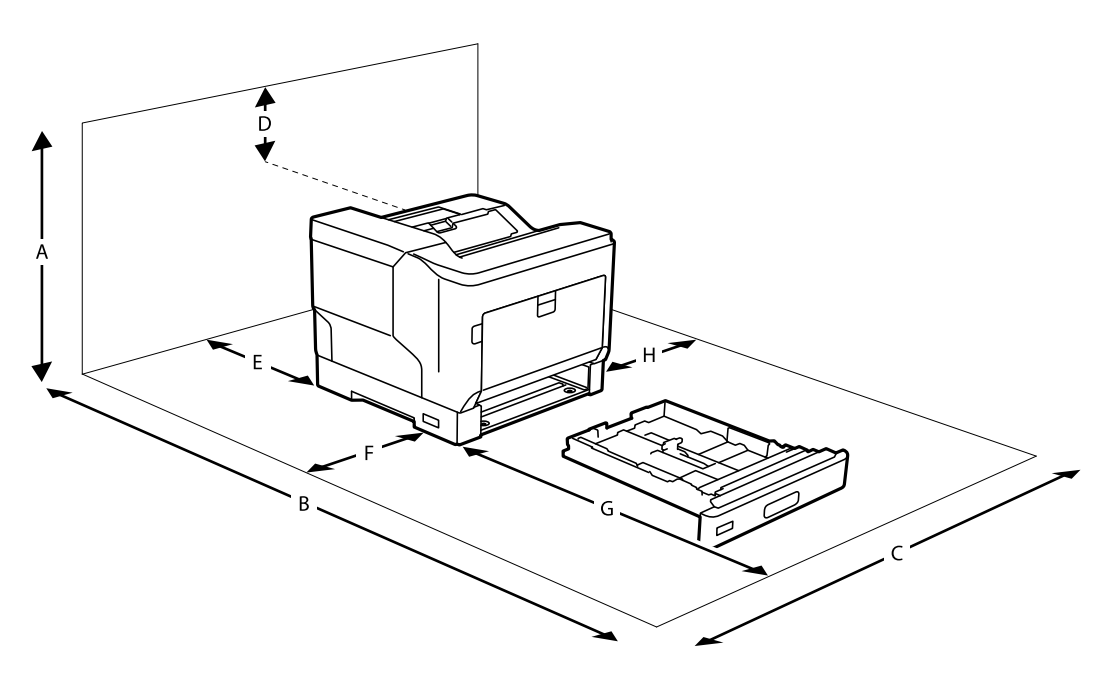

<span id="page-13-0"></span>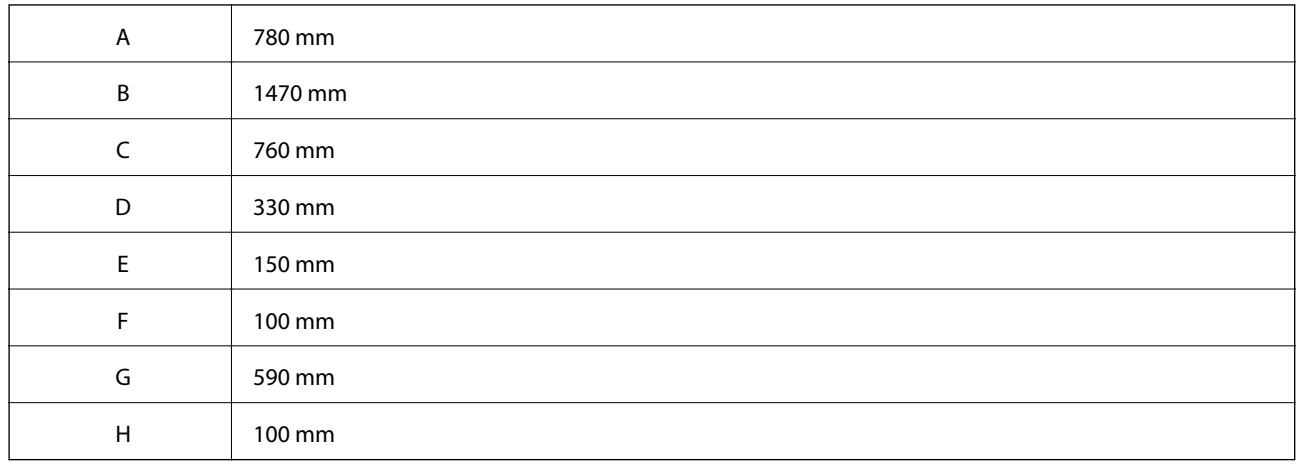

Utenom plasshensyn må du alltid ta følgende forholdsregler når du velger et sted å legge skriveren:

- ❏ Plasser skriveren nær en stikkontakt der du enkelt kan ta strømledningen inn og ut.
- ❏ Ikke legg skriveren på et sted der ledningen blir tråkket på.
- ❏ Ikke bruk skriveren i fuktige omgivelser.
- ❏ Unngå steder som er utsatt for direkte sollys, overdreven varme, fuktighet, oljedamp eller støv.
- ❏ Unngå steder der det kommer luft direkte fra et klimaanlegg.
- ❏ Ikke plasser skriveren på et ustabilt underlag.
- ❏ Slissene og åpningene i kabinettet og på baksiden og undersiden brukes til ventilasjon. Ikke blokker eller dekk til dem. Ikke legg skriveren på en seng, sofa, teppe eller annen lignende overflate eller i en innebygd installasjon med mindre den har tilstrekkelig ventilasjon.
- ❏ Hold hele datamaskin- og skriversystemet borte fra potensielle forstyrrelseskilder, for eksempel høyttalere eller baseenheter for trådløse telefoner.
- ❏ La det være nok plass rundt skriveren til at det blir nok ventilasjon.

#### **Bruke skriveren**

❏ Noen av symbolene som brukes på skriveren er for å sikre sikker og riktig bruk av skriveren. Se følgende nettsted for å finne ut betydningen av symbolene:

<http://support.epson.net/symbols>

❏ Vær forsiktig så du ikke berører varmeelementet, som er merket med en advarselsetikett, eller områdene rundt. Hvis skriveren har vært i bruk, kan varmeelementet og områdene rundt være veldig varme. Hvis du må berøre et av disse områdene, må du slå av skriveren og vente i 40 minutter slik at varmen avtar før du gjør det.

Du kan se varmeelementet ved å åpne frontdekselet med spak A. Stjernen (\*) indikerer plasseringen til advarselsetiketten.

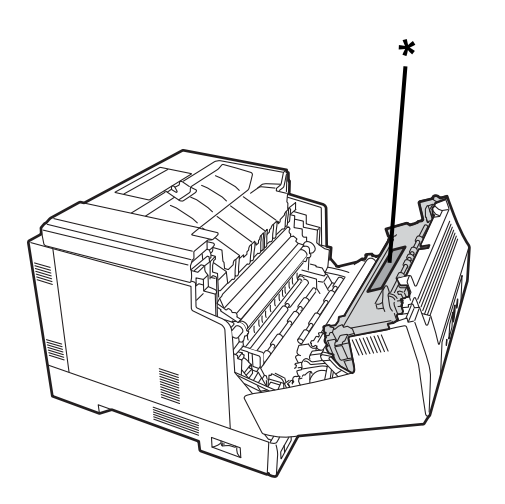

Du kan se dupleksenheten og dupleksenhetdekselet ved å åpne frontdekselet med knapp B. Stjernen (\*) indikerer hvor advarselsetiketten er.

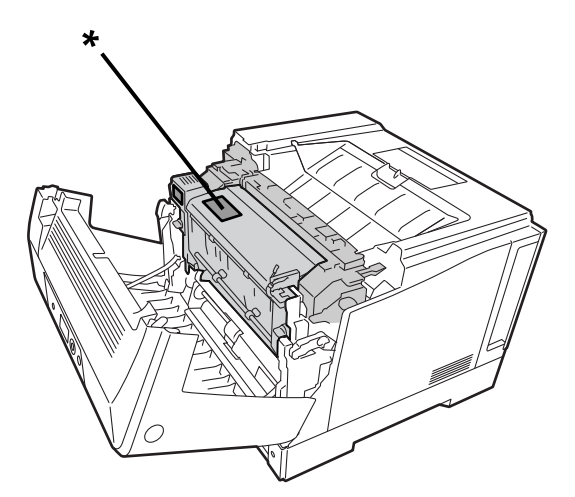

- ❏ Ikke sett hånden dypt inn i varmeelementet, da noen deler er skarpe og kan forårsake personskade.
- ❏ Skyv aldri gjenstander inn gjennom åpningene på kabinettet, da de kan komme i kontakt med farlige spenningspunkter eller kortslutte deler, noe som kan føre til brann eller elektrisk støt.
- ❏ Ikke sitt eller len deg på skriveren. Ikke sett tunge gjenstander på skriveren.
- ❏ Når det er installert valgfrie papirkassetter, må du ikke åpne to eller flere papirkassetter samtidig mens frontdekselet er åpent. De åpne kassettene gjør skriveren ubalansert, og hvis det legges noe trykk på baksiden av den, kan den falle og skade noen.
- ❏ Ikke bruk noen form for brennbare gasser inne i eller rundt skriveren.
- ❏ Tving aldri delene til skriveren på plass. Selv om skriveren er designet for å være solid, kan den bli skadet hvis man er hardhendt.
- ❏ Ikke la fastkjørt papir være igjen i skriveren. Dette kan føre til at skriveren overopphetes.
- ❏ Søl aldri væske av noe slag på skriveren.
- <span id="page-15-0"></span>❏ Juster kun de kontrollene som omfattes av driftsinstruksjonene. Feiljustering av andre kontroller kan føre til skader som kan måtte repareres av en kvalifisert servicerepresentant.
- ❏ Ikke slå av skriveren:
	- -Når du har slått på skriveren, venter du til hjem-skjermen vises på LCD-skjermen.
	- -Når Data-lampen lyser eller blinker.
	- -Under utskrift.
- ❏ Unngå å berøre komponentene inni skriveren med mindre du instrueres til å gjøre det i denne bruksanvisningen.
- ❏ Følg alle advarsler og instruksjoner som står på skriveren.
- ❏ Utover det som er uttrykkelig forklart i dokumentasjonen til skriveren må du ikke prøve å etterse skriveren selv.
- ❏ Koble støpselet fra stikkontakten med jevne mellomrom og rengjør stiftene.
- ❏ Ikke trekk ut støpsler mens skriveren er på.
- ❏ Hvis skriveren ikke skal brukes på lengre tid, bør du ta støpselet ut av stikkontakten.
- ❏ Koble skriveren fra stikkontakten før rengjøring.
- ❏ Bruk en godt vridd klut til rengjøring, og ikke bruk væske eller spraybaserte rengjøringsmidler.

#### **Håndtering av forbruksvarer og vedlikeholdsdeler**

- ❏ Ikke brenn brukte forbruksvarer og vedlikeholdsdeler, da de kan eksplodere og føre til personskade. Deponer dem i henhold til lokale forskrifter.
- ❏ Oppbevar forbruksvarer og vedlikeholdsdeler utilgjengelig for barn.
- ❏ Når du håndterer en tonerkassett, må du alltid plassere den på en ren, glatt overflate.
- ❏ Ikke prøv å modifisere eller ta fra hverandre forbruksvarer og vedlikeholdsdeler.
- ❏ Ikke berør toneren. Hold alltid toner borte fra øynene. Hvis du får toner på huden, vasker du av med såpe og vann umiddelbart.
- ❏ Hvis det søles toner, bruker du en kost og feiebrett eller en fuktig klut med såpe og vann for å rengjøre. Da de fine partiklene kan forårsake brann eller eksplosjon hvis de kommer i kontakt med en gnist, må du ikke bruke en støvsuger.
- ❏ Vent minst en time før du bruker en tonerkassett eller fotoleder etter at du har flyttet den fra kjølige til varme omgivelser for å forhindre kondensskade.
- ❏ For at utskriftskvaliteten skal bli så god som mulig må du ikke oppbevare tonerkassetten i et område som er utsatt for direkte sollys, støv, salt luft eller etsende gasser (for eksempel ammoniakk). Unngå steder som er utsatt for ekstreme eller hurtige endringer i temperatur og fuktighet.
- ❏ Når fotolederenheten tas ut, skal den ikke utsettes for sollys i det hele tatt, og en bør unngå å utsette den for romlys i mer enn 3 minutter. Fotolederenheten inneholder en lysfølsom trommel. Eksponering for lys kan skade trommelen, føre til at mørke eller lyse områder vises på utskrifter og redusere levetiden til trommelen. Hvis du må holde fotolederenheten utenfor skriveren i lengre perioder, må du dekke den til med en ugjennomsiktig klut.
- ❏ Vær forsiktig så du ikke riper opp overflaten på trommelen. Når du tar fotolederenheten ut av skriveren, må du alltid plassere den på en ren, glatt overflate. Unngå å berøre trommelen, da olje fra huden din kan skade overflaten permanent og påvirke utskriftskvaliteten.
- ❏ Ikke berør overføringsrullen for å unngå å skade den.
- ❏ Ikke la kanten av papiret gli langs huden, da papirkanten kan kutte deg.

# <span id="page-16-0"></span>**Sikkerhetsinformasjon**

#### **Lasersikkerhetsetiketter**

## !*Advarsel:*

Hvis det utføres andre prosedyrer og justeringer enn de som står i skriverdokumentasjonen, kan det føre til eksponering for farlig stråling. Skriveren din er et klasse 1-laserprodukt som definert i IEC60825-spesifikasjonene. En etikett som ligner den som vises nedenfor, står festet på baksiden av skriveren i land der det er påkrevd.

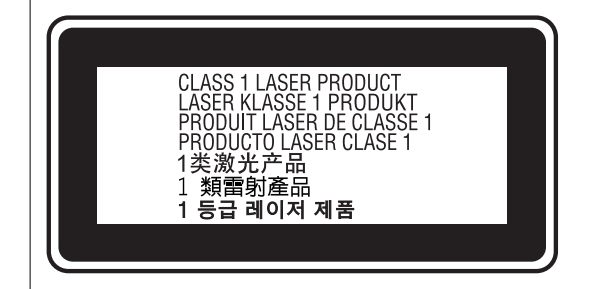

## **Usynlig laserstråling**

Det er en klasse III b laserdiodeenhet som har en usynlig laserstråle inne i skriverhodeenheten. Skriverhodeenheten KAN IKKE REPARERES, så skriverhodeenheten skal ikke åpnes under noen omstendigheter. Det er festet en ekstra laservarslingsetikett på innsiden av skriveren.

## **Ozonsikkerhet**

#### **Ozonutslipp**

Laserskrivere genererer ozongass som et biprodukt av utskriftsprosessen. Ozon produseres kun når skriveren skriver ut.

#### **Eksponeringsgrense for ozon**

Epson-laserskrivere genererer mindre enn 3 mg/t ved kontinuerlig utskrift.

#### **Minimer risikoen**

For å minimere risikoen ved eksponering for ozon bør du unngå følgende forhold:

- ❏ Bruk av flere laserskrivere i et avgrenset område
- ❏ Bruk ved ekstremt lav luftfuktighet
- ❏ Dårlig romventilasjon
- ❏ Lang, kontinuerlig utskrift sammen med noe av det ovenstående

#### <span id="page-17-0"></span>**Skriverplassering**

Skriveren skal stå plassert slik at avgasser og varme som genereres:

- ❏ ikke blir blåst direkte i brukerens ansikt
- ❏ ventileres direkte ut av bygningen når det er mulig

# **Beskytte personlige opplysninger**

Hvis du gir skriveren til noen andre eller kaster den, slett all personlig informasjon lagret i skriverens minne ved å velge menyene på kontrollpanelet som beskrevet under.

- ❏ **Innst.** > **Generelle innstillinger** > **Systemadministrasjon** > **Gjenopprett standardinnst.** > **Alle innstillinger**
- ❏ **Innst.** > **Generelle innstillinger** > **Systemadministrasjon** > **Tøm data i internt minne** > **PDL-font, makro og arbeidsomr.**

# <span id="page-18-0"></span>Delenavn og funksjoner

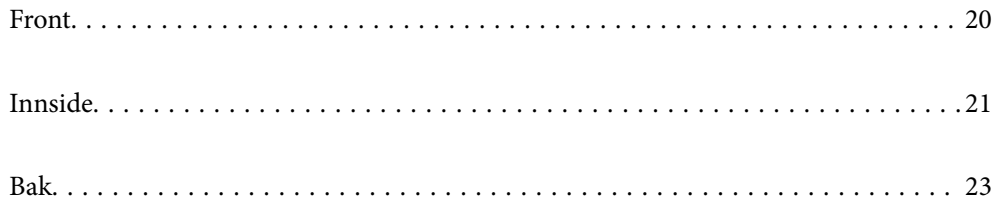

# <span id="page-19-0"></span>**Front**

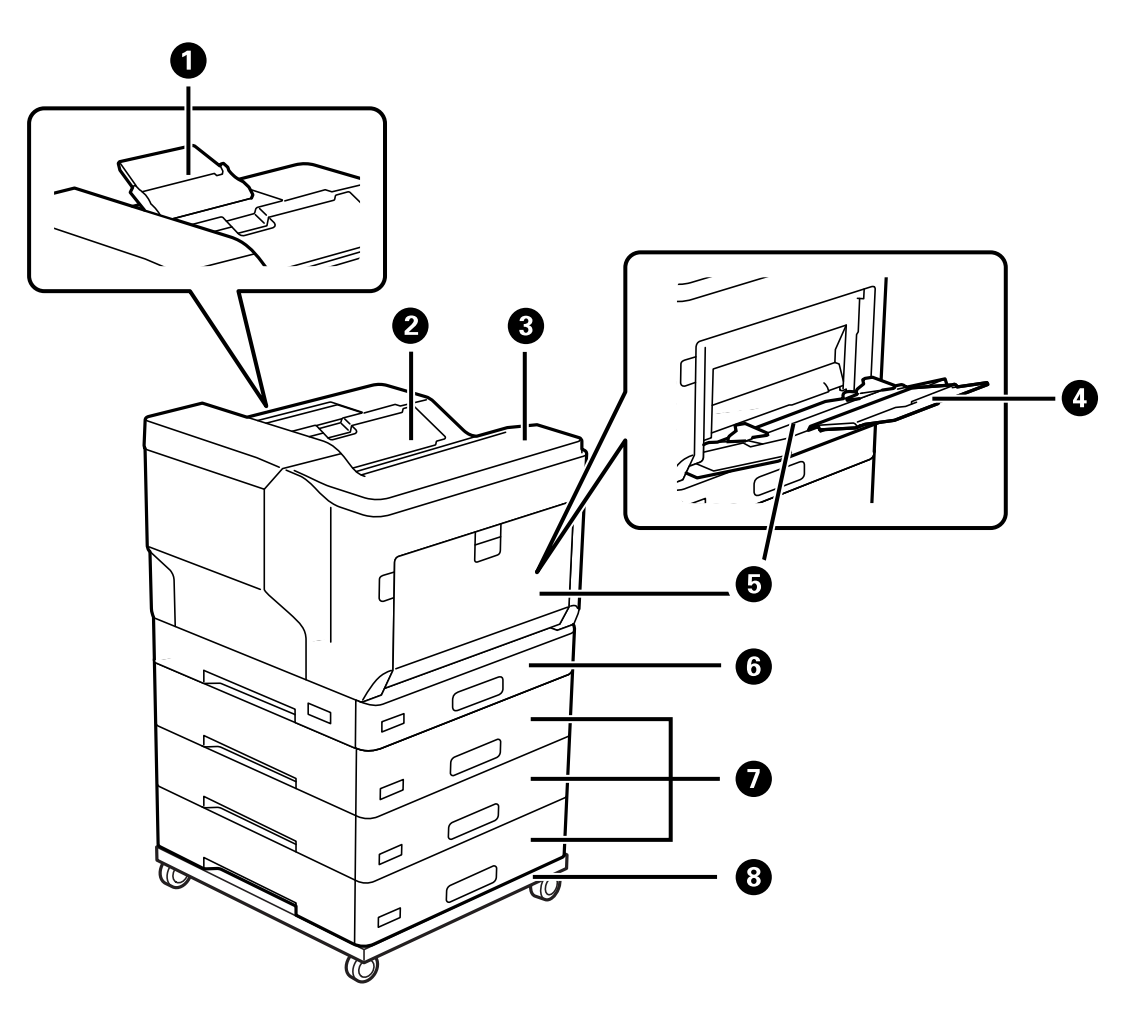

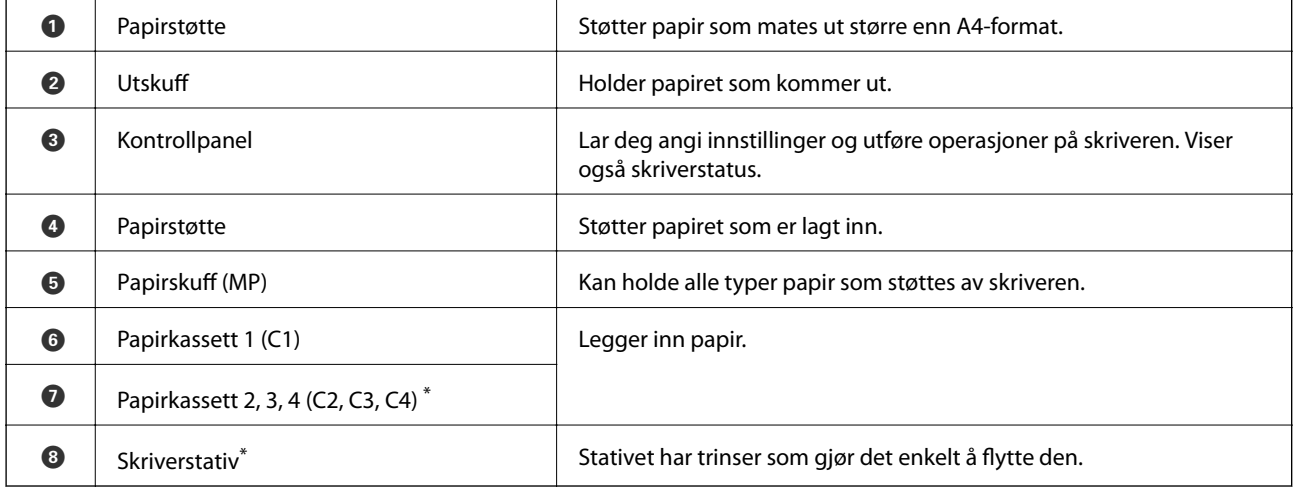

\* Valgfritt element. Se relatert informasjon nedenfor for mer informasjon.

#### **Relatert informasjon**

 $\blacktriangleright$  ["Liste av valgfrie elementer" på side 151](#page-150-0)

# <span id="page-20-0"></span>**Innside**

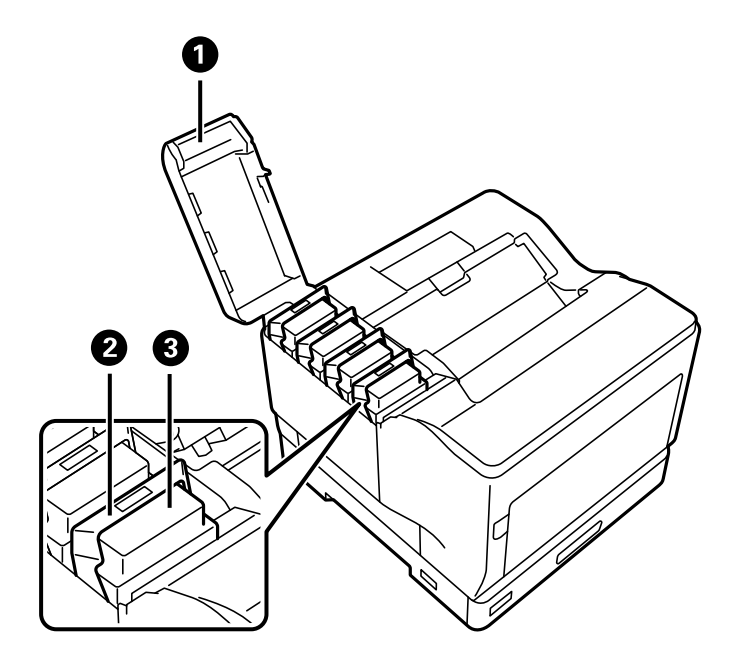

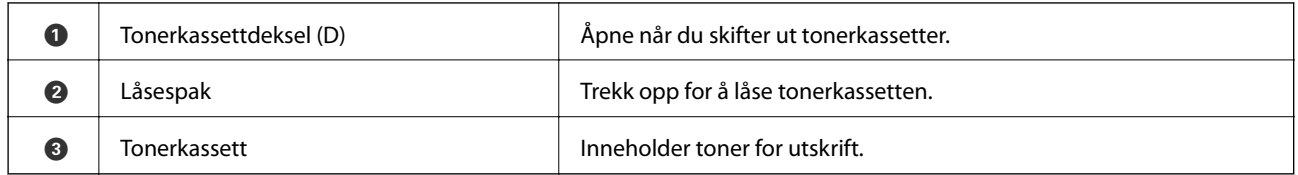

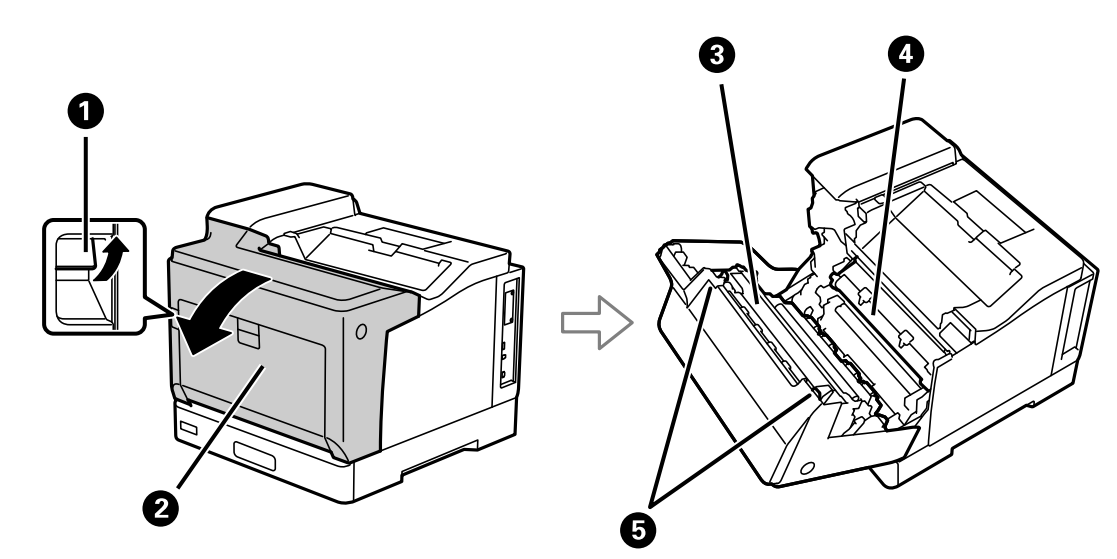

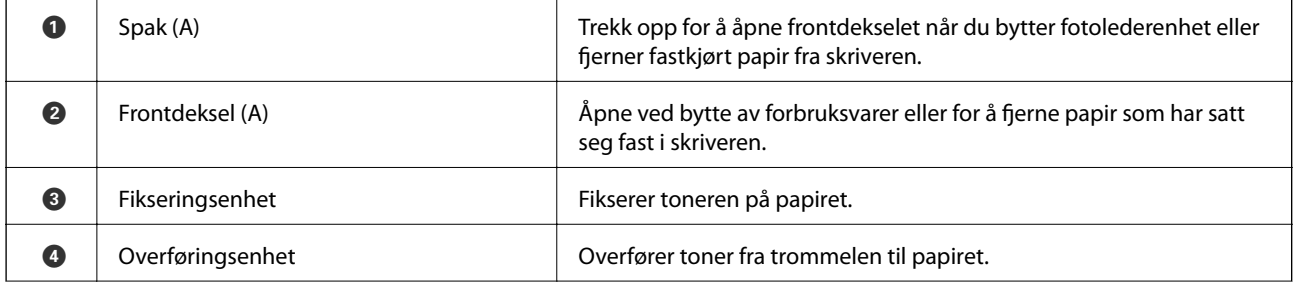

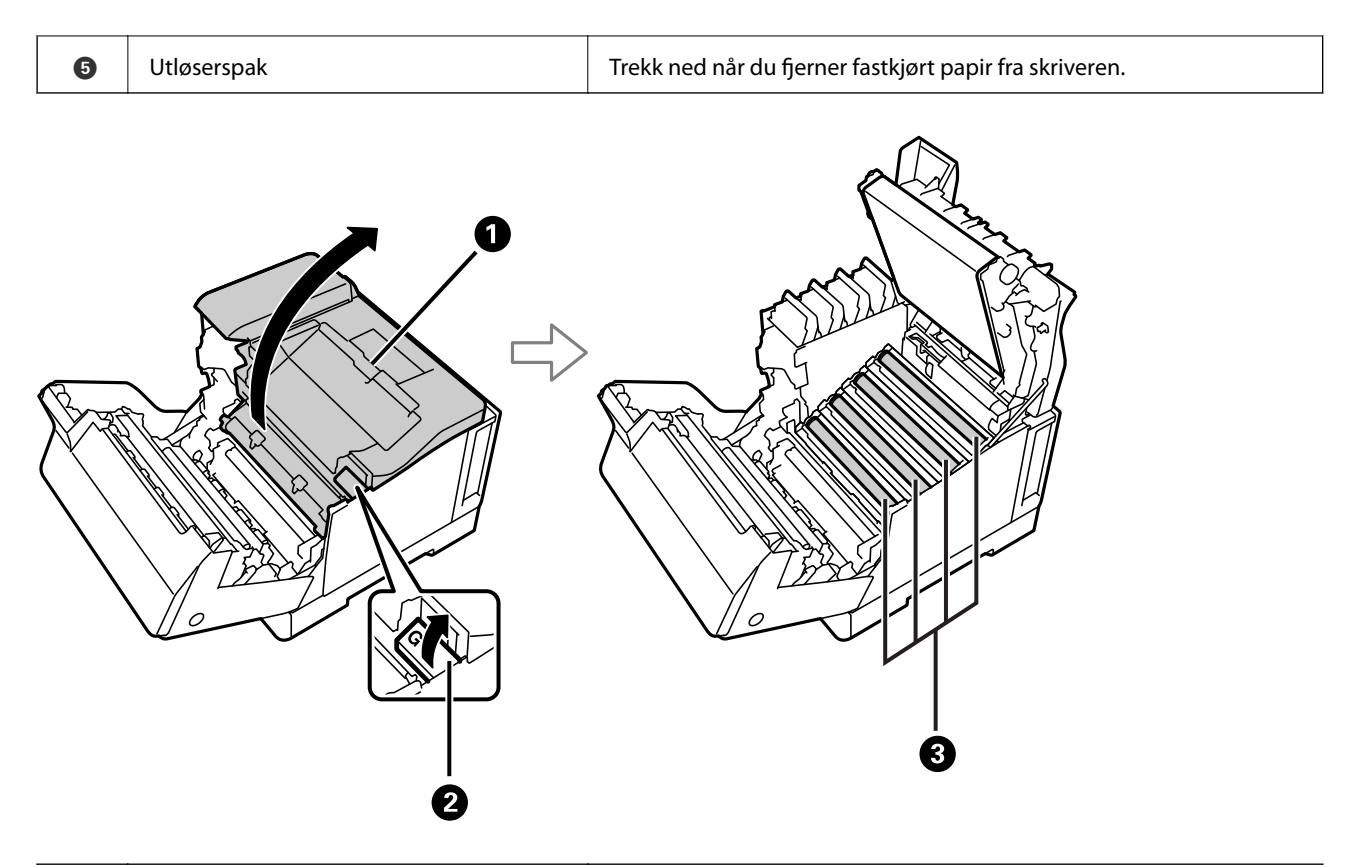

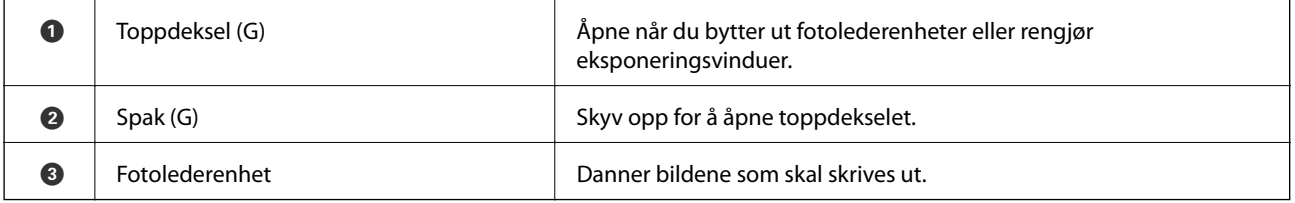

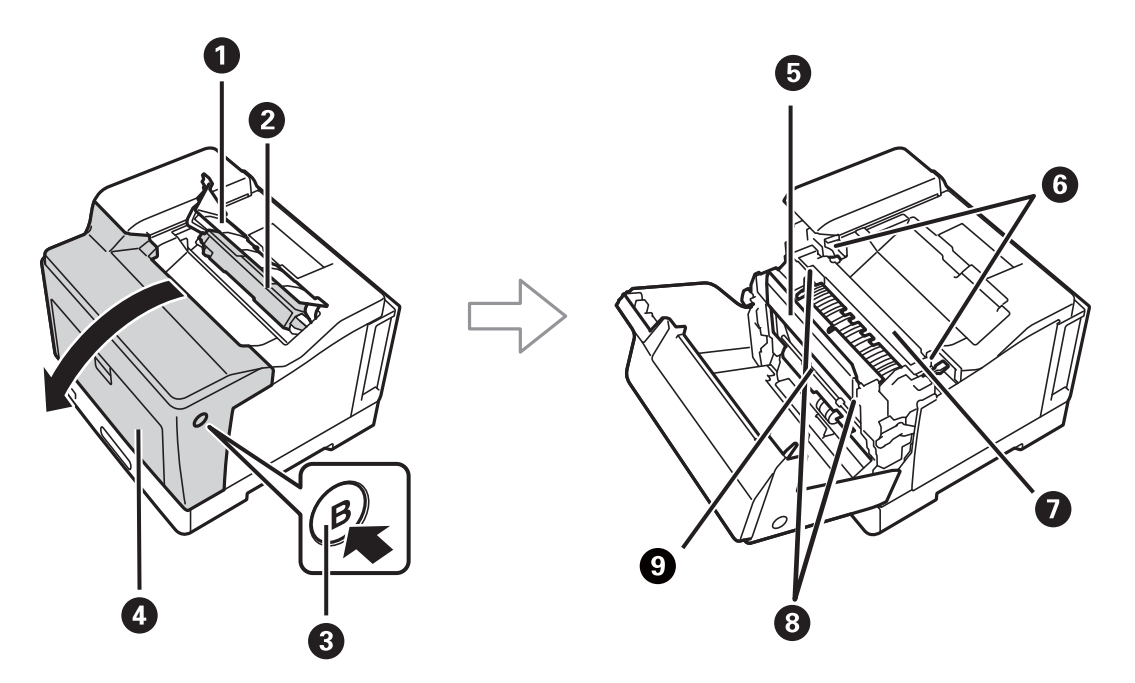

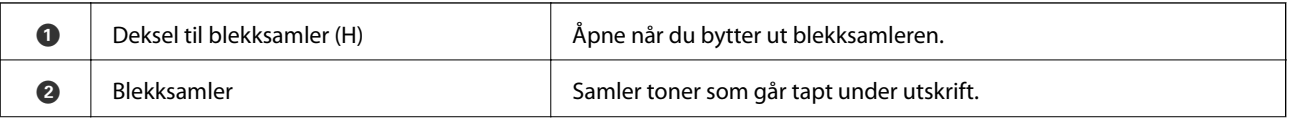

<span id="page-22-0"></span>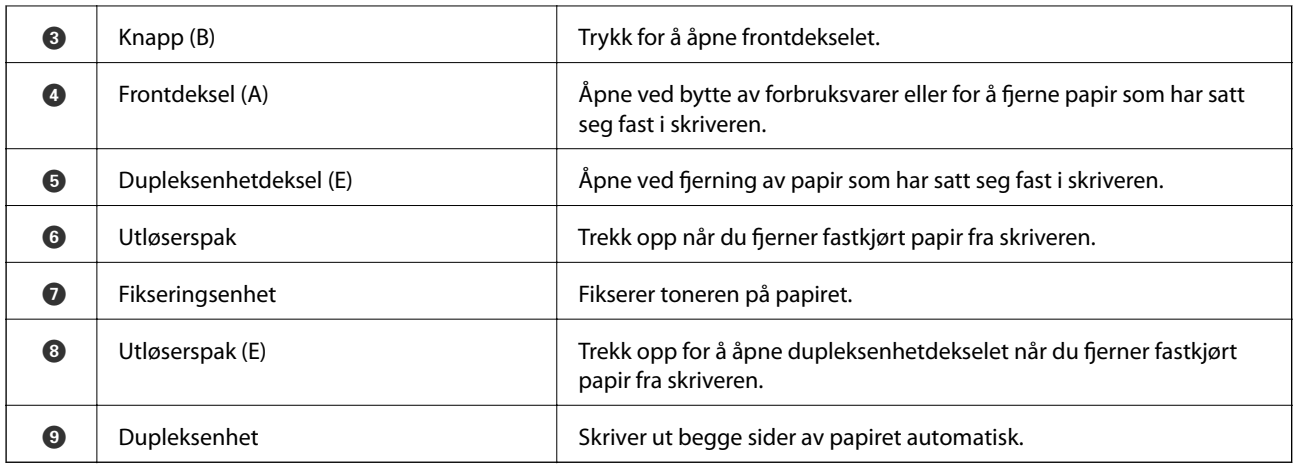

# **Bak**

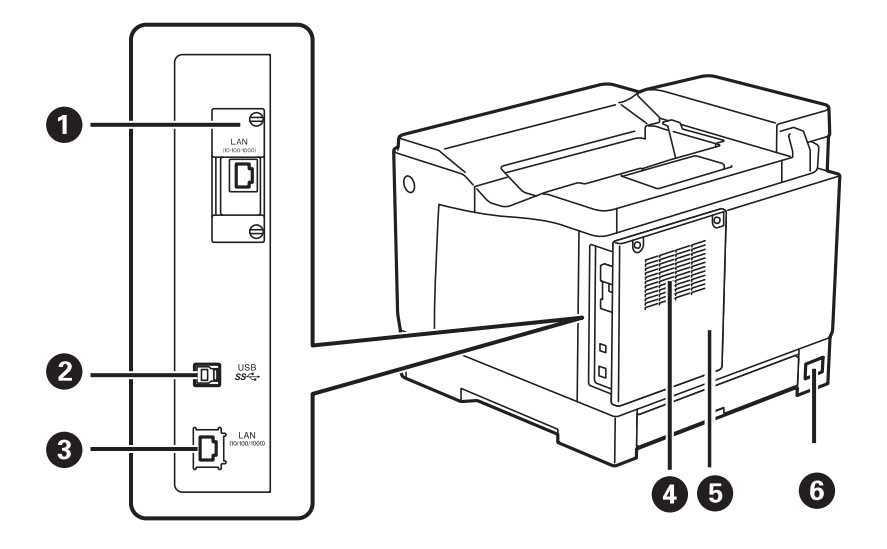

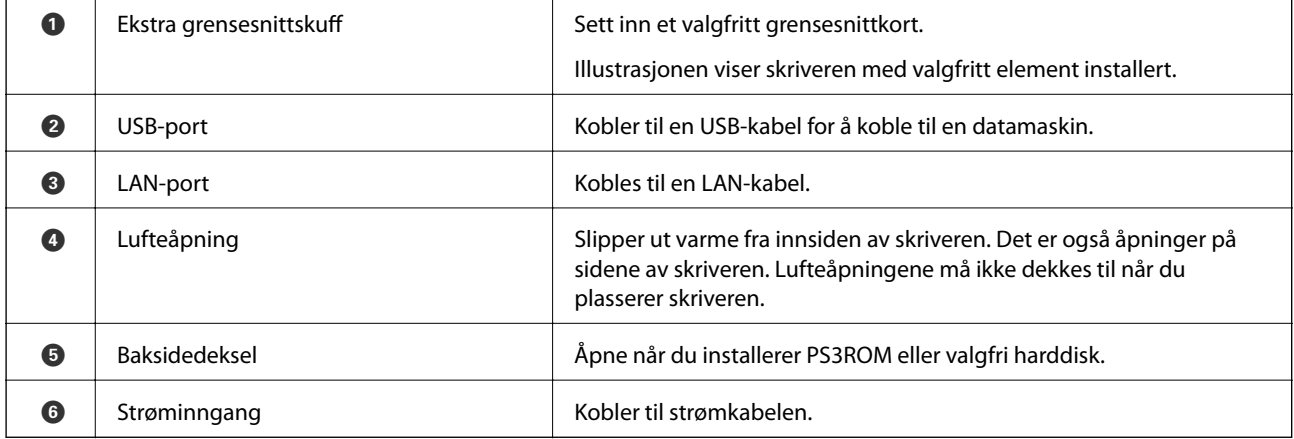

# <span id="page-23-0"></span>**Veiledning til kontrollpanelet**

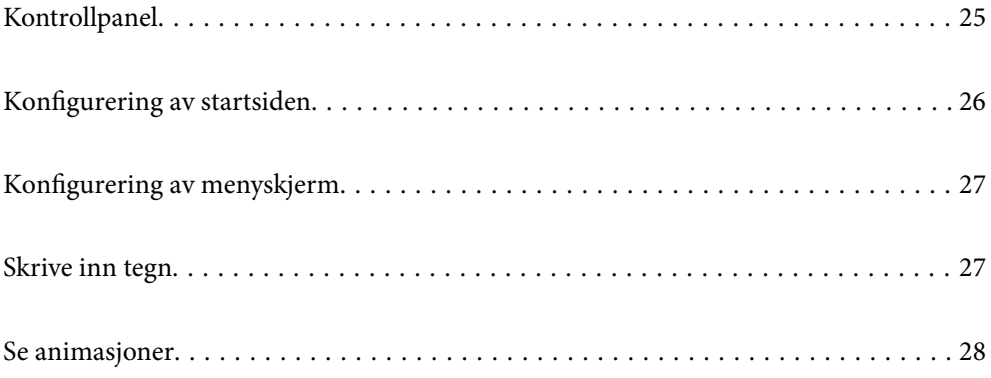

<span id="page-24-0"></span>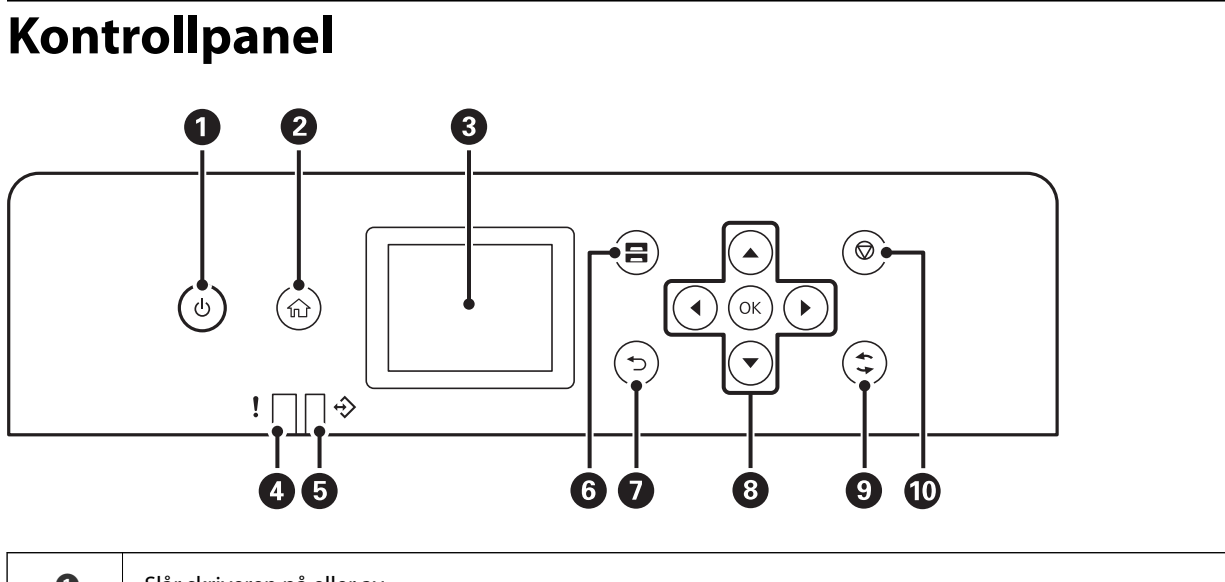

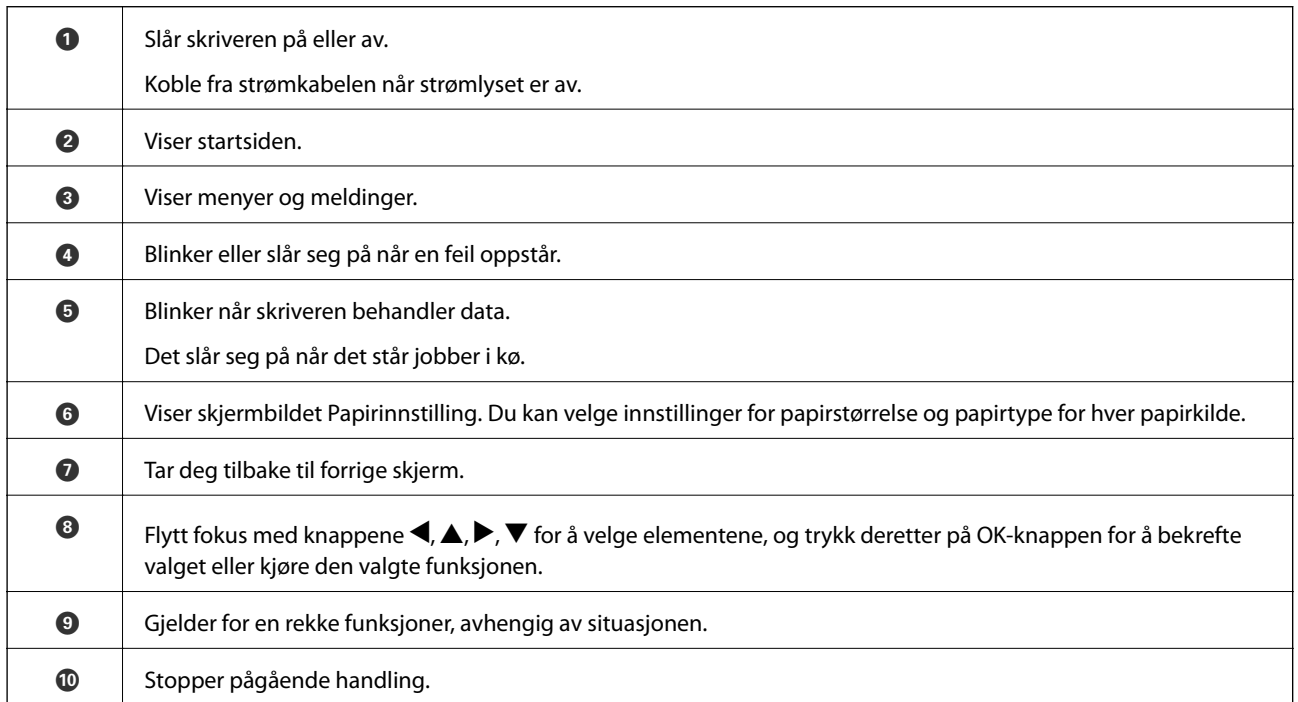

# <span id="page-25-0"></span>**Konfigurering av startsiden**

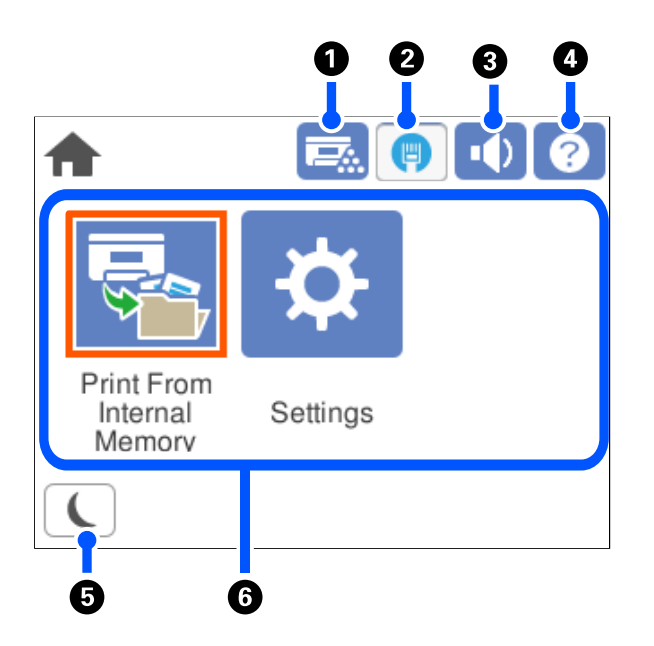

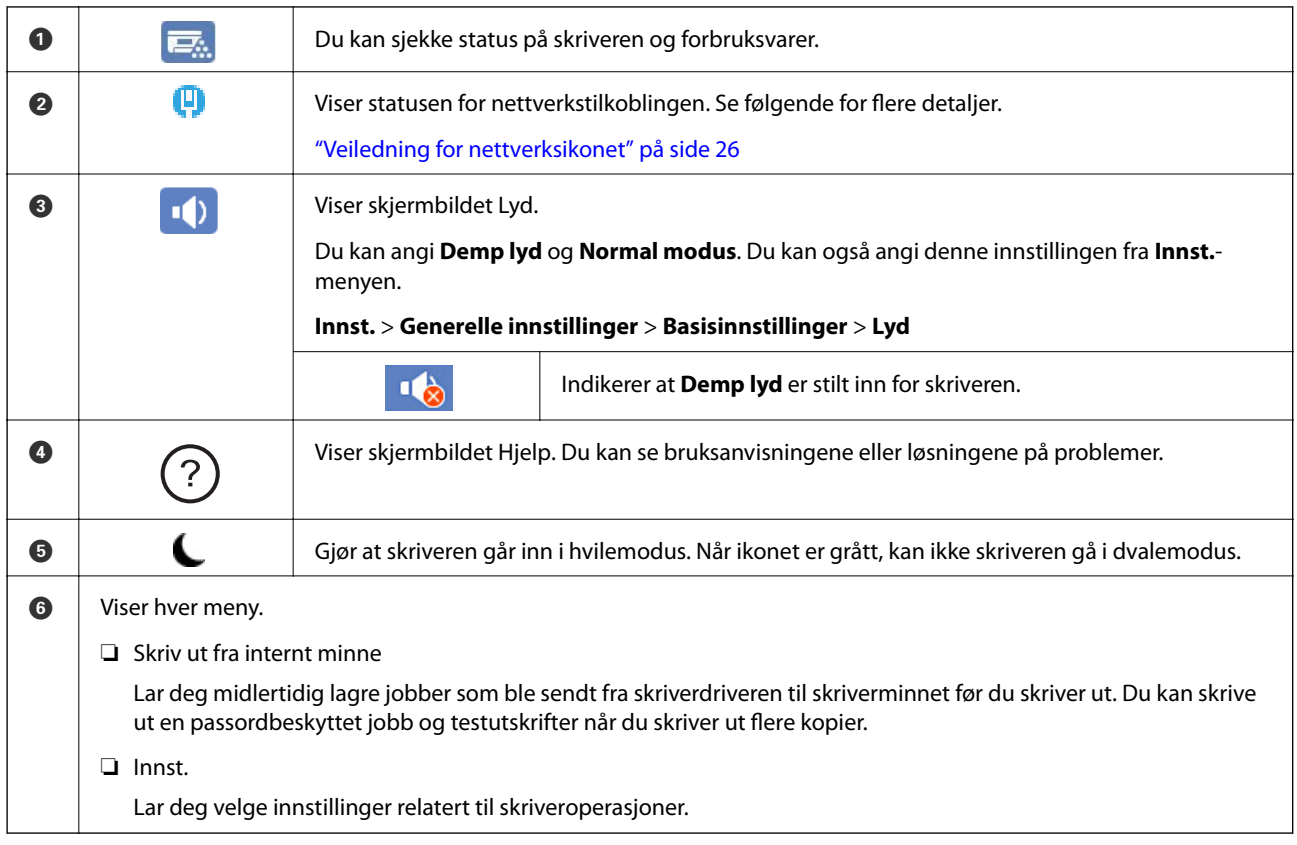

## **Veiledning for nettverksikonet**

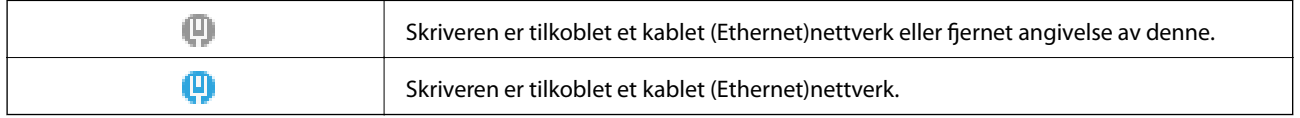

# <span id="page-26-0"></span>**Konfigurering av menyskjerm**

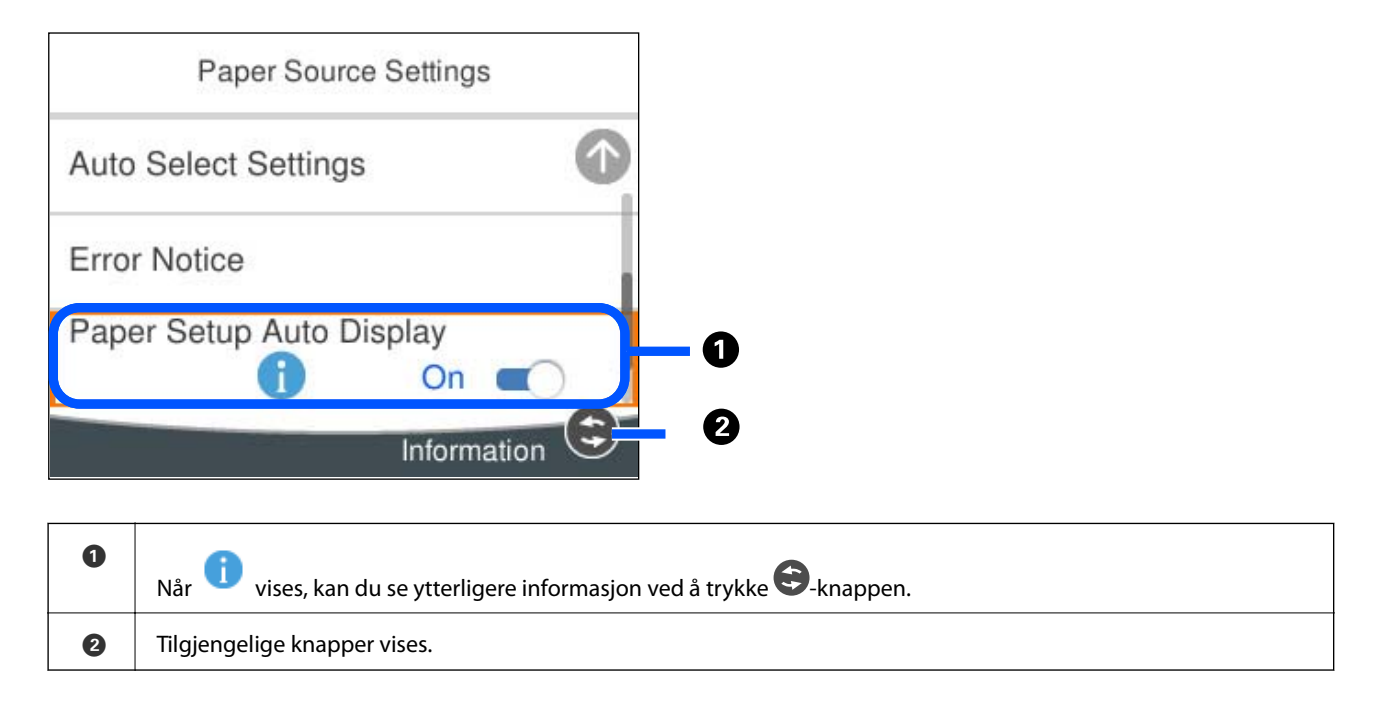

# **Skrive inn tegn**

Du kan skrive inn tegn og symboler ved å bruke skjermtastaturet når du endrer nettverksinnstillinger, osv.

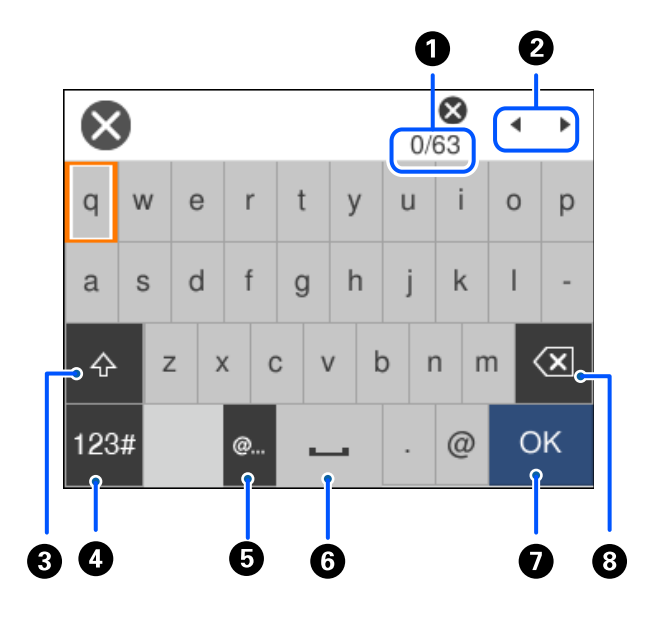

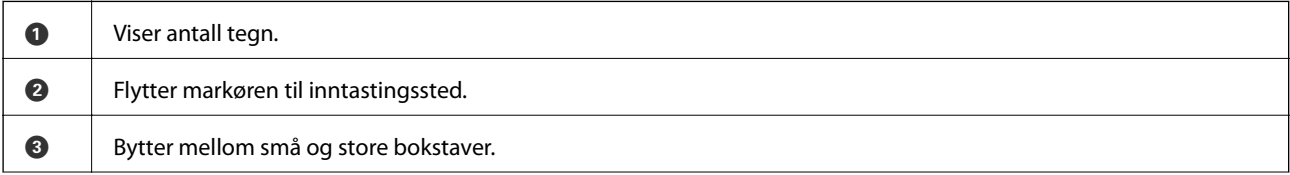

<span id="page-27-0"></span>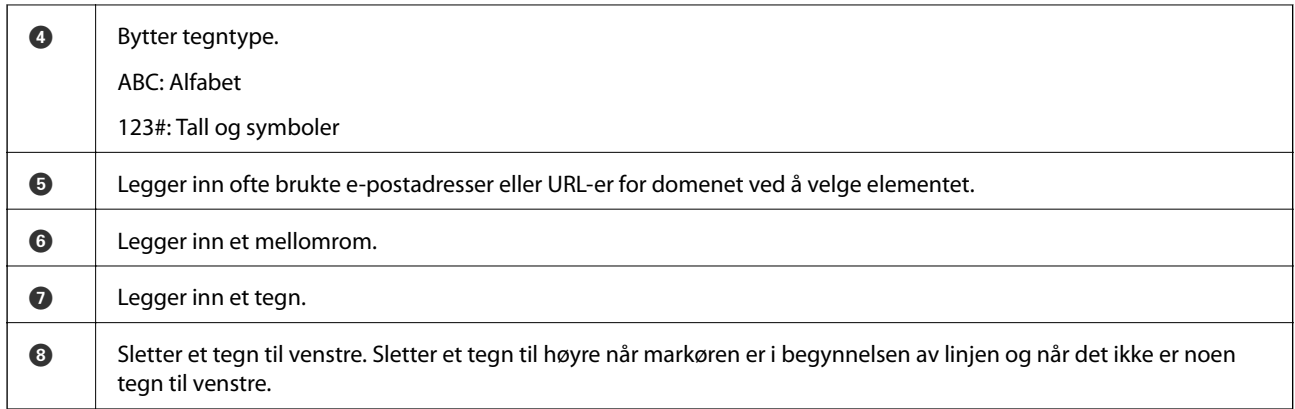

# **Se animasjoner**

Du kan se animasjoner av brukerinstruksjoner, slik som innlegging av papir eller fjerning av fastkjørt papir på LCD-skjermen.

- ❏ Velg : Viser hjelpeskjermen. Velg **Hvordan** og velg elementene du vil se.
- ❏ Velg **Hvordan** på høyre side av betjeningsskjermen: viser den forholdssensitive animasjonen.

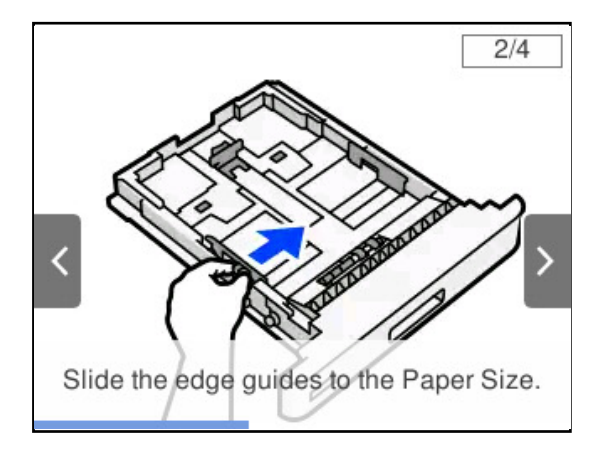

# <span id="page-28-0"></span>**Legge inn papir**

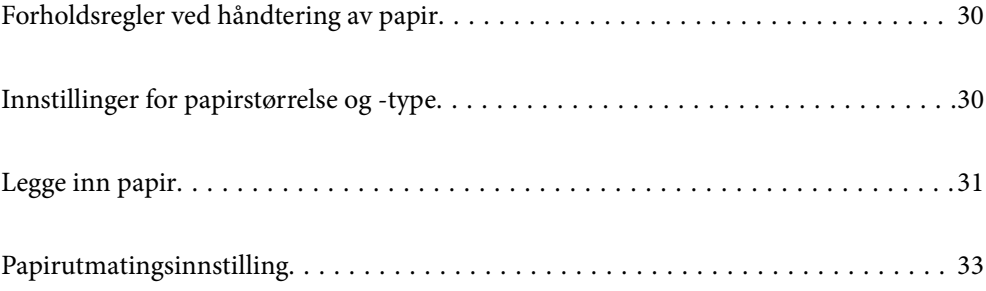

# <span id="page-29-0"></span>**Forholdsregler ved håndtering av papir**

#### **Papir**

- ❏ Kontroller tilgjengelig papir og kapasitet.
- ❏ Vift og samle kantene på papiret før de legges i.

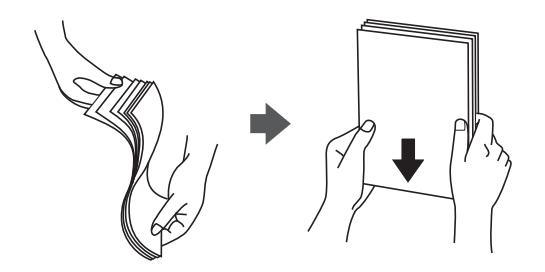

❏ Hvis papiret er krøllet, flat det ut eller bøy det lett i den motsatte retningen før det legges i.

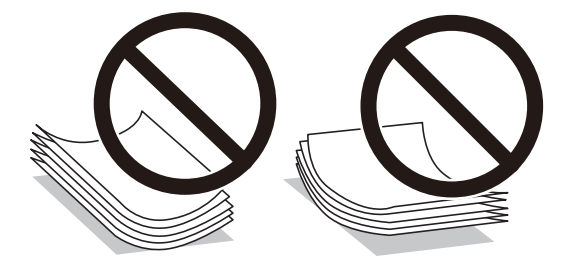

❏ Hvis det oppstår problemer med papirmateren, legger du papiret opp ned.

#### **Konvolutt**

- ❏ Avhengig av konvoluttype, oppbevarings- og utskriftsmiljø og utskriftsmetode kan det få merkbare rynker. Vi anbefaler at du lager en testutskrift.
- ❏ Hvis du ikke klarer å mate konvolutter riktig, kan du prøve med færre konvolutter.
- ❏ Hvis du ikke klarer å mate konvolutter riktig, selv når forkanten på konvolutten er satt riktig inn i papirmagasinet, må du sørge for at forkanten på konvolutten ikke er krøllet ned. Hvis den er krøllet, flater du den ut og legger den i på nytt.

#### **Relatert informasjon**

& ["Utilgjengelige papirtyper" på side 183](#page-182-0)

# **Innstillinger for papirstørrelse og -type**

Hvis du registrerer papirstørrelsen og typen på skjermen som vises når du setter inn papirkassetten, informerer skriveren deg når den registrerte informasjonen og utskriftsinnstillingene er forskjellige. Dette kan bidra til å

<span id="page-30-0"></span>forhindre dårlig tonerfiksering eller papirmatingsproblemer ved utskrift på grunn av feil i papirtypen, noe som gjør at du slipper å kaste bort papir og toner.

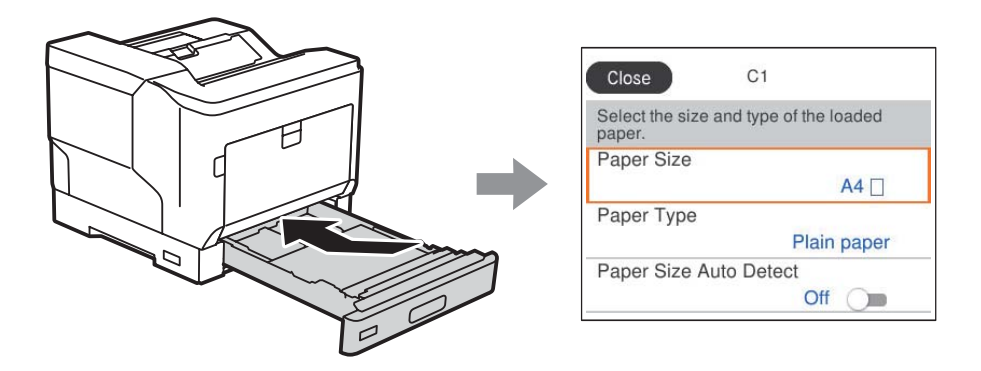

Hvis den viste papirstørrelsen og -typen er forskjellig fra papiret som er lagt inn, velger du elementet som skal endres. Hvis innstillingene stemmer overens med papiret som er lagt inn, lukker du skjermen.

#### *Merknad:*

Du kan også vise skjermbildet med innstillingene for papirstørrelse og papirtype ved å trykke på  $\blacksquare$ -knappen på kontrollpanelet.

# **Legge inn papir**

Du kan legge inn papir ved å se på animasjonene som vises på skriverens LCD-skjerm.

? Velg og velg deretter **Hvordan** > **fylle papir**. Velg papirtype og papirkilden du vil bruke for å vise animasjonene. Velg **Fullfør** for å lukke animasjonsskjermen.

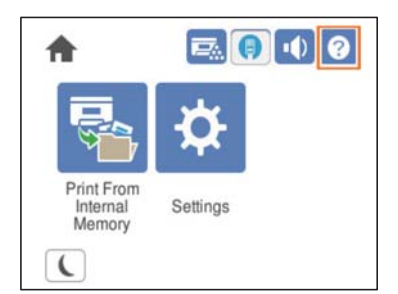

#### <span id="page-31-0"></span>c*Forsiktighetsregel:*

- ❏ Ikke trekk ut to eller flere papirkassetter samtidig. Det kan gjøre at skriveren blir ustabil eller faller ned.
- ❏ Ikke trekk ut en papirkassett under utskrift.
- ❏ Ikke skyv papirkassetten med for mye kraft. Hvis du gjør det, kan papiret bli feiljustert, noe som kan føre til skjev mating eller papirstopp.
- ❏ Ikke last mer enn maksimum antall ark som er spesifisert for konvolutter, da det kan gi problemer med papirmating.
- ❏ Legg bestrøket papir ett etter ett i papirskuffen.
- ❏ Sørg for at du setter kantføreren til størrelsen på papiret som legges i. Hvis papirstørrelsen er feil, kan det føre til papirmatingproblem, papirstopp eller feil.
- ❏ Hvis papirtypen ikke er riktig angitt, kan det føre til utskriftsproblemer.
- ❏ Når du skriver ut på annet papir enn standardpapir, må du huske å angi papirstørrelsen i *Brukerdefinert størrelse (Windows)*/*Administrer egendefinert størrelse (Mac OS)* i skriverdriveren. Hvis du fortsetter å skrive ut med en annen papirstørrelse valgt, kan fikseringsenheten inne i skriveren bli skadet.

#### **Legge i konvolutt**

Legge i konvolutter med utskriftssiden ned.

❏ Hvis du åpner konvoluttklaffen:

Still skriveren slik at klaffen vender mot deg. Denne innstillingsmetoden anbefales.

Hvis du vil stille bakenden med konvoluttklaffen åpen, velger du **Drei 180°** på **Flere alternativer**-fanen til skriverdriveren (Windows).

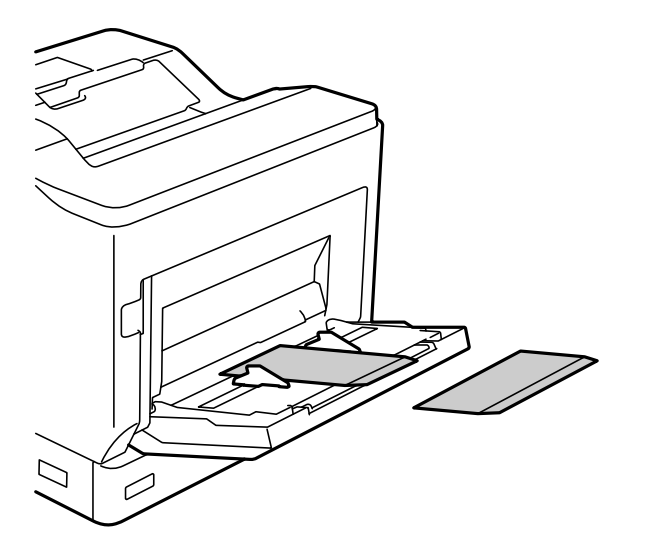

<span id="page-32-0"></span>❏ Når konvoluttklaffen er lukket:

Still skriveren slik at klaffen vender bakover.

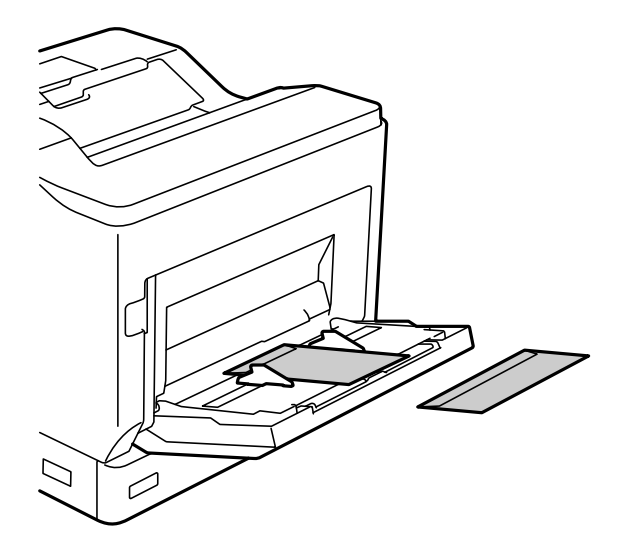

## **Papirutmatingsinnstilling**

Mat ut papiret med utskriftssiden ned. For vanlig papir i A4-størrelse kan opptil 250 ark mates ut om gangen. For papir som kan legges loddrett eller vannrett (A4/Letter) kan du endre papirutmatingsretningen. Når du skriver ut i sett, kan settene dessuten mates ut vekselvis loddrett og horisontalt slik at de er lettere å stable.

## **Velge retning for papirutmating**

1. Når det er lagt papir i papirskuffen, må du angi papirstørrelse (retning) på kontrollpanelet.

Innstillingselementer: papirstørrelse

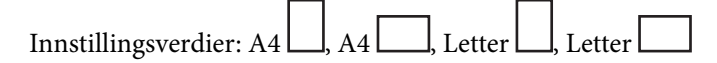

2. Angi papirutskriftsretningen i skriverdriveren.

Windows: **Hoved** > **Innstill. for papirutskrift**

Mac OS: **Utskriftsinnstillinger** > Utmatingsretning

Når du velger **Ikke-standard**, kan du skrive ut og mate ut på en papirkilde som er lagt i med en annen retning enn standard (A4-liggende/Letter-liggende).

#### **Mate ut papir stående eller liggende vekselvis**

- 1. Legg papir i A4 (eller Letter) vannrett i én av papirkildene og loddrett i den andre.
- 2. Hvis det er lagt papir i papirskuffen, må du angi papirstørrelse (retning) på kontrollpanelet.

Innstillingselementer: papirstørrelse

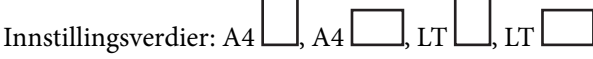

- 3. Velg **Sortering** i skriverdriveren, og sett papirkilden til **Velg automatisk**. Windows: **Hoved** > **Papirkilde** Mac OS: **Utskriftsinnstillinger** > **Papirkilde**
- 4. Velg **Standard og ikke-standard skiftevis** i utdatainnstillingene. Windows: **Hoved** > **Innstill. for papirutskrift** Mac OS: **Utskriftsinnstillinger** > **Utmatingsretning**
- 5. Angi antall eksemplarer, og skriver deretter ut.

# <span id="page-34-0"></span>**Utskrifter**

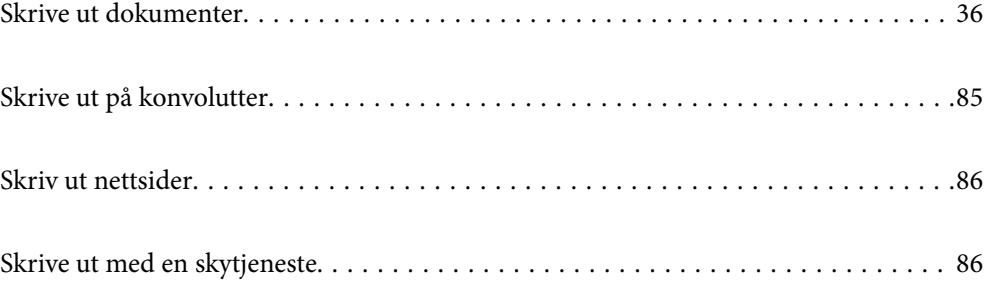

# <span id="page-35-0"></span>**Skrive ut dokumenter**

### **Skrive ut fra en datamaskin — Windows**

Hvis du ikke kan endre noen av skriverens driverinnstillinger, kan de ha blitt begrenset av adminstratoren. Kontakt skriverens administrator for hjelp.

#### **Skrive ut med enkle innstillinger**

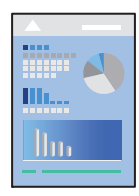

*Merknad:* Bruk kan variere avhengig av programmet. Se hjelp i programmet for å få mer informasjon.

1. Legg papir i skriveren.

["Legge inn papir" på side 31](#page-30-0)

- 2. Åpne filen du vil skrive ut.
- 3. Velg **Skriv ut** eller **Skriveroppsett** på **Fil**-menyen.
- 4. Velg skriveren.
- 5. Velg **Alternativer** eller **Egenskaper** for å åpne skriverdrivervinduet.

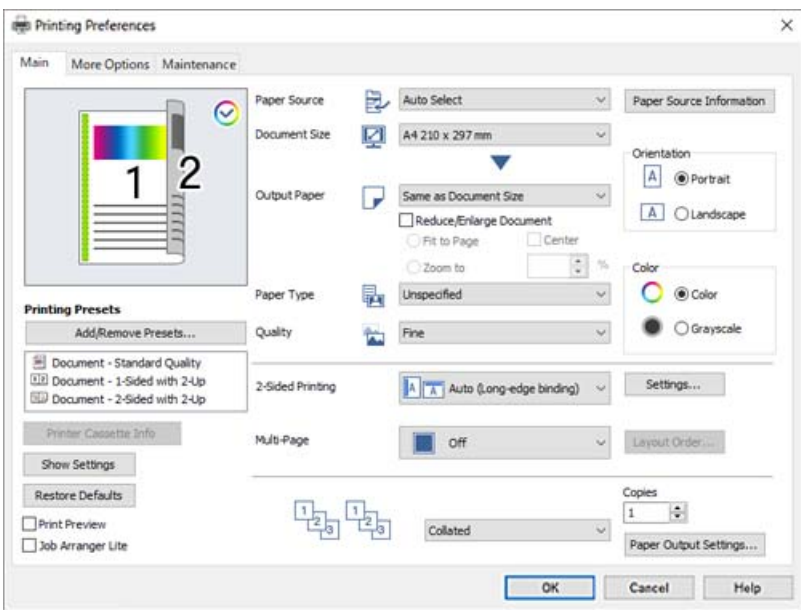
<span id="page-36-0"></span>6. Endre innstillingene ved behov.

Se menyalternativene for skriverdriveren for nærmere informasjon.

#### *Merknad:*

- ❏ Du kan også lese den elektroniske hjelpen for forklaringer av innstillingselementene. Høyreklikk på et element for å vise *Hjelp*.
- ❏ Hvis du vil skrive ut på baksiden av papir som ikke kan skrives ut på på begge sider automatisk, skriver du ut manuelt (du kan ikke skrive ut på baksiden av etikettpapir). Når du skriver ut på baksiden, velger du «(Bak)» som *Papirtype* i skriverdriveren.
- ❏ Når du kun ønsker å skrive ut på én side av papiret, angi *2-sidig utskrift* til *Av*.
- ❏ Når du velger *Forhåndsvisning*, kan du se en forhåndsvisning av dokumentet før du skriver det ut.
- 7. Klikk på **OK** for å lukke vinduet til skriverdriveren.

#### 8. Klikk på **Skriv ut**.

#### *Merknad:*

Høyreklikk på skriveren din i *Enheter og skrivere*, *Skriver*, eller i *Skrivere og telefakser* på datamaskinen hvis du vil avbryte utskriften. Klikk på *Se hva som skrives ut*, høyreklikk på jobben du vil avbryte, og velg deretter *Avbryt*. Du kan imidlertid ikke avbryte en utskriftsjobb fra datamaskinen når den er ferdigsendt til skriveren. I dette tilfellet må du avbryte jobben ved å bruke skriverens kontrollpanel.

#### **Relatert informasjon**

- & ["Tilgjengelig papir og kapasiteter" på side 180](#page-179-0)
- & "Menyalternativer for skriverdriveren" på side 37

## *Menyalternativer for skriverdriveren*

Åpne utskriftsvinduet i et program, velg skriveren, og åpne deretter vinduet for skriverdriveren.

#### *Merknad:*

Menyene varierer etter alternativet du valgte.

## **Hoved-fanen**

## Forhåndsdef. utskrifter:

Legg til / fjern forhåndsinnstillinger:

Du kan legge til eller fierne dine egne forhåndsinnstillinger for utskriftsinnstillinger som brukes ofte. Velg forhåndsinnstillingen du vil bruke, fra listen.

#### Skriverkassettinfo:

Klikk for å åpne EPSON Status Monitor, som kan hjelpe deg med å sjekke status for skriveren. Du må installere EPSON Status Monitor for å aktivere denne funksjonen. Du kan laste den ned fra Epsons nettsted.

#### [http://www.epson.com](http://www.epson.com/)

#### Vis innstillinger/Skjul innstillinger:

Viser en liste over elementer som for tiden er angitt i **Hoved** og **Flere alternativer**-fanene. Du kan vise eller skjule den nåværende skjermen for liste over innstillinger.

#### Gjenopprett standardinnstillinger:

Tilbakestill alle innstillingene til fabrikkstandard. Innstillingene i **Flere alternativer**-fanene tilbakestilles også til standardene.

#### Forhåndsvisning:

Viser en forhåndsvisning av dokumentet ditt før utskrift.

#### Enkel jobbtilpassing:

Med Job Arranger Lite kan du kombinere flere filer opprettet i andre programmer, og skrive dem ut som én utskriftsjobb.

#### Papirkilde:

Velg papirkilde som papiret mates inn fra. Velg **Velg automatisk** for å automatisk velge papirkilden som er valgt i utskriftsinnstillingene på skriveren.

## Papirstørrelse:

Velg papirstørrelsen du vil skrive ut. Hvis du velger **Brukerdefinert størrelse**, må du skrive inn papirbredde og -lengde, og registrere størrelsen.

### Utdatapapir:

Velg papirstørrelsen du vil skrive ut. Hvis **Papirstørrelse** er forskjellig fra **Utdatapapir**, velges **Forminsk/forstørr dokument** automatisk. Du trenger ikke å velge det når du skriver ut uten å redusere eller forstørre størrelsen til dokumentet.

#### Forminsk/forstørr dokument:

Lar deg forminske eller forstørre dokumentet.

## Tilpass til side:

Reduserer eller forstørrer automatisk dokumentet så det passer til papirstørrelsen du har valgt i **Utdatapapir**.

#### Zoom til:

Skriver ut med etter en bestemt prosent.

#### Midtstilt:

Skriver ut bildene i midten av papiret.

## Papirtype:

Velg papirtypen du vil skrive ut. Hvis du velger **Ikke angitt**, utføres utskrift fra papirkilde i henhold til papirtypen som er angitt i skriverens innstillinger.

Vanlig, Letterhead, Recycled, Farge, Preprinted, Halvtykk, Tykt papir1, Tykt papir2, Etiketter eller Spesielle

Papir kan imidlertid ikke mates fra en papirkilde som er satt som av i skriverens **Velg auto. innstillinger**.

#### Kvalitet:

Velg utskriftskvaliteten du vil bruke for utskriften. Tilgjengelige innstillinger er avhengig av papirtypen du velger. Hvis du velger **Flere innstillinger**, kan du velge ytterligere innstillinger for utskriftskvalitet.

#### <span id="page-38-0"></span>Informasjon om papirkilde:

Viser papirinformasjonssettet for hver papirkilde.

#### Papirretning:

Velg papirretningen du vil bruke for utskriften.

#### Farge:

Velg om du vil skrive ut i farge eller monokromt.

# 2-sidig utskrift:

Lar deg utføre en tosidig utskrift.

#### Innstillinger:

Du kan spesifisere bindekanten og bindemarginene. Når du skriver ut dokumenter på flere sider, kan du velge å skrive ut fra enten første eller siste side av dokumentet.

# Fl. Sider:

Lar deg skrive ut flere sider på ett ark eller utføre plakatutskrift. Klikk på **Layoutrekkeføl** for å angi rekkefølgen sidene skrives ut i.

### Sortering/Usortert:

Velg **Sortering** for å skrive ut dokumenter på flere sider samlet i rekkefølge, og sortere dem i sett.

#### Eksemplarer:

Angi antall kopier du vil skrive ut.

#### Innstill. for papirutskrift:

Velger papirutskriftsretning for papirstørrelsene som kan mates i både stående og liggende retning.

# **Flere alternativer-fanen**

## Forhåndsdef. utskrifter:

Legg til / fjern forhåndsinnstillinger:

Du kan legge til eller fjerne dine egne forhåndsinnstillinger for utskriftsinnstillinger som brukes ofte. Velg forhåndsinnstillingen du vil bruke, fra listen.

## Vis innstillinger/Skjul innstillinger:

Viser en liste over elementer som for tiden er angitt i **Hoved** og **Flere alternativer**-fanene. Du kan vise eller skjule den nåværende skjermen for liste over innstillinger.

#### Gjenopprett standardinnstillinger:

Tilbakestill alle innstillingene til fabrikkstandard. Innstillingene i **Hoved**-fanene tilbakestilles også til standardene.

#### Jobbtype:

Velg **Konfidensiell jobb** for å angi et passord for å beskytte konfidensielle dokumenter ved utskrift. Hvis du bruker denne funksjonen, lagres utskriftsdataene i skriveren, og kan bare skrives ut etter at passordet er angitt med skriverens kontrollpanel. Klikk på **Innstillinger for konfidensiell jobb** for å endre innstillingene.

## Fargekorrigering:

#### Automatisk:

Justerer fargetonene til bilder automatisk.

#### Egendef.:

Lar deg utføre manuell fargekorrigering. Du kan klikke på **Avansert** for å åpne skjermen for Fargekorrigering, der du kan velge en detaljert metode for fargekorrigering. Klikk på **Bildealternativer** for å aktivere Utskrift med universalfarger, Kantjevning, og spisse utskriften for tynne linjer.

## Flere innstillinger:

## Vannmerkefunksjoner:

Lar deg angi innstillinger for antikopi-mønster, vannmerker eller topp- og bunntekst.

#### Legg til/Slett:

Lar deg legge til eller fjerne antikopi-mønstre eller vannmerker du vil bruke.

## Innstillinger:

Lar deg angi utskriftsmetoden for antikopi-mønstre eller vannmerker.

#### Topptekst/bunntekst:

Du kan skrive ut informasjon, f.eks. brukernavn og utskriftsdato, som topp- og bunntekst.

## Formoverlegg:

Lar deg skrive ut et standardskjema eller brevhode på originaldokumenter.

## Drei 180°:

Roterer sider 180 grader før utskrift. Velg dette elementet når du skriver ut på papir som konvolutter som lastes inn i faste retninger i skriveren.

# **Vedlikehold-fanen**

### Skriv ut statusark:

Skriv ut et statusark med skriverinformasjon, informasjon om forbruksvarer og brukshistorikk.

#### Enkel jobbtilpassing:

Åpner Enkel jobbtilpassing-vinduet. Her kan du åpne og redigere tidligere lagrede data.

## EPSON Status Monitor:

Åpner vinduet EPSON Status Monitor. Her kan du bekrefte statusen til skriveren og forbruksvarene. Du må installere EPSON Status Monitor for å aktivere denne funksjonen. Du kan laste den ned fra Epsons nettsted.

# [http://www.epson.com](http://www.epson.com/)

## Kontrollinnstillinger:

Angi betingelsene for overvåking for EPSON Status Monitor. Du må installere EPSON Status Monitor for å aktivere denne funksjonen. Du kan laste den ned fra Epsons nettsted.

#### [http://www.epson.com](http://www.epson.com/)

## Utvidede innstillinger:

Lar deg utføre en rekke innstillinger. Høyreklikk på hvert enkelt element for å se Hjelp for å få mer informasjon.

## Utskriftskø:

Viser jobbene som venter på utskrift. Utskriftsjobbene kan sjekkes, settes på pause eller gjenopptas.

#### Skriver- og alternativinformasjon:

Du kan sjekke skriverinnstillinger og valgfrie enhetsinnstillinger.

#### Språk:

Endrer språket som brukes i skriverdrivervinduet. Lukk skriverdriveren og åpne den igjen for å bruke innstillingene.

## Programvareoppdatering:

Starter EPSON Software Updater for å sjekke den nyeste versjonen av programmer på Internett.

#### Kundestøtte:

Hvis håndboken er installert på datamaskinen din, vises håndboken. Hvis den ikke er installert, kan du koble til Epsons nettsted for å sjekke den manuelle og tilgjengelige kundestøtten.

# **Legge til forhåndsinnstillinger for utskrift for enkel utskrift**

Hvis du oppretter en egen forhåndsinnstilling av ofte brukte utskriftsinnstillinger på skriverdriveren, kan du enkelt skrive ut ved å velge forhåndsinnstillingen fra listen.

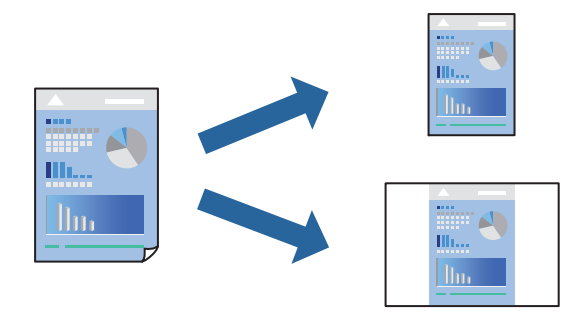

- 1. På skriverdriverens **Hoved** eller **Flere alternativer**-fane angir du hvert element (som **Papirstørrelse** og **Papirtype**).
- 2. Klikk på **Legg til / fjern forhåndsinnstillinger** i **Forhåndsdef. utskrifter**.
- 3. Skriv inn et **Navn** og, hvis nødvendig, skriv inn en kommentar.

# 4. Klikk på **Lagre**.

## *Merknad:*

Hvis du vil slette en forhåndsinnstilling du har lagt til, klikker du *Legg til / fjern forhåndsinnstillinger*, velger navnet på forhåndsinnstillingen du vil slette fra listen, og deretter sletter du den.

["Hoved-fanen" på side 37](#page-36-0)

["Flere alternativer-fanen" på side 39](#page-38-0)

5. Klikk på **Skriv ut**.

Neste gang du vil skrive ut ved hjelp av de samme innstillingene, velger du det registrerte innstillingsnavnet fra **Forhåndsdef. utskrifter**, og klikker på **OK**.

# **Relatert informasjon**

- & ["Legge inn papir" på side 29](#page-28-0)
- & ["Skrive ut med enkle innstillinger" på side 36](#page-35-0)

# **Tosidig utskrift**

Du kan skrive ut på begge sider av papiret.

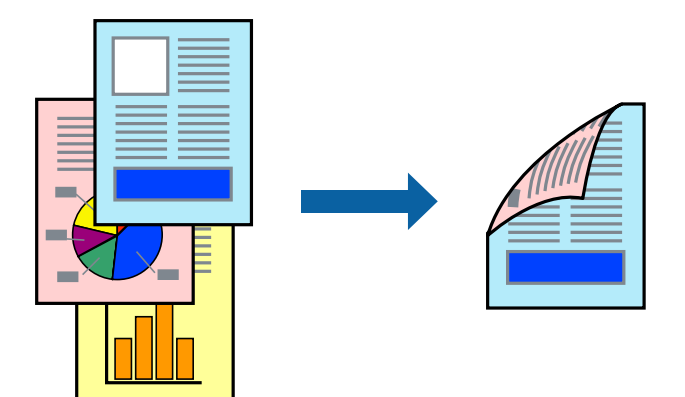

## *Merknad:*

- ❏ Hvis du ikke bruker papir som er egnet for tosidig utskrift, kan utskriftskvaliteten reduseres og papiret kan sette seg fast. ["Papir for automatisk 2-sidig utskriftsenhet" på side 183](#page-182-0)
- ❏ Dette må installeres hvis du vil sjekke utskriftsstatusen med *EPSON Status Monitor*. Du kan laste den ned fra Epsons nettsted.

# [http://www.epson.com](http://www.epson.com/)

- 1. I skriverdriverens **Hoved**-fane velger du 2-sidig utskrift.
- 2. Klikk på **Innstillinger**, angi riktige innstillinger og klikk på **OK**.

# *Merknad:*

Hvis du vil skrive ut på baksiden av papir som ikke kan skrives ut på på begge sider automatisk, skriver du ut manuelt (du kan ikke skrive ut på baksiden av etikettpapir). Når du skriver ut på baksiden, velger du «(Bak)» som *Papirtype* i skriverdriveren.

- 3. Angi de andre elementene i **Hoved** og **Flere alternativer**-fanene om nødvendig, og klikk på **OK**. ["Hoved-fanen" på side 37](#page-36-0) ["Flere alternativer-fanen" på side 39](#page-38-0)
- 4. Klikk på **Skriv ut**.

# **Relatert informasjon**

- & ["Tilgjengelig papir og kapasiteter" på side 180](#page-179-0)
- & ["Legge inn papir" på side 29](#page-28-0)
- & ["Skrive ut med enkle innstillinger" på side 36](#page-35-0)

# **Skrive ut en brosjyre**

Du kan også skrive ut en brosjyre som kan lages ved å omorganisere sidene og brette utskriften.

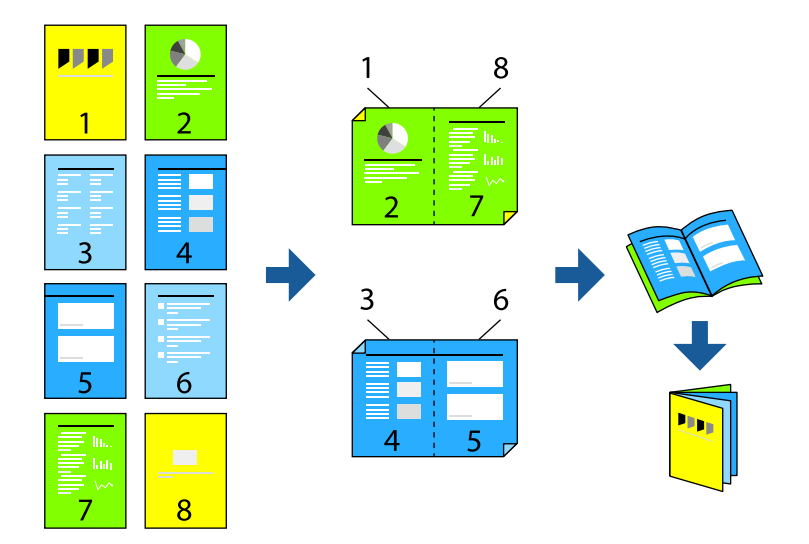

## *Merknad:*

- ❏ Hvis du ikke bruker papir som er egnet for tosidig utskrift, kan utskriftskvaliteten reduseres og papiret kan sette seg fast. ["Papir for automatisk 2-sidig utskriftsenhet" på side 183](#page-182-0)
- ❏ Dette må installeres hvis du vil sjekke utskriftsstatusen med *EPSON Status Monitor*. Du kan laste den ned fra Epsons nettsted.

[http://www.epson.com](http://www.epson.com/)

- 1. På skriverdriverens **Hoved**-fane velger du typen binding med lang kant du vil bruke fra **2-sidig utskrift**.
- 2. Klikk på **Innstillinger**, velg **hefte**, og velg deretter **Innbinding midt på** eller **Innbinding på siden**.
	- ❏ Innbinding midt på: bruk denne metoden når du skriver ut et lite antall sider som kan stables og lett brettes i to.
	- ❏ Innbinding på siden. Bruk denne metoden når du skriver ut ett ark (fire sider) om gangen, bretter hver i to, og legger dem sammen i ett volum.
- 3. Klikk på **OK**.
- 4. Angi de andre elementene i **Hoved** og **Flere alternativer**-fanene om nødvendig, og klikk på **OK**. ["Hoved-fanen" på side 37](#page-36-0) ["Flere alternativer-fanen" på side 39](#page-38-0)
- 5. Klikk på **Skriv ut**.

# **Relatert informasjon**

- & ["Tilgjengelig papir og kapasiteter" på side 180](#page-179-0)
- & ["Legge inn papir" på side 29](#page-28-0)
- & ["Skrive ut med enkle innstillinger" på side 36](#page-35-0)

# **Skrive ut flere sider på ett ark**

Du kan skrive ut flere sider med data på ett enkelt papirark.

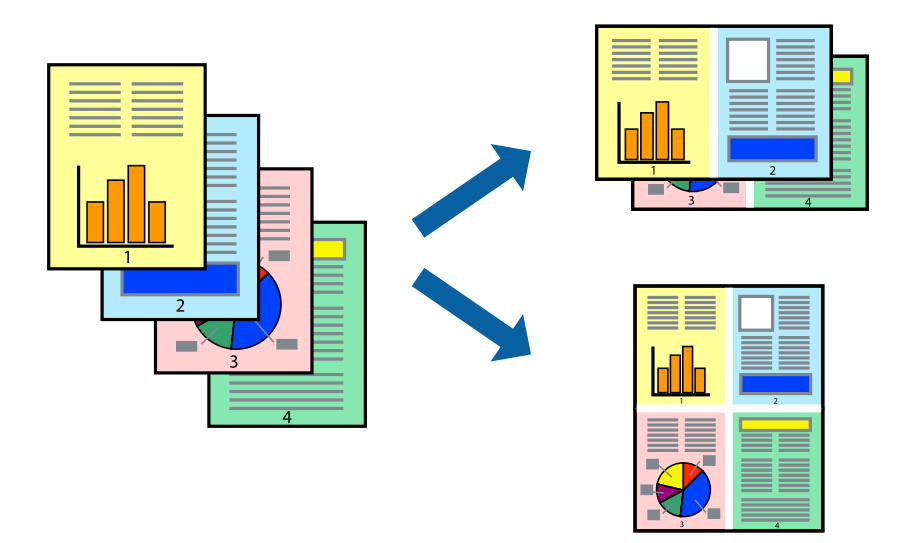

- 1. I skriverdriverens **Hoved**-fane velger du **2-opp**, **4-opp**, **6 per ark**, **8-opp**, **9 per ark** eller **16 per ark** som **Fl. Sider**-innstillingen.
- 2. Klikk på **Layoutrekkeføl**, angi riktige innstillinger og klikk på **OK**.
- 3. Angi de andre elementene i **Hoved** og **Flere alternativer**-fanene om nødvendig, og klikk på **OK**.

["Hoved-fanen" på side 37](#page-36-0) ["Flere alternativer-fanen" på side 39](#page-38-0)

4. Klikk på **Skriv ut**.

- & ["Legge inn papir" på side 29](#page-28-0)
- & ["Skrive ut med enkle innstillinger" på side 36](#page-35-0)

# **Skrive ut for å passe til papirstørrelsen**

Velg samme papirstørrelse som papiret som er lagt i skriveren, som innstilling for Målpapirstørrelse.

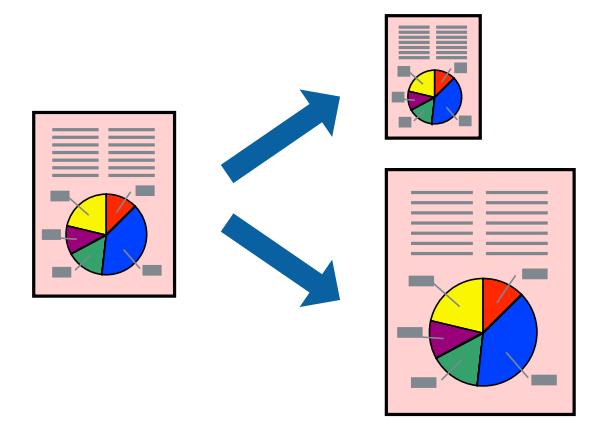

- 1. I skriverdriverens **Hoved**-fane velger du følgende innstillinger.
	- ❏ Papirstørrelse: Velg størrelsen på papir du anga i programinnstillingen.
	- ❏ Utdatapapir: Velg samme papirstørrelse som det papiret som er lagt i skriveren. **Tilpass til side** velges automatisk.

## *Merknad:*

Klikk på *Midtstilt* for å skrive ut det reduserte bildet i midten av papiret.

2. Angi de andre elementene i **Hoved**- og **Flere alternativer**-fanene om nødvendig, og klikk på **OK**.

["Hoved-fanen" på side 37](#page-36-0)

["Flere alternativer-fanen" på side 39](#page-38-0)

3. Klikk på **Skriv ut**.

- & ["Legge inn papir" på side 29](#page-28-0)
- & ["Skrive ut med enkle innstillinger" på side 36](#page-35-0)

# **Skrive ut et forminsket eller forstørret dokument i enhver forstørrelse**

Du kan forstørre eller forminske størrelsen til et dokument med en angitt prosent.

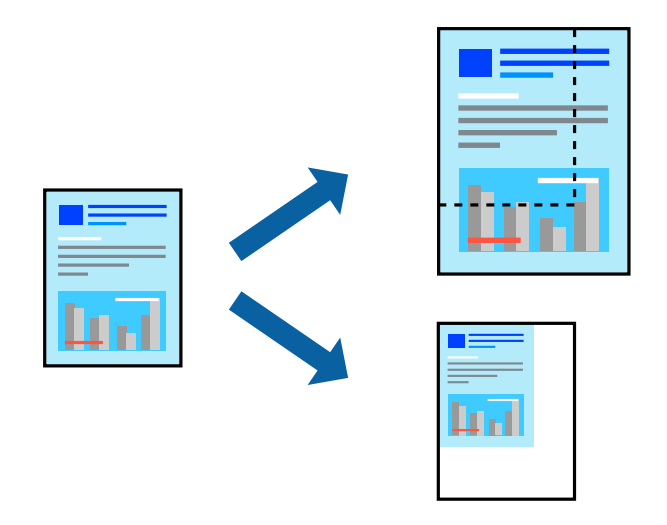

- 1. I skriverdriverens **Hoved**-fane, velger du dokumentstørrelsen fra **Papirstørrelse**-innstillingen.
- 2. Velg papirstørrelsen du vil skrive ut fra **Utdatapapir**-innstillingen.
- 3. Velg **Zoom til**, og angi prosenten. Hvis du har valgt **Samme som papirstørrelse** som **Utdatapapir**, velger du først **Forminsk/forstørr dokument**.
- 4. Angi de andre elementene i **Hoved** og **Flere alternativer**-fanene om nødvendig, og klikk på **OK**.

["Hoved-fanen" på side 37](#page-36-0)

["Flere alternativer-fanen" på side 39](#page-38-0)

5. Klikk på **Skriv ut**.

# **Relatert informasjon**

- & ["Legge inn papir" på side 29](#page-28-0)
- & ["Skrive ut med enkle innstillinger" på side 36](#page-35-0)

# **Skrive ut ett bilde på flere ark for forstørrelse (lage en plakat)**

Denne funksjonen gjør at du kan skrive ut ett bilde på flere ark. Du kan lage en større plakat ved å lime utskriftene sammen.

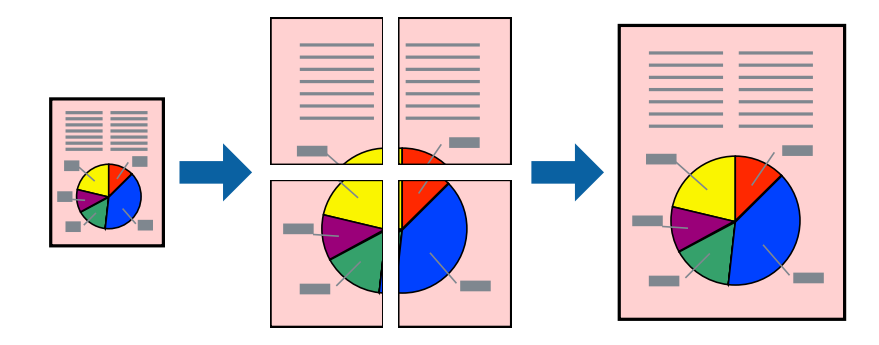

- 1. I skriverdriverens **Hoved**-fane velger du **Av** fra **2-sidig utskrift**.
- 2. Velg **2x1 plakat**, **2x2 plakat**, **3x3 plakat** eller **4x4 plakat** som innstilling for **Fl. Sider**.
- 3. Klikk på **Innstillinger**, angi riktige innstillinger og klikk på **OK**.

*Merknad: Skriv ut kuttelinjer* lar deg skrive ut en skjæreguide.

4. Angi de andre elementene i **Hoved**- og **Flere alternativer**-fanene om nødvendig, og klikk på **OK**. ["Hoved-fanen" på side 37](#page-36-0)

["Flere alternativer-fanen" på side 39](#page-38-0)

5. Klikk på **Skriv ut**.

# **Relatert informasjon**

- $\blacktriangleright$  ["Legge inn papir" på side 29](#page-28-0)
- & ["Skrive ut med enkle innstillinger" på side 36](#page-35-0)

# *Å lage plakater ved hjelp av overlappende justeringsmerker*

Her er et eksempel på hvordan man lager en poster når **2x2 plakat** er valgt, og **Overlappende justeringsmerker** er valgt i **Skriv ut kuttelinjer**.

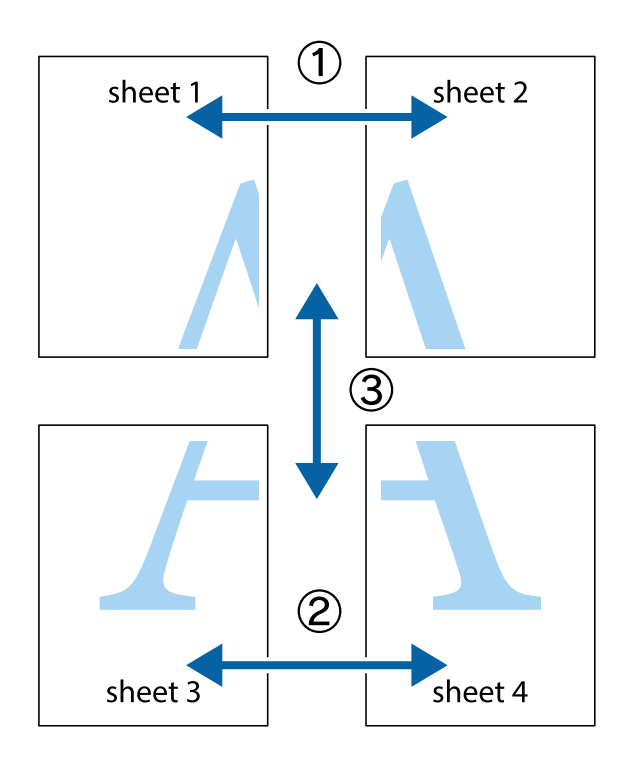

1. Forbered Sheet 1 og Sheet 2. Avskjær marginene på Sheet 1 sammen med den vertikale linjen gjennom midten av kryssmerkene i toppen og bunnen.

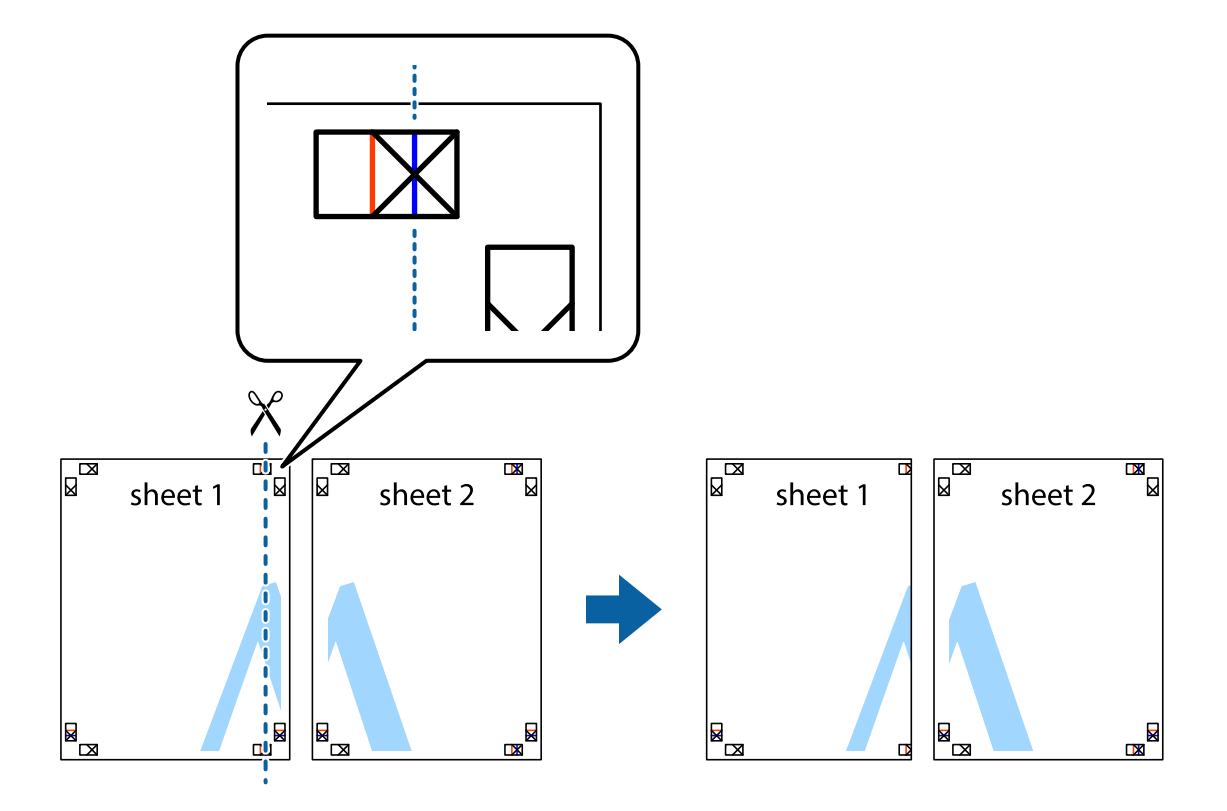

2. Plasser kanten på Sheet 1 øverst på Sheet 2 og juster kryssmerkene, tape deretter de to arkene sammen midlertidig fra baksiden.

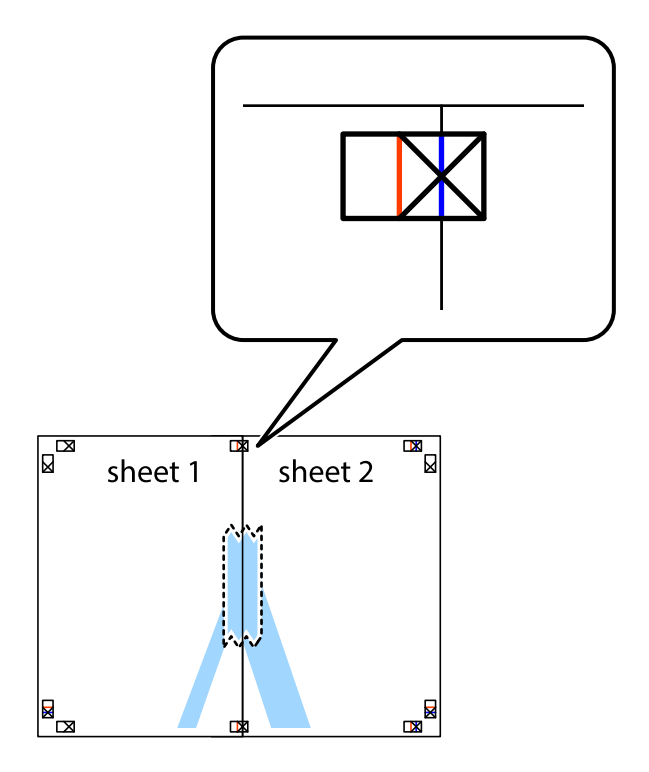

3. Klipp de sammenfestede arkene i to langs den loddrette røde linjen, gjennom justeringsmerkene (linjen til venstre for kryssmerkene denne gangen).

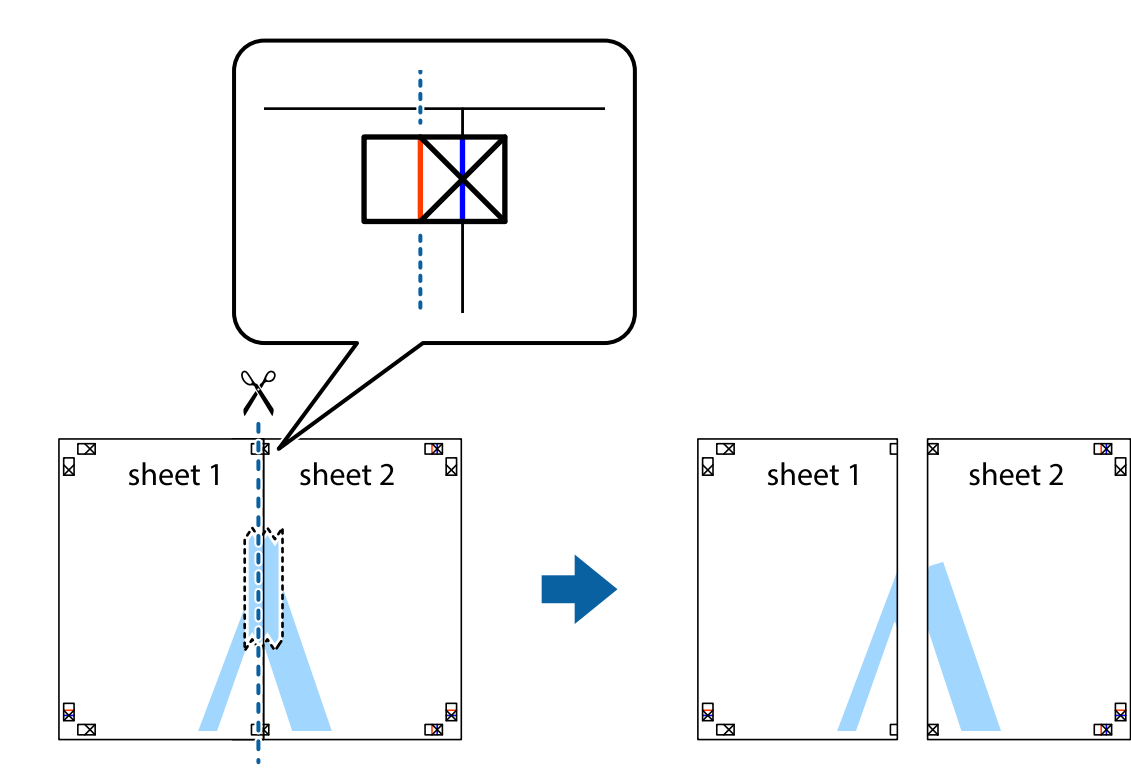

4. Fest arkene sammen med tape på baksiden.

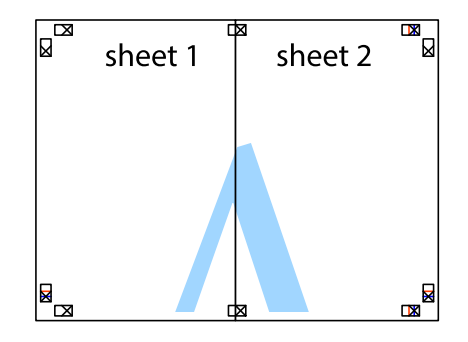

5. Gjenta trinn 1 til 4 for å tape Sheet 3 og Sheet 4 sammen.

6. Avskjær marginene på Sheet 1 og Sheet 2 sammen med den horisontale blåe linjen gjennom midten av kryssmerkene på høyre og venstre side.

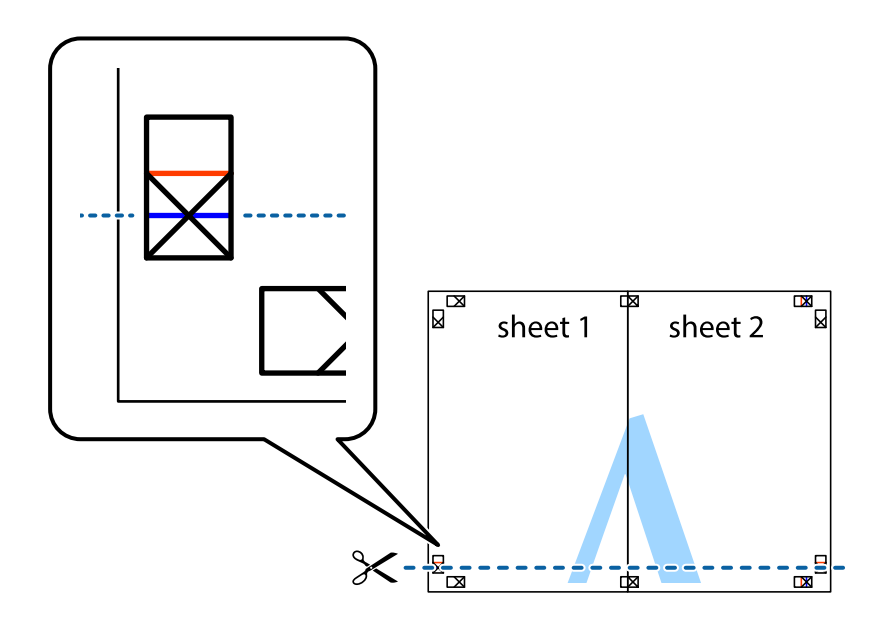

7. Plasser kanten påSheet 1 og Sheet 2 øverst på Sheet 3 Sheet 4 og juster kryssmerkene, tape dem deretter sammen midlertidig fra baksiden.

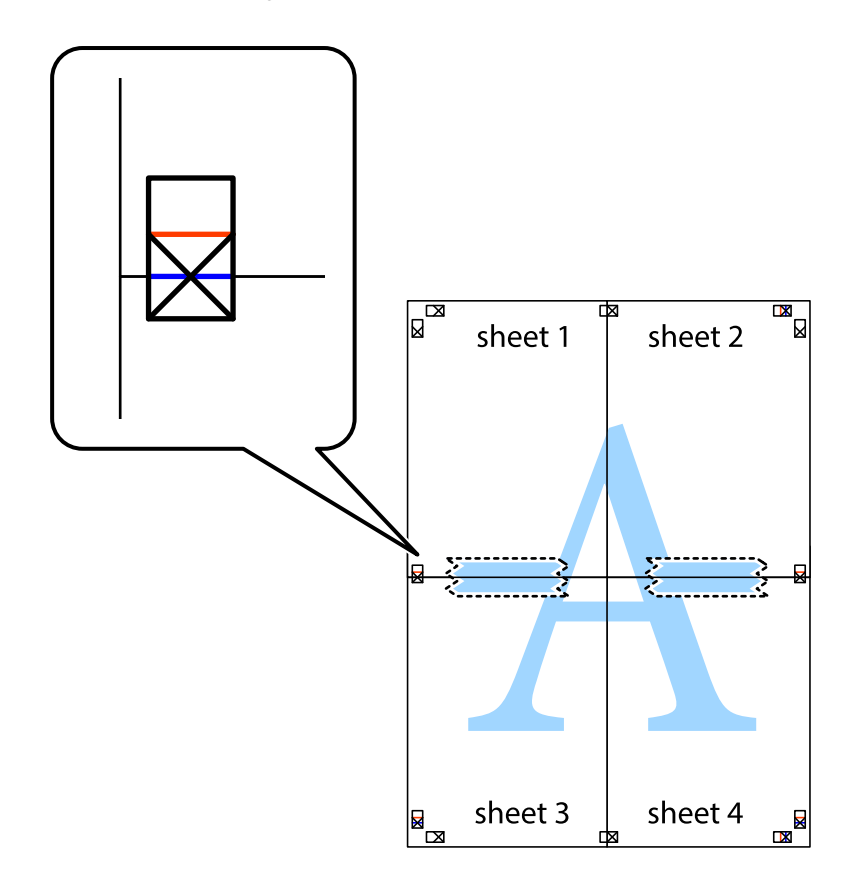

8. Klipp de sammenfestede arkene i to langs den vannrette røde linjen, gjennom justeringsmerkene (linjen over kryssmerkene denne gangen).

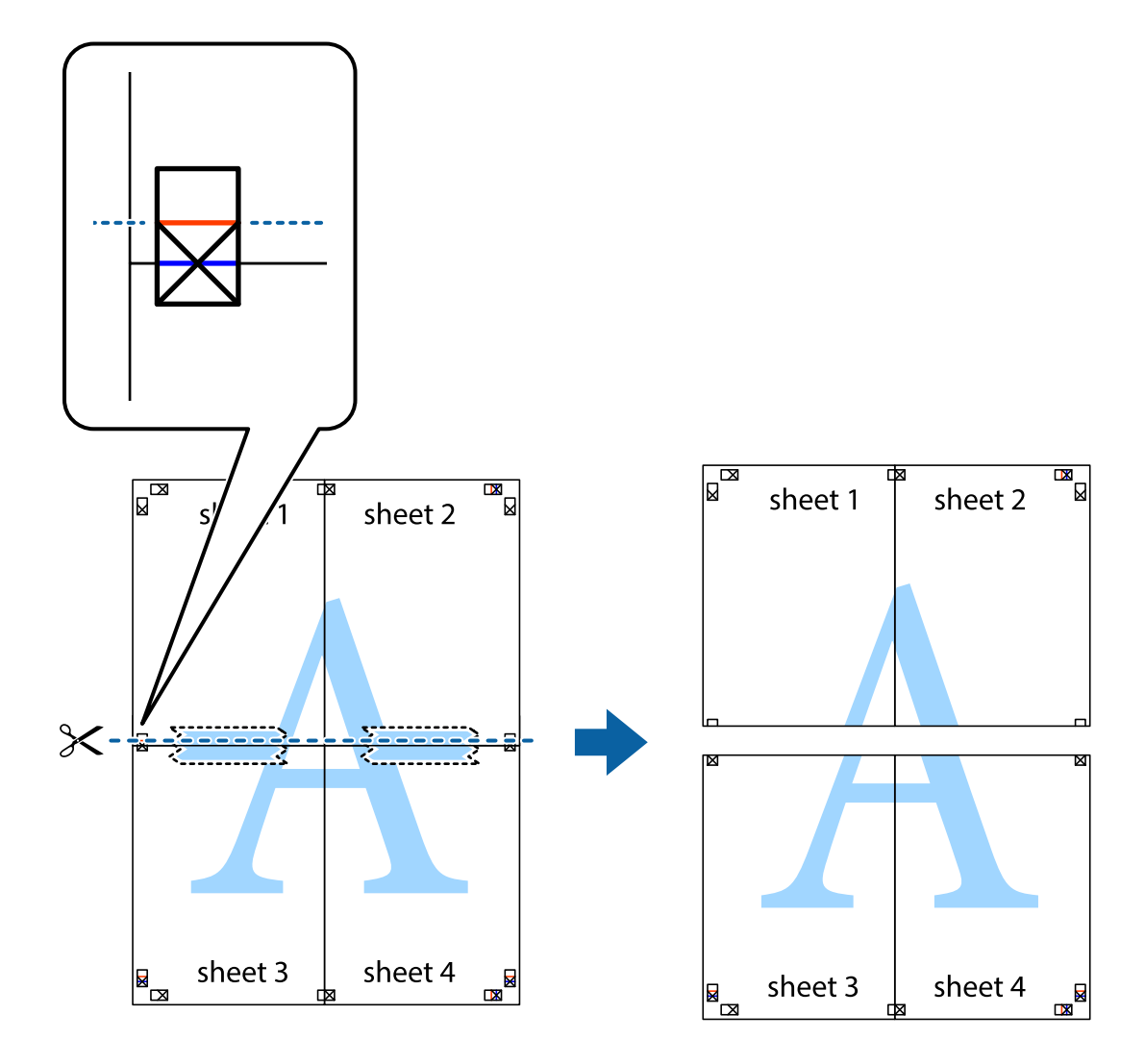

9. Fest arkene sammen med tape på baksiden.

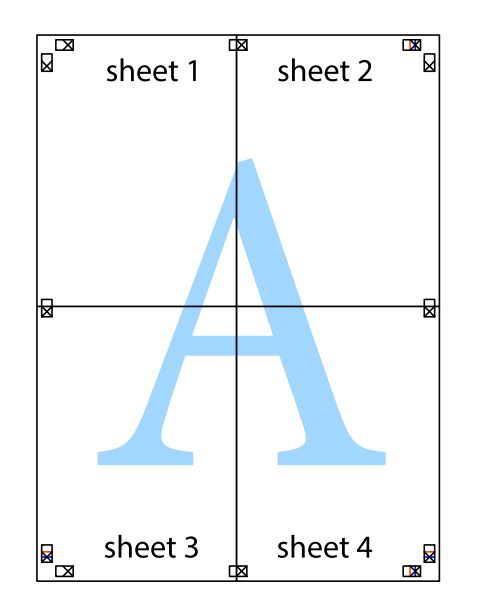

- sheet 1 sheet 2 sheet 1 sheet 2 sheet 3 sheet 3 sheet 4 sheet<sub>4</sub>  $\mathcal{F}$
- 10. Klipp av de gjenværende margene langs den ytre linjen.

# **Utskrift med topptekst og bunntekst**

Du kan skrive ut informasjon, f.eks. brukernavn og utskriftsdato, som topp- og bunntekst.

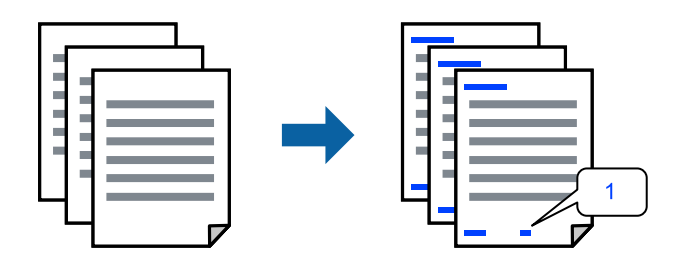

1. I skriverdriverens **Flere alternativer**-fane klikker du på **Vannmerkefunksjoner**, og deretter velger du avmerkingsboksen **Topptekst/bunntekst**.

2. Velg **Innstillinger**, og velg elementene du vil skrive ut, og klikk OK.

#### *Merknad:*

- ❏ For å bestemme førstesidetallet, velger du *Sidenummer* fra posisjonen du vil skrive ut fra i over- eller underteksten, og deretter velger du tallet i *Starttall*.
- ❏ Hvis du vil skrive tekst i topp- eller bunnteksten, velger du posisjonen du vil skrive ut, og så *Tekst*. Skriv inn teksten du vil skrive ut i tekstfeltet.
- 3. Angi de andre elementene i **Hoved** og **Flere alternativer**-fanene om nødvendig, og klikk på **OK**.

["Hoved-fanen" på side 37](#page-36-0)

["Flere alternativer-fanen" på side 39](#page-38-0)

4. Klikk på **Skriv ut**.

# **Relatert informasjon**

- $\blacktriangleright$  ["Legge inn papir" på side 29](#page-28-0)
- & ["Skrive ut med enkle innstillinger" på side 36](#page-35-0)

# **Skrive ut et vannmerke**

Du kan skrive ut et vannmerke, for eksempel «Konfidensielt» eller et antikopi-mønster, på utskriftene dine. Hvis du skriver ut med et antikopi-mønster, vises de skjulte bokstavene når dokumentet fotokopieres for å skille originalen fra kopiene.

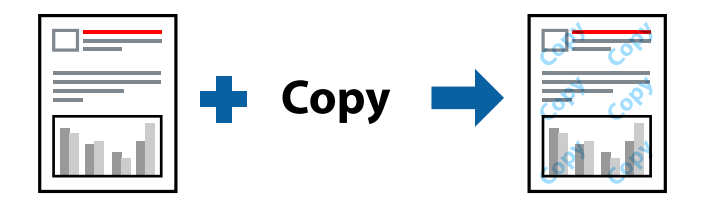

Antikopieringsmønster er tilgjengelig under følgende betingelser:

- ❏ Papirtype: Vanlig, Letterhead, Recycled, Farge, Preprinted, Halvtykk, Thick paper1, Thick paper2, Etiketter eller Spesielle
- ❏ Kvalitet: Fin

## *Merknad:*

Du kan også legge til ditt eget vannmerke eller antikopi-mønster.

- 1. I skriverdriverens **Flere alternativer**-fane klikker du på **Vannmerkefunksjoner** og deretter velger du Antikopieringsmønster eller Vannmerke.
- 2. Klikk på **Innstillinger** for å endre detaljer som størrelse, tetthet eller plassering for mønsteret eller merket.
- 3. Angi de andre elementene i **Hoved** og **Flere alternativer**-fanene om nødvendig, og klikk på **OK**.

["Hoved-fanen" på side 37](#page-36-0)

["Flere alternativer-fanen" på side 39](#page-38-0)

4. Klikk på **Skriv ut**.

## **Relatert informasjon**

- & ["Legge inn papir" på side 29](#page-28-0)
- & ["Skrive ut med enkle innstillinger" på side 36](#page-35-0)

# **Skrive ut passordbeskyttede filer**

Du kan angi et passord for en utskriftsjobb, slik at utskriften bare starter etter at passordet er angitt på skriverens kontrollpanel.

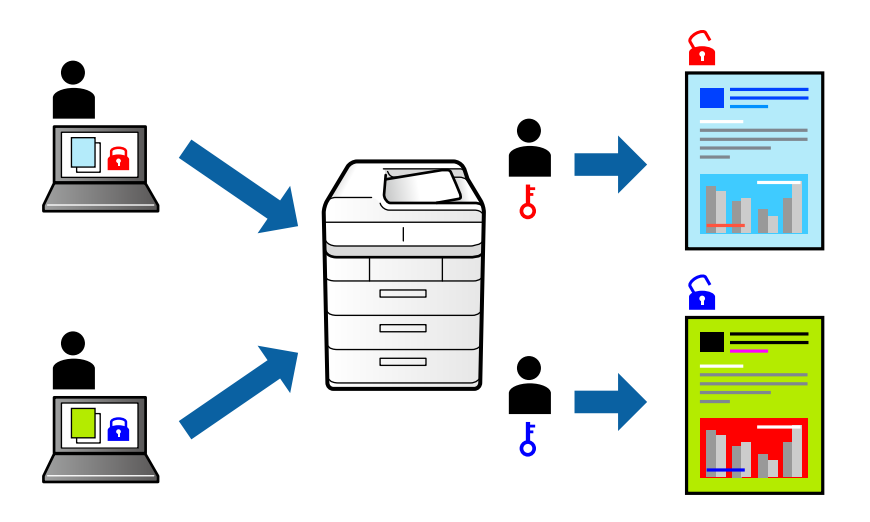

- 1. Fra skriverdriverens **Flere alternativer**-fane, velger du **Konfidensiell jobb** i **Jobbtype** og angir et passord.
- 2. Angi de andre elementene i **Hoved** og **Flere alternativer**-fanene om nødvendig, og klikk på **OK**. ["Hoved-fanen" på side 37](#page-36-0)

["Flere alternativer-fanen" på side 39](#page-38-0)

# 3. Klikk på **Skriv ut**.

4. For å skrive ut jobben velger du **Skriv ut fra internt minne** på startskjermen til skriverens kontrollpanel. Velg jobben du vil skrive ut, og skriv deretter inn passordet.

- & ["Legge inn papir" på side 29](#page-28-0)
- & ["Skrive ut med enkle innstillinger" på side 36](#page-35-0)

# **Skrive ut ett eksemplar før du skriver ut flere eksemplarer**

Når du skriver ut et stort antall dokumenter, kan du skrive ut én kopi for å sjekke innholdet. Bruk skriverens kontrollpanel for å skrive ut etter den andre kopien. Denne funksjonen er tilgjengelig når en valgfri harddisk er installert.

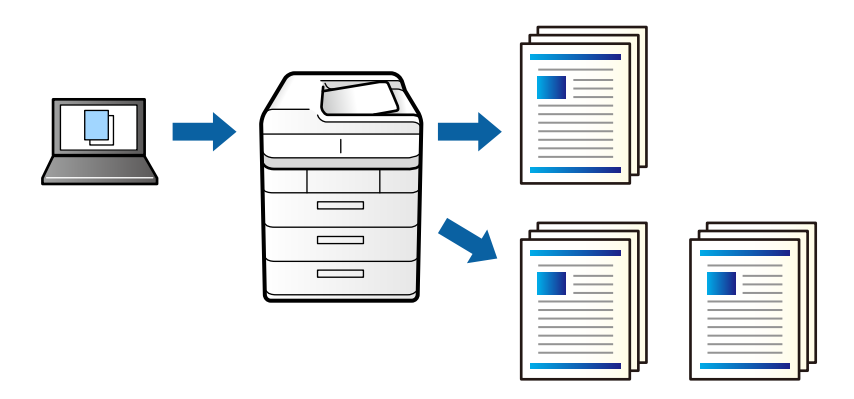

- 1. I skriverdriverens **Flere alternativer**-fane velger du **Kontroller jobb** som **Jobbtype**-innstillingen.
- 2. Klikk på **Innstillinger**, angi **Brukernavn** og **Jobbnavn**, og klikk deretter på **OK**. Du kan identifisere jobben ved å bruke jobbnavnet på skriverens kontrollpanel.
- 3. Angi de andre elementene i **Hoved** og **Flere alternativer**-fanene om nødvendig, og klikk på **OK**. ["Hoved-fanen" på side 37](#page-36-0)

["Flere alternativer-fanen" på side 39](#page-38-0)

4. Klikk på **Skriv ut**.

Bare én kopi skrives ut, og utskriftsjobben lagres i skriverens minne.

Den lagrede jobben slettes når skriveren er slått av.

- 5. For å skrive ut jobben velger du **Skriv ut fra internt minne** på startskjermen til skriverens kontrollpanel.
- 6. Velg jobben du vil skrive ut.

Velg brukeren fra listen, og velg deretter jobben. Hvis du blir bedt om å skrive inn et passord, skriver du inn det du anga på skriverdriveren.

7. Hvis jobbdetaljene vises, lukker du skjermen og velger **Skriv ut**.

*Merknad:* Trykk *Slett* for å slette jobben.

- & ["Legge inn papir" på side 29](#page-28-0)
- & ["Skrive ut med enkle innstillinger" på side 36](#page-35-0)
- & ["harddiskenhet \(HDD\)" på side 163](#page-162-0)

# **Lagre utskriftsjobber i skriverens minne og skrive ut på nytt**

Lar deg lagre utskriftsjobben i skriverens minne. Du kan starte utskrift ved å bruke skriverens kontrollpanel. Denne funksjonen er tilgjengelig når en valgfri harddisk er installert.

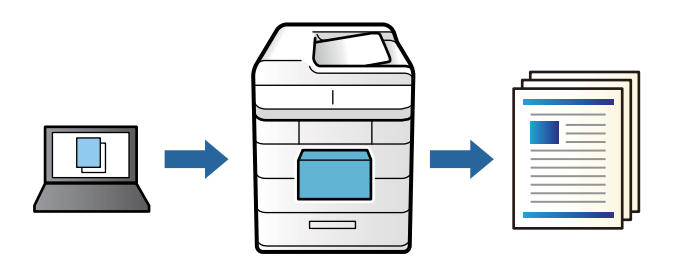

- 1. I skriverdriverens **Flere alternativer**-fane velger du **Skriv ut jobb på nytt** som **Jobbtype**-innstillingen.
- 2. Klikk på **Innstillinger**, angi **Brukernavn** og **Jobbnavn**, og klikk deretter på **OK**. Du kan identifisere jobben ved å bruke jobbnavnet på skriverens kontrollpanel.
- 3. Angi de andre elementene i **Hoved** og **Flere alternativer**-fanene om nødvendig, og klikk på **OK**. ["Hoved-fanen" på side 37](#page-36-0) ["Flere alternativer-fanen" på side 39](#page-38-0)
- 4. Klikk på **Skriv ut**.
- 5. For å skrive ut jobben velger du **Skriv ut fra internt minne** på startskjermen til skriverens kontrollpanel.
- 6. Velg jobben du vil skrive ut.

Velg brukeren fra listen, og velg deretter jobben. Hvis du blir bedt om å skrive inn et passord, skriver du inn det du anga på skriverdriveren.

7. Hvis jobbdetaljene vises, lukker du skjermen og velger **Skriv ut**.

*Merknad:* Trykk *Slett* for å slette jobben.

- & ["Legge inn papir" på side 29](#page-28-0)
- & ["Skrive ut med enkle innstillinger" på side 36](#page-35-0)
- & ["harddiskenhet \(HDD\)" på side 163](#page-162-0)

# **Utskrift av flere filer samtidig**

Med Enkel jobbtilpassing kan du kombinere flere filer opprettet i andre programmer, og skrive dem ut som én utskriftsjobb. Du kan spesifisere utskriftsinnstillingene for kombinerte filer, for eksempel flersidig layout og tosidig utskrift.

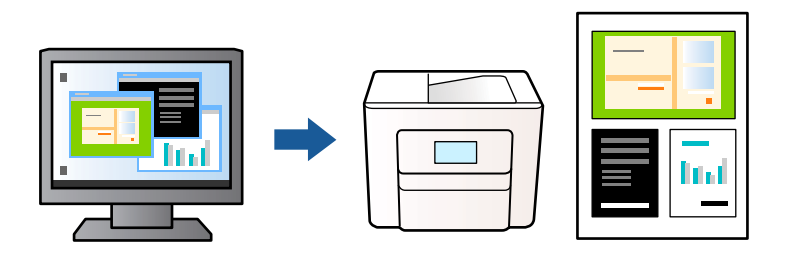

1. På skriverdriverens **Hoved**-fane velger du **Enkel jobbtilpassing**.

["Hoved-fanen" på side 37](#page-36-0)

2. Klikk på **Skriv ut**.

Enkel jobbtilpassing-vinduet vises når du starter utskrift.

- 3. Når vinduet Enkel jobbtilpassing er åpent, åpner du filen som du vil kombinere med den gjeldende filen, og gjentar trinnene ovenfor.
- 4. Når du velger en utskriftsjobb som er lagt til Utskriftsprosjekt Lite i Enkel jobbtilpassing-vinduet, kan du redigere sideoppsettet.
- 5. Klikk på **Skriv ut** fra **Fil**-menyen for å starte utskrift.

## *Merknad:*

Hvis du lukker Enkel jobbtilpassing-vinduet før du legger til alle utskriftsdataene i Utskriftsprosjekt, blir utskriftsjobben du jobber på, kansellert. Klikk på *Lagre* fra *Fil*-menyen for å lagre den nåværende jobben. Forlengelsene til de lagrede filene er «ecl».

For å åpne et Print Project, klikk på *Enkel jobbtilpassing* på skriverdriverens *Vedlikehold*-fane for å åpne Job Arranger Lite-vinduet. Etterpå velger du *Åpne* fra *Fil*-menyen for å velge filen.

## **Relatert informasjon**

- $\blacktriangleright$  ["Legge inn papir" på side 29](#page-28-0)
- & ["Skrive ut med enkle innstillinger" på side 36](#page-35-0)

# **Utskrift med universal fargeutskrift-funksjonen**

Du kan forsterke synligheten til tekst og bilder i utskrifter.

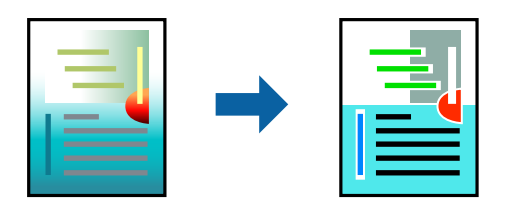

Utskrift med universalfarger er bare tilgjengelig når følgende innstillinger er valgt.

- ❏ Papirtype: Vanlig, Letterhead, Recycled, Farge, Preprinted, Halvtykk, Thick paper1, Thick paper2, Etiketter eller Spesielle
- ❏ Kvalitet: Fin
- ❏ Farge: Farge
- ❏ Programmer: Microsoft® Office 2007 eller nyere
- ❏ Tekststørrelse: 96 punkter eller mindre
- 1. I skriverdriverens **Flere alternativer**-fane, klikker du på **Bildealternativer** i **Fargekorrigering**-innstillingen.
- 2. Velg et alternativ fra **Utskrift med universalfarger**-innstillingen.
- 3. **Alternativer for forbedring** for å angi flere innstillinger.
- 4. Angi de andre elementene i **Hoved** og **Flere alternativer**-fanene om nødvendig, og klikk på **OK**.

["Hoved-fanen" på side 37](#page-36-0)

["Flere alternativer-fanen" på side 39](#page-38-0)

# 5. Klikk på **Skriv ut**.

#### *Merknad:*

- ❏ Visse tegn kan endres av mønstre, for eksempel kan «+» vises som «±».
- ❏ Programspesifikke mønstre og understreker kan endre innhold som skrives ut med disse innstillingene.
- ❏ Utskriftskvaliteten kan gå ned i fotografier og andre bilder når du bruker Utskrift med universalfarger-innstillinger.
- ❏ Utskrift er tregere når du bruker Utskrift med universalfarger-innstillinger.

# **Relatert informasjon**

- & ["Legge inn papir" på side 29](#page-28-0)
- & ["Skrive ut med enkle innstillinger" på side 36](#page-35-0)

# **Justere utskriftsfargen**

Du kan justere fargene som brukes på utskriften. Disse justeringene lagres ikke i originalens data.

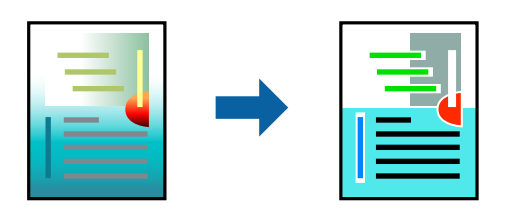

**PhotoEnhance** gir skarpere bilder og mer levende farger ved å justere kontrast, metning og lysstyrke automatisk i de originale bildedataene.

## *Merknad:*

*PhotoEnhance* justerer fargene ved å analysere plasseringen til motivet. Hvis du har endret plasseringen for objektet ved å redusere, forstørre, beskjære eller rotere bildet, kan fargen endre seg uventet. Hvis bildet er ute av fokus, kan tonen være unaturlig. Hvis fargen endres eller blir unaturlig, skriver du ut i en annen modus enn *PhotoEnhance*.

- 1. I skriverdriverens **Flere alternativer**-fane velger du metoden for fargekorrigering fra **Fargekorrigering**innstillingen.
	- ❏ Automatisk: Denne innstillingen justerer automatisk fargetonene, slik at de matcher innstillingene for papirtype og utskriftskvalitet.
	- ❏ Egendef.: Klikk på **Avansert**, du kan angi dine egne innstillinger.
- 2. Angi de andre elementene i **Hoved** og **Flere alternativer**-fanene om nødvendig, og klikk på **OK**. ["Hoved-fanen" på side 37](#page-36-0) ["Flere alternativer-fanen" på side 39](#page-38-0)
- 3. Klikk på **Skriv ut**.

# **Relatert informasjon**

- & ["Legge inn papir" på side 29](#page-28-0)
- & ["Skrive ut med enkle innstillinger" på side 36](#page-35-0)

# **Utskrift for å fremheve tynne linjer**

Du kan gjøre tynne linjer som er for tynne for utskrift, tykkere.

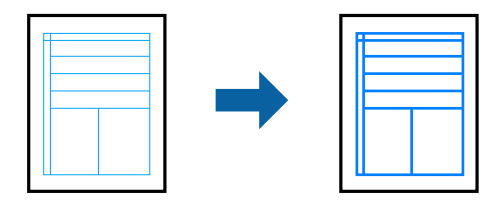

- 1. I skriverdriverens **Flere alternativer**-fane, klikker du på **Bildealternativer** i **Fargekorrigering**-innstillingen.
- 2. Velg **Fremhev tynne linjer**.
- 3. Angi de andre elementene i **Hoved** og **Flere alternativer**-fanene om nødvendig, og klikk på **OK**.

["Hoved-fanen" på side 37](#page-36-0)

["Flere alternativer-fanen" på side 39](#page-38-0)

4. Klikk på **Skriv ut**.

- & ["Legge inn papir" på side 29](#page-28-0)
- & ["Skrive ut med enkle innstillinger" på side 36](#page-35-0)

# **Skrive ut med et overlag**

Denne funksjonen lar deg skrive ut dokumenter på skjemamaler, som du registrerer på skriveren på forhånd.

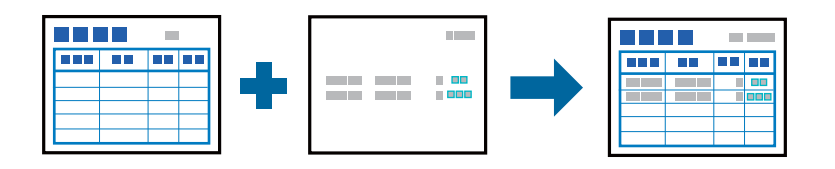

# *Merknad:*

Programmet som brukes i disse instruksjonene, er Microsoft WordPad. Den faktiske prosedyren kan se annerledes ut når den utføres fra andre programmer.

- 1. I skriverdriverens **Flere alternativer**-fane velger du **Vannmerkefunksjoner** fra **Flere innstillinger**.
- 2. Velg **Formoverlegg**, og klikk deretter på **Innstillinger**.
- 3. Velg skjemadata i skjemadataboksen, velg **Overlapping** eller **Underlapping** i lagdelisten, og klikk deretter **OK**.
- 4. Klikk på **OK**.
- 5. Klikk **Skriv ut** for å skrive ut dokumentet med skjemadataene.

# **Relatert informasjon**

- & ["Legge inn papir" på side 29](#page-28-0)
- & ["Skrive ut med enkle innstillinger" på side 36](#page-35-0)

# *Opprette et overlag*

# *Merknad:*

- ❏ Du må først installere EPSON FormOverlayUTL-verktøyet for å lage overlags- eller underlagsdata.
- ❏ Du kan laste ned de nyeste programmene fra Epson-nettstedet. [http://www.epson.com](http://www.epson.com/)
- 1. Åpne dataene som skal være et overlagsdata i et program.
- 2. Velg **Skriv ut** fra Fil-menyen, velg EPSON FormOverlayUTL, og klikk deretter **Preferanser**.
- 3. I **Basic Settings**-fanen > **Form Overlay** > **Create Overlay Data**, klikk **More Settings**. Dialogboksen Opprett skjema vises.
- 4. Angi skjemanavnet i Skjemadata-feltet og beskrivelsen i Beskrivelse-feltet.

```
Merknad:
Følgende 9 tegn kan ikke brukes i skjemanavn: \setminus / : * ? " < > |.
```
- 5. Velg **Foreground Document** eller **Background Document** for å angi om overlaget skal skrives ut som forgrunn eller bakgrunn for dokumentet, og klikk deretter **OK**.
- 6. Still inn riktige innstillinger for de andre innstillingene som papirstørrelse, utskriftskvalitet og retning.
- <span id="page-60-0"></span>7. Klikk på **OK**.
- 8. Klikk **Print** for å opprette skjemadataene.

*Merknad:*

For å endre innstillingene for overlagsskjemadataene du opprettet, etter å ha gjort trinn 1 og 2 og stilt inn i *Basic Settings*-fanen > *Form Overlay* > *Create Overlay Data*, klikker du *Edit Form*.

# **Skrive ut et dokument ved bruk av PostScript-skriverdriveren (Windows)**

En PostScript-skriverdriver er en driver som gir utskriftskommandoer til en skriver med et PostScript-språk for sidebeskrivelse.

1. Åpne filen du vil skrive ut.

Legg papir i skriveren hvis du ikke allerede har gjort det.

- 2. Velg **Skriv ut** eller **Skriveroppsett** på **Fil**-menyen
- 3. Velg skriveren.
- 4. Velg **Alternativer** eller **Egenskaper** for å åpne skriverdrivervinduet.

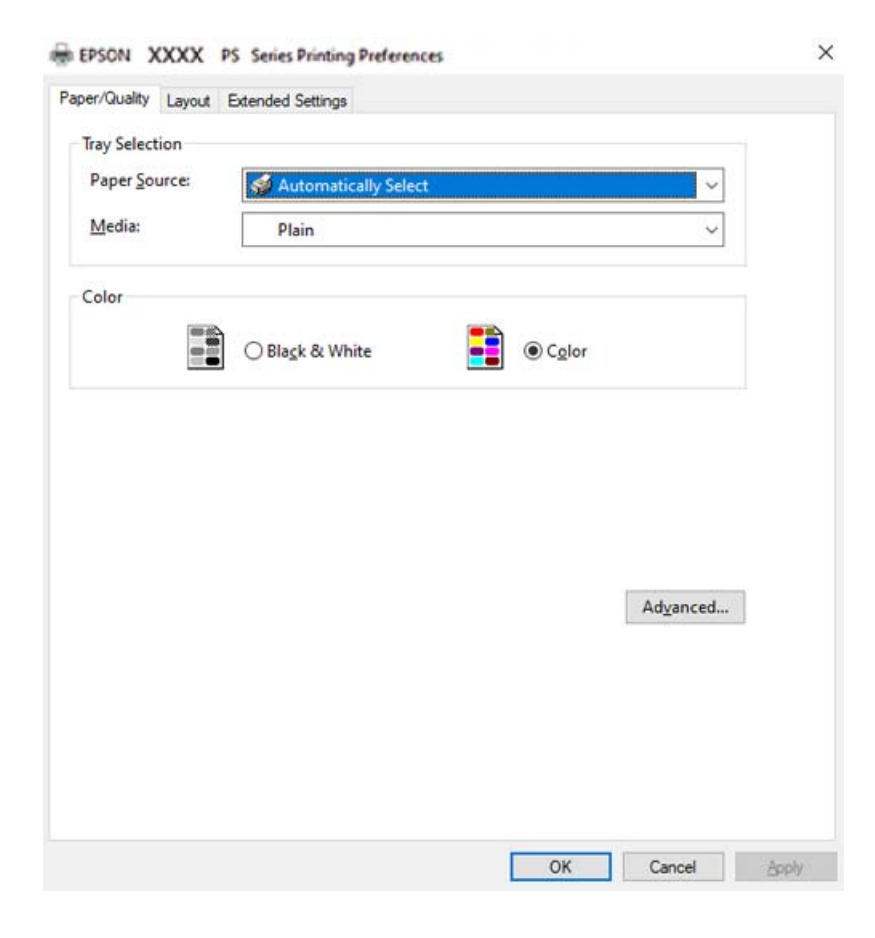

5. Endre innstillingene ved behov.

Se menyalternativene for skriverdriveren for nærmere informasjon.

- 6. Klikk på **OK** for å lukke skriverdriveren for detaljer.
- 7. Klikk på **Skriv ut**.

# **Relatert informasjon**

- $\rightarrow$  ["Tilgjengelig papir og kapasiteter" på side 180](#page-179-0)
- & ["Legge inn papir" på side 29](#page-28-0)
- & ["Papir/kvalitet-fane" på side 63](#page-62-0)
- & ["Oppsett-fanen" på side 63](#page-62-0)

# **Bruke en valgfri enhet med en PostScript-skriverdriver**

Du må angi innstillinger i PostScript-skriverdriveren for å bruke de valgfrie enhetene.

## **Innstillinger**

❏ Windows 10/Windows Server 2019/Windows Server 2016

Klikk på startknappen og velg **Windows-system** > **Kontrollpanel** > **Vis enheter og skrivere** i **Maskinvare og lyd**. Høyreklikk på skriveren din eller trykk og hold den, og velg deretter **Skriveregenskaper**. I **Enhetsinnstillinger**-fanen velger du den valgfrie enheten fra **Installerbare alternativer**-innstillingen.

❏ Windows 8.1/Windows 8/Windows Server 2012 R2/Windows Server 2012

Velg **Skrivebord** > **Innstillinger** > **Kontrollpanel** > **Vis enheter og skrivere** i **Maskinvare og lyd**. Høyreklikk på skriveren din eller trykk og hold den, og velg deretter **Skriveregenskaper**. I **Enhetsinnstillinger**-fanen velger du den valgfrie enheten fra **Installerbare alternativer**-innstillingen.

❏ Windows 7/Windows Server 2008 R2

Klikk på startknappen og velg **Kontrollpanel** > **Vis enheter og skrivere** i **Maskinvare og lyd**. Høyreklikk på skriveren og velg **Skriveregenskaper**. I **Enhetsinnstillinger**-fanen velger du den valgfrie enheten fra **Installerbare alternativer**-innstillingen.

❏ Windows Vista/Windows Server 2008

Klikk på startknappen og velg **Kontrollpanel** > **Skrivere** i **Maskinvare og lyd**. Høyreklikk på skriveren og velg **Egenskaper**. I **Enhetsinnstillinger**-fanen velger du den valgfrie enheten fra **Installerbare alternativer**innstillingen.

❏ Windows XP/Windows Server 2003 R2/Windows Server 2003

Klikk på startknappen og velg **Kontrollpanel** > **Skrivere og annen maskinvare** i **Skrivere og telefakser**. Høyreklikk på skriveren og velg **Egenskaper**. I **Enhetsinnstillinger**-fanen velger du den valgfrie enheten fra **Installerbare alternativer**-innstillingen.

# **Menyalternativer for PostScript-skriverdriveren**

Åpne utskriftsvinduet i et program, velg skriveren, og åpne deretter vinduet for skriverdriveren.

## *Merknad:*

Menyene varierer etter alternativet du valgte.

# <span id="page-62-0"></span>*Papir/kvalitet-fane*

### Skuffevalg:

Velg papirkilden og medier.

#### Papirkilde:

Velg papirkilde som papiret mates inn fra.

Velg **Velg automatisk** for å automatisk velge papirkilden som er valgt i **Papirinnstilling** på skriveren.

## Media:

Velg papirtypen du vil skrive ut. Hvis du velger **Uspesifisert**, utføres utskrift fra papirkilde i henhold til papirtypen som er angitt i skriverens innstillinger.

Vanlig, Letterhead, Recycled, Farge, Preprinted, Halvtykk, Thick paper1, Thick paper2, Etiketter, Coated, Konvolutt, eller Spesielle

Papir kan imidlertid ikke mates fra en papirkilde som er satt som av i skriverens **Velg auto. innstillinger**.

#### Farge:

Velg fargen for utskriftsjobben.

# *Oppsett-fanen*

### Papirretning:

Velg papirretningen du vil bruke for utskriften.

# Utskrift på begge sider:

Lar deg utføre en tosidig utskrift.

#### Siderekkefølge:

Velg for å skrive ut fra første eller siste side.

# Sideformat:

#### Sider per ark:

Layout for sider per ark:

Lar deg spesifisere sidelayout når du skriver ut flere sider på ett ark.

#### Brosjyre:

Binding av brosjyre:

Velg innbindingsposisjon for brosjyre.

#### Tegn kanter:

Velg dette hvis du vil plassere en kantlinje for hver side når du skriver ut flere sider på ett ark eller når du lager en brosjyre.

# *Extended Settings-fanen*

#### Job Settings:

Hvis skriverbruken er begrenset av administratoren, er utskrift tilgjengelig etter du registrerer kontoen på skriverdriveren. Ta kontakt med administratoren for brukerkontoen din.

#### Save Access Control settings:

Lar deg skrive inn et brukernavn og et passord.

#### User Name:

Skriv inn et brukernavn.

#### Password:

Skriv inn et passord.

# Reserve Job Settings:

Angi innstillinger for utskriftsjobber som er lagret i skriverens minne.

#### Reserve Job Settings:

Lar deg angi innstillinger for **Reserve Job Settings**, **Verify Job**, **Re-Print Job** eller **Confidential Job**.

# Verify Job:

Ved utskrift av flere kopier kan du skrive ut én kopi for å sjekke innholdet. Bruk skriverens kontrollpanel for å skrive ut etter den andre kopien.

# Re-Print Job:

Lar deg lagre utskriftsjobben i skriverens minne. Du kan starte utskrift ved å bruke skriverens kontrollpanel.

## Confidential Job:

Velg **Confidential Job** og angi passordet. Skriveren vil ikke skrive ut før du oppgir passordet på skriverens kontrollpanel.

#### Password:

Angi passord for konfidensiell jobb.

#### User Name:

Skriv inn et brukernavn.

#### Job Name:

Skriv inn et jobbnavn.

# *Avanserte innstillinger*

#### Papir/utgang:

Velg papirstørrelsen og antall kopier.

# Papirstørrelse:

Velg papirstørrelsen du vil skrive ut.

### Antall eksemplarer:

Angi antall kopier du vil skrive ut.

# Grafikk:

Angi de følgende menyelementene.

#### Utskriftskval.:

Velg utskriftskvaliteten du vil bruke for utskriften.

### Administrering av bildefarge:

Velg ICM-metoden eller hensikt.

#### Skalering:

Lar deg forminske eller forstørre dokumentet.

## TrueType-skrift:

Setter substitutt for skrifttypen til TrueType-skrifttypen.

## Dokumentalternativer:

# Avanserte utskriftsfunksjoner:

Lar deg angi detaljerte innstillinger for utskriftsfunksjoner.

### PostScript-alternativer:

Lar deg utføre alternative innstillinger.

# Skriverfunksjoner:

Angi de følgende menyelementene.

# Color Mode:

Velg om du vil skrive ut i farge eller monokromt.

### Skjerm:

Velg om du vil prioritere reproduserbarhet for gradering eller øke oppløsningen.

#### Ren svart modus:

Velg hvorvidt du vil skrive ut med kun svart toner.

## Press Simulation:

Du kan velge en CMYK-farge for å simulere når du skriver ut ved å reprodusere CMYKfargen i det forskjøvede trykket.

<span id="page-65-0"></span>RITech:

Du kan bruke Epson sin originale konturkorreksjonsfunksjon (RIT) for å skrive ut takkede linjer som skrå linjer og kurver jevnt. Dette er mer effektivt når du skriver ut store tegn.

#### Tonersparemodus:

Du kan tynne ut andre områder enn omrisset for å spare toner. Bruk denne funksjonen når du ikke er bekymret for gradering og utskriftskvalitet, for eksempel når du sjekker oppsettet.

#### Rotate by 180º:

Roterer dataen 180 grader før utskrift.

## Utmatingsretning:

Still inn papirretningen i henhold til retningen til papiret som er lagt i papirmatingen.

# **Skrive ut fra en datamaskin — Mac OS**

# **Skrive ut med enkle innstillinger**

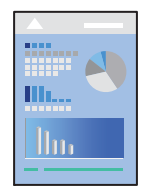

# *Merknad:*

Bruk og skjermbilder kan variere avhengig av programmet. Se hjelp i programmet for å få mer informasjon.

1. Legg papir i skriveren.

["Legge inn papir" på side 31](#page-30-0)

- 2. Åpne filen du vil skrive ut.
- 3. Velg **Skriv ut** fra **Fil**-menyen, eller bruk en annen kommando for å åpne utskriftsdialogboksen.

Du kan om nødvendig klikke på **Vis detaljer** eller ▼ for å utvide utskriftsvinduet.

4. Velg skriveren.

5. Velg **Utskriftsinnstillinger** fra hurtigmenyen.

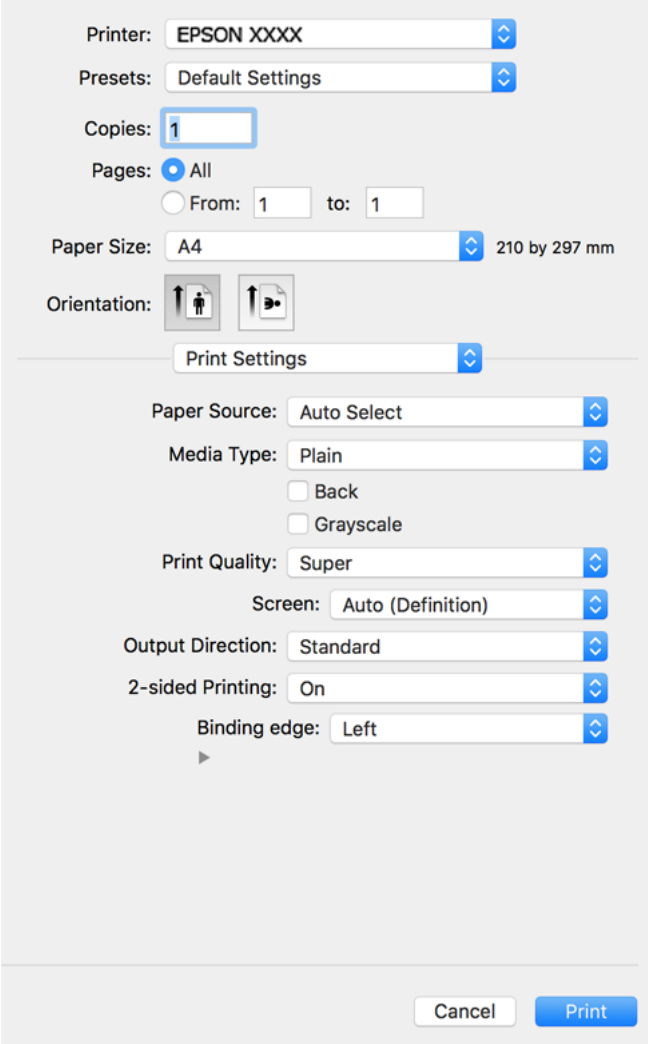

#### *Merknad:*

Hvis *Utskriftsinnstillinger*-menyen ikke vises på macOS Catalina (10.15) eller senere, macOS High Sierra (10.13), macOS Sierra (10.12), OS X El Capitan (10.11), OS X Yosemite (10.10), OS X Mavericks (10.9), OS X Mountain Lion (10.8), har ikke Epson-skriveren blitt installert på riktig vis. Aktiver den fra følgende meny.

Velg *Systemvalg* fra Apple-menyen > *Skrivere og skannere* (eller *Skriv ut og skann*, *Skriv ut og faks*), fjern skriveren, og legg den deretter til igjen. Se følgende for å legge til en skriver.

["Legge til skriver \(kun for Mac OS\)" på side 96](#page-95-0)

macOS Mojave (10.14) får ikke tilgang til *Utskriftsinnstillinger* i programmer laget av Apple, som for eksempel TextEdit.

6. Endre innstillingene ved behov.

Se menyalternativene for skriverdriveren for nærmere informasjon.

# 7. Klikk på **Skriv ut**.

#### *Merknad:*

Hvis du vil avbryte utskriften, klikker du på skriverikonet i *Forankre* på datamaskinen. Velg jobben du vil avbryte, og gjør deretter et av følgende. Du kan imidlertid ikke avbryte en utskriftsjobb fra datamaskinen når den er ferdigsendt til skriveren. I dette tilfellet må du avbryte jobben ved å bruke skriverens kontrollpanel.

❏ OS X Mountain Lion (10.8) eller nyere

Klikk på  $\infty$  ved siden av fremdriftsmåleren.

 $\Box$  Mac OS X v10.6.8 til v10.7.x

Klikk på *Slett*.

## **Relatert informasjon**

- & ["Tilgjengelig papir og kapasiteter" på side 180](#page-179-0)
- & ["Menyalternativer for Utskriftsinnstillinger" på side 69](#page-68-0)

## *Menyalternativer for skriverdriveren*

Åpne utskriftsvinduet i et program, velg skriveren, og åpne deretter vinduet for skriverdriveren.

#### *Merknad:*

Menyene varierer etter alternativet du valgte.

# **Menyalternativer for oppsett**

#### Sider per ark:

Velg antall sider du vil skrives ut på ett ark.

# Layoutretning:

Angi rekkefølgen sidene skal skrives ut.

#### Grense:

Skriver ut en grense rundt sidene.

#### Omvendt sideretning:

Roterer sider 180 grader før utskrift. Velg dette elementet når du skriver ut på papir som konvolutter som lastes inn i faste retninger i skriveren.

## Snu horisontalt:

Vender et bilde for å skrive det ut som om det vises i et speil.

#### **Menyalternativer for fargetilpassing**

#### ColorSync/EPSON Fargekontroller:

Velg metoden for fargetilpassing. Disse alternativene justerer fargene mellom skriveren og datamaskinskjermen for å minimere fargeforskjellene.

# <span id="page-68-0"></span>**Menyalternativer for papirhåndtering**

# Samle sider:

Skriver ut dokumenter på flere sider samlet i rekkefølge, og sorterer dem i sett.

#### Sider som skal skrives ut:

Velg for å bare skrive ut sider med oddetall eller sider med partall.

### Siderekkefølge:

Velg for å skrive ut fra første eller siste side.

### Skaler til papirstørrelse:

Skriver ut så det passer papirstørrelsen du la inn.

❏ Destinasjonspapirstørrelser:

Velg papirstørrelsen du skal skrive ut på.

❏ Bare skaler ned:

Velg dette hvis du bare vil redusere størrelsen hvis utskriftsdataen er for stor for papirstørrelsen som ligger i skriveren.

## **Menyalternativer for omslagssiden**

#### Skriv ut omslagsside:

Velg hvorvidt du vil skrive ut en omslagsside. Når du vil legge til et bakre omslag, velger du **Etter dokument**.

#### Omslagssidetype:

Velg innholdet på omslagssiden.

#### **Menyalternativer for Utskriftsinnstillinger**

#### Papirkilde:

Velg papirkilde som papiret mates inn fra. Velg **Velg automatisk** for å automatisk velge papirkilden som er valgt i utskriftsinnstillingene på skriveren.

#### Medietype:

Velg papirtypen du vil skrive ut. Hvis du velger **Unspecified**, utføres utskrift fra papirkilde i henhold til papirtypen som er angitt i skriverens innstillinger.

Vanlig, Letterhead, Recycled, Color, Preprinted, Halvtykke, Thick paper1, Thick paper2, Labels, Coated, Konvolutt eller Spesielle

Papir kan imidlertid ikke mates fra en papirkilde som er satt som av i skriverens **Velg auto. innstillinger**.

#### Bak:

Hvis du vil skrive ut på baksiden av papir som ikke kan skrives ut på på begge sider automatisk, skriver du ut manuelt (du kan ikke skrive ut på baksiden av etikettpapir eller konvolutt).

#### Gråtone:

Velg når du ønsker å skrive i svart/hvitt eller gråtoner.

#### Utskriftskval.:

Velg utskriftskvaliteten du vil bruke for utskriften. Alternativene varierer etter papirtypen.

#### Skjerm:

Velg om du vil prioritere reproduserbarhet for gradering eller øke oppløsningen.

#### Utmatingsretning:

Still inn papirretningen i henhold til retningen til papiret som er lagt i papirmatingen.

#### 2-sidig utskrift:

Skriver ut på begge sider av papiret. Velg **Hefte** når du lager innbindinger.

#### Innbindingskant:

Du kan spesifisere bindekanten.

Klikk  $\blacktriangledown$  for å stille inn innbindingsmargen. Når du skriver ut et dokument på flere sider, kan du velge å skrive ut fra enten forsiden eller baksiden av siden. Når **Hefte** er valgt i **2-sidig utskrift**, kan du klikke

 $\blacktriangledown$  for å velge innbindingsmetode for hefte.

## **Menyalternativer for Fargealternativer**

#### Manuelle innst.:

Justerer fargen manuelt. Du kan velge detaljerte innstillinger i **Avanserte innstillinger**.

### PhotoEnhance:

Gir skarpere bilder og mer levende farger ved å justere kontrast, metning og lysstyrke automatisk i de originale bildedataene.

### Av (Ingen fargejustering):

Skriv ut uten å forsterke eller justere fargen på noen måte.

#### **Menyalternativer for Innstillinger for antikopieringsmønster**

Du kan skrive ut dokumentene slik at de har skjult tegn som vises når dokumentet fotokopieres for å skille originalen fra kopiene.

## **Menyalternativer for Vannmerkeinnstillinger**

Du kan velge et vannmerke, for eksempel dato eller for å merke et dokument som «Konfidensielt», redigere oppsett og skrifttype og skrive ut.

### **Menyalternativer for Innstillinger for topptekst/bunntekst**

Du kan skrive ut informasjon, f.eks. brukernavn og utskriftsdato, som topp- og bunntekst.

# **Menyalternativer for Tilleggsinnstillinger**

Du kan gjøre utskriften skarpere for tynne streker og tegn.

# **Menyalternativer for Innstillinger for konfidensiell jobb**

Du kan angi et passord for en utskriftsjobb, slik at utskriften bare starter etter at passordet er angitt på skriverens kontrollpanel.

# **Legge til forhåndsinnstillinger for utskrift for enkel utskrift**

Hvis du oppretter en egen forhåndsinnstilling av ofte brukte utskriftsinnstillinger på skriverdriveren, kan du enkelt skrive ut ved å velge forhåndsinnstillingen fra listen.

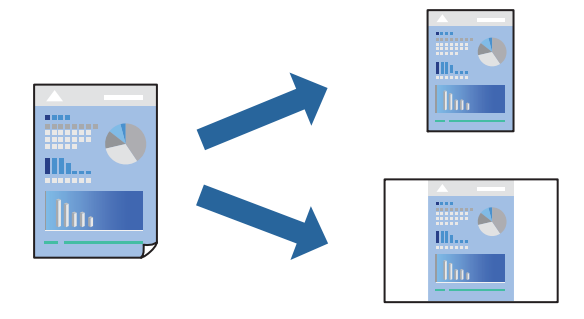

- 1. Angi hvert element, for eksempel **Utskriftsinnstillinger** og **Oppsett** (**Papirstørrelse**, **Medietype** og så videre).
- 2. Klikk på **Forhåndsinnstillinger** for å lagre de nåværende innstillingene som en forhåndsinnstilling.
- 3. Klikk på **OK**.

## *Merknad:*

Hvis du vil slette en forhåndsinnstilling du har lagt til, klikker du *Forhåndsinnstillinger* > *Vis forhåndsinnstillinger*, velger navnet på forhåndsinnstillingen du vil slette fra listen, og deretter sletter du den.

## 4. Klikk på **Skriv ut**.

Neste gang du vil skrive ut ved hjelp av de samme innstillingene, velger du det registrerte forhåndsinnstillingsnavnet fra **Forhåndsinnstillinger**.

- & ["Legge inn papir" på side 29](#page-28-0)
- & ["Skrive ut med enkle innstillinger" på side 66](#page-65-0)

# **Tosidig utskrift**

Du kan skrive ut på begge sider av papiret.

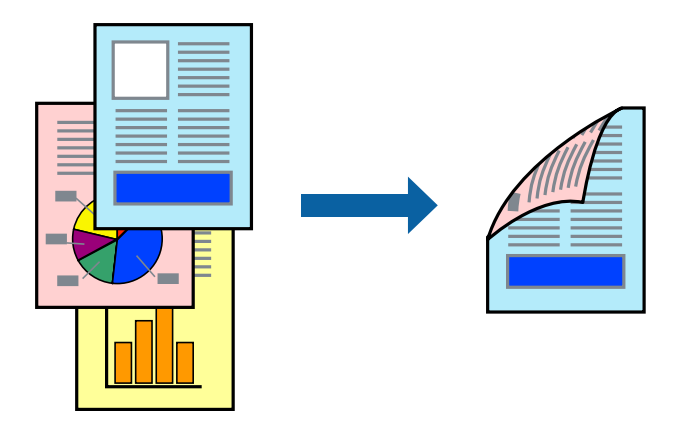

# *Merknad:*

Hvis du ikke bruker papir som er egnet for tosidig utskrift, kan utskriftskvaliteten reduseres og papiret kan sette seg fast. ["Papir for automatisk 2-sidig utskriftsenhet" på side 183](#page-182-0)

- 1. Velg **Utskriftsinnstillinger** fra hurtigmenyen.
- 2. Velg **På** i **2-sidig utskrift**.
- 3. Angi andre alternativer ved behov.
- 4. Klikk på **Skriv ut**.

- & ["Tilgjengelig papir og kapasiteter" på side 180](#page-179-0)
- & ["Legge inn papir" på side 29](#page-28-0)
- & ["Skrive ut med enkle innstillinger" på side 66](#page-65-0)
# **Skrive ut en brosjyre**

Du kan skrive ut en brosjyre som kan lages ved å omorganisere sidene og brette utskriften.

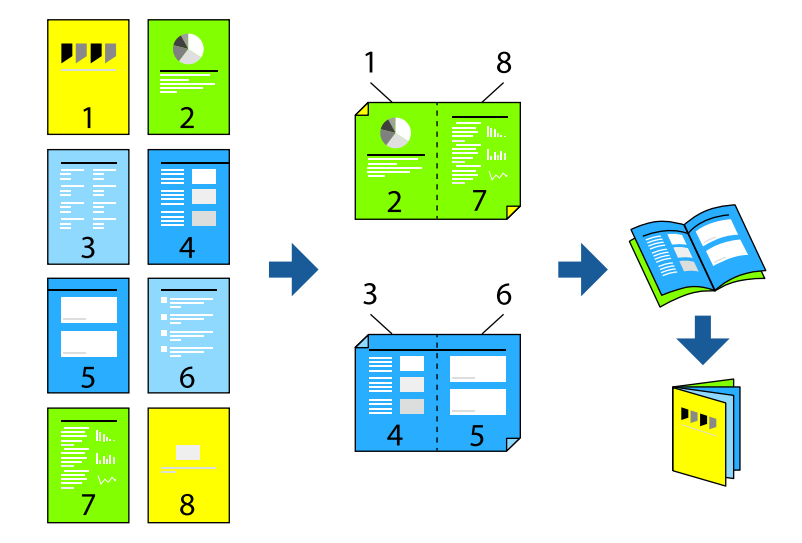

## *Merknad:*

Hvis du ikke bruker papir som er egnet for tosidig utskrift, kan utskriftskvaliteten reduseres og papiret kan sette seg fast. ["Papir for automatisk 2-sidig utskriftsenhet" på side 183](#page-182-0)

- 1. Velg **Utskriftsinnstillinger** fra hurtigmenyen.
- 2. Velg **Hefte** i **2-sidig utskrift**.
- 3. Still inn innbindingskant, og klikk  $\blacktriangledown$  for å stille inn hefteinnbinding.
	- ❏ Innbinding midt på: bruk denne metoden når du skriver ut et lite antall sider som kan stables og lett brettes i to.
	- ❏ Innbinding på siden. Bruk denne metoden når du skriver ut ett ark (fire sider) om gangen, bretter hver i to, og legger dem sammen i ett volum.
- 4. Angi andre alternativer ved behov.
- 5. Klikk på **Skriv ut**.

## **Relatert informasjon**

- & ["Tilgjengelig papir og kapasiteter" på side 180](#page-179-0)
- & ["Legge inn papir" på side 29](#page-28-0)
- & ["Skrive ut med enkle innstillinger" på side 66](#page-65-0)

# **Skrive ut flere sider på ett ark**

Du kan skrive ut flere sider med data på ett enkelt papirark.

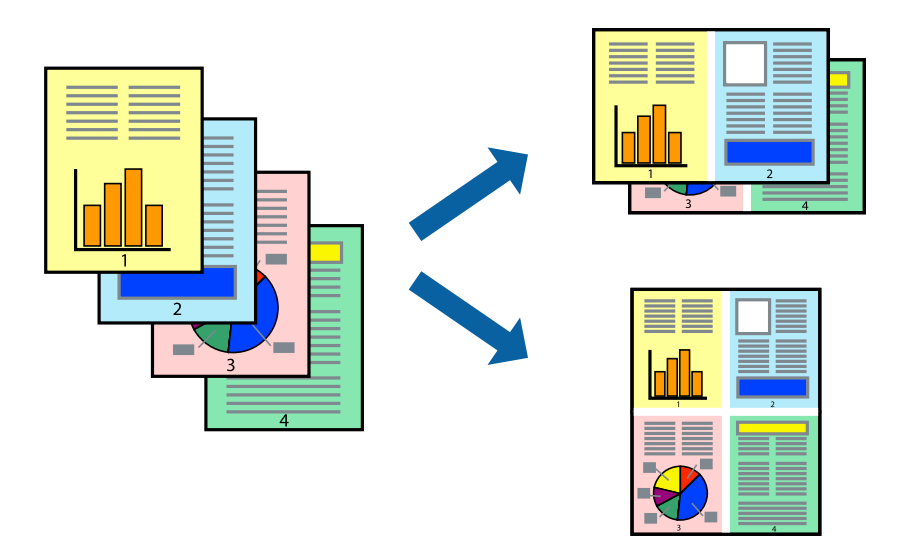

- 1. Velg **Oppsett** fra hurtigmenyen.
- 2. Angi antall sider i **Sider per ark**, **Oppsettretning** (siderekkefølge) og **Kantlinje**. ["Menyalternativer for oppsett" på side 68](#page-67-0)
- 3. Angi andre alternativer ved behov.
- 4. Klikk på **Skriv ut**.

# **Relatert informasjon**

- & ["Legge inn papir" på side 29](#page-28-0)
- & ["Skrive ut med enkle innstillinger" på side 66](#page-65-0)

# **Skrive ut for å passe til papirstørrelsen**

Velg samme papirstørrelse som papiret som er lagt i skriveren, som innstilling for Målpapirstørrelse.

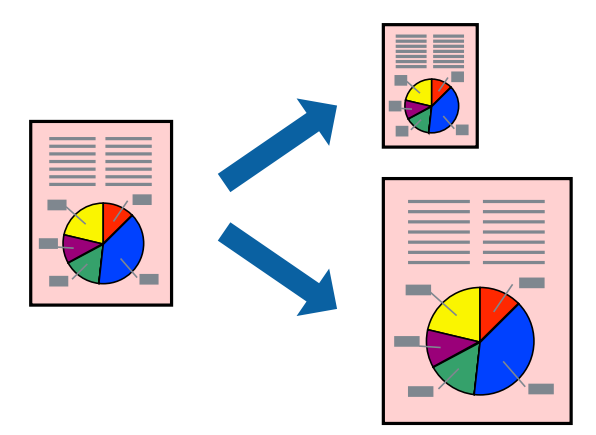

- 1. Velg papirstørrelsen du anga i programmet som **Papirstørrelse**-innstillingen.
- 2. Velg **Papirhåndtering** fra hurtigmenyen.
- 3. Velg **Skaler til papirstørrelse**.
- 4. Velg samme papirstørrelse som papiret som er lagt i skriveren, som innstilling for **Målpapirstørrelse**.
- 5. Angi andre alternativer ved behov.
- 6. Klikk på **Skriv ut**.

### **Relatert informasjon**

- & ["Legge inn papir" på side 29](#page-28-0)
- & ["Skrive ut med enkle innstillinger" på side 66](#page-65-0)

# **Skrive ut et forminsket eller forstørret dokument i enhver forstørrelse**

Du kan forstørre eller forminske størrelsen til et dokument med en angitt prosent.

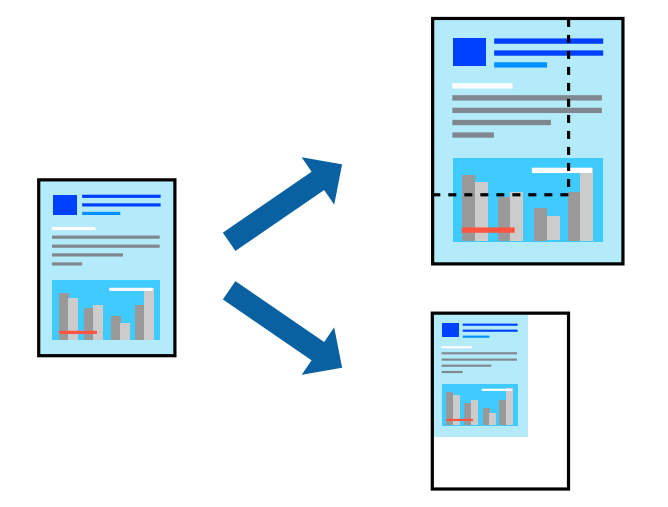

- 1. Velg **Skriv ut** fra **Fil**-menyen, eller bruk en annen kommando for å åpne utskriftsdialogboksen.
- 2. Velg **Sideoppsett** fra **Fil**-menyen i programmet.
- 3. Velg **Skriver**, **Papirstørrelse**, skriv inn prosentandelen i **Skala**, og klikk deretter på **OK**.

#### *Merknad:*

Velg papirstørrelsen du anga i programmet som *Papirstørrelse*-innstillingen.

- 4. Angi andre alternativer ved behov.
- 5. Klikk på **Skriv ut**.

#### **Relatert informasjon**

& ["Legge inn papir" på side 29](#page-28-0)

# & ["Skrive ut med enkle innstillinger" på side 66](#page-65-0)

# **Utskrift med topptekst og bunntekst**

Du kan skrive ut informasjon, f.eks. brukernavn og utskriftsdato, som topp- og bunntekst.

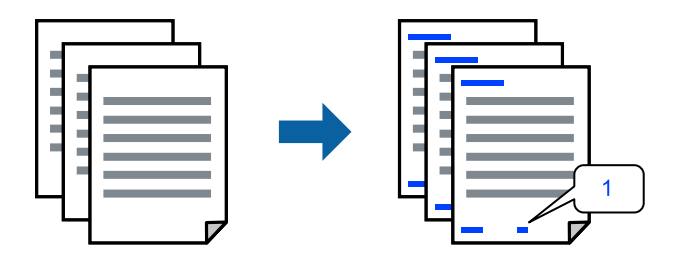

- 1. Velg **Innstillinger for topptekst/bunntekst** fra hurtigmenyen.
- 2. Velg ett element fra posisjonen du vil skrive ut.
- 3. Angi andre alternativer ved behov.
- 4. Klikk på **Skriv ut**.

#### **Relatert informasjon**

- & ["Legge inn papir" på side 29](#page-28-0)
- & ["Skrive ut med enkle innstillinger" på side 66](#page-65-0)

# **Skrive ut et vannmerke**

Du kan skrive ut et vannmerke, for eksempel «Konfidensielt» eller et antikopi-mønster, på utskriftene dine. Hvis du skriver ut med et antikopi-mønster, vises de skjulte bokstavene når dokumentet fotokopieres for å skille originalen fra kopiene.

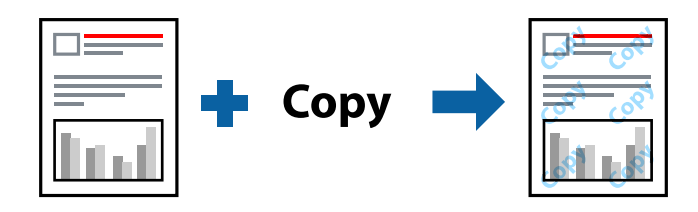

Antikopieringsmønster er tilgjengelig under følgende betingelser:

- ❏ Papirtype: Vanlig, Preprinted, Letterhead, Color, Recycled, Halvtykk, Thick paper1, Thick paper2, Labels, Coated, Konvolutt eller Spesielle
- ❏ Kvalitet: Fin

#### *Merknad:*

Du kan også skruve ut ditt eget antikopi-mønster eller vannmerke.

1. Velg **Innstillinger for antikopieringsmønster** eller **Vannmerkeinnstillinger** fra hurtigmenyen, og velg deretter typen kopimønster eller vannmerke.

- 2. Rediger oppsett og skrifttyper.
- 3. Angi andre alternativer ved behov.
- 4. Klikk på **Skriv ut**.

### **Relatert informasjon**

- & ["Legge inn papir" på side 29](#page-28-0)
- & ["Skrive ut med enkle innstillinger" på side 66](#page-65-0)

# **Skrive ut passordbeskyttede filer**

Du kan angi et passord for en utskriftsjobb, slik at utskriften bare starter etter at passordet er angitt på skriverens kontrollpanel.

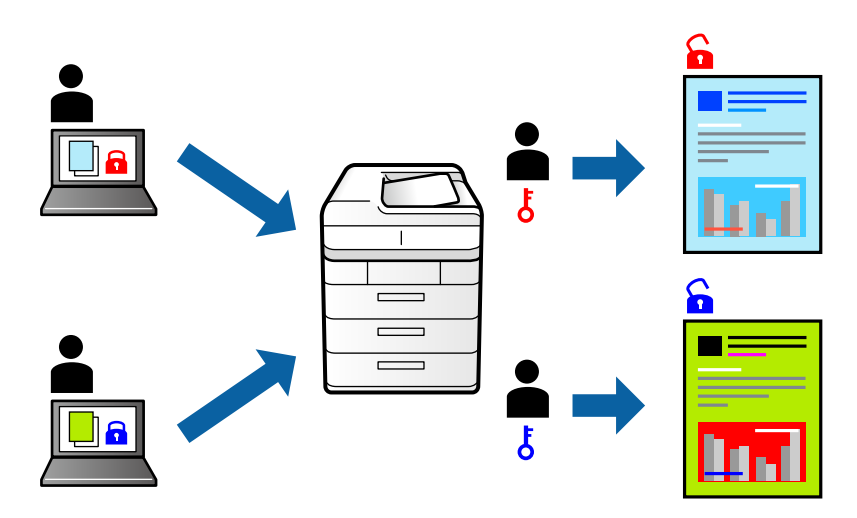

- 1. Velg **Innstillinger for konfidensiell jobb** fra hurtigmenyen.
- 2. Velg **Konfidensiell jobb**, og angi deretter brukernavn, jobbnavn og passord.
- 3. Angi andre alternativer ved behov.
- 4. Klikk på **Skriv ut**.
- 5. For å skrive ut jobben velger du **Skriv ut fra internt minne** på startskjermen til skriverens kontrollpanel. Velg jobben du vil skrive ut, og skriv deretter inn passordet.

# **Relatert informasjon**

- & ["Legge inn papir" på side 29](#page-28-0)
- & ["Skrive ut med enkle innstillinger" på side 66](#page-65-0)

# **Justere utskriftsfargen**

Du kan justere fargene som brukes på utskriften. Disse justeringene lagres ikke i originalens data.

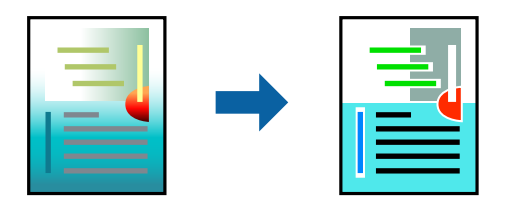

**PhotoEnhance** gir skarpere bilder og mer levende farger ved å justere kontrast, metning og lysstyrke automatisk i de originale bildedataene.

### *Merknad:*

*PhotoEnhance* justerer fargene ved å analysere plasseringen til motivet. Hvis du har endret plasseringen for objektet ved å redusere, forstørre, beskjære eller rotere bildet, kan fargen endre seg uventet. Hvis bildet er ute av fokus, kan tonen være unaturlig. Hvis fargen endres eller blir unaturlig, skriver du ut i en annen modus enn *PhotoEnhance*.

- 1. Velg **Fargetilpassing** fra hurtigmenyen, og velg deretter **EPSON Fargekontroller**.
- 2. Velg **Fargealternativer** fra hurtigmenyen, og velg ett av de tilgjengelige alternativene.
- 3. Klikk på pilen ved siden av **Avanserte innstillinger**, og angi de passende innstillingene.
- 4. Angi andre alternativer ved behov.
- 5. Klikk på **Skriv ut**.

## **Relatert informasjon**

- & ["Legge inn papir" på side 29](#page-28-0)
- & ["Skrive ut med enkle innstillinger" på side 66](#page-65-0)

# **Utskrift for å fremheve tynne linjer**

Du kan gjøre tynne linjer som er for tynne for utskrift, tykkere.

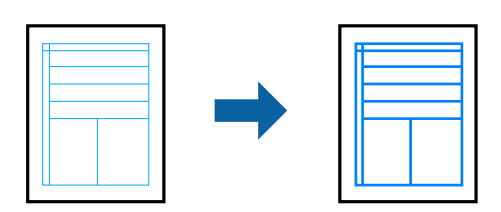

- 1. Velg **Tilleggsinnstillinger** fra hurtigmenyen.
- 2. Aktiver **Fremhev tynne linjer**.
- 3. Angi andre alternativer ved behov.
- 4. Klikk på **Skriv ut**.

#### <span id="page-78-0"></span>**Relatert informasjon**

- & ["Legge inn papir" på side 29](#page-28-0)
- & ["Skrive ut med enkle innstillinger" på side 66](#page-65-0)

# **Utskrift fra PostScript-skriverdriveren på Mac OS**

En PostScript-skriverdriver er en driver som gir utskriftskommandoer til en skriver med et PostScript-språk for sidebeskrivelse.

1. Åpne filen du vil skrive ut.

Legg papir i skriveren hvis du ikke allerede har gjort det.

2. Velg **Skriv ut** eller **Skriveroppsett** på **Fil**-menyen.

Du kan om nødvendig klikke på **Vis detaljer** eller ▼ for å utvide utskriftsvinduet.

- 3. Velg skriveren.
- 4. Velg **Utskriftsfunksjoner** fra hurtigmenyen.

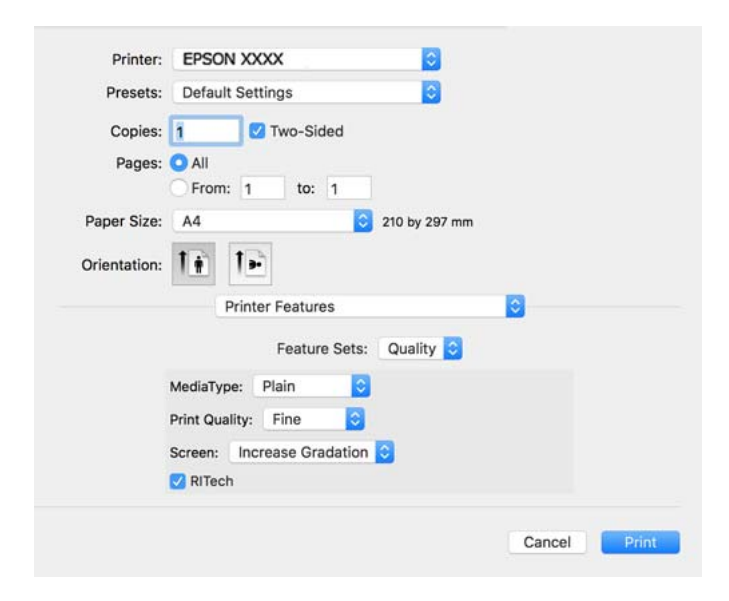

5. Endre innstillingene ved behov.

Se menyalternativene for skriverdriveren for nærmere informasjon.

6. Klikk på **Skriv ut**.

## **Relatert informasjon**

- & ["Tilgjengelig papir og kapasiteter" på side 180](#page-179-0)
- & ["Legge inn papir" på side 29](#page-28-0)
- $\rightarrow$  ["Menyalternativer for utskriftsalternativer" på side 81](#page-80-0)

# **Bruke en valgfri enhet med en PostScript-skriverdriver**

Du må angi innstillinger i PostScript-skriverdriveren til de valgfrie enhetene.

Velg **Systemvalg** på Apple-menyen > **Skrivere og skannere** (eller **Skriv ut og skann**, **Skriv ut og faks**), og velg deretter skriveren. Klikk på **Valg og forbruksmateriell** > **Valg** (eller **Driver**). Angir innstillinger i henhold til tilgjengelige alternativer.

# **Menyalternativer for PostScript-skriverdriveren**

Åpne utskriftsvinduet i et program, velg skriveren, og åpne deretter vinduet for skriverdriveren.

#### *Merknad:*

Menyene varierer etter alternativet du valgte.

## *Menyalternativer for oppsett*

Sider per ark:

Velg antall sider du vil skrives ut på ett ark.

Layoutretning:

Angi rekkefølgen sidene skal skrives ut.

#### Grense:

Skriver ut en grense rundt sidene.

### Tosidig:

Lar deg utføre en tosidig utskrift.

### Omvendt sideretning:

Roterer sider 180 grader før utskrift.

# Snu horisontalt:

Vender bildet slik at det skrives ut som om det vises i et speil.

# *Menyalternativer for fargetilpassing*

ColorSync / I skriver:

Velg metoden for fargetilpassing. Disse alternativene justerer fargene mellom skriveren og datamaskinskjermen for å minimere fargeforskjellene.

# *Menyalternativer for papirhåndtering*

#### Samle sider:

Skriver ut dokumenter på flere sider samlet i rekkefølge, og sorterer dem i sett.

<span id="page-80-0"></span>Sider som skal skrives ut:

Velg for å bare skrive ut sider med oddetall eller sider med partall.

#### Siderekkefølge:

Velg for å skrive ut fra første eller siste side.

#### Skaler til papirstørrelse:

Skriver ut så det passer papirstørrelsen du la inn.

#### Destinasjonspapirstørrelser:

Velg papirstørrelsen du skal skrive ut på.

Bare skaler ned:

Velg når du reduserer størrelsen til dokumentet.

# *Menyalternativer for papirmating*

Velg papirkilde som papiret mates inn fra.

Alle sider fra:

Hvis du velger **Automatisk valg**, velges papirkilden som matcher **Papirinnstilling** på skriveren automatisk.

Første side fra/gjenværende fra:

Du kan også velge papirkilden for side.

#### *Menyalternativer for omslagssiden*

Skriv ut omslagsside:

Velg hvorvidt du vil skrive ut en omslagsside. Når du vil legge til et bakre omslag, velger du **Etter dokument**.

Omslagssidetype:

Velg innholdet på omslagssiden.

### *Menyalternativer for utskriftsalternativer*

Funksjonssett:

Quality:

#### MediaType:

Velg papirtypen du vil skrive ut. Hvis du velger **Unspecified**, utføres utskrift fra papirkilde i henhold til papirtypen som er angitt i skriverens innstillinger.

Vanlig, Letterhead, Recycled, Color, Preprinted, Halvtykk, Thick paper1, Thick paper2, Labels, Coated, Konvolutt, eller Spesielle

Papir kan imidlertid ikke mates fra en papirkilde som er satt som av i skriverens **Velg auto. innstillinger**.

#### <span id="page-81-0"></span>Print Quality:

Velg utskriftskvaliteten du vil bruke for utskriften.

#### Skjerm:

Velg om du vil prioritere reproduserbarhet for gradering eller øke oppløsningen.

#### RITech:

Du kan bruke Epson sin originale konturkorreksjonsfunksjon (RIT) for å skrive ut takkede linjer som skrå linjer og kurver jevnt. Dette er mer effektivt når du skriver ut store tegn.

#### Farge:

Color Mode:

Velg om du vil skrive ut i farge eller monokromt.

#### Ren svart modus:

Velg hvorvidt du vil skrive ut med kun svart toner.

#### Press Simulation:

Du kan velge en CMYK-farge for å simulere når du skriver ut ved å reprodusere CMYKfargen i det forskjøvede trykket.

# Andre:

#### Tonersparemodus:

Du kan tynne ut andre områder enn omrisset for å spare toner. Bruk denne funksjonen når du ikke er bekymret for gradering og utskriftskvalitet, for eksempel når du sjekker oppsettet.

#### Output:

Utgangsretning:

Still inn papirretningen i henhold til retningen til papiret som er lagt i papirmatingen.

# **Skrive ut dokumenter fra smartenheter (iOS)**

Når den trådløse ruteren er koblet til samme nettverk som skriveren, kan du skrive ut dokumenter fra en smartenhet, for eksempel en smarttelefon eller nettbrett.

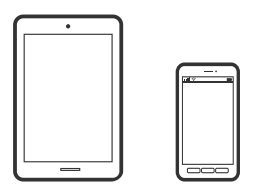

# **Skrive ut dokumenter med Epson iPrint**

### *Merknad:*

Bruk kan variere avhengig av enheten.

- 1. Installer Epson iPrint hvis den ikke er installert. ["Installere Epson iPrint" på side 189](#page-188-0)
- 2. Koble smartenheten din til det samme trådløse nettverket som skriveren din bruker.
- 3. Start Epson iPrint.
- 4. Trykk på **Print Documents** på startsiden.
- 5. Trykk på plasseringen på dokumentet du vil skrive ut.
- 6. Velg dokumentet, og trykk deretter på **Next**.
- 7. Trykk på **Print**.

# **Skrive ut dokumenter med AirPrint**

AirPrint muliggjør øyeblikkelig, trådløs utskrift fra iPhone, iPad, iPod touch og Mac uten behov for å installere drivere eller laste ned programvare.

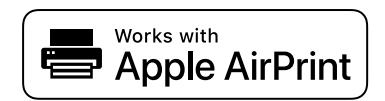

#### *Merknad:*

Hvis du deaktiverer meldinger om papirkonfigurasjon på skriverens kontrollpanel, kan du ikke bruke AirPrint. Se koblingen nedenfor for å aktivere meldingene hvis det er nødvendig.

1. Konfigurer skriveren for trådløs utskrift. Se koblingen nedenfor.

[http://epson.sn](http://epson.sn/?q=2)

- 2. Koble Apple-enheten til det samme trådløse nettverket som skriveren bruker.
- 3. Skriv ut fra enheten din til skriveren.

```
Merknad:
```
Se på AirPrint-siden på nettstedet til Apple for mer informasjon.

# **Relatert informasjon**

& ["Kan ikke skrive ut selv om en tilkobling er etablert \(iOS\)" på side 123](#page-122-0)

# **Skrive ut dokumenter fra smartenheter (Android)**

Når den trådløse ruteren er koblet til samme nettverk som skriveren, kan du skrive ut dokumenter fra en smartenhet, for eksempel en smarttelefon eller nettbrett.

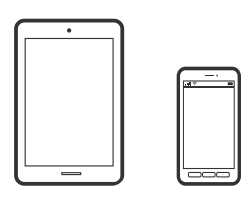

# **Skrive ut dokumenter med Epson iPrint**

# *Merknad:*

Bruk kan variere avhengig av enheten.

- 1. Installer Epson iPrint hvis den ikke er installert. ["Installere Epson iPrint" på side 189](#page-188-0)
- 2. Koble smartenheten din til det samme trådløse nettverket som skriveren din bruker.
- 3. Start Epson iPrint.
- 4. Trykk på **Print Documents** på startsiden.
- 5. Trykk på plasseringen på dokumentet du vil skrive ut.
- 6. Velg dokumentet, og trykk deretter på **Next**.
- 7. Trykk på **Print**.

# **Skrive ut dokumenter med Epson Print Enabler**

Du kan skrive ut dokumenter, e-poster, bilder og nettsteder trådløst rett fra Android-telefoner eller -nettbrett (Android v4.4 eller nyere). Med et par trykk kan Android-enheten din oppdage en Epson-skriver som er koblet til samme nettverk.

#### *Merknad:*

Bruk kan variere avhengig av enheten.

- 1. Installer programtillegget Epson Print Enabler på Android-enheten fra Google Play.
- 2. Koble Android-enheten til den trådløse ruteren.
- 3. Gå til **Innstillinger** på Android-enheten, velg **Utskrift**, og aktiver deretter Epson Print Enabler.
- 4. Fra et Android-program, for eksempel Chrome, trykker du på menyikonet og skriver ut det som vises på skjermen.

# *Merknad:* Hvis du ikke ser skriveren din, trykker du *Alle skrivere* og velger skriveren.

# **Skrive ut med Mopria Print Service**

Mopria Print Service muliggjør øyeblikkelig trådløs utskrift fra Android-smarttelefoner eller -nettbrett.

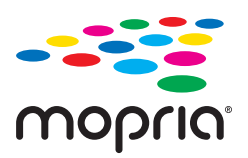

- 1. Installer Mopria Print Service fra Google Play.
- 2. Legg papir i skriveren.
- 3. Konfigurer skriveren for trådløs utskrift. Se koblingen nedenfor. [http://epson.sn](http://epson.sn/?q=2)
- 4. Koble Android-enheten til det samme trådløse nettverket som skriveren bruker.
- 5. Skriv ut fra enheten din til skriveren.

#### *Merknad:* Du finner mer informasjon på Mopria-nettstedet på<https://mopria.org>.

### **Relatert informasjon**

& ["Legge inn papir" på side 31](#page-30-0)

# **Skrive ut på konvolutter**

# **Skrive ut på konvolutter fra en datamaskin (Windows)**

- 1. Legg inn konvolutter i skriveren. ["Legge i konvolutt" på side 32](#page-31-0)
- 2. Åpne filen du vil skrive ut.
- 3. Gå til skriverdrivervinduet.
- 4. Velg konvoluttstørrelsen fra **Papirstørrelse** i **Hoved**-fanen, og velg deretter **Konvolutt** fra **Papirtype**.
- 5. Angi de andre elementene i **Hoved** og **Flere alternativer**-fanene om nødvendig, og klikk på **OK**.
- 6. Klikk på **Skriv ut**.

# <span id="page-85-0"></span>**Skrive ut på konvolutter fra en datamaskin (Mac OS)**

- 1. Legg inn konvolutter i skriveren. ["Legge i konvolutt" på side 32](#page-31-0)
- 2. Åpne filen du vil skrive ut.
- 3. Velg **Skriv ut** fra **Fil**-menyen, eller bruk en annen kommando for å åpne utskriftsdialogboksen.
- 4. Velg størrelsen som innstillingen for **Papirstørrelse**.
- 5. Velg **Utskriftsinnstillinger** fra hurtigmenyen.
- 6. Velg **Konvolutt** som innstillingen for **Medietype**.
- 7. Angi andre alternativer ved behov.
- 8. Klikk på **Skriv ut**.

# **Skriv ut nettsider**

# **Skrive ut nettsider fra en smartenhet**

#### *Merknad:*

Bruk kan variere avhengig av enheten.

- 1. Installer Epson iPrint hvis den ikke er installert. ["Installere Epson iPrint" på side 189](#page-188-0)
- 2. Koble smartenheten din til det samme trådløse nettverket som skriveren din bruker.
- 3. Åpne nettsiden du vil skrive ut i nettleserappen din.
- 4. Trykk på **Del** fra menyen i nettleserappen.
- 5. Velg **iPrint**.
- 6. Trykk på **Skriv ut**.

# **Skrive ut med en skytjeneste**

Når du bruker Epson Connect-tjenesten som er tilgjengelig på Internett, kan du skrive ut fra smarttelefon, nettbrett eller bærbar PC når som helst og nær sagt hvor som helst. For å bruke denne tjenesten, må du registrere brukeren og skriveren i Epson Connect.

Når den trådløse ruteren er koblet til det samme nettverket som skriveren, kan du betjene skriveren via den trådløse ruteren fra smartenheten din.

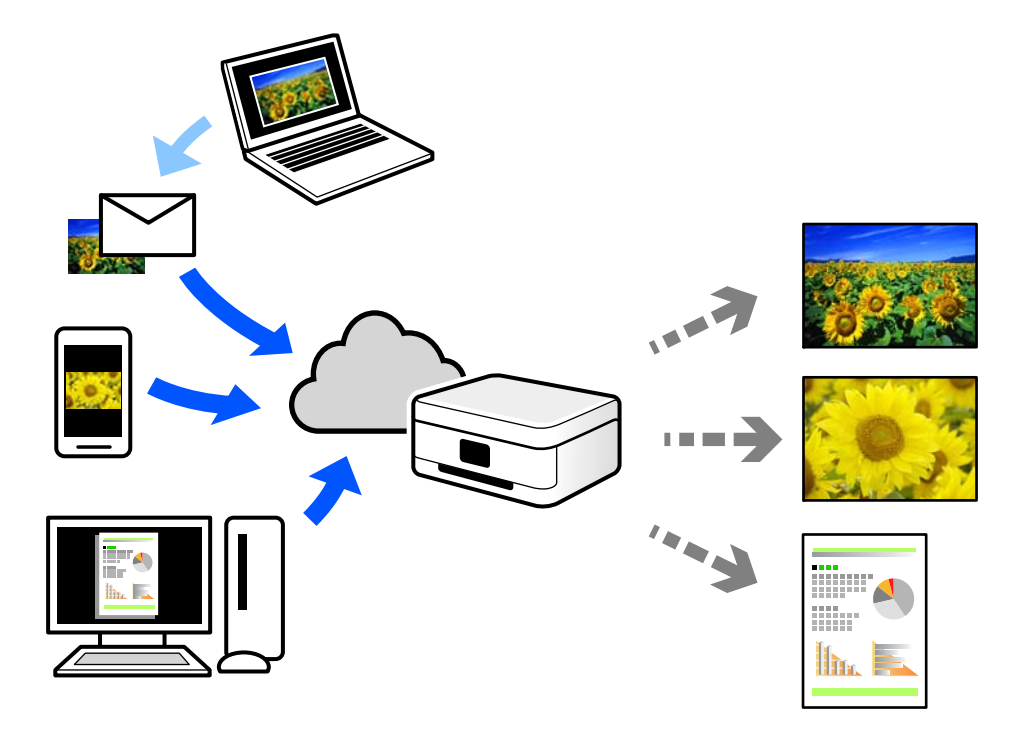

Følgende funksjoner er tilgjengelige på Internett.

❏ Email Print

Når du sender en e-post med vedlegg, for eksempel dokumenter eller bilder, til en e-postadresse som er tilordnet til skriveren, kan du skrive ut den e-posten og vedleggene fra eksterne beliggenheter, for eksempel skriveren hjemme eller på kontoret.

❏ Epson iPrint

Dette programmet er for iOS og Android, og lar deg skrive ut eller skanne fra en smarttelefon eller et nettbrett. Du kan skrive ut dokumenter, bilder og nettsteder ved å sende dem direkte til en skriver på samme nettverk.

❏ Remote Print Driver

Dette er en delt driver som støttes av den eksterne skriverdriveren. Når du skriver ut med en skriver på en ekstern beliggenhet, kan du skrive ut ved å endre skriveren på det vanlige appvinduet.

Se Epson Connect nettportal for mer informasjon om hvordan man konfigurerer og skriver ut.

<https://www.epsonconnect.com/>

[http://www.epsonconnect.eu](http://www.epsonconnect.eu/) (kun Europa)

# **Registrering til Epson Connect-tjenesten fra kontrollpanelet**

Følg trinnene nedenfor for å registrere skriveren.

- 1. Velg **Innst.** på kontrollpanelet.
- 2. Velg **Generelle innstillinger** > **Web-tjenesteinnstillinger** > **Epson Connect-tjenester** > **Avregistrer** for å skrive ut registreringsarket.
- 3. Følg instruksjonene på registreringsarket for å registrere skriveren.

# <span id="page-87-0"></span>**Vedlikeholde skriveren**

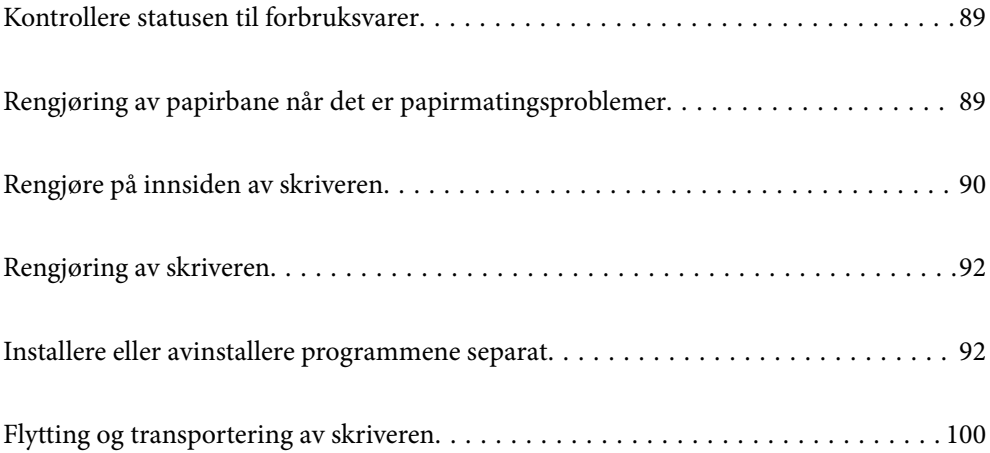

# <span id="page-88-0"></span>**Kontrollere statusen til forbruksvarer**

Du kan sjekke statusen til forbruksvarer fra skriverens kontrollpanel. Velg  $\overline{\mathbf{E}}$  på startsiden, og velg deretter **Reservedeler**.

Hvis du vil velge et element, bruker du knappene  $\blacktriangle \blacktriangledown \blacktriangle \blacktriangleright$  og trykker deretter på OK-knappen.

## *Merknad:*

❏ Du kan også sjekke statusen til forbruksvarer på Epson Status Monitor hvis det er installert.

❏ vises på LCD-skjermen når forbruksvaren nærmer seg slutten av levetiden. Du kan fortsette å skrive ut, men ha klar en reserve for forbruksvare før den når slutten av levetiden.

# **Rengjøring av papirbane når det er papirmatingsproblemer**

Skriveren trenger bare minimal rengjøring for å holde den i god stand.

# !*Forsiktig:*

- ❏ Ikke ta på noe inne i skriveren, bortsett fra når det står at du skal det i dokumentasjonen til skriveren. Ellers kan det føre til brann eller elektrisk støt.
- ❏ Ikke bruk noen form for brennbare gasser som for eksempel komprimert luft eller støvspruter i eller rundt skriveren. Ellers kan det føre til brann eller eksplosjon.

# c*Forsiktighetsregel:*

- ❏ Ikke bruk flyktige kjemikalier som benzen, tynner eller alkohol til å rengjøre skriveren. Ellers kan kjemikaliene skade skriverens deler og kabinett.
- ❏ Ikke la skriveren bli våt.
- ❏ Ikke rengjør skriveren med en hard børste eller klut. Ellers kan skriveren bli skadet.

# **Rengjøre pickup-rullene for papirskuffen**

Se animasjonene som vises på skriverens LCD-skjerm for å rengjøre pickup-rullene for papirskuffen.

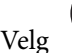

Velg og velg deretter **Problemsøking** > **Papirmatingprobl.** > **papirskuff**.

<span id="page-89-0"></span>Velg **Fullfør** for å lukke animasjonsskjermen.

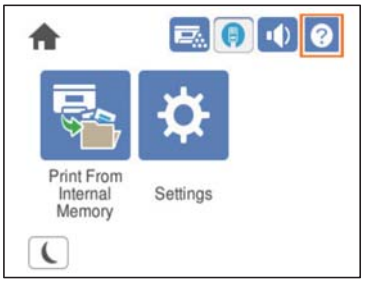

# **Rengjøre pickup-rullene for papirkassettene**

Se animasjonene som vises på skriverens LCD-skjerm for å rengjøre pickup-rullene for papirkassettene.

 $\tilde{ }$ 

Velg og velg deretter **Problemsøking** > **Papirmatingprobl.** > **Papirkassett**.

Velg **Fullfør** for å lukke animasjonsskjermen.

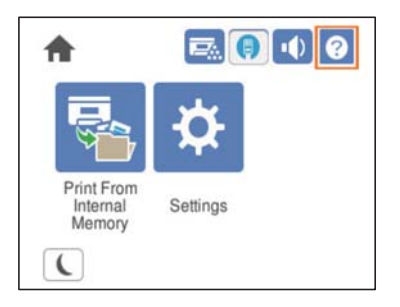

# **Rengjøre på innsiden av skriveren**

Se animasjonene som vises på skriverens LCD-skjerm for å rengjøre på innsiden av skriveren.

Velg , og bruk deretter en av følgende metoder for å få tilgang til Rengjør Eksponeringsvindu. ❏ **Problemsøking** > **Dårlig utskriftskvalitet** > **Striper, linjer på utskrift** > **Rengjør Eksponeringsvindu** ❏ **Problemsøking** > **Dårlig utskriftskvalitet** > **Merkelige farger** > **Rengjør Eksponeringsvindu** ❏ **Problemsøking** > **Dårlig utskriftskvalitet** > **Tonersøl på papir** > **Rengjør Eksponeringsvindu** Velg **Fullfør** for å lukke animasjonsskjermen.

侖  $\vert \psi \vert$ Print Fron Settings nternal Memory  $\overline{\mathbf{C}}$ 

# !*Forsiktig:*

❏ Sørg for at du fester toppdekselet ved hjelp av dekselstøtten (a). Hvis dekselet lukkes plutselig, kan det føre til skade hvis det klemmer hender eller fingre.

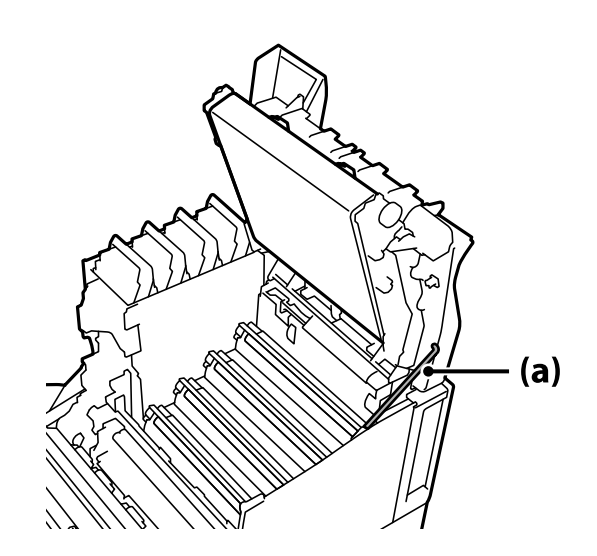

❏ Når du lukker toppdekselet, må du sørge for å holde inne G-spaken og senke toppdekselet. Hvis du holder tonerkassettdekselet for å lukke det, kan toppdekselet plutselig lukkes, og det kan føre til personskader hvis det klemmer hender eller fingre.

# c*Forsiktighetsregel:*

❏ Ikke la delene som vises i følgende illustrasjon, berøre, gni eller slå mot andre gjenstander. Olje fra huden din kan skade overflaten på disse delene permanent og påvirke utskriftskvaliteten.

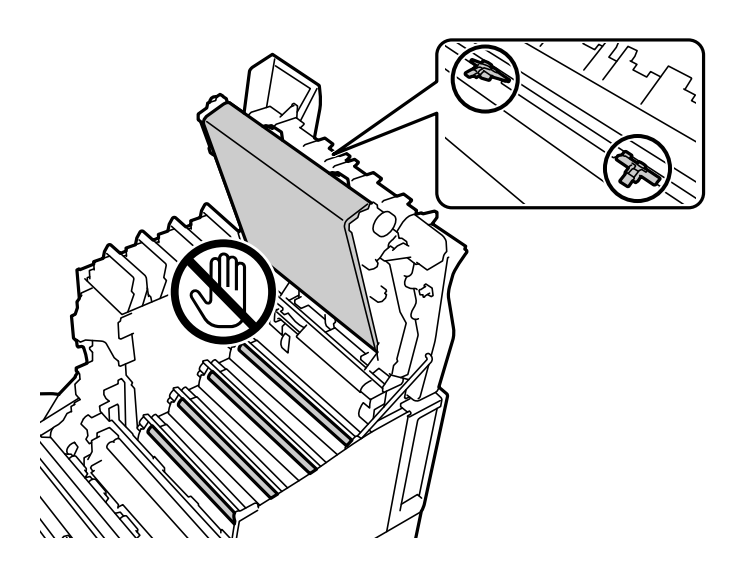

- ❏ Hold fotolederenheten utenfor direkte sollys og sterkt lys. Ikke la den ligge i mer enn tre minutter selv under romlys. Hvis den utsettes for sterkt lys eller langvarig lys, vil utskriftskvaliteten reduseres.
- ❏ Plasser fotolederenheten på et flatt bord for å unngå å skrape overflaten.

# <span id="page-91-0"></span>**Rengjøring av skriveren**

Hvis skriverens kabinett er skittent eller støvete, slår du av skriveren og rengjør den med en myk, ren og fuktig klut. Hvis du ikke kan fjerne skitten, kan du prøve å rengjøre med en myk, ren og fuktig klut fuktet med et mildt rengjøringsmiddel.

# c*Forsiktighetsregel:*

- ❏ Ikke bruk flyktige kjemikalier som benzen, tynner eller alkohol til å rengjøre skriveren. Ellers kan kjemikaliene skade skriverens deler og kabinett.
- ❏ Ikke la skriveren bli våt.
- ❏ Ikke rengjør skriveren med en hard børste eller klut. Ellers kan skriveren bli skadet.

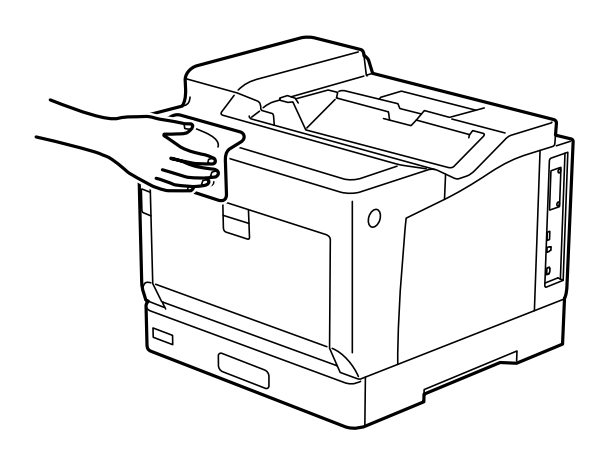

# **Installere eller avinstallere programmene separat**

Koble datamaskinen til nettverket, og installer de nyeste versjonene av programmer fra nettsiden. Logg på datamaskinen din som administrator. Skriv inn administratorpassordet hvis du blir bedt om det.

# **Installere programmene separat**

## *Merknad:*

Når et program skal installeres på nytt, må det først avinstalleres.

1. Sørg for at skriveren og datamaskinen er tilgjengelige for kommunikasjon, og at skriveren er koblet til Internett.

2. Start EPSON Software Updater.

Skjermbildet er et eksempel for Windows.

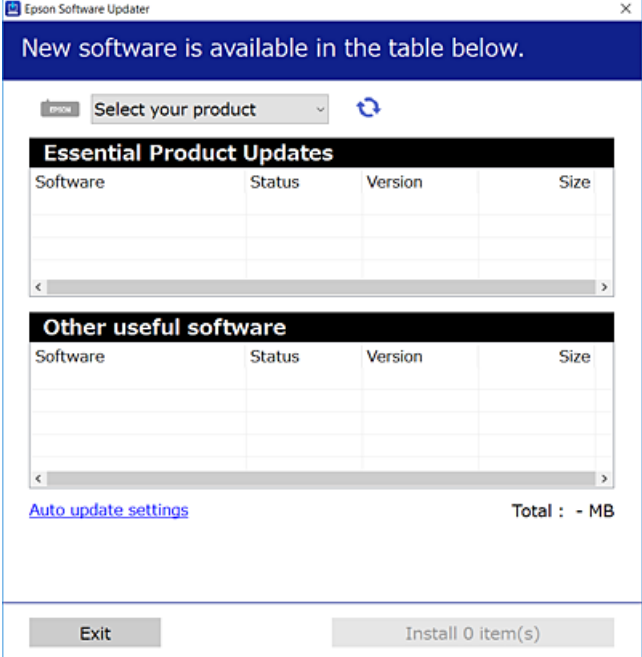

- 3. Velg skriveren din for Windows, og klikk deretter på **te** for å se etter de nyeste programversjonene.
- 4. Velg elementene du vil installere eller oppdatere, og klikk deretter på installeringsknappen.

#### c*Forsiktighetsregel:*

Du må ikke slå av eller trekke ut kontakten til skriveren før oppdateringen er fullført. Det kan føre til feil i skriveren.

#### *Merknad:*

❏ Du kan laste ned de nyeste programmene fra Epson-nettstedet.

[http://www.epson.com](http://www.epson.com/)

❏ Hvis du bruker Windows Server-operativsystemer, kan du ikke bruke Epson Software Updater. Last ned de nyeste programmene fra Epson-nettstedet.

#### **Relatert informasjon**

- & ["Program for å oppdatere programvare og fastvare \(EPSON Software Updater\)" på side 190](#page-189-0)
- & ["Avinstallere programmer" på side 96](#page-95-0)

# **Kontroller at en ekte Epson-skriverdriver er installert — Windows**

Du kan kontrollere at en ekte Epson-skriverdriver er installert på datamaskinen ved å bruke en av følgende metoder.

Velg **Kontrollpanel** > **Vis enheter og skrivere** (**Skrivere**, **Skrivere og telefakser**), og gjør deretter følgende for å åpne vinduet med egenskaper for utskriftserveren.

- ❏ Windows Windows 10/Windows 8.1/Windows 8/Windows 7/Windows Server 2019/Windows Server 2016/ Windows Server 2012 R2/Windows Server 2012/Windows Server 2008 R2 Klikk på skriverikonet, og klikk deretter på **Egenskaper for utskriftserver** øverst i vinduet.
- ❏ Windows Vista/Windows Server 2008
	- Høyreklikk på **Skrivere**-mappen, og klikk deretter på **Kjør som administrator** > **Serveregenskaper**.
- ❏ Windows XP/Windows Server 2003 R2/Windows Server 2003

Fra **Fil**-menyen velger du **Serveregenskaper**.

Klikk på **Driver**-fanen. Hvis skrivernavnet ditt vises i listen, er en ekte Epson-skriverdriver installert på datamaskinen.

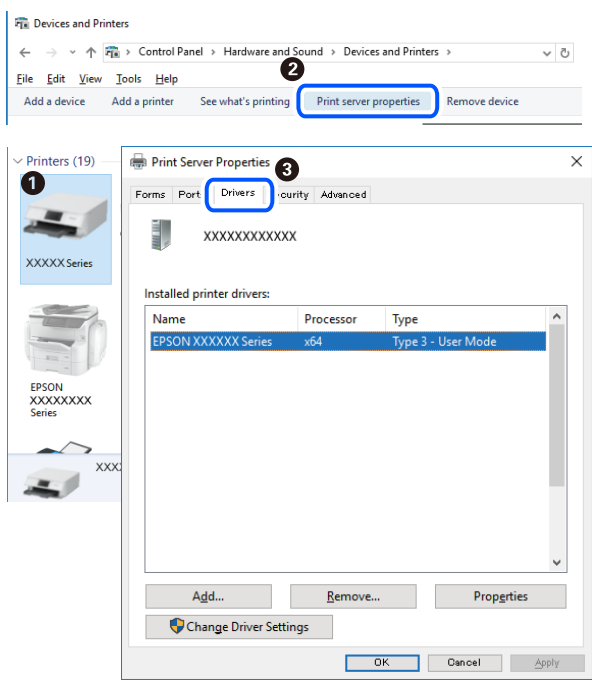

#### **Relatert informasjon**

& ["Installere programmene separat" på side 92](#page-91-0)

# **Kontroller at en ekte Epson-skriverdriver er installert — Mac OS**

Du kan kontrollere at en ekte Epson-skriverdriver er installert på datamaskinen ved å bruke en av følgende metoder.

Velg **Systemvalg** fra Apple-menyen > **Skrivere og skannere** (eller **Skriv ut og skann**, **Skriv ut og faks**), og velg deretter skriveren. Klikk på **Valg og forbruksmateriell** — hvis **Valg**-fanen og **Verktøy**-fanen vises i vinduet, er en ekte Epson-skriverdriver installert på datamaskinen.

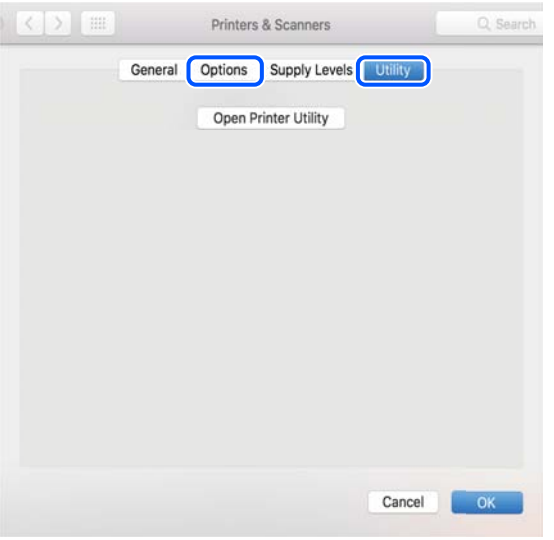

## **Relatert informasjon**

& ["Installere programmene separat" på side 92](#page-91-0)

# **Installere en PostScript-skriverdriver**

# **Installere en PostScript-skriverdriver — Windows**

1. Start installasjonsprosessen fra en av de følgende alternativene.

## ❏ **Bruk programvaredisken som fulgte med skriveren.**

Sett inn programvaredisken i datamaskinen, gå innpå følgende mappebane og kjør SETUP64.EXE (eller SETUP.EXE).

Driver\PostScript\WINX64 (eller WINX86)\SETUP\SETUP64.EXE (eller SETUP.EXE)

❏ **Bruk nettstedet.**

Åpne skriversiden fra følgende nettsted, last ned skriverdriveren PostScript og kjør programfilen. [http://www.epson.eu/Support](HTTP://WWW.EPSON.EU/SUPPORT) (Europa) [http://support.epson.net/](HTTP://SUPPORT.EPSON.NET/) (utenfor Europa)

- 2. Velg skriveren.
- 3. Følg instruksjonene på skjermen.
- 4. Velg tilkoblingsmetoden fra nettverkstilkoblingen eller en USB-tilkobling.

## ❏ **For nettverkstilkobling.**

Det vises en liste over tilgjengelige skrivere på samme nettverk. Velg skriveren du vil bruke.

### <span id="page-95-0"></span>❏ **For USB-tilkobling.**

Følg instruksjonene på skjermen for å koble skriveren til datamaskinen.

5. Følg instruksjonene på skjermen for å installere PostScript-skriverdriveren.

# **Installere en PostScript-skriverdriver — Mac OS**

Last ned skriverdriveren fra Epsons støtteside, og installerer den deretter.

<http://www.epson.eu/Support> (Europa)

<http://support.epson.net/> (utenfor Europa)

Du trenger skriverens IP-adressen mens du installerer skriverdriveren.

Velg nettverksikonet på skriverens startskjermbilde og velg den aktive tilkoblingsmetoden for å bekrefte skriverens IP-adresse.

# **Legge til skriver (kun for Mac OS)**

- 1. Velg **Systemvalg** fra Apple-menyen > **Skrivere og skannere** (eller **Skriv ut og skann**, **Skriv ut og faks**).
- 2. Klikk på **+**, og velg deretter **Legg til en annen skriver eller skanner**.
- 3. Velg skriveren din, og velg så skriveren fra **Bruk**.
- 4. Klikk **Legg til**.

#### *Merknad:*

- ❏ Hvis skriveren din ikke er på listen, må du kontrollere at den er riktig tilkoblet datamaskinen og at skriveren er på.
- ❏ For en USB, IP, eller Bonjour-tilkobling, angir du den ekstra papirkassettenheten manuelt etter å ha lagt til skriveren.

# **Avinstallere programmer**

Logg på datamaskinen din som administrator. Skriv inn administratorpassordet hvis du blir bedt om det.

# **Avinstallere programmer — Windows**

- 1. Trykk på  $\bigcup$ -knappen for å slå av skriveren.
- 2. Avslutt alle programmer som kjører.
- 3. Åpne **Kontrollpanel**:
	- ❏ Windows 10/Windows Server 2019/Windows Server 2016

Klikk på startknappen og velg **Windows-system** > **Kontrollpanel**.

❏ Windows 8.1/Windows 8/Windows Server 2012 R2/Windows Server 2012 Velg **Skrivebord** > **Innstillinger** > **Kontrollpanel**.

❏ Windows 7/Windows Vista/Windows XP/Windows Server 2008 R2/Windows Server 2008/Windows Server 2003 R2/Windows Server 2003

Klikk startknappen og velg **Kontrollpanel**.

- 4. Åpne **Avinstaller et program** (eller **Legg til eller fjern programmer**):
	- ❏ Windows 10/Windows 8.1/Windows 8/Windows 7/Windows Vista/Windows Server 2019/Windows Server 2016/Windows Server 2012 R2/Windows Server 2012/Windows Server 2008 R2/Windows Server 2008

Velg **Avinstaller et program** i **Programmer**.

❏ Windows XP/Windows Server 2003 R2/Windows Server 2003

Klikk på **Legg til eller fjern programmer**.

5. Velg programmet du ønsker å avinstallere.

Du kan ikke avinstallere skriverdriveren hvis det finnes noen utskriftsjobber. Slett eller vent til de er skrevet ut før du avinstallerer.

- 6. Avinstaller programmene:
	- ❏ Windows 10/Windows 8.1/Windows 8/Windows 7/Windows Vista/Windows Server 2019/Windows Server 2016/Windows Server 2012 R2/Windows Server 2012/Windows Server 2008 R2/Windows Server 2008

Klikk på **Avinstaller/endre** eller **Avinstaller**.

❏ Windows XP/Windows Server 2003 R2/Windows Server 2003

Klikk på **Endre/fjern** eller **Fjern**.

*Merknad:* Hvis vinduet *Brukerkontokontroll* vises, klikker du på *Fortsett*.

7. Følg instruksjonene på skjermen.

# **Avinstallere programmer - Mac OS**

1. Last ned Uninstaller ved hjelp av EPSON Software Updater.

Når du har lastet ned Uninstaller, trenger du ikke å laste den ned på nytt igjen hver gang du avinstallerer programmet.

- 2. Trykk på  $\bigcup$ -knappen for å slå av skriveren.
- 3. Vil du avinstallere skriverdriveren, velger du **Systemvalg** på Apple-menyen > **Skrivere og skannere** (eller **Skriv ut og skann**, **Skriv ut og faks**), og deretter fjerner du skriveren fra listen over aktiverte skrivere.
- 4. Avslutt alle programmer som kjører.
- 5. Velg **Gå** > **Programmer** > **Epson Software** > **Uninstaller**.

<span id="page-97-0"></span>6. Velg programmet du ønsker å avinstallere, og klikk deretter på **Avinstaller**.

#### c*Forsiktighetsregel:*

Uninstaller fjerner alle drivere for Epson-skrivere på datamaskinen. Hvis du bruker flere Epson-skrivere og du kun ønsker å slette noen drivere, sletter du alle sammen først, og installerer deretter nødvendig skriverdriver på nytt.

#### *Merknad:*

Hvis du ikke finner programmet du vil avinstallere i programlisten, kan du ikke avinstallere programmet ved hjelp av Uninstaller. I denne situasjonen velger du *Gå* > *Applikasjoner* > *Epson Software*, velger programmet du ønsker å avinstaller og drar det deretter til søppel-ikonet.

#### **Relatert informasjon**

& ["Program for å oppdatere programvare og fastvare \(EPSON Software Updater\)" på side 190](#page-189-0)

# **Oppdatere programmer og fastvare**

Du kan være i stand til å slette visse problemer og forbedre eller legge til funksjoner ved å oppdatere programmene og fastvaren. Påse at du bruker nyeste versjon av programmene og fastvaren.

- 1. Påse at skriveren og datamaskinen er koblet sammen, og at datamaskinen er tilkoblet Internett.
- 2. Start EPSON Software Updater, og oppdater programmene eller fastvaren.

### c*Forsiktighetsregel:*

Du må ikke slå datamaskinen eller skriveren før oppdateringen er fullført, for ellers kan det oppstå feil på skriveren.

#### *Merknad:*

Hvis du ikke finner programmet du vil oppdatere i listen, kan du ikke oppdatere det ved hjelp av EPSON Software Updater. Se etter nyeste versjon av programmene og fastvaren på ditt lokale Epson-nettsted.

[http://www.epson.com](http://www.epson.com/)

#### **Relatert informasjon**

& ["Program for å oppdatere programvare og fastvare \(EPSON Software Updater\)" på side 190](#page-189-0)

# **Oppdatere skriverens fastvare ved hjelp av kontrollpanelet**

Hvis skriveren kan bli koblet til Internett, kan du oppdatere skriverens fastvare via kontrollpanelet. Du kan også angi at skriveren jevnlig skal se etter fastvareoppdateringer og varsle deg hvis det er noen.

Du kan ikke endre innstillinger som har blitt låst av administratoren.

1. Velg **Innst.** på startsiden.

Hvis du vil velge et element, bruker du knappene  $\blacktriangle \blacktriangledown \blacktriangle \blacktriangledown$  og trykker deretter på OK-knappen.

2. Velg **Generelle innstillinger** > **Systemadministrasjon** > **Fastvareoppdatering** > **Oppdater**.

### *Merknad:*

Velg *Varsel* > *På* for å angi at skriveren jevnlig skal se etter tilgjengelige fastvareoppdateringer.

# 3. Velg **Begynn å sjekke**.

Skriveren begynner å søke etter tilgjengelige oppdateringer.

4. Hvis det vises en melding på LCD-skjermen om at det finnes en fastvareoppdatering, følger du instruksjonene på skjermen for å starte oppdateringen.

## c*Forsiktighetsregel:*

- ❏ Du må ikke slå av eller trekke ut kontakten til skriveren før oppdateringen er fullført, for ellers kan det oppstå feil på skriveren.
- ❏ Hvis fastvareoppdateringen ikke fullføres eller er vellykket, starter ikke skriveren som normalt, og meldingen «Recovery Mode» vises på LCD-skjermen neste gang skriveren blir slått på. I så fall må du oppdatere fastvaren på nytt ved hjelp av datamaskinen. Koble skriveren til datamaskinen med en USB-kabel. Når «Recovery Mode» vises på skriveren, kan du ikke oppdatere fastvaren via en nettverkstilkobling. På datamaskinen går du til det lokale nettstedet til Epson, og deretter laster du ned den nyeste skriverfastvaren. Se i instruksjonene på nettstedet for hva du skal gjøre videre.

# **Oppdatere fastvaren ved å bruke Web Config**

Når skriveren kan koble til Internett, kan du oppdatere skriverens fastvare via Web Config.

- 1. Gå inn på Web Config og velg **Enhetsadministrasjon**-fanen > **Fastvareoppdatering**.
- 2. Klikk på **Start**, og følg instruksjonene på skjermen.

Fastvarekontrollen starter, og fastvareinformasjonen vises dersom oppdatert fastvare finnes.

#### *Merknad:*

Du kan også oppdatere fastvaren med Epson Device Admin. Du kan ta en visuell sjekk av fastvareinformasjonen på enhetslisten. Dette er nyttig når du ønsker å oppdatere fastvaren på flere enheter. Se Epson Device Admin-veiledningen for mer informasjon.

## **Relatert informasjon**

& ["Program for konfigurering av skriveroperasjoner \(Web Config\)" på side 225](#page-224-0)

# **Oppdatere fastvaren uten å koble til Internett**

Du kan laste ned enhetens fastvare fra Epson-nettstedet på en datamaskin og deretter koble enheten til datamaskinen med en USB-kabel for å oppdatere fastvaren. Hvis du ikke kan oppdatere over nettverket, kan du forsøke denne metoden.

- 1. Gå inn på Epson-nettstedet og last ned fastvaren.
- 2. Koble datamaskinen som fastvaren ble lastet ned til skriveren ved å bruke en USB-kabel.
- <span id="page-99-0"></span>3. Dobbeltklikk på den nedlastede .exe-filen. Epson Firmware Updater starter.
- 4. Følg instruksjonene på skjermen.

# **Flytting og transportering av skriveren**

# !*Forsiktig:*

- ❏ Når du bærer skriveren, må du løfte den i stabil posisjon. Hvis du løfter skriveren med en ustabil posisjon, kan det føre til ulykker.
- ❏ Da denne skriveren er tung, bør den alltid løftes av to eller flere personer ved utpakking og transport.
- ❏ Når du løfter skriveren, plasserer du hendene dine på stedene som vises under. Hvis du løfter skriveren med andre holdeposisjoner, kan skriveren falle, eller du kan få fingrene i klem når du plasserer skriveren.

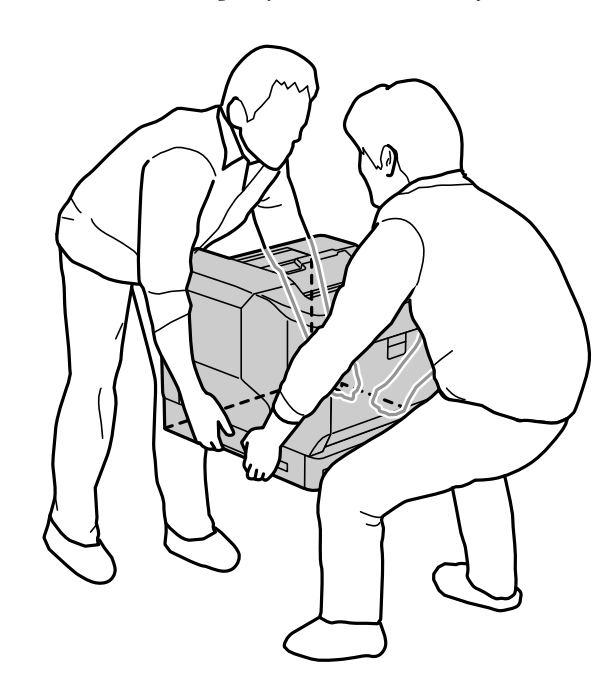

- ❏ Når du bærer skriveren, må den ikke helles mer enn 10 grader, hvis ikke kan skriveren falle.
- ❏ Når du setter skriveren på et stativ med trinser, må du sørge for at du låser trinsene. Ellers kan produktet falle ned og forårsake skade.

# **Transportere skriveren i korte avstander**

Sørg for at skriveren er slått av og at driftspanelet lyser, ta støpselet ut av stikkontakten, og fjern følgende ting fra skriveren.

- ❏ Strømledning
- ❏ Grensesnittkabler
- ❏ Papir lagt i
- ❏ Installerte valgfrie papirkassettenheter

# c*Forsiktighetsregel:*

Når du flytter skriveren, må du alltid holde den vannrett og unngå å utsette den for støt.

## **Når du løfter skriveren for å flytte den**

Skill skriveren fra den valgfri papirkassettenheten

### **Når du flytter skriveren på trinsene**

Lås opp bremsene på trinsene. Unngå trapper når du flytter skriveren for å forhindre at den blir utsatt for støt.

### **Relatert informasjon**

- & ["Installere skriverstativet på papirkassettenheten" på side 153](#page-152-0)
- & ["Installere papirkassettenhetene" på side 157](#page-156-0)

# **Transportere skriveren**

Hvis du trenger å transportere skriveren, følger du trinnene nedenfor for å pakke den inn. Skriveren skal være pakket slik den var da den ble kjøpt for å forhindre at den blir utsatt for vibrasjoner eller støt.

- 1. Slå av skriveren ved å trykke på  $\mathbb{U}$ -knappen, og koble fra strømledningen.
- 2. Fjern alt papiret fra skriveren.
- 3. Koble fra alle kabler, for eksempel USB-kabler, og fjern installerte alternativer, for eksempel papirkassettenheter.

Se trinnene for å installere alternativer; de fjernes i motsatt rekkefølge.

4. Benytt beskyttelsesmaterialet og pakk skriveren ned i boksen.

#### **Relatert informasjon**

- & ["Installere skriverstativet på papirkassettenheten" på side 153](#page-152-0)
- & ["Installere papirkassettenhetene" på side 157](#page-156-0)

# <span id="page-101-0"></span>**Løse problemer**

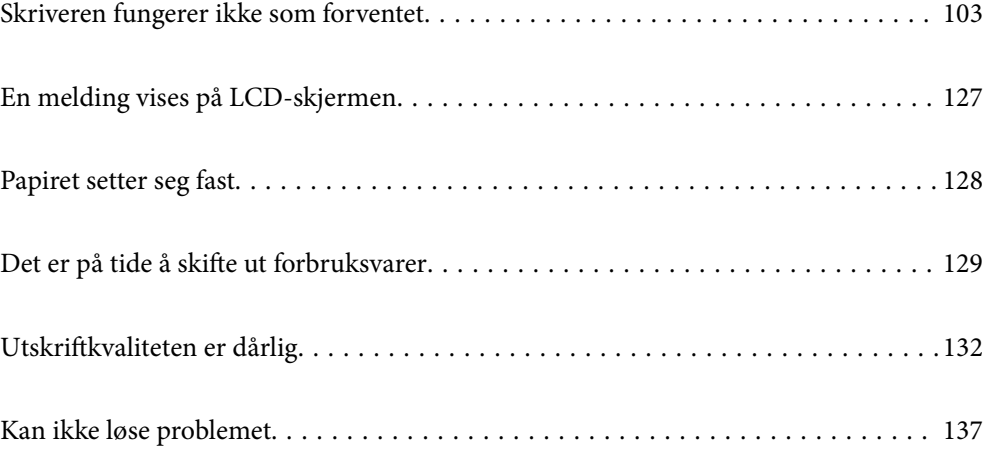

# <span id="page-102-0"></span>**Skriveren fungerer ikke som forventet**

# **Skriveren slås ikke på eller av**

# **Blir ikke slått på**

Følgende årsaker kan vurderes.

# **Strømledningen er ikke koblet riktig til stikkontakten.**

# **Løsninger**

Kontroller at strømledningen er satt ordentlig i.

# P**-knappen ble ikke trykket lenge nok.**

### **Løsninger**

Hold inne  $\bigcup$ -knappen litt lengre.

# **Blir ikke slått av**

# P**-knappen ble ikke trykket lenge nok.**

# **Løsninger**

Hold inne  $\mathbb U$ -knappen litt lengre. Hvis du fremdeles ikke kan slå av skriveren, kobler du fra strømledningen.

# **Strømmen slås av automatisk**

## **Slå av ved frakobling-funksjonen er aktivert.**

### **Løsninger**

Velg **Innst.** > **Generelle innstillinger** > **Basisinnstillinger**, og deaktiver innstillingen for **Slå av ved frakobling**.

*Merknad:* Denne funksjonen kan være utilgjengelig avhengig av region.

# **Papir mates ikke eller føres ikke ut riktig**

# **Papir mates ikke**

Følgende årsaker kan vurderes.

# **Papir som ikke støttes brukes.**

### **Løsninger**

Bruk papir som støttes av denne skriveren.

- & ["Tilgjengelig papir og kapasiteter" på side 180](#page-179-0)
- & ["Utilgjengelige papirtyper" på side 183](#page-182-0)

## **Papirhåndtering er upassende.**

### **Løsninger**

Følg forholdsreglene for håndtering av papir.

& ["Forholdsregler ved håndtering av papir" på side 30](#page-29-0)

### **For mange ark er lagt i skriveren.**

#### **Løsninger**

Ikke last mer enn maksimum antall ark som er spesifisert for papiret.

 $\rightarrow$  ["Tilgjengelig papir og kapasiteter" på side 180](#page-179-0)

# **Papirkassetten er ikke satt inn riktig.**

### **Løsninger**

Sett inn standard papirkassett og valgfri papirkassett riktig. Kontroller at kantskinnen er i riktig posisjon. Når du har satt inn papirkassetten, velger du **Innst.** > **Printerstatus / Skriv ut** > **Skriv ut statusark** > **Statusark for konfigurasjon** for å skrive ut konfigurasjonsstatusarket. Kontroller at papirkassetten og papirstørrelsen gjenkjennes riktig.

### **Papirinnstillingene på skriveren er feil.**

### **Løsninger**

Kontroller at papirstørrelse og papirtype samsvarer med den faktiske papirstørrelsen og papirtypen som er lagt i skriveren.

& ["Innstillinger for papirstørrelse og -type" på side 30](#page-29-0)

# **Papirkildeinnstillingen er ikke riktig.**

### **Løsninger**

Velg riktig papirkilde i skriverdriveren.

### **Papiret slipper når papirstøv fester seg til rullen.**

#### **Løsninger**

Rengjør rullen.

& ["Rengjøring av papirbane når det er papirmatingsproblemer" på side 89](#page-88-0)

# **Papir mater med vinkel**

Følgende årsaker kan vurderes.

# **Papir som ikke støttes brukes.**

### **Løsninger**

Bruk papir som støttes av denne skriveren.

- & ["Tilgjengelig papir og kapasiteter" på side 180](#page-179-0)
- & ["Utilgjengelige papirtyper" på side 183](#page-182-0)

## **Papirhåndtering er upassende.**

### **Løsninger**

Følg forholdsreglene for håndtering av papir.

& ["Forholdsregler ved håndtering av papir" på side 30](#page-29-0)

# **Papiret er lagt inn feil.**

## **Løsninger**

Legg papiret i riktig retning, og skyv papirlederen inn mot papirkanten.

 $\blacktriangleright$  ["Legge inn papir" på side 31](#page-30-0)

# **For mange ark er lagt i skriveren.**

### **Løsninger**

Ikke last mer enn maksimum antall ark som er spesifisert for papiret.

& ["Tilgjengelig papir og kapasiteter" på side 180](#page-179-0)

### **Papirkassetten er ikke satt inn riktig.**

#### **Løsninger**

Sett inn standard papirkassett og valgfri papirkassett riktig. Kontroller at kantskinnen er i riktig posisjon. Når du har satt inn papirkassetten, velger du **Innst.** > **Printerstatus / Skriv ut** > **Skriv ut statusark** > **Statusark for konfigurasjon** for å skrive ut konfigurasjonsstatusarket. Kontroller at papirkassetten og papirstørrelsen gjenkjennes riktig.

### **Papirinnstillingene på skriveren er feil.**

### **Løsninger**

Kontroller at papirstørrelse og papirtype samsvarer med den faktiske papirstørrelsen og papirtypen som er lagt i skriveren.

& ["Innstillinger for papirstørrelse og -type" på side 30](#page-29-0)

# **Papirkildeinnstillingen er ikke riktig.**

#### **Løsninger**

Velg riktig papirkilde i skriverdriveren.

# **Papiret slipper når papirstøv fester seg til rullen.**

#### **Løsninger**

Rengjør rullen.

& ["Rengjøring av papirbane når det er papirmatingsproblemer" på side 89](#page-88-0)

# **Flere ark mates på én gang**

Følgende årsaker kan vurderes.

# **Papir som ikke støttes brukes.**

#### **Løsninger**

Bruk papir som støttes av denne skriveren.

- & ["Tilgjengelig papir og kapasiteter" på side 180](#page-179-0)
- $\rightarrow$  ["Utilgjengelige papirtyper" på side 183](#page-182-0)

### **Papirhåndtering er upassende.**

### **Løsninger**

Følg forholdsreglene for håndtering av papir.

& ["Forholdsregler ved håndtering av papir" på side 30](#page-29-0)

# **Papiret er lagt inn feil.**

### **Løsninger**

Legg papiret i riktig retning, og skyv papirlederen inn mot papirkanten.

 $\blacktriangleright$  ["Legge inn papir" på side 31](#page-30-0)

# **Papiret er fuktig.**

## **Løsninger**

Legger inn nytt papir.

### **Statisk elektrisitet forårsaker at papirark holder seg sammen.**

# **Løsninger**

Vift papiret før du legger det i. For spesialpapir laster du inn ett ark om gangen.

# **For mange ark er lagt i skriveren.**

#### **Løsninger**

Ikke last mer enn maksimum antall ark som er spesifisert for papiret.

& ["Tilgjengelig papir og kapasiteter" på side 180](#page-179-0)

### <span id="page-106-0"></span>**Papirkassetten er ikke satt inn riktig.**

#### **Løsninger**

Sett inn standard papirkassett og valgfri papirkassett riktig. Kontroller at kantskinnen er i riktig posisjon. Når du har satt inn papirkassetten, velger du **Innst.** > **Printerstatus / Skriv ut** > **Skriv ut statusark** > **Statusark for konfigurasjon** for å skrive ut konfigurasjonsstatusarket. Kontroller at papirkassetten og papirstørrelsen gjenkjennes riktig.

### **Papirinnstillingene på skriveren er feil.**

#### **Løsninger**

Kontroller at papirstørrelse og papirtype samsvarer med den faktiske papirstørrelsen og papirtypen som er lagt i skriveren.

 $\blacktriangleright$  ["Innstillinger for papirstørrelse og -type" på side 30](#page-29-0)

# **Papirkildeinnstillingen er ikke riktig.**

### **Løsninger**

Velg riktig papirkilde i skriverdriveren.

# **Kan ikke løse ut papir vekselvis i stående og liggende retning**

### **Papirbelastning eller papirinnstillingen er feil.**

### **Løsninger**

For å mate ut papir vekselvis skriver skriveren ut på papir matet vekselvis fra to papirkilder. Derfor er denne funksjonen kun tilgjengelig for A4- eller Letter-papir som kan legges inn horisontalt og liggende. Velg papirstørrelse og retning på kontrollpanelet, og velg deretter innstillingen for å mate ut vekselvis i skriverdriveren.

& ["Mate ut papir stående eller liggende vekselvis" på side 33](#page-32-0)

# **Kan ikke skrive ut**

# **Kan ikke skrive ut fra Windows**

Sørg for at skriveren og datamaskinen er riktig tilkoblet.

Årsaken til og løsningen på problemet varierer avhengig av om de er tilkoblet eller ikke.

#### *Kontrollere tilkoblingsstatusen*

Bruk EPSON Status Monitor til å kontrollere tilkoblingsstatusen for datamaskinen og skriveren.

Du må installere **EPSON Status Monitor** for å aktivere denne funksjonen. Du kan laste den ned fra Epsons nettsted.

- 1. Gå til skriverdriveren.
	- ❏ Windows 10/Windows Server 2019/Windows Server 2016

Klikk på startknappen og velg **Windows-system** > **Kontrollpanel** > **Vis enheter og skrivere** i **Maskinvare og lyd**. Høyreklikk på skriveren, eller trykk og hold den nede, og velg deretter **Utskriftsinnstillinger**.

❏ Windows 8.1/Windows 8/Windows Server 2012 R2/Windows Server 2012

Velg **Skrivebord** > **Innstillinger** > **Kontrollpanel** > **Vis enheter og skrivere** i **Maskinvare og lyd**. Høyreklikk på skriveren, eller trykk og hold den nede, og velg deretter **Utskriftsinnstillinger**.

❏ Windows 7/Windows Server 2008 R2

Klikk på startknappen og velg **Kontrollpanel** > **Vis enheter og skrivere** i **Maskinvare og lyd**. Høyreklikk på skriveren og velg **Utskriftsinnstillinger**.

❏ Windows Vista/Windows Server 2008

Klikk på startknappen og velg **Kontrollpanel** > **Skrivere** i **Maskinvare og lyd**. Høyreklikk på skriveren og velg **Utskriftsinnstillinger**.

❏ Windows XP/Windows Server 2003 R2/Windows Server 2003

Klikk på startknappen og velg **Kontrollpanel** > **Skrivere og annen maskinvare** i **Skrivere og telefakser**. Høyreklikk på skriveren og velg **Utskriftsinnstillinger**.

- 2. Klikk på **Vedlikehold**-kategorien.
- 3. Klikk **EPSON Status Monitor**.

Når status for forbruksvarer vises, har det blitt etablert en tilkobling mellom datamaskinen og skriveren.

Kontroller følgende hvis det ikke er etablert en tilkobling.

- ❏ Skriveren gjenkjennes ikke over en nettverkstilkobling "Kan ikke koble til et nettverk" på side 108
- ❏ Skriveren gjenkjennes ikke med en USB-tilkobling ["Skriveren kan ikke koble til via USB \(Windows\)" på side 111](#page-110-0)

Kontroller følgende hvis det er etablert en tilkobling.

❏ Skriveren gjenkjennes, men utskriften kan ikke gjennomføres. ["Kan ikke skrive ut selv om en tilkobling er etablert \(Windows\)" på side 111](#page-110-0)

# **Kan ikke koble til et nettverk**

Problemet kan være ett av følgende problemer.

# **Noe gikk galt med nettverksenheten for Wi-Fi-tilkobling.**

## **Løsninger**

Slå av enhetene du vil koble til nettverket. Vent i omtrent 10 sekunder og slå deretter på enhetene i følgende rekkefølge: trådløs ruter, datamaskin eller smartenhet og deretter skriveren. Flytt skriveren og
datamaskinen eller smartenheten nærmere den trådløse ruteren for å bedre radiobølgekommunikasjonen og prøv å angi nettverksinnstillinger på nytt.

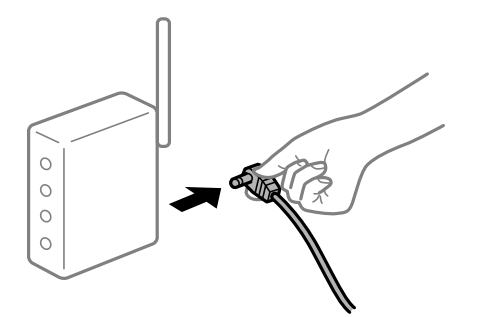

# **Enhetene kan ikke motta signaler fra den trådløse ruteren fordi de er for langt fra hverandre.**

# **Løsninger**

Når du har flyttet datamaskinen eller smartenheten nærmere den trådløse ruteren, slår du av den trådløse ruteren, og slår den deretter på igjen.

#### **Når du endrer den trådløse ruteren, stemmer ikke innstillingene med den nye ruteren.**

# **Løsninger**

Gjør tilkoblingsinnstillingene på nytt slik at de samsvarer med den nye trådløse ruteren.

& ["Når du skifter ut den trådløse ruteren" på side 140](#page-139-0)

# **En skillefunksjon for personvern er tilgjengelig på den trådløse ruteren.**

# **Løsninger**

De fleste trådløse rutere har en adskillingsfunksjon som blokkerer kommunikasjon mellom enheter innenfor samme SSID. Hvis du ikke kan kommunisere mellom skriveren og datamaskinen eller smartenheten, selv om de er koblet til samme nettverk, kan du deaktivere skillefunksjonen for personvern på den trådløse ruteren. Se bruksanvisningen som følger med den trådløse ruteren for mer informasjon.

# **IP-adressen er ikke tilordnet på riktig måte.**

#### **Løsninger**

Hvis IP-adressen som er tilordnet til skriveren, er 169.254.XXX.XXX, og nettverksmasken er 255.255.0.0, kan ikke IP-adressen tilordnes på riktig måte.

Velg **Innst.** > **Generelle innstillinger** > **Nettverksinnstillinger** > **Avansert** på skriverens kontrollpanel, og kontroller deretter IP-adressen og nettmasken tilordnet skriveren.

Start den trådløse ruteren på nytt eller tilbakestill skriverens nettverksinnstillinger.

& ["Tilbakestille nettverkstilkoblingen" på side 140](#page-139-0)

# **Det er et problem med nettverksinnstillingene på datamaskinen.**

# **Løsninger**

Prøv å åpne hvilken som helst nettside fra datamaskinen for å sørge for at datamaskinens nettverksinnstillinger er riktige. Hvis du ikke kan åpne noen nettsider, er det et problem på datamaskinen.

Kontroller nettverkstilkoblingen på datamaskinen. Se i dokumentasjonen som fulgte med datamaskinen for nærmere informasjon.

# **Skriveren er koblet til Ethernet ved hjelp av enheter som støtter IEEE 802.3az (energieffektivt Ethernet).**

#### **Løsninger**

Når du kobler til skriveren med Ethernet med enheter som støtter IEEE 802.3az (energieffektivt Ethernet), kan følgende problemer oppstå avhengig av huben eller ruteren du bruker.

- ❏ Tilkoblingen blir ustabil, skriveren kobler seg til og fra igjen og igjen.
- ❏ Kan ikke koble til skriveren.
- ❏ Kommunikasjonshastigheten blir sakte.

Følg trinnene under for å deaktivere IEEE 802.3az for skriveren og deretter koble til.

- 1. Ta ut Ethernet-kabelen som er koblet til datamaskinen og skriveren.
- 2. Når IEEE 802.3az for datamaskinen er aktivert, deaktiverer du det. Se i dokumentasjonen som fulgte med datamaskinen, for å få mer informasjon.
- 3. Koble sammen datamaskinen og skriveren direkte med en Ethernet-kabel.
- 4. Skriv ut en nettverkstilkoblingsrapport på skriveren. ["Skrive ut en tilkoblingsrapport for nettverket" på side 145](#page-144-0)
- 5. Kontroller skriverens IP-adresse på nettverkstilkoblingsrapporten.
- 6. Åpne Web Config på datamaskinen. Start en nettleser og angi skriverens IP-adresse. ["Kjøre web-konfigurasjon på en nettleser" på side 225](#page-224-0)
- 7. Velg **Nettverk**-fanen > **Kablet lokalnett**.
- 8. Velg **Av** for **IEEE 802.3az**.
- 9. Klikk på **Neste**.
- 10. Klikk på **OK**.
- 11. Ta ut Ethernet-kabelen som er koblet til datamaskinen og skriveren.
- 12. Hvis du deaktiverte IEEE 802.3az for datamaskinen i trinn 2, aktiverer du det.
- 13. Koble Ethernet-kablene som du fjernet i trinn 1, til datamaskinen og skriveren. Hvis problemet vedvarer, kan det hende at andre enheter enn skriveren forårsaker problemet.
- & ["Program for konfigurering av skriveroperasjoner \(Web Config\)" på side 225](#page-224-0)

# **Skriveren kan ikke koble til via USB (Windows)**

Følgende årsaker kan vurderes.

# **USB-kabelen er ikke satt i stikkontakten på riktig måte.**

# **Løsninger**

Koble USB-kabelen forsvarlig til skriveren og datamaskinen.

# **Det er et problem med USB-huben.**

# **Løsninger**

Hvis du bruker en USB-hub, må du prøve å koble skriveren direkte til datamaskinen.

# **Det er et problem med USB-kabelen eller USB-inngangen.**

# **Løsninger**

Hvis USB-kabelen ikke kan gjenkjennes, må du endre porten eller USB-kabelen.

# **Skriveren er tilkoblet en SuperSpeed USB-port.**

# **Løsninger**

Hvis du kobler skriveren til en SuperSpeed USB-port ved hjelp av en USB 2.0-kabel, kan det på enkelte datamaskiner oppstå en kommunikasjonsfeil. Dersom dette skjer, kobler du til skriveren på nytt ved hjelp av en av følgende metoder.

- ❏ Bruk en USB 3.0-kabel.
- ❏ Koble til via Hi-Speed USB-porten på datamaskinen.
- ❏ Koble til via en annen SuperSpeed USB-port enn den porten hvor feilen oppstod.

# **Kan ikke skrive ut selv om en tilkobling er etablert (Windows)**

Følgende årsaker kan vurderes.

# **Det er et problem med programvaren eller dataene.**

# **Løsninger**

- ❏ Sørg for at en ekte Epson-skriverdriver (EPSON XXXXX) er installert. De tilgjengelige funksjonene er begrenset hvis du ikke har en ekte Epson-skriverdriver installert. Vi anbefaler at du bruker en ekte Epson-skriverdriver.
- ❏ Hvis du skriver ut et bilde med stor datastørrelse, kan det hende at skriveren ikke har nok minne. Skriv ut bildet med en lavere oppløsning eller i en mindre størrelse.
- ❏ Hvis du skriver ut et stort bilde, kan det hende at dataene ikke behandles avhengig av prosessoren eller minnet på datamaskinen. Prøv følgende løsninger.
	- ❏ Installer mer minne på datamaskinen hvis du kan.
	- ❏ Sett skriverdriverens **Kvalitet**-innstilling til **Rask** (300 ppt).
	- ❏ Sett grensesnitt som du ikke bruker til deaktivert.
- ❏ Hvis du har prøvd alle løsningene og ikke har løst problemet, må du prøve å avinstallere skriveren og installere den på nytt
- & ["Kontroller at en ekte Epson-skriverdriver er installert Windows" på side 93](#page-92-0)
- & ["Kontroller at en ekte Epson-skriverdriver er installert Mac OS" på side 94](#page-93-0)
- & ["Installere eller avinstallere programmene separat" på side 92](#page-91-0)

# **Det er et problem med skriverens status.**

# **Løsninger**

Klikk **EPSON Status Monitor** i skriverdriverens **Vedlikehold**-fane, og sjekk deretter skriverens status. Du må installere EPSON Status Monitor for å aktivere denne funksjonen. Du kan laste den ned fra Epsons nettsted.

# **Det er fremdeles en jobb som venter på utskrift.**

#### **Løsninger**

Klikk på **Utskriftskø** fra skriverdriverens **Vedlikehold**-fane. Hvis unødvendige data gjenstår, velger du **Avbryt alle dokumenter** fra **Skriver**-menyen.

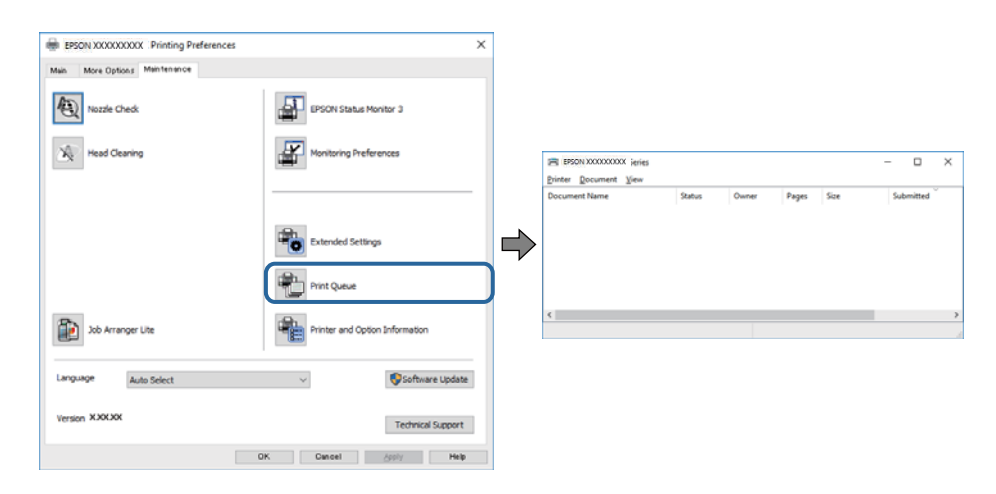

# **Skriveren venter eller er frakoblet.**

#### **Løsninger**

Klikk på **Utskriftskø** fra skriverdriverens **Vedlikehold**-fane.

Hvis skriveren er frakoblet eller venter, fjerner du innstillingen for frakoblet eller venter på **Skriver**menyen.

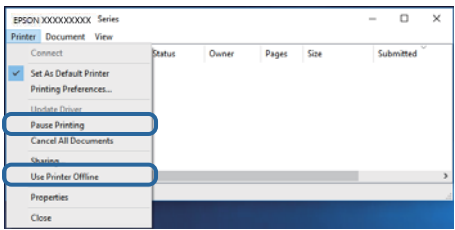

#### **Skriveren er ikke valgt som standardskriver.**

#### **Løsninger**

Høyreklikk på skriverikonet i **Kontrollpanel** > **Vis enheter og skrivere** (eller **Skrivere**, **Skrivere og fakser**) og klikk på **Angi som standardskriver**.

#### *Merknad:*

Hvis det er flere skriverikoner, kan du se følgende for å velge riktig skriver.

Eksempel)

USB-tilkobling: EPSON XXXX-serien

Nettverkstilkobling: EPSON XXXX-serien (nettverk)

Hvis du installerte skriverdriveren flere ganger, kan kopier av skriverdriveren opprettes. Hvis kopier, for eksempel «EPSON XXXX Series (kopi 1)» opprettes, høyreklikker du på ikonet til den kopierte driveren, og deretter klikker du på **Fjern enhet**.

# **Skriverporten er ikke riktig angitt.**

# **Løsninger**

Klikk på **Utskriftskø** fra skriverdriverens **Vedlikehold**-fane.

Sørg for at skriverporten er riktig angitt som vist nedenfor i **Egenskap** > **Port** fra **Skriver**-menyen.

USB-tilkobling: **USBXXX**, Nettverkstilkobling: **EpsonNet Print Port**

Hvis du ikke kan endre porten, velger du **Kjør som administrator** på **Skriver**-menyen. Hvis **Kjør som administrator** ikke vises, kan du ta kontakt med systemadministratoren din.

# **Den valgte skriveren er feil.**

#### **Løsninger**

Skrivernavnet kan ha blitt endret. Kontakt systemadministratoren for riktig skrivernavn, og velg deretter skriveren med det navnet.

# **Skriveren skriver ikke ut mens du bruker PostScript-skriverdriveren (Windows)**

Følgende årsaker kan vurderes.

#### **Utskriftsspråk-innstillingene må endres.**

#### **Løsninger**

Angi innstillingen **Utskriftsspråk** til **Auto** eller **PS** på kontrollpanelet.

#### **Et stort antall jobber har blitt sendt.**

# **Løsninger**

I Windows, hvis et stort antall jobber sendes, er det ikke sikkert skriveren skriver ut. Velg **Skriv direkte til skriveren** i **Avansert**-kategorien i skriveregenskapene.

# **Skriveren kan plutselig ikke skrive ut over en nettverkstilkobling**

Problemet kan være ett av følgende problemer.

# **Nettverksmiljøet er blitt endret.**

# **Løsninger**

Når du har endret nettverksmiljøet, som trådløs ruter eller leverandør, kan du prøve å angi nettverksinnstillinger for skriveren igjen.

& ["Tilbakestille nettverkstilkoblingen" på side 140](#page-139-0)

# **Noe gikk galt med nettverksenheten for Wi-Fi-tilkobling.**

# **Løsninger**

Slå av enhetene du vil koble til nettverket. Vent i omtrent 10 sekunder og slå deretter på enhetene i følgende rekkefølge: trådløs ruter, datamaskin eller smartenhet og deretter skriveren. Flytt skriveren og datamaskinen eller smartenheten nærmere den trådløse ruteren for å bedre radiobølgekommunikasjonen og prøv å angi nettverksinnstillinger på nytt.

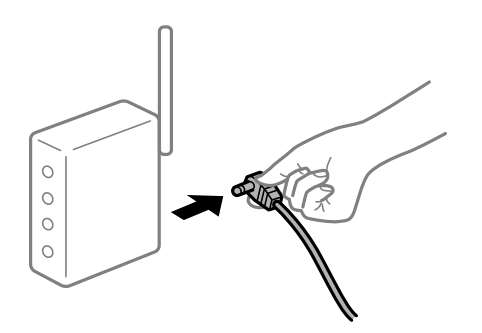

# **Skriveren er ikke koblet til et nettverk.**

# **Løsninger**

Velg **Innst.** > **Generelle innstillinger** > **Nettverksinnstillinger** > **Kontroller nettverkstilkoblingen**, og skriv så ut tilkoblingsrapporten for nettverket. Hvis rapporten viser at nettverkstilkoblingen mislyktes, kan du sjekke tilkoblingsrapporten for nettverket og så følge løsningene som skrives ut.

& ["Skrive ut en tilkoblingsrapport for nettverket" på side 145](#page-144-0)

#### **Det er et problem med nettverksinnstillingene på datamaskinen.**

#### **Løsninger**

Prøv å åpne hvilken som helst nettside fra datamaskinen for å sørge for at datamaskinens nettverksinnstillinger er riktige. Hvis du ikke kan åpne noen nettsider, er det et problem på datamaskinen.

Kontroller nettverkstilkoblingen på datamaskinen. Se i dokumentasjonen som fulgte med datamaskinen for nærmere informasjon.

# **Det er fremdeles en jobb som venter på utskrift.**

# **Løsninger**

Klikk på **Utskriftskø** fra skriverdriverens **Vedlikehold**-fane. Hvis unødvendige data gjenstår, velger du **Avbryt alle dokumenter** fra **Skriver**-menyen.

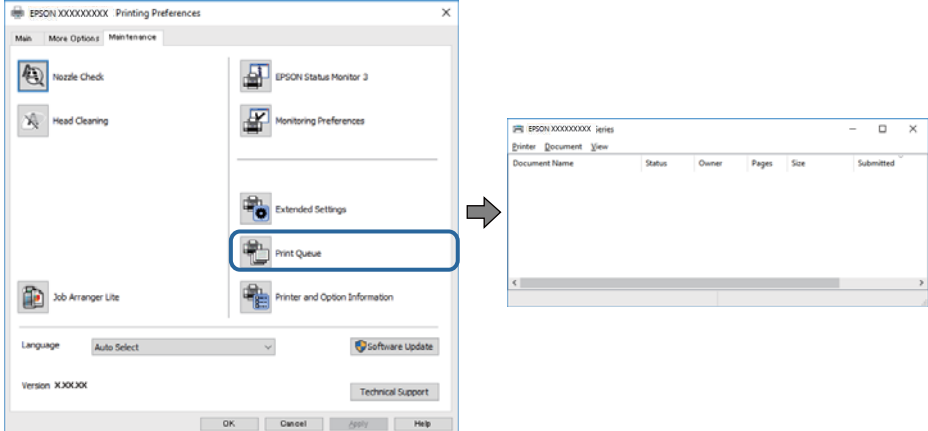

# **Skriveren venter eller er frakoblet.**

# **Løsninger**

Klikk på **Utskriftskø** fra skriverdriverens **Vedlikehold**-fane.

Hvis skriveren er frakoblet eller venter, fjerner du innstillingen for frakoblet eller venter på **Skriver**menyen.

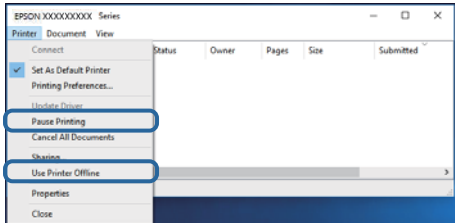

# **Skriveren er ikke valgt som standardskriver.**

# **Løsninger**

Høyreklikk på skriverikonet i **Kontrollpanel** > **Vis enheter og skrivere** (eller **Skrivere**, **Skrivere og fakser**) og klikk på **Angi som standardskriver**.

# *Merknad:*

Hvis det er flere skriverikoner, kan du se følgende for å velge riktig skriver.

Eksempel)

USB-tilkobling: EPSON XXXX-serien

Nettverkstilkobling: EPSON XXXX-serien (nettverk)

Hvis du installerte skriverdriveren flere ganger, kan kopier av skriverdriveren opprettes. Hvis kopier, for eksempel «EPSON XXXX Series (kopi 1)» opprettes, høyreklikker du på ikonet til den kopierte driveren, og deretter klikker du på **Fjern enhet**.

# <span id="page-115-0"></span>**Skriverporten er ikke riktig angitt.**

#### **Løsninger**

Klikk på **Utskriftskø** fra skriverdriverens **Vedlikehold**-fane.

Sørg for at skriverporten er riktig angitt som vist nedenfor i **Egenskap** > **Port** fra **Skriver**-menyen.

USB-tilkobling: **USBXXX**, Nettverkstilkobling: **EpsonNet Print Port**

Hvis du ikke kan endre porten, velger du **Kjør som administrator** på **Skriver**-menyen. Hvis **Kjør som administrator** ikke vises, kan du ta kontakt med systemadministratoren din.

# **Kan ikke skrive ut fra Mac OS**

Sørg for at skriveren og datamaskinen er riktig tilkoblet.

Årsaken til og løsningen på problemet varierer avhengig av om de er tilkoblet eller ikke.

# *Kontrollere tilkoblingsstatusen*

Bruk EPSON Status Monitor til å kontrollere tilkoblingsstatusen for datamaskinen og skriveren.

- 1. Velg **Systemvalg** fra Apple-menyen > **Skrivere og skannere** (eller **Skriv ut og skann**, **Skriv ut og faks**), og velg deretter skriveren.
- 2. Klikk på **Valg og forbruksmateriell** > **Verktøy** > **Åpne Skriververktøy**.
- 3. Klikk på **EPSON Status Monitor**.

Når status for forbruksvarer vises, har det blitt etablert en tilkobling mellom datamaskinen og skriveren.

Kontroller følgende hvis det ikke er etablert en tilkobling.

- ❏ Skriveren gjenkjennes ikke over en nettverkstilkobling "Kan ikke koble til et nettverk" på side 116
- ❏ Skriveren gjenkjennes ikke med en USB-tilkobling ["Skriveren kan ikke koble til via USB \(Mac OS\)" på side 119](#page-118-0)

Kontroller følgende hvis det er etablert en tilkobling.

❏ Skriveren gjenkjennes, men utskriften kan ikke gjennomføres. ["Kan ikke skrive ut selv om en tilkobling er etablert \(Mac OS\)" på side 119](#page-118-0)

# **Kan ikke koble til et nettverk**

Problemet kan være ett av følgende problemer.

# **Noe gikk galt med nettverksenheten for Wi-Fi-tilkobling.**

#### **Løsninger**

Slå av enhetene du vil koble til nettverket. Vent i omtrent 10 sekunder og slå deretter på enhetene i følgende rekkefølge: trådløs ruter, datamaskin eller smartenhet og deretter skriveren. Flytt skriveren og datamaskinen eller smartenheten nærmere den trådløse ruteren for å bedre radiobølgekommunikasjonen og prøv å angi nettverksinnstillinger på nytt.

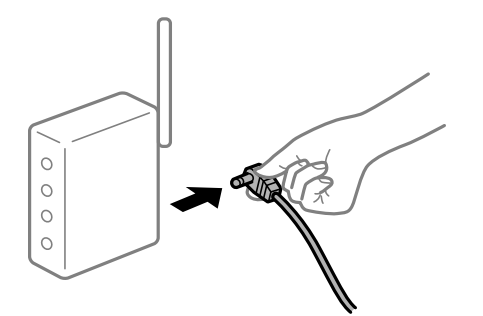

# **Enhetene kan ikke motta signaler fra den trådløse ruteren fordi de er for langt fra hverandre.**

# **Løsninger**

Når du har flyttet datamaskinen eller smartenheten nærmere den trådløse ruteren, slår du av den trådløse ruteren, og slår den deretter på igjen.

#### **Når du endrer den trådløse ruteren, stemmer ikke innstillingene med den nye ruteren.**

# **Løsninger**

Gjør tilkoblingsinnstillingene på nytt slik at de samsvarer med den nye trådløse ruteren.

& ["Når du skifter ut den trådløse ruteren" på side 140](#page-139-0)

# **En skillefunksjon for personvern er tilgjengelig på den trådløse ruteren.**

# **Løsninger**

De fleste trådløse rutere har en adskillingsfunksjon som blokkerer kommunikasjon mellom enheter innenfor samme SSID. Hvis du ikke kan kommunisere mellom skriveren og datamaskinen eller smartenheten, selv om de er koblet til samme nettverk, kan du deaktivere skillefunksjonen for personvern på den trådløse ruteren. Se bruksanvisningen som følger med den trådløse ruteren for mer informasjon.

# **IP-adressen er ikke tilordnet på riktig måte.**

#### **Løsninger**

Hvis IP-adressen som er tilordnet til skriveren, er 169.254.XXX.XXX, og nettverksmasken er 255.255.0.0, kan ikke IP-adressen tilordnes på riktig måte.

Velg **Innst.** > **Generelle innstillinger** > **Nettverksinnstillinger** > **Avansert** på skriverens kontrollpanel, og kontroller deretter IP-adressen og nettmasken tilordnet skriveren.

Start den trådløse ruteren på nytt eller tilbakestill skriverens nettverksinnstillinger.

& ["Tilbakestille nettverkstilkoblingen" på side 140](#page-139-0)

# **Det er et problem med nettverksinnstillingene på datamaskinen.**

#### **Løsninger**

Prøv å åpne hvilken som helst nettside fra datamaskinen for å sørge for at datamaskinens nettverksinnstillinger er riktige. Hvis du ikke kan åpne noen nettsider, er det et problem på datamaskinen.

Kontroller nettverkstilkoblingen på datamaskinen. Se i dokumentasjonen som fulgte med datamaskinen for nærmere informasjon.

# **Skriveren er koblet til Ethernet ved hjelp av enheter som støtter IEEE 802.3az (energieffektivt Ethernet).**

#### **Løsninger**

Når du kobler til skriveren med Ethernet med enheter som støtter IEEE 802.3az (energieffektivt Ethernet), kan følgende problemer oppstå avhengig av huben eller ruteren du bruker.

- ❏ Tilkoblingen blir ustabil, skriveren kobler seg til og fra igjen og igjen.
- ❏ Kan ikke koble til skriveren.
- ❏ Kommunikasjonshastigheten blir sakte.

Følg trinnene under for å deaktivere IEEE 802.3az for skriveren og deretter koble til.

- 1. Ta ut Ethernet-kabelen som er koblet til datamaskinen og skriveren.
- 2. Når IEEE 802.3az for datamaskinen er aktivert, deaktiverer du det. Se i dokumentasjonen som fulgte med datamaskinen, for å få mer informasjon.
- 3. Koble sammen datamaskinen og skriveren direkte med en Ethernet-kabel.
- 4. Skriv ut en nettverkstilkoblingsrapport på skriveren. ["Skrive ut en tilkoblingsrapport for nettverket" på side 145](#page-144-0)
- 5. Kontroller skriverens IP-adresse på nettverkstilkoblingsrapporten.
- 6. Åpne Web Config på datamaskinen. Start en nettleser og angi skriverens IP-adresse. ["Kjøre web-konfigurasjon på en nettleser" på side 225](#page-224-0)
- 7. Velg **Nettverk**-fanen > **Kablet lokalnett**.
- 8. Velg **Av** for **IEEE 802.3az**.
- 9. Klikk på **Neste**.
- 10. Klikk på **OK**.
- 11. Ta ut Ethernet-kabelen som er koblet til datamaskinen og skriveren.
- 12. Hvis du deaktiverte IEEE 802.3az for datamaskinen i trinn 2, aktiverer du det.
- 13. Koble Ethernet-kablene som du fjernet i trinn 1, til datamaskinen og skriveren. Hvis problemet vedvarer, kan det hende at andre enheter enn skriveren forårsaker problemet.
- & ["Program for konfigurering av skriveroperasjoner \(Web Config\)" på side 225](#page-224-0)

# <span id="page-118-0"></span>**Skriveren kan ikke koble til via USB (Mac OS)**

Følgende årsaker kan vurderes.

# **USB-kabelen er ikke satt i stikkontakten på riktig måte.**

# **Løsninger**

Koble USB-kabelen forsvarlig til skriveren og datamaskinen.

# **Det er et problem med USB-huben.**

# **Løsninger**

Hvis du bruker en USB-hub, må du prøve å koble skriveren direkte til datamaskinen.

# **Det er et problem med USB-kabelen eller USB-inngangen.**

# **Løsninger**

Hvis USB-kabelen ikke kan gjenkjennes, må du endre porten eller USB-kabelen.

# **Skriveren er tilkoblet en SuperSpeed USB-port.**

# **Løsninger**

Hvis du kobler skriveren til en SuperSpeed USB-port ved hjelp av en USB 2.0-kabel, kan det på enkelte datamaskiner oppstå en kommunikasjonsfeil. Dersom dette skjer, kobler du til skriveren på nytt ved hjelp av en av følgende metoder.

- ❏ Bruk en USB 3.0-kabel.
- ❏ Koble til via Hi-Speed USB-porten på datamaskinen.
- ❏ Koble til via en annen SuperSpeed USB-port enn den porten hvor feilen oppstod.

# **Kan ikke skrive ut selv om en tilkobling er etablert (Mac OS)**

Følgende årsaker kan vurderes.

# **Det er et problem med programvaren eller dataene.**

# **Løsninger**

- ❏ Sørg for at en ekte Epson-skriverdriver (EPSON XXXXX) er installert. De tilgjengelige funksjonene er begrenset hvis du ikke har en ekte Epson-skriverdriver installert. Vi anbefaler at du bruker en ekte Epson-skriverdriver.
- ❏ Hvis du skriver ut et bilde med stor datastørrelse, kan det hende at skriveren ikke har nok minne. Skriv ut bildet med en lavere oppløsning eller i en mindre størrelse.
- ❏ Hvis du skriver ut et stort bilde, kan det hende at dataene ikke behandles avhengig av prosessoren eller minnet på datamaskinen. Prøv følgende løsninger.
	- ❏ Installer mer minne på datamaskinen hvis du kan.
	- ❏ Sett skriverdriverens **Kvalitet**-innstilling til **Rask** (300 ppt).
	- ❏ Sett grensesnitt som du ikke bruker til deaktivert.
- ❏ Hvis du har prøvd alle løsningene og ikke har løst problemet, må du prøve å avinstallere skriveren og installere den på nytt
- & ["Kontroller at en ekte Epson-skriverdriver er installert Windows" på side 93](#page-92-0)
- & ["Kontroller at en ekte Epson-skriverdriver er installert Mac OS" på side 94](#page-93-0)
- & ["Installere eller avinstallere programmene separat" på side 92](#page-91-0)

# **Det er et problem med statusen til skriveren.**

#### **Løsninger**

Sørg for at skriverstatusen ikke er **Pause**.

Velg **Systemvalg** fra **Apple**-menyen > **Skrivere og skannere** (eller **Skriv ut og skann**, **Skriv ut og faks**), og dobbeltklikk deretter på skriveren. Hvis skriveren er satt på pause, klikker du **Fortsett**.

#### **Funksjonsbegrensninger for brukere er aktivert for skriveren.**

#### **Løsninger**

Skriveren vil kanskje ikke skrive ut når brukerfunksjonsbegrensningen er aktivert. Kontakt skriverens administrator.

# **Den valgte skriveren er feil.**

## **Løsninger**

Skrivernavnet kan ha blitt endret. Kontakt systemadministratoren for riktig skrivernavn, og velg deretter skriveren med det navnet.

# **Skriveren skriver ikke ut mens du bruker PostScript-skriverdriveren (Mac OS)**

# **Utskriftsspråk-innstillingene må endres.**

# **Løsninger**

Angi innstillingen **Utskriftsspråk** til **Auto** eller **PS** på kontrollpanelet.

# **Skriveren kan plutselig ikke skrive ut over en nettverkstilkobling**

Problemet kan være ett av følgende problemer.

# **Nettverksmiljøet er blitt endret.**

# **Løsninger**

Når du har endret nettverksmiljøet, som trådløs ruter eller leverandør, kan du prøve å angi nettverksinnstillinger for skriveren igjen.

 $\rightarrow$  ["Tilbakestille nettverkstilkoblingen" på side 140](#page-139-0)

#### **Noe gikk galt med nettverksenheten for Wi-Fi-tilkobling.**

# **Løsninger**

Slå av enhetene du vil koble til nettverket. Vent i omtrent 10 sekunder og slå deretter på enhetene i følgende rekkefølge: trådløs ruter, datamaskin eller smartenhet og deretter skriveren. Flytt skriveren og datamaskinen eller smartenheten nærmere den trådløse ruteren for å bedre radiobølgekommunikasjonen og prøv å angi nettverksinnstillinger på nytt.

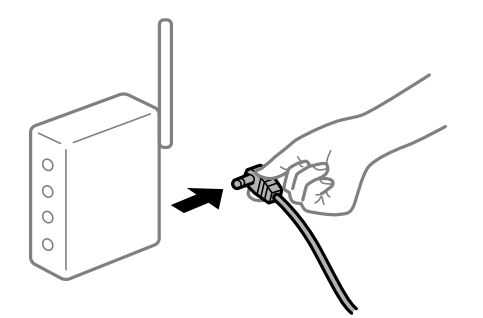

# **Skriveren er ikke koblet til et nettverk.**

# **Løsninger**

Velg **Innst.** > **Generelle innstillinger** > **Nettverksinnstillinger** > **Kontroller nettverkstilkoblingen**, og skriv så ut tilkoblingsrapporten for nettverket. Hvis rapporten viser at nettverkstilkoblingen mislyktes, kan du sjekke tilkoblingsrapporten for nettverket og så følge løsningene som skrives ut.

& ["Skrive ut en tilkoblingsrapport for nettverket" på side 145](#page-144-0)

# **Det er et problem med nettverksinnstillingene på datamaskinen.**

# **Løsninger**

Prøv å åpne hvilken som helst nettside fra datamaskinen for å sørge for at datamaskinens nettverksinnstillinger er riktige. Hvis du ikke kan åpne noen nettsider, er det et problem på datamaskinen.

Kontroller nettverkstilkoblingen på datamaskinen. Se i dokumentasjonen som fulgte med datamaskinen for nærmere informasjon.

# **Kan ikke skrive ut fra smartenhet**

Sørg for at smartenheten og skriveren er riktig tilkoblet.

Årsaken til og løsningen på problemet varierer avhengig av om de er tilkoblet eller ikke.

# *Kontrollere tilkoblingsstatusen*

Bruke Epson-utskriftsappen til å kontrollere tilkoblingsstatusen for smartenheten og skriveren.

Eksempler på Epson-utskriftsapper

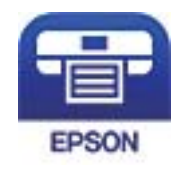

Epson iPrint

Søk etter og installer Epson-utskriftsappen fra App Store eller Google Play hvis appen ikke allerede er installert.

- 1. Start Epson-utskriftsappen på smartenheten.
- 2. Kontroller at skrivernavnet vises i applikasjonen.

Når skrivernavnet vises, har det blitt etablert en tilkobling mellom smartenheten og skriveren.

Hvis følgende vises, har det ikke blitt etablert en tilkobling mellom smartenheten og skriveren.

❏ Printer is not selected.

❏ Communication error.

Kontroller følgende hvis det ikke er etablert en tilkobling.

❏ Skriveren gjenkjennes ikke over en nettverkstilkobling

"Kan ikke koble til et nettverk" på side 122

Kontroller følgende hvis det er etablert en tilkobling.

❏ Skriveren gjenkjennes, men utskriften kan ikke gjennomføres. ["Kan ikke skrive ut selv om en tilkobling er etablert \(iOS\)" på side 123](#page-122-0)

# **Kan ikke koble til et nettverk**

Problemet kan være ett av følgende problemer.

# **Noe gikk galt med nettverksenheten for Wi-Fi-tilkobling.**

#### **Løsninger**

Slå av enhetene du vil koble til nettverket. Vent i omtrent 10 sekunder og slå deretter på enhetene i følgende rekkefølge: trådløs ruter, datamaskin eller smartenhet og deretter skriveren. Flytt skriveren og datamaskinen eller smartenheten nærmere den trådløse ruteren for å bedre radiobølgekommunikasjonen og prøv å angi nettverksinnstillinger på nytt.

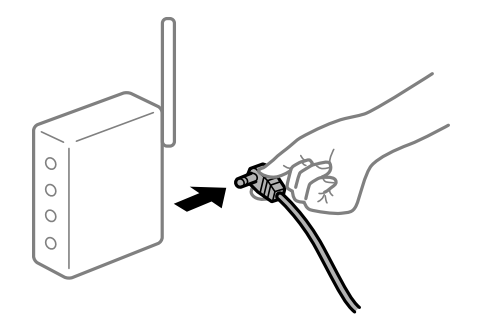

# **Enhetene kan ikke motta signaler fra den trådløse ruteren fordi de er for langt fra hverandre.**

# **Løsninger**

Når du har flyttet datamaskinen eller smartenheten nærmere den trådløse ruteren, slår du av den trådløse ruteren, og slår den deretter på igjen.

# <span id="page-122-0"></span>**Når du endrer den trådløse ruteren, stemmer ikke innstillingene med den nye ruteren.**

#### **Løsninger**

Gjør tilkoblingsinnstillingene på nytt slik at de samsvarer med den nye trådløse ruteren.

& ["Når du skifter ut den trådløse ruteren" på side 140](#page-139-0)

# **En skillefunksjon for personvern er tilgjengelig på den trådløse ruteren.**

#### **Løsninger**

De fleste trådløse rutere har en adskillingsfunksjon som blokkerer kommunikasjon mellom enheter innenfor samme SSID. Hvis du ikke kan kommunisere mellom skriveren og datamaskinen eller smartenheten, selv om de er koblet til samme nettverk, kan du deaktivere skillefunksjonen for personvern på den trådløse ruteren. Se bruksanvisningen som følger med den trådløse ruteren for mer informasjon.

# **IP-adressen er ikke tilordnet på riktig måte.**

# **Løsninger**

Hvis IP-adressen som er tilordnet til skriveren, er 169.254.XXX.XXX, og nettverksmasken er 255.255.0.0, kan ikke IP-adressen tilordnes på riktig måte.

Velg **Innst.** > **Generelle innstillinger** > **Nettverksinnstillinger** > **Avansert** på skriverens kontrollpanel, og kontroller deretter IP-adressen og nettmasken tilordnet skriveren.

Start den trådløse ruteren på nytt eller tilbakestill skriverens nettverksinnstillinger.

& ["Tilbakestille nettverkstilkoblingen" på side 140](#page-139-0)

#### **Det er et problem med nettverksinnstillingene på smartenheten.**

#### **Løsninger**

Prøv å åpne hvilken som helst nettside fra smartenheten for å sørge for at smartenhetens nettverksinnstillinger er riktige. Hvis du ikke kan åpne noen nettsider, er det et problem på smartenheten.

Kontroller nettverkstilkoblingen på datamaskinen. Se i dokumentasjonen som fulgte med smartenheten for nærmere informasjon.

# **Kan ikke skrive ut selv om en tilkobling er etablert (iOS)**

Følgende årsaker kan vurderes.

# **Automatisk visning av papiroppsett er deaktivert.**

#### **Løsninger**

Aktiver **Automatisk visning av papiroppsett** i følgende meny.

**Innst.** > **Generelle innstillinger** > **Skriverinnstillinger** > **Papirkildeinnstillinger** > **Automatisk visning av papiroppsett**

# **AirPrint er deaktivert.**

#### **Løsninger**

Aktiver innstillingen AirPrint på Web Config.

& ["Program for konfigurering av skriveroperasjoner \(Web Config\)" på side 225](#page-224-0)

# **Skriveren kan plutselig ikke skrive ut over en nettverkstilkobling**

Problemet kan være ett av følgende problemer.

# **Nettverksmiljøet er blitt endret.**

# **Løsninger**

Når du har endret nettverksmiljøet, som trådløs ruter eller leverandør, kan du prøve å angi nettverksinnstillinger for skriveren igjen.

& ["Tilbakestille nettverkstilkoblingen" på side 140](#page-139-0)

# **Noe gikk galt med nettverksenheten for Wi-Fi-tilkobling.**

# **Løsninger**

Slå av enhetene du vil koble til nettverket. Vent i omtrent 10 sekunder og slå deretter på enhetene i følgende rekkefølge: trådløs ruter, datamaskin eller smartenhet og deretter skriveren. Flytt skriveren og datamaskinen eller smartenheten nærmere den trådløse ruteren for å bedre radiobølgekommunikasjonen og prøv å angi nettverksinnstillinger på nytt.

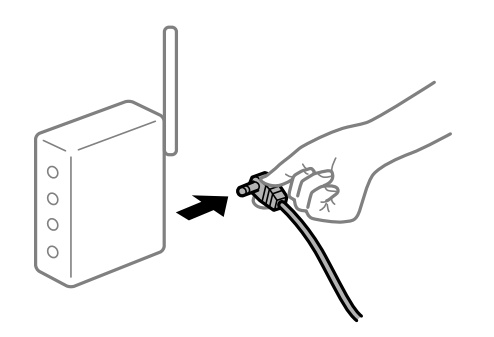

# **Skriveren er ikke koblet til et nettverk.**

#### **Løsninger**

Velg **Innst.** > **Generelle innstillinger** > **Nettverksinnstillinger** > **Kontroller nettverkstilkoblingen**, og skriv så ut tilkoblingsrapporten for nettverket. Hvis rapporten viser at nettverkstilkoblingen mislyktes, kan du sjekke tilkoblingsrapporten for nettverket og så følge løsningene som skrives ut.

 $\blacktriangleright$  ["Skrive ut en tilkoblingsrapport for nettverket" på side 145](#page-144-0)

# **Det er et problem med nettverksinnstillingene på smartenheten.**

#### **Løsninger**

Prøv å åpne hvilken som helst nettside fra smartenheten for å sørge for at smartenhetens nettverksinnstillinger er riktige. Hvis du ikke kan åpne noen nettsider, er det et problem på smartenheten.

Kontroller nettverkstilkoblingen på datamaskinen. Se i dokumentasjonen som fulgte med smartenheten for nærmere informasjon.

# <span id="page-124-0"></span>**Kan ikke bruke skriveren som forventet**

# **Driften går sakte**

# **Utskriften går for sakte**

Følgende årsaker kan vurderes.

# **Unødvendige programmer kjører.**

# **Løsninger**

Lukk unødvendige programmer på datamaskinen eller smartenheten.

# **Skriveren er i hvilemodus.**

# **Løsninger**

Når skriveren er i hvilemodus, må den varmes opp før du kan begynne å skrive ut. Derfor kan det ta litt tid før papiret mates ut.

# **Skriveren utfører justeringer.**

# **Løsninger**

For å opprettholde optimal utskriftskvalitet kan skriveren slutte å skrive ut for å justere noen interne funksjoner automatisk. Skriveren starter å skrive ut igjen automatisk når justeringen er fullført.

# **En innstilling som tar litt tid å behandle er valgt, for eksempel tykt papir.**

# **Løsninger**

Sett papirtypeinnstillingen til **Vanlig papir** når du skriver ut på vanlig papir.

# **Skriveren kjøler ned fikseringsenheten.**

# **Løsninger**

Når du skriver ut kontinuerlig på smalt papir, må skriveren kjøle ned fikseringsenheten for å forhindre at den overopphetes, noe som kan gjøre utskriften tregere. Vent til utskriften er ferdig.

# **Utskriftsdatene er for store.**

# **Løsninger**

Hvis du skriver ut et stort bilde, kan det hende at dataene ikke behandles avhengig av prosessoren eller minnet på datamaskinen. Prøv følgende løsninger.

- ❏ Installer mer minne på datamaskinen hvis du kan.
- ❏ Sett skriverdriverens **Kvalitet**-innstilling til **Rask** (300 ppt).
- ❏ Sett grensesnitt som du ikke bruker til deaktivert.

# **Utskriften er for langsom mens du bruker PostScript-skriverdriveren**

# **Innstillingene for utskriftskvalitet er angitt til høy.**

# **Løsninger**

Angi **Print Quality**-innstillingen til **Fast** i skriverdriveren.

# **LCD-skjermen blir mørk**

# **Skriveren er i hvilemodus.**

# **Løsninger**

Trykk på en hvilken som helst knapp på kontrollpanelet for å aktivere LCD-skjermen igjen.

# **Rotsertifikatet må oppdateres**

# **Rotsertifikatet har utløpt.**

# **Løsninger**

Kjør Web Config, og oppdater deretter rotsertifikatet.

# **Kan ikke avbryte utskrift fra en datamaskin som kjører Mac OS X v10.6.8**

# **Det er et problem med AirPrint-oppsettet.**

# **Løsninger**

Kjør Web Config, og velg deretter **Port9100** som innstilling for **Protokoll med høyeste prioritet** i **AirPrint-oppsett**. Velg **Systemvalg** fra Apple-menyen > **Skrivere og skannere** (eller **Skriv ut og skann**, **Skriv ut og faks**), fjern skriveren, og legg den deretter til igjen.

& ["Program for konfigurering av skriveroperasjoner \(Web Config\)" på side 225](#page-224-0)

# **Glemt passordet ditt**

# **Du trenger hjelp fra servicepersonell.**

# **Løsninger**

Hvis du glemmer administratorpassordet, kan du ta kontakt med Epsons kundestøtte.

# **Kommunikasjonsfeil oppstår når du bruker Epson Status Monitor.**

Følgende årsaker kan vurderes.

# **IPP brukes til kommunikasjonsprotokoller.**

#### **Løsninger**

Siden IPP ikke kan overvåke nettverksskrivere, kan det oppstå en kommunikasjonsfeil, men utskriften fullføres normalt. For å forhindre at denne feilen vises fjerner du **Overvåk utskriftsstatus(M)** på **Varselsinnstillinger**-skjermen.

# **Viderekoblingsutskrift utføres ved hjelp av funksjonen for eksternt skrivebord. (Windows XP/Windows Vista)**

# **Løsninger**

Det vises en kommunikasjonsfeil, men utskriften fullføres normalt.

# **En melding vises på LCD-skjermen**

Hvis det vises en feilmelding på LCD-skjermen, følger du instruksjonene på skjermen eller løsningene under for å løse problemet.

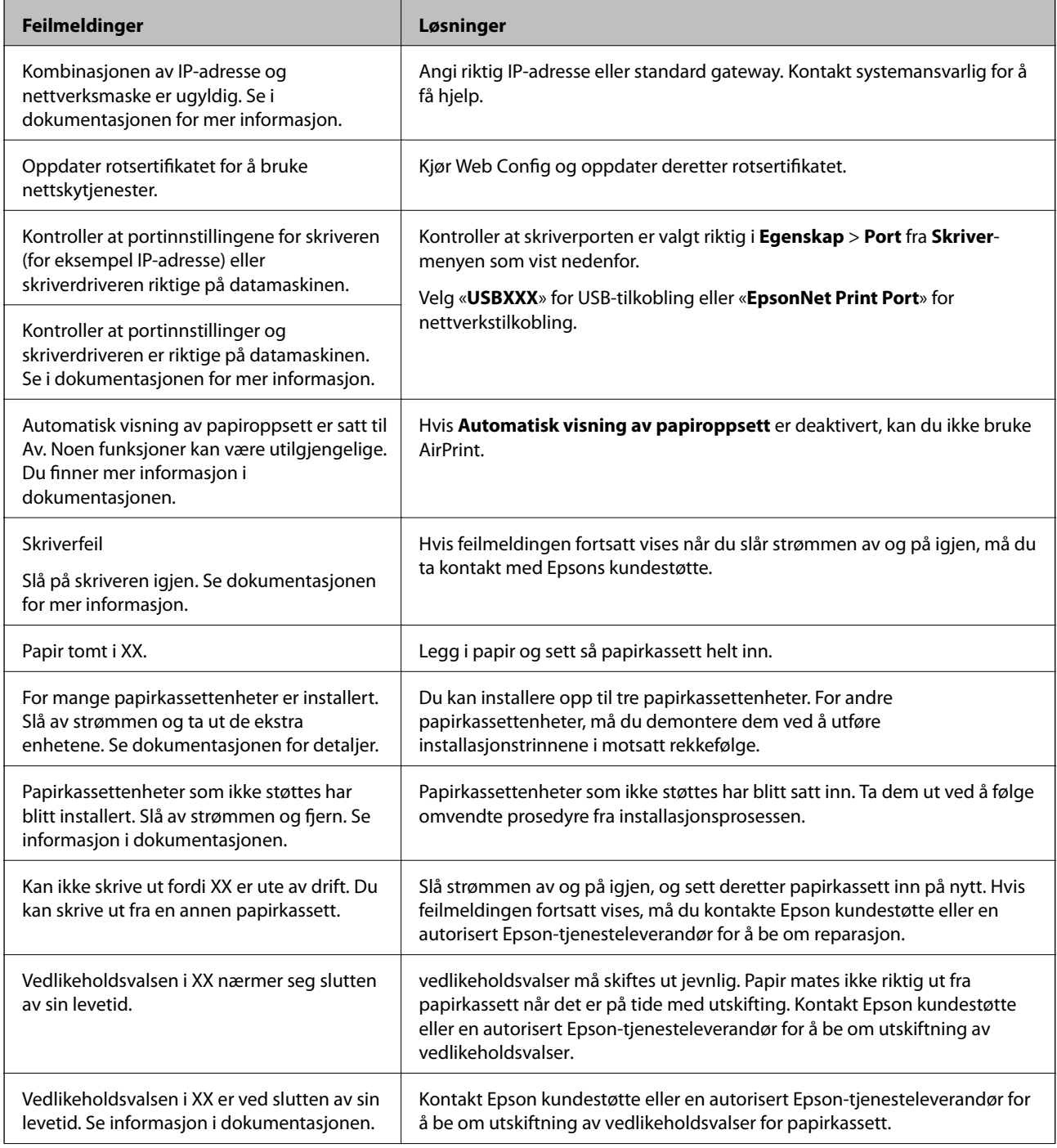

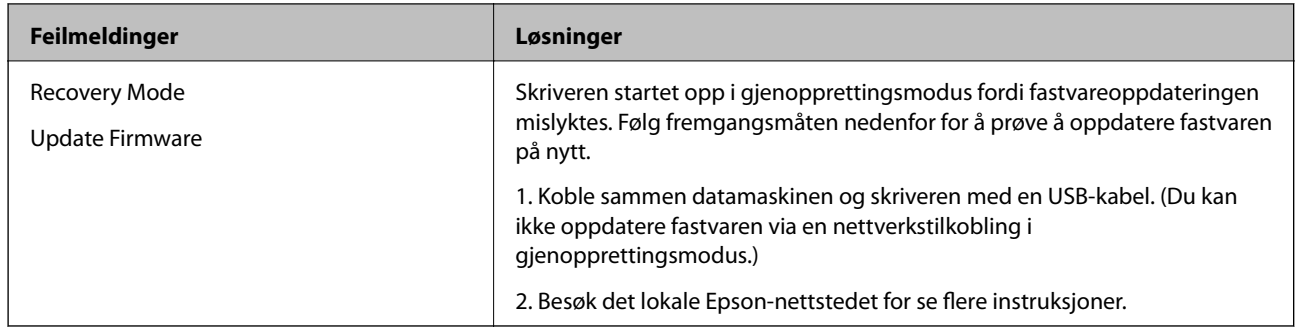

# **Papiret setter seg fast**

Kontroller feilen som vises på kontrollpanelet, og følg instruksjonene for å fjerne papiret som sitter fast, inkludert revne biter. LCD-skjermen viser en animasjon som viser hvordan du kan fjerne fastkjørt papir. Velg deretter **OK** for å fjerne feilmeldingen.

# !*Forsiktig:* Når du åpner frontdekselet mens du bruker skriveren, må du aldri berøre fikseringsenheten og dekselet til dupleksenheten som er merket med en advarselsetikett. Innsiden er veldig varm, og høye temperaturer kan forårsake brannskader. Stjernen (\*) indikerer hvor varsomhetsetiketten er.

Merk følgende når du fjerner fastkjørt papir.

- ❏ Fjern fastkjørt papir forsiktig med begge hender for å forhindre at det rives. Hvis du fjerner papiret med for mye kraft, kan det rive papiret og gjøre det vanskelig å fjerne det, noe som kan forårsake enda et papirstopp.
- ❏ Hvis papiret rives, må du fjerne alt papiret inkludert de revne bitene.
- ❏ Hvis du ikke kan fjerne det revne papiret, eller ikke kan fjerne papir som sitter fast i en del av skriveren som ikke står forklart i denne håndboken, kan du ta kontakt med Epsons kundestøtte.

# **Forhindre papirstopp**

Kontroller følgende hvis papirstopp skjer ofte.

- <span id="page-128-0"></span>❏ Bruk papir som støttes av denne skriveren. ["Tilgjengelig papir og kapasiteter" på side 180](#page-179-0)
- ❏ Følg forholdsreglene for håndtering av papir. ["Forholdsregler ved håndtering av papir" på side 30](#page-29-0)
- ❏ Legg papiret i riktig retning, og skyv papirlederen inn mot papirkanten. ["Legge inn papir" på side 31](#page-30-0)
- ❏ Ikke last mer enn maksimum antall ark som er spesifisert for papiret.
- ❏ Legg i ett ark om gangen hvis du skal legge inn flere ark.
- ❏ Kontroller at papirstørrelse og papirtype samsvarer med den faktiske papirstørrelsen og papirtypen som er lagt i skriveren.

# **Det er på tide å skifte ut forbruksvarer**

# **Forholdsregler ved håndtering av forbruksvarer**

Følg alltid følgende forholdsregler for håndtering når du skifter ut forbruksvarer eller vedlikeholdsdeler.

# !*Advarsel:*

Husk å lese forholdsreglene for håndtering som det er koblet til nedenfor samt følgende forholdsregler. ["Håndtering av forbruksvarer og vedlikeholdsdeler" på side 16](#page-15-0)

# !*Forsiktig:*

Når du bytter forbruksvarer, må du sørge for å beskytte omgivelsene dine ved å legge ned papirark for å forhindre at toner kommer i omgivelsene eller klærne.

# c*Forsiktighetsregel:*

Dette produktet er designet for å gi den beste utskriftskvaliteten ved bruk av ekte toner. Andre produkter som ikke er produsert av Epson, kan forårsake skader eller redusere utskriftskvaliteten; dette dekkes ikke av Epsons garanti, og kan under visse forhold føre til feil på skriveren. Epson er ikke ansvarlig for skader eller problemer som oppstår ved bruk av forbruksvarer som ikke er produsert eller godkjent av Epson.

# *Merknad:*

Oppbevar forbruksvarer under følgende forhold.

- ❏ Oppbevar forbruksvarer utenfor direkte sollys. Oppbevar dem i emballasjen fra kjøpstidspunktet på et sted som ikke er utsatt for kondens og der temperaturen er 0 til 35 °C og luftfuktigheten er på 15 til 80 %.
- ❏ Ikke oppbevar forbruksvarer på høykant eller skrått.

# <span id="page-129-0"></span>**Det er på tide å bytte ut tonerkassetten og blekksamleren**

# **Forholdsregler for håndtering når du bytter tonerkassett**

Vær oppmerksom på følgende når du bytter tonerkassett.

# c*Forsiktighetsregel:*

- ❏ Blekkpatronen må ikke fylles på nytt. Det kan være umulig å skrive ut normalt.
- ❏ Hvis du får toner på huden eller klærne, vasker du av med såpe og vann umiddelbart.
- ❏ Selv om toneren er ufarlig for mennesker, kan den være vanskelig å fjerne hvis den blir igjen på huden eller klærne.
- ❏ Når tonerkassettene har blitt flyttet fra et kjølig til et varmt miljø, må du la den være uåpnet ved romtemperatur i minst en time for å varme den opp før du bruker den.

# **Forholdsregler for håndtering når du bytter blekksamler**

Vær oppmerksom på følgende når du bytter blekksamler.

- ❏ Ikke bruk toneren i blekksamleren om igjen.
- ❏ Vær forsiktig så du ikke søler toner. Toneren er ikke farlig for mennesker, men hvis du får toner på huden eller klærne, vasker du av med såpe og vann umiddelbart. Hvis det har sølt toner inne i skriveren, tørker du det rent.

# **Bytte ut tonerkassetter og blekksamler**

Når du ser en melding som ber deg erstatte tonerkassettene og blekksamleren, velger du **Neste** eller **Hvordan** og ser på animasjonene på kontrollpanelet for å finne ut hvordan du skifter tonerkassettene og blekksamleren.

# **Relatert informasjon**

- & ["Kode for forbruksvarer" på side 184](#page-183-0)
- & ["Forholdsregler ved håndtering av forbruksvarer" på side 129](#page-128-0)
- & "Forholdsregler for håndtering når du bytter tonerkassett" på side 130
- & "Forholdsregler for håndtering når du bytter blekksamler" på side 130

# **Det er på tide å skifte ut fotolederenheten**

Følgende elementer følger med fotolederenheten.

- ❏ en plastpose til innsamling
- ❏ en fotolederenhet
- ❏ en erstatningspute

# **Forholdsregler for håndtering når du bytter fotolederenheten**

Vær oppmerksom på følgende når du bytter fotolederenhet.

# !*Forsiktig:*

❏ Sørg for at du fester toppdekselet ved hjelp av dekselstøtten (a). Hvis dekselet lukkes plutselig, kan det føre til skade hvis det klemmer hender eller fingre.

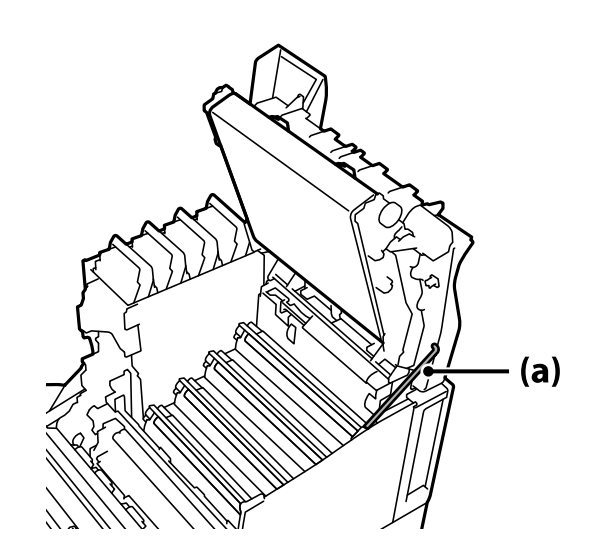

❏ Når du lukker toppdekselet, må du sørge for å holde inne G-spaken og senke toppdekselet. Hvis du holder tonerkassettdekselet for å lukke det, kan toppdekselet plutselig lukkes, og det kan føre til personskader hvis det klemmer hender eller fingre.

# c*Forsiktighetsregel:*

❏ Ikke la delene som vises i følgende illustrasjon, berøre, gni eller slå mot andre gjenstander. Olje fra huden din, eller riper og skitt, kan skade overflaten på disse delene og påvirke utskriftskvaliteten.

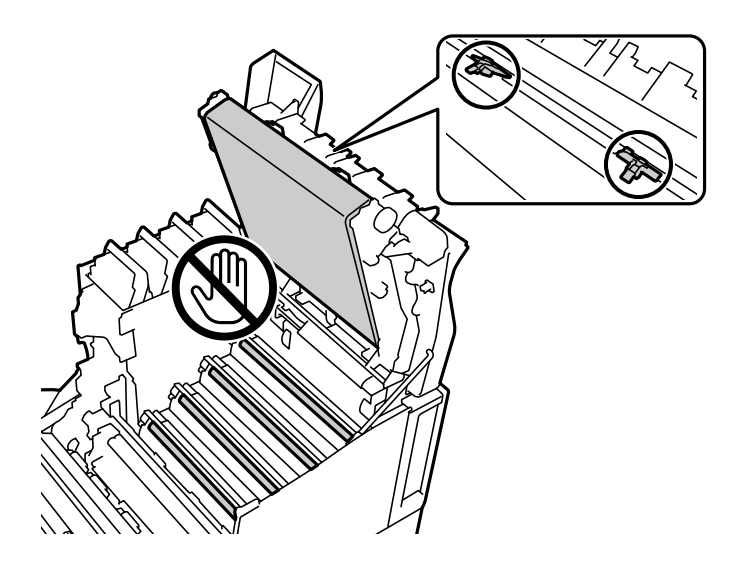

- ❏ Hold fotolederenheten utenfor direkte sollys og sterkt lys. Ikke la den ligge i mer enn tre minutter selv under romlys. Hvis den utsettes for sterkt lys eller langvarig lys, vil utskriftskvaliteten reduseres.
- ❏ Når fotolederenheten har blitt flyttet fra et kjølig til et varmt miljø, må du la den være uåpnet ved romtemperatur i minst en time for å varme den opp før du bruker den.
- ❏ Plasser fotolederenheten på et flatt bord for å unngå å skrape overflaten.

# <span id="page-131-0"></span>**Bytte fotolederenheten**

Når du ser en melding som ber deg erstatte fotolederenhet, velger du **Neste** og ser på animasjonene på kontrollpanelet til skriveren for å finne ut hvordan du skifter fotolederenhet.

# **Relatert informasjon**

- & ["Kode for forbruksvarer" på side 184](#page-183-0)
- & ["Forholdsregler ved håndtering av forbruksvarer" på side 129](#page-128-0)
- & ["Forholdsregler for håndtering når du bytter fotolederenheten" på side 130](#page-129-0)

# **Utskriftkvaliteten er dårlig**

# **Utskriftene er lyse, mørke, svake eller skitne**

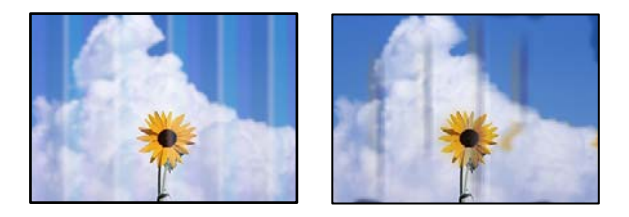

Følgende årsaker kan vurderes.

# **Papir som ikke støttes brukes.**

# **Løsninger**

Bruk papir som støttes av denne skriveren.

- & ["Tilgjengelig papir og kapasiteter" på side 180](#page-179-0)
- & ["Utilgjengelige papirtyper" på side 183](#page-182-0)

# **Papiret er fuktig eller for tørt.**

# **Løsninger**

Bytt ut papiret.

# **Papirinnstillingene på skriveren er feil.**

#### **Løsninger**

Kontroller at papirstørrelse og papirtype samsvarer med den faktiske papirstørrelsen og papirtypen som er lagt i skriveren.

& ["Innstillinger for papirstørrelse og -type" på side 30](#page-29-0)

# **Tonersparemodus er på.**

# **Løsninger**

Tonersparingsfunksjonen sparer toner under utskrift, så utskriftskvaliteten er lavere enn for vanlig utskrift. Dette er nyttig for å skrive ut når du ikke bryr deg om utskriftskvaliteten, for eksempel en

testutskrift. Slå av tonersparemodus ved å bruke skriverdriveren eller menyene på kontrollpanelet til skriveren.

❏ Kontrollpanel

Velg **Innst.** > **Generelle innstillinger** > **Skriverinnstillinger** > **PDL-utskriftskonfigurasjon** > **Felles innstillinger**, og sett **Tonersparemodus** til **Av**.

❏ Windows

Velg skriverdriverens **Flere alternativer**-fane, velg **Bildealternativer**, og tøm deretter **Tonersparing**.

❏ Mac OS

Velg **Systemvalg** fra Apple-menyen > **Skrivere og skannere** (eller **Skriv ut og skann**, **Skriv ut og faks**), og velg deretter skriveren. Klikk på **Valg og forbruksmateriell** > **Valg** (eller **Driver**). Velg **Av** som innstillingen for **Tonersparing**.

# **Kvalitet er satt til Rask (300 ppt) i skriverdriveren.**

#### **Løsninger**

Hvis du vil skrive ut med god kvalitet, setter du **Kvalitet** til **Fin** (600 ppt). Hvis du vil lage mer presise linjetegninger, setter du **Kvalitet** til **Flere innstillinger** og flytter glidebryteren til **Kvalitet**-siden. Merk at du kanskje ikke kan skrive ut kompliserte data hvis det ikke er nok minne. I så fall setter du **Kvalitet** tilbake til **Rask** (300 ppt).

Hvis du vil lage mer presise linjetegninger, velger du **Flere alternativer**-fanen > **Bildealternativer** og deaktiverer deretter **Fremhev tynne linjer**.

# **Papirbanen er skitten.**

#### **Løsninger**

Se animasjonene som vises på skriverens LCD-skjerm for å rengjøre papirbanen. Velg  $\mathcal{O}$ , og velg deretter **Problemsøking** > **Dårlig utskriftskvalitet** > **Tonersøl på papir** > **Rengjør papirbanevalsene**.

# **Skriveren brukes på høy høyde.**

# **Løsninger**

Hvis du bruker skriveren på et sted på en høy høyde, velger du **Innst.** > **Generelle innstillinger** > **Systemadministrasjon** > **Skriverjusteringsmeny** og endrer deretter **Høyland**-innstillingen.

# **Uekte forbruksvarer er brukt.**

# **Løsninger**

Dette produktet er designet for å gi den beste utskriftskvaliteten ved bruk av ekte toner. Andre produkter som ikke er produsert av Epson, kan forårsake skader eller redusere utskriftskvaliteten; dette dekkes ikke av Epsons garanti, og kan under visse forhold føre til feil på skriveren. Epson anbefaler at du bruker ekte Epson-tonerkassetter. Sørg for at kassettkoden samsvarer med produktet.

# **Det oppstår kondens inne i skriveren.**

# **Løsninger**

Kondens oppstår på grunn av temperaturforskjeller i skriveren og luften rundt. Hvis du bruker en varmeovn under lave temperaturer om vinteren, kan den varme luften berøre skriveren og vanndampen forårsake kondens. Velg **Innst.** > **Generelle innstillinger** > **Basisinnstillinger** > **Forvarmingsmodus**, sett **Forvarmingstidtaker** til 60 minutter, la skriveren være påslått, og hvis skriveren er varm nok, kan du prøve å skrive ut.

# **Fotolederenheten har blitt dårligere, er skadet eller nærmer seg slutten av levetiden.**

# **Løsninger**

Hvis problemet ikke blir bedre etter at du har skrevet ut flere sider, bytter du ut fotolederenheten med en ny en.

Hvis det vises svarte streker på toppen og bunnen av utskriftene, kan du kanskje utbedre problemet ved å rense eksponeringsvinduet.

- & ["Bytte fotolederenheten" på side 132](#page-131-0)
- & ["Rengjøre på innsiden av skriveren" på side 90](#page-89-0)

# **Posisjonen, størrelsen eller marginene på utskriften er feil**

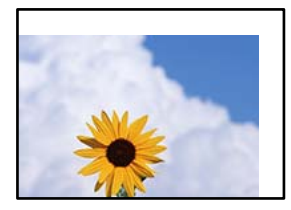

Følgende årsaker kan vurderes.

# **Papiret er lagt inn feil.**

#### **Løsninger**

Legg papiret i riktig retning, og skyv papirlederen inn mot papirkanten.

& ["Legge inn papir" på side 31](#page-30-0)

# **Størrelsen på papiret er feil angitt.**

# **Løsninger**

Velg riktig innstilling for papirstørrelse.

# **Margininnstillingene i programvareapplikasjonen slik at det faller innenfor utskriftsområdet.**

#### **Løsninger**

Juster margininnstillingene i programmet slik at det faller innenfor utskriftsområdet.

& ["Utskriftsfunksjoner" på side 200](#page-199-0)

# **Startposisjonen for utskrift er endret.**

#### **Løsninger**

Du må angi startposisjon for utskrift (forskyving) for noen programmer. Se følgende for hvordan du stiller inn.

& ["Skriverjusteringsmeny" på side 205](#page-204-0)

# **Utskrevne tegn er feil eller fordreide**

<B⊠⊠コ┗⊠•⊠斥彗二 ZAォ鋕・コ i2 薀・」•サー8Q⊠/ア⊠r ⊠b8 ⊠!\$ NB⊠X⊠• B7kBcT,⊠• B • ≯; JEE⊠Pク⊠⊠J2; •⊠1ツ M<sub>Xu</sub>

# N ?NN ?▲N ?NNNNNNNNNNNNNNNNNNNNN

¤6æλ'HcíG—¯¤È¤´o¤;Çð¼!"A;逤`r¤<br>ÔŐícr^µaL¤÷‰+u)"\*mà∙Ñ–hƒûhãŠĂ¤‱v¤æα<br>rý¤ÿ¤Ž∎,ܮϤ—çËås—Æû¤£œwûZ×iÈ}Û'®—ç<br>¤ÑÂe™Ñ=¤PÉ"!?α}C"浞¿žáa»'(ÜÊ—¤ò£ő

Følgende årsaker kan vurderes.

# **Det er et problem med bruksmiljøet.**

# **Løsninger**

Hvis du kan utføre testutskrift eller statusutskrift riktig, kan det være et problem med bruksmiljøet. Kontroller følgende punkter.

❏ Skriveren er koblet til riktig med riktig kabel.

❏ Datamaskinens spesifikasjoner støtter skriverens systemkrav.

# **Kan ikke lese strekkoder**

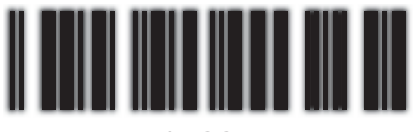

01234

# **Kvalitet er satt til Rask (300 ppt) i skriverdriveren.**

# **Løsninger**

Velg **Fin** (600 ppt) eller velg **Flere innstillinger**, og flytt deretter glidebryteren til **Kvalitet**-siden.

# **Kan ikke skrive ut i farger**

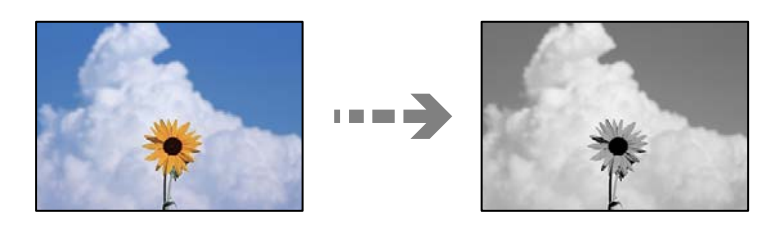

Følgende årsaker kan vurderes.

# **Gråtone er valgt som innstilling for Farge i skriverdriveren.**

# **Løsninger**

Endre innstillingen til **Farge**.

# **Fargeinnstillingen i programmet du bruker, er ikke egnet for fargeutskrift.**

# **Løsninger**

Sørg for at innstillingene i programmet er egnet for fargeutskrift.

# **Kan ikke skrive ut samlede sider**

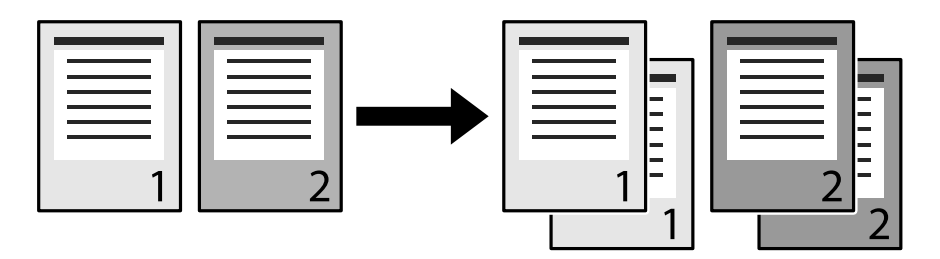

# **Samlingsinnstillingen er valgt i skriverdriveren og programmet (Windows).**

# **Løsninger**

Hvis du velger samlingsinnstillinger i skriverdriveren og programmet du skriver ut fra, kan det hende at samlet utskrift ikke kan utføres riktig. Når du har stilt inn samlingsinnstillinger i programmet, skal du ikke stille inn i skriverdriveren.

# **Siste side skrives ut på motsatt side i 2-sidig utskrift**

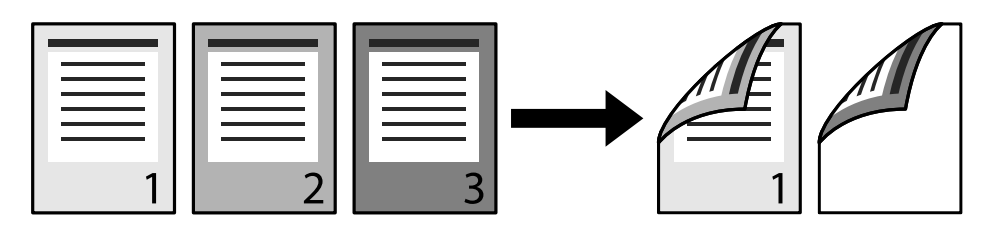

# **Konverteringsinnstillingen for én side til to sider er feil.**

# **Løsninger**

Velg **Innst.** > **Generelle innstillinger** > **Skriverinnstillinger** > **PDL-utskriftskonfigurasjon** > **Felles innstillinger**, og sett **Konverter til ensidig** til **Av**.

# **Skrifttypen kan ikke skrives ut.**

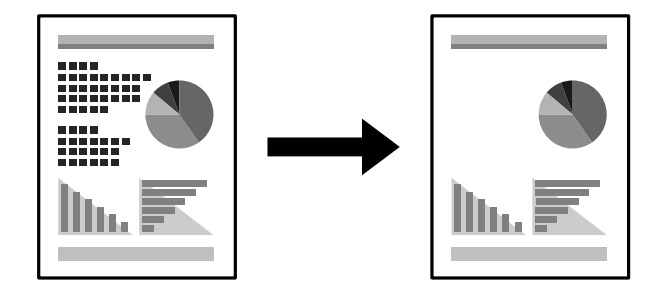

Følgende årsaker kan vurderes.

# **Windows-brukere kan bruke skriverskrifttypene til å erstatte spesifiserte TrueTypeskrifttyper.**

# **Løsninger**

I skriverdriverens **Vedlikehold**-fane velger du **Utvidede innstillinger**, så tømmer du **Skriv ut TrueTypeskrifter med erstatning**.

# **Den valgte skrifttypen støttes ikke av skriveren.**

# **Løsninger**

Velg en skrifttype som støttes av skriveren i programmet, og skriv ut.

# **Skriveren skriver ikke ut riktig mens du bruker PostScript-skriverdriveren**

Følgende årsaker kan vurderes.

# **Det er et problem med dataene.**

# **Løsninger**

- ❏ Hvis filen opprettes i et program som lar deg endre dataformatet, som Adobe Photoshop, må du sørge for at innstillingene i programmet matcher innstillingene i skriverdriveren.
- ❏ EPS-filer som er lagret i binærformat skrives kanskje ikke ut riktig. Angi formatet til ASCII når du oppretter EPS-filer i et program.
- ❏ For Windows, kan ikke skriveren skrive ut binærdata, når den e tilkoblet datamaskinen ved bruk av et USB-grensesnitt. Angi **Output Protocol**-innstillingen til **Device Settings**-kategorien i skriveregenskapene til **ASCII** eller **TBCP**.
- ❏ For Windows, velger du riktig erstatningsskrifttype på **Device Settings**-kategorien i skriveregenskaper.

# **Utskriftskvaliteten er dårlig mens du bruker PostScript-skriverdriveren**

# **Fargeinnstillinger har ikke blitt angitt.**

# **Løsninger**

Du kan ikke angi fargeinnstillinger i **Papir/Kvalitet**-kategorien i skriverdriveren. Klikk på **Avansert**, og angi deretter **Color Mode**-innstillingen.

# **Kan ikke løse problemet**

Kontakt Epson kundestøtte hvis du ikke kan løse problemet etter å ha prøvd alle løsningene.

# **Relatert informasjon**

& ["Kontakte Epson kundestøtte" på side 293](#page-292-0)

# <span id="page-137-0"></span>**Legge til eller skifte ut datamaskinen eller enheter**

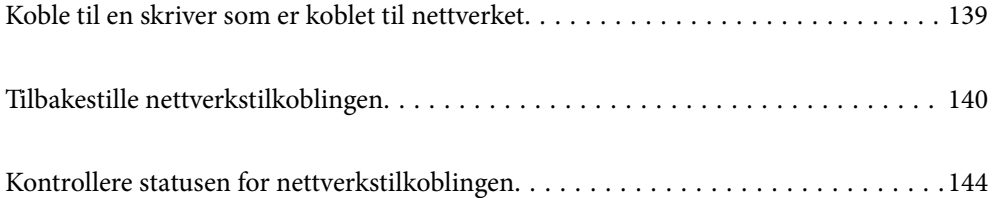

# <span id="page-138-0"></span>**Koble til en skriver som er koblet til nettverket**

Når skriveren allerede er koblet til nettverket, kan du koble en datamaskin eller en smartenhet til skriveren over nettverket.

# **Bruke en nettverksskriver fra en annen datamaskin**

Vi anbefaler bruk av installasjonsprogrammet for å koble skriveren til en datamaskin. Du kan kjøre installsjonsprogrammet på én av metodene nedenfor.

❏ Konfigurere fra nettstedet

Gå til følgende nettside og tast inn produktnavnet. Gå til **Oppsett**, og start konfigurasjonen.

[http://epson.sn](http://epson.sn/?q=2)

❏ Konfigurering med programvaredisken (kun for modeller som har medfølgende programvaredisk og brukere med Windows-datamaskin med diskstasjon).

Sett inn programvareplaten i datamaskinen, og følg deretter instruksjonene på skjermen.

# **Velge skriveren**

Følg instruksjonene på skjermen helt til følgende skjerm vises, velg skrivernavnet du vil koble til, og klikk deretter på **Neste**.

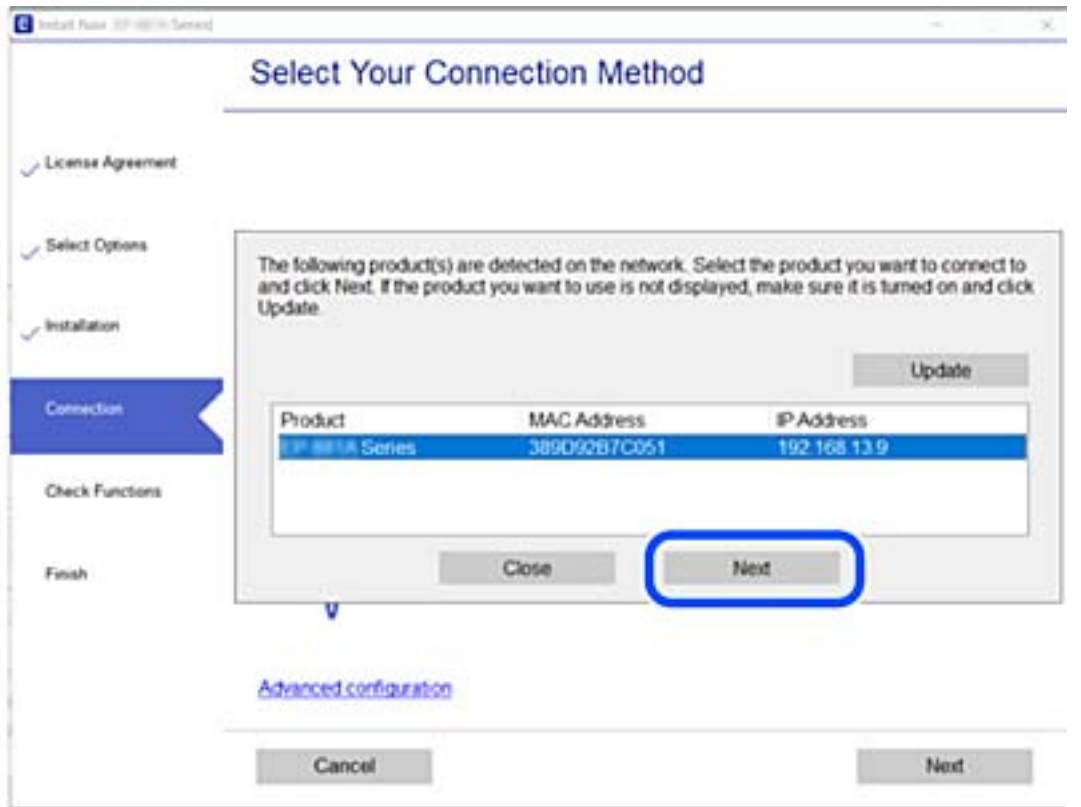

Følg instruksjonene på skjermen.

# <span id="page-139-0"></span>**Bruke en nettverksskriver fra en smartenhet**

Når den trådløse ruteren er koblet til det samme nettverket som skriveren, kan du betjene skriveren via den trådløse ruteren fra smartenheten din.

Se følgende for flere detaljer.

["Angi innstillinger for tilkobling til smartenheten" på side 141](#page-140-0)

# **Tilbakestille nettverkstilkoblingen**

Dette avsnittet forklarer hvordan du foretar innstillingene for nettverkstilkobling og endrer tilkoblingsmetoden når du erstatter den trådløse ruteren eller datamaskinen.

# **Når du skifter ut den trådløse ruteren**

Når den trådløse ruteren er koblet til det samme nettverket som skriveren, kan du betjene skriveren via den trådløse ruteren fra datamaskinen eller smartenheten din.

Når du skifter ut den trådløse ruteren, angir du innstillinger for tilkoblingen mellom datamaskinen eller smartenheten og skriveren.

Du må angi disse innstillingene hvis du endrer Internett-leverandøren din og så videre.

# **Angi innstillinger for tilkobling til datamaskinen**

Vi anbefaler bruk av installasjonsprogrammet for å koble skriveren til en datamaskin. Du kan kjøre installsjonsprogrammet på én av metodene nedenfor.

❏ Konfigurere fra nettstedet

Gå til følgende nettside og tast inn produktnavnet. Gå til **Oppsett**, og start konfigurasjonen.

[http://epson.sn](http://epson.sn/?q=2)

❏ Konfigurering med programvaredisken (kun for modeller som har medfølgende programvaredisk og brukere med Windows-datamaskin med diskstasjon).

Sett inn programvareplaten i datamaskinen, og følg deretter instruksjonene på skjermen.

# **Velge tilkoblingsmetode**

Følg instruksjonene på skjermen helt til følgende skjerm vises.

<span id="page-140-0"></span>Velg **Sett opp Skriver-tilkobling på nytt (for ny nettverksruter eller endring av USB til nettverk osv.)** på Installer programvare-skjermen, og klikk så **Neste**.

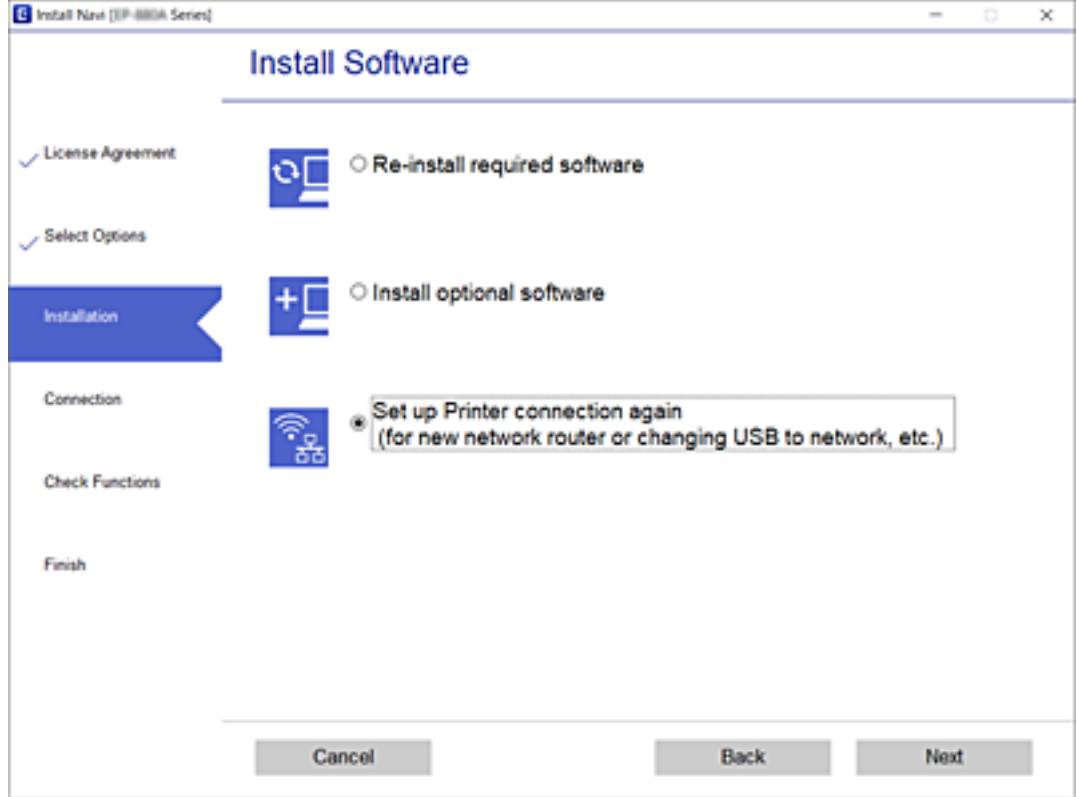

Følg instruksjonene på skjermen.

Hvis du ikke kan koble til, kan du se følgende for å prøve å løse problemet.

- ❏ Windows: ["Kan ikke koble til et nettverk" på side 108](#page-107-0)
- ❏ Mac OS: ["Kan ikke koble til et nettverk" på side 116](#page-115-0)

# **Angi innstillinger for tilkobling til smartenheten**

Du kan betjene skriveren via den trådløse ruteren fra smartenheten din når du kobler skriveren til samme nettverk som den trådløse ruteren. Konfigurer fra følgende nettsted for å bruke skriveren fra en smartenhet. Åpne nettstedet fra smartenheten som du ønsker å koble til skriveren.

[http://epson.sn](http://epson.sn/?q=2) > **Oppsett**

# **Når du endrer datamaskinen**

Når du endrer datamaskinen, må du angi tilkoblingsinnstillinger mellom datamaskinen og skriveren.

# **Angi innstillinger for tilkobling til datamaskinen**

Vi anbefaler bruk av installasjonsprogrammet for å koble skriveren til en datamaskin. Du kan kjøre installsjonsprogrammet på én av metodene nedenfor.

<span id="page-141-0"></span>❏ Konfigurere fra nettstedet

Gå til følgende nettside og tast inn produktnavnet. Gå til **Oppsett**, og start konfigurasjonen.

- [http://epson.sn](http://epson.sn/?q=2)
- ❏ Konfigurering med programvaredisken (kun for modeller som har medfølgende programvaredisk og brukere med Windows-datamaskin med diskstasjon).

Sett inn programvareplaten i datamaskinen, og følg deretter instruksjonene på skjermen.

Følg instruksjonene på skjermen.

# **Endre tilkoblingsmetoden til datamaskinen**

Dette avsnittet forklarer hvordan du endrer tilkoblingsmetoden når datamaskinen og skriveren er koblet til.

# **Endre fra USB til en nettverkstilkobling**

Bruke installasjonsprogrammet og konfigurere på nytt med en annen tilkoblingsmetode.

❏ Konfigurere fra nettstedet

Gå til følgende nettside og tast inn produktnavnet. Gå til **Oppsett**, og start konfigurasjonen.

[http://epson.sn](http://epson.sn/?q=2)

❏ Konfigurering med programvaredisken (kun for modeller som har medfølgende programvaredisk og brukere med Windows-datamaskin med diskstasjon).

Sett inn programvareplaten i datamaskinen, og følg deretter instruksjonene på skjermen.

# **Velge/endre tilkoblingsmetode**

Følg instruksjonene på skjermen helt til følgende skjerm vises.

Velg **Sett opp Skriver-tilkobling på nytt (for ny nettverksruter eller endring av USB til nettverk osv.)** på Installer programvare-skjermen, og klikk så **Neste**.

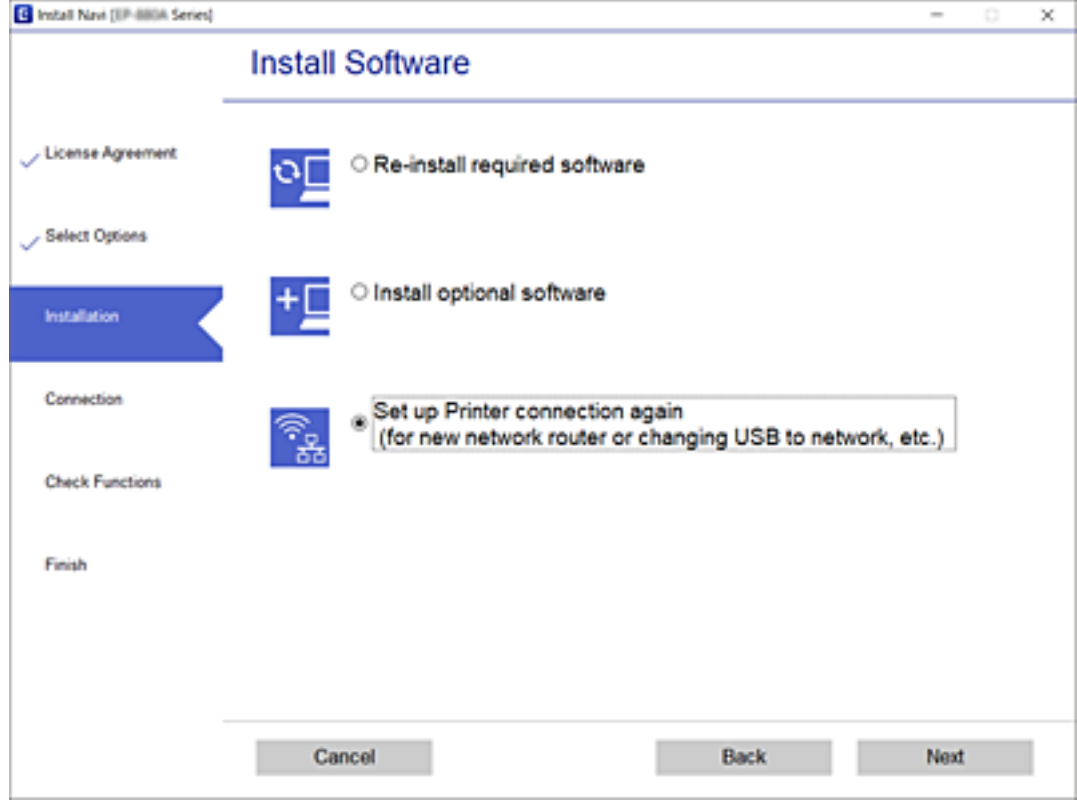

Velg **Koble til via kablet LAN (Ethernet)**, og klikk deretter på **Neste**.

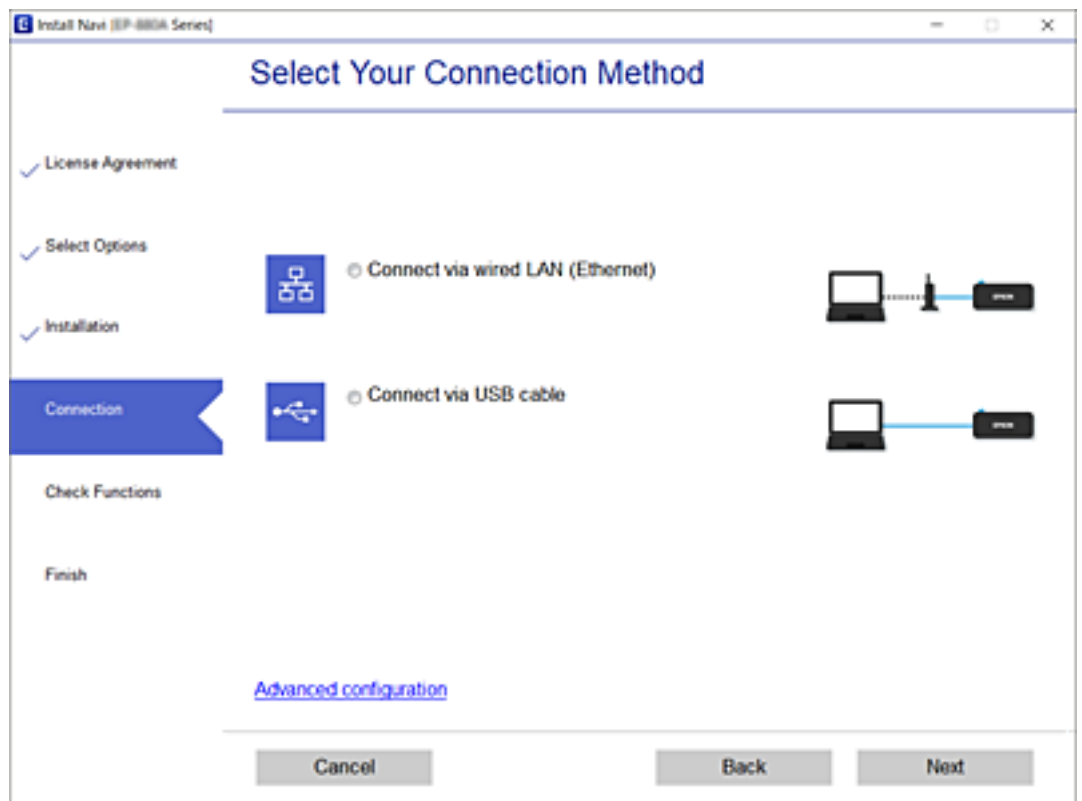

<span id="page-143-0"></span>Følg instruksjonene på skjermen.

# **Kontrollere statusen for nettverkstilkoblingen**

Du kan sjekke tilkoblingsstatus for nettverket på følgende vis.

# **Relatert informasjon**

- & "Kontrollere status for nettverkstilkoblingen fra kontrollpanelet" på side 144
- $\blacktriangleright$  ["Skrive ut en tilkoblingsrapport for nettverket" på side 145](#page-144-0)

# **Kontrollere status for nettverkstilkoblingen fra kontrollpanelet**

Du kan sjekke status for nettverkstilkobling med nettverksikonet eller nettverksinformasjonen på skriverens kontrollpanel.

# **Kontrollere status for nettverkstilkoblingen med nettverksikonet**

Du kan kontrollere tilkoblingsstatus for nettverket ved hjelp av nettverksikonet på skriverens startside.

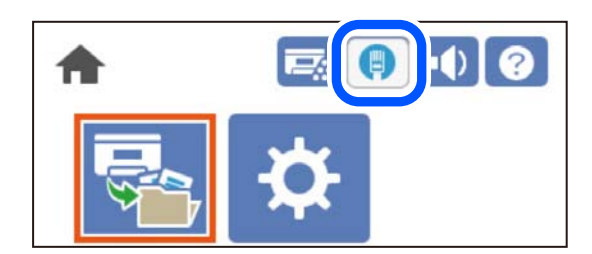

# **Relatert informasjon**

& ["Veiledning for nettverksikonet" på side 26](#page-25-0)

# **Vise detaljert nettverksinformasjon på kontrollpanelet**

Når skriveren er koblet til nettverket, kan du også vise annen nettverksrelatert informasjon ved å velge nettverksmenyene du vil kontrollere.

- 1. Velg **Innst.** på startsiden.
- 2. Velg **Generelle innstillinger** > **Nettverksinnstillinger** > **Nettverkstatus**.
- 3. For å kontrollere informasjonen, kan du velge menyene du vil kontrollere.
	- ❏ Status for kablet LAN

Viser nettverksinformasjon (enhetsnavn, tilkobling, signalstyrke, og så videre) for Ethernet- eller Wi-Fitilkoblinger.

❏ statusark

Skriver ut et nettverksstatusark. Informasjonen for Ethernet skrives ut på én eller flere sider.
## **Skrive ut en tilkoblingsrapport for nettverket**

Du kan skrive ut en tilkoblingsrapport for nettverket for å kontrollere nettverksstatusen for skriveren.

1. Velg **Innst.** på startsiden.

Hvis du vil velge et element, bruker du knappene  $\blacktriangle \blacktriangledown \blacktriangle \blacktriangleright$  og trykker deretter på OK-knappen.

- 2. Velg **Generelle innstillinger** > **Nettverksinnstillinger** > **Kontroller nettverkstilkoblingen**. Tilkoblingskontrollen begynner.
- 3. Velg **Skriv ut kontrollrapport**.
- 4. Skriv ut tilkoblingsrapporten for nettverket. Hvis det oppstår en feil, kontrollerer du tilkoblingsrapporten for nettverket og følger løsningene som står der.

#### **Relatert informasjon**

 $\rightarrow$  "Meldinger og løsninger på tilkoblingsrapporten for nettverket" på side 145

### **Meldinger og løsninger på tilkoblingsrapporten for nettverket**

Kontroller meldingene og feilkodene på tilkoblingsrapporten for nettverket, og følg deretter løsningsforslagene.

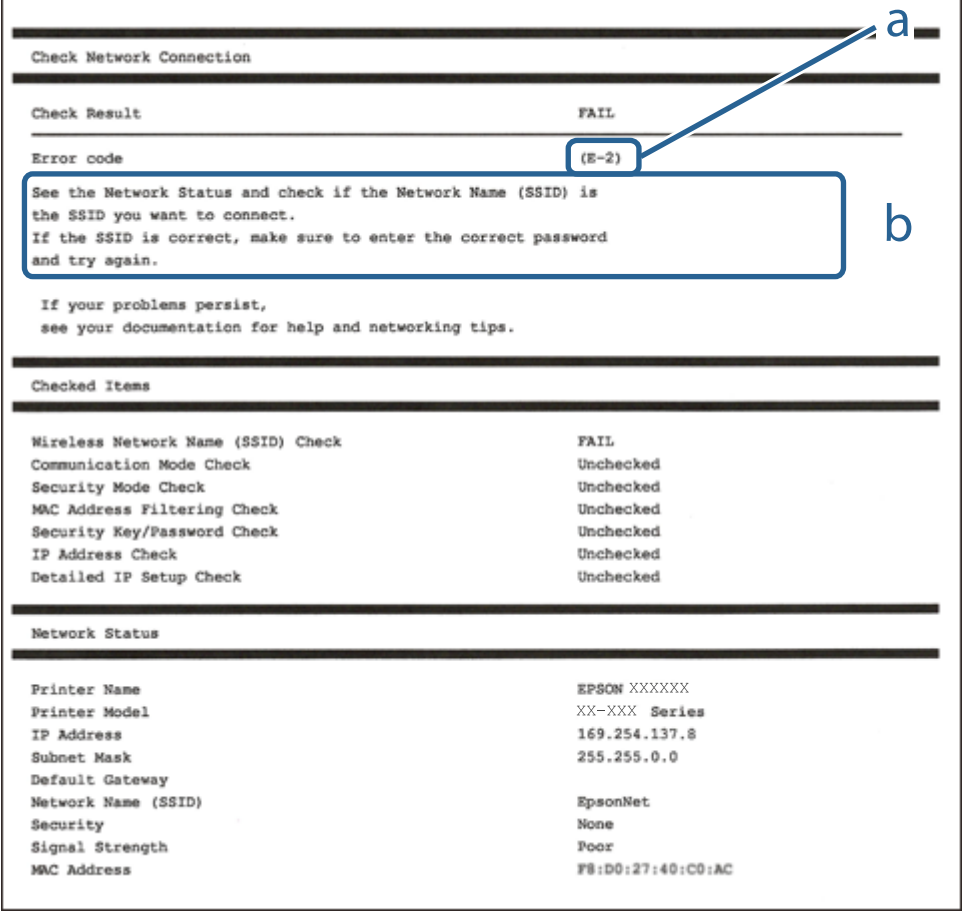

- a. Feilkode
- b. Meldinger om nettverksmiljøet

#### **Relatert informasjon**

- $\blacktriangleright$  "E-1" på side 146
- $\blacktriangleright$  "E-8" på side 146
- $\blacktriangleright$  "E-9" på side 146
- $\blacktriangleright$  ["E-10" på side 147](#page-146-0)
- $\blacktriangleright$  ["E-11" på side 147](#page-146-0)
- $\blacktriangleright$  ["E-12" på side 147](#page-146-0)
- $\blacktriangleright$  ["E-13" på side 148](#page-147-0)

### **E-1**

#### **Løsninger:**

❏ Sørg for at Ethernet-kabelen er godt koblet til skriveren og til huben eller en annen nettverksenhet.

❏ Sørg for at huben eller den andre nettverksenheten er påslått.

### **E-8**

#### **Løsninger:**

- ❏ Aktiver DHCP på trådløs-ruteren hvis skriverens innstilling for å hente IP-adresse på er satt til Auto.
- ❏ Hvis skriverens innstilling for Hent IP-adresse er satt til manuelt, er IP-adressen du oppga manuelt ugyldig fordi den er utenfor rekkevidde (for eksempel: 0.0.0.0). Angi en gyldig IP-adresse fra skriverens kontrollpanel.

#### **Relatert informasjon**

& ["Nettverksinnstillinger" på side 196](#page-195-0)

### **E-9**

#### **Løsninger:**

Kontroller følgende.

- ❏ Relevant utstyr er påslått.
- ❏ Du har tilgang til Internett og andre datamaskiner eller nettverksenheter på det samme nettverket fra enhetene du vil koble til skriveren.

Hvis skriveren og nettverksenhetene ennå ikke kan kobles sammen etter at du har kontrollert det ovenstående, slår du av trådløs-ruteren. Vent i ca. 10 sekunder, og slå den på. Tilbakestill deretter nettverksinnstillingene ved å laste ned og kjøre installasjonsprogrammet fra følgende nettsted.

#### [http://epson.sn](http://epson.sn/?q=2) > **Oppsett**

#### <span id="page-146-0"></span>**Relatert informasjon**

& ["Angi innstillinger for tilkobling til datamaskinen" på side 141](#page-140-0)

### **E-10**

#### **Løsninger:**

Kontroller følgende.

- ❏ Annet utstyr på nettverket er påslått.
- ❏ Nettverksadresser (IP-adresse, nettmaske og standard gateway) er riktig hvis du har satt skriverens Hent IPadresse til manuelt.

Tilbakestill en eventuell feil nettverksadresse. Du kan sjekke IP-adressen, nettmasken og standard gateway fra **Nettverksstatus**-delen av tilkoblingsrapporten for nettverk.

#### **Relatert informasjon**

& ["Nettverksinnstillinger" på side 196](#page-195-0)

### **E-11**

#### **Løsninger:**

Kontroller følgende.

- ❏ Standard gateway-adresse er riktig (hvis skriverens TCP/IP-konfigurasjon er satt til Manuell).
- ❏ Enheten som er satt til å være standard gateway er påslått.

Angi riktig standard gateway-adresse. Du finner standard gateway-adresse i delen **Nettverksstatus** på nettverkstilkoblingsrapporten.

#### **Relatert informasjon**

& ["Nettverksinnstillinger" på side 196](#page-195-0)

### **E-12**

#### **Løsninger:**

Kontroller følgende.

- ❏ Annet utstyr på nettverket er påslått.
- ❏ Nettverksadresser (IP-adresse, nettmaske og standard gateway) er riktig hvis du angir dem manuelt.
- ❏ Nettverksadressene for annet utstyr (nettmaske og standard gateway) er de samme.
- ❏ IP-adressen er ikke i konflikt med annet utstyr.

Hvis skriveren og nettverksenhetene ennå ikke kan kobles sammen etter at du har kontrollert det ovenstående, prøver du følgende.

❏ Slå av trådløs-ruteren. Vent i ca. 10 sekunder, og slå den på.

<span id="page-147-0"></span>❏ Still inn nettverksinnstillingene på nytt ved hjelp av installasjonsprogrammet. Du kan kjøre det fra følgende nettsted.

[http://epson.sn](http://epson.sn/?q=2) > **Oppsett**

❏ Du kan registrere flere passord på en trådløs-ruter som bruker WEP-sikkerhetstypen. Hvis det er registrert flere passord, kontrollerer du at det først registrerte passordet er satt på skriveren.

#### **Relatert informasjon**

- & ["Nettverksinnstillinger" på side 196](#page-195-0)
- & ["Angi innstillinger for tilkobling til datamaskinen" på side 141](#page-140-0)

### **E-13**

#### **Løsninger:**

Kontroller følgende.

- ❏ Nettverksenheter, som trådløs-ruter, hub og ruter, er påslått.
- ❏ TCP/IP-konfigurasjonen for nettverksenheter er ikke blitt satt opp manuelt. (Hvis skriverens TCP/IPkonfigurasjon settes automatisk mens TCP/IP-konfigurasjonen for andre nettverksenheter er utført manuelt, kan skriverens nettverksinnstillinger skille seg fra annet utstyr.)

Hvis den fortsatt ikke fungerer etter at du har undersøkt nevnte punkter, kan du prøve følgende.

- ❏ Slå av trådløs-ruteren. Vent i ca. 10 sekunder, og slå den på.
- ❏ Still inn nettverksinnstillinger på en datamaskin som er på det samme nettverket som skriveren ved å bruke installasjonsprogrammet. Du kan kjøre det fra følgende nettsted.

#### [http://epson.sn](http://epson.sn/?q=2) > **Oppsett**

❏ Du kan registrere flere passord på et aksesspunkt som bruker WEP-sikkerhetstypen. Hvis det er registrert flere passord, kontrollerer du at det først registrerte passordet er satt på skriveren.

#### **Relatert informasjon**

- & ["Nettverksinnstillinger" på side 196](#page-195-0)
- $\rightarrow$  ["Angi innstillinger for tilkobling til datamaskinen" på side 141](#page-140-0)

### **Skrive ut nettverksstatusarket**

Du kan sjekke detaljert nettverksinformasjon ved å skrive det ut.

1. Velg **Innst.** på startsiden.

Hvis du vil velge et element, bruker du knappene  $\blacktriangle \blacktriangledown \blacktriangle \blacktriangleright$  og trykker deretter på OK-knappen.

- 2. Velg **Printerstatus / Skriv ut** > **Nettverk**.
- 3. Velg **statusark**.
- 4. Kontroller meldingen, og skriv deretter ut nettverksstatusarket.

## **Kontrollere datamaskinens nettverk (kun Windows)**

Bruk ledeteksten til å kontrollere tilkoblingsstatusen til datamaskinen og tilkoblingsbanen til skriveren. Dette vil veilede deg til å løse problemene.

❏ ipconfig-kommando

Vis tilkoblingsstatus for nettverksgrensesnittet som nå brukes på datamaskinen.

Ved å sammenligne konfigureringsinformasjonen med den faktiske kommunikasjonen, kan du kontrollere om tilkoblingen er riktig. Hvis det er flere DHCP-servere på samme nettverk, kan du finne den faktiske adressen som er tilordnet til datamaskinen, den henviste DNS-serveren osv.

- ❏ Format: ipconfig /all
- ❏ Eksempler:

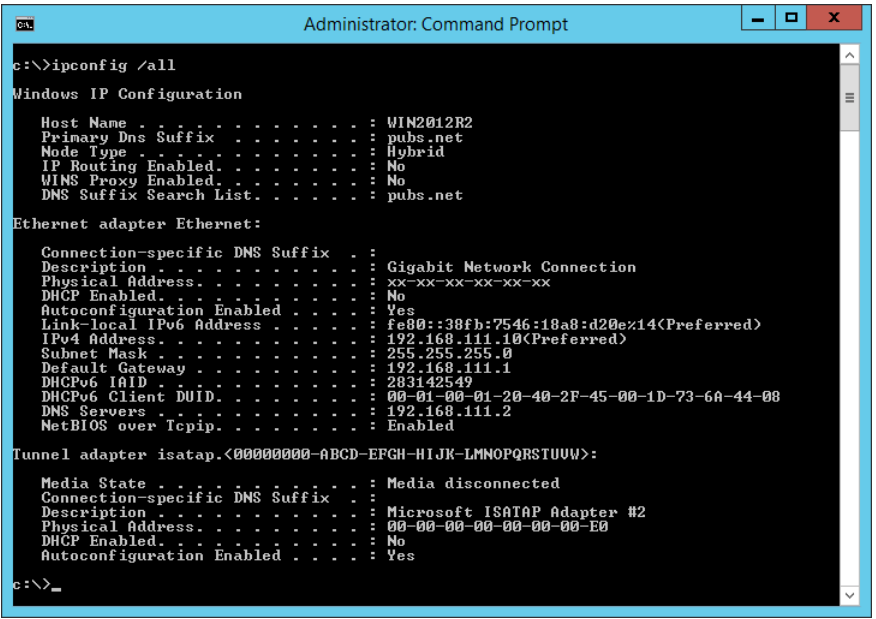

❏ pathping-kommando

Du kan bekrefte listen over rutere som passerer gjennom destinasjonsverten og kommunikasjonsrutingen.

- ❏ Format: pathping xxx.xxx.xxx.xxx
- ❏ Eksempler: pathping 192.0.2.222

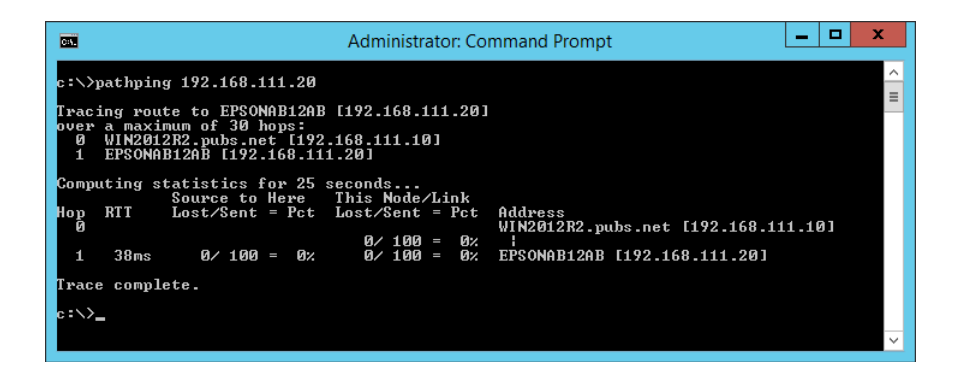

# <span id="page-149-0"></span>**Bruke valgfrie elementer**

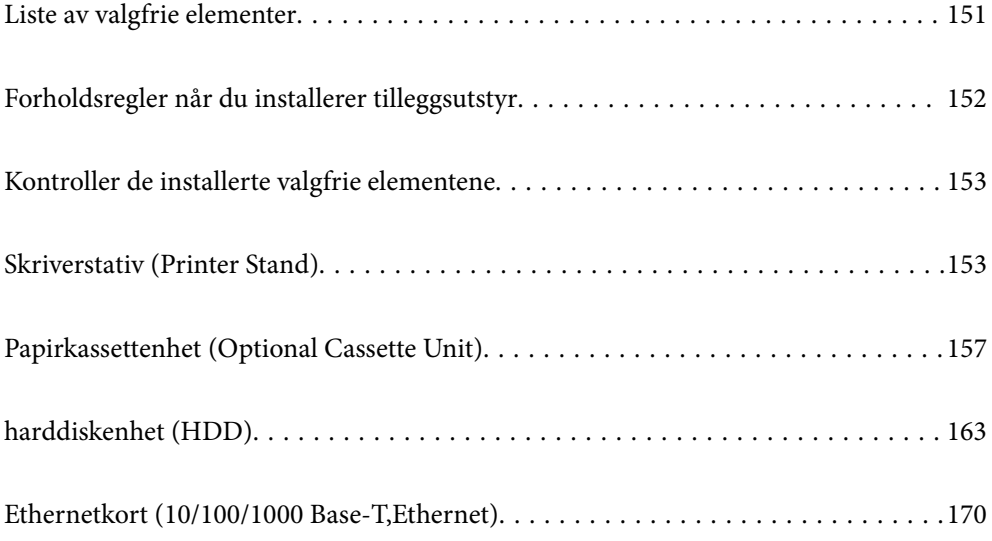

## <span id="page-150-0"></span>**Liste av valgfrie elementer**

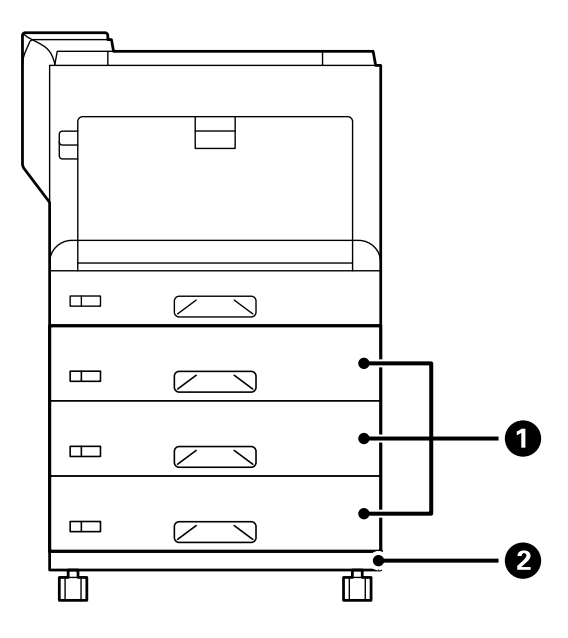

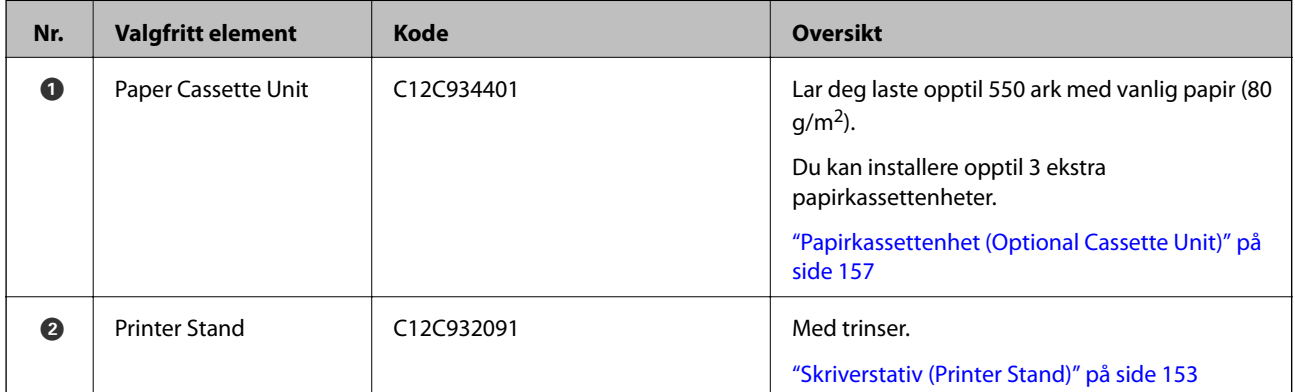

<span id="page-151-0"></span>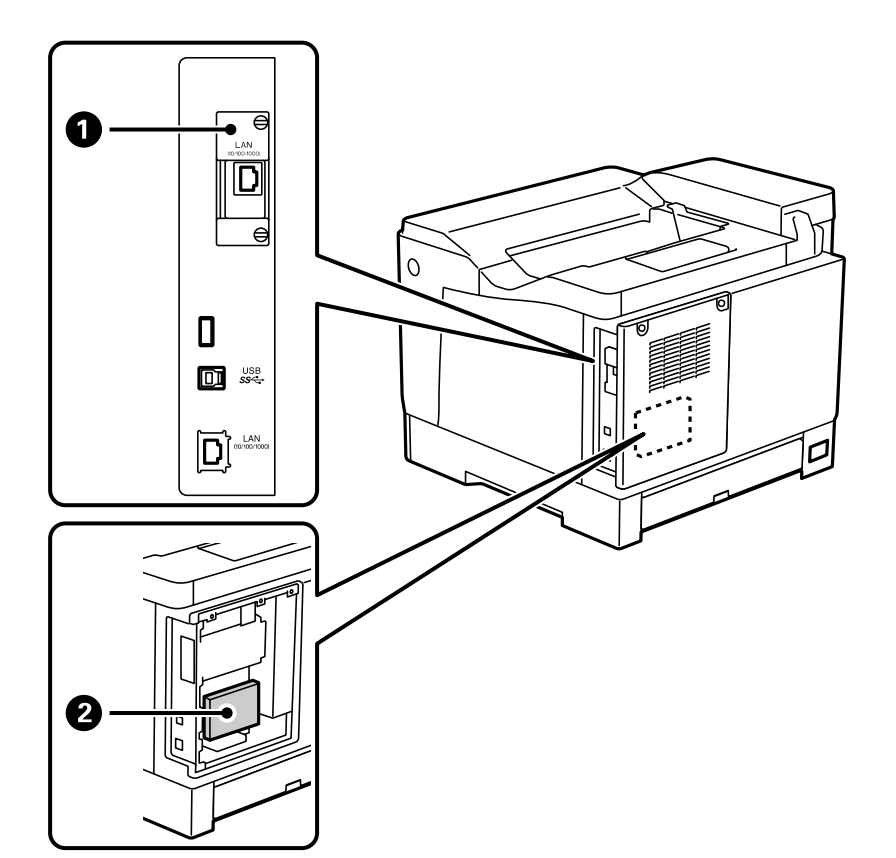

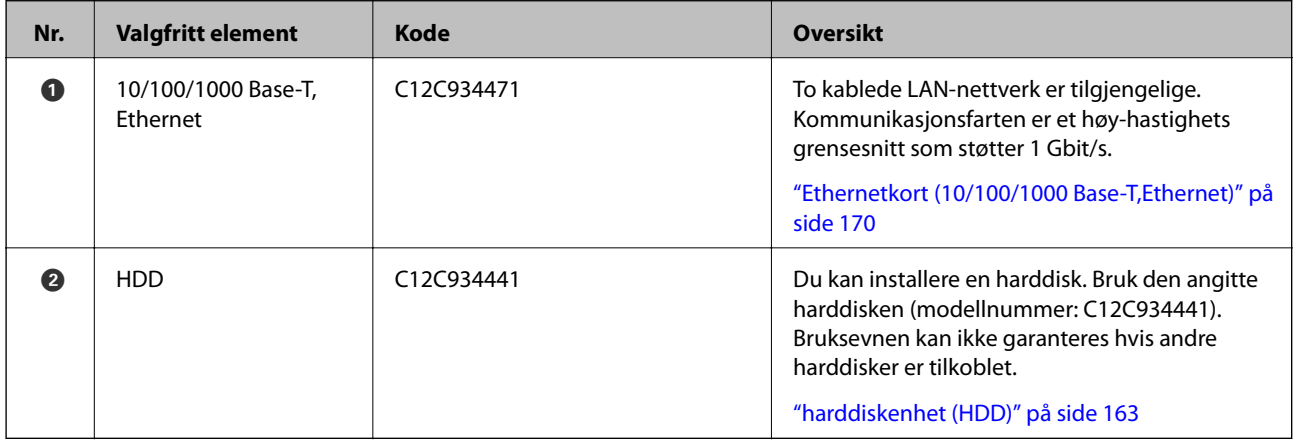

## **Forholdsregler når du installerer tilleggsutstyr**

Ha klar en mynt eller en skrutrekker på forhånd.

Sørg for at det ikke er noen skade på valgfrie elementer og at ingenting mangler. Hvis du merker skader eller at noe mangler, må du kontakte forhandleren der du kjøpte produktet.

## !*Advarsel:*

Ikke prøv å ta produktet fra hverandre selv, bortsett fra det som er spesifikt instruert i dokumentasjonen til skriveren. Ellers kan sikkerhetsinnretninger bli skadet og det kan oppstå ulykker som at laserlys lekker, fikseringsenheten blir unormalt oppvarmet eller at noen får elektrisk støt i høyspenningsdeler.

## <span id="page-152-0"></span>!*Forsiktig:*

- ❏ Når du bærer skriveren, må du løfte den i stabil posisjon. Hvis du løfter skriveren med en ustabil posisjon, kan det føre til ulykker.
- ❏ Når du setter inn kabler og ekstrautstyr, må du sørge for at de settes i med riktig retning og med riktige trinnene i henhold til håndboken. Ellers er det fare for brann eller personskade.

## **Kontroller de installerte valgfrie elementene**

Du kan bruke Statusark for konfigurasjon for å sjekke om valgfrie elementer er riktig installert.

1. Velg **Innst.** på skriverens kontrollpanel.

Trykk knappene  $\blacktriangle \blacktriangledown \blacktriangle \blacktriangledown$  for å velge menyer, og trykk deretter OK-knappen.

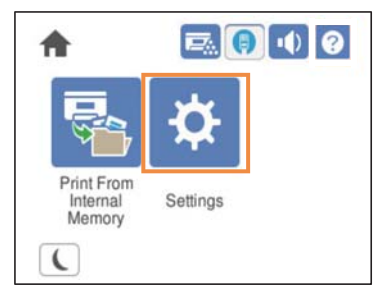

- 2. Velg **Printerstatus / Skriv ut** > **Skriv ut statusark** > **Statusark for konfigurasjon**.
- 3. Velg **Skriv ut**.

Hvis du vil skrive ut på begge sider, velger du **2-sidig utskrift**.

## **Skriverstativ (Printer Stand)**

#### c*Forsiktighetsregel:*

- ❏ Når du bærer skriveren, må du forsikre at du løfter den i en stabil posisjon. Hvis du løfter skriveren når den er ustabil, kan det føre til ulykker.
- ❏ Da denne skriveren er tung, bør den alltid løftes av to eller flere personer ved utpakking og transport.

### **Installere skriverstativet på papirkassettenheten**

Du kan installere skriverstativet direkte på papirkassettenheten eller skriveren.

Instruksjonene nedenfor beskriver installasjon på papirkassettenheten som et eksempel. Vi anbefaler at du bruker skriverstativet hvis du installerer papirkassettenhetene.

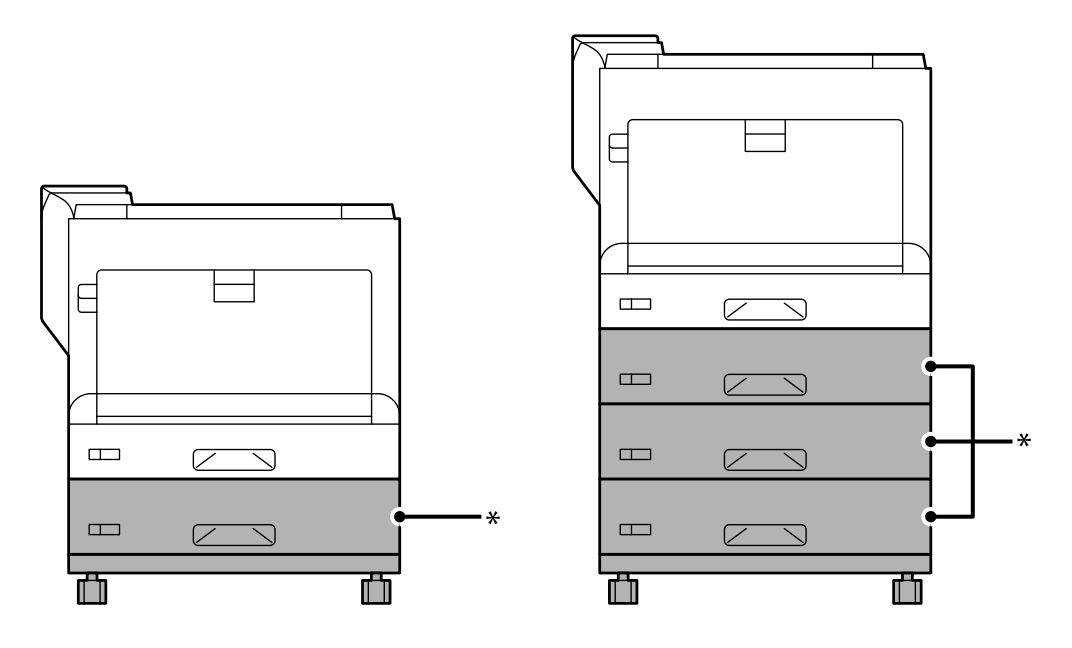

\* : Du kan legge til tre papirkassettenheter.

1. Plasser skriverstativet på en flat overflate, og lås de fremre trinsene. Hold trinsene låst for å forhindre at skriveren beveger seg.

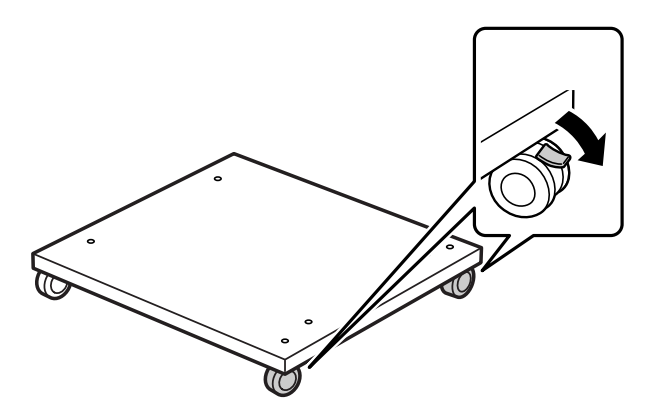

2. Installer to førepinner på skriverstativet.

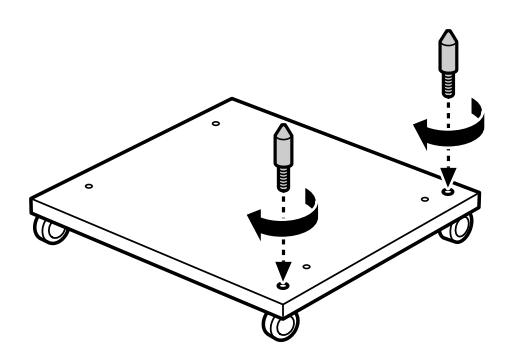

3. Sett den laveste papirkassettenheten på skriverstativet. Sett alle hullene på bunnen på linje med førepinnene.

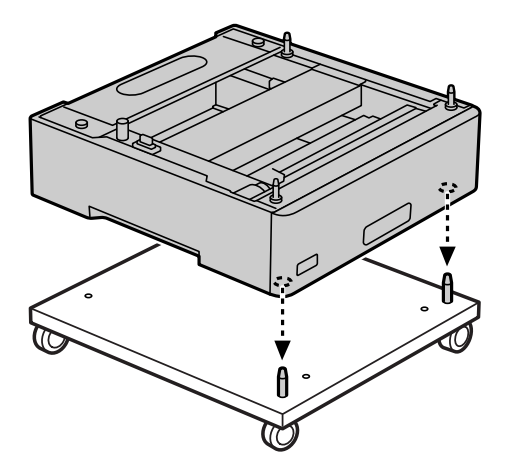

4. Fjern bakdekselet på den øvre papirkassettenheten.

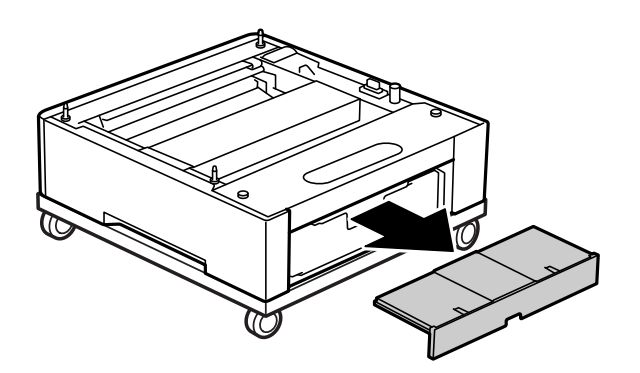

5. Dra ut den øvre papirkassetten.

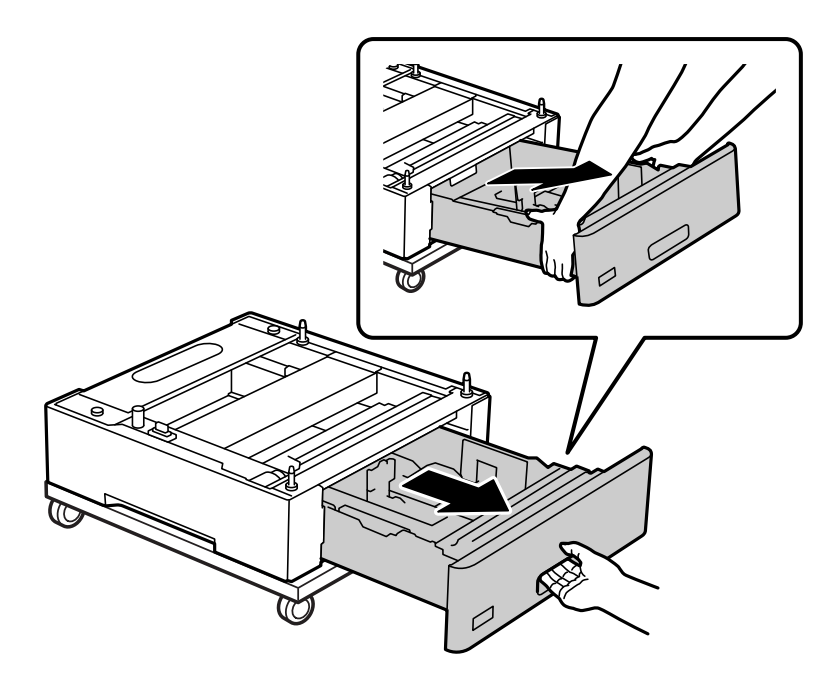

6. Fest papirkassettenheten til skriverstativet med fire skruer.

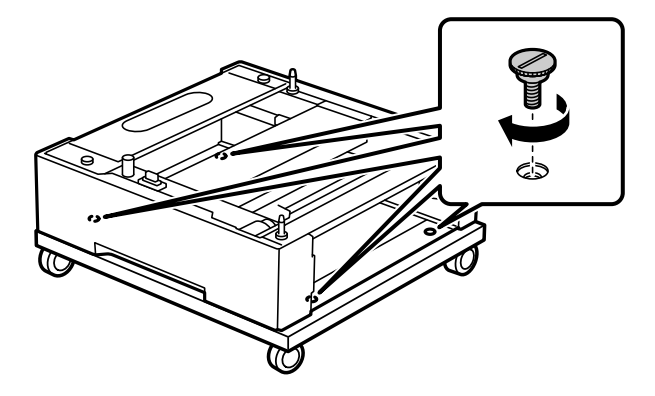

7. Sett papirkassetten inn i papirkassettenheten igjen.

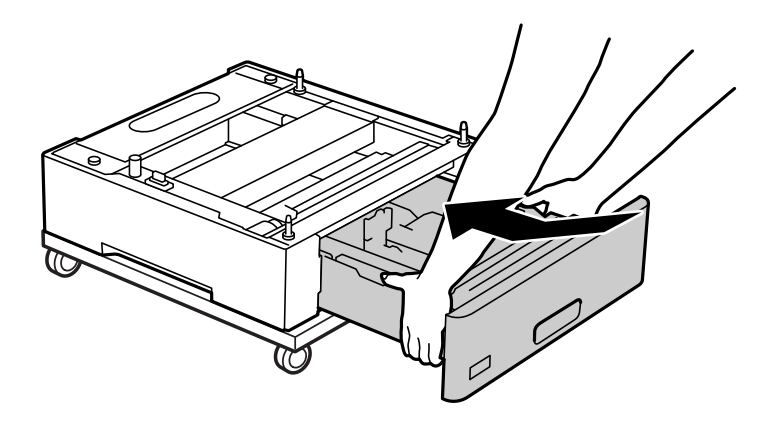

8. Sett på plass bakdekselet du tok av.

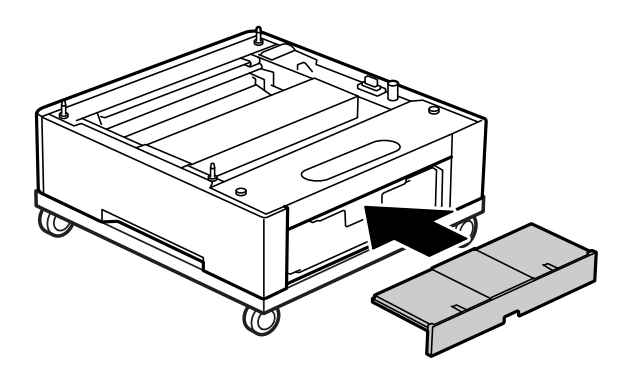

Se Relatert informasjon når du installerer skriveren på papirkassettenheten eller på skriverstativet.

#### **Relatert informasjon**

& ["Installere papirkassettenhetene" på side 157](#page-156-0)

## **Flytte skriveren mens skriverstativet er tilkoblet**

Lås opp bremsene på trinsene. Unngå trapper når du flytter skriveren for å forhindre at den blir utsatt for støt.

#### <span id="page-156-0"></span>**Relatert informasjon**

& ["Flytting og transportering av skriveren" på side 100](#page-99-0)

## **Spesifikasjoner for skriverstativet**

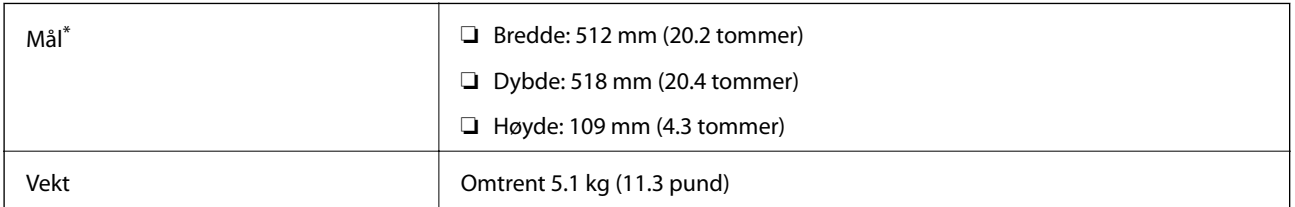

\*:Inkludert 20 mm utstikkende pinne.

## **Papirkassettenhet (Optional Cassette Unit)**

## **Installere papirkassettenhetene**

## !*Forsiktig:*

- ❏ Husk å slå av skriveren, koble strømledningen fra skriveren og koble fra alle kabler før du starter installasjonen. Hvis ikke kan strømledningen bli skadet, noe som kan føre til brann eller elektrisk støt.
- ❏ Når du løfter skriveren, plasserer du hendene dine på stedene som vises under. Hvis du løfter skriveren med andre holdeposisjoner, kan skriveren falle, eller du kan få fingrene i klem når du plasserer skriveren.

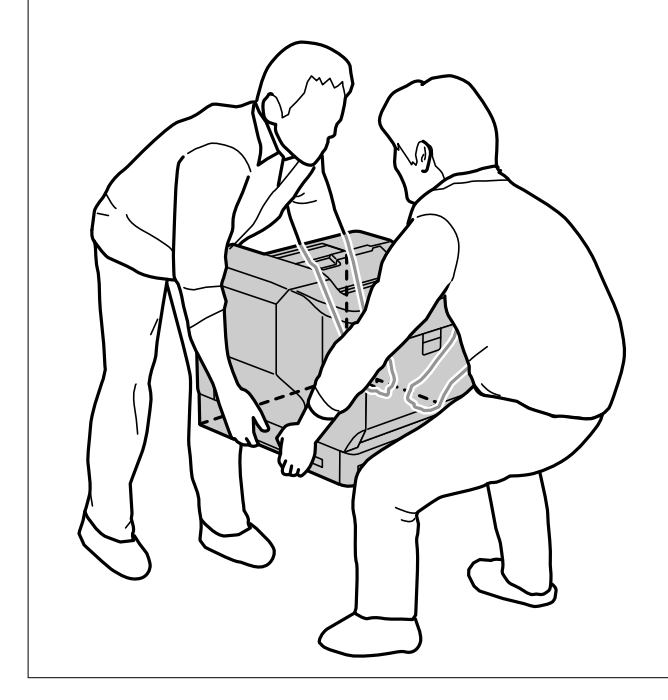

#### c*Forsiktighetsregel:*

Hvis du bruker skriverstativet, må du installere det på den laveste papirkassettenheten på forhånd. Når du installerer skriverstativet, må du sørge for å låse trinsene. Ellers kan det føre til produktfeil eller uhell.

1. Plasser papirkassettenheten på en flat overflate.

Hvis du også installerer papirkassettenheter, plasserer du den andre papirkassettenheten på den laveste papirkassettenheten. Sett alle hullene på bunnen på linje med førepinnene.

Se trinn 4 til 8 fra relatert informasjon nedenfor.

["Installere skriverstativet på papirkassettenheten" på side 153](#page-152-0)

2. Plasser skriveren på papirkassettenheten.

Set alle hullene på skriveren på linje med førepinner på papirkassettenheten, og senk deretter skriveren til den tilbakestilles sikkert på enhetene.

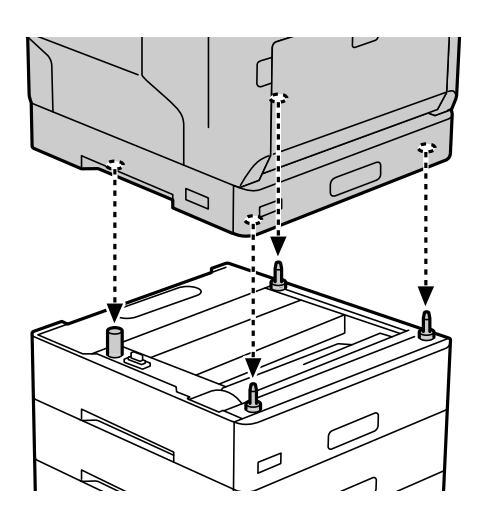

3. Fjern bakdekselet til standard papirkassettenhet.

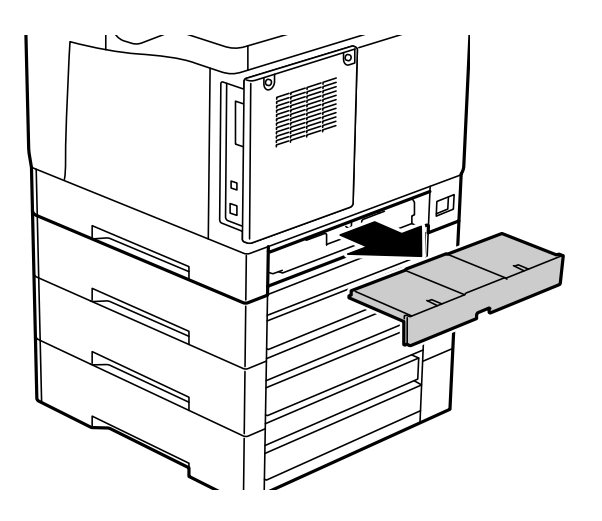

4. Dra ut papirkassetten.

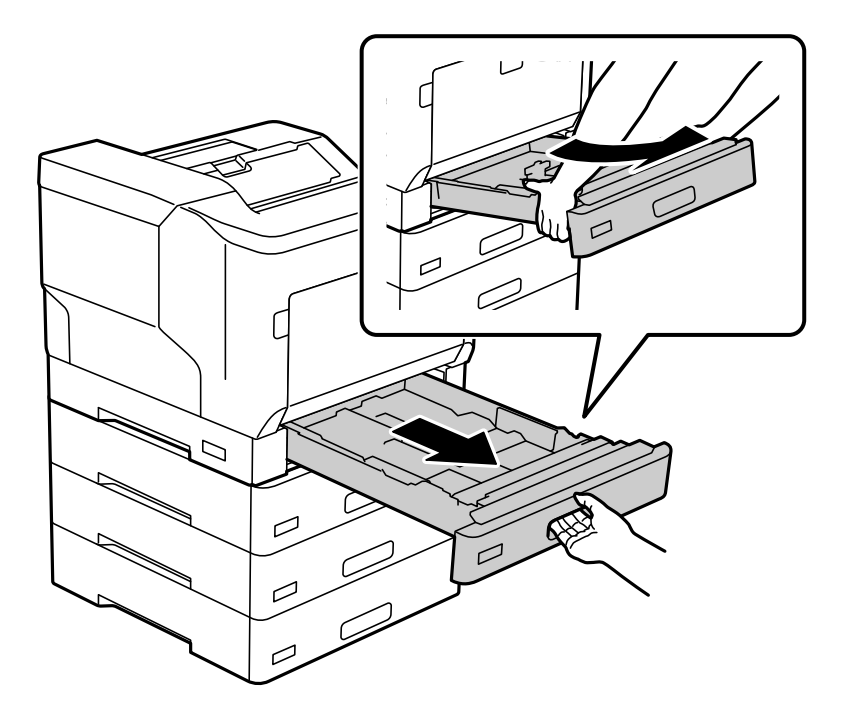

5. Fest skriveren til papirkassettenhetene med fire skruer.

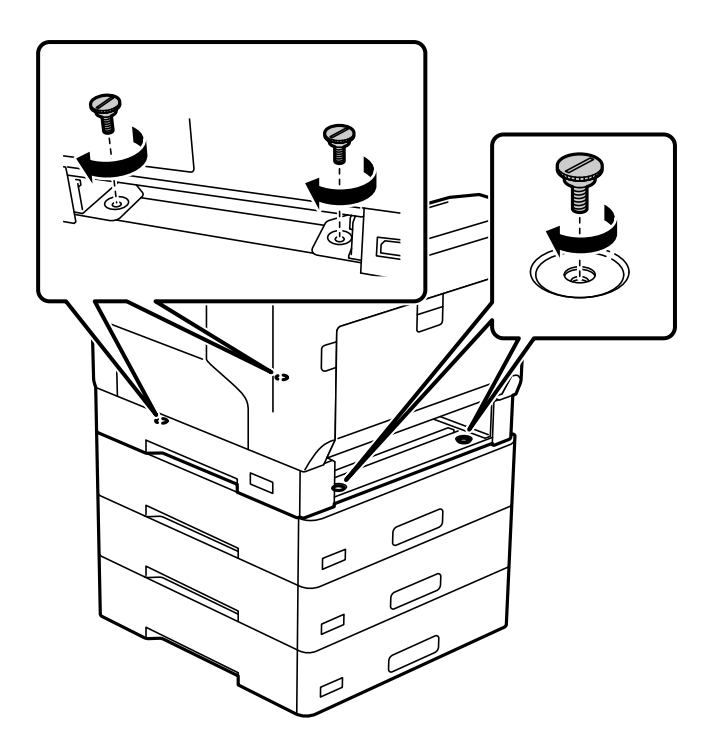

6. Sett inn papirkassetten igjen.

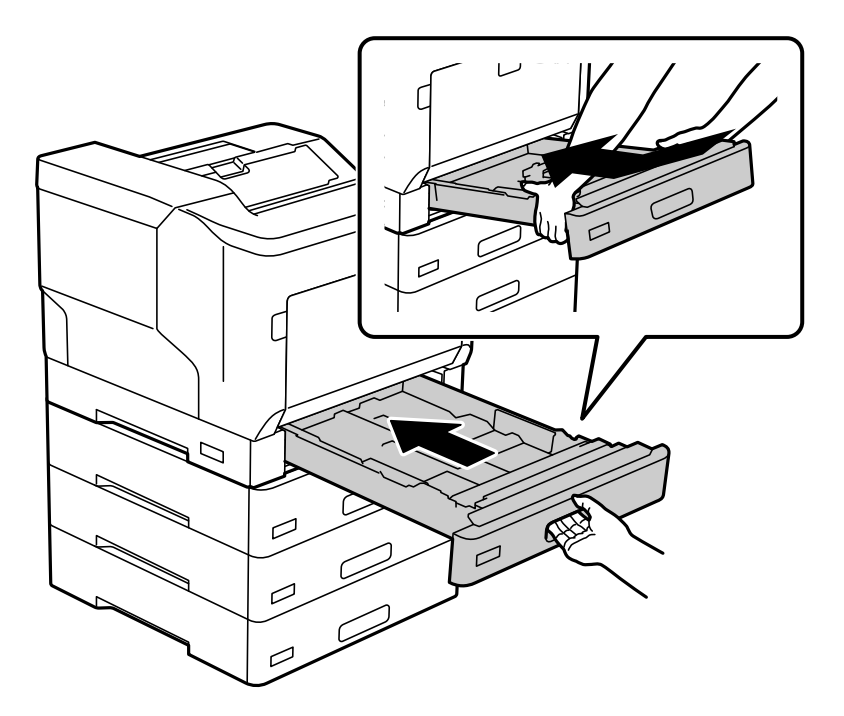

7. Sett på plass bakdekselet du tok av.

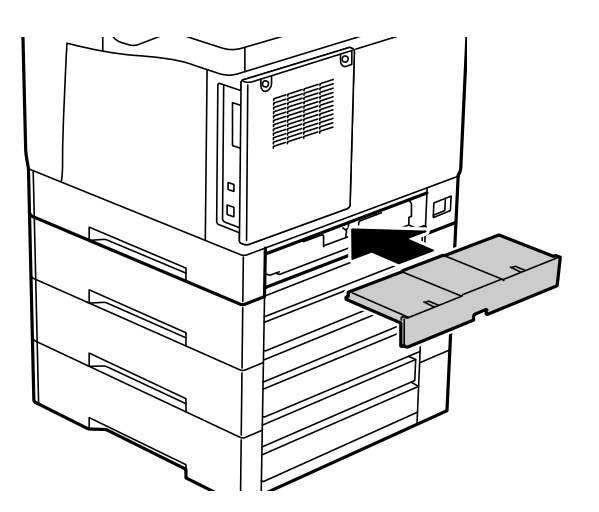

<span id="page-160-0"></span>8. Fest etikettene på forsiden av papirkassettene.

Sett på etikettene ovenfra og ned for papirkassett 2 (C2), papirkassett 3 (C3) og papirkassett 4 (C4).

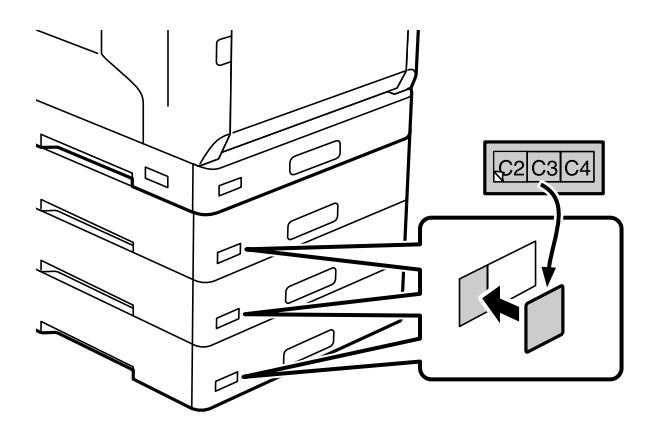

- 9. Koble til USB-kabelen og strømledningen igjen, og slå deretter på skriveren.
- 10. Når du har installert papirkassettenhetene, skriver du ut a Statusark for konfigurasjon for å sjekke om valgfrie elementer er riktig installert.

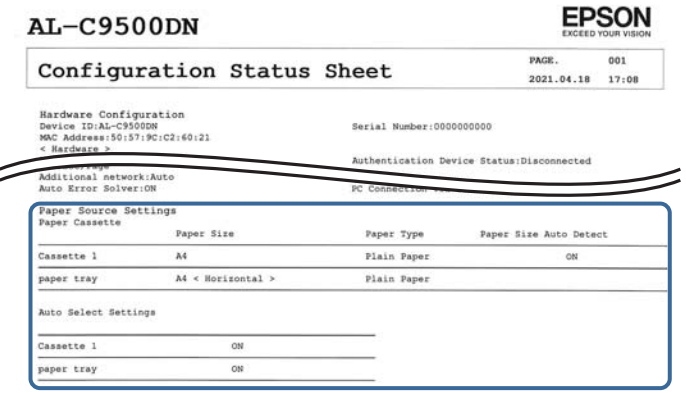

#### **Relatert informasjon**

- $\rightarrow$  ["Installere skriverstativet på papirkassettenheten" på side 153](#page-152-0)
- & ["Kontroller de installerte valgfrie elementene" på side 153](#page-152-0)

## **Angi papirkassettenheten i skriverdriveren**

For å bruke den installerte papirkassettenhet, må skriverdriveren innhente nødvendig informasjon.

### **Innstilling av papirkassettenheten i skriverdriveren - Windows**

#### *Merknad:*

Logg på datamaskinen din som administrator.

- 1. Åpne skriverlisten på datamaskinen.
	- ❏ Windows 10/Windows Server 2016
		- Klikk på startknappen og velg **Windows-system** > **Kontrollpanel** > **Vis enheter og skrivere** i **Maskinvare og lyd**.
	- ❏ Windows 8.1/Windows 8/Windows Server 2012 R2/Windows Server 2012

Velg **Skrivebord** > **Innstillinger** > **Kontrollpanel** > **Vis enheter og skrivere** i **Maskinvare og lyd**.

- ❏ Windows 7/Windows Server 2008 R2 Klikk på startknappen og velg **Kontrollpanel** > **Vis enheter og skrivere** i **Maskinvare og lyd**.
- ❏ Windows Vista/Windows Server 2008 Klikk på startknappen og velg **Kontrollpanel** > **Skrivere** i **Maskinvare og lyd**.
- ❏ Windows XP/Windows Server 2003 R2/Windows Server 2003 Klikk på startknappen og velg **Kontrollpanel** > **Skrivere og annen maskinvare** i **Skrivere og telefakser**.
- 2. Høyreklikk på skriveren, eller trykk og hold, velg **Skriverinnstillinger** eller **Egenskaper** og klikk **Valgfrie innstillinger**-fanen.
- 3. Velg **Hent fra skriver**, og klikk deretter på **Hent**. **Valgfrie papirkilder** informasjon vises i **Informasjon om gjeldende skriver**.
- 4. Klikk på **OK**.

### **Angi papirkassettenheten i skriverdriveren — Mac OS**

- 1. Velg **Systemvalg** fra Apple-menyen > **Skrivere og skannere** (eller **Skriv ut og skann**, **Skriv ut og faks**), og velg deretter skriveren. Klikk på **Valg og forbruksmateriell** > **Valg** (eller **Driver**).
- 2. Innstill **Nedre kassett** i henhold til antall papirkassetter.
- 3. Klikk på **OK**.

## **Flytte skriveren mens papirkassettenhetene er tilkoblet**

Når du løfter skriveren for å flytte den, må du ta den og valgfrie papirkassettenheten fra hverandre.

#### **Relatert informasjon**

- & ["Flytting og transportering av skriveren" på side 100](#page-99-0)
- & ["Installere skriverstativet på papirkassettenheten" på side 153](#page-152-0)
- & ["Installere papirkassettenhetene" på side 157](#page-156-0)

## <span id="page-162-0"></span>**Problemer med papirkassettenheten**

### **Papir mates ikke fra de papirkassettenhetene**

Hvis du har lagt til papirkassettenheter, må du gjøre endringer i skriverdriveren.

## **Spesifikasjoner for papirkassetteneter**

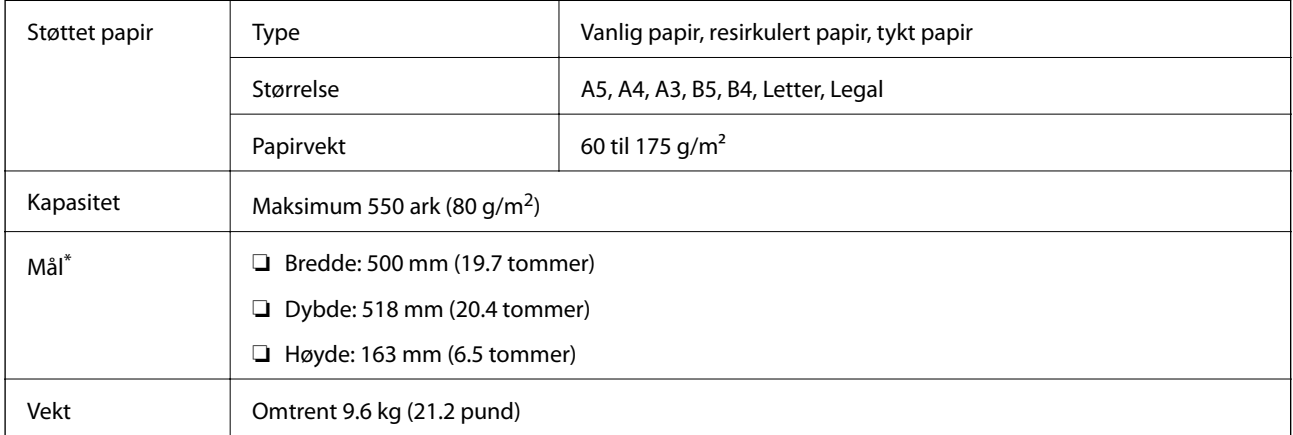

: Inkludert den utstikkende pinnen.

## **harddiskenhet (HDD)**

Når du installerer harddiskenheten, kan du bruke funksjonene Kontroller jobb og Skriv ut jobb på nytt.

## **Installere harddisken**

Ha klar en skrutrekker når du skal installere harddisken.

## !*Forsiktig:*

Sikre at du har skrudd av strømmen, trekk ut strømledningen, og sjekk at alle ledningene har blitt koblet fra. Ledningen kan være skadet, og kan føre til elektriske støt eller brann.

#### c*Forsiktighetsregel:*

- ❏ Installer den angitte harddisken (modellnummer: C12C934441). Bruksevnen kan ikke garanteres hvis andre harddisker er installert.
- ❏ Støt fra statisk elektrisitet kan skade deler av skriveren. Sikre at du blir kvitt statisk elektrisitet fra kroppen din ved å jorde deg selv, før du installerer harddisken.
- ❏ Håndter harddisken med omhu. For stor kraft kan skade komponentene.
- 1. Slå skriveren av ved å trykke på  $\bigcup$ -knappen.
- 2. Koble fra alle kabler, slik som strømkabelen og USB-kabelen.
- 3. Løsne de to skruene, og fjern deretter bakdekselet.

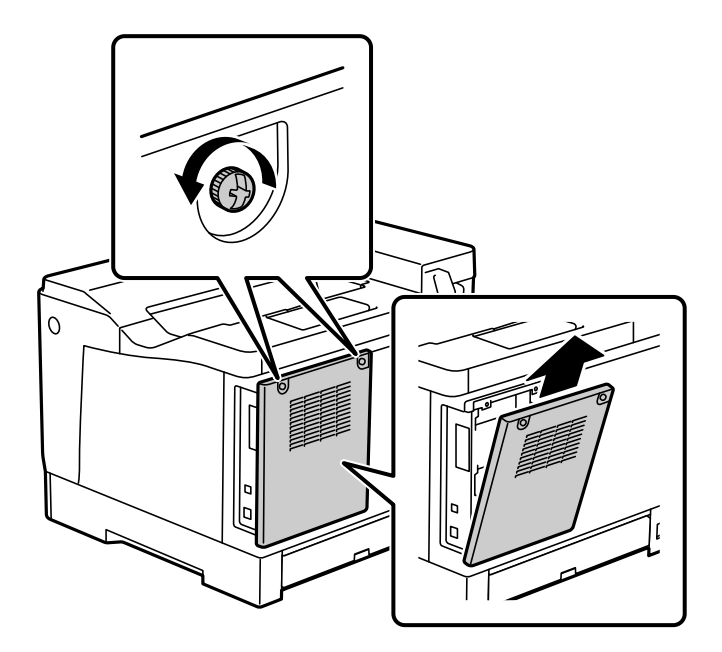

4. Fjern kabelen fra klemmen.

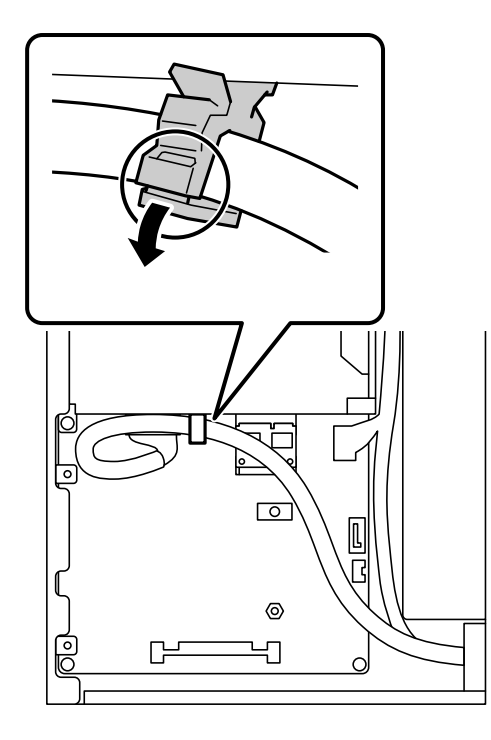

5. Se følgende for å finne ut hvor harddisken skal plasseres.

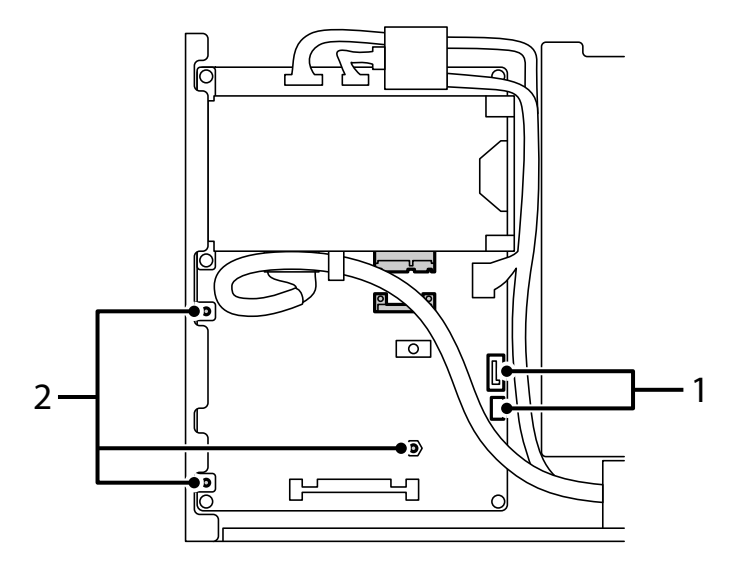

- \*1: Kabeluttak
- \*2: Skrueposisjoner
- 6. Kontroller de medfølgende elementene.

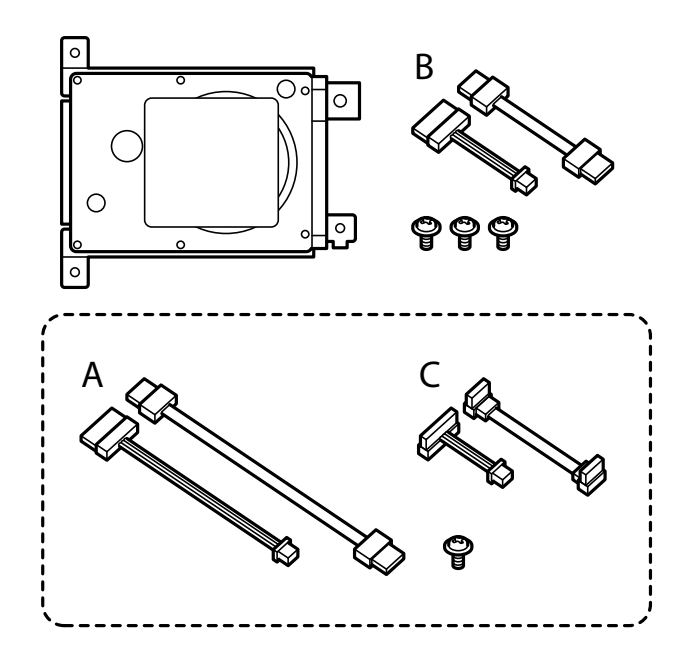

*Merknad:* Én skrue og kabelsett A og C brukes ikke.

7. Koble de to kablene til harddisken.

Pass på at du kobler til kablene i riktig retning som vist nedenfor.

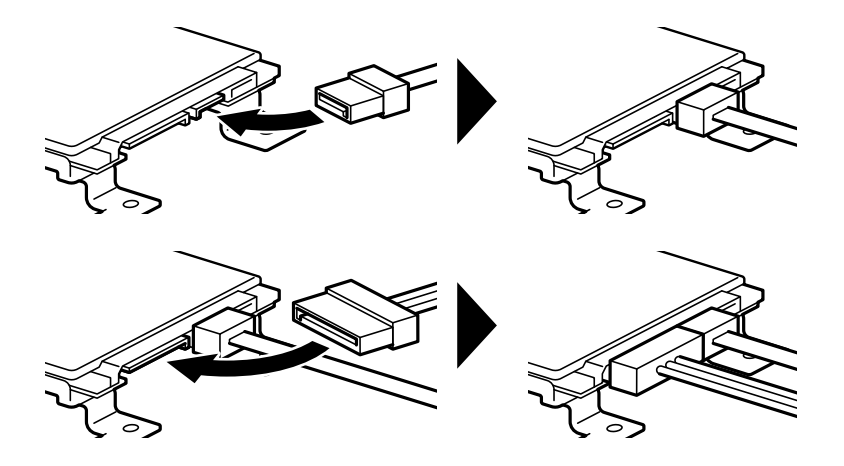

8. Plasser harddisken ved å sette hvert av hullene på linje med skruehullene på skriveren, og fest deretter harddisken på plass med tre skruer.

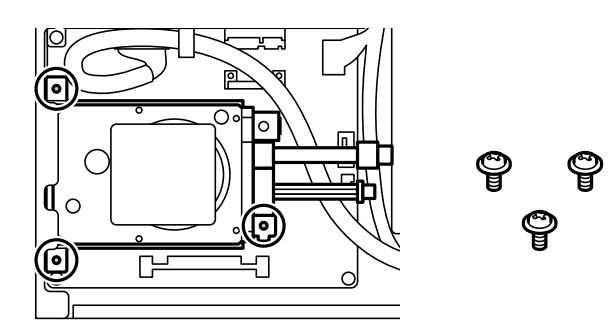

9. Koble de to kablene til kretskortet.

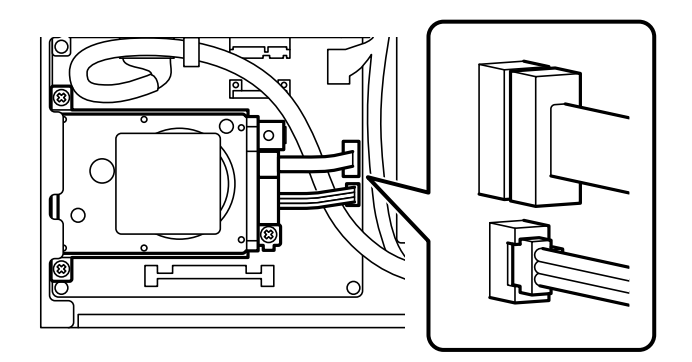

10. Fest kabelen med klemmen.

11. Sett på bakdekselet igjen som vist nedenfor.

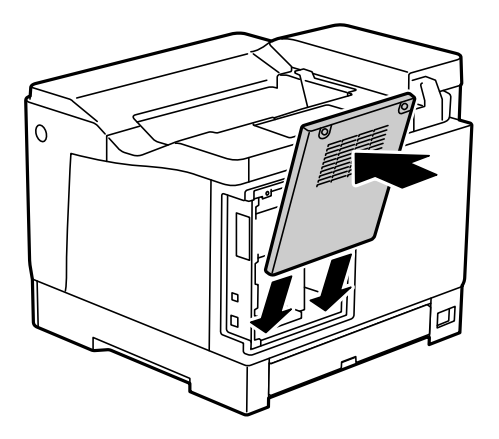

12. Fest bakdekselet med de to skruene.

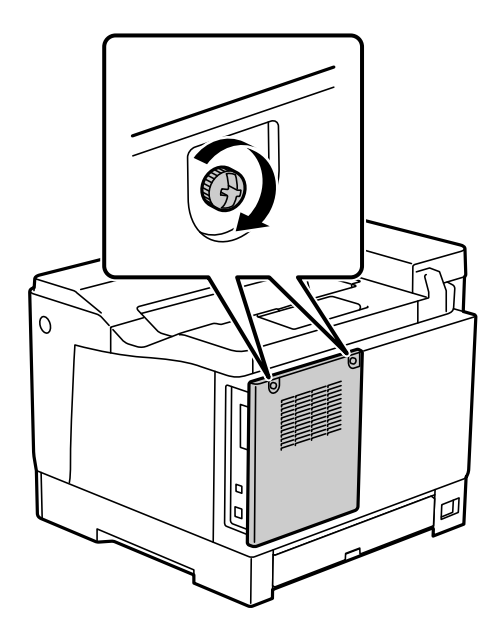

- 13. Koble til strømledningen og USB-ledningen igjen.
- 14. Når du har installert harddisken, skriver du ut et Statusark for konfigurasjon for å sjekke om harddisken er riktig installert.

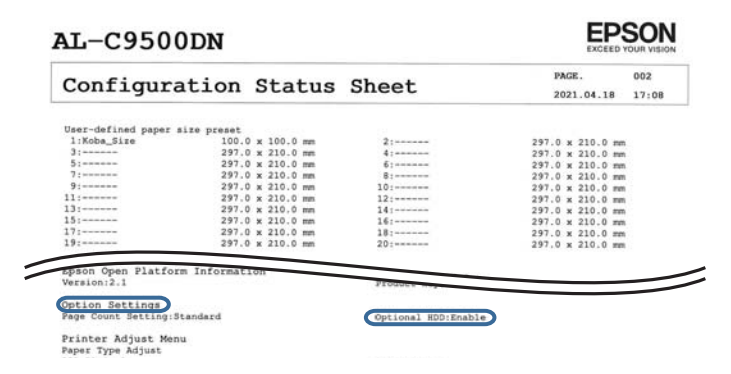

### c*Forsiktighetsregel:*

- ❏ Ikke fjern den installerte harddisken. Hvis du installerer den på nytt, kan ikke dataene som er lagret i harddisken garanteres, og de kan bli slettet.
- ❏ Hvis du fjerner harddisken for å utføre reparasjoner eller transportere skriveren, kan data gå tapt. Sørg for at du velger Deaktiver valgfri harddisk, og fjern deretter harddisken i motsatt rekkefølge fra hvordan den ble installert.

#### **Relatert informasjon**

& ["Kontroller de installerte valgfrie elementene" på side 153](#page-152-0)

## **Stille inn harddisken i skriverdriveren**

Prosessen er lik den for papirkassettenheten.

#### **Relatert informasjon**

& ["Angi papirkassettenheten i skriverdriveren" på side 161](#page-160-0)

## **Angi innstillinger for behandling av lagrede data**

Du kan angi innstillinger for behandling av data som er lagret i den interne harddisken.

Jobber for utskrift lagres midlertidig på harddisken for å håndtere dataene for godkjent utskrift og store mengder kopiering osv. Angi innstillinger for sikker sletting av data.

#### **Sekvensiell sletting fra harddisk**

Når det er aktivert, slettes måldataene i rekkefølge når de ikke er nødvendige, for eksempel når utskriften er fullført. Målet som skal slettes er data som skrives inn mens denne funksjonen er aktivert.

Ettersom tilgang til harddisken er nødvendig, tar det lenger til å gå inn i strømsparingsmodus.

#### **Slett alt minne**

Sletter alle dataene på harddisken. Du kan ikke utføre andre handlinger eller slå av enheten under formatering.

- ❏ Høy hastighet: Sletter alle dataene med en dedikert slettekommando.
- ❏ Overskriv: Sletter alle dataene med en dedikert slettekommando, og overskriver andre data på alle områder for å slette alle dataene.
- ❏ Trippel overskriving: Sletter alle dataene med en dedikert slettekommando, og overskriver andre data på alle områder tre ganger for å slette alle dataene.

### **Angi innstillinger for sletting i rekkefølge**

#### *Merknad:*

Du kan også angi innstillinger fra skriverens kontrollpanel.

- 1. Gå inn på Web Config og velg **Enhetsadministrasjon** > **Lagrede data**.
- 2. Velg **På** ved **Sekvensiell sletting fra harddisk**.

3. Klikk på **OK**.

### **Formatere den interne harddisken**

- 1. Velg **Innst.** på startskjermen til skriverens kontrollpanel.
- 2. Velg **Generelle innstillinger** > **Systemadministrasjon** > **Innstillinger for HDD-sletting**.
- 3. Velg **Slett alt minne**.
- 4. Velg **Høy hastighet**, **Overskriv** eller **Trippel overskriving** i henhold til formålet.
- 5. Velg **Ja** på bekreftelsesskjermen.

## **Menyalternativer for utskrift fra en datamaskin (når harddisk er installert)**

Hvis du vil bruke harddisken, velger du **Skriveregenskaper** > **Valgfrie innstillinger** > **Skriverinformasjon** > **Manuelle innstillinger** > **Innstillinger** > **Harddiskenhet** i skriverdriveren.

### **Flere alternativer-fane Windows (når harddisken er installert)**

Jobbtype:

❏ Kontroller jobb: Ved utskrift av flere eksemplarer kan du skrive ut ett eksemplar for å sjekke innholdet. Bruk skriverens kontrollpanel for å skrive ut etter den andre kopien.

Klikk på **Innstillinger** for å angi **Brukernavn** og **Jobbnavn**.

❏ Skriv ut jobb på nytt: Lar deg lagre utskriftsjobben i skriverens minne. Du kan starte utskrift ved å bruke skriverens kontrollpanel.

Klikk på **Innstillinger** for å angi **Brukernavn** og **Jobbnavn**.

#### **Relatert informasjon**

- & ["Flere alternativer-fanen" på side 39](#page-38-0)
- & ["Skrive ut ett eksemplar før du skriver ut flere eksemplarer" på side 55](#page-54-0)
- & ["Lagre utskriftsjobber i skriverens minne og skrive ut på nytt" på side 56](#page-55-0)

## **Innstillingsmenyliste (når harddisk er installert)**

Når harddisk er installert, vil menyen under vises på kontrollpanelet til skriveren.

**Innst.** > **Generelle innstillinger** > **Systemadministrasjon**

### **Innstillinger for HDD-sletting:**

Angi innstillinger for behandling av data som er lagret i den interne harddisken.

<span id="page-169-0"></span>Jobber for utskrift lagres midlertidig på harddisken for å håndtere dataene for godkjent utskrift og store mengder kopiering osv. Still inn for å slette disse dataene sikkert.

Innstillinger for automatisk sletting av minne:

Når det er aktivert, slettes måldataene i rekkefølge når de ikke er nødvendige, for eksempel når utskriften er fullført. Målet som skal slettes er data som skrives inn mens denne funksjonen er aktivert.

Ettersom tilgang til harddisken er nødvendig, tar det lenger til å gå inn i strømsparingsmodus.

Slett alt minne:

Sletter alle dataene på harddisken. Du kan ikke utføre andre handlinger eller slå av enheten under formatering.

❏ Høy hastighet:

Sletter alle dataene med en dedikert slettekommando.

❏ Overskriv:

Sletter alle dataene med en dedikert slettekommando, og overskriver andre data på alle områder for å slette alle dataene.

❏ Trippel overskriving:

Sletter alle dataene med en dedikert slettekommando, og overskriver andre data tre ganger på alle områder for å slette alle dataene.

## **Deaktiver valgfri harddisk:**

Velg denne innstillingen hvis du fjerner harddisken når du reparerer eller flytter skriveren.

#### c*Forsiktighetsregel:*

Ikke fjern den installerte harddisken. Hvis du installerer den på nytt, kan ikke dataene som er lagret i harddisken garanteres, og de kan bli slettet.

## **Ethernetkort (10/100/1000 Base-T,Ethernet)**

## **Funksjonsliste ved bruk av et ekstra nettverk**

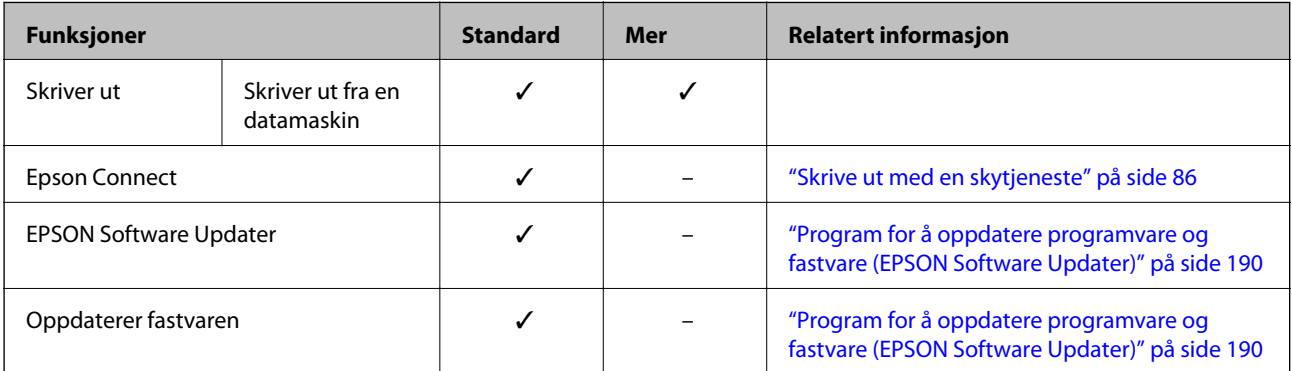

<span id="page-170-0"></span>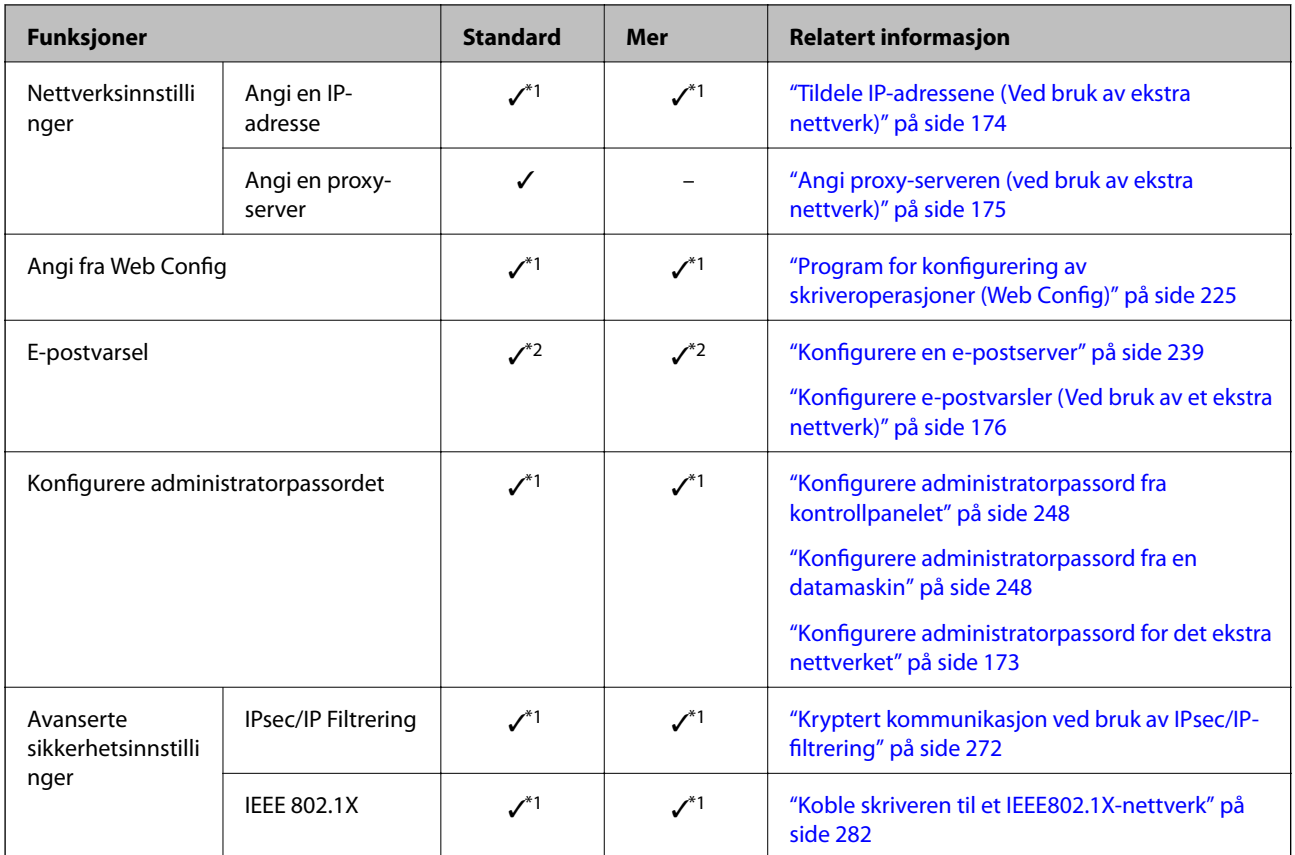

 $\checkmark$  = Tilgjengelig.

– = Ikke tilgjengelig.

- \*1 : Du må angi innstillinger for hvert nettverk.
- \*2 : Du kan bruke standardnettverket eller det ekstra nettverket for å sende til mottakere for hver destinasjon.

## **Montere et ethernetkort**

## !*Forsiktig:*

Sikre at du har skrudd av strømmen, trekk ut strømledningen, og sjekk at alle ledningene har blitt koblet fra. Ledningen kan være skadet, og kan føre til elektriske støt eller brann.

#### c*Forsiktighetsregel:*

Støt fra statisk elektrisitet kan skade deler av skriveren. Sikre at du blir kvitt statisk elektrisitet fra kroppen din ved å jorde deg selv, før du monterer ethernetkortet.

- 1. Slå skriveren av ved å trykke på  $\bigcup$ -knappen.
- 2. Koble fra alle kabler, slik som strømkabelen og USB-kabelen.

3. Løsne de to skruene, og fjern deretter dekselet.

Oppbevar dekselet på et trygt sted, da du vil trenge det hvis du fjerner Ethernet-kortet.

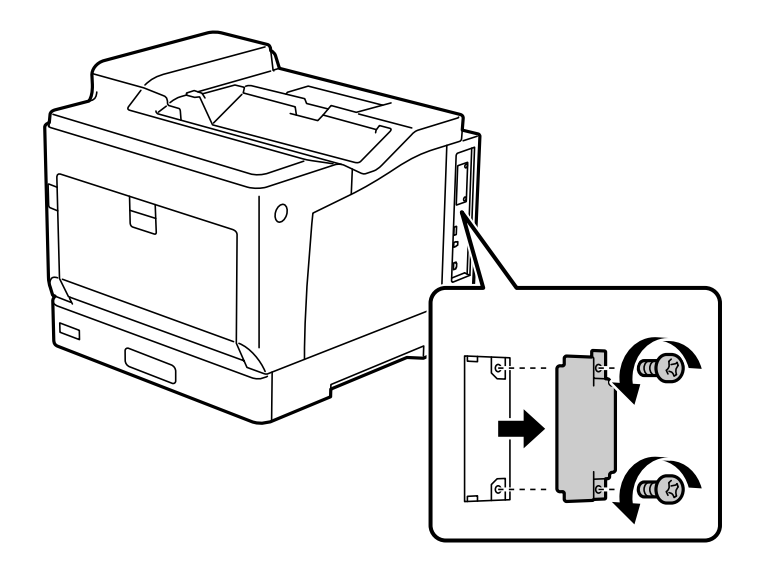

4. Monter ethernetkortet rett inn i det ekstra grensesnittsporet for ethernetkortet. Sett ethernetkortet sikkert inn i sporet.

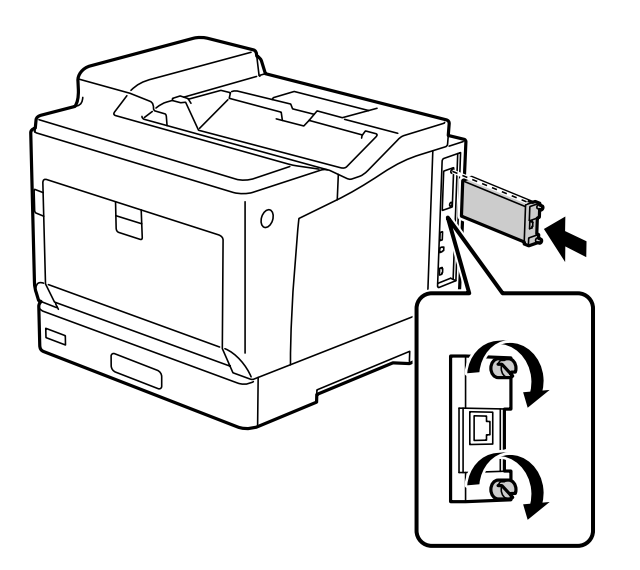

#### c*Forsiktighetsregel:*

- ❏ Du må ikke fjerne dekselet til ethernetkortet.
- ❏ Du må ikke ta på terminalene til ethernetkortet.
- 5. Sikre ethernetkortet på plass med de to skruene.
- 6. Koble til strømledningen og USB-ledningen igjen.

<span id="page-172-0"></span>7. Når du har installert Ethernet-kortet, skriver du ut et Statusark for konfigurasjon for å sjekke om kortet er riktig installert.

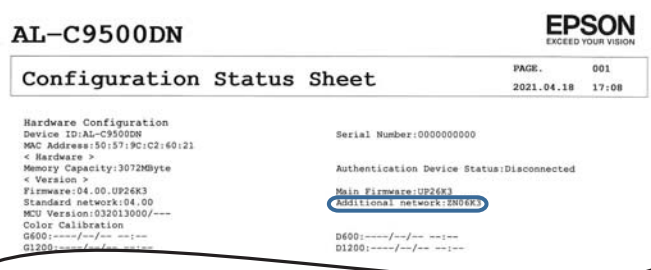

#### **Relatert informasjon**

 $\overline{\phantom{a}}$ 

& ["Kontroller de installerte valgfrie elementene" på side 153](#page-152-0)

## **Innstillinger ved bruk av et ekstra nettverk**

### **Innstillinger for administratorpassord for ekstra nettverk**

Når du angir et administratorpassord for det ekstra nettverket, kan du forhindre at brukerne endrer innstillinger for ekstra nettverk. Du kan angi og endre administratorpassordet for det ekstra nettverket med Web Config fra en datamaskin på det ekstra nettverket. Administratorpassordene for det ekstra nettverket og for skriveren er forskjellige.

Det opprinnelige passordet for det ekstra nettverket er de siste åtte sifrene av MAC-adressen. For å sjekke dette velger du **Status for kablet LAN** for det ekstra nettverket på skriverens kontrollpanel for å vise detaljene. Du kan også bekrefte MAC-adressen på etiketten som er festet på ethernetkortet.

Vi anbefaler at du endrer det opprinnelige passordet så snart som mulig, for å unngå uautorisert tilgang. Hvis du tilbakestiller det ekstra nettverket til standardinnstillingene, vil det opprinnelige passordet gjenopprettes.

#### **Relatert informasjon**

& ["Menyalternativer for Nettverksinnstillinger \(ved bruk av et ekstra nettverk\)" på side 177](#page-176-0)

#### *Konfigurere administratorpassord for det ekstra nettverket*

Du kan angi administratorpassordet med Web Config fra en datamaskin på det ekstra nettverket.

- 1. Angi skriverens IP-adresse for det ekstra nettverket i en nettleser for å få tilgang til Web Config.
- 2. Velg **Produktsikkerhet**-fanen > **Endre administratorpassord**.
- 3. Skriv inn et passord i **Nytt passord** og **Bekreft nytt passord**. Angi brukernavn om nødvendig. Hvis du vil endre til et nytt passord, skriver du inn nåværende passord.
- 4. Velg **OK**.

#### *Merknad:*

For å angi eller endre en låst meny klikker du på *Pålogging for administrator* og angir deretter administratorpassordet.

#### <span id="page-173-0"></span>**Relatert informasjon**

& ["Program for konfigurering av skriveroperasjoner \(Web Config\)" på side 225](#page-224-0)

### **Koble til nettverket fra kontrollpanelet (ved bruk av et ekstra nettverk)**

Koble skriveren til nettverket ved å bruke kontrollpanelet på skriveren.

#### *Tildele IP-adressene (Ved bruk av ekstra nettverk)*

Still inn de grunnleggende elementene, for eksempel vertsadresse, Nettverksmaske eller Standard gateway.

Angi innstillingene for standard og ekstra nettverk.

Dette avsnittet forklarer prosedyren for hvordan du angir en statisk IP-adresse.

- 1. Slå av skriveren.
- 2. Velg **Innst.** på startskjermen til skriverens kontrollpanel.
- 3. Velg **Generelle innstillinger** > **Nettverksinnstillinger**.
- 4. Velg **Standard** eller **Mer** for nettverket du vil sette opp.
- 5. Velg **Avansert** > **TCP/IP**.

#### *Merknad:*

Når du velger *Avansert*, må du skrive inn administratorpassordet for det ekstra nettverket.

6. Velg **Manuell** for **Skaff IP-adresse**.

Når du stiller inn IP-adresse automatisk ved å bruke DHCP-funksjonen på ruteren, velger du **Auto**. I slikt tilfelle stilles også **IP-adresse**, **Nettverksmaske** og **Standard gateway** i trinn 7 til 8 inn automatisk. Gå derfor til trinn 9.

7. Skriv inn IP-adressen.

Fokus flyttes til fremste eller bakerste segment separert med punktum hvis du velger  $\bigotimes_{\alpha} \bigotimes$ .

Bekreft verdien som ble vist på forrige skjerm.

#### 8. Konfigurer **Nettverksmaske** og **Standard gateway**.

Bekreft verdien som ble vist på forrige skjerm.

#### c*Forsiktighetsregel:*

Hvis kombinasjonen av IP-adresse, Nettverksmaske og Standard gateway er feil, blir *Start oppsett* inaktiv og vil ikke kunne fortsette med innstillingene. Kontroller at alt som er skrevet inn er riktig.

9. Skriv inn IP-adressen for den primære DNS-serveren.

Bekreft verdien som ble vist på forrige skjerm.

#### <span id="page-174-0"></span>*Merknad:*

Når du velger *Auto* som innstilling for anvisning av IP-adresse, kan du velge DNS-serverinnstillingene fra *Manuell* eller *Auto*. Hvis du ikke kan hente DNS-server automatisk, velger du *Manuell* og angir DNS-serveradresse. Deretter skriver du sekundær DNS-serveradresse direkte inn. Hvis du velger *Auto*, går du til trinn 11.

10. Skriv inn IP-adressen for den sekundære DNS-serveren.

Bekreft verdien som ble vist på forrige skjerm.

11. Velg **Start oppsett**.

#### **Angi proxy-serveren (ved bruk av ekstra nettverk)**

Konfigurer proxy-serveren hvis begge av følgende er sant.

- ❏ Proxy-serveren er bygget for Internett-tilkobling.
- ❏ Ved bruk av en funksjon hvor en skriver kobler direkte til Internett, som Epson Connect-tjenester eller andre selskapers skytjenester.

Proxy-serveren er bare tilgjengelig på standardnettverket.

1. Velg **Innst.** på startsiden.

Når du angir innstillinger etter innstilling av IP-adresse, vises **Avansert**-skjermen. Gå til trinn 3.

- 2. Velg **Generelle innstillinger** > **Nettverksinnstillinger** > **Standard** > **Avansert**.
- 3. Velg **Proxyserver**.
- 4. Velg **Bruk** for **Proxyserver-innst.**.
- 5. Skriv inn adressen for proxy-serveren med IPv4- eller FQDN-format. Bekreft verdien som ble vist på forrige skjerm.
- 6. Skriv inn portnummeret for proxy-serveren. Bekreft verdien som ble vist på forrige skjerm.
- 7. Velg **Start oppsett**.

#### *Koble til Ethernet (ved bruk av et ekstra nettverk)*

#### **Koble til Ethernet på standardnettverket**

Koble skriveren til standardnettverket ved å bruke en Ethernet-kabel, og kontroller så tilkoblingen.

- 1. Koble sammen skriveren og huben (LAN-bryter) med en Ethernet-kabel.
- 2. Velg **Innst.** på startsiden.
- 3. Velg **Generelle innstillinger** > **Nettverksinnstillinger** > **Standard** > **Kontroller nettverkstilkoblingen**. Resultatet av tilkoblingsdiagnosen vises. Kontroller at tilkoblingen er riktig.

<span id="page-175-0"></span>4. Velg **Avvis** for å avslutte.

Når du velger **Skriv ut kontrollrapport** kan du skrive ut diagnoseresultatet. Følg instruksjonene på skjermen for å skrive den ut.

#### **Koble til Ethernet på et ekstra nettverk**

Koble skriveren til det ekstra nettverket ved å bruke en Ethernet-kabel, og kontroller så tilkoblingen.

- 1. Koble sammen skriveren og huben (LAN-bryter) med en Ethernet-kabel.
- 2. Bekreft at lysene på LAN-porten til det ekstra nettverket blinker.

### **Motta e-postvarsel når hendelser oppstår (ved bruk av et ekstra nettverk)**

#### *Om e-postvarsler (Ved bruk av et ekstra nettverk)*

Dette er varslingsfunksjonen som, når hendelser som skrivestopp og skriverfeil oppstår, sender e-posten til den angitte adressen.

Du kan registrere opptil fem destinasjoner og angi varslingsinnstillingene for hver destinasjon.

For å bruke denne funksjonen, må du konfigurere e-postserveren før du konfigurerer varslinger. Konfigurer epostserveren til nettverket (standard eller ekstra) du vil sende e-postene til.

#### **Relatert informasjon**

& ["Konfigurere en e-postserver" på side 239](#page-238-0)

#### *Konfigurere e-postvarsler (Ved bruk av et ekstra nettverk)*

Konfigurer e-postvarsler med Web Config fra en datamaskin på standardnettverket.

- 1. Angi skriverens IP-adresse for standardnettverket i en nettleser for å få tilgang til Web Config.
- 2. Velg **Enhetsadministrasjon**-fanen > **E-postvarsling**.
- 3. Angi emnet for e-postvarsling.

Velg innholdet som vises på emnet fra de to nedtrekkslistene.

- ❏ Det valgte innholdet vises ved siden av **Emne**.
- ❏ Det samme innholdet kan angis til venstre og høyre.
- ❏ Når antall tegn i **Sted** overskrider 32 bytes, utelates de overskridende tegnene.
- 4. Skriv inn e-postadressen som skal sende e-postvarslingen.

Bruk A–Z a–z 0–9 ! # \$ % & ' \* + - . / = ? ^ \_ { | } ~ @, og skriv inn mellom 1 og 255 tegn.

- 5. Velg **Standard** eller **Mer** for nettverket som brukes for å sende til mottakere.
- 6. Velg språk for e-postvarsler.

<span id="page-176-0"></span>7. Velg avmerkingsboksen på hendelsen du ønsker å motta varsel for.

Antall **Varslingsinnstillinger** er knyttet til destinasjonsantallet for **E-postadresseinnstillinger**. Eksempel:

Hvis du ønsker å sende et varsel til e-postadressen som er angitt for nummer 1 i **E-postadresseinnstillinger**, når skriveren er tom for papir, velger du avmerkingsboksen i kolonne **1** i linjen **Tomt for papir**.

8. Klikk på **OK**.

Bekreft at et e-postvarsel blir sendt ved å forårsake en hendelse.

Eksempel: Skriv ut ved å spesifisere en Papirkilde hvor papir ikke er angitt.

#### **Relatert informasjon**

- & ["Program for konfigurering av skriveroperasjoner \(Web Config\)" på side 225](#page-224-0)
- & ["Konfigurere en e-postserver" på side 239](#page-238-0)
- & ["Elementer for e-postvarsling" på side 257](#page-256-0)

## **Problemløsning ved bruk av et ekstra nettverk**

### **Kan ikke skrive ut fra datamaskin**

#### **Innstillingene for standard eller ekstra nettverk er ukorrekte.**

Du må angi standard nettverk og ekstra nettverk. Kontroller innstillingene for begge nettverkene.

#### **Relatert informasjon**

& ["Koble til nettverket fra kontrollpanelet \(ved bruk av et ekstra nettverk\)" på side 174](#page-173-0)

## **Menyalternativer for Nettverksinnstillinger (ved bruk av et ekstra nettverk)**

Denne delen forklarer Nettverksinnstillinger-menyen når du bruker det ekstra nettverket.

Velg menyene på kontrollpanelet som beskrevet nedenfor.

#### **Innst.** > **Generelle innstillinger** > **Nettverksinnstillinger**

### **Standard:**

Konfigurere standardnettverket. Se relatert informasjon nedenfor.

#### **Relatert informasjon**

& ["Nettverksinnstillinger" på side 196](#page-195-0)

### **Mer:**

Konfigurere det ekstra nettverket.

#### Nettverkstatus:

Viser eller skriver ut nåværende nettverksinnstillinger.

- ❏ Status for kablet LAN
- ❏ statusark

#### Avansert:

Foreta følgende detaljerte innstillinger.

- ❏ TCP/IP
- ❏ IPv6-adresse
- ❏ Koblingshastighet og dobbeltsidig
- ❏ Omdiriger HTTP til HTTPS
- ❏ Deaktiver IPsec/IP-filtrering
- ❏ Deaktiver IEEE802.1X

Du må skrive inn administratorpassordet for det ekstra nettverket.

Gjenopprett standardinnst.:

Tilbakestill innstillingene til det ekstra nettverket til standard.

Du må skrive inn administratorpassordet for det ekstra nettverket.

### **Nettverksrute:**

Denne menyen er utilgjengelig.

### **LDAP-server:**

Denne menyen er utilgjengelig.

# <span id="page-178-0"></span>**Produktinformasjon**

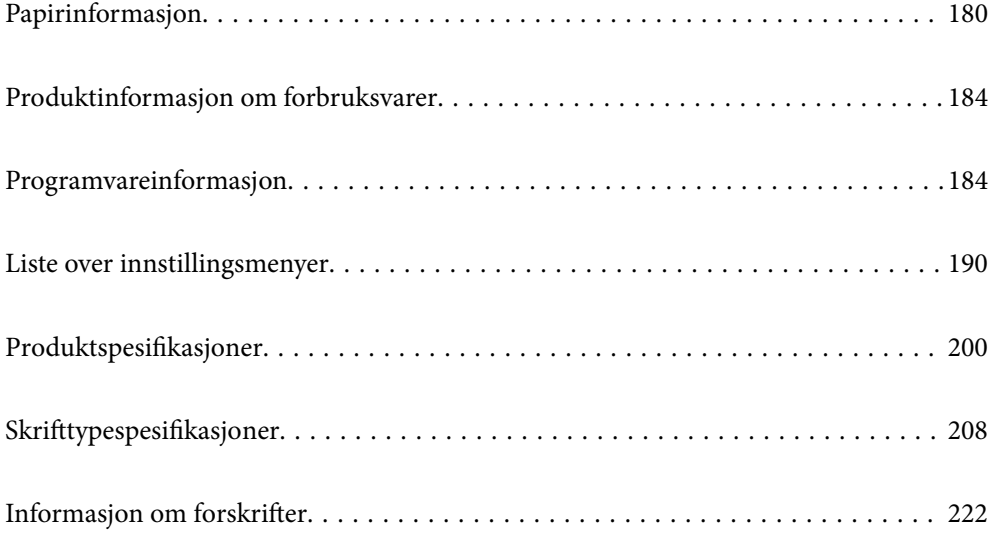

## <span id="page-179-0"></span>**Papirinformasjon**

## **Tilgjengelig papir og kapasiteter**

Bruk av annet papir enn det som står nedenfor, kan føre til papirstopp eller skade på skriveren. Sørg for at du utfører en testutskrift før du bruker papir med store variasjoner i kvalitet, for eksempel papir eller konvolutter som er resirkulert. Du kan legge i papir i A4- og Letter-størrelse loddrett og vannrett.

Selv om papirtykkelsen er tilgjengelig, kan utskriftskvaliteten reduseres, eller papirstopp oppstå avhengig av papirkvaliteten (papirkornethet, hardhet og så videre).

#### *Merknad:*

Se følgende for informasjon om tilgjengelige papirtyper for tosidig utskrift.

["Papir for automatisk 2-sidig utskriftsenhet" på side 183](#page-182-0)

#### *Merknad:*

❏ Konvolutter skrives ut med en lavere hastighet enn vanlig papir for å øke utskriftskvaliteten.

- ❏ Hvis du velger *Velg automatisk* i *Papirkilde* i skriverdriveren vil skriveren se etter en papirkilde som inneholder papirstørrelsen som er spesifisert i *Papirstørrelse*, så skriver den ut fra papirkilden til det ikke er mer papir; deretter skriver den automatisk ut fra neste papirkilde. Ved å bruke denne autovalg-funksjonen kan skriveren kontinuerlig skrive ut opptil 2055 ark vanlig papir.
- ❏ Utskuffen har en kapasitet på 250 ark A4 (liggende) vanlig papir.

#### **Tykt papir (60 til 80 g/m2)**

Vanlig papir inkluderer fortrykt papir (papir som forskjellige skjemaer er fortrykt på, for eksempel blanketter), brevpapir, fargepapir, resirkulert papir.

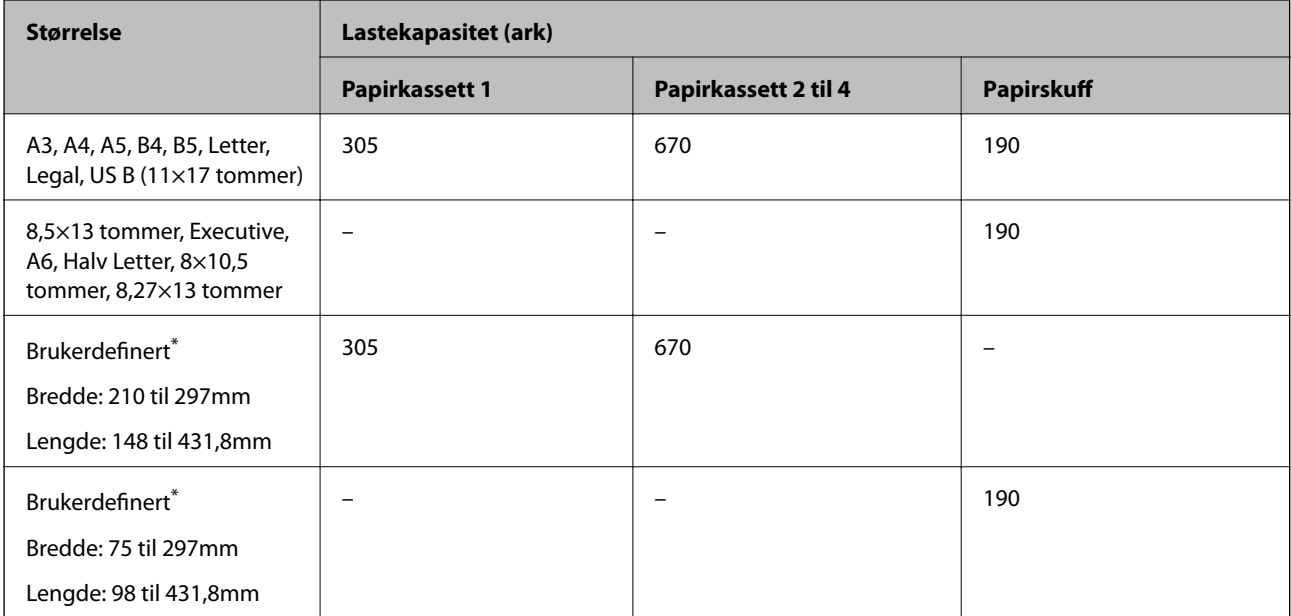

Papir som er bredere enn 279,4 mm og lengre enn 420 mm, kan bare legges i papirskuffen.
#### **Semi-tykt papir (81 til 105 g/m2)**

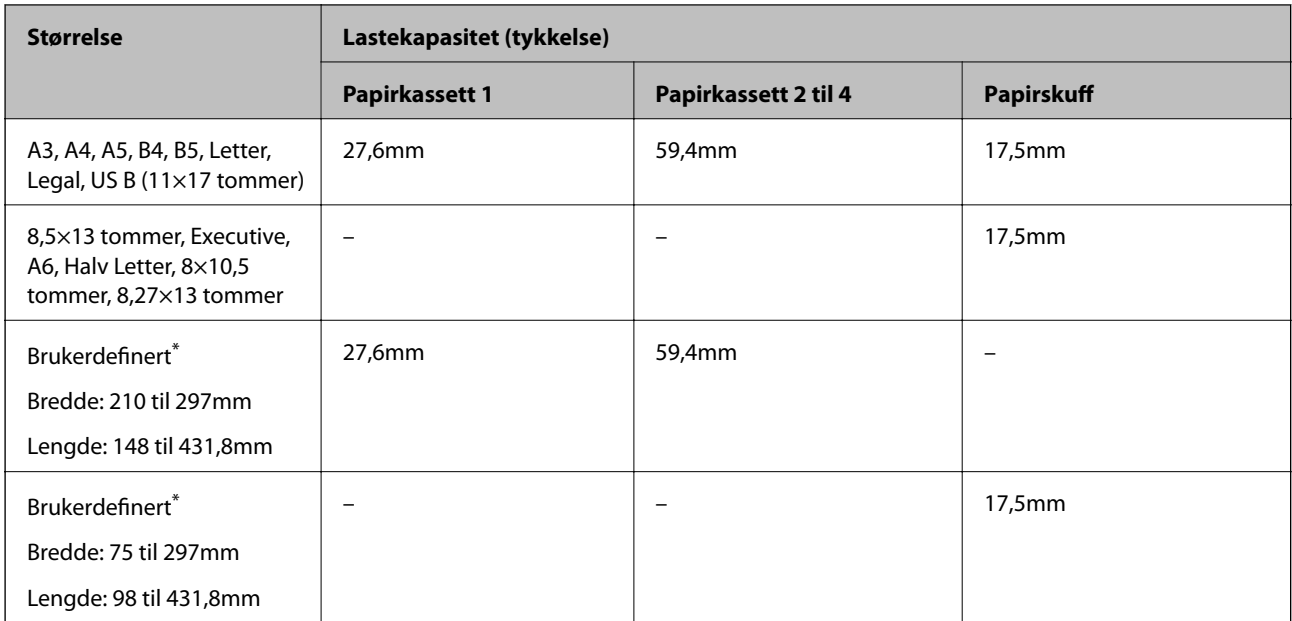

\* Papir som er bredere enn 279,4 mm og lengre enn 420 mm, kan bare legges i papirskuffen.

#### **Tykt papir (106 til 163 g/m2)**

Velg **Thick paper1** som innstilling for papirtype.

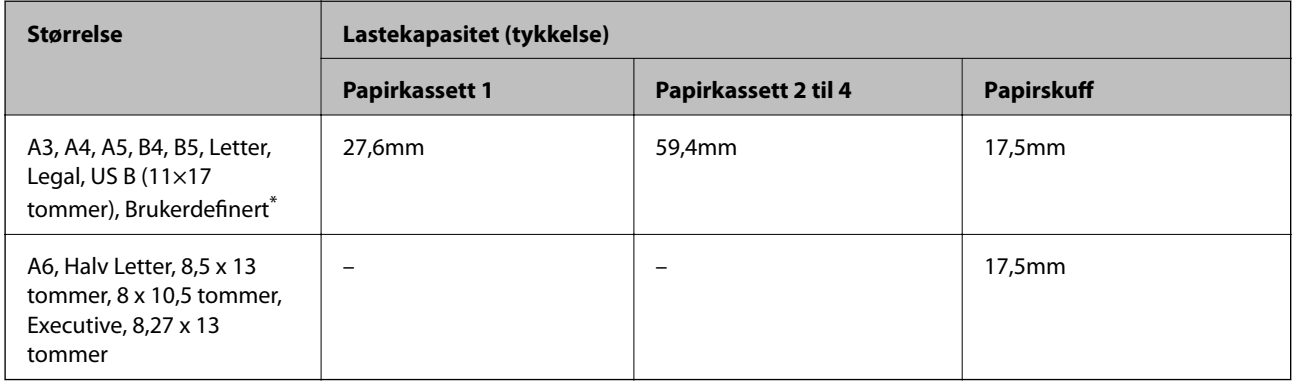

\* For tilgjengelige størrelser kan du se brukerdefinerte størrelser på vanlig papir og halvtykt papir.

### **Tykt papir (164 til 216g/m2)**

Bare opp til 220 g/m<sup>2</sup> for A4-størrelse.

Velg **Thick paper2** som innstilling for papirtype.

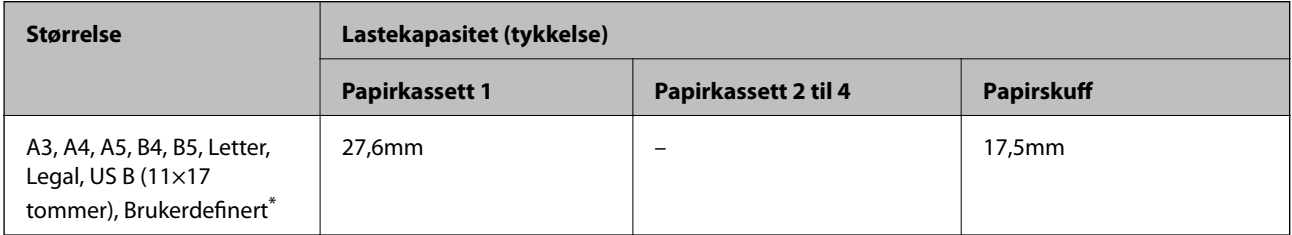

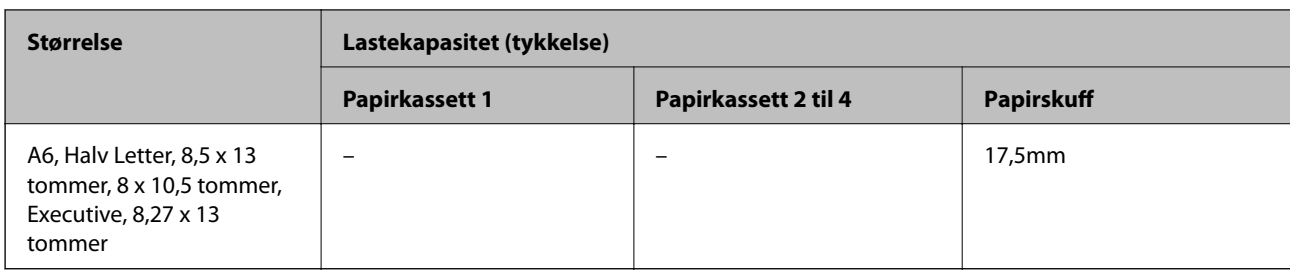

\* For tilgjengelige størrelser kan du se brukerdefinerte størrelser på vanlig papir og halvtykt papir.

#### **Etiketter**

Støttearket skal dekkes helt uten mellomrom mellom etikettene.

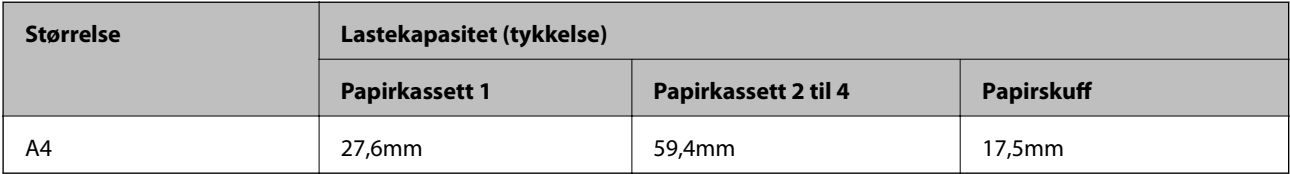

#### **Belagt papir (105 til 216g/m2)**

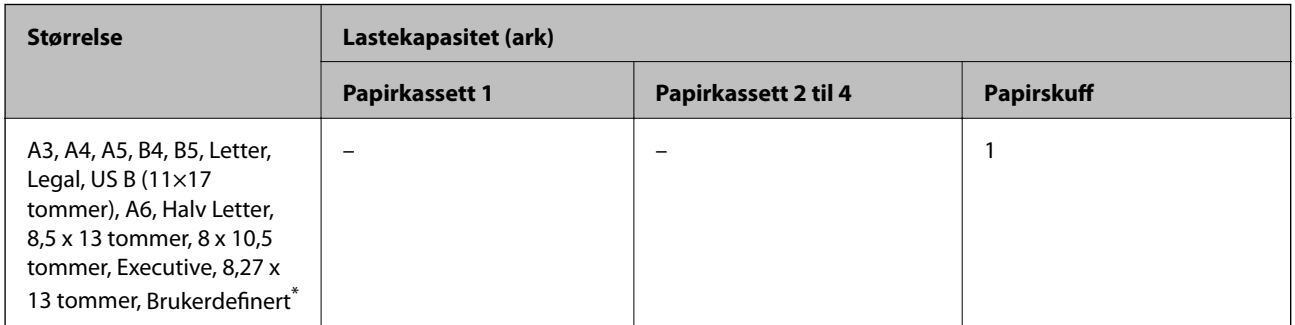

\* For tilgjengelige størrelser kan du se brukerdefinerte størrelser på vanlig papir og halvtykt papir.

#### **Konvolutt**

Lastekapasiteten er på 85 g/m<sup>2</sup>.

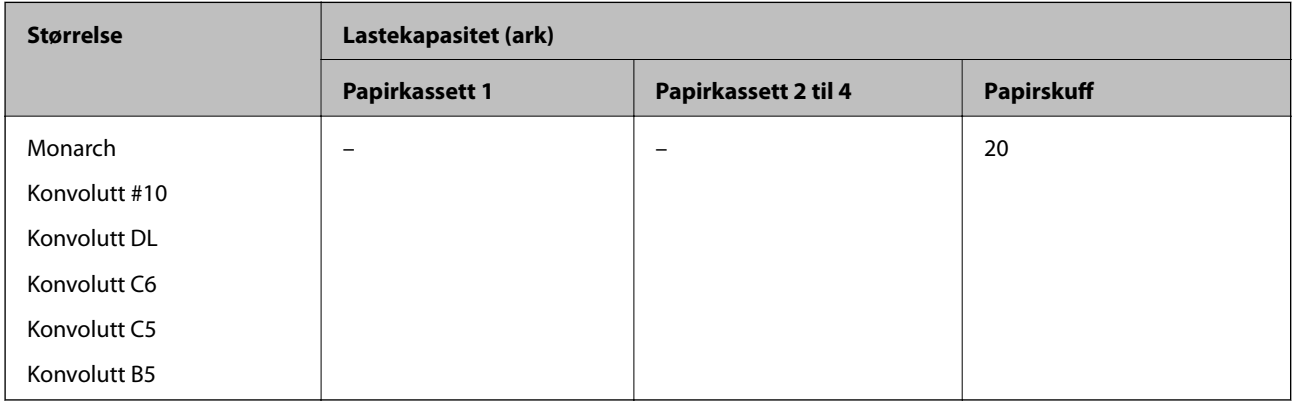

### **Papir for automatisk 2-sidig utskriftsenhet**

- ❏ Papirtype: vanlig papir, halvtykt papir, bestrøket papir\*
- ❏ Papirstørrelse: A3, A4, A5, B4, B5, Letter, Legal, USA B (11×17 tommer), 8,5×13 tommer, Executive
- \* Bare når **Dekket1** er valgt i **Skriverjusteringsmeny**.

#### **Relatert informasjon**

& ["Tilgjengelig papir og kapasiteter" på side 180](#page-179-0)

## **Utilgjengelige papirtyper**

Ikke bruk følgende papirtyper. Bruk av slikt papir kan forårsake at papiret setter seg fast og søl på utskriften.

- ❏ Medium ment for andre fargelaserskrivere, svart-hvitt-laserskrivere, fargekopimaskiner, svart-hvittkopimaskiner eller blekkskrivere
- ❏ Tidligere trykt papir fra andre fargelaserskrivere, svart-hvitt-laserskrivere, fargekopimaskiner, svart-hvittkopimaskiner, blekkskrivere eller termiske overføringsskrivere
- ❏ Karbonpapir, karbonfritt papir, termofølsomt papir, trykkfølsomt papir, surt papir eller papir som bruker høytemperaturfølsomt blekk (ca. 175 ˚C)
- ❏ Etiketter som lett skreller eller etiketter som ikke dekker underlaget helt
- ❏ Spesielt overflatebelagt papir eller spesielt overflatefarget papir
- ❏ Papir som har bindehull eller er perforert
- ❏ Papir som har lim, stifter, binders eller limbånd på
- ❏ Papir som tiltrekker seg statisk elektrisitet
- ❏ Fuktig eller klamt papir
- ❏ Papir med ujevn tykkelse
- ❏ For tykt eller tynt papir
- ❏ Papir som er for glatt eller for grovt
- ❏ Papir som er forskjellig foran og bak
- ❏ Papir som er brettet, krøllet, bølget eller revet
- ❏ Papir med uvanlig form eller papir som ikke har hjørner med rette vinkler

Ikke bruk følgende konvolutter. Bruk av slike konvolutter kan forårsake at papiret setter seg fast og søl på utskriften.

- ❏ Konvolutter som har lim eller limbånd
- ❏ Konvolutter som har plastvinduer

# <span id="page-183-0"></span>**Produktinformasjon om forbruksvarer**

## **Kode for forbruksvarer**

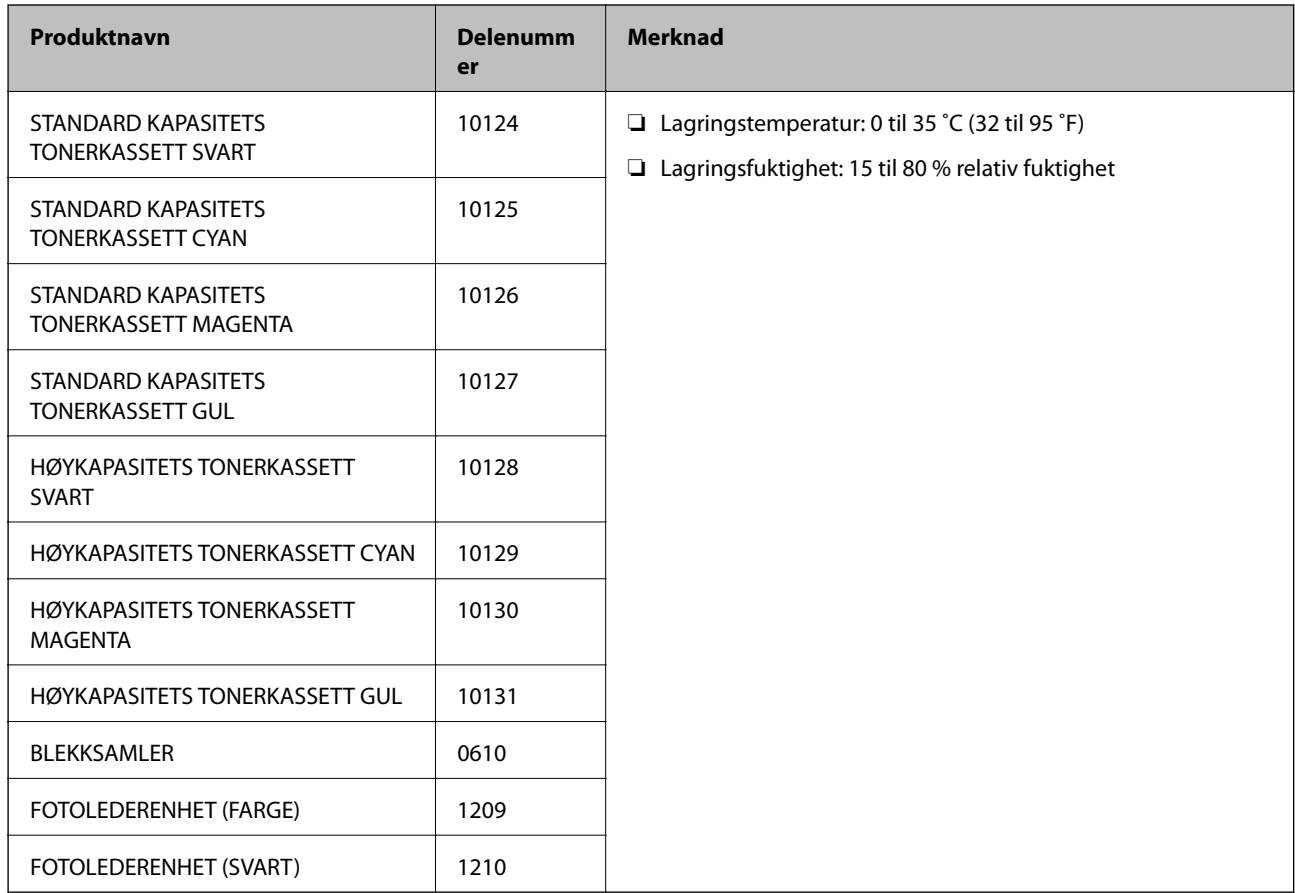

# **Programvareinformasjon**

Denne delen introduserer nettverkstjenester og produkter som er tilgjengelig for skriveren fra Epsons nettside.

## **Programvare for utskrift**

### **Program for å skrive ut fra en datamaskin (Windows)**

Skriverdriveren kontrollerer skriveren i henhold til kommandoer fra et program. Du oppnår best utskriftsresultat hvis du foretar innstillingene på skriverdriveren. Du kan sjekke status på skriveren med skriverdriververktøyet.

#### *Merknad:*

Du kan endre språk for skriverdriveren. Velg språket du vil bruke fra innstillingen for *Språk* i kategorien *Vedlikehold*.

#### **Åpne skriverdriveren fra programmer**

Vil du foreta innstillinger som kun gjelder programmet du bruker, åpner du skriverdriveren fra dette programmet.

Velg **Skriv ut** eller **Skriveroppsett** på **Fil**-menyen. Velg skriveren, og klikk deretter **Alternativer** eller **Egenskaper**.

#### *Merknad:*

Operasjoner er forskjellige avhengig av programmet. Se hjelp i programmet for å få mer informasjon.

#### **Tilgang til skriveren fra kontrollpanelet**

For å angi innstillinger som gjelder for alle programmer, må du bruke kontrollpanelet.

❏ Windows 10/Windows Server 2019/Windows Server 2016

Klikk på startknappen og velg **Windows-system** > **Kontrollpanel** > **Vis enheter og skrivere** i **Maskinvare og lyd**. Høyreklikk på skriveren, eller trykk og hold den nede, og velg deretter **Utskriftsinnstillinger**.

❏ Windows 8.1/Windows 8/Windows Server 2012 R2/Windows Server 2012

Velg **Skrivebord** > **Innstillinger** > **Kontrollpanel** > **Vis enheter og skrivere** i **Maskinvare og lyd**. Høyreklikk på skriveren, eller trykk og hold den nede, og velg deretter **Utskriftsinnstillinger**.

❏ Windows 7/Windows Server 2008 R2

Klikk på startknappen og velg **Kontrollpanel** > **Vis enheter og skrivere** i **Maskinvare og lyd**. Høyreklikk på skriveren og velg **Utskriftsinnstillinger**.

❏ Windows Vista/Windows Server 2008

Klikk på startknappen og velg **Kontrollpanel** > **Skrivere** i **Maskinvare og lyd**. Høyreklikk på skriveren og velg **Utskriftsinnstillinger**.

❏ Windows XP/Windows Server 2003 R2/Windows Server 2003

Klikk på startknappen og velg **Kontrollpanel** > **Skrivere og annen maskinvare** i **Skrivere og telefakser**. Høyreklikk på skriveren og velg **Utskriftsinnstillinger**.

#### **Åpne skriverdriveren fra skriverikonet på oppgavelinjen**

Skriverikonet på oppgavelinjen til skrivebordet er et snarveisikon som gir rask tilgang til skriverdriveren.

Hvis du klikker skriverikonet og velger **Skriverinnstillinger**, kan du åpne det samme vinduet med skriverinnstillinger som det som vises fra kontrollpanelet. Hvis du dobbeltklikker dette ikonet, kan du kontrollere statusen til skriveren.

#### *Merknad:*

Hvis skriverikonet ikke vises på oppgavelinjen, åpner du vinduet til skriverdriveren, klikker *Kontrollinnstillinger* i kategorien *Vedlikehold*, og deretter velger du *Registrer snarveisikonet for oppgavelinjen*.

#### **Starte verktøyet**

Gå til skriverdrivervinduet. Klikk på **Vedlikehold**-kategorien.

#### **Relatert informasjon**

& ["Menyalternativer for skriverdriveren" på side 37](#page-36-0)

#### *Veiledning for skriverdriveren for Windows*

#### **EPSON Status Monitor**

Du kan bruke dette verktøyet for å overvåke statusen til skriveren din og vise feilmeldinger med mer. Du kan også sjekke statusen til forbruksvarer og fremgangen til utskriften. Du må installere programvaren for å bruke den.

#### **Relatert informasjon**

& ["Installere programmene separat" på side 92](#page-91-0)

### **Program for å skrive ut fra en datamaskin (Mac OS)**

Skriverdriveren kontrollerer skriveren i henhold til kommandoer fra et program. Du oppnår best utskriftsresultat hvis du foretar innstillingene på skriverdriveren. Du kan sjekke status på skriveren med skriverdriververktøyet.

#### **Åpne skriverdriveren fra programmer**

Klikk **Sideoppsett** eller **Skriv ut** på **Fil**-menyen i programmet. Du kan om nødvendig klikke på **Vis detaljer** (eller

 $\blacktriangledown$ ) for å utvide utskriftsvinduet.

#### *Merknad:*

Avhengig av programmet som brukes kan *Sideoppsett* ikke vises i *Fil*-menyen, og handlingene for å vise utskriftsskjermen kan avvike. Se hjelp i programmet for å få mer informasjon.

#### **Starte verktøyet**

Velg **Systemvalg** fra Apple-menyen > **Skrivere og skannere** (eller **Skriv ut og skann**, **Skriv ut og faks**), og velg deretter skriveren. Klikk på **Valg og forbruksmateriell** > **Verktøy** > **Åpne Skriververktøy**.

#### **Relatert informasjon**

& ["Menyalternativer for skriverdriveren" på side 68](#page-67-0)

#### *Veiledning for skriverdriveren for Mac OS*

#### **Epson Printer Utility**

Du kan starte **EPSON Status Monitor** og sjekke skriverens status og feilinformasjon.

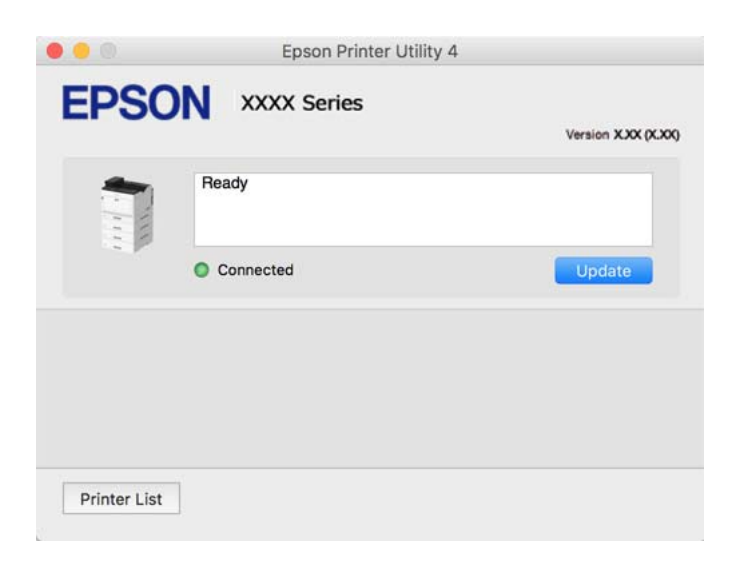

### **Applikasjon som kan skrive ut PostScript-skrifttyper (Windows PostScriptskriverdriver)**

PostScript-skriverdriveren lar skriveren motta og tolke skriverinstruksjoner på sidebeskrivelsesspråket sendt fra datamaskinen, og skrive det ut ordentlig. Dette passer for å skrive ut fra applikasjoner som brukes for DTP og samsvarer med PostScript.

#### **Åpne skriverdriveren fra programmer**

Vil du foreta innstillinger som kun gjelder programmet du bruker, åpner du skriverdriveren fra dette programmet.

Velg **Skriv ut** eller **Skriveroppsett** på **Fil**-menyen. Velg skriveren, og klikk deretter **Alternativer** eller **Egenskaper**.

#### *Merknad:*

Operasjoner er forskjellige avhengig av programmet. Se hjelp i programmet for å få mer informasjon.

#### **Tilgang til skriveren fra kontrollpanelet**

For å angi innstillinger som gjelder for alle programmer, må du bruke kontrollpanelet.

❏ Windows 10/Windows Server 2019/Windows Server 2016

Klikk på startknappen og velg **Windows-system** > **Kontrollpanel** > **Vis enheter og skrivere** i **Maskinvare og lyd**. Høyreklikk på skriveren, eller trykk og hold den nede, og velg deretter **Utskriftsinnstillinger**.

❏ Windows 8.1/Windows 8/Windows Server 2012 R2/Windows Server 2012

Velg **Skrivebord** > **Innstillinger** > **Kontrollpanel** > **Vis enheter og skrivere** i **Maskinvare og lyd**. Høyreklikk på skriveren, eller trykk og hold den nede, og velg deretter **Utskriftsinnstillinger**.

❏ Windows 7/Windows Server 2008 R2

Klikk på startknappen og velg **Kontrollpanel** > **Vis enheter og skrivere** i **Maskinvare og lyd**. Høyreklikk på skriveren og velg **Utskriftsinnstillinger**.

❏ Windows Vista/Windows Server 2008

Klikk på startknappen og velg **Kontrollpanel** > **Skrivere** i **Maskinvare og lyd**. Høyreklikk på skriveren og velg **Utskriftsinnstillinger**.

❏ Windows XP/Windows Server 2003 R2/Windows Server 2003

Klikk på startknappen og velg **Kontrollpanel** > **Skrivere og annen maskinvare** i **Skrivere og telefakser**. Høyreklikk på skriveren og velg **Utskriftsinnstillinger**.

#### **Åpne skriverdriveren fra skriverikonet på oppgavelinjen**

Skriverikonet på oppgavelinjen til skrivebordet er et snarveisikon som gir rask tilgang til skriverdriveren.

Hvis du klikker skriverikonet og velger **Skriverinnstillinger**, kan du åpne det samme vinduet med skriverinnstillinger som det som vises fra kontrollpanelet. Hvis du dobbeltklikker dette ikonet, kan du kontrollere statusen til skriveren.

#### **Relatert informasjon**

& ["Menyalternativer for PostScript-skriverdriveren" på side 62](#page-61-0)

### **Applikasjon som kan skrive ut PostScript-skrifttyper (Mac OS PostScriptskriverdriver)**

PostScript-skriverdriveren lar skriveren motta og tolke skriverinstruksjoner på sidebeskrivelsesspråket sendt fra datamaskinen, og skrive det ut ordentlig. Dette passer for å skrive ut fra applikasjoner som brukes for DTP og samsvarer med PostScript.

#### **Åpne skriverdriveren fra programmer**

Klikk **Sideoppsett** eller **Skriv ut** på **Fil**-menyen i programmet. Du kan om nødvendig klikke på **Vis detaljer** (eller

 $\blacktriangledown$ ) for å utvide utskriftsvinduet.

#### *Merknad:*

Avhengig av programmet som brukes kan *Sideoppsett* ikke vises i *Fil*-menyen, og handlingene for å vise utskriftsskjermen kan avvike. Se hjelp i programmet for å få mer informasjon.

#### **Starte verktøyet**

Velg **Systemvalg** fra Apple-menyen > **Skrivere og skannere** (eller **Skriv ut og skann**, **Skriv ut og faks**), og velg deretter skriveren. Klikk på **Valg og forbruksmateriell** > **Verktøy** > **Åpne Skriververktøy**.

#### **Relatert informasjon**

& ["Menyalternativer for PostScript-skriverdriveren" på side 80](#page-79-0)

## **Applikasjon som kan bruke PCL-språk (PCL-skriverdriver)**

PCL-skriverdriveren lar skriveren motta og tolke skriverinstruksjoner på sidebeskrivelsesspråket sendt fra datamaskinen, og skrive det ut ordentlig. Dette egner seg for å skrive ut fra generelle applikasjoner som Microsoft  $Office$ 

#### *Merknad:*

Mac OS er ikke støttet.

Koble skriveren til samme nettverk som datamaskinen, og følg prosedyren under for å installere skriverdriveren.

1. Last ned den kjørbare filen for driveren fra Epsons støtteside.

[http://www.epson.eu/Support](HTTP://WWW.EPSON.EU/SUPPORT) (kun Europa)

[http://support.epson.net/](HTTP://SUPPORT.EPSON.NET/)

- 2. Dobbeltklikk på den kjørbare filen.
- 3. Følg instruksjonene på skjermen for resten av installasjonen.

#### *Merknad:*

Hvis du bruker en Windows-maskin og ikke kan laste ned driveren fra nettsiden, kan du installere den fra programvare-disken som fulgte med skriveren. Åpne «Driver\PCL Universal».

### **Applikasjon som bruker en utskriftsmetode som ikke er standard på Windows (EpsonNet Print)**

EpsonNet Print er programvare for å skrive ut på TCP/IP-nettverk. Dette installeres fra installatoren sammen med skriverdriveren. Opprett en EpsonNet Print-port for å utføre nettverksutskrift. Funksjonene og begrensningene står oppført nedenfor.

- ❏ Skriverens status vises på skjermbildet for utskriftskø.
- ❏ Hvis skriverens IP-adresse endres av DHCP, er skriveren fremdeles registrert.
- ❏ Du kan bruke en skriver som ligger på et annet nettverkssegment.
- ❏ Du kan skrive ut med én av følgende forskjellige protokoller.
- ❏ IPv6-adresse støttes ikke.

### **Program for å skrive enkelt ut fra en smartenhet (Epson iPrint)**

Epson iPrint er et program som du kan bruke til å skrive ut bilder, dokumenter og nettsider fra en smartenhet som f.eks. en smarttelefon eller et nettbrett. Du kan bruke lokal utskrift, der du skriver ut fra en smartenhet som er koblet til det samme nettverket som den trådløse ruteren, eller ekstern utskrift, der du skriver ut fra en ekstern plassering via Internett. For å bruke ekstern utskrift, må du registrere skriveren din i Epson Connect-service.

Når den trådløse ruteren er koblet til det samme nettverket som skriveren, kan du betjene skriveren via den trådløse ruteren fra smartenheten din.

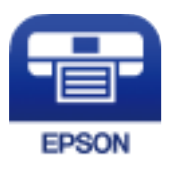

#### *Installere Epson iPrint*

Du kan installere Epson iPrint på smartenheten din fra følgende URL eller QR kode.

<http://ipr.to/c>

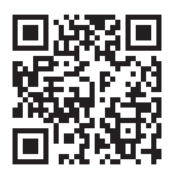

## **Programvare for opprettelse av pakke**

### **Application for Creating Driver Packages (EpsonNet SetupManager)**

EpsonNet SetupManager er et program for å lage en pakke til en enkel skriverinstallasjon, slik som å installere skriverdriveren, installere EPSON Status Monitor og opprette en skriverport. Med denne programvaren kan administrator lage unike programvarepakker og distribuere dem blant grupper.

For mer informasjon gå inn på ditt lokale Epson-nettsted.

<span id="page-189-0"></span>[http://www.epson.com](http://www.epson.com/)

## **Programvare for oppdatering**

### **Program for å oppdatere programvare og fastvare (EPSON Software Updater)**

EPSON Software Updater er et program som installerer nye programvarer og oppdaterer fastvare over Internett. Hvis du vil sjekke oppdateringsinformasjonen ofte, kan du angi intervallet for å se etter oppdateringer i de automatisk oppdateringsinnstillingene til EPSON Software Updater.

#### *Merknad:*

Windows Server-operativsystemer er ikke støttet.

#### **Starte i Windows**

❏ Windows 10

Klikk på startknappen, og velg deretter **Epson Software** > **EPSON Software Updater**.

❏ Windows 8.1/Windows 8

Angi programvarens navn i søkeboksen og velg deretter det viste ikonet.

❏ Windows 7/Windows Vista/Windows XP

Klikk på startknappen, og velg deretter **Alle programmer** (eller **Programmer**) > **Epson Software** > **EPSON Software Updater**.

#### *Merknad:*

Du kan også starte EPSON Software Updater ved å klikke på skriverikonet i oppgavelinjen på skrivebordet og deretter velge *Programvareoppdatering*.

#### **Starte i Mac OS**

Velg **Gå** > **Programmer** > **Epson Software** > **EPSON Software Updater**.

#### **Relatert informasjon**

& ["Installere programmene separat" på side 92](#page-91-0)

# **Liste over innstillingsmenyer**

Velg **Innst.** på startsiden på skriveren for å stille inn ulike innstillinger.

## **Generelle innstillinger**

Velg menyene på kontrollpanelet som beskrevet nedenfor.

#### **Innst.** > **Generelle innstillinger**

### **Basisinnstillinger**

Velg menyene på kontrollpanelet som beskrevet nedenfor.

#### **Innst.** > **Generelle innstillinger** > **Basisinnstillinger**

Du kan ikke endre innstillinger som har blitt låst av administratoren.

LCD-lysstyrke:

Juster lysstyrken på LCD-skjermen.

Lyd:

Juster volumet.

❏ Demp lyd

Velg **På** for å dempe lyder, blant annet de som sendes ut av **Knappetrykk**.

❏ Normal modus

Velg volumet som for eksempel **Knappetrykk**.

#### Forvarmingsmodus:

❏ Forvarmingsmodus

Når denne innstillingen er satt til På, går skriveren i forvarmingsmodus og reduserer strømforbruket. I denne modusen går skriveren tilbake til klar status raskere enn fra dvalemodus eller dyp dvalemodus, men den bruker mer strøm.

❏ Forvarmingstidtaker

Angir hvor lang tid det skal gå før skriveren går i forvarmingsmodus når **Forvarmingsmodus** er satt til På. Skriveren går ikke inn i forvarmingsmodus hvis tiden angitt i **Forvarmingstidtaker** er lik eller lengre enn den for **Innsovingstid**.

#### Innsovingstid:

Juster tidsperioden for å angi hvilemodus (strømsparingsmodus) når skriveren ikke har utført noen handlinger. LCD-skjermen blir svart når den innstilte tiden har gått.

#### Slå av ved frakobling:

Denne innstillingen slår av skriveren etter 30 minutter når alle porter inkludert USB-porten er frakoblet. Denne funksjonen kan være utilgjengelig avhengig av region.

#### Innstillinger dato/kl.:

❏ Dato/kl.

Angi nåværende tid og dato.

❏ Sommertid

Velg sommertidsinnstillingen som gjelder for ditt område.

❏ Tidsforskjell

Angi tidsforskjellen mellom lokal tid og UTC (Coordinated Universal Time).

#### Språk/Language:

Velg språk for LCD-skjermen.

Tidsavbrudd for handling:

Velg **På** for å gå tilbake til det første skjermbildet når ingen handling utføres på det angitte tidspunktet.

Tastatur:

Endre oppsett av tastaturet på LCD-skjermen.

#### **Relatert informasjon**

& ["Skrive inn tegn" på side 27](#page-26-0)

#### **Skriverinnstillinger**

Velg menyene på kontrollpanelet som beskrevet nedenfor.

#### **Innst.** > **Generelle innstillinger** > **Skriverinnstillinger**

Du kan ikke endre innstillinger som har blitt låst av administratoren.

#### Papirkildeinnstillinger:

Papirinnstilling:

Velg papirkilden for å angi papirstørrelse og -type du har lagt inn. Når **Papirstørrelse autom. reg.** er aktivert, oppdager skriveren papirstørrelsen du har lagt inn.

#### Prioritert papirskuff:

Velg **På** for å gi utskriftsprioritet til papir som er lagt i papirskuffen.

#### A4/ Letter auto. bytte:

Velg **På** for å mate papir fra papirkilden som er innstilt som A4-størrelse når det ikke er noen papirkilde innstilt som Letter, eller mat fra papirkilden innstilt som Letter-størrelse det ikke er noen papirstørrelse innstilt som A4.

#### Velg auto. innstillinger:

Velg **På** for innstillingene for å skrive ut automatisk på papir fra hvilke som helst papirkilder som samsvarer med papirinnstillingene.

#### Feilsignal:

Velg **På** for å vise en feilmelding med en feillyd når valgt papirstørrelse eller -type ikke er det samme som papiret som er lastet i maskinen.

#### Automatisk visning av papiroppsett:

Velg **På** for å vise **Papirinnstilling**-skjermen når du legger papir i papirkassetten. Hvis du deaktiverer denne funksjonen, kan du ikke skrive ut fra en iPhone, iPad, eller iPod touch ved å bruke AirPrint.

#### Brukerdefinerte Papirstørrelser:

Du kan endre innstilling for brukerdefinert størrelse. Dette er nyttig når du regelmessig skriver ut på ark i ulike størrelser.

#### Utskriftsspråk:

Velg utskriftsspråket for USB-grensesnittet eller nettverksgrensesnittet.

#### Universale utskriftsinnst.:

Disse utskriftsinnstillingene brukes ved utskrift fra en ekstern enhet uten bruk av skriverdriveren. Forskyvningsinnstillingene brukes ved utskrift med bruk av skriverdriveren.

#### Øvre forskyvning:

Juster toppmargen på papiret.

#### Venstre forskyvning:

Juster venstremargen på papiret.

#### Øvre forskyvning bak:

Juster toppmargen for baksiden av siden ved tosidig utskrift.

#### Venstre forskyvning bak:

Juster venstremargen for baksiden av siden ved tosidig utskrift.

#### Sløyfing av tom side:

Hopper automatisk over tomme sider i utskriftsdataene for å spare papir.

#### Konverter til SH:

Velg **På** for å vise en bekreftelsesmelding, som spør om du vil konvertere til svart og hvitt og skrive ut når det er tomt for fargetoner.

#### PDL-utskriftskonfigurasjon:

Velg alternativene du vil bruke for utskriften.

#### Felles innstillinger:

❏ Papirstørrelse

Velg standard papirstørrelse for utskrift.

❏ Papirtype

Velg standard papirtype for utskrift.

❏ Papirretning

Velg standard retning for utskrift.

❏ Kvalitet

Velg utskriftskvalitet for utskrift.

❏ Tonersparemodus

Velg **På** for å spare på blekket ved å redusere utskriftstettheten.

#### ❏ Utskriftsordre

Siste side øverst

Starter utskriften fra første side av en fil.

- Første siden øverst
- Starter utskriften fra siste siden i en fil.

#### ❏ Antall eksemplarer

Angi antall eksemplarer som skal skrives ut.

❏ Innbindingsmarg

Velg bindingsposisjon.

❏ Auto. papirutløsing

Velg **På** for å mate ut papir automatisk når utskriften stoppes under en utskriftsjobb.

❏ 2-sidig utskrift

Velg **På** for å utføre 2-sidig utskrift.

❏ Konverter til ensidig

Angir om den siste siden i en jobb skal skrives ut ved å konvertere til ensidig utskriftsmodus når det skrives ut en jobb med et oddetall sider i tosidig utskriftsmodus. Velg **Av** for å skrive ut den siste siden på riktig side.

- Oddetallsider: Konverterer til ensidig utskriftsmodus for enkeltsidesjobber eller for den siste siden i en jobb med et oddetall sider.

- 1 side: 1-sidejobber skrives ut i utskriftsmodus for én side.

- Av: Den siste siden av alle jobber (inkludert jobber med én side eller jobber med et ulikt antall sider) skrives ut i 2-sidig utskriftsmodus.

❏ RITech

Velg **På** for å lage jevnere og skarpere linjer, tekst og grafikk.

❏ Bred A4

Velg **På** for å redusere venstre og høyre marg til 3,4 mm.

❏ Utvid utskriftsområde

Gjør det maksimale utskriftsområdet større i henhold til dataene som skrives ut.

#### PCL-meny:

❏ Skrifttypekilde

Eksisterende

Velg for å bruke en forhåndsinstallert skrifttype på skriveren.

Last ned

Velg å bruke en skrifttype som du har lastet ned.

❏ Skrifttypenummer

Velg standard skrifttypenummer for standard Skrifttypekilde. Tilgjengelig nummer varierer avhengig av innstillingene du har angitt.

❏ Avstand

Innstill standard skrifttypestørrelse hvis skrifttypen er skalerbar og av fastsatt tegnavstand. Du kan velge fra 0,44 til 99,99 cpi (tegn per tomme), i 0,01 økninger.

Dette elementet vises kan hende ikke, avhengig av innstillingene for Skrifttypekilde eller Skrifttypenummer.

❏ Høyde

Innstill standard skrifttypehøyde hvis skrifttypen er skalerbar og av proporsjonal. Du kan velge fra 4,00 til 999,75 punkt (tegn per tomme), i 0,25 økninger.

Dette elementet vises kan hende ikke, avhengig av innstillingene for Skrifttypekilde eller Skrifttypenummer.

#### ❏ Symbolsett

Velg standard symbolsett. Hvis skrifttypen du har valgt som innstilling for Skrifttypekilde og Skrifttypekilde ikke er tilgjengelig i den nye symbolinnstillingen, erstattes innstillingene for Skrifttypekilde og Skrifttypenummer automatisk med standardverdien, IBM-US.

❏ Linjer

Innstill antall linjer for den valgte papirstørrelsen og -retningen. Dette forårsaker også en endring i linjeavstand (VMI), og den nye VMI-verdien lagres i skriveren. Dette betyr at senere endringer i sidestørrelses- eller retningsinnstillingene fører til endringer i formverdien basert på den lagrede VMI.

❏ CR-funksjon

Velg linjematingskommandoen når du skriver ut med en driver fra et spesifikt operativsystem.

❏ LF-funksjon

Velg linjematingskommandoen når du skriver ut med en driver fra et spesifikt operativsystem.

❏ Tildel papirkilde

Innstill oppgaven for velgingskommando for papirkilde. Når **4** er valgt, innstilles kommandoene som kompatible med HP LaserJet 4. Når **4K** er valgt, innstilles kommandoene som kompatible med HP LaserJet 4000, 5000 og 8000. Når **5S** er valgt, innstilles kommandoene som kompatible med HP LaserJet 5S.

#### PS-meny:

❏ Feilskjema

Velg **På** for å skrive ut en side med status når en feil oppstår under PostScript- eller PDFutskrift.

❏ Farging

Velg fargemodus for PostScript-utskrift.

❏ Binær

Velg **På** for å aktivere denne funksjonen når du skriver ut data som inneholder binærbilder. Programmet sender kan hende binærdata selv om skriveren driverinnstilling er satt til ASCII, men du kan skrive ut data når denne funksjonen er aktivert.

❏ PDF-sidestørrelse

Velg papirstørrelse når du skriver ut en PDF-fil. Hvis **Auto** velges, så bestemmes papirstørrelsen basert på størrelsen på den første siden.

#### Auto feilløsing:

Velg en handling å utføre når en tosidig utskriftsfeil eller minne fullt-feil oppstår.

❏ På

Viser en advarsel og skriver ut i ensidig modus når det oppstår en feil med tosidig utskrift, eller skriver bare ut det skriveren kan behandle når det oppstår en feil slik som fullt minne.

❏ Av

Viser en feilmelding og avbryter utskriften.

PC-tilkobling via USB:

Velg **Aktiver** for å gi en datamaskin tilgang til skriveren når den er koblet til via USB. Når **Deaktiver** er valgt, blir utskrift som ikke er sendt over nettverket begrenset.

#### Tidsavbrudd for USB I/F:

Angi tidsperioden (i sekunder) som må forløpe før avslutning av USB-kommunikasjon med en datamaskinen etter at skriveren mottar en utskriftsjobb fra en PostScript- eller PCL-skriverdriver. Hvis avslutningen av jobben ikke er klart angitt fra en PostScript- eller PCL-skriverdriver, kan det føre til uendelig USB-kommunikasjon. Når dette oppstår, avslutter skriveren kommunikasjonen etter den spesifiserte tidsperioden har utløpt. Angi 0 (null) hvis du ikke ønsker å avslutte kommunikasjonen.

### **Nettverksinnstillinger**

Velg menyene på kontrollpanelet som beskrevet nedenfor.

#### **Innst.** > **Generelle innstillinger** > **Nettverksinnstillinger**

Du kan ikke endre innstillinger som har blitt låst av administratoren.

#### Nettverkstatus:

Viser eller skriver ut nåværende nettverksinnstillinger.

- ❏ Status for kablet LAN
- ❏ statusark

#### Kontroller nettverkstilkoblingen:

Sjekker gjeldende nettverkstilkobling og skriver ut en rapport. Hvis det er problemer med tilkoblingen, kan du se rapporten for å løse problemet.

#### Avansert:

Foreta følgende detaljerte innstillinger.

- ❏ Enhetsnavn
- ❏ TCP/IP
- ❏ Proxyserver
- ❏ IPv6-adresse
- ❏ Koblingshastighet og dobbeltsidig
- ❏ Omdiriger HTTP til HTTPS
- ❏ Deaktiver IPsec/IP-filtrering
- ❏ Deaktiver IEEE802.1X

#### **Relatert informasjon**

- & ["Skrive ut en tilkoblingsrapport for nettverket" på side 145](#page-144-0)
- & ["Kontrollere statusen for nettverkstilkoblingen" på side 144](#page-143-0)

### **Web-tjenesteinnstillinger**

Velg menyene på kontrollpanelet som beskrevet nedenfor.

#### **Innst.** > **Generelle innstillinger** > **Web-tjenesteinnstillinger**

Du kan ikke endre innstillinger som har blitt låst av administratoren.

Epson Connect-tjenester:

Viser om skriveren er registrert og tilkoblet Epson Connect.

Du kan registrere til tjenesten ved å velge **Registrer** og følge instruksjonene.

Når du har registrert dem kan du endre følgende innstillinger.

❏ Frakoble/fortsett

❏ Avregistrer

Besøk følgende nettsted for mer informasjon.

<https://www.epsonconnect.com/>

[http://www.epsonconnect.eu](http://www.epsonconnect.eu/) (kun Europa)

### **Systemadministrasjon**

Ved å bruke denne menyen kan du vedlikeholde produktet som systemadministrator. Det gir deg også mulighet til å begrense produktfunksjonene for individuelle brukere, tilpasset arbeidstypen eller kontorstilen din.

Velg menyene på kontrollpanelet som beskrevet nedenfor.

#### **Innst.** > **Generelle innstillinger** > **Systemadministrasjon**

#### Tilbakestill antall forbrukte tonere:

Du kan tilbakestille mengden forbrukt toner til standard.

#### Tøm data i internt minne:

Dette elementet vises på den PCL- eller PostScript-kompatible skriveren.

Slett skriverens interne minnedata, for eksempel en nedlastet skrifttype og makro for PCL-utskrift.

#### Sikkerhetsinnst.:

Du kan stille inn følgende sikkerhetsinnstillinger.

#### Slett alle jobber i internt minne:

Slett alle jobber i det interne minnet.

#### Administratorinnstillinger:

❏ Adminpassord

Angi, endre og slett administratorpassordet.

❏ Låsinnstilling

Velg om du vil låse kontrollpanelet med passordet som er registrert i **Adminpassord**.

#### Passordkryptering:

Velg **På** for å kryptere passordet ditt. Hvis du slår av strømmen mens maskinen starter på nytt, kan data bli korrupt og skriverinnstillingene gjenopprettet til standard. Hvis dette skjer, må du angi passordinformasjonen igjen.

Revisjonslogg:

Velg **På** for å registrere en revisjonslogg.

#### Programverifisering ved oppstart:

Velg **På** for å verifisere programmet til skriveren ved oppstart.

#### Kundeforskning:

Velg **Godkjenn** for å oppgi informasjon om produktbruk, for eksempel antall utskrifter, til Seiko Epson Corporation.

#### Skriverjusteringsmeny:

Du kan velge spesielle innstillinger for skriveren.

#### Gjenopprett standardinnst.:

Tilbakestill innstillingene på menyene nedenfor til standard.

- ❏ Nettverksinnstillinger
- ❏ Alt unntatt Nettverksinnstillinger
- ❏ Alle innstillinger

#### Fastvareoppdatering:

Du kan få fastvareinformasjon som for eksempel din gjeldende versjon og informasjon om tilgjengelige oppdateringer.

#### Oppdater:

Kontroller om den nyeste versjonen av fastvaren er lastet opp på nettverksserveren. Hvis det finnes en oppdatering, kan du velge om du vil oppdatere nå eller vente.

#### Varsel:

Velg **På** for å motta et varsel om en fastvare-oppdatering er tilgjengelig.

### **Utskriftsteller**

Velg menyene på kontrollpanelet som beskrevet nedenfor.

#### **Innst.** > **Utskriftsteller**

Vises totalt antall utskrifter, utskrifter i svart-hvitt og fargeutskrifter, inkludert elementer som for eksempel statusarket fra da du kjøpte skriveren.

### **Reservedeler**

Velg menyene på kontrollpanelet som beskrevet nedenfor.

#### **Innst.** > **Reservedeler**

Du kan sjekke status og kode for forbruksvarer og reservedeler.

## **Språk/Language**

Velg menyene på kontrollpanelet som beskrevet nedenfor.

#### **Innst.** > **Språk/Language**

Velg språk for LCD-skjermen.

### **Printerstatus / Skriv ut**

Velg menyene på kontrollpanelet som beskrevet nedenfor.

#### **Innst.** > **Printerstatus / Skriv ut**

Skriv ut statusark:

Statusark for konfigurasjon:

Skriv ut informasjonsark som viser nåværende skriverstatus og innstillinger.

#### Statusark for forsyning:

Skriver ut informasjonsark som viser statusen for forbruksvarer.

Loggark for bruk:

Skriv ut informasjonsark som viser skriverens brukshistorie.

#### PS-skrifttypeliste:

Skriv ut en liste over skrifttyper som er tilgjengelige for en PostScript-skriver.

PCL-fonrliste:

Skriv ut en liste over skrifttyper som er tilgjengelige til å skrive ut med PCL.

#### Nettverk:

Viser nåværende nettverksinnstillinger. Du kan også skrive ut statusarket.

## **Status for godkjenningsenhet**

Velg menyene på kontrollpanelet som beskrevet nedenfor.

#### **Innst.** > **Status for godkjenningsenhet**

Viser status for autentiseringsenheten.

### **Informasjon om Epson Open Platform**

Velg menyene på kontrollpanelet som beskrevet nedenfor.

#### **Innst.** > **Informasjon om Epson Open Platform**

<span id="page-199-0"></span>Viser status for Epson Open Platform.

# **Produktspesifikasjoner**

## **Utskriftsfunksjoner**

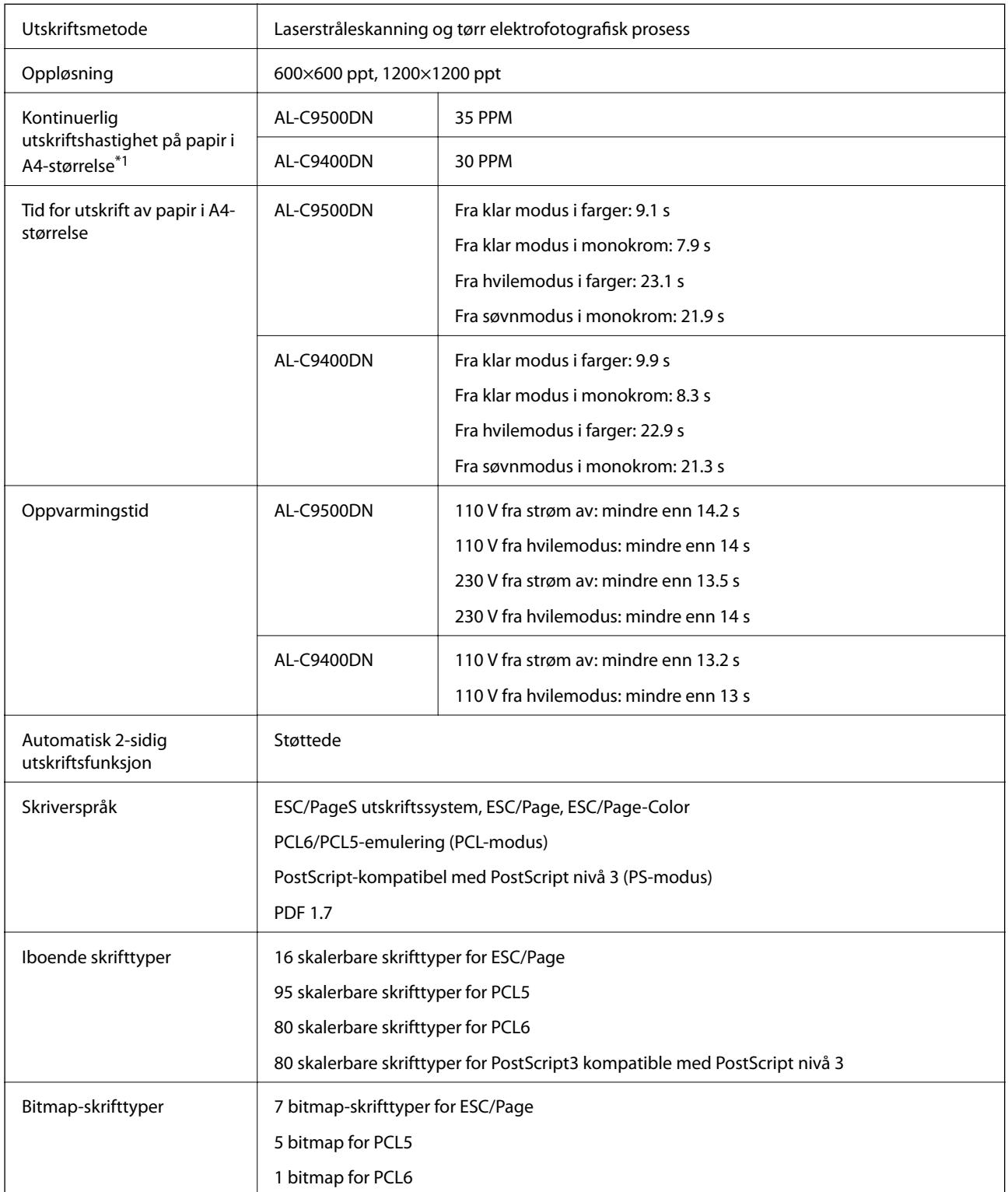

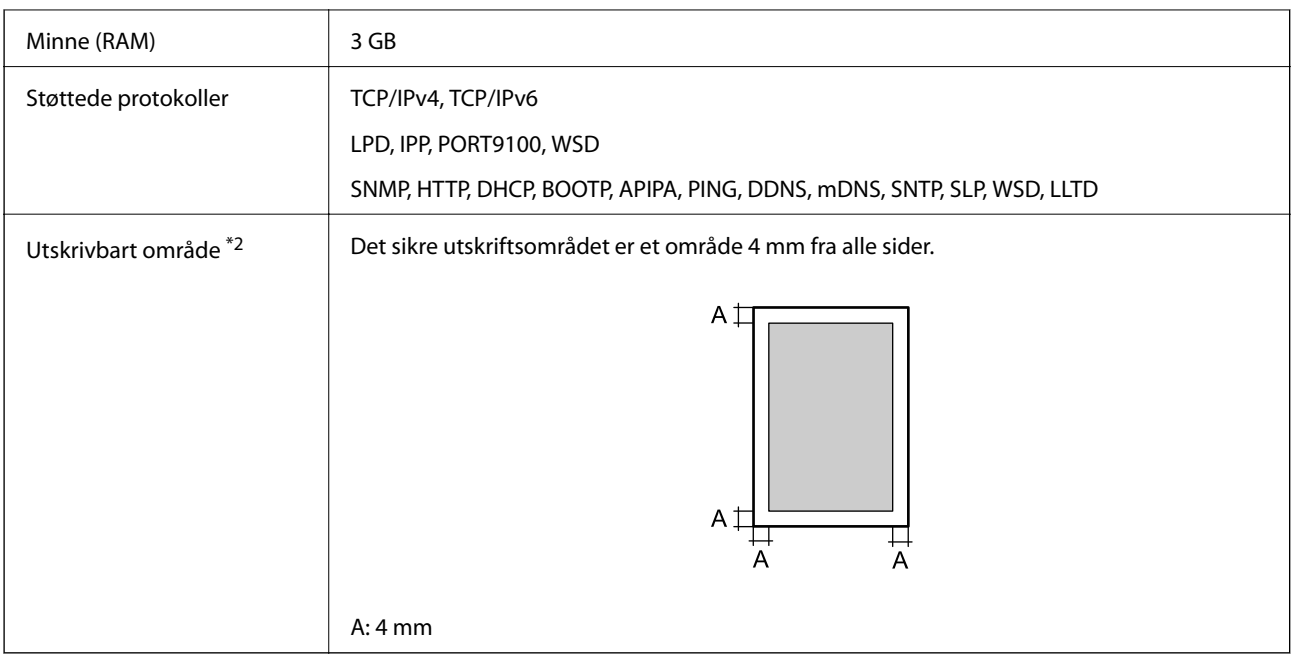

- \*1: Avhengig av papirtype eller -størrelse, for eksempel ved utskrift på papir som er mindre enn A4, kan utskriften bli tregere. Forkortelsen «ppm» betyr «sider per minutt».
- \*2: Det utskrivbare området kan være mindre avhengig av programmet.

## **Bruke porten for skriveren**

Skriveren bruker følgende port. Disse portene bør tillates å bli gjort tilgjengelig av nettverksadministratoren etter behov.

#### **Når senderen (klienten) er skriveren**

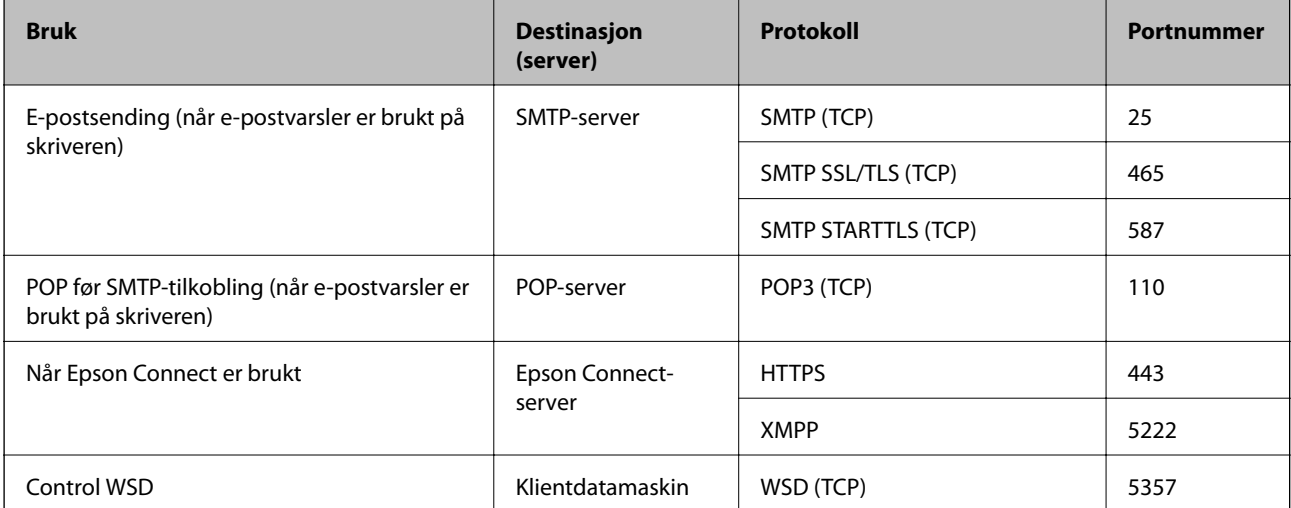

#### <span id="page-201-0"></span>**Når senderen (klienten) er klientdatamaskinen**

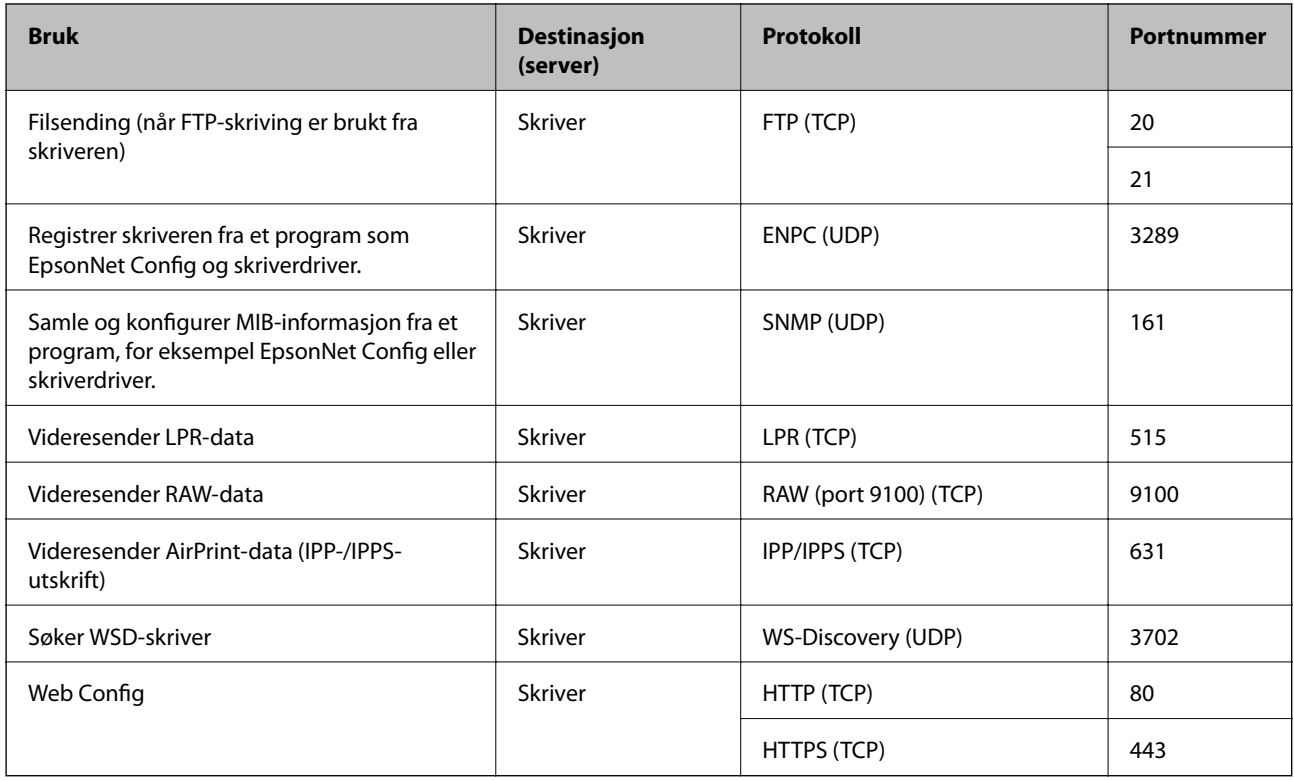

## **Grensesnittspesifikasjoner**

For datamaskin SuperSpeed USB

## **Nettverksspesifikasjoner**

## **Ethernet-spesifikasjoner**

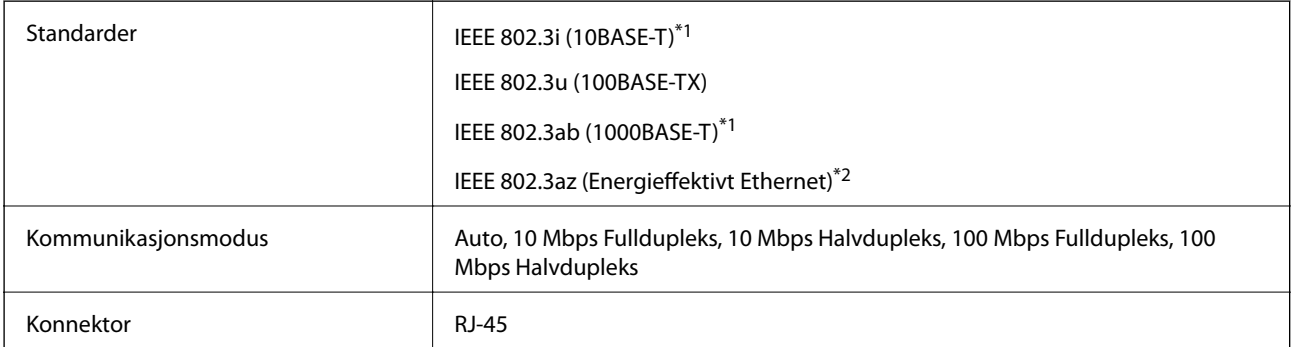

\*1 Bruk en kategori 5e eller høyere STP-kabel (skjermet tvunnet par)for å forhindre risiko for radiointerferens.

\*2 Den tilkoblede enheten skal være i samsvar med IEEE 802.3az-standardene.

## **Nettverksfunksjoner og IPv4/IPv6**

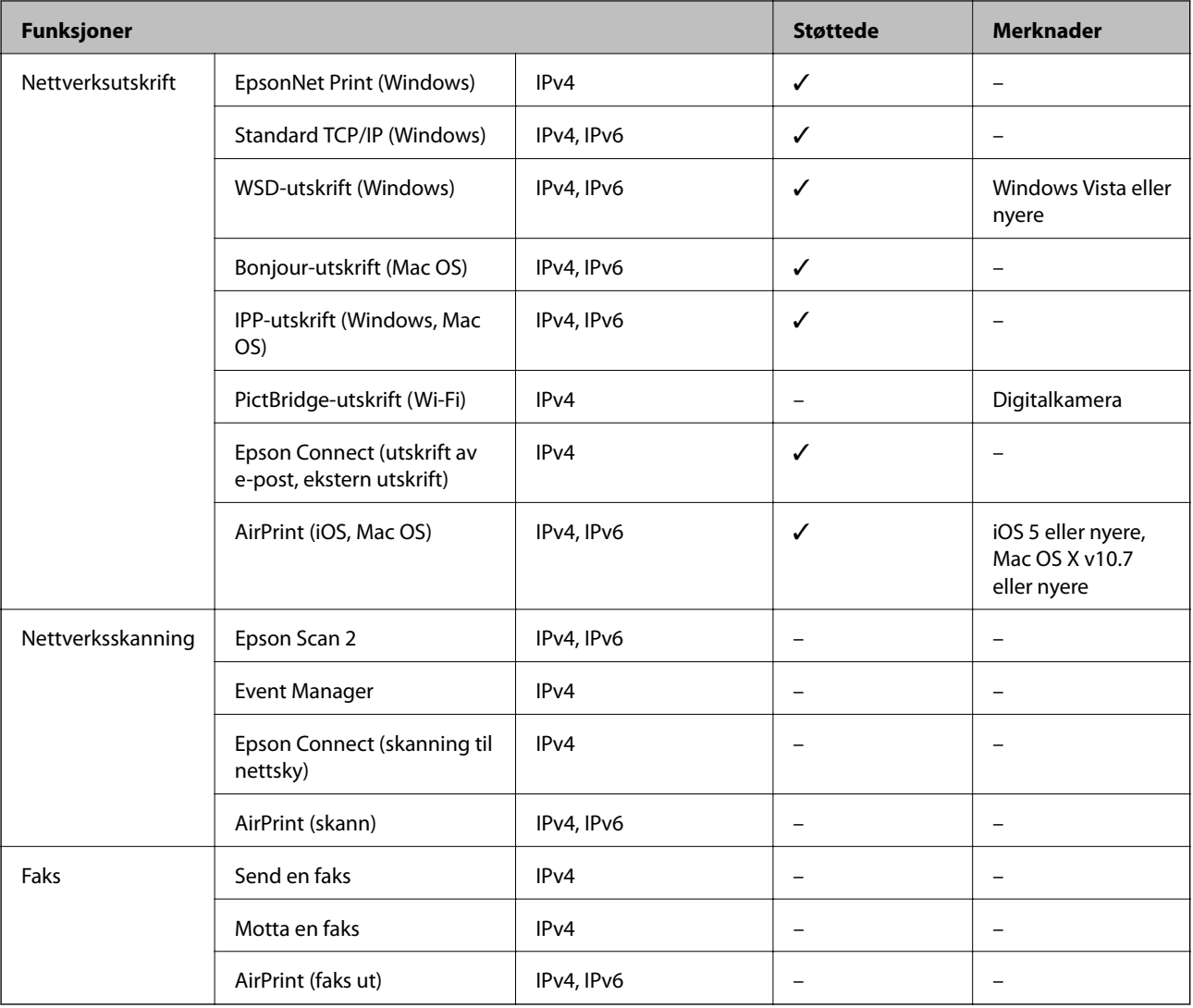

## **Sikkerhetsprotokoll**

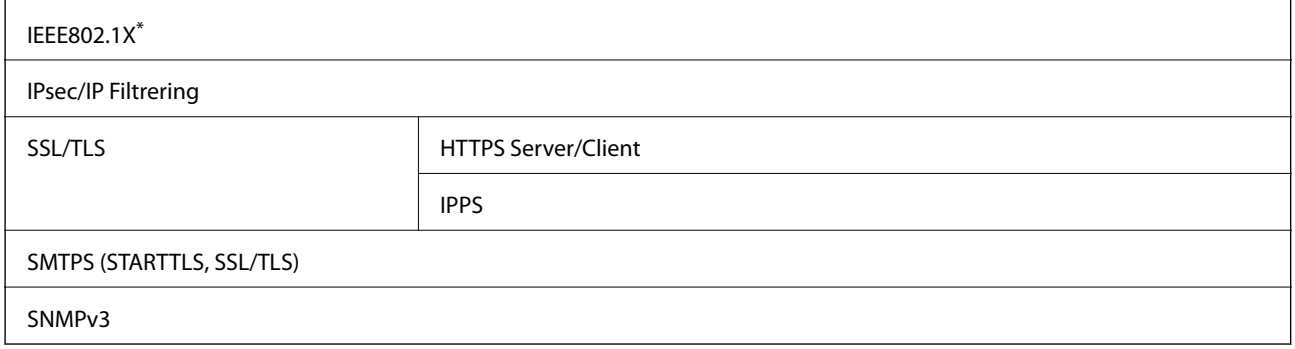

\* Du må bruke en enhet for tilkobling som overholder IEEE802.1X.

## **Støttede tjenester fra tredjeparter**

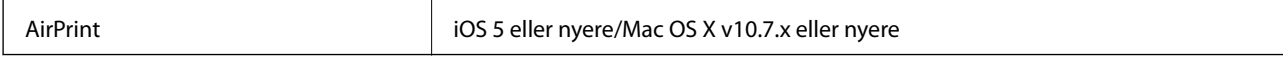

## **Mål**

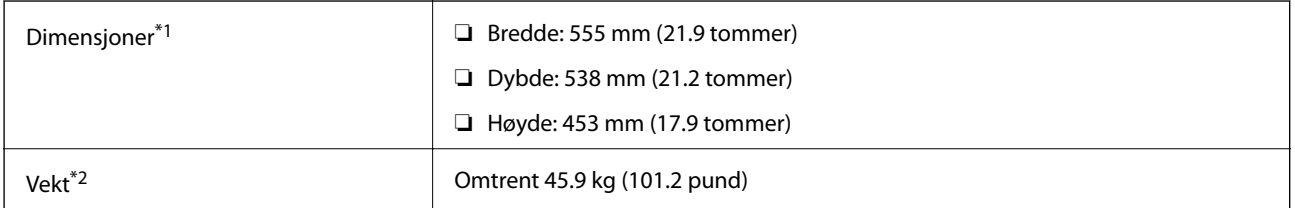

\*1: Med papirskuffen lukket og inkludert utstikkende deler.

\*2: Med forbruksvarer.

## **Elektriske spesifikasjoner**

#### AL-C9500DN

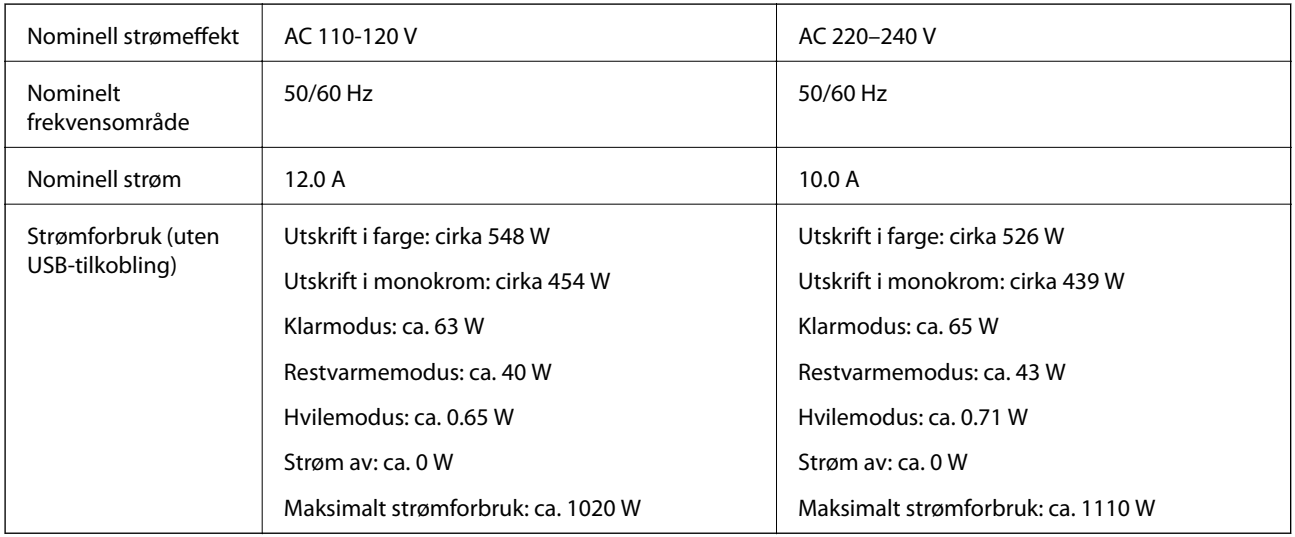

#### *Merknad:*

- ❏ Se skriverens spenning på typeskiltet.
- ❏ For europeiske brukere: se følgende nettsted for detaljer om strømforbruk. <http://www.epson.eu/energy-consumption>

#### AL-C9400DN

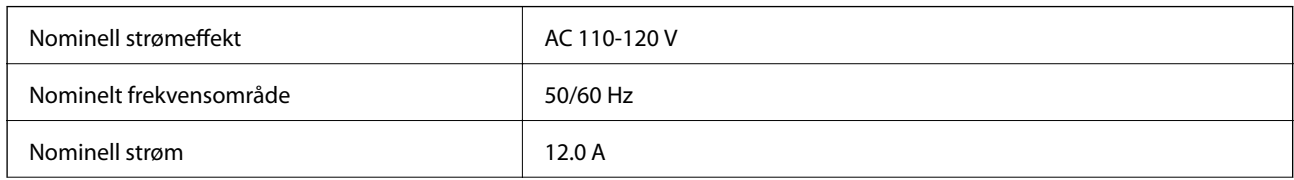

<span id="page-204-0"></span>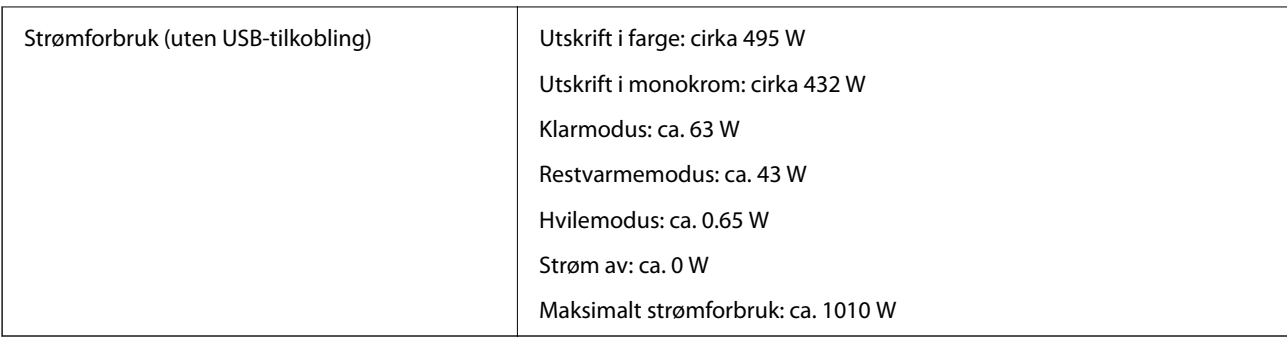

## **Miljømessige spesifikasjoner**

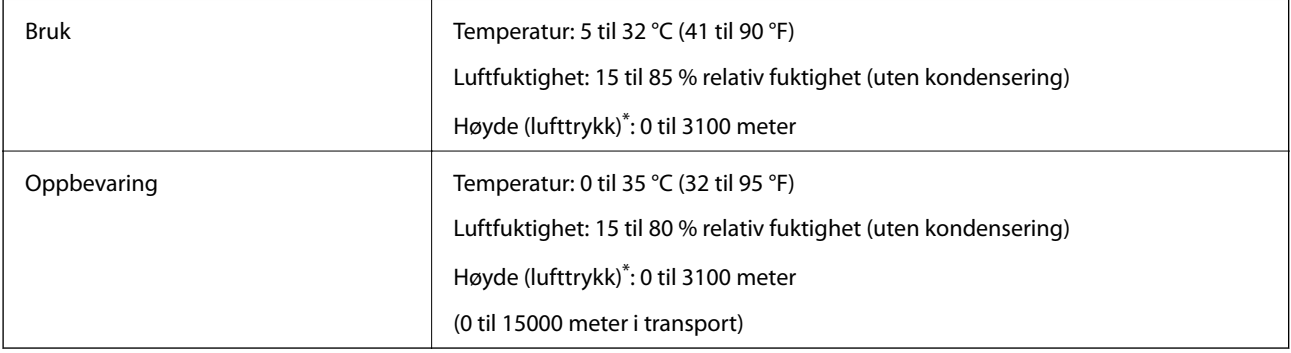

\*: For steder i høye områder må skriverens Høyland-innstilling i Skriverjusteringsmeny justeres i henhold til høyden skriveren befinner seg på. Se Skriverjusteringsmeny for mer informasjon.

#### **Relatert informasjon**

& "Skriverjusteringsmeny" på side 205

## **Systemkrav**

❏ Windows

Windows Vista, Windows 7, Windows 8/8.1, Windows 10 eller senere (32-bit, 64-bit)

Windows XP SP3 (32-bit)

Windows XP Professional x64 Edition SP2

Windows Server 2003 (SP2) eller nyere

❏ Mac OS

Mac OS X v10.6.8 eller nyere

#### *Merknad:*

❏ Mac OS støtter ikke enkelte programmer og funksjoner.

❏ UNIX-filsystemet (UFS) for Mac OS er ikke støttet.

## **Skriverjusteringsmeny**

Du kan velge spesielle innstillinger på skriverens kontrollpanel. Normalt trenger du ikke å endre innstillingene.

Innstillingene i denne menyen kan påvirke gjenværende brukstid for forbruksvarer eller vedlikehold.

Velg menyene på kontrollpanelet som beskrevet nedenfor.

#### **Innst.** > **Generelle innstillinger** > **Systemadministrasjon** > **Skriverjusteringsmeny**

#### Papirtypejustering:

Vanlig papir

Justerer utskriftskvaliteten for vanlig papir i henhold til papirtypen.

- ❏ 0: vanlig papir1
- ❏ 1: vanlig papir2 (standard)
- ❏ 2: Resirkulert
- ❏ 3: Semi-thick

#### Labels

Justerer utskriftskvaliteten for etikettpapir i henhold til etikettpapirtypen.

- ❏ 0: Etiketter 1 (standard)
- ❏ 1: Etiketter 2

#### Coated

Justerer utskriftskvaliteten for belagt papir i henhold til den belagte papirtypen.

- ❏ 0: Dekket1 (standard)
- ❏ 1: Dekket2 (2-sidig utskrift er ikke tilgjengelig for denne innstillingen.)
- ❏ 2: Dekket3 (2-sidig utskrift er ikke tilgjengelig for denne innstillingen.)

#### Special

Justerer utskriftskvaliteten for spesialpapir i henhold til papirtypen.

- ❏ 0: vanlig papir1 (standard)
- ❏ 1: vanlig papir2
- ❏ 2: Etiketter 1 (2-sidig utskrift er ikke tilgjengelig for denne innstillingen.)

❏ 3: Etiketter 2 (2-sidig utskrift er ikke tilgjengelig for denne innstillingen.)

#### Skriverforskyvning:

#### Toppforskyvning

Justerer startposisjonen for utskrift i vertikal retning. Du må justere Toppreg fra Hver skuffforskyvning før du justerer dette. Startposisjonen forskyves når verdien øker. Denne innstillingen er tilgjengelig for ensidig utskrift og for baksiden av 2-sidig utskrift.

-3,5 til 3,5 mm (0,0 mm standard)

#### Sideforskyvning

Justerer startposisjonen for utskrift i horisontal retning. Du må justere Sidereg fra Hver skuffforskyvning før du justerer dette. Startposisjonen forskyves til høyre når verdien øker. Denne innstillingen er tilgjengelig for ensidig utskrift og for baksiden av 2-sidig utskrift.

-3,5 til 3,5 mm (0,0 mm standard)

#### Toppforskyvning (bakside)

Justerer startposisjonen for utskrift i vertikal retning. Du må justere Toppreg (bakside) fra Hver skuff-forskyvning før du justerer dette. Startposisjonen forskyves når verdien øker. Denne innstillingen er tilgjengelig foran på tosidig utskrift.

```
-3,5 til 3,5 mm (0,0 mm standard)
```
#### Sideforskyvning (bakside)

Justerer startposisjonen for utskrift i horisontal retning. Du må justere Sidereg (bakside) fra Hver skuff-forskyvning før du justerer dette. Startposisjonen forskyves til høyre når verdien øker. Denne innstillingen er tilgjengelig foran på tosidig utskrift.

-3,5 til 3,5 mm (0,0 mm standard)

#### Hver skuff-forskyvning:

Justerer startposisjonen for utskrift for hver papirkilde.

#### Toppreg

Justerer startposisjonen for utskrift i vertikal retning. Startposisjonen forskyves når verdien øker. Denne innstillingen er tilgjengelig for ensidig utskrift og for baksiden av 2-sidig utskrift.

-3,5 til 3,5 mm (0,0 mm standard)

#### Sidereg

Justerer startposisjonen for utskrift i horisontal retning. Startposisjonen forskyves til høyre når verdien øker. Denne innstillingen er tilgjengelig for ensidig utskrift og for baksiden av 2-sidig utskrift.

-3,5 til 3,5 mm (0,0 mm standard)

#### Toppreg (bakside)

Justerer startposisjonen for utskrift i vertikal retning. Startposisjonen forskyves når verdien øker. Denne innstillingen er tilgjengelig foran på tosidig utskrift.

-3,5 til 3,5 mm (0,0 mm standard)

#### Sidereg (bakside)

Justerer startposisjonen for utskrift i horisontal retning. Startposisjonen forskyves til høyre når verdien øker. Denne innstillingen er tilgjengelig foran på tosidig utskrift.

-3,5 til 3,5 mm (0,0 mm standard)

#### 2. overføringsavviksjustering:

Justerer utskriftstettheten og utskriftsoppløsningen i henhold til papirtypen. Utskrifttettheten øker når verdien (fra 1 til 16) øker. Standardinnstillingen er 6.

#### Fikseringsenhet-temperaturjustering:

Justerer fikseringstemperaturen i henhold til papirtypen. Fikseringstemperaturen øker når verdien (fra -6 til 6) øker. Utskrifter kan være krøllete når fikseringstemperaturen øker. Standardinnstillingen er 0.

#### Høyland:

Justerer utskriftskvaliteten når du bruker skriveren i store høyder. Øk verdien for å gjøre skriveren mer egnet for store høyder.

```
0 til 6 (0 standard)
```
<span id="page-207-0"></span>Juster ROS-startpunkt:

Korrigerer eksponeringspunktet til ROS-eksponeringsenheten. Ikke slå av strømmen før «Utfører skriverjustering» forsvinner fra LCD-skjermen.

#### Støynivå:

Justerer bildegraderingen. Bildegraderingen blir bedre etter hvert som verdien øker, men bildekornetheten blir verre.

0 til 7 (3 standard)

#### Fargediagnoseblad:

Skriver ut et fargediagnoseark som lar deg se etter unøyaktige farger, uskarphet eller skitt på utskriften.

#### Skriv ut mønster:

Skriver ut et halvtone eller fullt mønster som lar deg se etter ujevnheter i tettheten eller tegnavstanden på utskriften.

Skjerm 25

Skriver ut mønsteret i 25 % tetthets halvtone.

#### Skjerm 50

Skriver ut mønsteret i 50% tetthets halvtone.

#### Skjerm 100

Skriver ut mønsteret med 100 % tetthet.

#### Juster fargeregistrering:

Justerer farge for fargeutskrift. Ikke still inn denne menyen når det har oppstått en feil.

# **Skrifttypespesifikasjoner**

Følgende skrifttyper er tilgjengelige på Internett.

❏ Epson BarCode Font

## **Tilgjengelige skrifttyper for PCL (URW)**

#### **Skalerbar skrifttype**

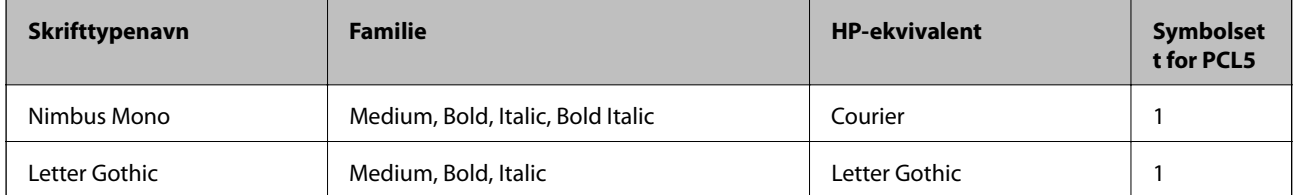

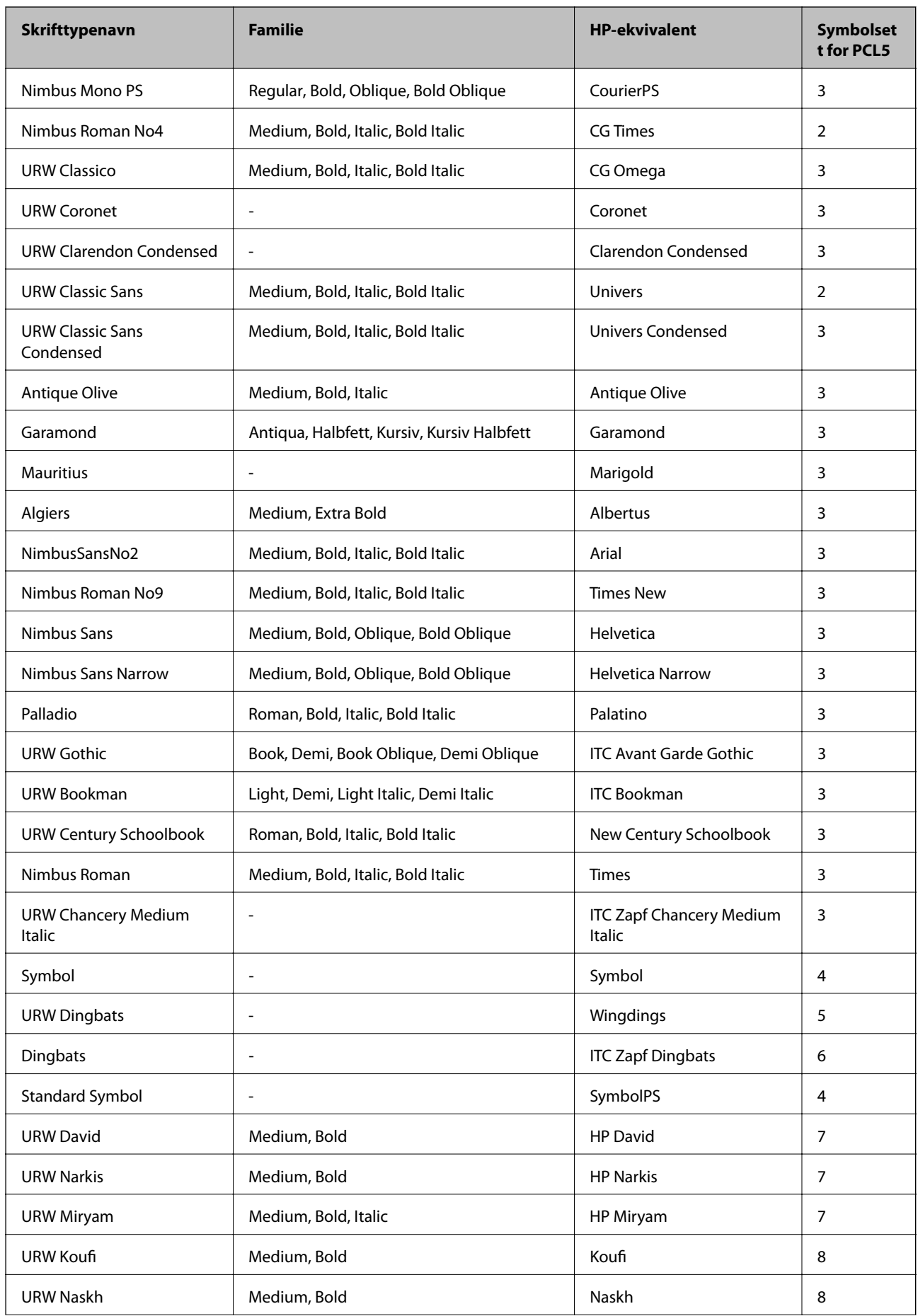

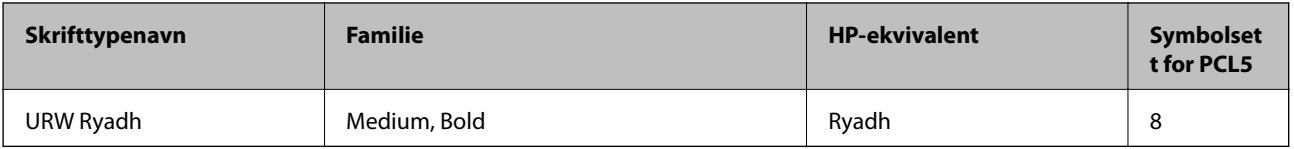

#### **Bitmap-skrifttype**

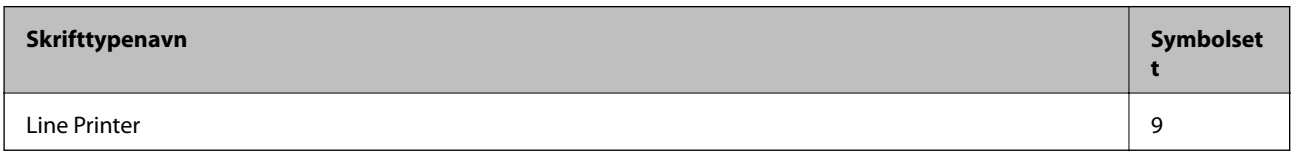

#### **OCR/Strekkode Bitmap-skrifttype (kun for PCL5)**

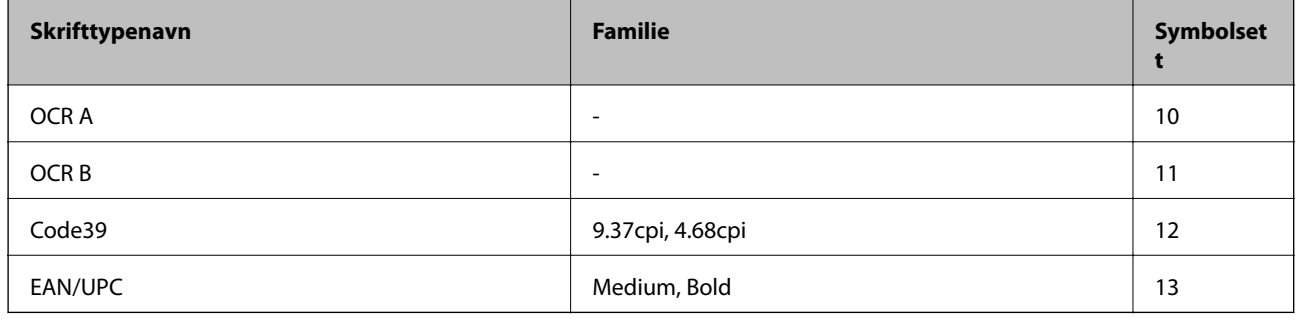

#### *Merknad:*

Avhengig av utskriftstettheten, eller kvaliteten på papirets farge, er kanskje ikke OCR A, OCR B, Code39, og EAN/UPC skrifttypene lesbare. Skriv ut en prøve og kontroller at skrifttypene kan leses før du skriver ut store kvantiteter.

## **Tilgjengelige skrifttyper for PostScript**

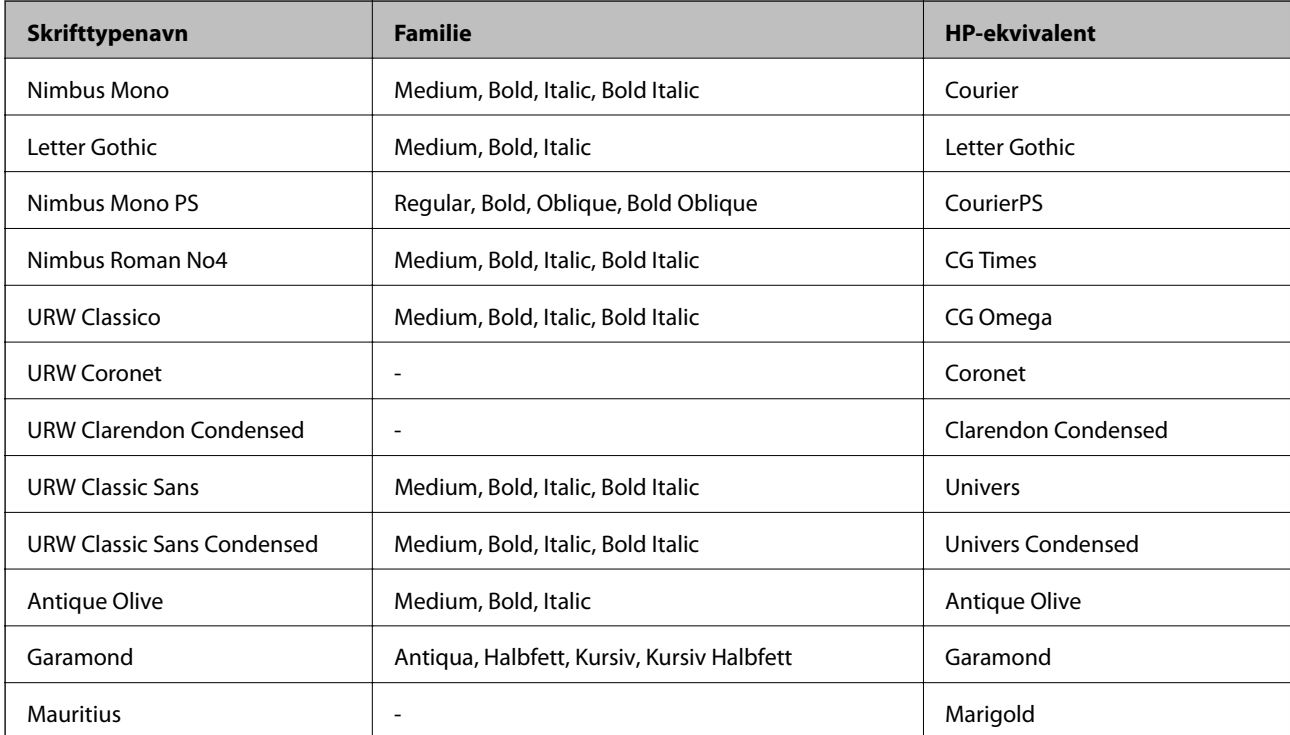

<span id="page-210-0"></span>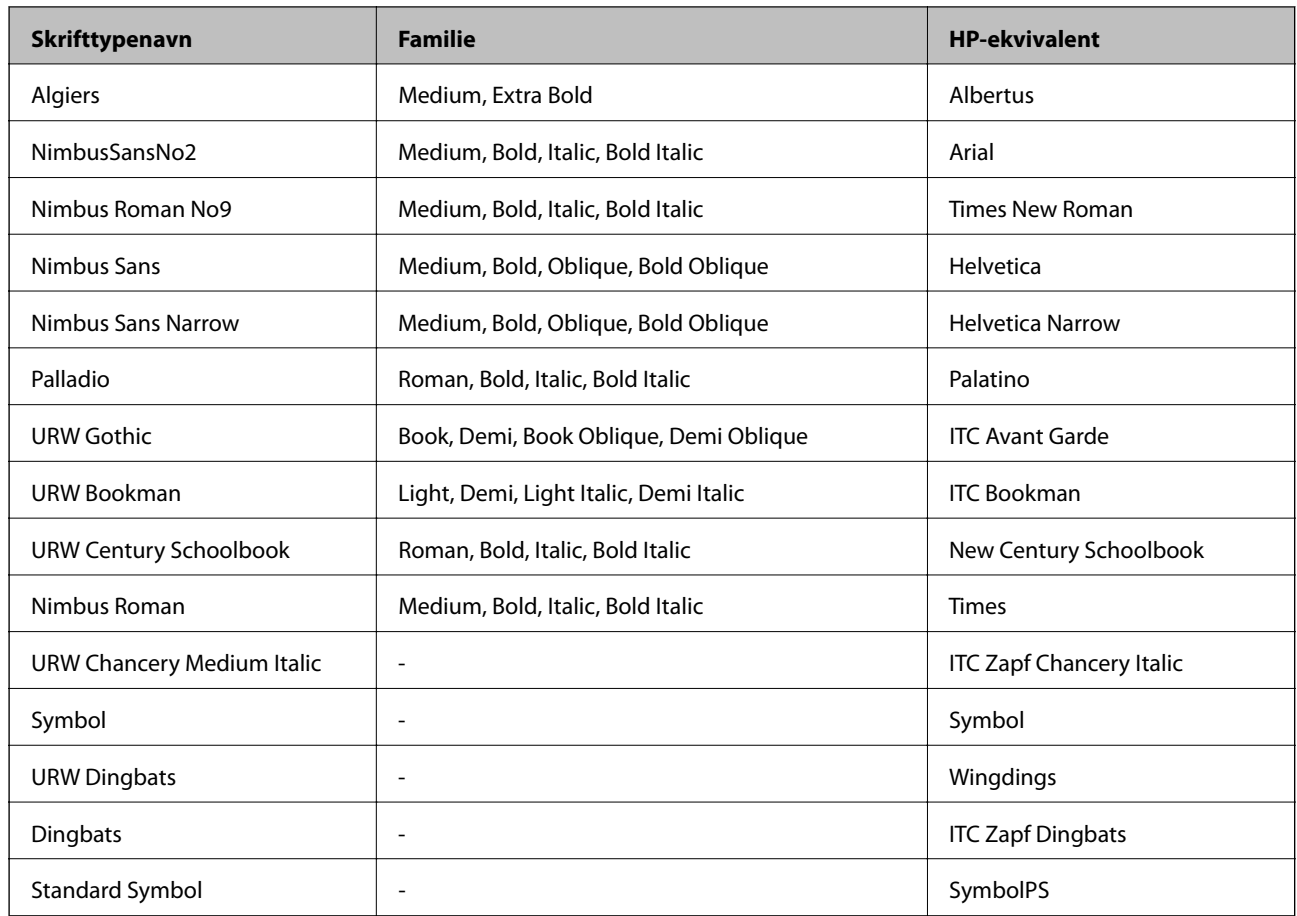

## **Liste over symbolsett**

Skriveren din har tilgang til en rekke symbolsett. Mange av disse symbolene er kun forskjellige når det gjelder de internasjonale tegnene som er spesifikke for hvert språk.

Når du vurderer hvilken skrifttype du skal bruke, må du også vurder hvilke symbolsett du skal kombinere med skrifttypen.

#### *Merknad:*

Ettersom de fleste programvarer hndterer skrifttyper og symboler automatisk, trenger du antageligvis aldri å justere skriverens innstillinger. Hvis du skriver dine egne skriverkontrollprogrammer, eller hvis du bruker eldre programvare som ikke kan kontroller skrifttyper, kan du se følgende avsnitt for symbolsett-detaljer.

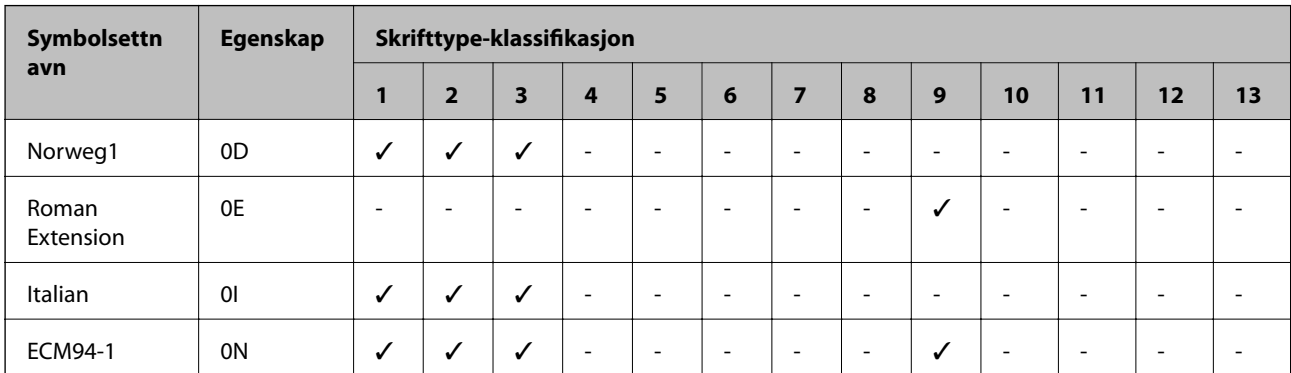

### **Liste over symbolsett for PCL 5**

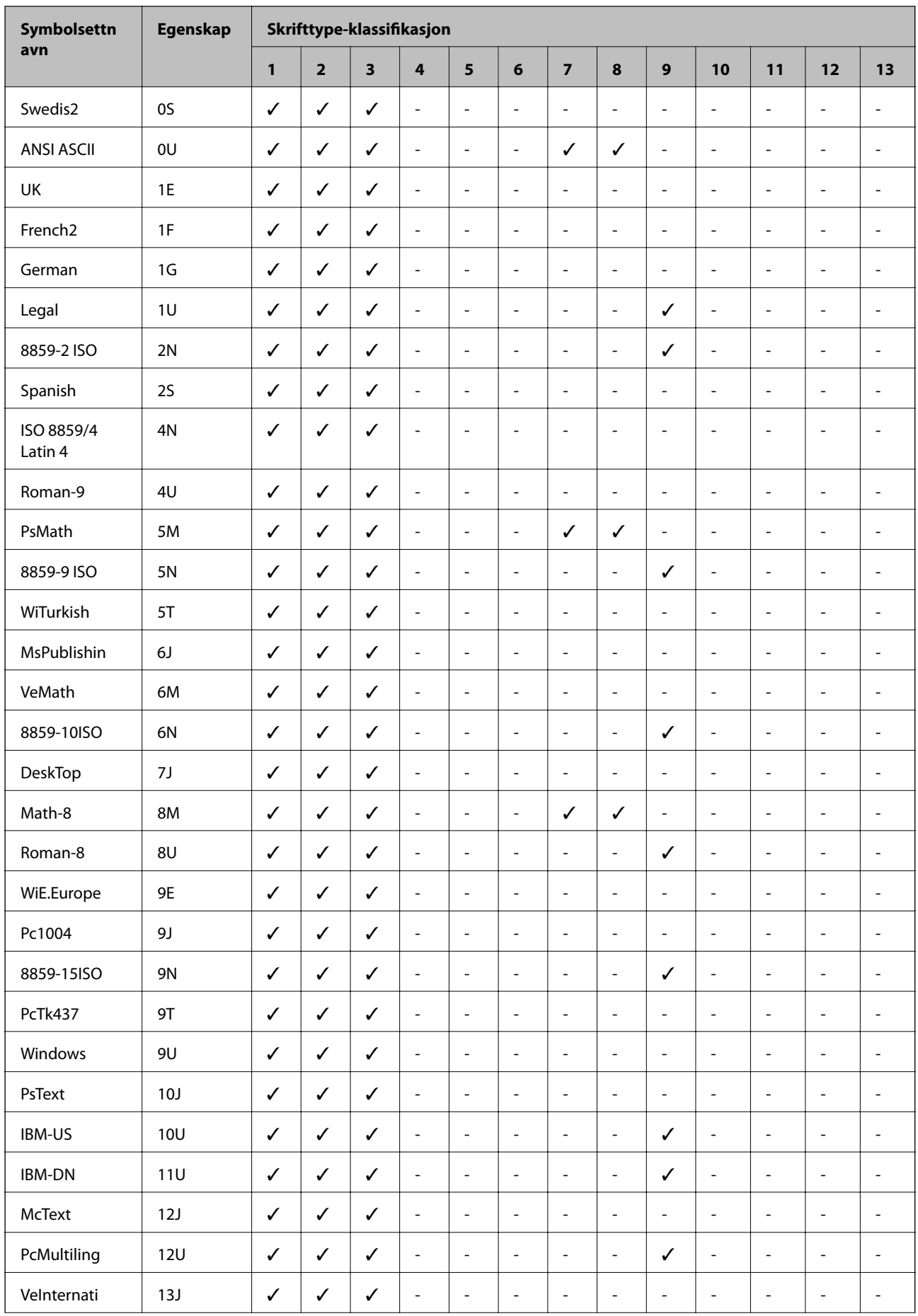

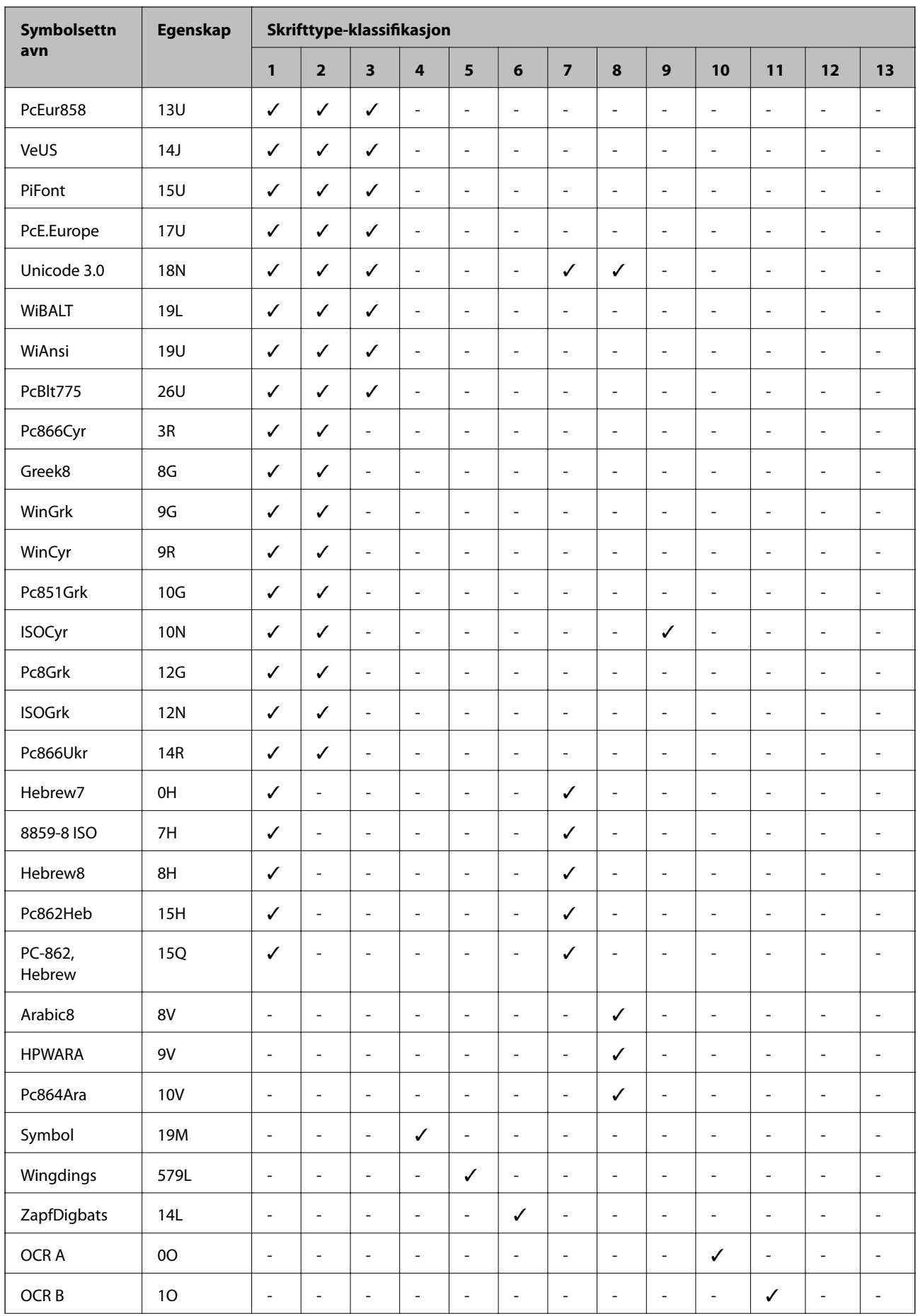

<span id="page-213-0"></span>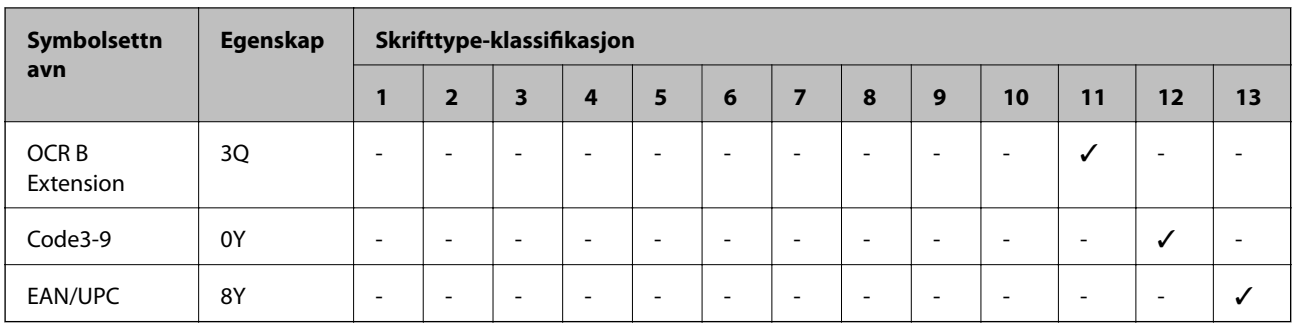

## **Epson BarCode Fonts (Kun for Windows)**

Epson BarCode Fonts lar deg enkelt opprette og skrive ut mange forskjellige typer strekkoder.

Vanligvis er å opprette en strekkode en tungvindt og lang prosess som krever at du spesifiserer forskjellige kommandokoder, som Startstrek, sluttstrek og OCR-B, i tillegg til tegnene i selve strekkoden. Epson BarCode Fonts ble designet for å legge til disse kodene automatisk, og lar der skrive ut strekkoder som samsvarer med forskjellige strekkodestandarder på en enkel måte.

### **Skrive ut med Epson BarCode Fonts**

Følg trinnene under for å opprette og skrive ut strekkoder med Epson BarCode Fonts. Programmet som brukes i disse instruksjonene er Microsoft WordPad i Windows 10. Den faktiske prosedyren kan se annerledes ut når den utføres fra andre programmer.

1. Åpne et dokument i programmet ditt og skriv inn tegnene du vil omgjøre til en strekkode.

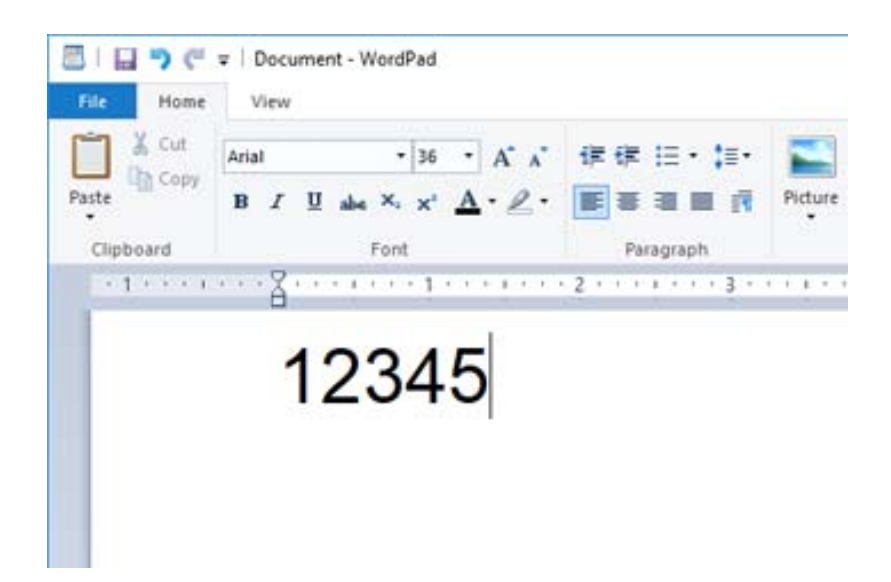

2. Velg tegnene, og velg deretter den Epson BarCode font og skriftstørrelsen du vil bruke.

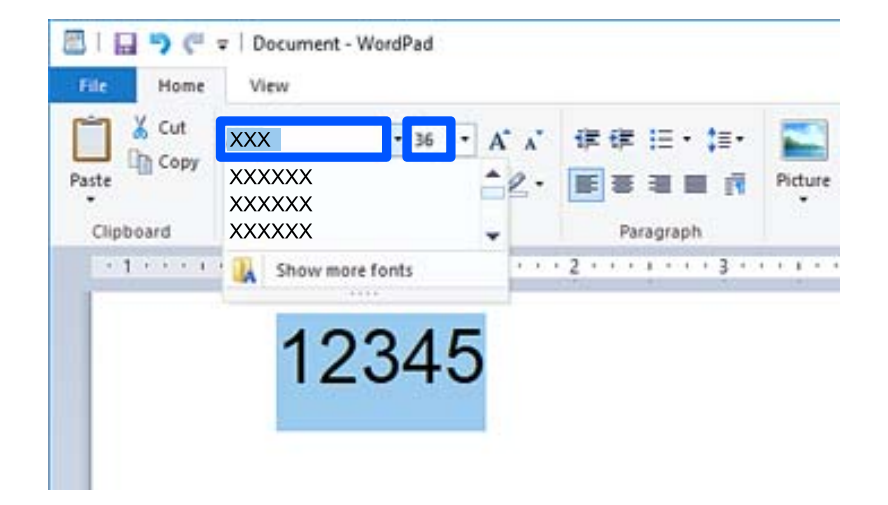

#### *Merknad:*

Du kan ikke bruke skriftstørrelser større enn 96 pt når du skriver ut strekkoder.

3. Tegnene du valgte vil vises som strekkodetegn, like dem som vises under.

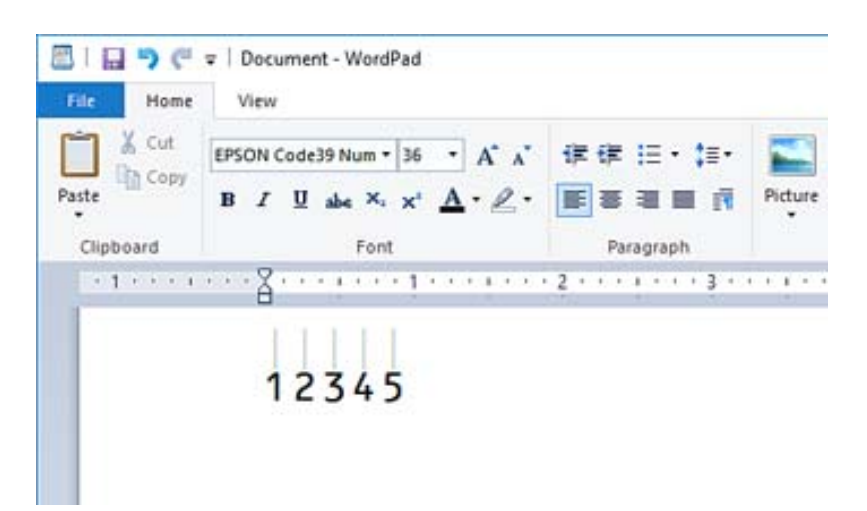

- 4. Velg **Skriv ut** fra filmenyen, velg Epson-skriveren din, klikk på **Alternativer**, og angi skriverdriverinnstillingene.
- 5. Klikk på **Skriv ut** for å skrive ut strekkoden.

#### *Merknad:*

Hvis det er en feil i strekkodetegnstrengen, som upassende data, vil strekkoden skrives ut som den ser ut på skjermen, men den kan ikke leses av en strekkodeleser.

### **Merknader om å skrive inn og formatere strekkoder**

Merk de følgende når du skriver inn og formaterer strekkodetegn:

- ❏ Ikke bruk skyggelegging eller spesiell tegnformatering, som fet, kursiv eller understreking.
- ❏ Bare skriv ut strekkodene i svart-hvitt.
- ❏ Når du roterer tegn må du bare bruke rotasjonsvinklene 90˚, 180˚, og 270˚.
- ❏ Skru av alle automatiske innstillinger for tegn- og ordavstand i applikasjonen din.
- ❏ Ikke bruk funksjoner i applikasjonen som forstørrer eller forminsker størrelsen til tegn i kun vertikal eller horisontal retning.
- ❏ Skru av applikasjonens autokorrekturfunksjoner for staving, grammatikk, avstand osv.
- ❏ For å gjøre det enklere å skille mellom strekkoder og annen tekst i dokumentet ditt, kan du angi at applikasjonen skal vise tekstsymboler, som avsnittsmerker, innrykk osv.
- ❏ Siden spesialtegn som startstreken og sluttstreken legges til når du velger en Epson BarCode Font, kan den endelige strekkoden ha flere tegn enn de som originalt ble skrevet inn.
- ❏ For best mulig resultat bør du bare bruke skriftstørrelsene som anbefales i «Epson BarCode Fontspesifikasjoner» for den Epson BarCode Font du bruker. Strekkoder i andre størrelser vil kanskje ikke være leselige for alle strekkodelesere.
- ❏ Velg **Gråtone** i **Utskriftsinnstillinger** og **Høy** i **Kvalitet**.

#### *Merknad:*

Avhengig av utskriftstettheten, eller kvaliteten eller fargen til papiret, kan strekkoder kanskje ikke være leselige for alle strekkodelesere. Skriv ut en prøve og kontroller at strekkoden kan leses før du skriver ut store kvantiteter.

### **Epson BarCode Fonts-spesifikasjoner**

Denne seksjonen inneholder detaljer om tegninnførselspesifikasjonene for hver Epson BarCode Font.

### **EPSON EAN-8**

❏ EAN-8 er en åttesiffers forkortet versjon av EAN-strekkodestandarden.

❏ Fordi kontrollsifferet legges til automatisk, kan kun 7 tegn skrives inn.

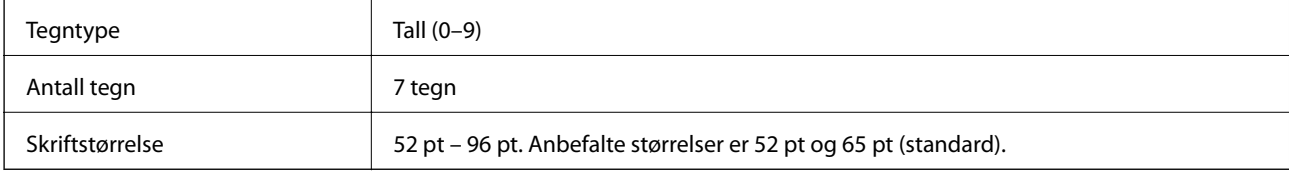

Følgende koder settes inn automatisk, og trenger ikke skrives inn for hånd:

❏ Venstre/høyre marg

❏ Venstre/høyre vaktstrek

- ❏ Midtstrek
- ❏ Kontroller siffer
- ❏ OCR-B

Skriv ut prøve

EPSON EAN-8
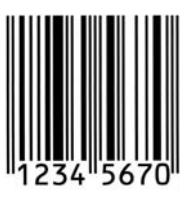

### **EPSON EAN-13**

❏ EAN-13 er den standard EAN-strekkoden på 13 tegn.

❏ Fordi kontrollsifferet legges til automatisk, kan kun 12 tegn skrives inn.

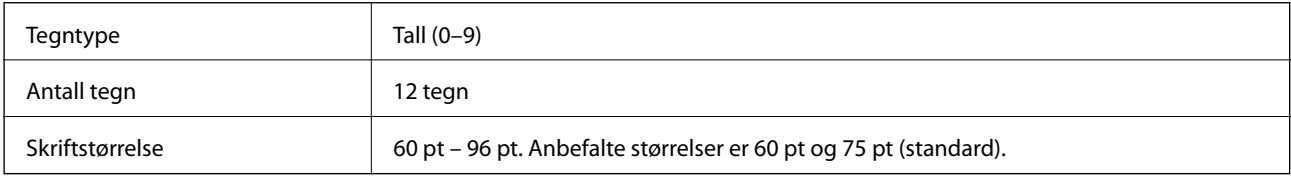

Følgende koder settes inn automatisk, og trenger ikke skrives inn for hånd:

- ❏ Venstre/høyre marg
- ❏ Venstre/høyre vaktstrek
- ❏ Midtstrek
- ❏ Kontroller siffer
- ❏ OCR-B

Skriv ut prøve

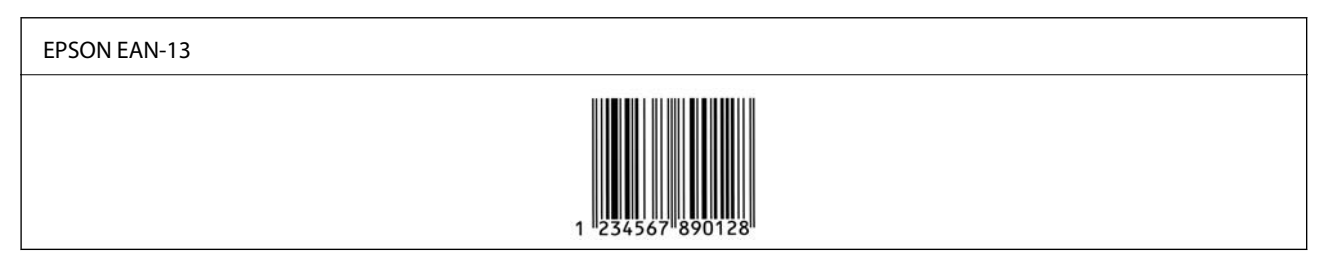

### **EPSON UPC-A**

❏ UPC-A er standard strekkode spesifisert av American Universal Product Code (UPCsymbolspesifikasjonshåndbok).

❏ Kun vanlige UPC-koder støttes. Andre koder støttes ikke.

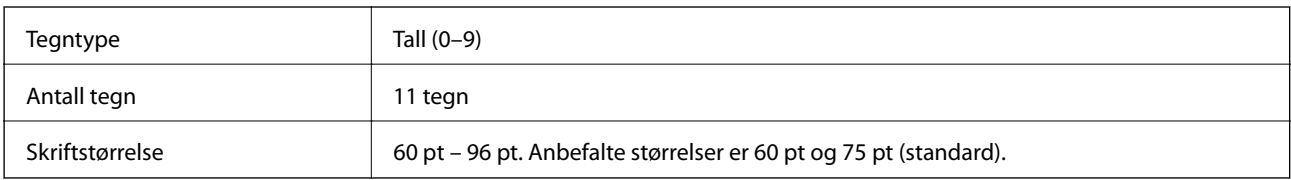

Følgende koder settes inn automatisk, og trenger ikke skrives inn for hånd:

❏ Venstre/høyre marg

- ❏ Venstre/høyre vaktstrek
- ❏ Midtstrek
- ❏ Kontroller siffer
- ❏ OCR-B

Skriv ut prøve

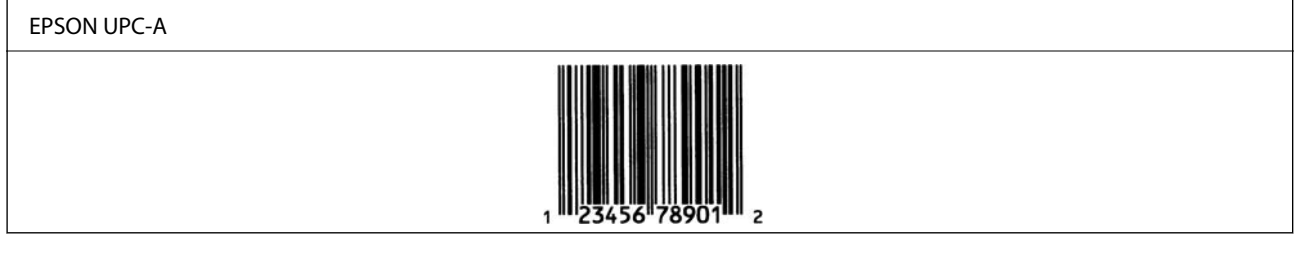

# **EPSON UPC-E**

❏ UPC-E er UPC-A-strekkoden som sletter ekstra null-tegn, spesifisert av American Universal Product Code (UPC-symbolspesifikasjonshåndbok).

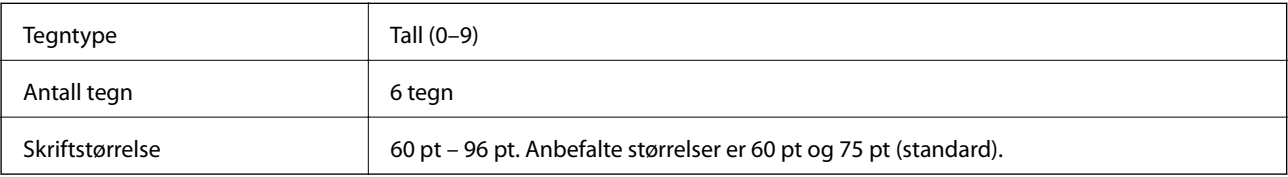

Følgende koder settes inn automatisk, og trenger ikke skrives inn for hånd:

- ❏ Venstre/høyre marg
- ❏ Venstre/høyre vaktstrek
- ❏ Kontroller siffer
- ❏ OCR-B
- ❏ Tallet «0»
- Skriv ut prøve

EPSON UPC-E

### **EPSON Code39**

❏ Fire Code39-skrifttyper er tilgjengelige, og lar deg aktivere og deaktivere den automatiske innsettingen av kontrollsiffer og OCR-B.

- ❏ Høyden til strekkoden justeres automatisk til 15 % eller mer av den totale lengden, i samsvar med Code39 standarden. Av denne grunn er det viktig å ha minst ett mellomrom mellom strekkoden og teksten rundt, for å unngå overlapp.
- ❏ Mellomrom i Code39-strekkoder bør skrives inn som «\_» understreker.
- ❏ Når du skriver ut to eller flere strekkoder på én linje, bør du separere strekkodene med et innrykk, eller velge en annen skrifttype enn BarCode Font, og skrive inn mellomrommet. Hvis et mellomrom skrives inn mens en Code39-skrifttype er valgt, vil strekkoden ikke være korrekt.

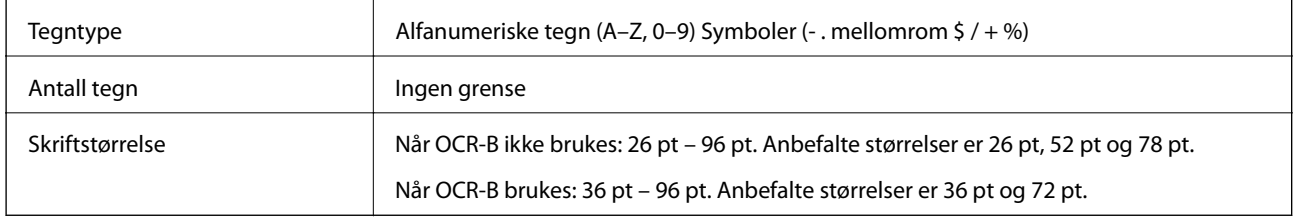

Følgende koder settes inn automatisk, og trenger ikke skrives inn for hånd:

- ❏ Venstre/høyre stillesone
- ❏ Kontroller siffer
- ❏ Start-/slutt-tegn

#### Skriv ut prøve

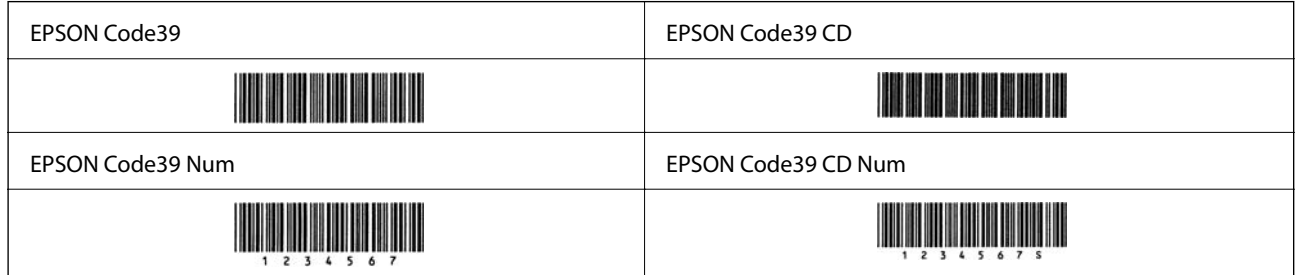

### **EPSON Code128**

- ❏ Code128-skrifttyper støtter kodesettene A, B og C. Når kodesettet til en linje med tegn endres i midten av linjen, vil en konverteringskode bli satt inn automatisk.
- ❏ Høyden til strekkoden justeres automatisk til 15 % eller mer av den totale lengden, i samsvar med Code128 standarden. Av denne grunn er det viktig å ha minst ett mellomrom mellom strekkoden og teksten rundt, for å unngå overlapp.
- ❏ Noen applikasjoner sletter mellomrommene på slutten av linjen automatisk, eller endrer flere mellomrom til innrykk. Strekkoder som inneholder mellomrom blir kanskje ikke skrevet ut korrekt fra applikasjoner som automatisk sletter mellomrom på slutten av linjer eller endrer flere mellomrom til innrykk.
- ❏ Når du skriver ut to eller flere strekkoder på én linje, bør du separere strekkodene med et innrykk, eller velge en annen skrifttype enn BarCode Font, og skrive inn mellomrommet. Hvis et mellomrom skrives inn mens en Code128-skrifttype er valgt, vil strekkoden ikke være korrekt.

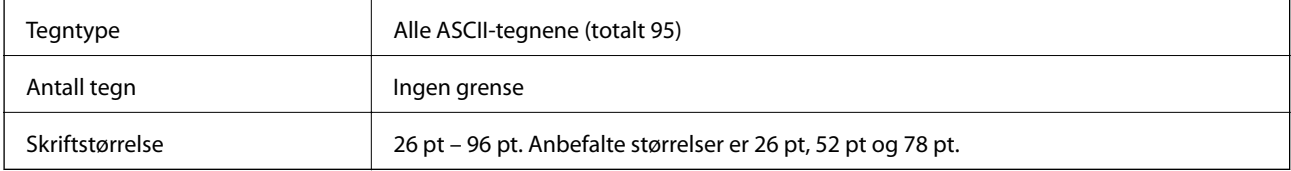

Følgende koder settes inn automatisk, og trenger ikke skrives inn for hånd:

- ❏ Venstre/høyre stillesone
- ❏ Start-/slutt-tegn
- ❏ Kontroller siffer
- ❏ Endre kodesettegn

Skriv ut prøve

EPSON Code128

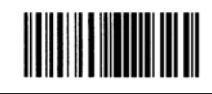

### **EPSON ITF**

- ❏ EPSON ITF fonts samsvarer med USS Interleaved 2-of-5-standarden (amerikansk).
- ❏ Fire EPSON ITF fonts er tilgjengelige, og lar deg aktivere og deaktivere den automatiske innsettingen av kontrollsiffer og OCR-B.
- ❏ Høyden til strekkoden justeres automatisk til 15 % eller mer av den totale lengden, i samsvar med Interleaved 2 of-5-standarden. Av denne grunn er det viktig å ha minst ett mellomrom mellom strekkoden og teksten rundt, for å unngå overlapp.
- ❏ Interleaved 2-of-5 behandler annethvert tegn som ett sett. Når antallet tegn er et oddetall, vil EPSON ITF fonts automatisk legge til en null i begynnelsen av tegnstrengen.

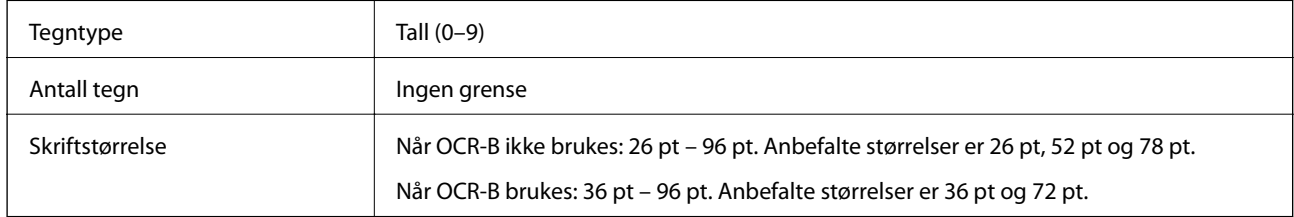

Følgende koder settes inn automatisk, og trenger ikke skrives inn for hånd:

- ❏ Venstre/høyre stillesone
- ❏ Start-/slutt-tegn
- ❏ Kontroller siffer
- ❏ Tallet «0» (legges til begynnelsen av en tegnstreng etter behov)

Skriv ut prøve

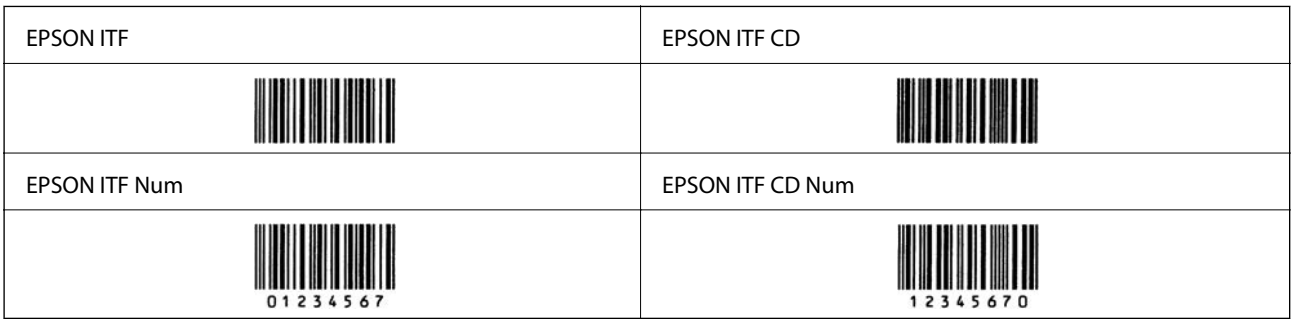

# **EPSON Codabar**

- ❏ Fire EPSON Codabar er tilgjengelige, og lar deg aktivere og deaktivere den automatiske innsettingen av kontrollsiffer og OCR-B.
- ❏ Høyden til strekkoden justeres automatisk til 15 % eller mer av den totale lengden, i samsvar med Codabarstandarden. Av denne grunn er det viktig å ha minst ett mellomrom mellom strekkoden og teksten rundt, for å unngå overlapp.
- ❏ Når enten et Start- eller Slutt-tegn skrives inn, vil Codabar-skrifttypene sette inn et komplementært tegn.
- ❏ Hvis verken et Start eller Slutt-tegn skrives inn, vil disse tegnene automatisk skrives inn som bokstaven «A».

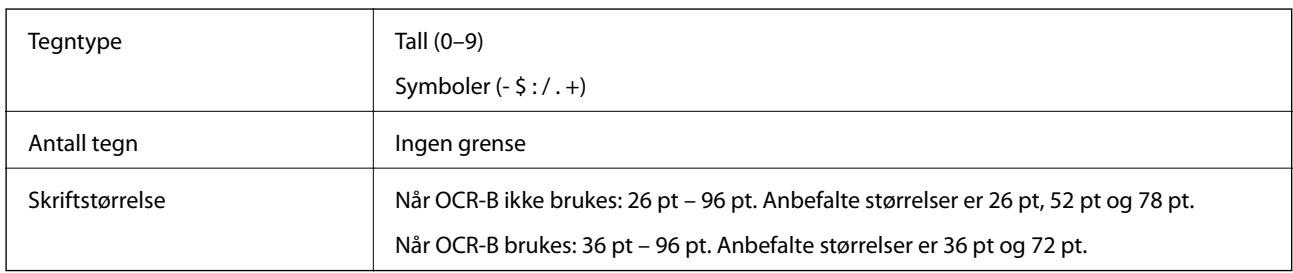

Følgende koder settes inn automatisk, og trenger ikke skrives inn for hånd:

- ❏ Venstre/høyre stillesone
- ❏ Start-/slutt-tegn (når ikke skrevet inn)
- ❏ Kontroller siffer

Skriv ut prøve

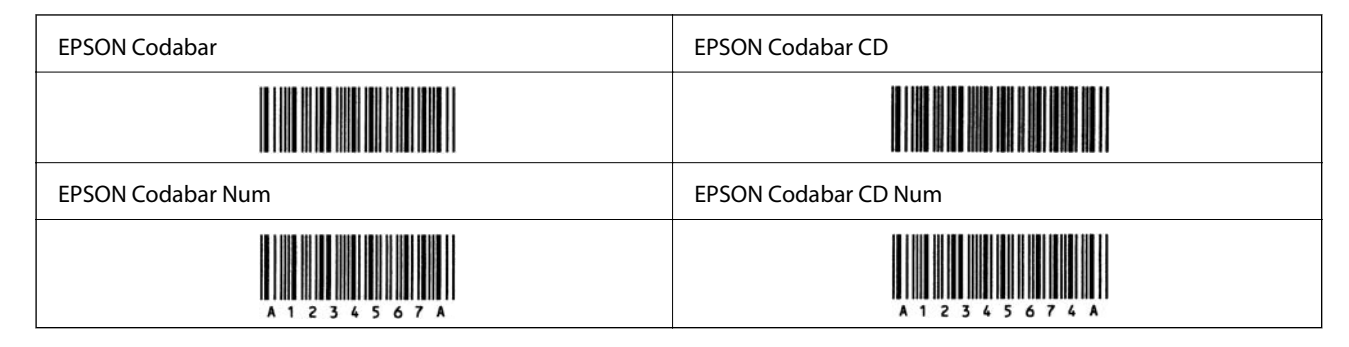

### **EPSON EAN128**

- ❏ GS1-128(EAN128)-skrifttyper støtter kodesettene A, B og C. Når kodesettet til en linje med tegn endres i midten av linjen, vil en konverteringskode bli satt inn automatisk.
- ❏ De fire følgende typene av egenskapene støttes som applikasjonsidentifikator (AI).
	- 01: Globalt omsatt varenummer
	- 10: Parti-/lastnummer
	- 17: Utløpsdato
	- 30: Kvantitet
- ❏ Høyden til strekkoden justeres automatisk til 15 % eller mer av den totale lengden, i samsvar med Code128 standarden. Av denne grunn er det viktig å ha minst ett mellomrom mellom strekkoden og teksten rundt, for å unngå overlapp.
- <span id="page-221-0"></span>❏ Noen applikasjoner sletter mellomrommene på slutten av linjen automatisk, eller endrer flere mellomrom til innrykk. Strekkoder som inneholder mellomrom blir kanskje ikke skrevet ut korrekt fra applikasjoner som automatisk sletter mellomrom på slutten av linjer eller endrer flere mellomrom til innrykk.
- ❏ Når du skriver ut to eller flere strekkoder på én linje, bør du separere strekkodene med et innrykk, eller velge en annen skrifttype enn BarCode Font, og skrive inn mellomrommet. Hvis et mellomrom skrives inn mens en GS1-128(EAN128)-skrifttype er valgt, vil strekkoden ikke være korrekt.

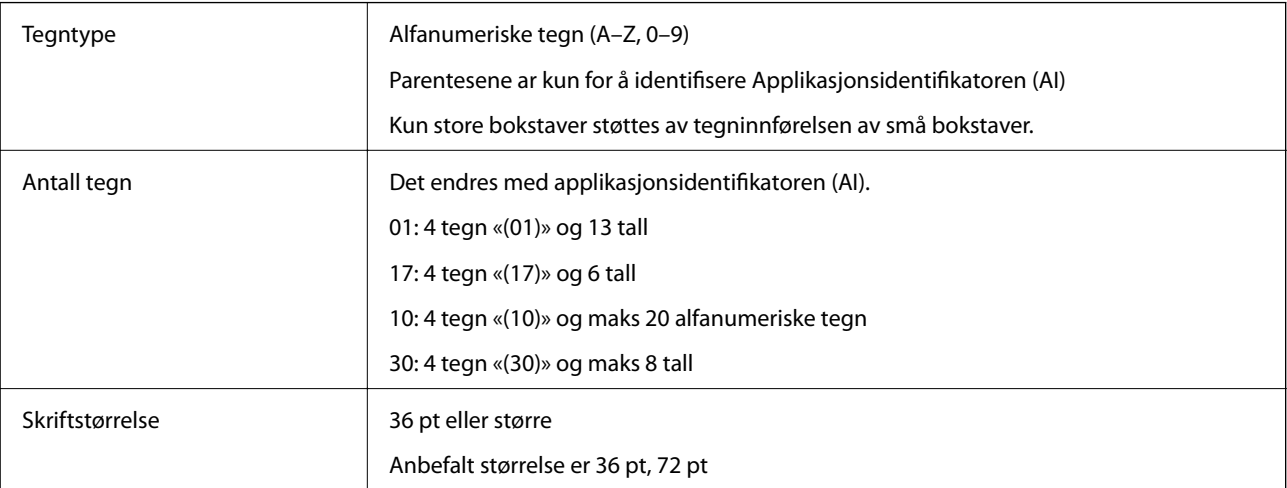

Følgende koder settes inn automatisk, og trenger ikke skrives inn for hånd:

- ❏ Venstre/høyre stillesone
- ❏ Start-/slutt-tegn
- ❏ FNC1-tegn

Den setter inn for vurdering fra Code128 og for en pause i applikasjonsidentifikatoren til de variable lengdene.

- ❏ Kontroller siffer
- ❏ Endre kodesettegn

Skriv ut prøve

EPSON EAN128

<u> Timba ka kasan na matang na mga kasang ng mga kasang ng mga kasang ng mga kasang ng mga kasang ng mga kasang ng mga kasang ng mga kasang ng mga kasang ng mga kasang ng mga kasang ng mga kasang ng mga kasang ng mga kasang</u>

# **Informasjon om forskrifter**

# **Standarder og godkjenninger**

### **Standarder og godkjenninger for europeisk modell**

Den følgende modellen er CE-merket og i samsvar med alle gjeldende EU-direktiv. For ytterligere detaljer kan du besøke følgende nettside for å få tilgang til den fullstendige samsvarserklæringen som inneholder referanse til direktivene og harmoniserte standarder som brukes for å erklære samsvar.

<http://www.epson.eu/conformity>

#### L781A

# **German Blue Angel (kun AL-C9500DN)**

Gå til følgende nettside for å sjekke hvorvidt denne skriveren møter standardene i German Blue Angel. <http://www.epson.de/blauerengel>

# **Restriksjoner på kopiering**

Vær oppmerksom på følgende begrensninger for å sikre at du bruker skriveren på en ansvarlig og lovlig måte. Kopiering av følgende enheter er forbudt ved lov:

- ❏ Pengesedler, mynter, omsettelige verdipapirer utstedt av myndighetene, statsobligasjoner og andre obligasjoner
- ❏ Ubrukte frimerker, forhåndsfrankerte postkort og andre offisielle postrelaterte enheter som har gyldig porto
- ❏ Stempelmerker og ihendehaverpapirer utstedt i henhold til lov

Vær forsiktig med kopiering av følgende enheter:

- ❏ Private omsettelige verdipapirer (aksjesertifikater, omsetningspapirer, sjekker osv.), månedlige adgangskort, bevillingsdokumenter osv.
- ❏ Pass, førerkort, helseattester, veipasseringsbilletter, matkuponger, billetter osv.

#### *Merknad:*

Det kan også være forbudt ved lov å kopiere disse elementene.

Ansvarlig bruk av opphavsrettbeskyttet materiale:

Skrivere kan misbrukes til ulovlig kopiering av opphavsrettslig beskyttet materiale. Med mindre du handler etter råd fra en kompetent advokat, er det ansvarlig og respektfull praksis å innhente tillatelse fra rettighetshaver før du kopierer publisert materiale.

# <span id="page-223-0"></span>**Administratorinformasjon**

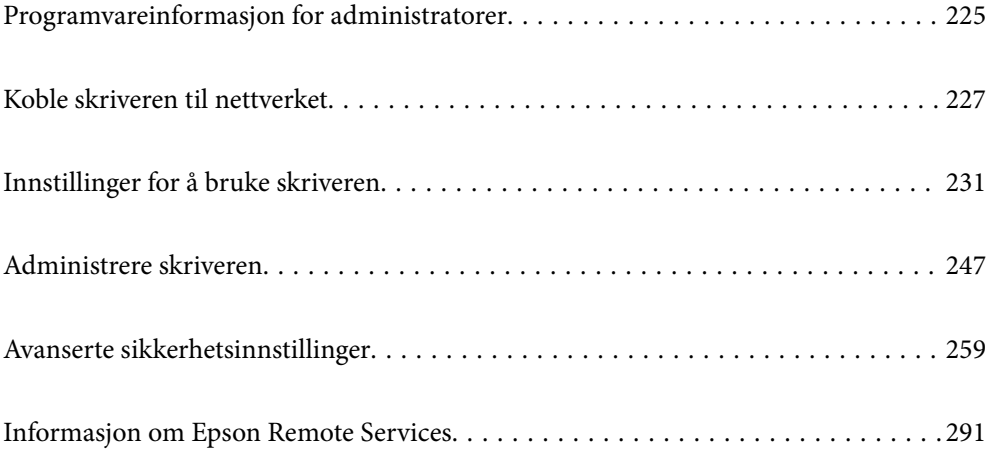

# <span id="page-224-0"></span>**Programvareinformasjon for administratorer**

Følgende beskriver programvaren som konfigurerer og styrer enheter.

# **Program for konfigurering av skriveroperasjoner (Web Config)**

Web Config er et program som kjøres i en nettleser, slik som Internet Explorer og Safari, på en datamaskin eller smartenhet. Du kan bekrefte skriverens status eller endre nettverkstjenesten og skriverinnstillingene. Koble skriveren og datamaskinen eller enheten til det samme nettverket for å bruke Web Config.

Når den trådløse ruteren er koblet til det samme nettverket som skriveren, kan du betjene skriveren via den trådløse ruteren fra smartenheten din.

Følgende nettlesere støttes.

Microsoft Edge, Internet Explorer 8 eller nyere, Firefox\*, Chrome\*, Safari\*

Bruk kun den siste versjonen.

#### *Merknad:*

Hvis administratorpassordet ikke ble angitt når du gikk til Web Config må du angi passordet via siden for innstillinger for administratorpassord.

Ikke glem brukernavnet og passordet. Hvis du glemmer dem, må du ta kontakt med Epson sin kundestøtte.

### **Kjøre web-konfigurasjon på en nettleser**

1. Kontroller skriverens IP-adresse.

Velg nettverksikonet på skriverens startskjermbilde og velg den aktive tilkoblingsmetoden for å bekrefte skriverens IP-adresse.

Hvis du vil velge et element, bruker du knappene  $\blacktriangle \blacktriangledown \blacktriangle \blacktriangledown$  og trykker deretter på OK-knappen.

#### *Merknad:*

Du kan også sjekke IP ved å skrive ut tilkoblingsrapporten for nettverk.

2. Start en nettleser fra en datamaskin eller en smartenhet, og fyll deretter inn skriverens IP-adresse.

Format:

IPv4: http://skriverens IP-adresse/

IPv6: http://[skriverens IP-adresse]/

Eksempler:

IPv4: http://192.168.100.201/

IPv6: http://[2001:db8::1000:1]/

#### *Merknad:*

Ved hjelp av smartenheten kan du også kjøre Web Config fra vedlikeholdsskjermen i Epson iPrint.

Siden skriveren bruker et selvsignert sertifikat når HTTPS åpnes, vises en advarsel i nettleseren når du starter Web Config. Dette indikerer ikke noe problem og kan trygt ignoreres.

#### **Relatert informasjon**

& ["Skrive ut en tilkoblingsrapport for nettverket" på side 145](#page-144-0)

# **Kjøre Web Config i Windows**

Når du skal koble en datamaskin til skriveren med WSD, følger du trinnene nedenfor for å kjøre Web Config.

- 1. Åpne skriverlisten på datamaskinen.
	- ❏ Windows 10

Klikk på startknappen og velg **Windows-system** > **Kontrollpanel** > **Vis enheter og skrivere** i **Maskinvare og lyd**.

❏ Windows 8.1/Windows 8

Velg **Skrivebord** > **Innstillinger** > **Kontrollpanel** > **Vis enheter og skrivere** i **Maskinvare og lyd** (eller **Maskinvare**).

❏ Windows 7

Klikk på startknappen og velg **Kontrollpanel** > **Vis enheter og skrivere** i **Maskinvare og lyd**.

❏ Windows Vista

Klikk på startknappen og velg **Kontrollpanel** > **Skrivere** i **Maskinvare og lyd**.

- 2. Høyreklikk på skriveren og velg **Egenskaper**.
- 3. Velg kategorien **Nettjeneste** og klikk på URL.

Siden skriveren bruker et selvsignert sertifikat når HTTPS åpnes, vises en advarsel i nettleseren når du starter Web Config. Dette indikerer ikke noe problem og kan trygt ignoreres.

# **Kjøre Web Config i Mac OS**

- 1. Velg **Systemvalg** fra Apple-menyen > **Skrivere og skannere** (eller **Skriv ut og skann**, **Skriv ut og faks**), og velg deretter skriveren.
- 2. Klikk **Valg og forbruksmateriell** > **Vis nettstedet for skriveren**.

Siden skriveren bruker et selvsignert sertifikat når HTTPS åpnes, vises en advarsel i nettleseren når du starter Web Config. Dette indikerer ikke noe problem og kan trygt ignoreres.

# **Programvare for konfigurering av enheten på et nettverk (EpsonNet Config)**

EpsonNet Config er et program som lar deg innstille nettverkgrensesnittets adresser og protokoller. Se operasjonsveiledningen for EpsonNet Config eller programmets hjelp for flere detaljer.

#### **Starte i Windows**

❏ Windows 10/Windows Server 2019/Windows Server 2016

Klikk startknappen, og velg deretter **EpsonNet** > **EpsonNet Config**.

<span id="page-226-0"></span>❏ Windows 8.1/Windows 8/Windows Server 2012 R2/Windows Server 2012

Angi programvarens navn i søkeboksen og velg deretter det viste ikonet.

❏ Windows 7/Windows Vista/Windows XP/Windows Server 2008 R2/Windows Server 2008/Windows Server 2003 R2/Windows Server 2003

Klikk på startknappen og velg **Alle programmer** eller **Programmer** > **EpsonNet** > **EpsonNet Config SE** > **EpsonNet Config**.

#### **Starte i Mac OS**

**Gå** > **Applikasjoner** > **Epson Software** > **EpsonNet** > **EpsonNet Config SE** > **EpsonNet Config**.

#### **Relatert informasjon**

& ["Installere programmene separat" på side 92](#page-91-0)

# **Programvare for administrering av enheten på nettverket (Epson Device Admin)**

Epson Device Admin er en flerfunksjonell programvareapplikasjon som administrerer enhetene på nettverket.

Følgende funksjoner er tilgjengelige.

- ❏ Overvåk eller administrer opptil 2000 skrivere i segmentet
- ❏ Lag en detaljert rapport, som for forbruksmateriellet og produktstatusen
- ❏ Oppdater produktets fastvare
- ❏ Introduser enheten til nettverket
- ❏ Bruk fellesinnstillingene på flere enheter.

Du kan laste ned Epson Device Admin fra nettstedet for Epson kundestøtte. Du finner mer informasjon i dokumentasjonen eller hjelpen til Epson Device Admin.

# **Koble skriveren til nettverket**

Du kan koble skriveren til nettverket på flere måter.

- ❏ Koble til ved hjelp av avanserte innstillinger på kontrollpanelet.
- ❏ Koble til ved hjelp av installasjonsprogrammet på nettstedet eller programvareplaten.

Denne delen forklarer prosedyren for å koble skriveren til nettverket ved hjelp av skriverens kontrollpanel.

# **Før tilkobling til nettverket**

For å koble til nettverket må du kontrollere tilkoblingsmetoden og informasjonen om innstilling for tilkoblingen på forhånd.

# **Informasjonssamling i tilkoblingsinnstilling**

Klargjør nødvendig konfigureringsinformasjon for å koble til. Kontroller følgende informasjon på forhånd.

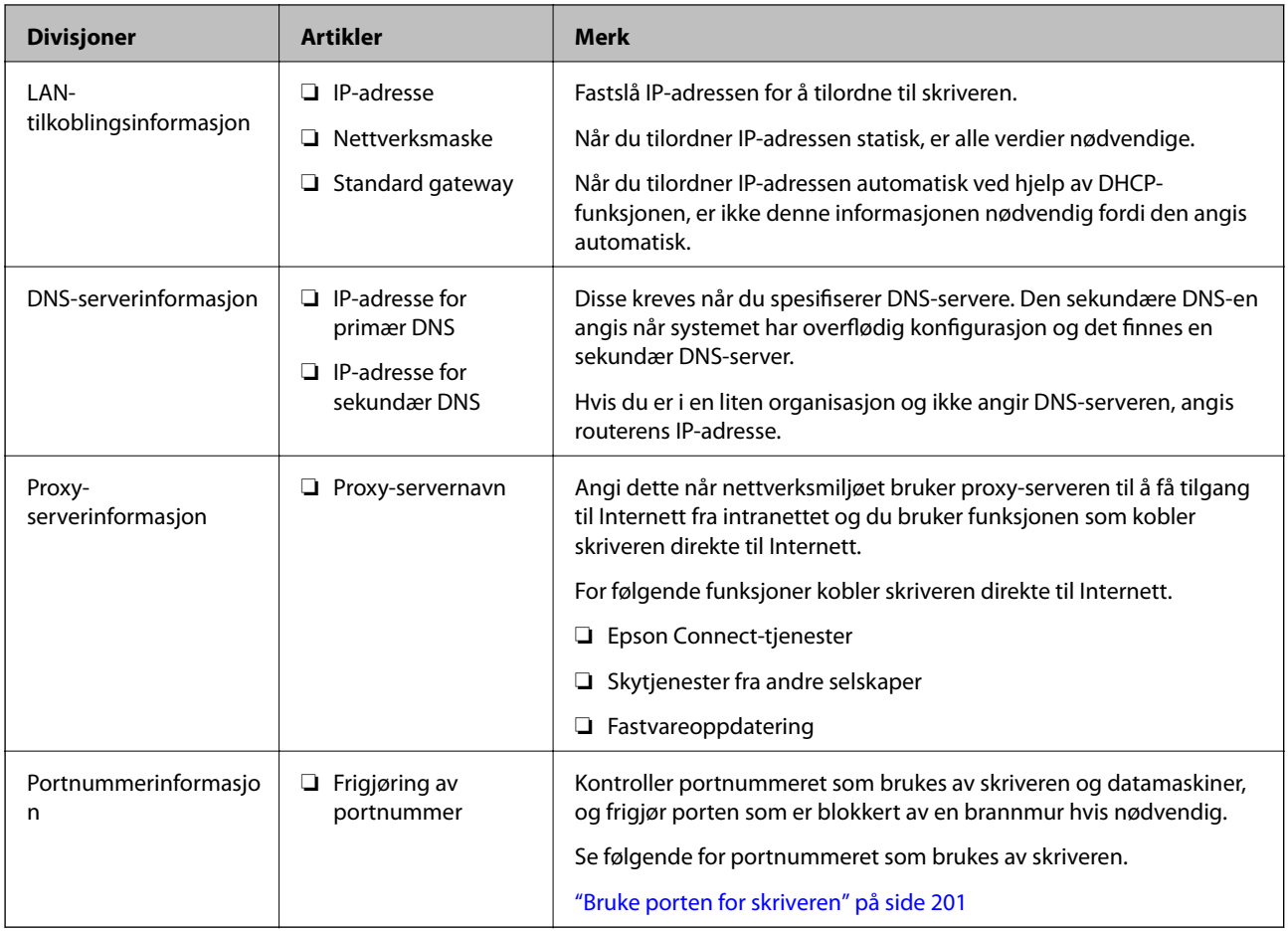

# **Tildeling av IP-adresse**

Dette er de følgende typer IP-adressetildeling.

#### **Statisk IP-adresse:**

Tildel forhåndsbestemt IP-adresse til skriveren (vert) manuelt.

Informasjonen om å koble til nettverket (delmettmaske, standard gateway, DNS-server og så videre) må angis automatisk.

IP-adressen endres ikke når enheten slås av, noe som er nyttig når du ønsker å administrere enheter med et miljø hvor du ikke kan endre IP-adresse, eller du ønsker å administrere enheter ved hjelp av IP-adressen. Vi anbefaler innstillinger for skriveren, serveren, osv., som mange datamaskiner bruker. Når sikkerhetsfunksjoner som IPsec/IP-filtrering brukes, må du tildele en fast IP-adresse slik at IP-adressen ikke endres.

#### **Automatisk tildeling ved hjelp av DHCP-funksjonen (dynamisk IP-adresse):**

Tildel IP-adressen automatisk til skriveren (vert) ved hjelp av DHCP-funksjonen til DHCP-serveren eller routeren.

Informasjonen om å koble til nettverket (delnettmaske, standard gateway, DNS-server og så videre) angis automatisk, så du kan enkelt koble enheten til nettverket.

<span id="page-228-0"></span>Hvis enheten eller routeren er slått av, eller avhengig av DHCP-serverens innstillinger, kan IP-adressen endres ved ny tilkobling.

Vi anbefaler å administrere enheter med annet enn IP-adressen og kommunisere med protokoller som kan følge IP-adressen.

#### *Merknad:*

Når du bruker DHCP-ens reservasjonsfunksjon for IP-adresse, kan du når som helst tildele samme IP-adresse til enhetene.

#### **DNS-server og proxy-server**

DNS-serveren har et vertsnavn, domenenavn for e-postadressen osv., i forbindelse med IP-adresseinformasjonen.

Kommunikasjon er ikke mulig hvis den andre parten beskrives av vertsnavnet, domenenavnet osv., når datamaskinen eller skriveren utfører IP-kommunikasjon.

Spør DNS-serveren om den informasjonen og får IP-adressen til den andre parten. Denne prosessen kalles navneløsing.

Derfor kan enheter som datamaskiner og skrivere kommunisere ved hjelp av IP-adressen.

Navneløsing er nødvendig for at skriveren skal kunne kommunisere ved hjelp av e-postfunksjonen eller funksjonen for Internet-tilkobling.

Når du bruker disse funksjonene, må innstillingene for DNS-server angis.

Når du tilordner skriverens IP-adrese ved hjelp av DHCP-funksjonen til DHCP-serveren eller -routeren, angis dette automatisk.

Proxy-serveren er plassert på gateway mellom nettverket og Internett, og kommuniserer til datamaskinen, skriver og Internett (motsatt server) på vegne av hver av dem. Den motsatte serveren kommuniserer bare til proxyserveren. Derfor vil skriverinformasjon som IP-adresse og portnummer kanskje ikke leses, noe som er forbundet med økt sikkerhet.

Når du kobler til Internett via proxyserver, må proxyserveren konfigureres på skriveren.

# **Koble til nettverket fra kontrollpanelet**

Koble skriveren til nettverket ved å bruke kontrollpanelet på skriveren.

### **Tilordne IP-adressen**

Still inn de grunnleggende elementene, for eksempel vertsadresse, Nettverksmaske eller Standard gateway.

Dette avsnittet forklarer prosedyren for hvordan du angir en statisk IP-adresse.

- 1. Slå av skriveren.
- 2. Velg **Innst.** på startskjermen på skriverens kontrollpanel.
- 3. Velg **Generelle innstillinger** > **Nettverksinnstillinger** > **Avansert** > **TCP/IP**.
- 4. Velg **Manuell** ved **Skaff IP-adresse**.

Når du stiller inn IP-adresse automatisk ved å bruke DHCP-funksjonen på ruteren, velger du **Auto**. I slikt tilfelle stilles også **IP-adresse**, **Nettverksmaske** og **Standard gateway** i trinn 5 til 6 inn automatisk. Gå derfor til trinn 7.

5. Skriv inn IP-adressen.

Fokus flyttes til fremste eller bakerste segment separert med punktum hvis du velger  $\triangleleft$  og  $\triangleright$ . Bekreft verdien som ble vist på forrige skjerm.

#### 6. Konfigurer **Nettverksmaske** og **Standard gateway**.

Bekreft verdien som ble vist på forrige skjerm.

#### c*Forsiktighetsregel:*

Hvis kombinasjonen av IP-adresse, Nettverksmaske og Standard gateway er feil, blir *Start oppsett* inaktiv og vil ikke kunne fortsette med innstillingene. Kontroller at alt som er skrevet inn er riktig.

7. Skriv inn IP-adressen for den primære DNS-serveren.

Bekreft verdien som ble vist på forrige skjerm.

#### *Merknad:*

Når du velger *Auto* som innstilling for anvisning av IP-adresse, kan du velge DNS-serverinnstillingene fra *Manuell* eller *Auto*. Hvis du ikke kan hente DNS-server automatisk, velger du *Manuell* og angir DNS-serveradresse. Deretter skriver du sekundær DNS-serveradresse direkte inn. Hvis du velger *Auto*, går du til trinn 9.

8. Skriv inn IP-adressen for den sekundære DNS-serveren.

Bekreft verdien som ble vist på forrige skjerm.

9. Velg **Start oppsett**.

#### *Angi proxy-server*

Konfigurer proxy-serveren hvis begge av følgende er sant.

- ❏ Proxy-serveren er bygget for Internett-tilkobling.
- ❏ Ved bruk av en funksjon hvor en skriver kobler direkte til Internett, som Epson Connect-tjenester eller andre selskapers skytjenester.
- 1. Velg **Innst.** på startsiden.

Når du angir innstillinger etter innstilling av IP-adresse, vises **Avansert**-skjermen. Gå til trinn 3.

- 2. Velg **Generelle innstillinger** > **Nettverksinnstillinger** > **Avansert**.
- 3. Velg **Proxyserver**.
- 4. Velg **Bruk** ved **Proxyserver-innst.**.
- 5. Skriv inn adressen for proxy-serveren med IPv4- eller FQDN-format. Bekreft verdien som ble vist på forrige skjerm.
- 6. Skriv inn portnummeret for proxy-serveren. Bekreft verdien som ble vist på forrige skjerm.
- 7. Velg **Start oppsett**.

### <span id="page-230-0"></span>**Koble til Ethernet**

Koble skriveren til nettverket ved å bruke en Ethernet-kabel, og kontroller tilkoblingen.

- 1. Koble sammen skriveren og huben (LAN-bryter) med en Ethernet-kabel.
- 2. Velg **Innst.** på startsiden.
- 3. Velg **Generelle innstillinger** > **Nettverksinnstillinger** > **Kontroller nettverkstilkoblingen**. Resultatet av tilkoblingsdiagnosen vises. Kontroller at tilkoblingen er riktig.
- 4. Velg **Avvis** for å avslutte.

Når du velger **Skriv ut kontrollrapport** kan du skrive ut diagnoseresultatet. Følg instruksjonene på skjermen for å skrive den ut.

# **Innstillinger for å bruke skriveren**

# **Bruke utskriftsfunksjoner**

Aktiver bruk av utskriftsfunksjonen gjennom nettverket.

For å bruke skriveren på nettverket må du angi porten for nettverkstilkobling på datamaskinen i tillegg til skriverens nettverkstilkobling.

# **Typer skrivertilkobling**

De følgende to metodene kan brukes for å koble skriveren til nettverket.

- ❏ Node-til-node-tilkobling (direkte utskrift)
- ❏ Server-/klienttilkobling (skriverdeling som bruker Windows-serveren)

#### *Innstillinger for node til node-tilkobling*

Dette er tilkoblingen for å koble til skriveren på nettverket og datamaskinen direkte. Det kan kun kobles til en modell som har nettverk.

#### **Tilkoblingsmetode:**

Koble skriveren til nettverket direkte via en hub eller et tilgangspunkt.

#### **Skriverdriver:**

Installer skriverdriveren på hver av klientdatamaskinene.

Når EpsonNet SetupManager brukes, kan du inkludere driverpakken som inneholder skriverinnstillingene.

#### **Funksjoner:**

❏ Utskriftsjobben starter umiddelbart fordi den blir sendt direkte til skriveren.

❏ Du kan skrive ut så lenge skriveren er slått på.

#### *Innstillinger av server/klient-tilkobling*

Dette er tilkoblingen som serverdatamaskinen deler med skriveren. Du kan forbedre sikkerheten ved å forby tilkoblingen uten å gå gjennom serverdatamaskinen.

Når USB brukes, kan skriveren uten nettverksfunksjon også bli delt.

#### **Tilkoblingsmetode:**

Koble skriveren til nettverket via LAN-bryter eller tilgangspunkt.

Du kan også koble skriveren til serveren direkte via USB-kabel.

#### **Skriverdriver:**

Installer skriverdriveren til Windows-serveren avhengig av operativsystemet som brukes på klientdatamaskinene.

Ved å gå inn på Windows-serveren og koble til skriveren, blir skriverdriveren installert på klientdatamaskinen og kan brukes.

#### **Funksjoner:**

- ❏ Administrer skriveren og skriverdriveren satsvis.
- ❏ Avhengig av serverspesifikasjonene kan det ta tid før utskriftsjobben starter, fordi alle utskriftsjobber går gjennom skriverdriveren.
- ❏ Du kan ikke skrive ut når Windows-serveren er slått av.

### **Skriverinnstillinger for node-til-node-tilkobling**

For node-til-node-tilkobling (direkte utskrift) har skrivere og datamaskiner et en-til-en-forhold.

Skriverdriveren må være installert på hver klientdatamaskin.

### **Skriv ut innstillinger for server-/klienttilkobling**

Aktiver utskrift fra skriveren som er koblet til server-/klienttilkoblingen.

For server-/klienttilkoblingen må du først angi skriverserveren og deretter dele skriveren på nettverket.

Når du bruker USB-kabelen for å koble til serveren, må du også angi skriverserveren først og deretter dele skriveren på nettverket.

#### *Konfigurere nettverksporter*

Opprett utskriftskøen for nettverksutskrift på skriverserveren med standard TCP/IP, og angi deretter nettverksporten.

Dette eksemplet bruker Windows 2012 R2.

1. Åpne skjermbildet for enheter og skrivere.

**Skrivebord** > **Innstillinger** > **Kontrollpanel** > **Maskinvare og lyd** eller **Maskinvare** > **Enheter og skrivere**.

2. Legg til en skriver.

Klikk **Legg til skriver**, og velg deretter **Skriveren jeg vil ha står ikke på listen**.

3. Legg til en lokal skriver.

Velg **Legg til en lokal skriver eller nettverksskriver med manuelle innstillinger**, og klikk deretter **Neste**.

4. Velg **Opprett en ny port**, velg **Standard TCP/IP-port** som Porttype, og klikk deretter **Neste**.

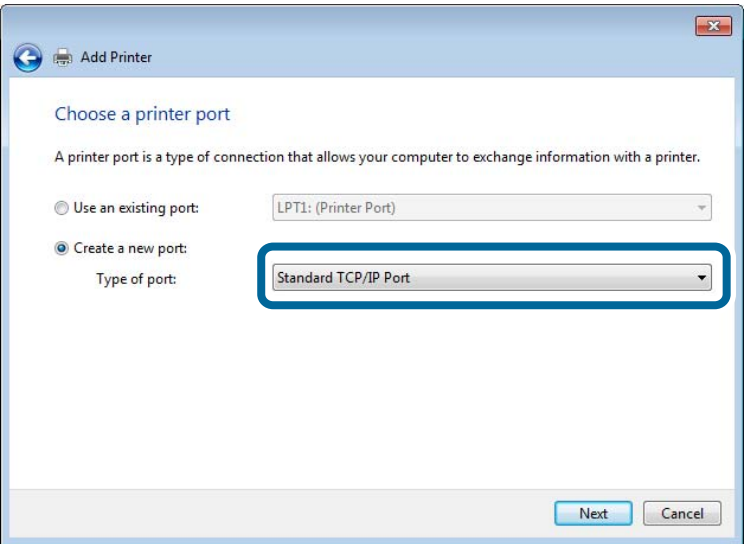

5. Skriv inn skriverens IP-adresse eller skrivernavn i **Vertsnavn eller IP-adresse** eller **Skrivernavn eller IPadresse**, og klikk deretter **Neste**.

Eksempel:

❏ Skrivernavn: EPSONA1A2B3C

❏ IP-adresse: 192.0.2.111

Du må ikke endre **Portnavn**.

Klikk **Fortsett** når skjermbildet **Brukerkontokontroll** vises.

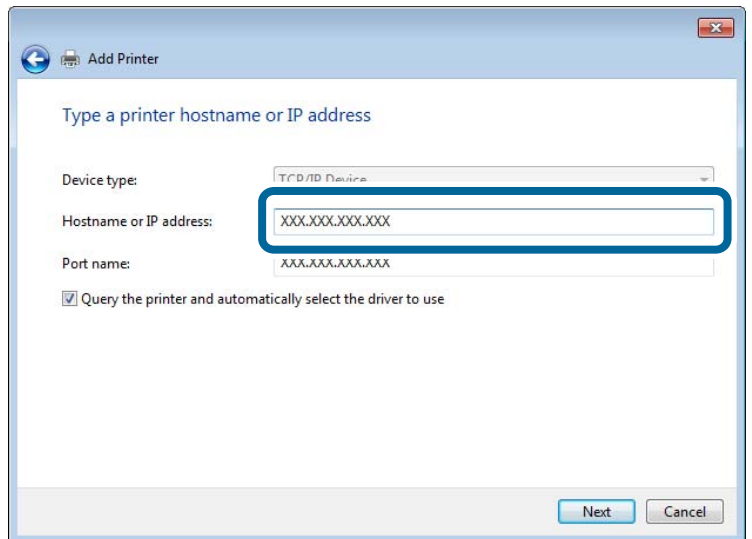

#### *Merknad:*

Hvis du angir skrivernavn på nettverket hvor navneoppslag er tilgjengelig, spores IP-adressen selv hvis skriverens IPadresse har blitt endret av DHCP. Du kan bekrefte skrivernavnet fra nettverksstatus skriverens kontrollpanel eller nettverksstatusark.

6. Angi skriverdriveren.

❏ Hvis skriverdriveren allerede er installert:

Velg **Produsent** og **Skrivere**. Klikk **Neste**.

7. Følg instruksjonene på skjermen.

Ved bruk av skriveren under server/klient-tilkobling (skriverdeling under Windows-serveren), foretar du følgende delingsinnstillinger.

#### **Kontrollere portkonfigurasjonen – Windows**

Kontroller at riktig port er konfigurert for utskriftskøen.

1. Åpne skjermbildet for enheter og skrivere.

**Skrivebord** > **Innstillinger** > **Kontrollpanel** > **Maskinvare og lyd** eller **Maskinvare** > **Enheter og skrivere**.

2. Åpne skjermen for skriverinnstillinger.

Høyreklikk skriverikonet, og klikk deretter **Skriveregenskaper**.

- 3. Klikk kategorien **Porter**, velg **Standard TCP/IP-port**, og klikk deretter **Konfigurer port**.
- 4. Kontroller portkonfigurasjonen.
	- ❏ For RAW

Kontroller at **Raw** er valgt i **Protokoll**, og klikk deretter **OK**.

❏ For LPR

Kontroller at **LPR** er valgt i **Protokoll**. Skriv inn"PASSTHRU" i **Kønavn** under **LPR-innstillinger**. Velg **Byte-telling for LPR aktivert**, og klikk deretter **OK**.

#### *Dele skriveren (kun for Windows)*

Ved bruk av skriveren under server/klient-tilkobling (skriverdeling under Windows-serveren), konfigurerer du følgende innstillinger for skriverdeling på utskriftsserveren.

- 1. Velg **Kontrollpanel** > **Vis enheter og skrivere** på utskriftserveren.
- 2. Høyreklikk skriverikonet (utskriftskø) som du vil dele, og velg så **Skriveregenskaper** > kategorien **Deling**.
- 3. Velg **Del denne skriveren** og gå deretter videre til **Navn på delt ressurs**.

For Windows Server 2012 klikker du **Endre delingsalternativer** og deretter konfigurerer du innstillingene.

#### *Installere flere drivere (kun for Windows)*

Hvis Windows -versjoner for en server og klienter er ulike, anbefales det at du installerer flere drivere for utskriftserveren.

- 1. Velg **Kontrollpanel** > **Vis enheter og skrivere** på utskriftserveren.
- 2. Høyreklikk skriverikonet du vil dele med klientene, og klikk deretter **Skriveregenskaper** > kategorien **Deling**.
- 3. Klikk **Flere drivere**.

For Windows Server 2012 klikk Change Sharing Options og konfigurer så innstillingene.

- 4. Velg versjoner av Windows for klientene, og klikk deretter OK.
- 5. Velg informasjonsfil for skriverdriveren (\*.inf) og installer så driveren.

#### *Ved hjelp av den delte skriveren – Windows*

Administratoren må informere klientene om datamaskinnavnet som er tilordnet utskriftsserveren og hvordan det legges til på datamaskinene. Hvis det ennå ikke er konfigurert andre drivere, informerer du klientene om hvordan de bruker **Enheter og skrivere** til å legge til den delte skriveren.

Følg disse trinnene hvis det allerede er konfigurert andre drivere på utskriftsserveren:

- 1. Velg navnet som er tilordnet utskriftsserveren, i **Windows utforsker**.
- 2. Dobbeltklikk skriveren du vil bruke.

### **Grunnleggende innstillinger for utskrift**

Angi skriverinnstillinger som papirstørrelse etter utskriftsfeil.

#### *Angi papirkilden*

Angi størrelsen og typen av papiret som skal lastes inn i hver papirkilde.

- 1. Gå inn på Web Config og velg **Skriv ut**-fanen > **Papirkildeinnstillinger**.
- 2. Angi hvert element.

Elementene som vises, kan variere med situasjonen.

❏ Papirkildenavn

Vis navnet til målpapirkilden, som **papirskuff**, **Kassett 1**.

❏ **Papirstørrelse**

Velg papirstørrelsen du vil angi fra nedtrekkslisten.

❏ **Enhet**

Velg enheten med brukerdefinert størrelse. Du kan velge det når **Brukerdefinert** er valgt på **Papirstørrelse**.

❏ **Bredde**

Angi horisontallengden for den brukerdefinerte størrelsen.

Verdiene du kan angi her, avhenger av papirkilden, som vises på siden av **Bredde**.

Når du velger **mm** i **Enhet**, kan du skrive inn opptil én desimal.

Når du velger **tomme** i **Enhet**, kan du skrive inn opptil to desimaler.

#### ❏ **Høyde**

Angi vertikallengden for den brukerdefinerte størrelsen.

Verdiene du kan angi her, avhenger av papirkilden, som vises på siden av **Høyde**.

Når du velger **mm** i **Enhet**, kan du skrive inn opptil én desimal.

Når du velger **tomme** i **Enhet**, kan du skrive inn opptil to desimaler.

#### ❏ **Papirtype**

Velg papirtypen du vil angi fra nedtrekkslisten.

3. Kontroller innstillingene og klikk deretter på **OK**.

#### *Angi grensesnittet*

Angi tidsavbrudd for skrivejobbene eller angi utskriftsspråk tilordnet hvert enkelt grensesnitt. Dette elementet vises på den PCL- eller PostScript-kompatible skriveren.

- 1. Gå inn på Web Config og velg **Skriv ut**-fanen > **Grensesnittinnstillinger**.
- 2. Angi hvert element.

#### ❏ **Innstillinger for tidsavbrudd**

Angi tidsavbrudd for skrivejobbene sendt direkte via USB. Du kan angi mellom 5 og 300 sekunder med intervaller på ett sekund. Skriv 0 for å deaktivere tidsavbrudd.

#### ❏ **Utskriftsspråk**

Velg utskriftsspråket for hvert enkelt USB-grensesnitt og nettverksgrensesnitt. Når du velger **Auto**, oppdages utskriftsspråk automatisk av skrivejobbene som sendes.

3. Kontroller innstillingene og klikk deretter på **OK**.

### *Innstillingsfeil*

Angi visningsfeilen for enheten.

- 1. Gå inn på Web Config og velg **Skriv ut**-fanen > **Feilinnstillinger**.
- 2. Angi hvert element.
	- ❏ Papirstørrelsemelding

Angi hvorvidt du vil vise en feil på kontrollpanelet når papirstørrelsen til den spesifiserte papirkilden er forskjellig fra papirstørrelsen til utskriftsdataene.

❏ Papirtypevarsling

Angi hvorvidt du vil vise en feil på kontrollpanelet når papirtypen til den spesifiserte papirkilden er forskjellig fra papirtypen til utskriftsdataene.

❏ Auto feilløsing

Angi hvorvidt du skal avbryte feilen automatisk hvis det ikke er noen operasjon på kontrollpanelet innen 5 sekunder etter feilen vises.

3. Kontroller innstillingene og klikk deretter på **OK**.

#### *Angi universell utskrift*

Angi når du skriver ut fra eksterne enheter uten å bruke skriverdriveren. Enkelte elementer vises ikke avhengig av skriverens utskriftsspråk.

- 1. Gå inn på Web Config og velg **Skriv ut**-fanen > **Universale utskriftsinnst.**.
- 2. Angi hvert element.
- 3. Kontroller innstillingene og klikk deretter på **OK**.

#### **Grunnleggende**

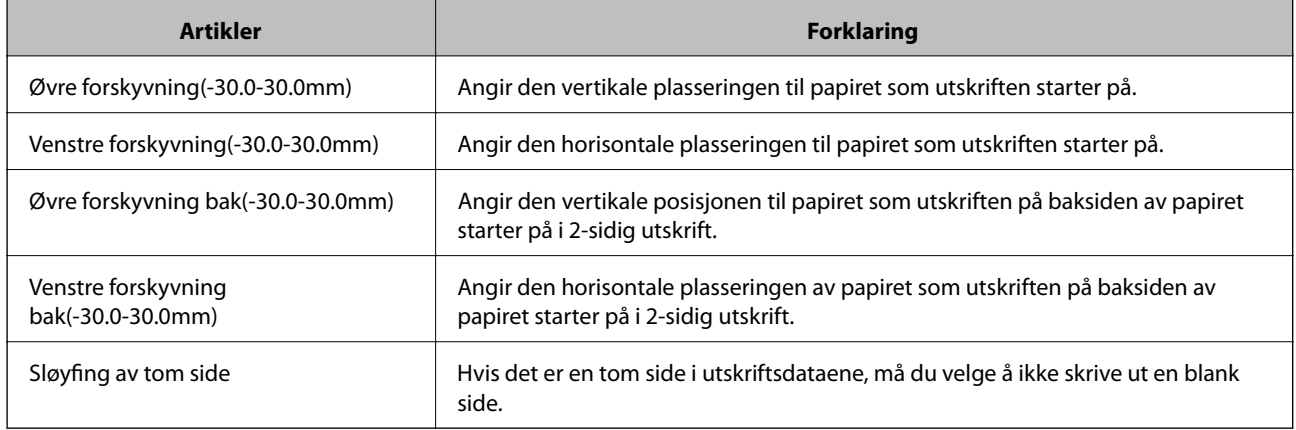

#### **PDL-utskriftskonfigurasjon**

Du kan angi innstillinger for PCL- eller PostScript-utskrift.

#### **Vanlige innstillinger**

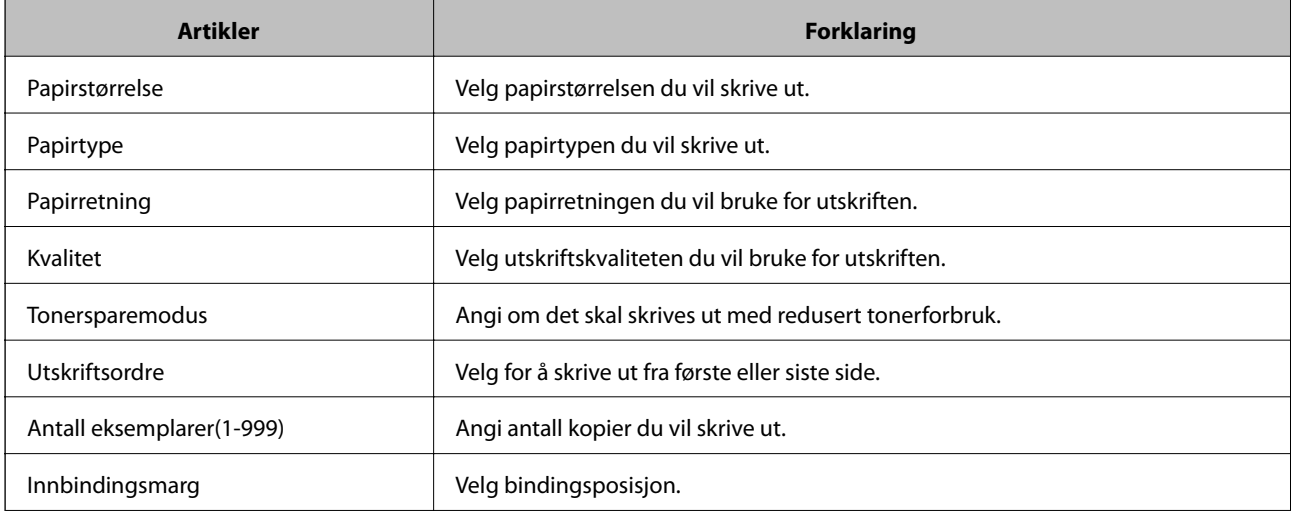

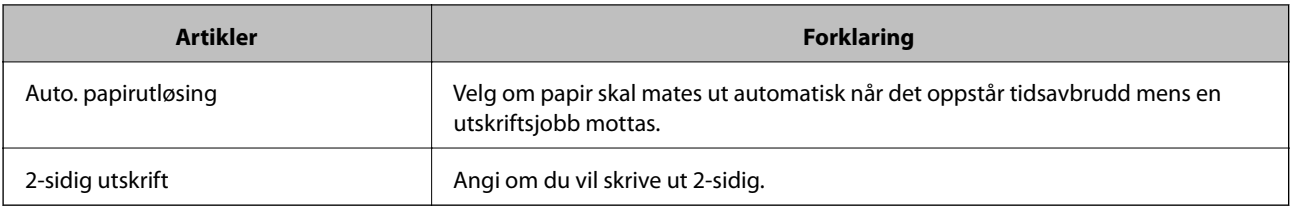

#### **PCL-meny**

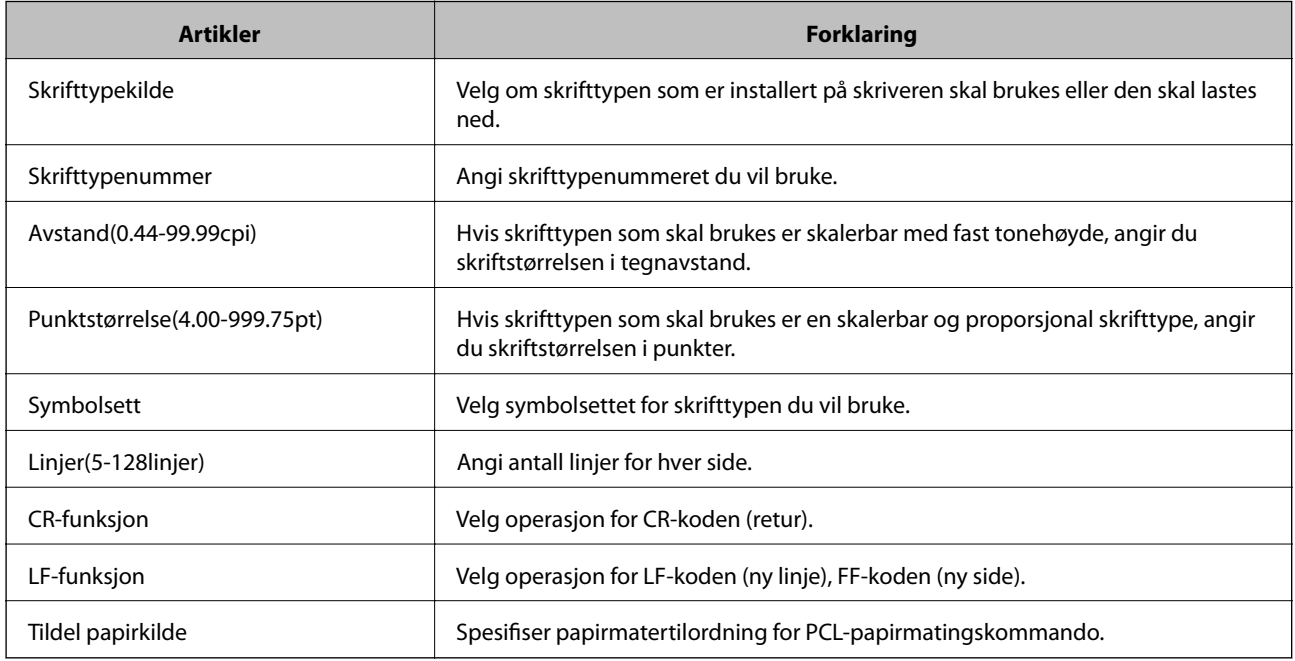

#### **PS-meny**

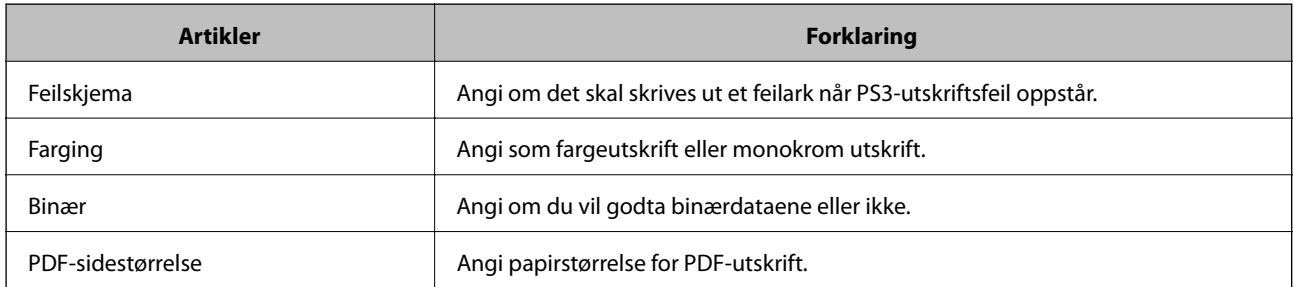

# **Konfigurere AirPrint**

Angi ved bruk av AirPrint-utskrift.

Gå inn på Web Config og velg **Nettverk**-fanen > **AirPrint-innstilling**.

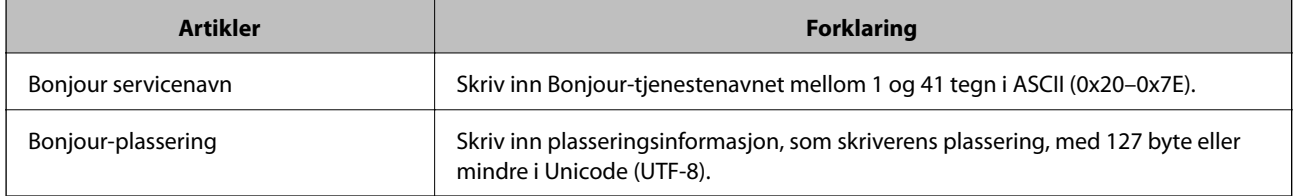

<span id="page-238-0"></span>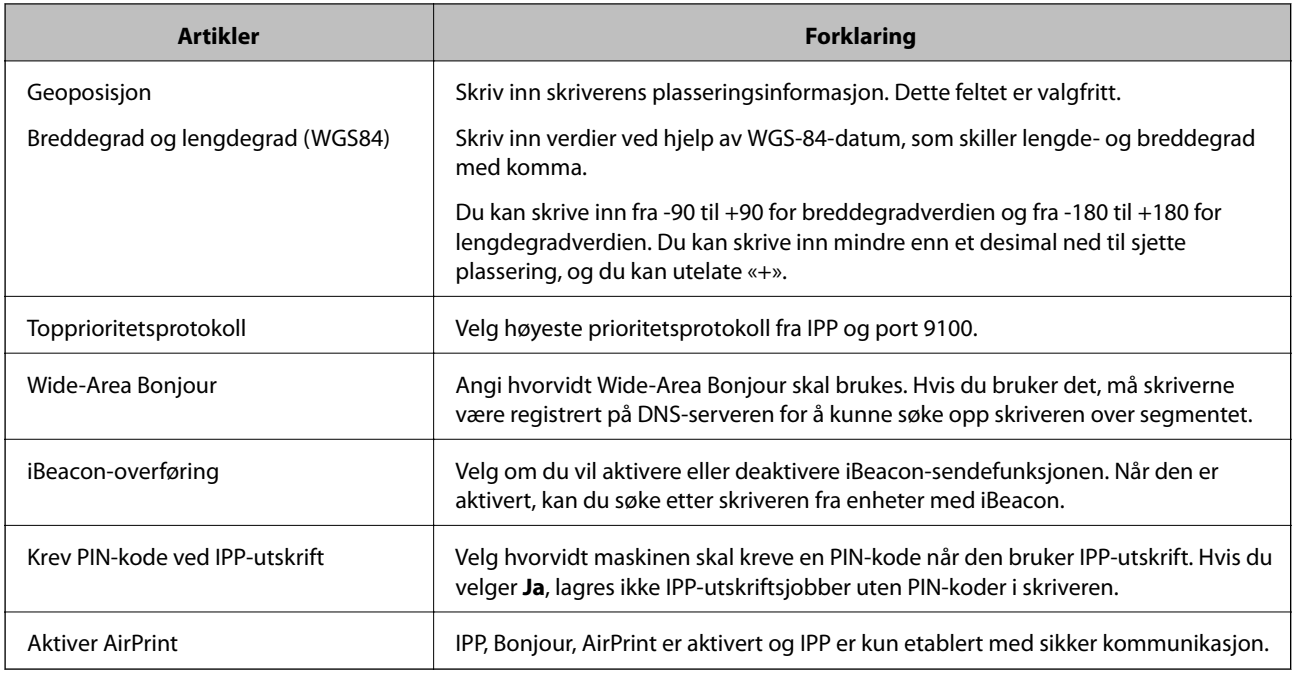

# **Konfigurere en e-postserver**

Konfigurer e-postserveren fra Web Config.

Kontroller under før du konfigurerer.

- ❏ Skriveren er koblet til nettverket som har tilgang til e-postserveren.
- ❏ Informasjon om e-postkonfigurering for datamaskinen som bruker samme e-postserver som skriveren.

#### *Merknad:*

Når du bruker e-postserveren på Internett, må du bekrefte konfigureringsinformasjonen fra leverandøren eller webområdet.

- 1. Gå inn på Web Config og velg **Nettverk**-fanen > **E-postserver** > **Grunnleggende**.
- 2. Angi en verdi for hvert element.
- 3. Velg **OK**.

Innstillingene du har valgt, vises.

Utfør tilkoblingskontrollen når konfigurering er fullført.

# **Innstillingselementer for e-postserver**

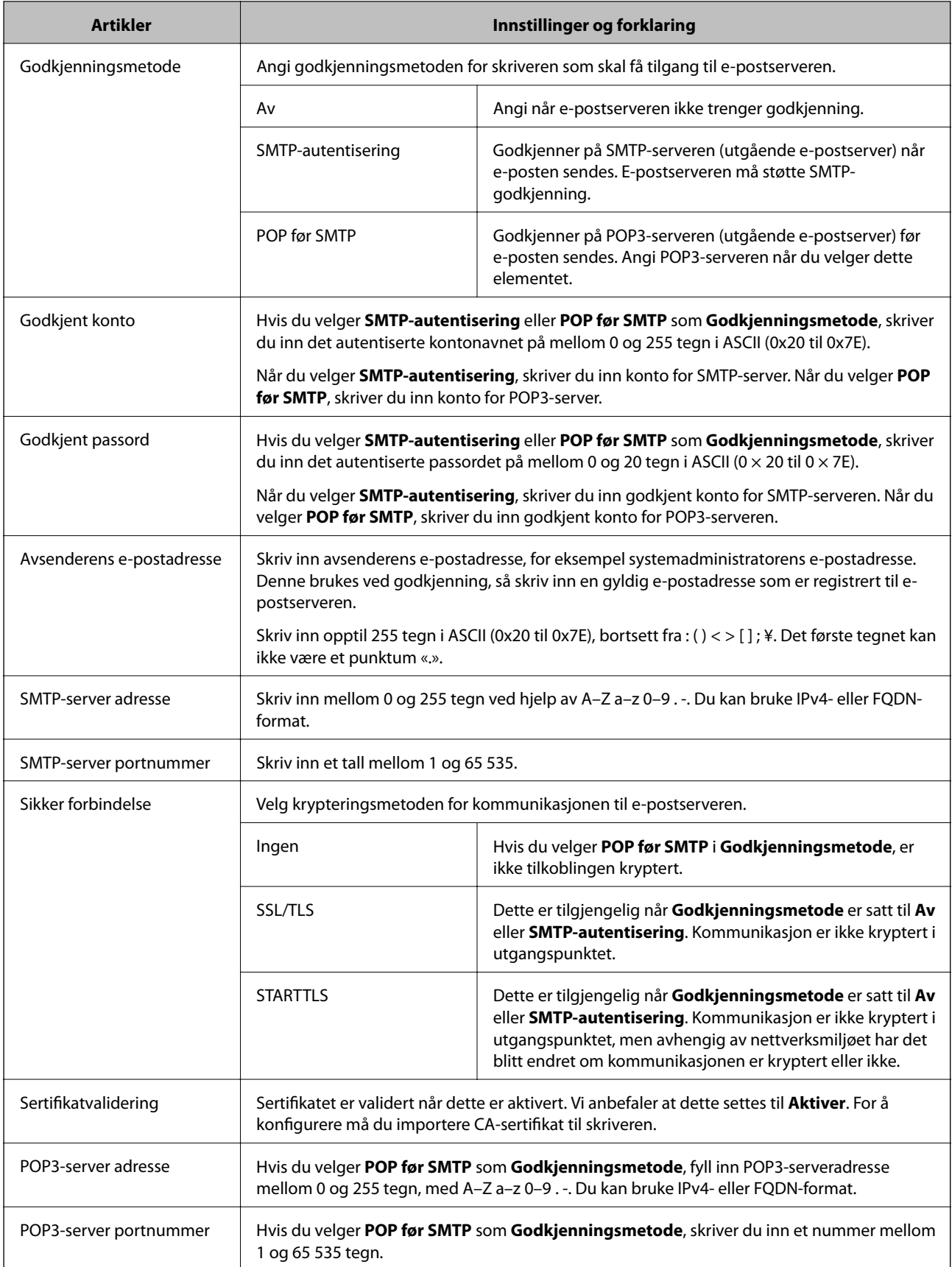

# **Kontrollere e-postservertilkoblingen**

Du kan kontrollere tilkoblingen til e-postserveren ved å utføre tilkoblingskontrollen.

- 1. Gå inn på Web Config og velg **Nettverk**-fanen > **E-postserver** > **Tilkoblingstest**.
- 2. Velg **Start**.

Tilkoblingstesten til e-postserveren startes. Etter testen vil kontrollrapporten vises.

#### *Testreferanser for e-postservertilkobling*

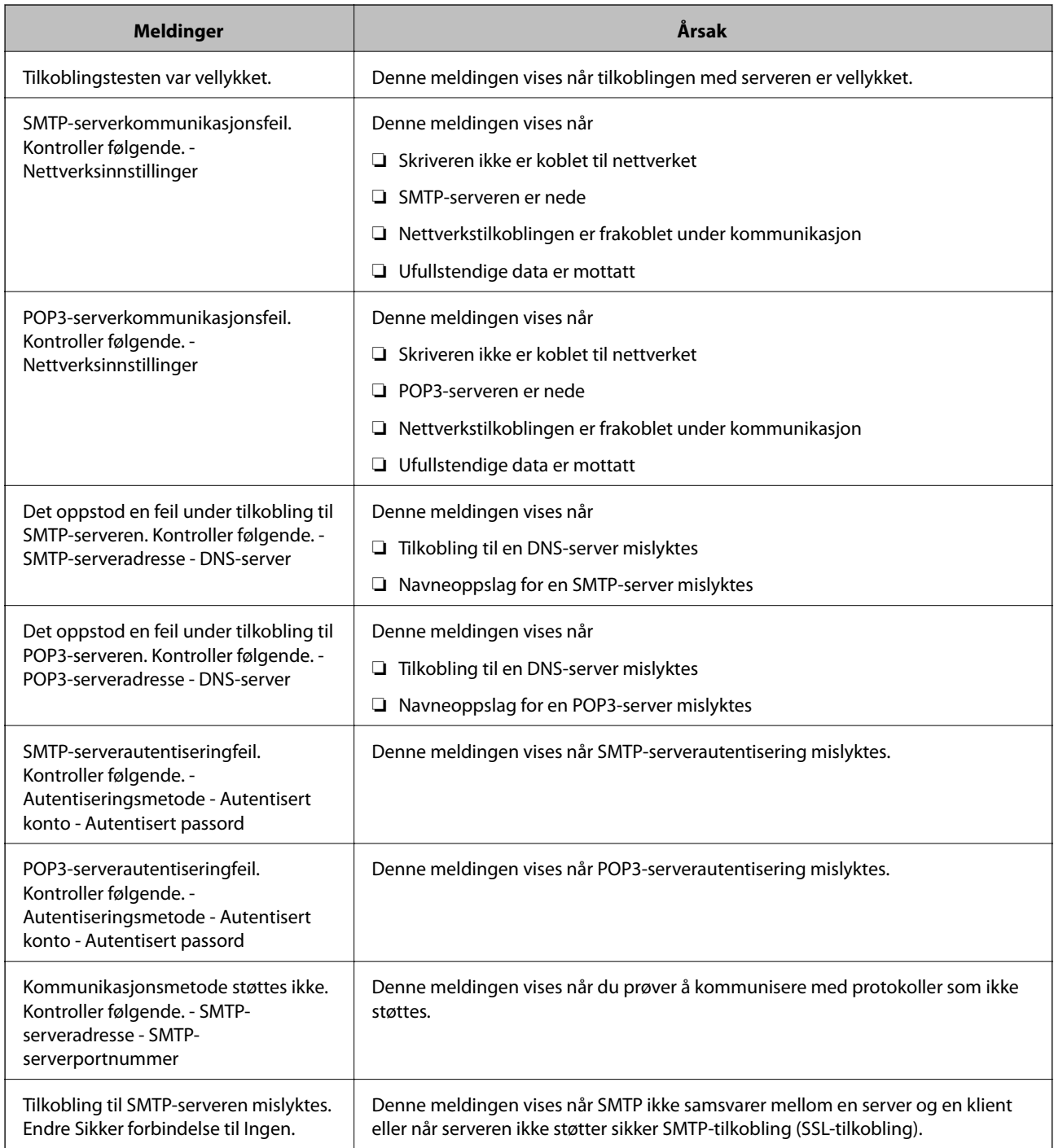

<span id="page-241-0"></span>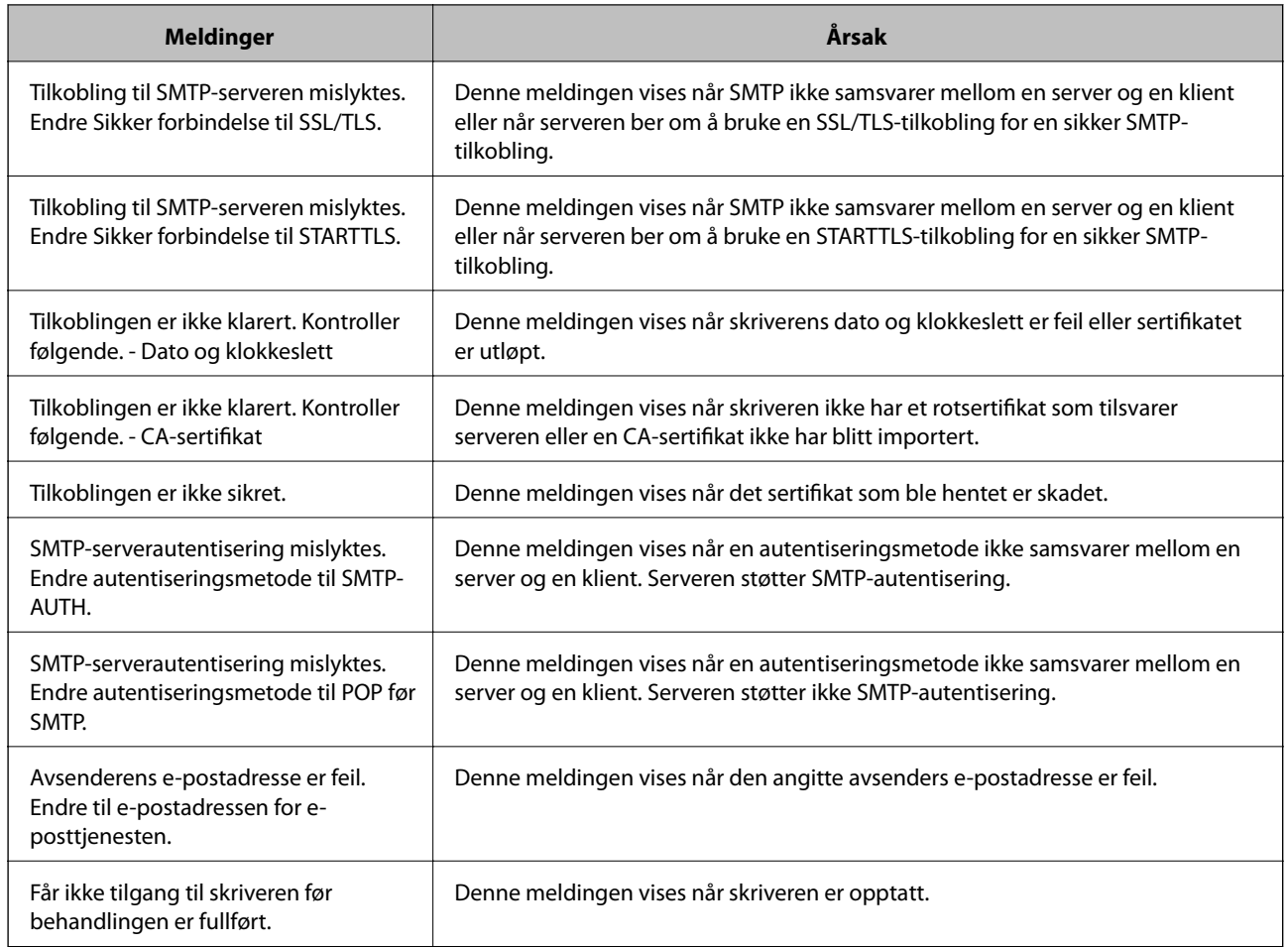

# **Angi grunnleggende operasjonsinnstillinger for skriveren**

# **Innstilling av kontrollpanelet**

Konfigurasjon av skriverens kontrollpanel. Du kan konfigurere på følgende vis.

- 1. Gå inn på Web Config og velg **Enhetsadministrasjon**-fanen > **Kontrollpanel**.
- 2. Angi de følgende alternativene etter behov.
	- ❏ Språk

Velg språk for kontrollpanelet.

❏ Panellås

Hvis du velger **På**, vil administratorpassord kreves når du utfører en handling som krever administratorens godkjenning. Hvis administratorpassordet ikke er angitt, vil panellåsen være deaktivert.

❏ Tidsavbrudd for operasjon

Hvis du velger **På**, vil du automatisk bli avlogget og sendes til startskjermen dersom ingen aktivitet registreres i en viss periode mens du er pålogget som tilgangskontrollbruker eller administrator.

Du kan angi mellom 10 sekunder og 240 minutter med inkrementer på ett sekund.

#### *Merknad:*

Du kan også konfigurere fra skriverens kontrollpanel.

- ❏ Språk: *Innst.* > *Generelle innstillinger* > *Basisinnstillinger* > *Språk/Language*
- ❏ Panellås: *Innst.* > *Generelle innstillinger* > *Systemadministrasjon* > *Sikkerhetsinnst.* > *Administratorinnstillinger* > *Låsinnstilling*
- ❏ Tidsavbrudd for operasjon: *Innst.* > *Generelle innstillinger* > *Basisinnstillinger* > *Tidsavbrudd for handling* (du kan velge På eller Av.)
- 3. Klikk på **OK**.

### **Innstillinger for strømsparing**

Du kan stille inn tiden det tar før det byttes til strømsparingsmodus eller strømmen slås av når skriverens kontrollpanel ikke har blitt betjent i løpet av en bestemt tidsperiode. Angi tidspunktet avhengig av bruksmiljøet ditt.

#### *Angi Tidtaker for dvale*

Du kan stille inn tiden det tar før strømsparingsmodus når inaktivitet oppstår.

- 1. Gå inn på Web Config og velg **Enhetsadministrasjon**-fanen > **Strømsparing**.
- 2. Angi hvor lenge det tar før bytte til strømsparingsmodus for **Tidtaker for dvale** når inaktivitet oppstår. Du kan angi opptil 60 minutter med inkrementer på hele minutter.
- 3. Klikk på **OK**.

*Merknad:* Du kan også konfigurere fra skriverens kontrollpanel. *Innst.* > *Generelle innstillinger* > *Basisinnstillinger* > *Innsovingstid*

#### *Stille inn en ukentlig Tidsplan for strømsparing*

Du kan angi et søvnmønster i henhold til bruksaktiviteten. Bruk Web Config for å stille inn dette.

#### **Eksempel på en én dags søvnplan:**

Skriveren går over i hvilemodus i tiden i de mørke områdene.

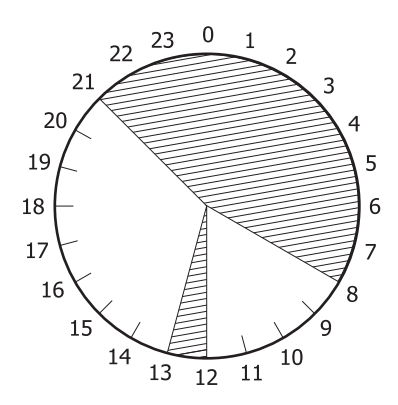

- 1. Gå inn på Web Config og velg **Enhetsadministrasjon**-fanen > **Strømsparing** > **Tidsplan for strømsparing**.
- 2. Still inn en **Starttid** og **Power Saving Mode** for opptil fem tidsperioder gjennom dagen.

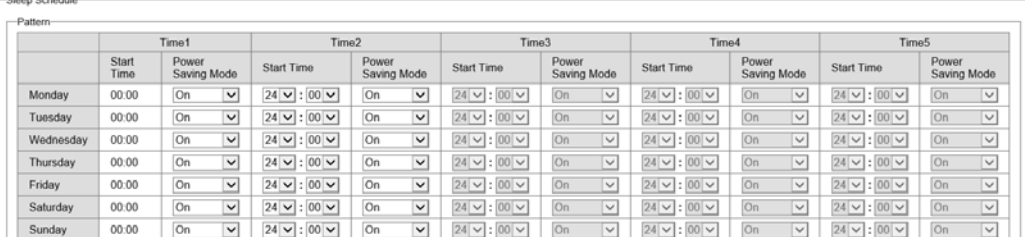

Følgende er alternativene for **Power Saving Mode**.

❏ **På**

Går inn i hvilemodus i henhold til **Tidtaker for dvale**-innstillingene.

#### ❏ **Hurtig**

Går inn i hvilemodus umiddelbart ved inaktivitet.

3. Klikk på **OK**.

#### *Gjøre innstillinger for å slå av når alle porter er koblet fra*

Sett skriveren til å slå seg av etter 30 minutter når alle nettverksporter inkludert USB-porten er frakoblet.

Denne funksjonen kan være utilgjengelig avhengig av region.

- 1. Gå inn på Web Config og velg **Enhetsadministrasjon**-fanen > **Strømsparing**.
- 2. Angi **Slå av ved frakobling** til **På**.
- 3. Klikk på **OK**.

*Merknad:*

Du kan også konfigurere fra skriverens kontrollpanel. *Innst.* > *Generelle innstillinger* > *Basisinnstillinger* > *Slå av ved frakobling*

#### *Angi Forvarmingsmodus*

Still skriveren til å bytte til forvarmingsmodus for å redusere strømforbruket.

- 1. Gå inn på Web Config og velg **Enhetsadministrasjon**-fanen > **Strømsparing**.
- 2. Sett **Forvarmingsmodus** til **På**.
- 3. Angi tidspunktet for å bytte til forvarmingsmodus for **Forvarmingstidtaker**.
- 4. Klikk på **OK**.

#### <span id="page-244-0"></span>*Merknad:*

Du kan også konfigurere fra skriverens kontrollpanel.

- ❏ Forvarmingsmodus:
	- *Innst.* > *Generelle innstillinger* > *Basisinnstillinger* > *Forvarmingsmodus* > *Forvarmingsmodus*
- ❏ Forvarmingstidtaker:

*Innst.* > *Generelle innstillinger* > *Basisinnstillinger* > *Forvarmingsmodus* > *Forvarmingstidtaker*

### **Synkronisering av dato og klokkeslett med tidsserveren**

Når du synkroniserer med tidsserveren (NTP-server), kan du synkronisere klokkeslettet til skriveren og datamaskinen på nettverket. Tidsserveren kan betjenes i organisasjonen eller publiseres på Internett.

Når du bruker CA-sertifikat eller Kerberos-godkjenning, kan tidsrelaterte problemer forhindres ved å synkronisere med tidsserveren.

- 1. Gå inn på Web Config og velg **Enhetsadministrasjon**-fanen > **Dato og klokkeslett** > **Tidsserver**.
- 2. Velg **Bruk** ved **Bruk Tidsserver**.
- 3. Angi tidsserveradresse for **Tidsserver-adresse**.

Du kan bruke IPv4-, IPv6- eller FQDN-format. Skriv inn maksimalt 252 tegn. Hvis du ikke angir dette, lar du det stå tomt.

4. Skriv inn **Oppdateringsintervall (min)**.

Du kan angi opptil 10 080 minutter med inkrementer på hele minutter.

5. Klikk på **OK**.

*Merknad:* Du kan sjekke tilkoblingsstatus på tidsserveren på *Tidsserver-status*.

# **Problemer ved konfigurering av innstillinger**

# **Hint for å løse problemer**

❏ Kontrollere feilmeldingene

Når det har oppstått et problem, kontroller først om det står noen meldinger på skriverens kontrollpanel eller driverskjerm. Hvis du har angitt varsling på e-post når hendelsene oppstår, kan du raskt finne statusen.

❏ Nettverkstilkoblingsrapport

Diagnostiser nettverks- og skriverstatusen og skriv ut resultatet.

Du kan finne den diagnostiserte feilen fra skriversiden.

❏ Kontrollere kommunikasjonsstatusen

Kontroller kommunikasjonsstatusen til server- eller klientdatamaskinen ved hjelp av kommandoer som ping og ipconfig.

#### ❏ Tilkoblingstest

Utfør tilkoblingstesten fra skriveren for å kontrollere tilkoblingen mellom skriveren og e-postserveren. Kontroller også tilkoblingen fra klientdatamaskinen til serveren for å kontrollere kommunikasjonsstatusen.

❏ Initialisere innstillingene

Hvis innstillingene og kommunikasjonsstatusen ikke viser noe problem, kan problemet kanskje løses ved å deaktivere eller initialisere skriverens nettverksinnstillinger, og deretter konfigurere disse på nytt.

### **Får ikke tilgang til Web Config**

IP-adressen er ikke tilordnet til skriveren.

En gyldig IP-adresse kan ikke tilordnes til skriveren. Konfigurer IP-adressen ved hjelp av skriverens kontrollpanel. Du kan bekrefte gjeldende innstillingsinformasjon med et nettverksstatusark eller fra skriverens kontrollpanel.

#### Nettleseren støtter ikke krypteringsstyrken for SSL/TLS.

SSL/TLS har Krypteringsstyrke. Du kan åpne Web Config ved hjelp av en nettleser som støtter bulkkryptering, som angitt under. Kontroller at du bruker en støttet nettleser.

- ❏ 80 bit: AES256/AES128/3DES
- ❏ 112 bit: AES256/AES128/3DES
- ❏ 128 bit: AES256/AES128
- ❏ 192 bit: AES256
- ❏ 256 bit: AES256

#### CA-signert sertifikat er utløpt.

Hvis det er et problem med sertifikatets utløpsdato, vises «Sertifikatet er utløpt» ved tilkobling til Web Config med SSL/TLS-kommunikasjon (https). Hvis meldingen vises før utløpsdatoen, kontrollerer du at skriverens dato er riktig konfigurert.

#### Sertifikatets og skriverens fellesnavn samsvarer ikke.

Hvis sertifikatets og skriverens fellesnavn ikke samsvarer, vises meldingen «Navnet på sikkerhetssertifikatet samsvarer ikke …» når Web Config åpnes ved hjelp av SSL/TLSkommunikasjon (https). Dette skjer fordi følgende IP-adresser ikke samsvarer.

❏ Skriverens IP-adresse som er angitt for fellesnavn for å opprette et Selvsignert sertifikat eller CSR

❏ IP-adressen som er angitt til nettleseren når Web Config kjøres

Oppdater sertifikatet for Selvsignert sertifikat.

Ta sertifikatet igjen for skriveren for CA-signert sertifikat.

Innstillingen av lokal adresse for proxy-serveren er ikke angitt til nettleseren.

Når skriveren er innstilt til å bruke en proxyserver, må nettleseren konfigureres til å ikke koble til den lokale adressen via proxyserveren.

❏ Windows:

Velg **Kontrollpanel** > **Nettverk og Internett** > **Alternativer for Internett** > **Tilkoblinger** > **LANinnstillinger** > **Proxy-server**, og deretter konfigurerer du at proxy-serveren ikke skal brukes for LAN (lokale adresser).

<span id="page-246-0"></span>❏ Mac OS:

Velg **Systemvalg** > **Nettverk** > **Avansert** > **Proxyer**, og deretter registrerer du den lokale adressen for **Ignorer proxyinnstillinger for disse vertene og domenene**.

Eksempel:

192.168.1.\*: Lokal adresse 192.168.1.XXX, nettverksmaske 255.255.255.0

192.168.\*.\*: Lokal adresse 192.168.XXX.XXX, nettverksmaske 255.255.0.0

# **Administrere skriveren**

# **Introduksjon til produktets sikkerhetsfunksjoner**

Dette avsnittet introduserer sikkerhetsfunksjonen til Epson-enhetene.

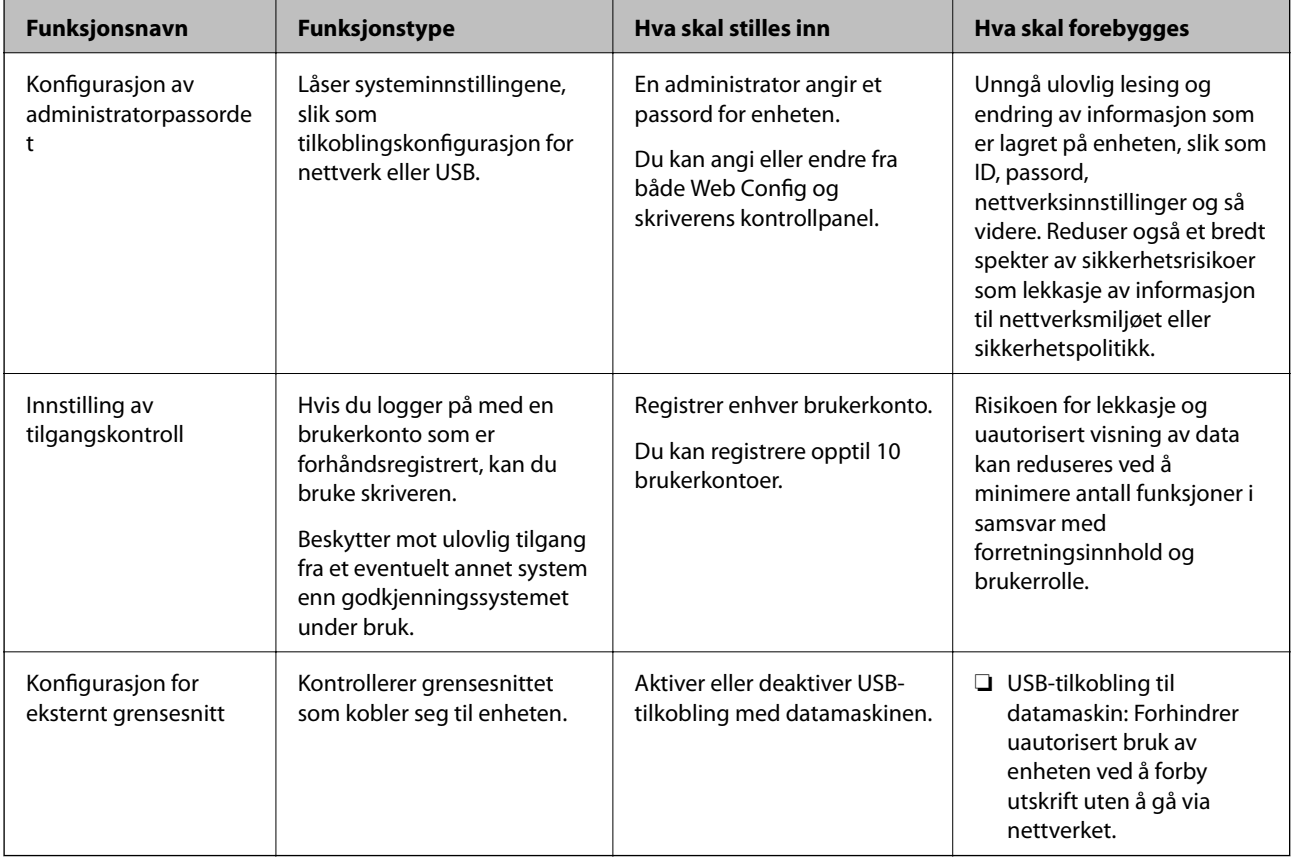

#### **Relatert informasjon**

- & ["Program for konfigurering av skriveroperasjoner \(Web Config\)" på side 225](#page-224-0)
- & ["Konfigurere administratorpassordet" på side 248](#page-247-0)
- & ["Begrense tilgjengelige funksjoner" på side 253](#page-252-0)
- & ["Deaktivere eksternt grensesnitt" på side 255](#page-254-0)

# <span id="page-247-0"></span>**Administratorinnstillinger**

# **Konfigurere administratorpassordet**

Når du angir administratorpassordet, kan du forhindre at brukeren endrer innstillinger for systembehandling. Du kan angi og endre administratorpassord ved å bruke enten Web Config, skriverens kontrollpanel eller Epson Device Admin. Når du bruker Epson Device Admin, bør du bruke Epson Device Admin-veiledingen.

#### **Relatert informasjon**

- & ["Program for konfigurering av skriveroperasjoner \(Web Config\)" på side 225](#page-224-0)
- & ["Programvare for administrering av enheten på nettverket \(Epson Device Admin\)" på side 227](#page-226-0)

#### *Konfigurere administratorpassord fra kontrollpanelet*

Du kan angi administratorpassord fra skriverens kontrollpanel.

- 1. Velg **Innst.** på skriverens kontrollpanel.
- 2. Velg **Generelle innstillinger** > **Systemadministrasjon** > **Sikkerhetsinnst.** > **Administratorinnstillinger**.
- 3. Velg **Adminpassord** > **Registrer**.
- 4. Angi det nye passordet.
- 5. Angi passordet på nytt.

#### *Merknad:*

Du kan endre eller slette administratorpassordet ved å velge *Endre* eller *Gjenopprett standardinnst.* på skjermen *Adminpassord*, og deretter angi administratorpassord.

#### *Konfigurere administratorpassord fra en datamaskin*

Du kan angi administratorpassord ved å bruke Web Config.

- 1. Gå inn på Web Config og velg **Produktsikkerhet**-fanen > **Endre administratorpassord**.
- 2. Skriv inn et passord i **Nytt passord** og **Bekreft nytt passord**. Angi brukernavn om nødvendig. Hvis du vil endre til et nytt passord, skriver du inn nåværende passord.
- 3. Velg **OK**.

#### *Merknad:*

- ❏ For å angi eller endre en låst meny klikker du på *Pålogging for administrator* og angir deretter administratorpassordet.
- ❏ For å slette administratorpassordet klikker du på *Produktsikkerhet*-fanen > *Slett administratorpassord*, og deretter skriver du inn administratorpassordet.

#### **Relatert informasjon**

& ["Program for konfigurering av skriveroperasjoner \(Web Config\)" på side 225](#page-224-0)

# **Kontrollere panelbetjeningen**

Hvis du angir administratorpassordet og aktiverer Låsinnstilling, kan du låse elementene knyttet til skriverens systeminnstillinger slik at andre brukere ikke kan endre dem.

#### *Aktivere Låsinnstilling*

Aktivere Låsinnstilling for skriveren hvor passordet er angitt. Angi et administratorpassord først.

#### **Aktivering av Låsinnstilling fra kontrollpanelet**

- 1. Velg **Innst.** på skriverens kontrollpanel.
- 2. Velg **Generelle innstillinger** > **Systemadministrasjon** > **Sikkerhetsinnst.** > **Administratorinnstillinger**.
- 3. Velg **På** på **Låsinnstilling**.

Velg **Innst.** > **Generelle innstillinger** > **Nettverksinnstillinger** og kontroller at du blir bedt om passord.

#### **Aktivere Låsinnstilling fra en datamaskin**

- 1. Åpne Web Config og klikk **Pålogging for administrator**.
- 2. Skriv inn brukernavnet og passordet, og klikk deretter på **OK**.
- 3. Velg **Enhetsadministrasjon**-fanen > **Kontrollpanel**.
- 4. På **Panellås** velger du **På**.
- 5. Klikk på **OK**.
- 6. Velg **Innst.** > **Generelle innstillinger** > **Nettverksinnstillinger** på skriverens kontrollpanel og kontroller at du blir bedt om passord.

#### **Relatert informasjon**

& ["Program for konfigurering av skriveroperasjoner \(Web Config\)" på side 225](#page-224-0)

#### *Låsinnstilling-elementer for Generelle innstillinger-meny*

Dette er en liste over Låsinnstilling-elementer i **Innst.** > **Generelle innstillinger** på kontrollpanelet.

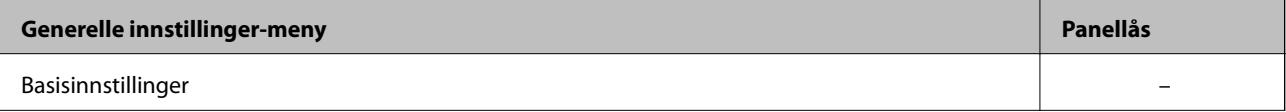

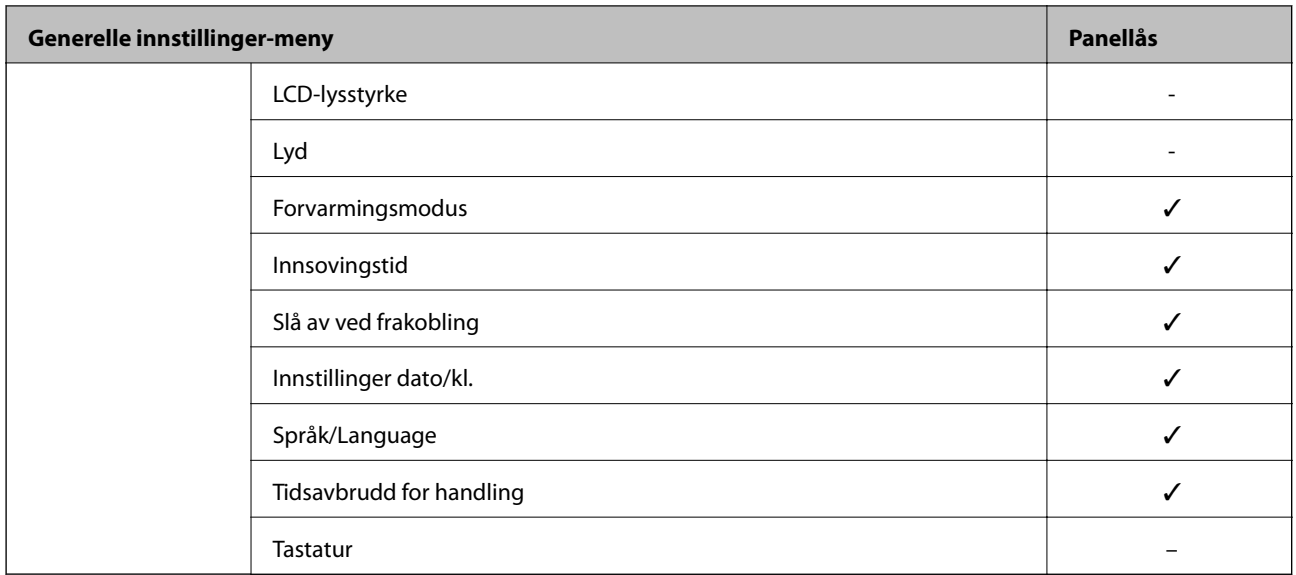

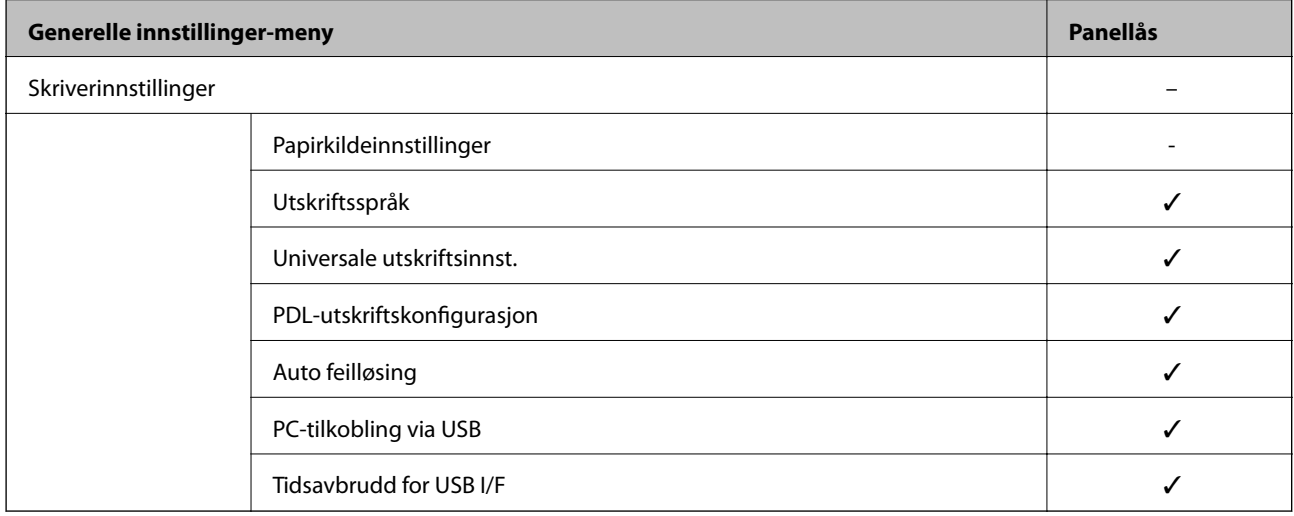

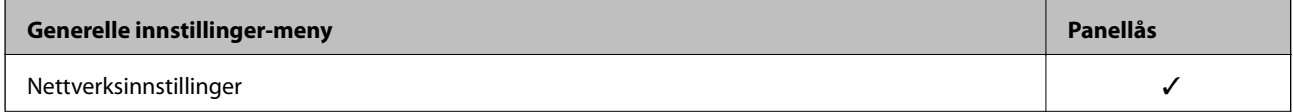

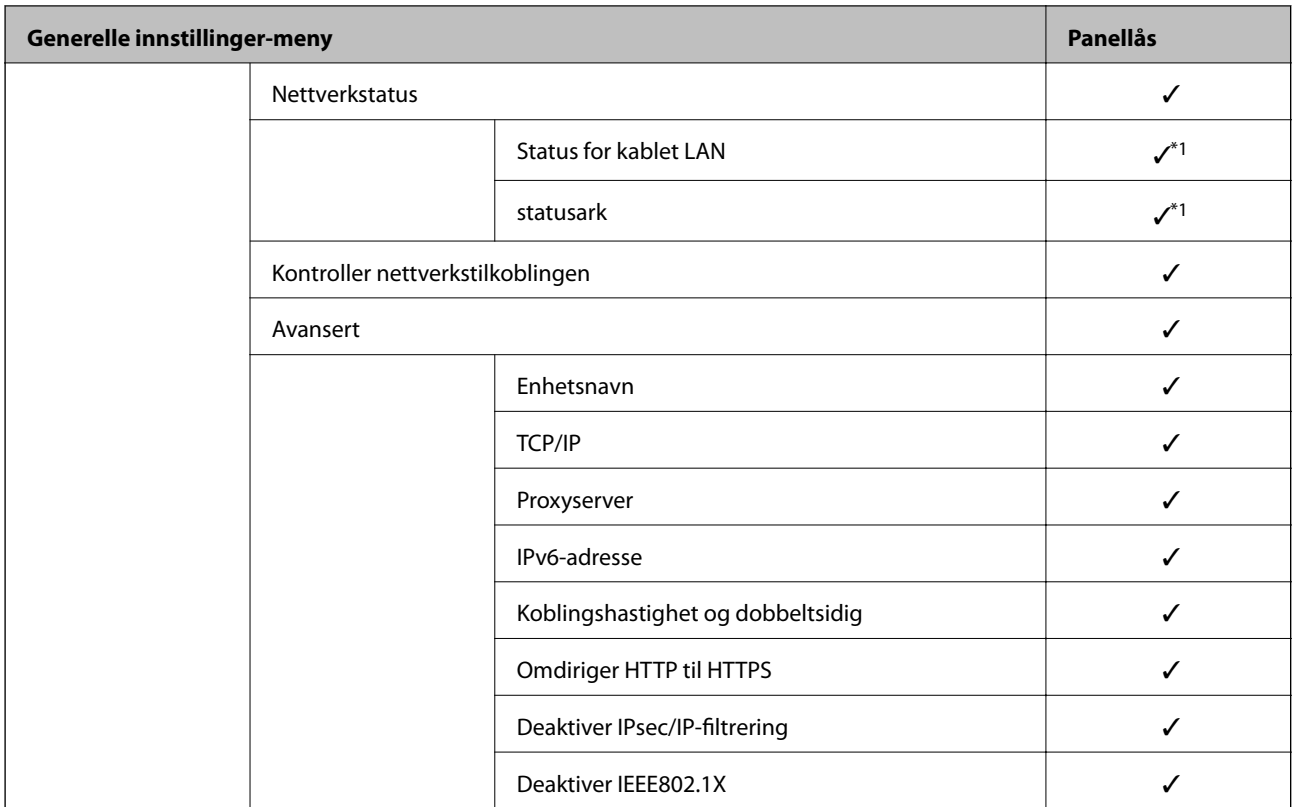

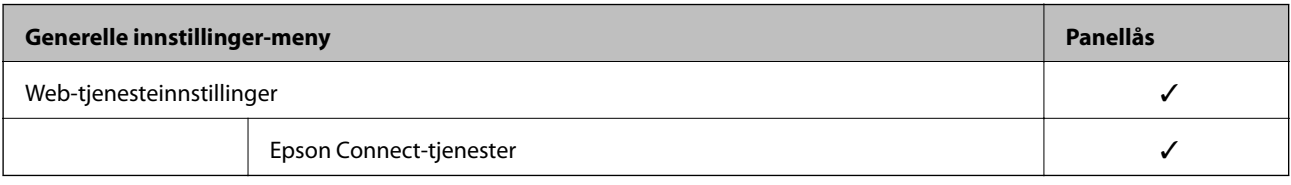

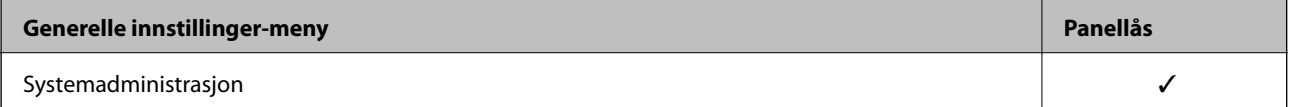

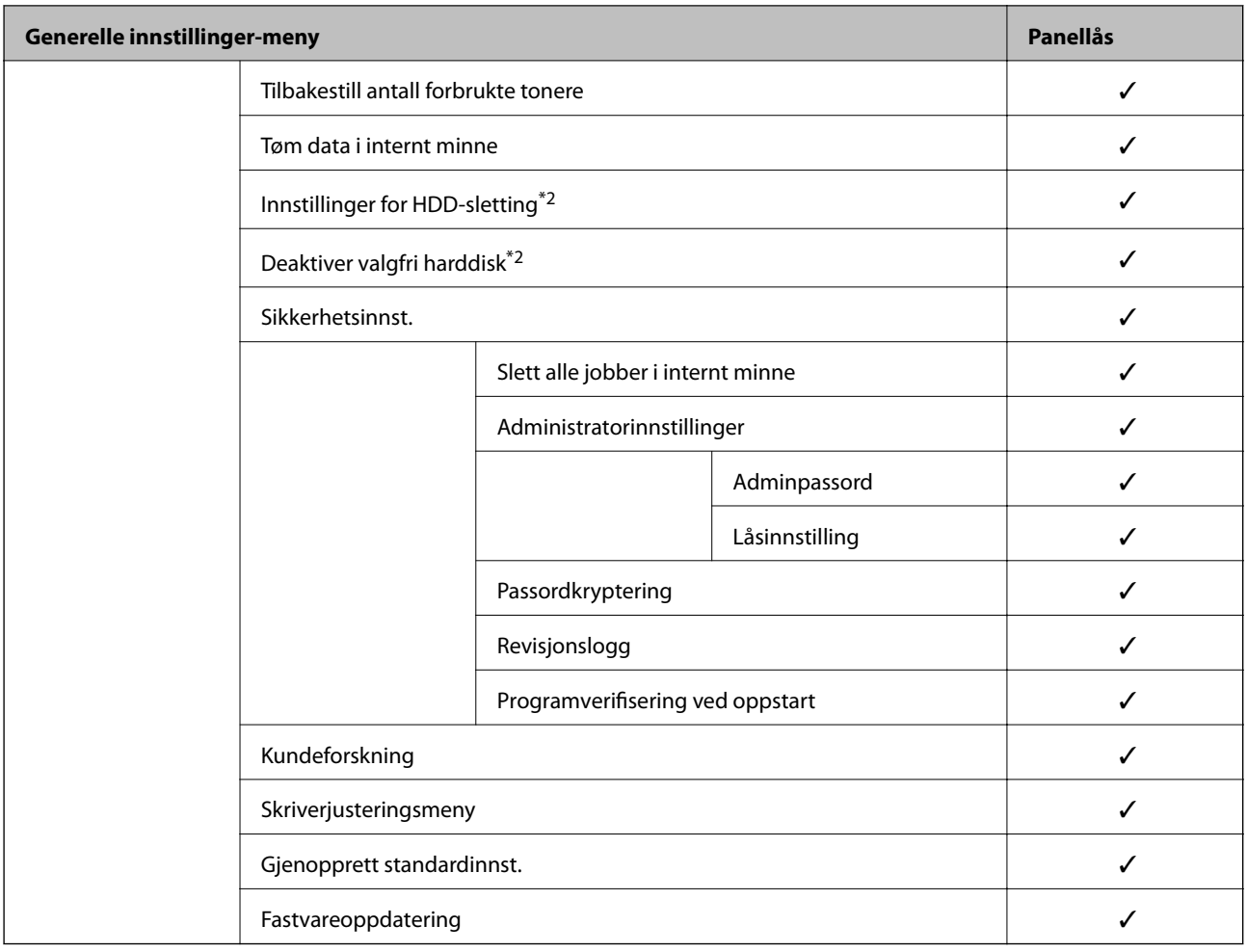

#### $\checkmark$  = Skal låses.

– = Skal ikke låses.

- \*1 : Selv om elementer på øvre nivå kan låses med en administratorlås, kan du fremdeles åpne dem fra menyen med samme navn: **Innst.** > **Printerstatus / Skriv ut** > **Nettverk**.
- \*2 : Dette vises når den valgfri harddiskenheten er installert.

# **Logge på skriveren som en administrator**

Hvis administratorpassordet angis til skriveren, må du logge på som administrator for å bruke låste menyelementer på Web Config.

Skriv inn passordet for å betjene låste menyelementer på kontrollpanelet.

#### *Logge på skriveren fra en datamaskin*

Når du logger på Web Config som administrator, kan du betjene elementene som er angitt i Låsinnstilling.

- 1. Angi skriverens IP-adresse i en nettleser for å kjøre Web Config.
- 2. Klikk på **Pålogging for administrator**.
- 3. Angi brukernavnet og administratorpassordet i **Brukernavn** og **Nåværende passord**.
<span id="page-252-0"></span>4. Klikk på **OK**.

De låste elementene og **Avlogging for administrator** vises under godkjenningen.

Klikk på **Avlogging for administrator** for å logge av.

#### *Merknad:*

Når du velger *På* for *Enhetsadministrasjon*-fanen > *Kontrollpanel* > *Tidsavbrudd for operasjon*, logger du av automatisk etter en bestemt tidsperiode hvis det ikke er aktivitet på kontrollpanelet.

#### **Relatert informasjon**

& ["Program for konfigurering av skriveroperasjoner \(Web Config\)" på side 225](#page-224-0)

# **Begrense tilgjengelige funksjoner**

Du kan registrere brukerkontoer på skriveren, koble dem sammen med funksjoner og kontrollere funksjoner som brukere kan bruke.

Når du registrerer godkjenningsinformasjonen til skriverdriveren kan du skrive ut fra datamaskinen. Hvis du vil ha mer informasjon om driverinnstillingene, se driverens hjelp eller brukerhåndbok.

# **Opprette brukerkontoen**

Opprett brukerkontoen for tilgangskontroll.

- 1. Gå inn på Web Config og velg **Produktsikkerhet**-fanen > **Innstillinger for tilgangskontroll** > **Brukerinnstillinger**.
- 2. Klikk **Legg til** for antallet du vil registrere.

#### c*Forsiktighetsregel:*

Når skriveren brukes med godkjenningssystemet til Epson eller andre selskaper, registrerer du brukernavnet til begrensningsinnstillingen i nummer 2–10.

Applikasjonsprogramvare, for eksempel godkjenningssystemet, bruker nummer en slik at brukernavnet ikke vises på skriverens kontrollpanel.

- 3. Still inn hvert element.
	- ❏ Brukernavn:

Skriv inn navnet som vises i brukernavnlisten mellom 1 og 14 tegn langt, ved hjelp av alfanumeriske tegn.

❏ Passord:

Skriv inn et passord mellom 0 og 20 tegn i ASCII (0x20–0x7E). Når passordet initialiseres, la det stå tomt.

❏ Velg avkrysningsboksen for å aktivere eller deaktivere hver funksjon.

Velg funksjonen du tillater å bruke.

4. Klikk på **Bruk**.

Gå tilbake til brukerinnstillingslisten etter en bestemt tidsperiode.

Kontroller at brukernavnet du registrerte på **Brukernavn** vises og endret **Legg til** til **Rediger**.

& ["Program for konfigurering av skriveroperasjoner \(Web Config\)" på side 225](#page-224-0)

## *Redigere brukerkontoen*

Rediger brukerkontoen registrert for tilgangskontroll.

- 1. Gå inn på Web Config og velg **Produktsikkerhet**-fanen > **Innstillinger for tilgangskontroll** > **Brukerinnstillinger**.
- 2. Klikk **Rediger** for antallet du vil redigere.
- 3. Endre hvert element.
- 4. Klikk på **Bruk**.

Gå tilbake til brukerinnstillingslisten etter en bestemt tidsperiode.

#### **Relatert informasjon**

 $\rightarrow$  ["Program for konfigurering av skriveroperasjoner \(Web Config\)" på side 225](#page-224-0)

## *Slette brukerkontoen*

Slette brukerkontoen registrert for tilgangskontroll.

- 1. Gå inn på Web Config og velg **Produktsikkerhet**-fanen > **Innstillinger for tilgangskontroll** > **Brukerinnstillinger**.
- 2. Klikk **Rediger** for antallet du vil slette.
- 3. Klikk på **Slett**.

#### c*Forsiktighetsregel:*

Når du klikker *Slett*, vil brukerkontoen bli slettet uten bekreftelsesmelding. Vær oppmerksom ved sletting av kontoen.

Gå tilbake til brukerinnstillingslisten etter en bestemt tidsperiode.

#### **Relatert informasjon**

& ["Program for konfigurering av skriveroperasjoner \(Web Config\)" på side 225](#page-224-0)

# **Aktivere tilgangskontroll**

Når tilgangskontroll aktiveres, kan kun den registrerte brukeren bruke skriveren.

1. Åpne Web Config og velg **Produktsikkerhet**-fanen > **Innstillinger for tilgangskontroll** > **Grunnleggende**.

2. Velg **Aktiverer tilgangskontroll**.

Hvis du velger **Tillat utskrift og skanning uten godkjenningsinformasjon fra en datamaskin**, kan du skrive ut fra driverne som ikke er konfigurert med godkjenningsinformasjonen.

3. Klikk på **OK**.

### **Relatert informasjon**

& ["Program for konfigurering av skriveroperasjoner \(Web Config\)" på side 225](#page-224-0)

# **Deaktivere eksternt grensesnitt**

Du kan deaktivere grensesnittet som brukes for å koble enheten til skriveren. Angi innstillingene for begrensningen for å begrense utskrift annet enn via nettverket.

#### *Merknad:*

Du kan også angi innstillinger for begrensningen på skriverens kontrollpanel.

❏ PC-tilkobling via USB: *Innst.* > *Generelle innstillinger* > *Skriverinnstillinger* > *PC-tilkobling via USB*

- 1. Gå inn på Web Config og velg **Produktsikkerhet**-fanen > **Eksternt grensesnitt**.
- 2. Velg **Deaktiver** på funksjonene du vil angi.

Velg **Aktiver** når du vil avbryte kontrollering.

PC-tilkobling via USB

Du kan begrense bruken av USB-forbindelsen fra datamaskinen. Hvis du ønsker å begrense den, velger du **Deaktiver**.

- 3. Klikk på **OK**.
- 4. Kontroller at den deaktiverte porten ikke kan brukes.

PC-tilkobling via USB

Hvis driveren ble installert på datamaskinen

Koble skriveren til datamaskinen med en USB-kabel, og bekreft at skriveren ikke skriver ut.

Hvis driveren ikke ble installert på datamaskinen

Windows:

Åpne enhetsbehandling og ikke lukk den igjen, koble skriveren til datamaskinen med en USB-kabel og bekreft at enhetsbehandlerens visning av innhold ikke endres.

Mac OS:

Koble skriveren til datamaskinen med en USB-kabel, og bekreft deretter at skriveren ikke er oppført hvis du ønsker å legge til skriveren fra **Skrivere og skannere**.

#### **Relatert informasjon**

& ["Program for konfigurering av skriveroperasjoner \(Web Config\)" på side 225](#page-224-0)

# <span id="page-255-0"></span>**Administrere en ekstern skriver**

# **Sjekke informasjon for en ekstern skriver**

Du kan kontrollere følgende informasjon om skriveren fra **Status** ved å bruke Web Config.

- ❏ Produktets status Sjekk status, skytjeneste, produktnummer, MAC-adresse, osv. ❏ Nettverkstatus
- Sjekk informasjon om status for nettverkstilkobling, IP-adresse, DNS-server, osv.
- ❏ Bruksstatus Sjekk første dags utskrift, utskrevne sider, utskriftsteller for hvert språk, osv.
- ❏ Maskinvarestatus Sjekk statusen til hver av skriverens funksjoner.
- ❏ Paneløyeblikksbilde Vis et øyeblikksbilde som vises på kontrollpanelet på enheten.

#### **Relatert informasjon**

& ["Program for konfigurering av skriveroperasjoner \(Web Config\)" på side 225](#page-224-0)

# **Motta e-postvarslinger når det skjer hendelser**

## *Om e-postvarsler*

Dette er varslingsfunksjonen som, når hendelser som skrivestopp og skriverfeil oppstår, sender e-posten til den angitte adressen.

Du kan registrere opptil fem destinasjoner og angi varslingsinnstillingene for hver destinasjon.

For å bruke denne funksjonen, må du konfigurere e-postserveren før du konfigurerer varslinger.

#### **Relatert informasjon**

& ["Konfigurere en e-postserver" på side 239](#page-238-0)

## *Konfigurere e-postvarsel*

Konfigurer e-postvarsel ved hjelp av Web Config.

- 1. Gå inn på Web Config og velg **Enhetsadministrasjon**-fanen > **E-postvarsling**.
- 2. Angi emnet for e-postvarsling.

Velg innholdet som vises på emnet fra de to nedtrekkslistene.

- ❏ Det valgte innholdet vises ved siden av **Emne**.
- ❏ Det samme innholdet kan angis til venstre og høyre.

❏ Når antall tegn i **Sted** overskrider 32 bytes, utelates de overskridende tegnene.

3. Skriv inn e-postadressen som skal sende e-postvarslingen.

Bruk A–Z a–z 0–9 ! # \$ % & ' \* + - . / = ? ^ \_ { | } ~ @, og skriv inn mellom 1 og 255 tegn.

- 4. Velg språk for e-postvarsler.
- 5. Velg avkrysningsboksen på hendelsen du ønsker å motta varsel for.

Antall **Varslingsinnstillinger** er knyttet til destinasjonsantallet for **E-postadresseinnstillinger**.

Eksempel:

Hvis du ønsker å sende et varsel til e-postadressen som er angitt for nummer 1 i **E-postadresseinnstillinger**, når skriveren er tom for papir, velger du avkrysningsboksen i kolonne **1** i linjen **Tomt for papir**.

6. Klikk på **OK**.

Bekreft at et e-postvarsel blir sendt ved å forårsake en hendelse.

Eksempel: Skriv ut ved å spesifisere enPapirkilde hvor papir ikke er angitt.

## **Relatert informasjon**

- & ["Program for konfigurering av skriveroperasjoner \(Web Config\)" på side 225](#page-224-0)
- & ["Konfigurere en e-postserver" på side 239](#page-238-0)

#### **Elementer for e-postvarsling**

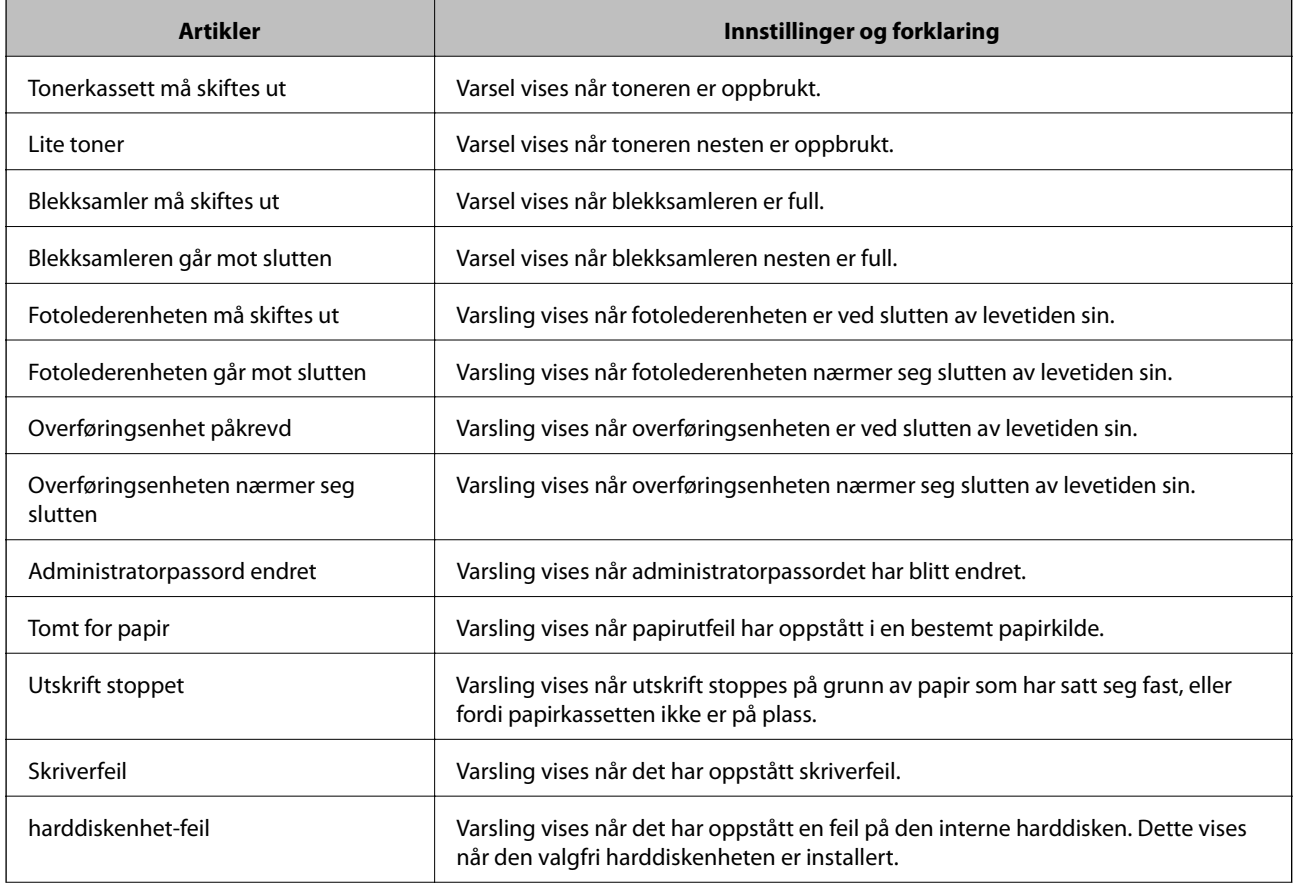

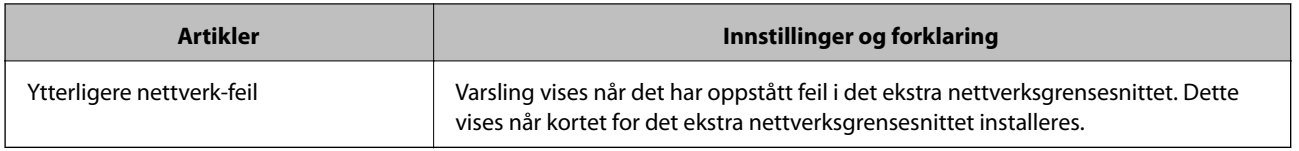

& ["Konfigurere e-postvarsel" på side 256](#page-255-0)

# **Sikkerhetskopier innstillingene**

Du kan eksportere innstillingsverdien angitt fra Web Config til filen. Du kan bruke den til å sikkerhetskopiere innstillingsverdiene, bytte skriveren, osv.

Den eksporterte filen kan redigeres fordi den eksporteres som en binær fil.

# **Eksportere innstillingene**

Eksporter innstillingen for skriveren.

- 1. Gå inn på Web Config, og velg deretter **Enhetsadministrasjon**-fanen > **Innstillingsverdi for eksportering og importering** > **Eksporter**.
- 2. Velg innstillingene du vil eksportere.

Velg innstillingene du vil eksportere. Hvis du velger en overordnet kategori, velges også underkategorier. Imidlertid kan underkategorier som forårsaker feil ved duplisering innenfor samme nettverk (for eksempel IPadresser og så videre) ikke velges.

3. Skriv inn et passord for å kryptere den eksporterte filen.

Du trenger passordet for å importere filen. La dette stå tomt hvis du ikke ønsker å kryptere filen.

4. Klikk på **Eksporter**.

#### c*Forsiktighetsregel:*

Hvis du vil eksportere nettverksinnstillingene til skriveren, som enhetsnavnet og IPv6-adresse, velger du *Aktiver for å velge individuelle innstillinger for enhet* og velger flere elementer. Bruk bare de valgte verdiene for skriveren som utskiftes.

#### **Relatert informasjon**

 $\rightarrow$  ["Program for konfigurering av skriveroperasjoner \(Web Config\)" på side 225](#page-224-0)

# **Importere innstillingene**

Importer den eksporterte Web Config-filen til skriveren.

# <span id="page-258-0"></span>c*Forsiktighetsregel:*

Ved import av verdier som inkluderer individuell informasjon, for eksempel skrivernavn eller IP-adresse, må du kontrollere at den samme IP-adressen ikke eksisterer på samme nettverk.

- 1. Åpne Web Config og velg **Enhetsadministrasjon**-fanen > **Innstillingsverdi for eksportering og importering** > **Importer**.
- 2. Velg den eksporterte filen og skriv deretter inn det krypterte passordet.
- 3. Klikk på **Neste**.
- 4. Velg innstillingene du vil importere, og klikk deretter **Neste**.
- 5. Klikk på **OK**.

Innstillingene brukes på skriveren.

#### **Relatert informasjon**

& ["Program for konfigurering av skriveroperasjoner \(Web Config\)" på side 225](#page-224-0)

# **Avanserte sikkerhetsinnstillinger**

Denne delen forklarer de avansere sikkerhetsinnstillingene.

# **Sikkerhetsinnstillinger og forebygging av farlige situasjoner**

Når en skriver er koblet til et nettverk, kan du få tilgang til den eksternt. I tillegg kan flere personer dele skriveren, noe som er nyttig for å øke effektiviteten av driften og gi økt bekvemmelighet. Risikoen for ulovlig tilgang, ulovlig bruk og manipulering av data økes imidlertid. Hvis du bruker skriveren i et miljø hvor det er tilgang til Internett, er risikoen enda høyere.

For skrivere som ikke har ekstern tilgangsbeskyttelse er det mulig å lese historikk for utskriftsjobber som er lagret på skriveren via Internett.

For å unngå denne risikoen tilbyr Epson en rekke ulike sikkerhetsteknologier.

Still inn skriveren etter behov i henhold til de miljøforhold som har blitt bygget etter kundens miljøinformasjon.

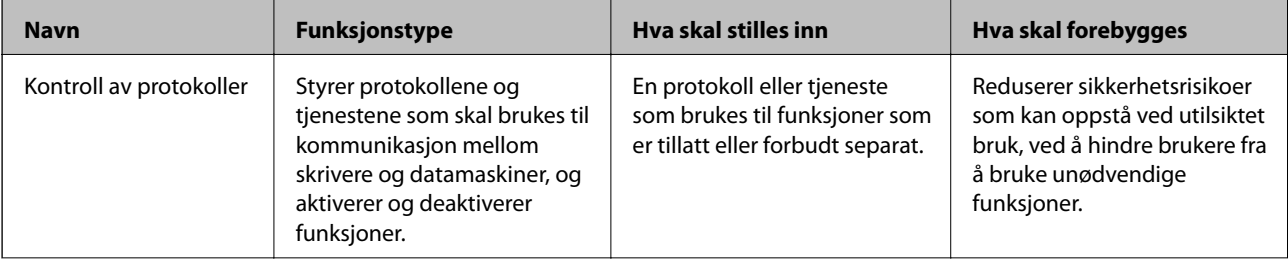

<span id="page-259-0"></span>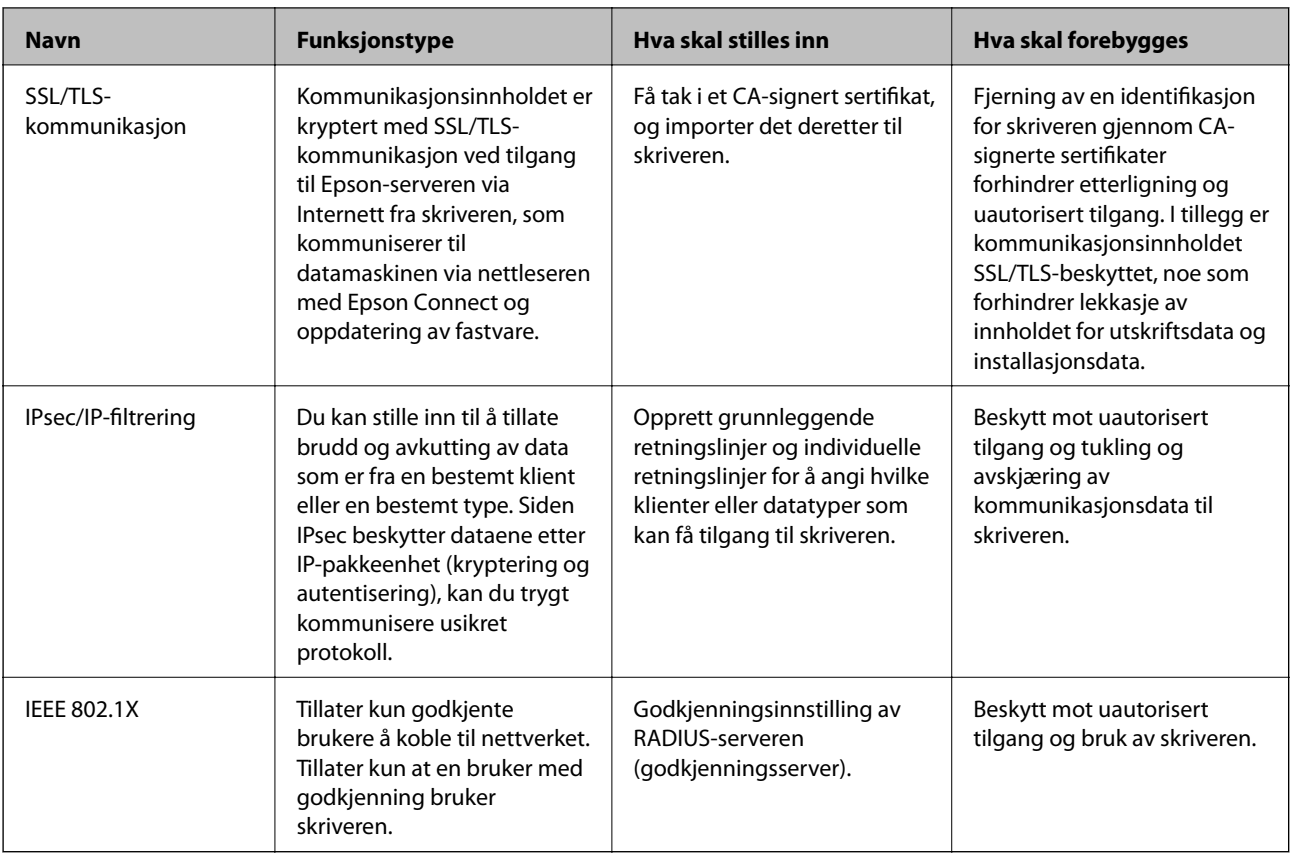

- & "Kontrollere med protokoller" på side 260
- & ["SSL/TLS-kommunikasjon med skriveren" på side 270](#page-269-0)
- & ["Kryptert kommunikasjon ved bruk av IPsec/IP-filtrering" på side 272](#page-271-0)
- & ["Koble skriveren til et IEEE802.1X-nettverk" på side 282](#page-281-0)

# **Innstilling av sikkerhetsfunksjoner**

Ved innstilling av IPsec/IP-filtrering eller IEEE 802.1X, anbefales det at du går inn på Web Config med SSL/TLS for å kommunisere innstillingsinformasjon for å redusere faren for sikkerhetsbrudd slik som manipulering eller avskjæring.

Forsikre at du konfigurerer administratorpassordet før du angir IPsec/IP-filtrering eller IEEE 802.1X.

Du kan også bruke Web Config ved å koble skriveren direkte til datamaskinen ved å bruke en Ethernet-kabel og deretter skrive inn IP-adressen i en nettleser. Skriveren kan kobles til i et sikkert miljø etter at sikkerhetsinnstillingene har blitt angitt.

# **Kontrollere med protokoller**

Du kan skrive ut via ulike baner og protokoller.

Du kan redusere utilsiktede sikkerhetsrisikoer ved å begrense utskrift via bestemte baner eller ved å kontrollere de tilgjengelige funksjonene.

# <span id="page-260-0"></span>**Kontrollprotokoller**

Konfigurer protokollinnstillinger.

- 1. Gå inn på Web Config, og velg deretter **Nettverkssikkerhet**-fanen > **Protokoll**.
- 2. Konfigurer hvert element.
- 3. Klikk på **Neste**.
- 4. Klikk på **OK**. Innstillingene brukes på skriveren.

#### **Relatert informasjon**

- & ["Program for konfigurering av skriveroperasjoner \(Web Config\)" på side 225](#page-224-0)
- & "Protokoller du kan Aktivere eller Deaktivere" på side 261
- $\blacktriangleright$  ["Innstillingselementer for protokoll" på side 262](#page-261-0)

# **Protokoller du kan Aktivere eller Deaktivere**

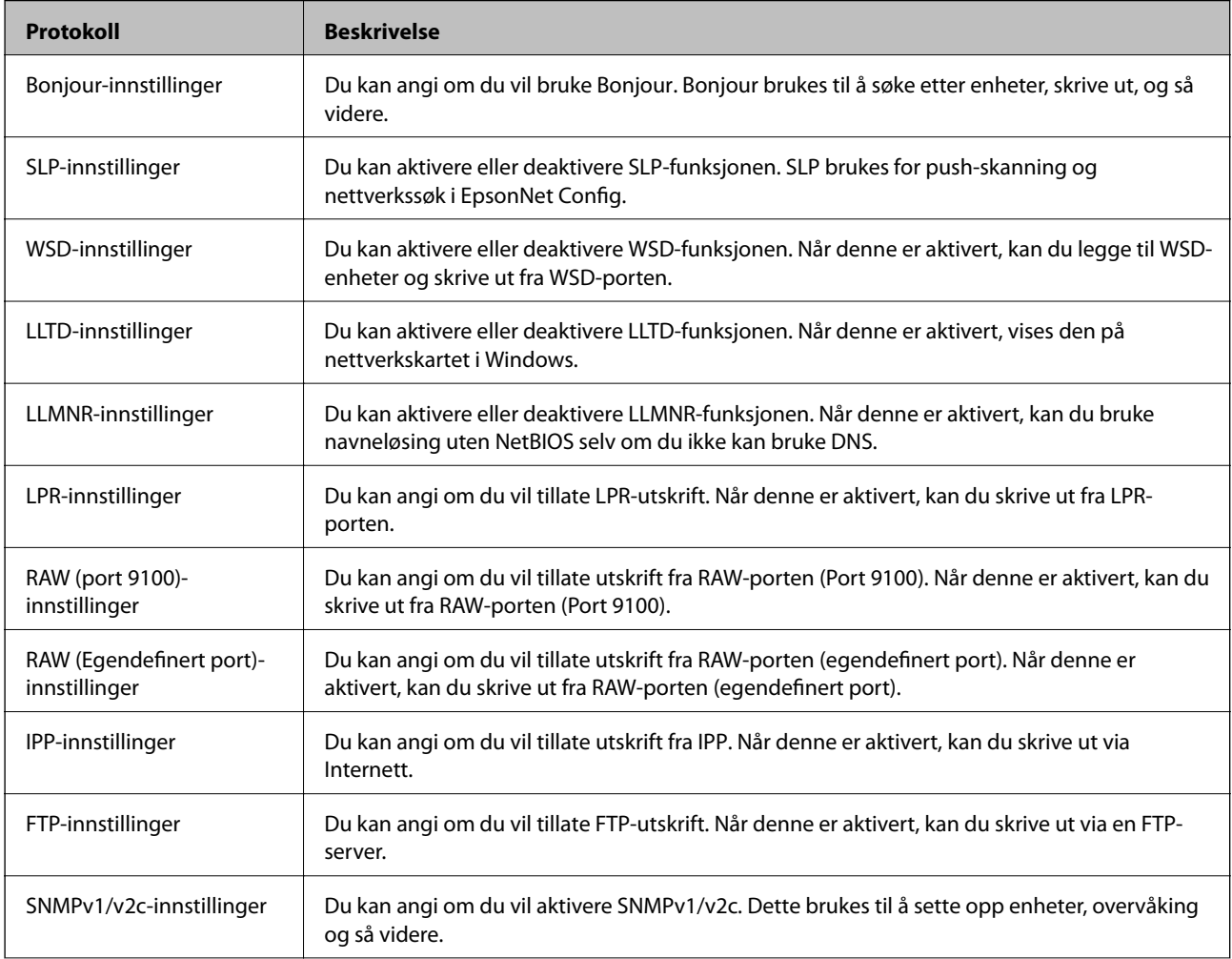

<span id="page-261-0"></span>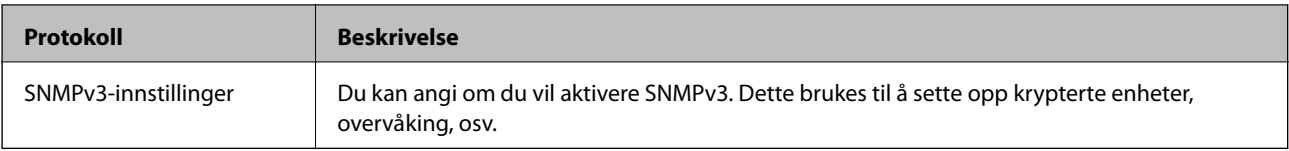

- & ["Kontrollprotokoller" på side 261](#page-260-0)
- $\blacktriangleright$  "Innstillingselementer for protokoll" på side 262

# **Innstillingselementer for protokoll**

Bonjour-innstillinger

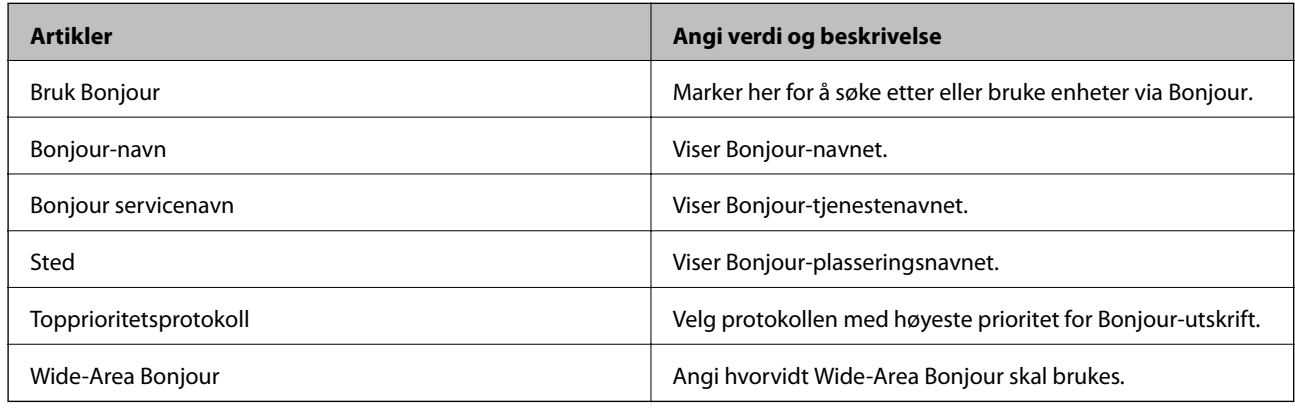

# SLP-innstillinger

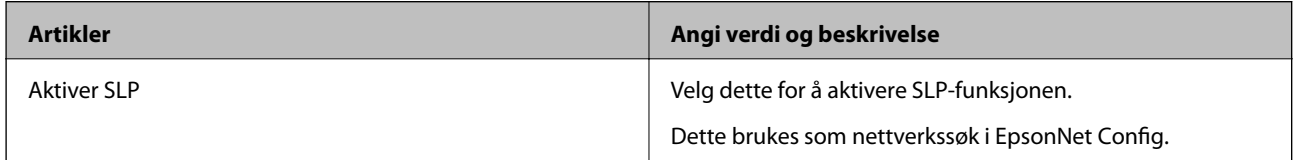

# WSD-innstillinger

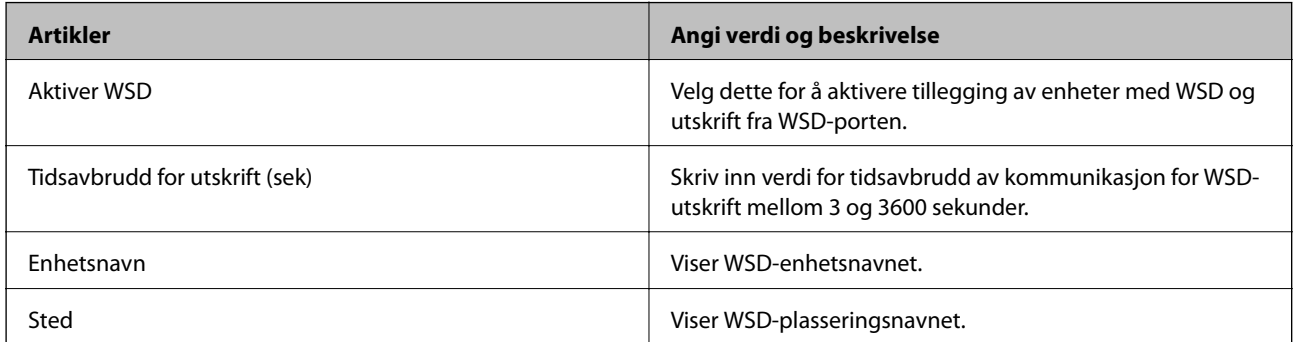

# LLTD-innstillinger

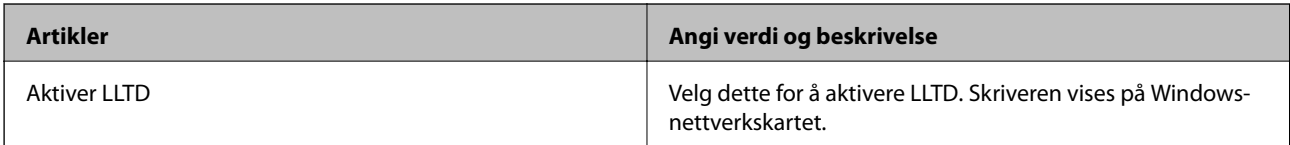

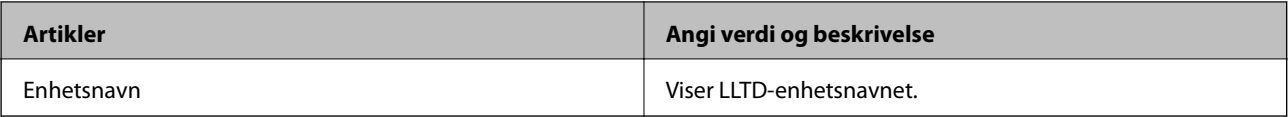

# LLMNR-innstillinger

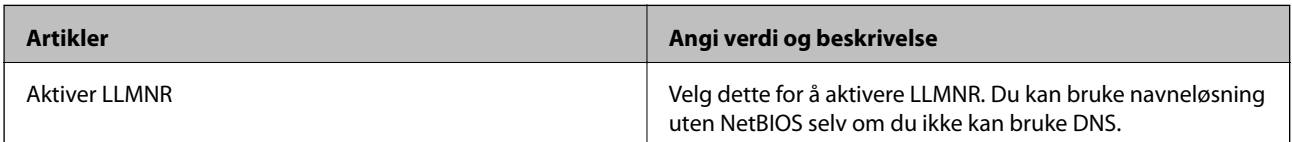

# LPR-innstillinger

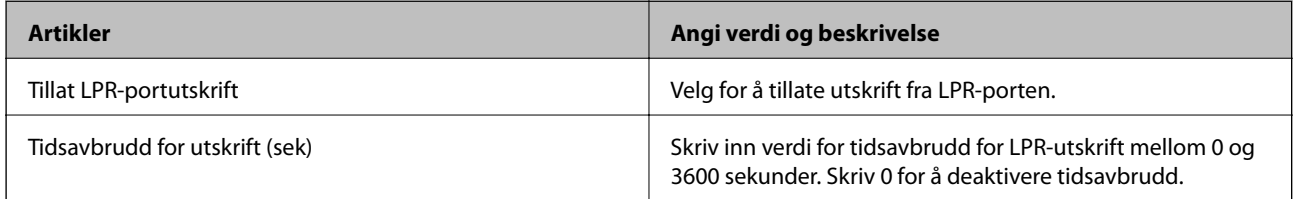

# RAW (port 9100)-innstillinger

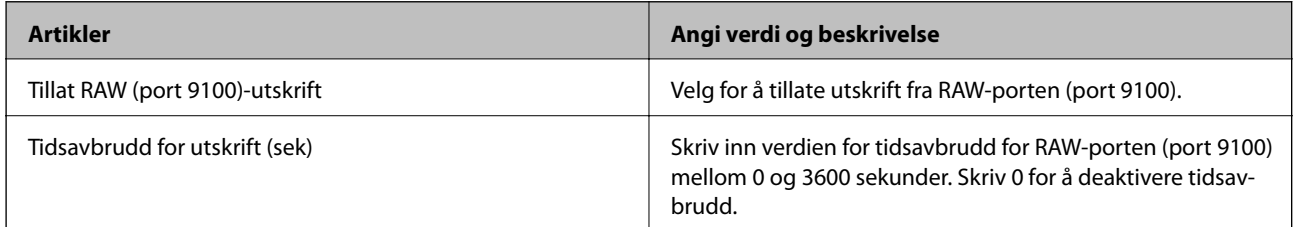

# RAW (Egendefinert port)-innstillinger

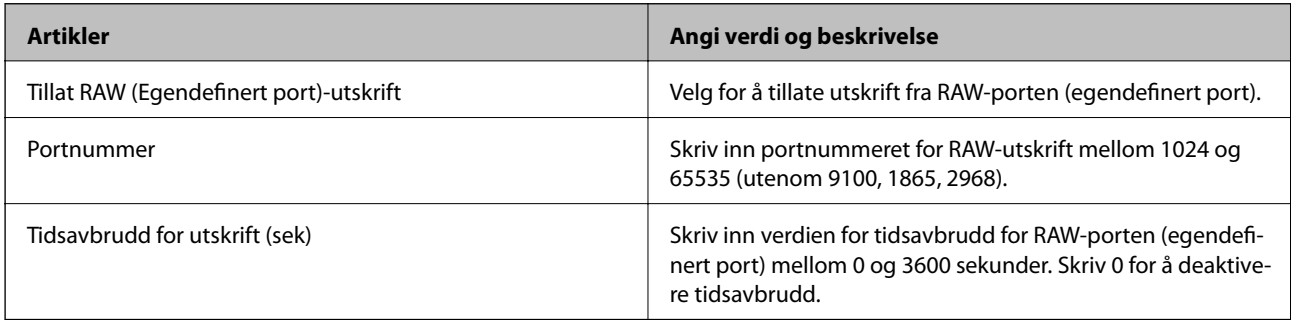

# IPP-innstillinger

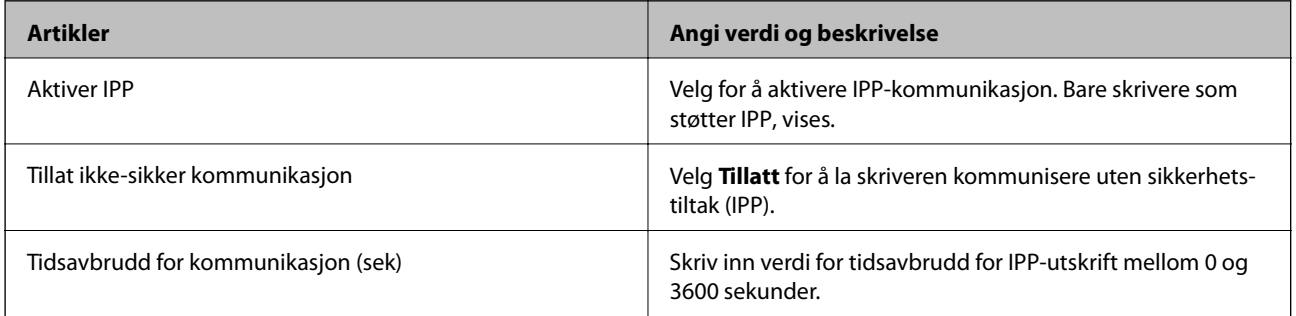

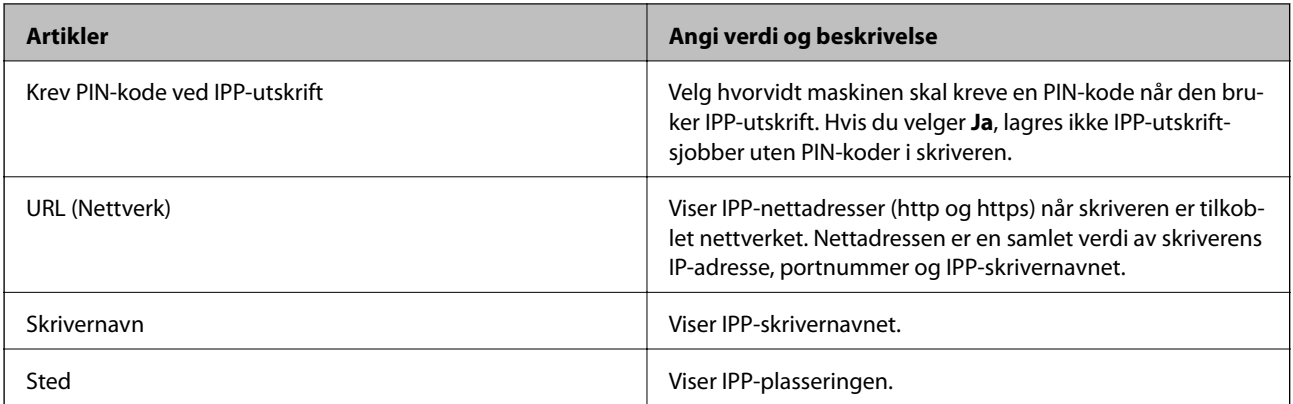

# FTP-innstillinger

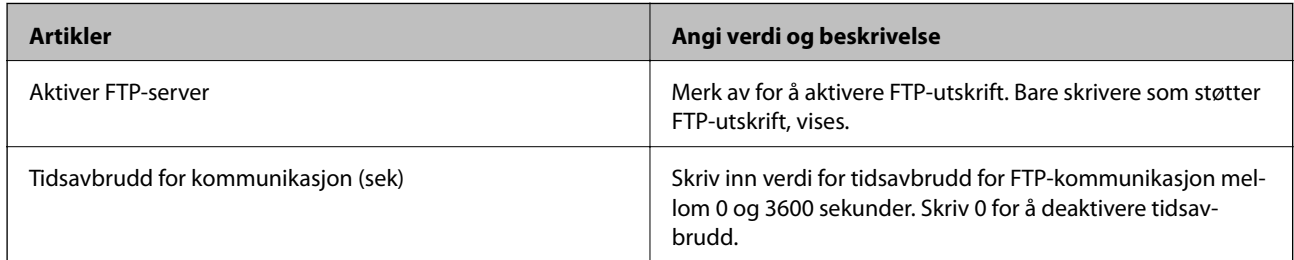

# SNMPv1/v2c-innstillinger

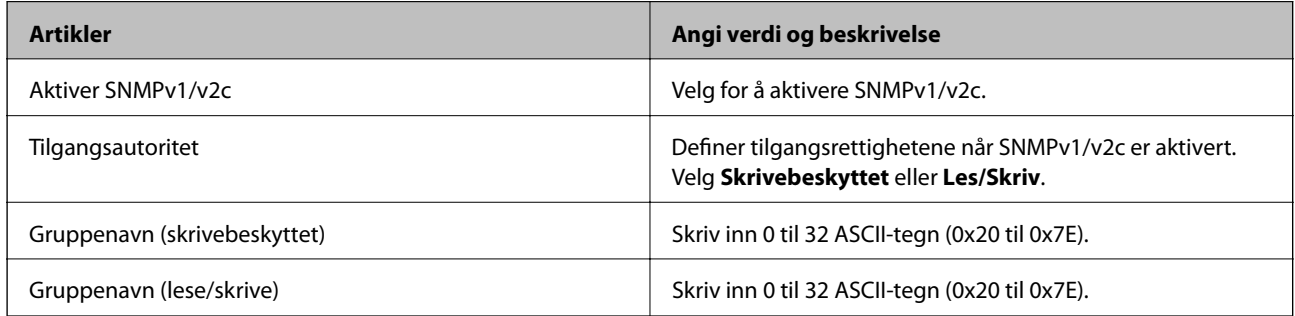

# SNMPv3-innstillinger

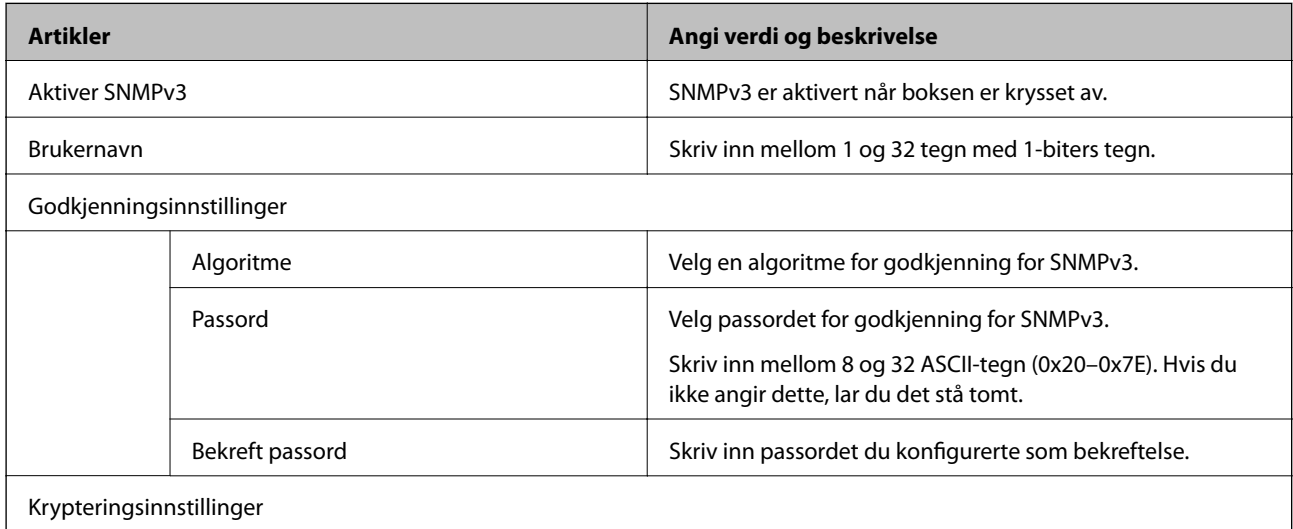

<span id="page-264-0"></span>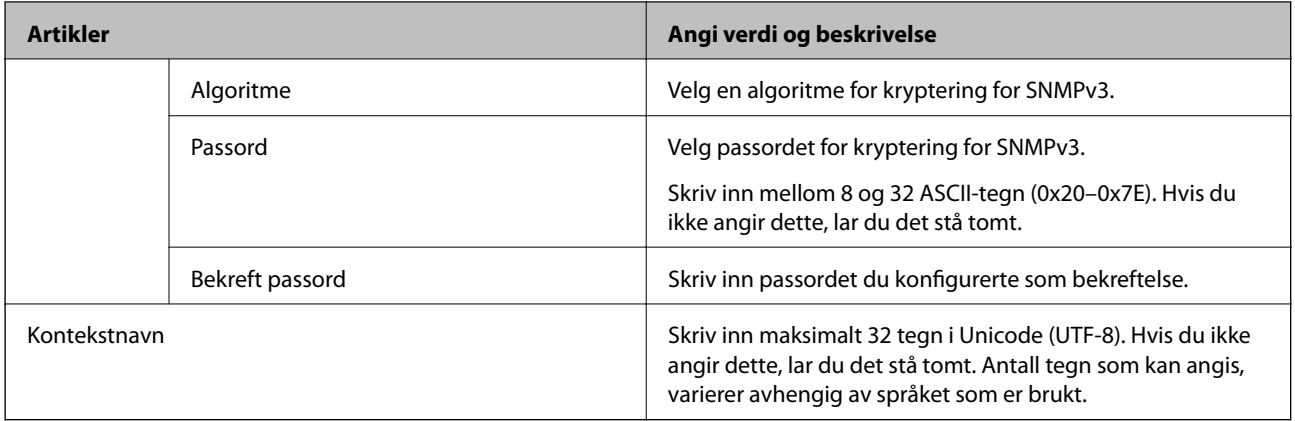

- & ["Kontrollprotokoller" på side 261](#page-260-0)
- & ["Protokoller du kan Aktivere eller Deaktivere" på side 261](#page-260-0)

# **Bruke et digitalt sertifikat**

# **Om digital sertifisering**

❏ CA-signert sertifikat

Dette sertifikatet er signert av CA (sertifiseringsinstans). Du kan få det ved å søke til sertifiseringsinstansen. Dette sertifikatet sertifiserer skriverens eksistens og brukes for SSL/TLS-kommunikasjon, slik at du kan påse at datakommunikasjonen er sikker.

Når dette brukes for SSL/TLS-kommunikasjon, brukes det som et serversertifikat.

Når det er angitt til kommunikasjon med IPsec/IP-filtrering eller IEEE 802.1X, brukes det som et klientsertifikat.

❏ CA-sertifikat

Dette er et sertifikat i kjeden av CA-signert sertifikat, også kalt det mellomliggende CA-sertifikatet. Det brukes av nettleseren til å validere banen til skriverens sertifikat når du åpner serveren til den andre parten eller Web Config.

For CA-sertifikatet, angi når validering skal gjennomføres for banen til serversertifikat som åpnes fra skriveren. For skriveren, angi til å sertifisere banen til CA-signert sertifikat for SSL/TLS-tilkobling.

Du kan få skriverens CA-sertifikat fra sertifiseringsinstansen hvor CA-sertifikatet ble utstedt.

Du kan også få CA-sertifikatet brukt til å validere den andre partens server fra sertifiseringsinstansen som utstedte CA-signert sertifikat til den andre serveren.

❏ Selvsignert sertifikat

Dette er et sertifikat som skriveren signerer og til utsteder selv. Det kalles også rotsertifikatet. Ettersom utstederen sertifiserer selv, er det ikke pålitelig og kan ikke forhindre falske identiteter.

Bruk det når sikkerhetsinnstilling angis og når enkel SSL/TLS-kommunikasjon utføres uten CA-signert sertifikat.

Hvis du bruker dette sertifikatet som SSL/TLS-kommunikasjon, kan det vises en sikkerhetsadvarsel i nettleseren ettersom sertifikatet ikke er registrert på en nettleseren. Du kan bare bruke Selvsignert sertifikat for SSL/TLSkommunikasjon.

- <span id="page-265-0"></span>& "Konfigurere et CA-signert sertifikat" på side 266
- & ["Oppdatere et selvsignert sertifikat" på side 269](#page-268-0)
- & ["Konfigurere et CA-sertifikat" på side 270](#page-269-0)

# **Konfigurere et CA-signert sertifikat**

# *Hente et CA-signert sertifikat*

Vil du hente et CA-signert sertifikat, oppretter du en CSR (forespørsel om sertifikatsignering) og sender den til sertifiseringsinstansen. Du kan opprette en CSR ved hjelp av Web Config og en datamaskin.

Følg trinnene for å opprette en CSR og hente et CA-signert sertifikat med Web Config. Når du oppretter en CSR med Web Config, får sertifikatet PEM/DER-format.

1. Gå inn på Web Config, og velg deretter **Nettverkssikkerhet**-fanen. Deretter velger du **SSL/TLS** > **Sertifikat**, eller **IPsec/IP-filtrering** > **Klientsertifikat** eller **IEEE802.1X** > **Klientsertifikat**.

Uansett hva du velger, kan du få samme sertifikat og bruke det i felles.

2. Klikk **Generer** under **CSR**.

Det åpnes en side for oppretting av CSR.

3. Angi en verdi for hvert element.

#### *Merknad:*

Tilgjengelig nøkkellengde og forkortelser varierer etter sertifiseringsinstans. Opprett en forespørsel i henhold til reglene for hver sertifiseringsinstans.

4. Klikk på **OK**.

Det vises en fullføringsmelding.

- 5. Velg kategorien **Nettverkssikkerhet**. Deretter velger du **SSL/TLS** > **Sertifikat**, eller **IPsec/IP-filtrering** > **Klientsertifikat** eller **IEEE802.1X** > **Klientsertifikat**.
- 6. Klikk én av nedlastingsknappene under **CSR** i henhold til angitt format for hver sertifiseringsinstans for å laste ned en CSR til datamaskinen.

## c*Forsiktighetsregel:*

Ikke generer CSR på nytt. Hvis du gjør det, kan du ikke være i stand til å importere et utstedt CA-signert sertifikat.

7. Send CSR-en til en sertifiseringsinstans, og hent et CA-signert sertifikat.

Følg reglene til hver sertifiseringsinstans når det gjelder sendemetode og format.

8. Lagre utstedt CA-signert sertifikat på en datamaskin som er koblet til skriveren.

Hentingen av et CA-signert sertifikat er fullført når du lagrer sertifikatet et sted.

<span id="page-266-0"></span>& ["Program for konfigurering av skriveroperasjoner \(Web Config\)" på side 225](#page-224-0)

#### **Innstillingselementer for CSR**

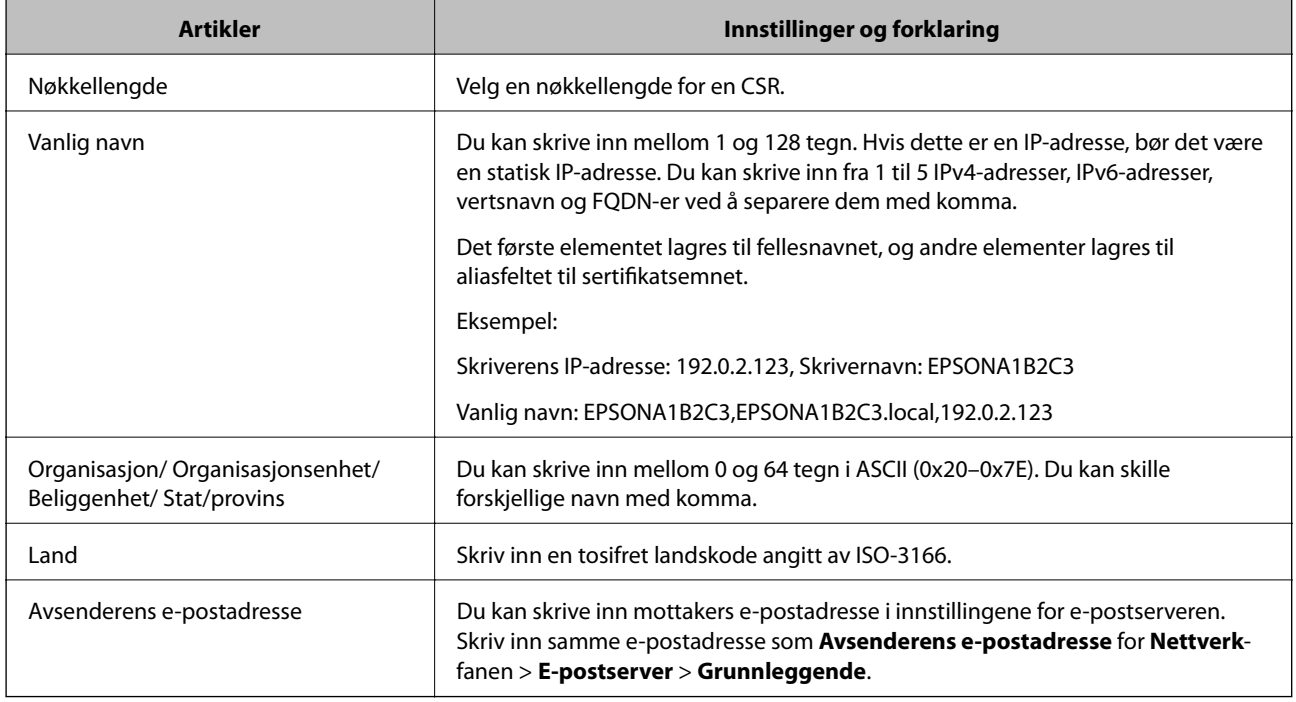

## **Relatert informasjon**

& ["Hente et CA-signert sertifikat" på side 266](#page-265-0)

## *Importere et CA-signert sertifikat*

Importer den CA-signert sertifikat-filen du fikk til skriveren.

#### c*Forsiktighetsregel:*

- ❏ Kontroller at skriverens dato og klokkeslett er riktig innstilt. Sertifikatet kan være ugyldig.
- ❏ Hvis du henter et sertifikat med en CSR som er opprettet fra Web Config, kan du importere et sertifikat én gang.
- 1. Gå inn på Web Config, og velg deretter **Nettverkssikkerhet**-fanen. Deretter velger du **SSL/TLS** > **Sertifikat**, eller **IPsec/IP-filtrering** > **Klientsertifikat** eller **IEEE802.1X** > **Klientsertifikat**.

## 2. Klikk **Importer**

Det åpnes en side for import av sertifikatet.

3. Angi en verdi for hvert element. Angi **CA-sertifikat 1** og **CA-sertifikat 2** ved verifisering av sertifikatets bane på nettleseren som har tilgang til skriveren.

Avhengig av hvor du oppretter CSR og filformatet til sertifikatet, kan påkrevde innstillingselementer variere. Skriv inn verdier for påkrevde elementer i henhold til følgende.

- ❏ Et sertifikat med PEM/DER-format som er hentet fra Web Config
	- ❏ **Privat nøkkel**: Må ikke konfigureres fordi skriveren inneholder en privattast.
	- ❏ **Passord**: Skal ikke konfigureres.
	- ❏ **CA-sertifikat 1**/**CA-sertifikat 2**: Valgfritt
- ❏ Et sertifikat med PEM/DER-format som er hentet fra datamaskinen
	- ❏ **Privat nøkkel**: Må angis.
	- ❏ **Passord**: Skal ikke konfigureres.
	- ❏ **CA-sertifikat 1**/**CA-sertifikat 2**: Valgfritt
- ❏ Et sertifikat med PKCS#12-format som er hentet fra datamaskinen
	- ❏ **Privat nøkkel**: Skal ikke konfigureres.
	- ❏ **Passord**: Valgfritt
	- ❏ **CA-sertifikat 1**/**CA-sertifikat 2**: Skal ikke konfigureres.
- 4. Klikk på **OK**.

Det vises en fullføringsmelding.

*Merknad:* Klikk *Bekreft* for å bekrefte sertifikatinformasjonen.

#### **Relatert informasjon**

 $\rightarrow$  ["Program for konfigurering av skriveroperasjoner \(Web Config\)" på side 225](#page-224-0)

#### **Innstillingselementer for import av CA-signert sertifikat**

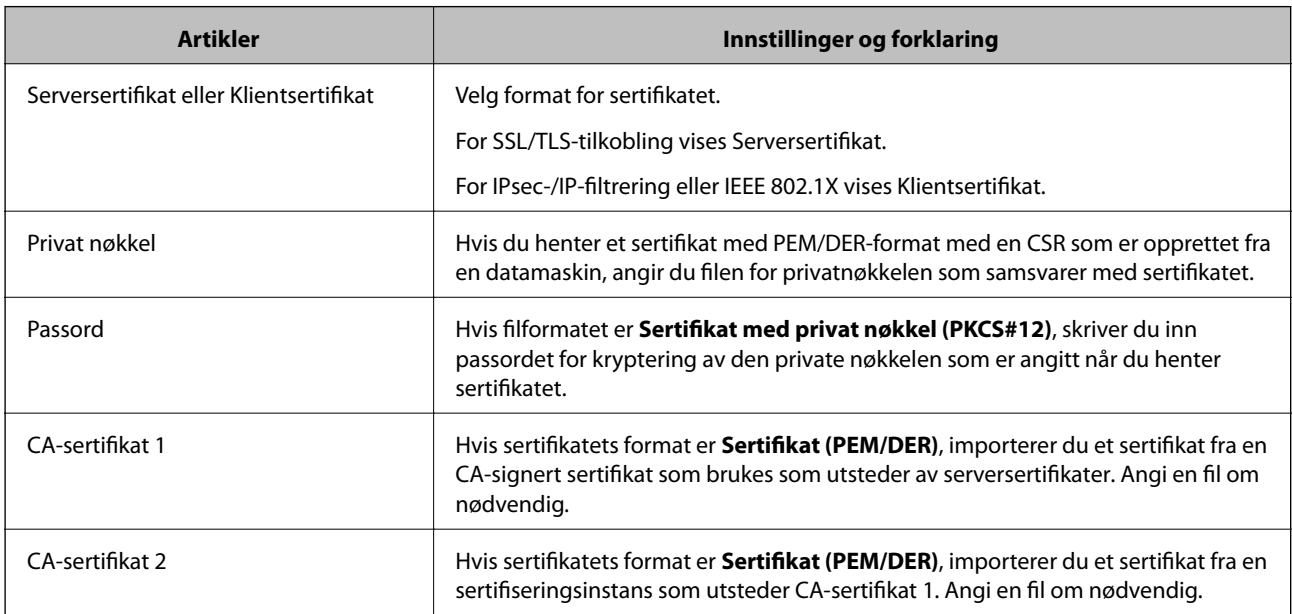

## **Relatert informasjon**

& ["Importere et CA-signert sertifikat" på side 267](#page-266-0)

# <span id="page-268-0"></span>*Slette et CA-signert sertifikat*

Du kan slette et importert sertifikat når sertifikatet er utløpt eller når en kryptert tilkobling ikke lenger er nødvendig.

# c*Forsiktighetsregel:*

Hvis du henter et sertifikat med en CSR som er opprettet fra Web Config, kan du ikke importere et slettet sertifikat på nytt.I så fall må du opprette en CSR og hente et sertifikat på nytt.

- 1. Gå inn på Web Config, og velg deretter **Nettverkssikkerhet**-fanen.Deretter velger du **SSL/TLS** > **Sertifikat**, eller **IPsec/IP-filtrering** > **Klientsertifikat** eller **IEEE802.1X** > **Klientsertifikat**.
- 2. Klikk på **Slett**.
- 3. Bekreft at du vil slette sertifikatet i meldingen som vises.

#### **Relatert informasjon**

& ["Program for konfigurering av skriveroperasjoner \(Web Config\)" på side 225](#page-224-0)

# **Oppdatere et selvsignert sertifikat**

Ettersom Selvsignert sertifikat utstedes av skriveren, kan du oppdatere det når det har utløpt eller når innholdsbeskrivelsen endres.

- 1. Gå inn på Web Config og velg **Nettverkssikkerhet** tab > **SSL/TLS** > **Sertifikat**.
- 2. Klikk på **Oppdater**.
- 3. Skriv inn **Vanlig navn**.

Du kan skrive inn opptil 5 IPv4-adresser, IPv6-adresser, vertsnavn og FQDN-er mellom 1 og 128 tegn og separere dem med komma. Den første parameteren lagres til fellesnavnet, og de andre lagres til aliasfeltet for emnet til sertifikatet.

Eksempel:

Skriverens IP-adresse: 192.0.2.123, Skrivernavn: EPSONA1B2C3

Fellesnavn: EPSONA1B2C3,EPSONA1B2C3.local,192.0.2.123

- 4. Angi en gyldighetsperiode for sertifikatet.
- 5. Klikk på **Neste**.

Det vises en bekreftelsesmelding.

6. Klikk på **OK**.

Skriveren er oppdatert.

#### *Merknad:*

Du kan kontrollere sertifikatinformasjonen fra *Nettverkssikkerhet*-fanen > *SSL/TLS* > *Sertifikat* > *Selvsignert sertifikat* og klikk på *Bekreft*.

<span id="page-269-0"></span>& ["Program for konfigurering av skriveroperasjoner \(Web Config\)" på side 225](#page-224-0)

# **Konfigurere et CA-sertifikat**

Når du angir CA-sertifikat, kan du validere banen til CA-sertifikatet som brukes av skriveren. Dette kan forhindre falske identiteter.

Du kan få CA-sertifikat fra sertifiseringsinstansen hvorCA-signert sertifikat ble utstedt.

## *Importere et CA-sertifikat*

Importer CA-sertifikat til skriveren.

- 1. Gå inn på Web Config og velg deretter **Nettverkssikkerhet**-fanen > **CA-sertifikat**.
- 2. Klikk på **Importer**.
- 3. Velg CA-sertifikat du vil importere.
- 4. Klikk på **OK**.

Når importen er fullført, sendes du tilbake til **CA-sertifikat**-skjermen, og det importerte CA-sertifikat vises.

## **Relatert informasjon**

& ["Program for konfigurering av skriveroperasjoner \(Web Config\)" på side 225](#page-224-0)

## *Slette et CA-sertifikat*

Du kan slette et importert CA-sertifikat.

- 1. Gå inn på Web Config og velg deretter **Nettverkssikkerhet**-fanen > **CA-sertifikat**.
- 2. Klikk på **Slett** ved siden av CA-sertifikat du vil slette.
- 3. Bekreft at du vil slette sertifikatet i meldingen som vises.
- 4. Klikk på **Start nettverk på nytt** og kontroller at det slettede CA-sertifikatet ikke er oppført i det oppdaterte skjermbildet.

#### **Relatert informasjon**

& ["Program for konfigurering av skriveroperasjoner \(Web Config\)" på side 225](#page-224-0)

# **SSL/TLS-kommunikasjon med skriveren**

Når skriversertifikatet angis ved bruk av SSL/TLS (Secure Sockets Layer/Transport Layer Security) kommunikasjon med skriveren kan du kryptere kommunikasjonsbanen mellom datamaskinene. Gjør dette dersom du ønsker å forhindre ekstern eller uautorisert tilgang.

# <span id="page-270-0"></span>**Konfigurere grunnleggende SSL/TLS-innstillinger**

Hvis skriveren støtter HTTPS-serverfunksjonen, kan du bruke SSL/TLS-kommunikasjon til å kryptere kommunikasjon. Du kan konfigurere og styre skriveren med Web Config på en sikker måte.

Konfigurer krypteringsstyrke og funksjon for videresending.

- 1. Gå inn på Web Config og velg **Nettverkssikkerhet**-fanen > **SSL/TLS** > **Grunnleggende**.
- 2. Velg en verdi for hvert element.
	- ❏ Krypteringsstyrke Velg nivå for krypteringsstyrke.
	- ❏ Omdiriger HTTP til HTTPS Omdirigering til HTTPS når HTTP åpnes.
- 3. Klikk på **Neste**. Det vises en bekreftelsesmelding.
- 4. Klikk på **OK**.

Skriveren er oppdatert.

#### **Relatert informasjon**

& ["Program for konfigurering av skriveroperasjoner \(Web Config\)" på side 225](#page-224-0)

# **Konfigurere et serversertifikat for skriveren**

- 1. Gå inn på Web Config og velg **Nettverkssikkerhet**-fanen > **SSL/TLS** > **Sertifikat**.
- 2. Angi sertifikatet som skal brukes på **Serversertifikat**.
	- ❏ Selvsignert sertifikat

Et selvsignert sertifikat genereres av skriveren. Velg dette hvis du ikke henter et CA-signert sertifikat.

❏ CA-signert sertifikat

Hvis du har hentet og importert et CA-signert sertifikat på forhånd, kan du angi dette.

3. Klikk på **Neste**.

Det vises en bekreftelsesmelding.

4. Klikk på **OK**.

Skriveren er oppdatert.

## **Relatert informasjon**

- & ["Program for konfigurering av skriveroperasjoner \(Web Config\)" på side 225](#page-224-0)
- & ["Konfigurere et CA-signert sertifikat" på side 266](#page-265-0)
- & ["Oppdatere et selvsignert sertifikat" på side 269](#page-268-0)

# <span id="page-271-0"></span>**Kryptert kommunikasjon ved bruk av IPsec/IP-filtrering**

# **Om IPsec/IP-filtrering**

Du kan filtrere trafikk basert på IP-adresser, tjenester og port ved å bruke IPsec/IP-filtreringsfunksjon. Ved å kombinere filtreringen kan du konfigurere skriveren til å godta eller blokkere bestemte klienter og bestemte data. Du kan dessuten øke sikkerhetsnivået ved hjelp av IPsec.

## *Merknad:*

Datamaskiner som kjører Windows Vista eller senere, eller Windows Server 2008 eller senere støtter IPsec.

# **Konfigurere standardpolicy**

Vil du filtrere trafikk, kan du konfigurere standardpolicyen. Standardpolicyen gjelder for alle brukere eller grupper som kobler til skriveren. Du kan konfigurere gruppepolicyer hvis du vil ha mer detaljert kontroll over brukere og brukergrupper.

- 1. Gå inn på Web Config, og velg deretter **Nettverkssikkerhet**-fanen > **IPsec/IP-filtrering** > **Grunnleggende**.
- 2. Angi en verdi for hvert element.
- 3. Klikk på **Neste**.

Det vises en bekreftelsesmelding.

4. Klikk på **OK**.

Skriveren er oppdatert.

## **Relatert informasjon**

& ["Program for konfigurering av skriveroperasjoner \(Web Config\)" på side 225](#page-224-0)

## *Innstillingselementer for Standardpolicy*

### **Standardpolicy**

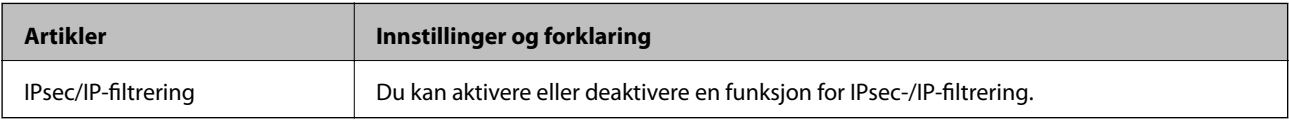

## ❏ **Tilgangskontroll**

Konfigurer en kontrollmetode for trafikk av IP-pakker.

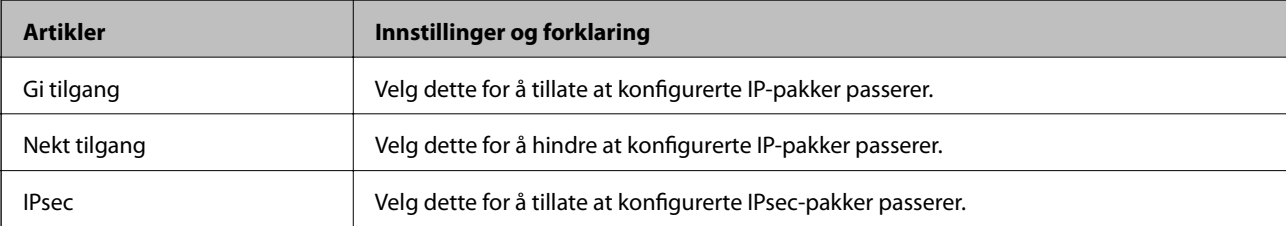

# ❏ **IKE-versjon**

Velg **IKEv1** eller **IKEv2** for **IKE-versjon**. Velg en av dem avhengig av hvilken enhet skriveren er koblet til.

# ❏ IKEv1

Følgende elementer vises når du velger **IKEv1** for **IKE-versjon**.

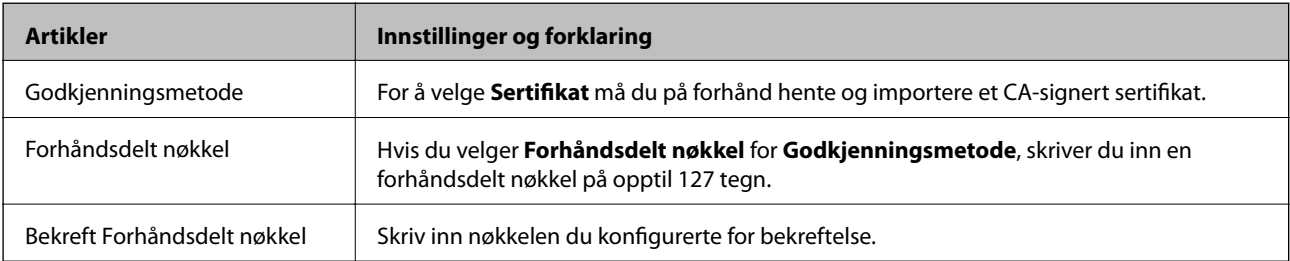

# ❏ IKEv2

Følgende elementer vises når du velger **IKEv2** for **IKE-versjon**.

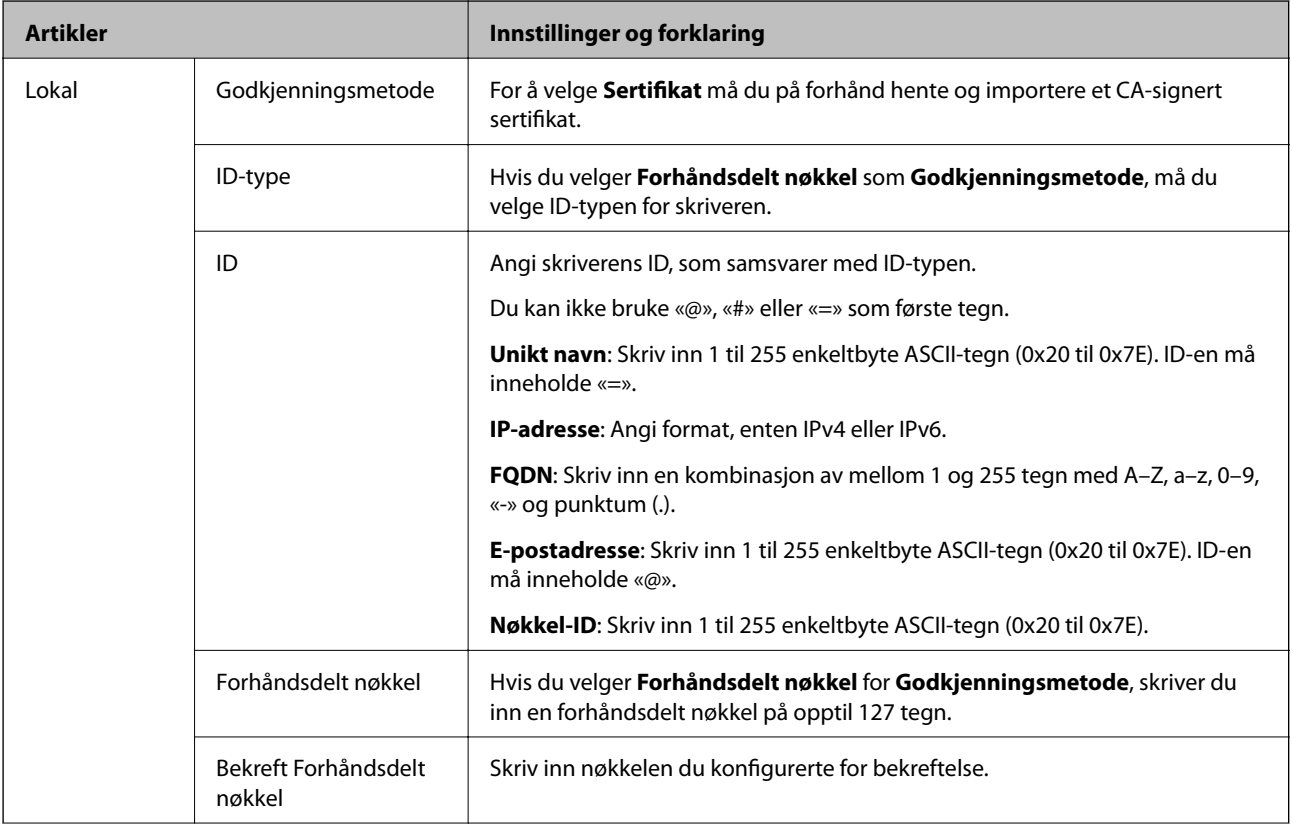

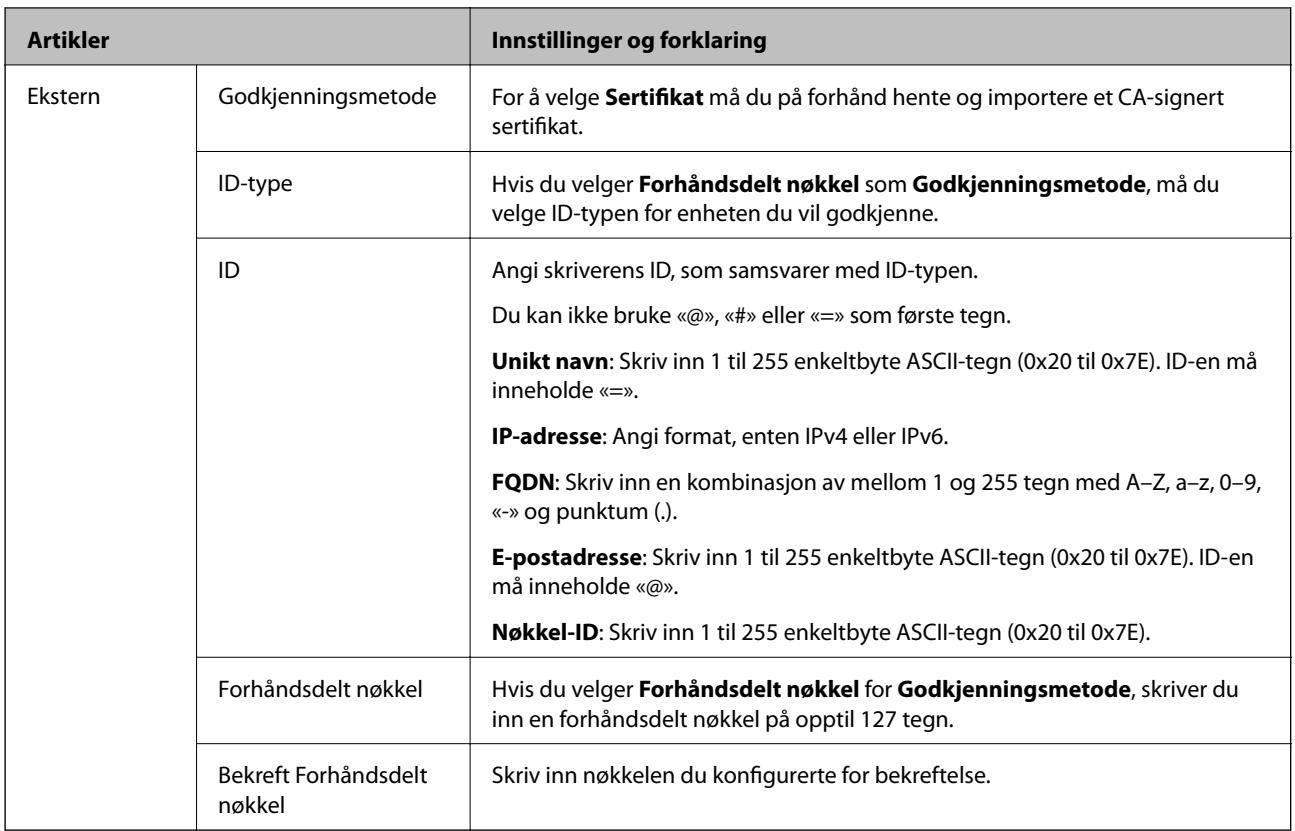

# ❏ **Innkapsling**

Hvis du velger **IPsec** for **Tilgangskontroll**, må du konfigurere en innkapslingsmodus.

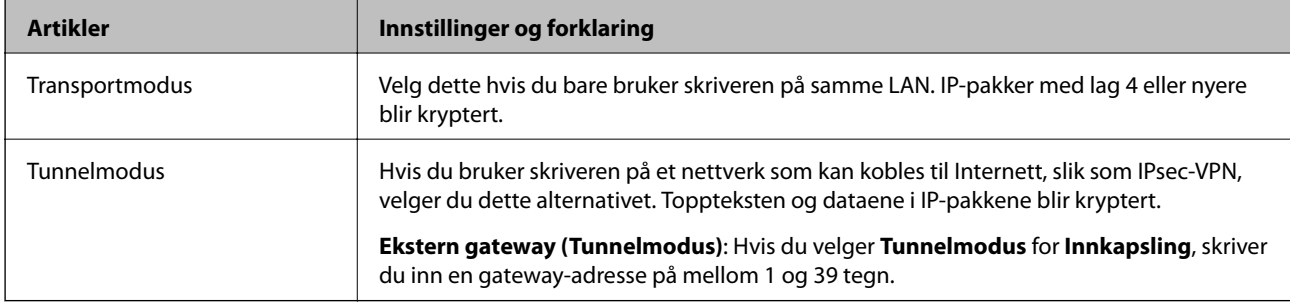

# ❏ **Sikkerhetsprotokoll**

Velg et alternativ hvis du velger **IPsec** for **Tilgangskontroll**.

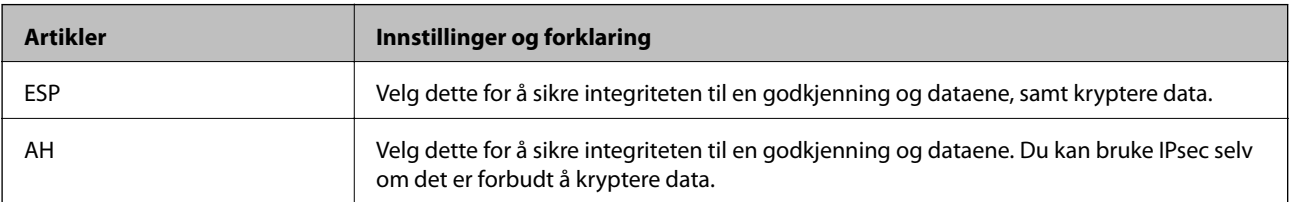

#### <span id="page-274-0"></span>❏ **Algoritmeinnstillinger**

Det anbefales at du velger **Enhver** for alle innstillinger, eller velger et annet element enn **Enhver** for hver innstilling. Hvis du velger **Enhver** for enkelte innstillinger, og velger et annet element enn **Enhver** for de andre innstillingene, kan enheten muligens ikke kommunisere, avhengig av den andre enheten du vil godkjenne.

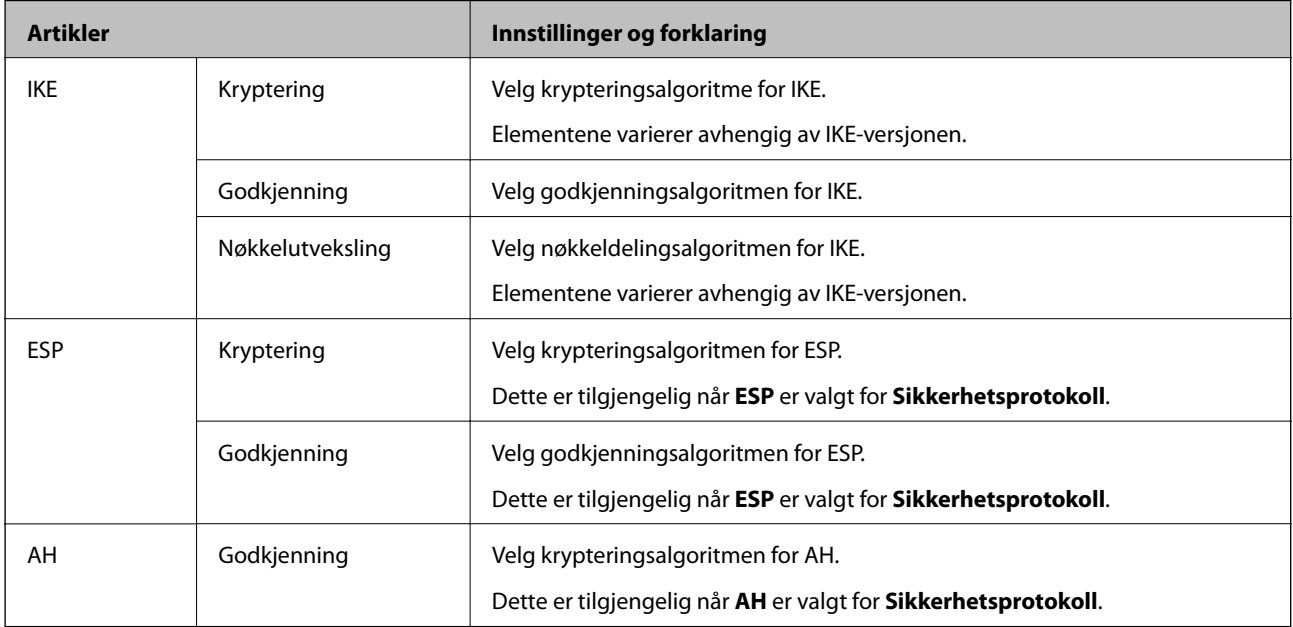

#### **Relatert informasjon**

& ["Konfigurere standardpolicy" på side 272](#page-271-0)

# **Konfigurere gruppepolicy**

En gruppepolicy er én eller flere regler som brukes på en bruker eller brukergruppe. Skriveren kontrollerer IPpakker som samsvarer med konfigurerte policyer. IP-pakker godkjennes i rekkefølge som gruppepolicy 1 til 10, og deretter som standardpolicy.

- 1. Gå inn på Web Config, og velg deretter **Nettverkssikkerhet**-fanen > **IPsec/IP-filtrering** > **Grunnleggende**.
- 2. Klikk på en numerert tast du vil konfigurere.
- 3. Angi en verdi for hvert element.
- 4. Klikk på **Neste**.

Det vises en bekreftelsesmelding.

5. Klikk på **OK**.

Skriveren er oppdatert.

#### **Relatert informasjon**

& ["Program for konfigurering av skriveroperasjoner \(Web Config\)" på side 225](#page-224-0)

# *Innstillingselementer for Gruppepolicy*

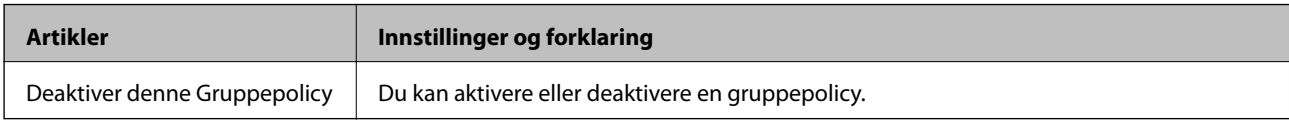

# **Tilgangskontroll**

Konfigurer en kontrollmetode for trafikk av IP-pakker.

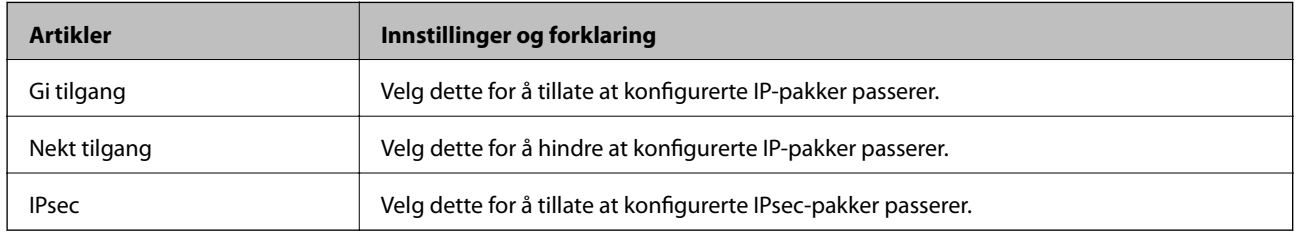

## **Lokal adresse (skriver)**

Velg en IPv4-adresse eller IPv6-adresse som matcher nettverksmiljøet ditt. Hvis en IP-adresse tilordnes automatisk, kan du velge **Bruk automatisk innhentet IPv4-adresse**.

## *Merknad:*

Hvis en IPv6-adresse tilordnes automatisk, kan tilkoblingen være utilgjengelig. Konfigurer en statisk IPv6-adresse.

# **Ekstern adresse (vert)**

Skriv inn IP-adressen til en enhet for å kontrollere tilgangen. IP-adressen kan ikke være lengre enn 43 tegn. Hvis du ikke skriver inn en IP-adresse, kontrolleres alle adressene.

## *Merknad:*

Hvis en IP-adresse tilordnes automatisk (f.eks. tilordnes via DHCP), kan tilkoblingen være utilgjengelig. Konfigurer en statisk IP-adresse.

## **Metode for å velge port**

Velg en metode for å spesifisere porter.

❏ Tjenestenavn

Velg et alternativ hvis du velger **Tjenestenavn** for **Metode for å velge port**.

❏ Transportprotokoll

Hvis du velger **Portnummer** for **Metode for å velge port**, må du konfigurere en innkapslingsmodus.

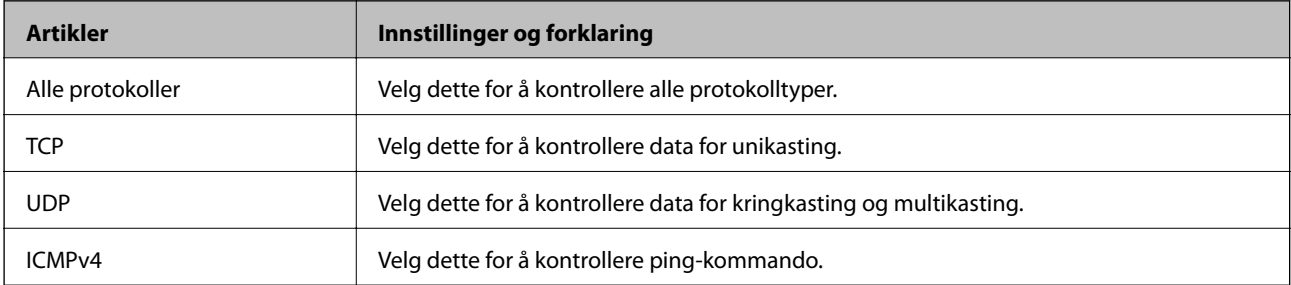

### ❏ Lokal port

Hvis du velger **Portnummer** for **Metode for å velge port** og hvis du velger **TCP** eller **UDP** for **Transportprotokoll**, skriver du inn portnumre for å kontrollere mottakspakker og skiller dem med kommaer. Du kan skrive inn opptil 10 portnumre.

Eksempel: 20,80,119,5220

Hvis du ikke skriver inn et portnummer, kontrolleres alle portene.

❏ Ekstern port

Hvis du velger **Portnummer** for **Metode for å velge port** og hvis du velger **TCP** eller **UDP** for **Transportprotokoll**, skriver du inn portnumre for å kontrollere sendingspakker og skiller dem med kommaer. Du kan skrive inn opptil 10 portnumre.

Eksempel: 25,80,143,5220

Hvis du ikke skriver inn et portnummer, kontrolleres alle portene.

#### **IKE-versjon**

Velg **IKEv1** eller **IKEv2** for **IKE-versjon**. Velg en av dem avhengig av hvilken enhet skriveren er koblet til.

❏ IKEv1

Følgende elementer vises når du velger **IKEv1** for **IKE-versjon**.

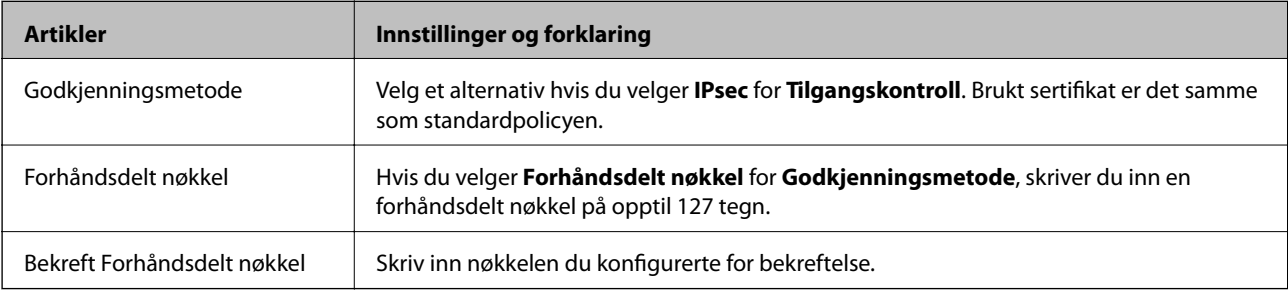

## ❏ IKEv2

Følgende elementer vises når du velger **IKEv2** for **IKE-versjon**.

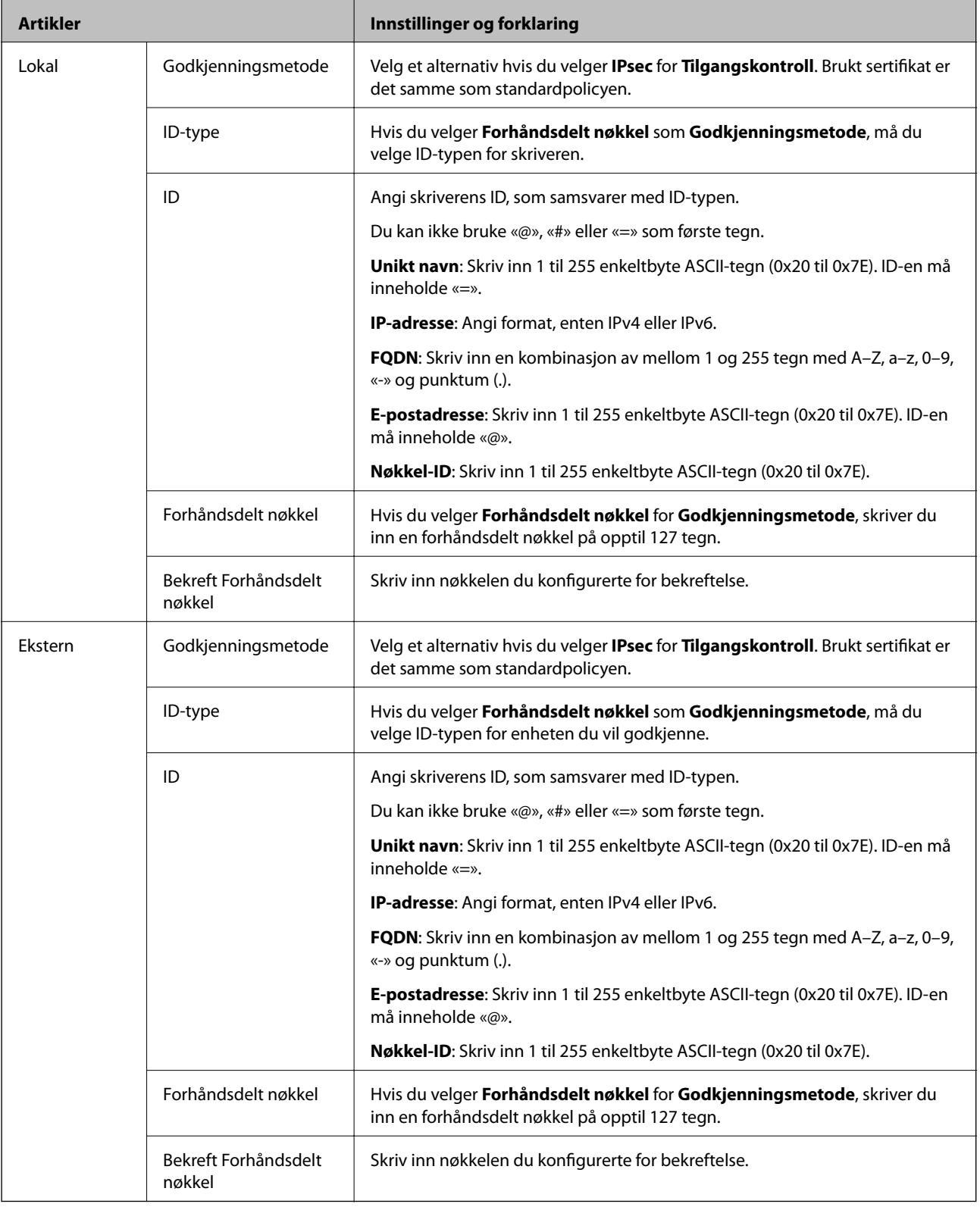

# **Innkapsling**

Hvis du velger **IPsec** for **Tilgangskontroll**, må du konfigurere en innkapslingsmodus.

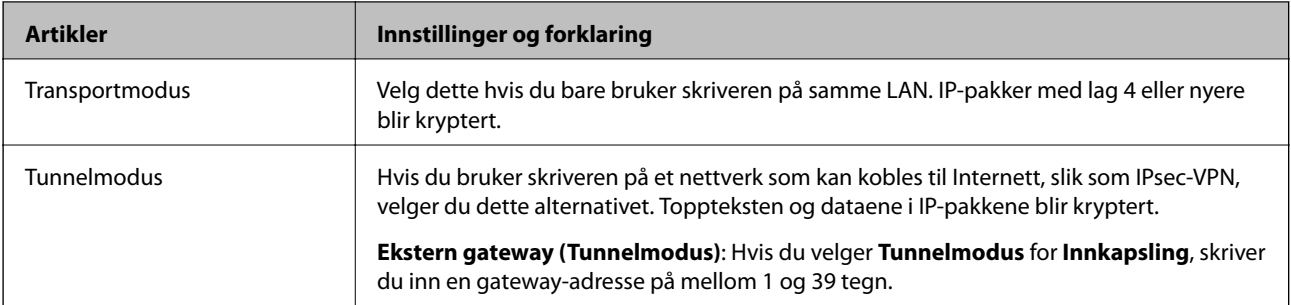

# **Sikkerhetsprotokoll**

Velg et alternativ hvis du velger **IPsec** for **Tilgangskontroll**.

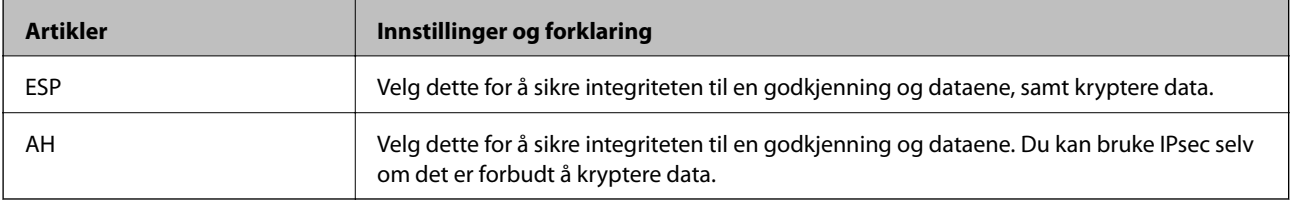

#### **Algoritmeinnstillinger**

Det anbefales at du velger **Enhver** for alle innstillinger, eller velger et annet element enn **Enhver** for hver innstilling. Hvis du velger **Enhver** for enkelte innstillinger, og velger et annet element enn **Enhver** for de andre innstillingene, kan enheten muligens ikke kommunisere, avhengig av den andre enheten du vil godkjenne.

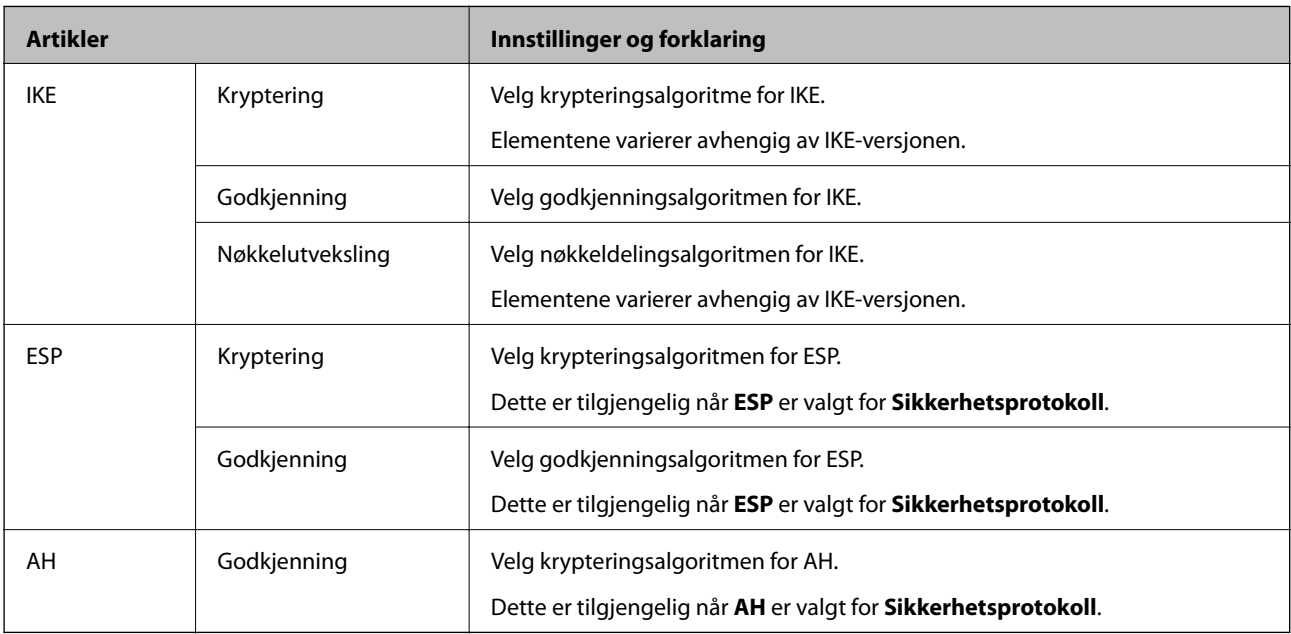

## **Relatert informasjon**

- & ["Konfigurere gruppepolicy" på side 275](#page-274-0)
- & ["Kombinasjon av Lokal adresse \(skriver\) og Ekstern adresse \(vert\) på Gruppepolicy" på side 280](#page-279-0)
- & ["Referanser til tjenestenavn i gruppepolicy" på side 280](#page-279-0)

# <span id="page-279-0"></span>*Kombinasjon av Lokal adresse (skriver) og Ekstern adresse (vert) på Gruppepolicy*

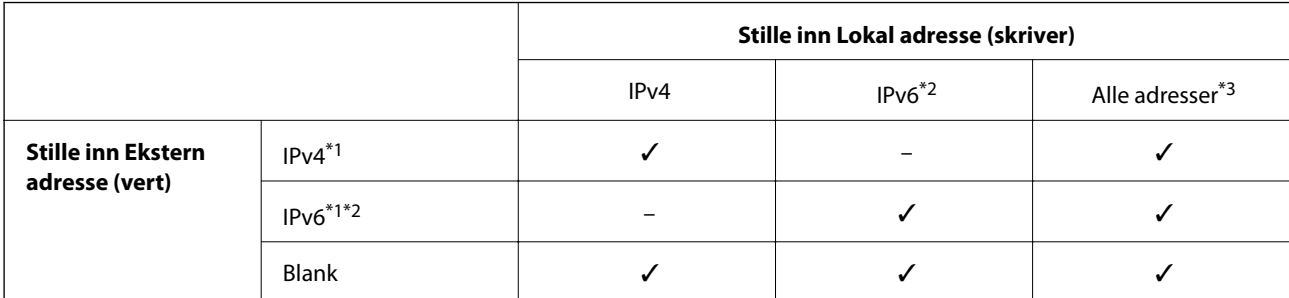

\*1 : Hvis **IPsec** er valgt for **Tilgangskontroll**, kan du ikke spesifisere i en prefikslengde.

\*2 : Hvis **IPsec** er valgt for **Tilgangskontroll**, kan du velge en koblingslokal adresse (fe80::), men gruppepolicy vil deaktiveres.

\*3 : Utenom IPv6 koblingslokale adresser.

# *Referanser til tjenestenavn i gruppepolicy*

#### *Merknad:*

Utilgjengelige tjenester vises, men kan ikke velges.

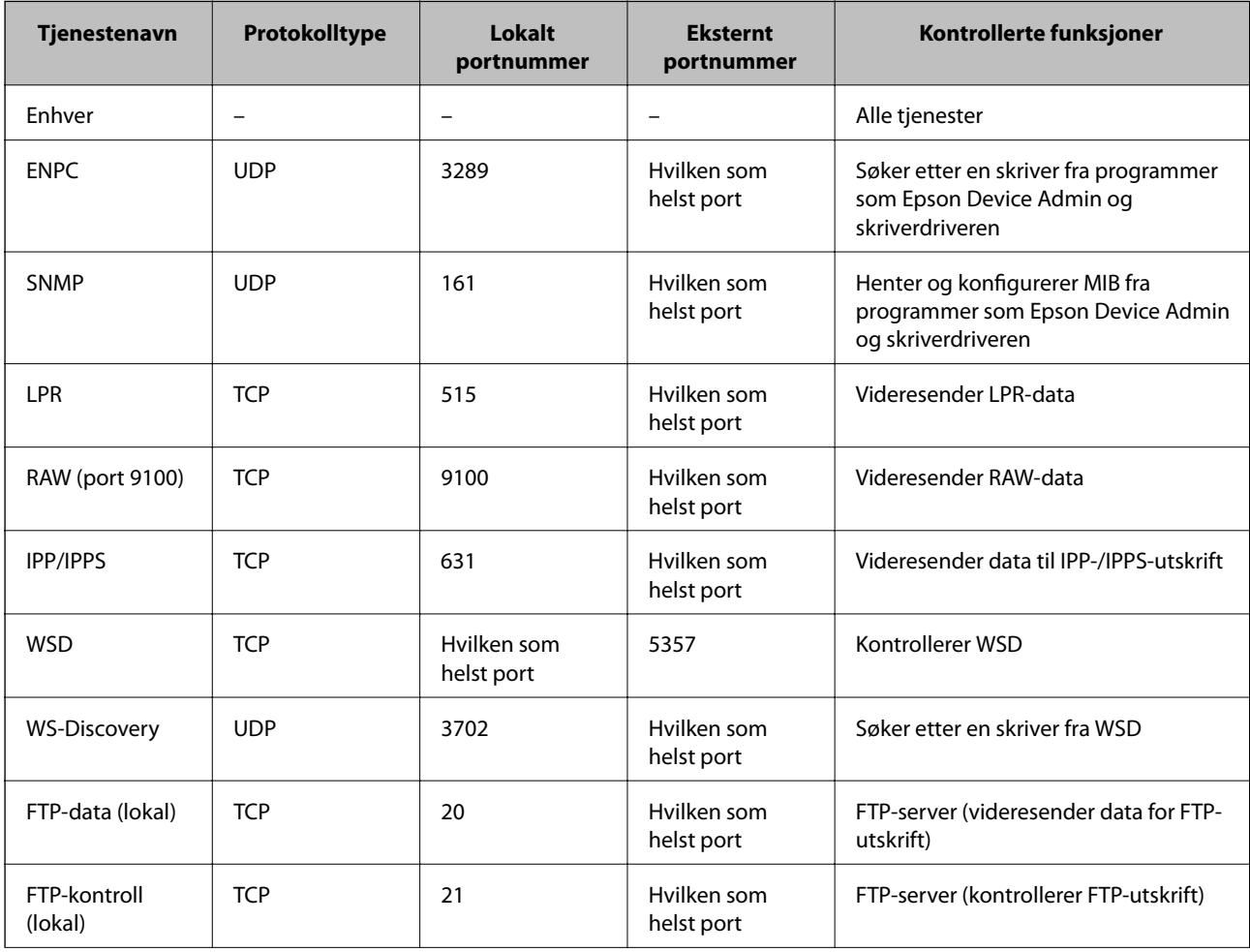

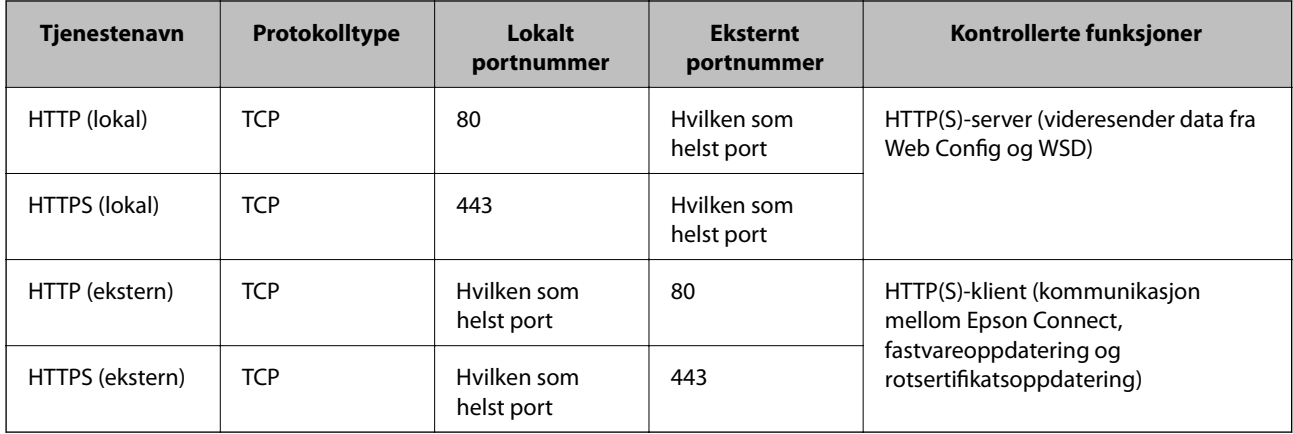

# **Eksempler på IPsec/IP-filtrering**

# **Mottar kun IPsec-pakker**

Dette eksemplet viser kun hvordan du konfigurerer en standardpolicy.

**Standardpolicy**:

- ❏ **IPsec/IP-filtrering**: **Aktiver**
- ❏ **Tilgangskontroll**: **IPsec**
- ❏ **Godkjenningsmetode**: **Forhåndsdelt nøkkel**
- ❏ **Forhåndsdelt nøkkel**: Skriv inn opptil 127 tegn.

**Gruppepolicy**: Skal ikke konfigureres.

# **Mottar utskriftsdata og skriverinnstillinger**

Dette eksemplet tillater kommunikasjon av utskriftsdata og skriverkonfigurasjon fra spesifiserte skrivere.

**Standardpolicy**:

❏ **IPsec/IP-filtrering**: **Aktiver**

❏ **Tilgangskontroll**: **Nekt tilgang**

## **Gruppepolicy**:

- ❏ **Deaktiver denne Gruppepolicy**: Merk av for dette alternativet.
- ❏ **Tilgangskontroll**: **Gi tilgang**
- ❏ **Ekstern adresse (vert)**: IP-adresse til en klient
- ❏ **Metode for å velge port**: **Tjenestenavn**

❏ **Tjenestenavn**: Huk av boksen for **ENPC**, **SNMP**, **HTTP (lokal)**, **HTTPS (lokal)** og **RAW (port 9100)**.

## *Merknad:*

For å unngå å motta HTTP (lokal) og HTTPS (lokal) må du fjerne merket i avmerkningsboksene deres i *Gruppepolicy*. Når du gjør dette, må du midlertidig deaktivere IPsec/IP-filtrering fra kontrollpanelet på skriveren for å endre skriverinnstillingene.

# **Få tilgang kun fra en angitt IP-adresse**

Dette eksemplet tillater at en angitt IP-adresse får tilgang til skriveren.

<span id="page-281-0"></span>**Standardpolicy**:

- ❏ **IPsec/IP-filtrering**: **Aktiver**
- ❏ **Tilgangskontroll**:**Nekt tilgang**

**Gruppepolicy**:

- ❏ **Deaktiver denne Gruppepolicy**: Merk av for dette alternativet.
- ❏ **Tilgangskontroll**: **Gi tilgang**
- ❏ **Ekstern adresse (vert)**: IP-adresse til en administrators klient

#### *Merknad:*

Uavhengig av policykonfigurasjonen får klienten tilgang til og kan konfigurere skriveren.

# **Konfigurere et sertifikat for IPsec/IP-filtrering**

Konfigurer klientsertifikat for IPsec/IP-filtrering. Når du angir det, kan du bruke sertifikatet som en godkjenningsmetode for IPsec/IP-filtrering. Hvis du vil konfigurere sertifiseringsinstans, går du til **CA-sertifikat**.

- 1. Gå inn på Web Config og velg deretter **Nettverkssikkerhet**-fanen > **IPsec/IP-filtrering** > **Klientsertifikat**.
- 2. Importer sertifikatet i **Klientsertifikat**.

Hvis du allerede har importert et sertifikat utgitt av en sertifiseringsinstans, kan du kopiere sertifikatet og bruke det i IPsec/IP-filtrering. Slik kopierer du det: Velg sertifikatet fra **Kopier fra**, og klikk deretter på **Kopi**.

#### **Relatert informasjon**

- $\rightarrow$  ["Program for konfigurering av skriveroperasjoner \(Web Config\)" på side 225](#page-224-0)
- & ["Konfigurere et CA-signert sertifikat" på side 266](#page-265-0)
- & ["Konfigurere et CA-sertifikat" på side 270](#page-269-0)

# **Koble skriveren til et IEEE802.1X-nettverk**

# **Konfigurere et IEEE 802.1X-nettverk**

Når du angir IEEE 802.1X til skriveren, kan du bruke det på nettverket koblet til en RADIUS-server, en LANbryter med godkjenningsfunksjon eller et tilgangspunkt.

- 1. Gå inn på Web Config, og velg deretter **Nettverkssikkerhet**-fanen > **IEEE802.1X** > **Grunnleggende**.
- 2. Angi en verdi for hvert element.
- 3. Klikk på **Neste**.

Det vises en bekreftelsesmelding.

4. Klikk på **OK**.

Skriveren er oppdatert.

& ["Program for konfigurering av skriveroperasjoner \(Web Config\)" på side 225](#page-224-0)

#### *Innstillingselementer for IEEE 802.1X-nettverk*

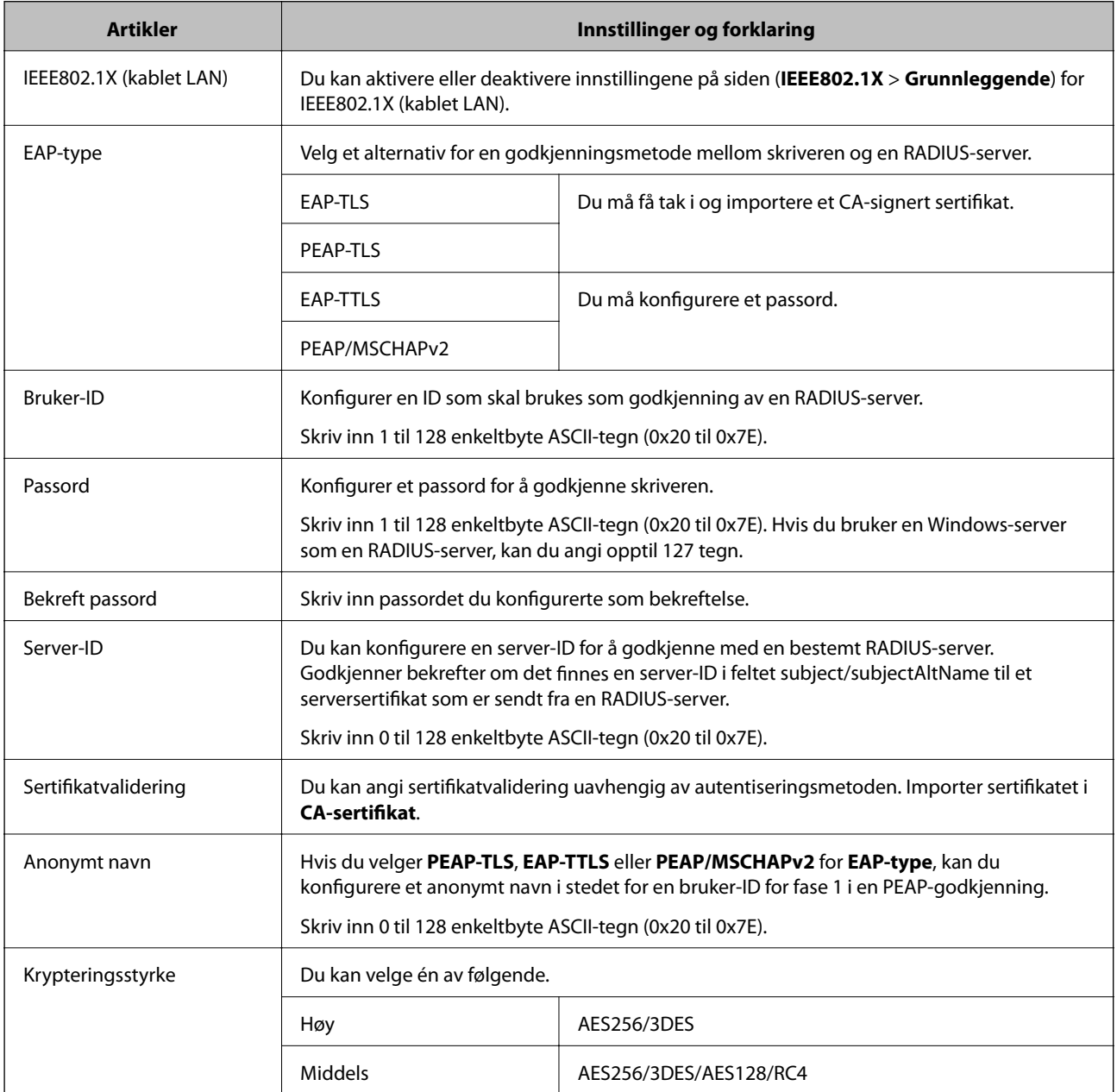

#### **Relatert informasjon**

& ["Konfigurere et IEEE 802.1X-nettverk" på side 282](#page-281-0)

# **Konfigurere et sertifikat for IEEE 802.1X**

Konfigurer klientsertifikat for IEEE802.1X. Når du angir det, kan du bruke **EAP-TLS** og **PEAP-TLS** som godkjenningsmetode for IEEE 802.1X. Hvis du vil konfigurere sertifiseringsinstanssertifikatet, går du til **CAsertifikat**.

- 1. Gå inn på Web Config og velg deretter **Nettverkssikkerhet**-fanen > **IEEE802.1X** > **Klientsertifikat**.
- 2. Angi et sertifikat i **Klientsertifikat**.

Hvis du allerede har importert et sertifikat utgitt av en sertifiseringsinstans, kan du kopiere sertifikatet og bruke det i IEEE802.1X. Slik kopierer du det: Velg sertifikatet fra **Kopier fra**, og klikk deretter på **Kopi**.

## **Relatert informasjon**

- & ["Program for konfigurering av skriveroperasjoner \(Web Config\)" på side 225](#page-224-0)
- & ["Konfigurere et CA-signert sertifikat" på side 266](#page-265-0)
- & ["Konfigurere et CA-sertifikat" på side 270](#page-269-0)

# **Kontrollere status for IEEE 802.1X-nettverk**

Du kan kontrollere statusen for IEEE 802.1X ved å skrive ut et nettverksstatusark.

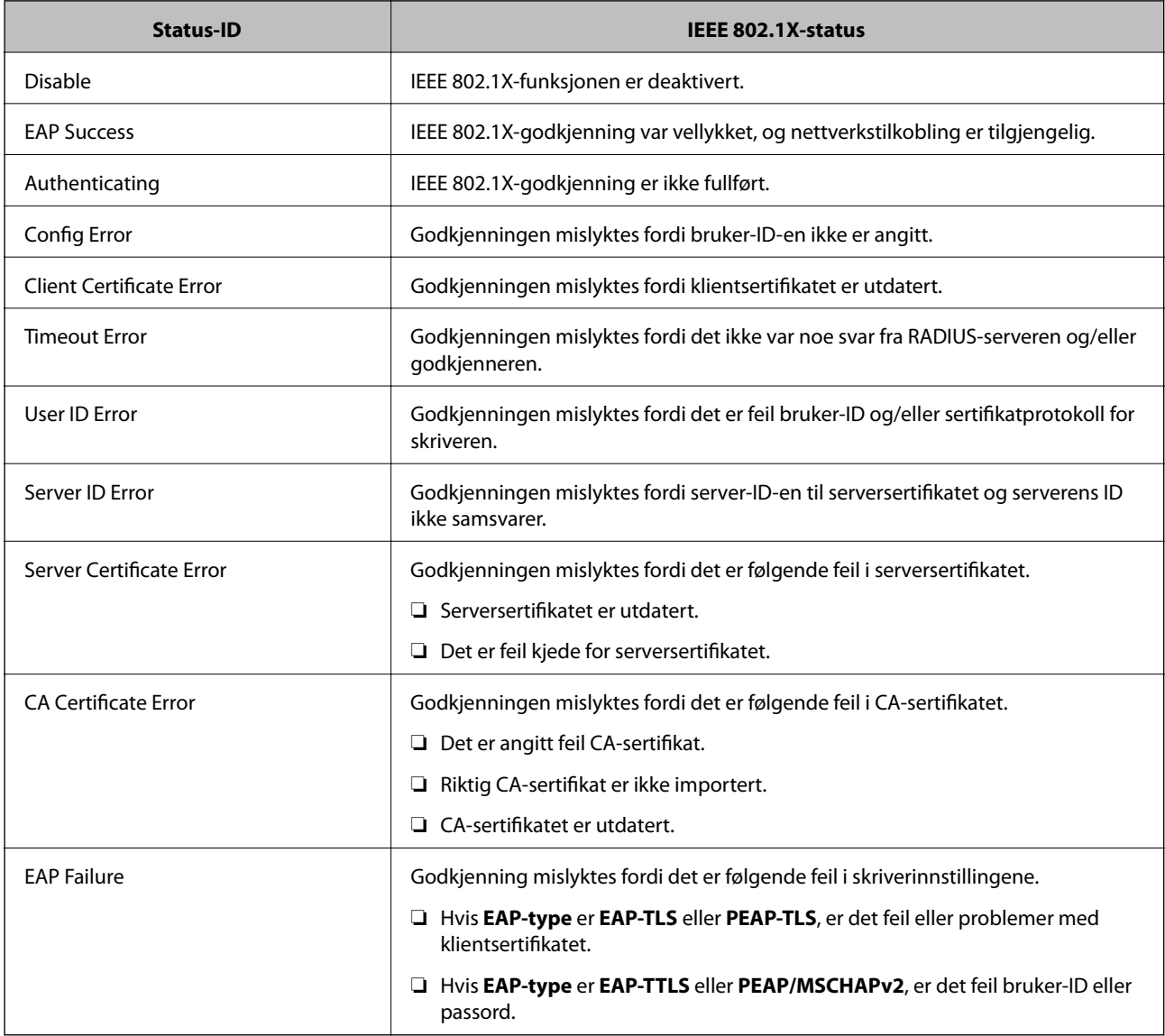

<span id="page-284-0"></span>& ["Skrive ut nettverksstatusarket" på side 148](#page-147-0)

# **Løse problemer med avanserte sikkerhetsinnstillinger**

# **Gjenopprette sikkerhetsinnstillingene**

Når du oppretter et svært sikkert miljø slik som IPsec/IP-filtrering eller IEEE802.1X, vil du kanskje ikke være i stand til å kommunisere med enheter på grunn av feil innstillinger eller problemer med enheten eller serveren. I dette tilfellet, gjenoppretter du sikkerhetsinnstillingene for å foreta innstillinger av enheten på nytt eller muliggjøre midlertidig bruk.

# *Deaktivere sikkerhetsfunksjonen fra kontrollpanelet*

Du kan deaktivere IPsec/IP-filtrering eller IEEE 802.1X fra skriverens kontrollpanel.

- 1. Velg **Innst.** > **Generelle innstillinger** > **Nettverksinnstillinger**.
- 2. Velg **Avansert**.
- 3. Velg hvilke du ønsker å deaktivere blant følgende elementer.
	- ❏ **Deaktiver IPsec/IP-filtrering**
	- ❏ **Deaktiver IEEE802.1X**
- 4. Velg **Forts.** på bekreftelsesskjermen.

# **Problemer ved bruk av funksjoner for nettverkssikkerhet**

# *Glemt en forhåndsdelt tast*

## **Konfigurere en forhåndsdelt tast på nytt.**

For å endre tasten, gå inn på Web Config og velg **Nettverkssikkerhet**-fanen > **IPsec/IP-filtrering** > **Grunnleggende** > **Standardpolicy** eller **Gruppepolicy**.

Når du endrer den forhåndsdelte nøkkelen, konfigurer den forhåndsdelte nøkkelen for datamaskiner.

## **Relatert informasjon**

- & ["Program for konfigurering av skriveroperasjoner \(Web Config\)" på side 225](#page-224-0)
- & ["Kryptert kommunikasjon ved bruk av IPsec/IP-filtrering" på side 272](#page-271-0)

# *Kan ikke kommunisere med IPsec-kommunikasjon*

#### **Spesifiser algoritmen som skriveren eller datamaskinen ikke støtter.**

Skriveren støtter følgende algoritmer. Kontroller innstillingene på datamaskinen.

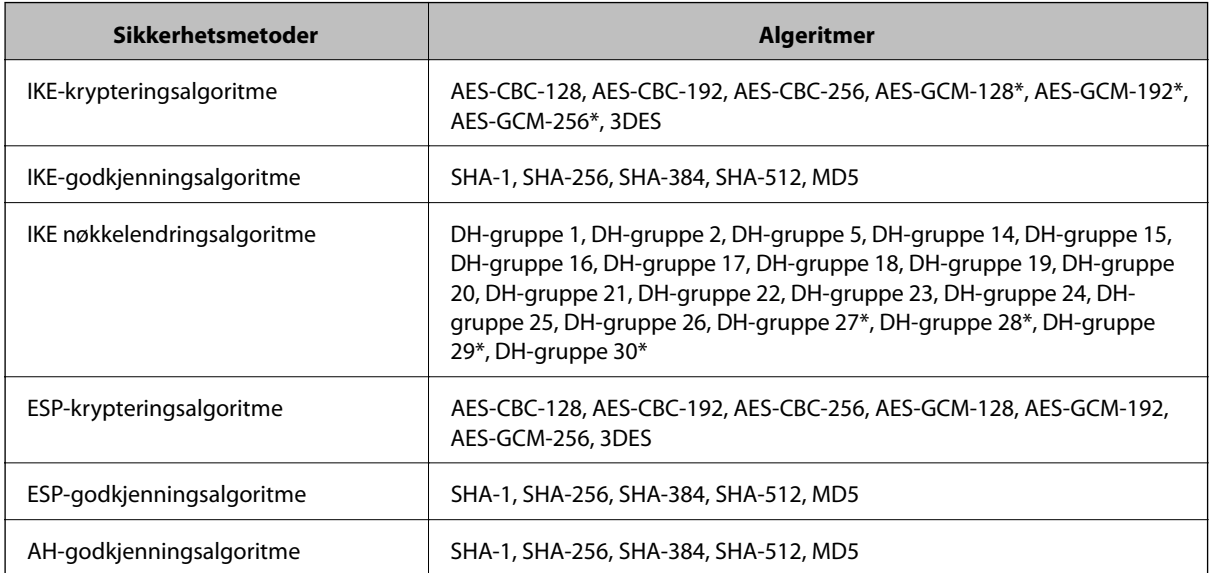

\* kun tilgjengelig for IKEv2

## **Relatert informasjon**

& ["Kryptert kommunikasjon ved bruk av IPsec/IP-filtrering" på side 272](#page-271-0)

## *Kan plutselig ikke kommunisere*

#### **Skriverens IP-adresse har blitt endret eller kan ikke brukes.**

Når IP-adressen registrert til den lokale adressen på Gruppepolicy har blitt endret eller ikke kan brukes, kan ikke IPsec-kommunisering gjennomføres. Deaktiver IPsec via skriverens kontrollpanel.

Hvis DHCP er utgått, eller omstart eller IPv6-adresse er utgått eller ikke har blitt hentet, vil IP-adressen som er registrert i skriverens Web Config (**Nettverkssikkerhet**-fanen > **IPsec/IP-filtrering** > **Grunnleggende** > **Gruppepolicy** > **Lokal adresse (skriver)**), kanskje ikke bli oppdaget.

Bruk en statisk IP-adresse.

## **Datamaskinens IP-adresse har blitt endret eller kan ikke brukes.**

Når IP-adressen registrert til den eksterne adressen på Gruppepolicy har blitt endret eller ikke kan brukes, kan ikke IPsec-kommunisering gjennomføres.

Deaktiver IPsec via skriverens kontrollpanel.

Hvis DHCP er utgått, eller omstart eller IPv6-adresse er utgått eller ikke har blitt hentet, vil IP-adressen som er registrert i skriverens Web Config (**Nettverkssikkerhet**-fanen > **IPsec/IP-filtrering** > **Grunnleggende** > **Gruppepolicy** > **Ekstern adresse (vert)**), kanskje ikke bli oppdaget.

Bruk en statisk IP-adresse.

- & ["Program for konfigurering av skriveroperasjoner \(Web Config\)" på side 225](#page-224-0)
- & ["Kryptert kommunikasjon ved bruk av IPsec/IP-filtrering" på side 272](#page-271-0)

## *Kan ikke opprette porten for sikker IPP-utskrift*

#### **Riktig sertifikat er ikke angitt som serversertifikat for SSL/TLS-kommunikasjon.**

Hvis angitt sertifikat ikke er riktig, kan oppretting av porten mislykkes. Kontroller at du bruker riktig sertifikat.

#### **CA-sertifikatet er ikke importert til datamaskinen som vil ha tilgang til skriveren.**

Hvis det ikke er importert et CA-sertifikat til datamaskinen, kan oppretting av porten mislykkes. Kontroller at det er importert et CA-sertifikat.

#### **Relatert informasjon**

& ["Konfigurere et serversertifikat for skriveren" på side 271](#page-270-0)

## *Kan ikke koble til etter konfigurering av IPsec/IP-filtrering*

#### **Innstillingene til IPsec/IP-filtrering er feil.**

Deaktiver IPsec/IP-filtrering via skriverens kontrollpanel. Koble sammen skriveren og datamaskinen og still inn IPsec/IP-filtrering på nytt.

#### **Relatert informasjon**

 $\blacktriangleright$  ["Kryptert kommunikasjon ved bruk av IPsec/IP-filtrering" på side 272](#page-271-0)

## *Får ikke tilgang til skriveren etter at IEEE802.1X er konfigurert*

#### **Innstillingene til IEEE802.1X er feil.**

Deaktiver IEEE802.1X fra skriverens kontrollpanel. Koble til skriveren og en datamaskin, og konfigurer deretter IEEE802.1X igjen.

#### **Relatert informasjon**

& ["Konfigurere et IEEE 802.1X-nettverk" på side 282](#page-281-0)

# **Problemer med å bruke et digitalt sertifikat**

#### *Kan ikke importere et CA-signert sertifikat*

#### **CA-signert sertifikat og informasjonen på CSR samsvarer ikke.**

Hvis CA-signert sertifikat og CSR-en ikke har samme informasjon, kan ikke CSR importeres. Kontroller følgende:

- ❏ Prøver du å importere sertifikatet til en enhet som ikke har den samme informasjonen? Kontroller informasjonen til CSR-en, og importer deretter sertifikatet til en enhet som har samme informasjon.
- ❏ Overskrev du CSR-en som var lagret på skriveren etter at du sendte CSR-en til sertifiseringsinstansen? Hent det CA-signerte sertifikatet på nytt med CSR-en.

#### **CA-signert sertifikat er mer enn 5 kB.**

Du kan ikke importere et CA-signert sertifikat som er større enn 5 kB.

#### **Passordet for å importere sertifikatet er feil.**

Oppgi riktig passord. Hvis du glemmer passordet, kan du ikke importere sertifikatet. Innhent CA-signert sertifikat på nytt.

#### **Relatert informasjon**

& ["Importere et CA-signert sertifikat" på side 267](#page-266-0)

## *Kan ikke oppdatere et selvsignert sertifikat*

#### **Vanlig navn har ikke blitt skrevet inn.**

**Vanlig navn** må være angitt.

### **Det har blitt skrevet inn tegn i Vanlig navn som ikke støttes.**

Skriv inn mellom 1 og 128 tegn med enten IPv4, IPv6, vertsnavn eller FQDN-format i ASCII (0x20–0x7E).

#### **Det finnes komma eller mellomrom i fellesnavnet.**

Hvis du har skrevet inn et komma, vil **Vanlig navn** være delt på det stedet. Det oppstår en feil hvis du har skrevet inn bare et mellomrom før eller etter et komma.

## **Relatert informasjon**

& ["Oppdatere et selvsignert sertifikat" på side 269](#page-268-0)

## *Kan ikke opprette CSR*

#### **Vanlig navn har ikke blitt skrevet inn.**

**Vanlig navn** må være angitt.

#### **Det har blitt skrevet inn tegn i Vanlig navn, Organisasjon, Organisasjonsenhet, Beliggenhet og Stat/ provins som ikke støttes.**

Skriv inn tegn med enten IPv4, IPv6, vertsnavn eller FQDN-format i ASCII (0x20–0x7E).

#### **Det finnes komma eller mellomrom i Vanlig navn.**

Hvis du har skrevet inn et komma, vil **Vanlig navn** være delt på det stedet. Det oppstår en feil hvis du har skrevet inn bare et mellomrom før eller etter et komma.
### **Relatert informasjon**

 $\blacktriangleright$  ["Hente et CA-signert sertifikat" på side 266](#page-265-0)

### *Det vises en advarsel om digitalt sertifikat*

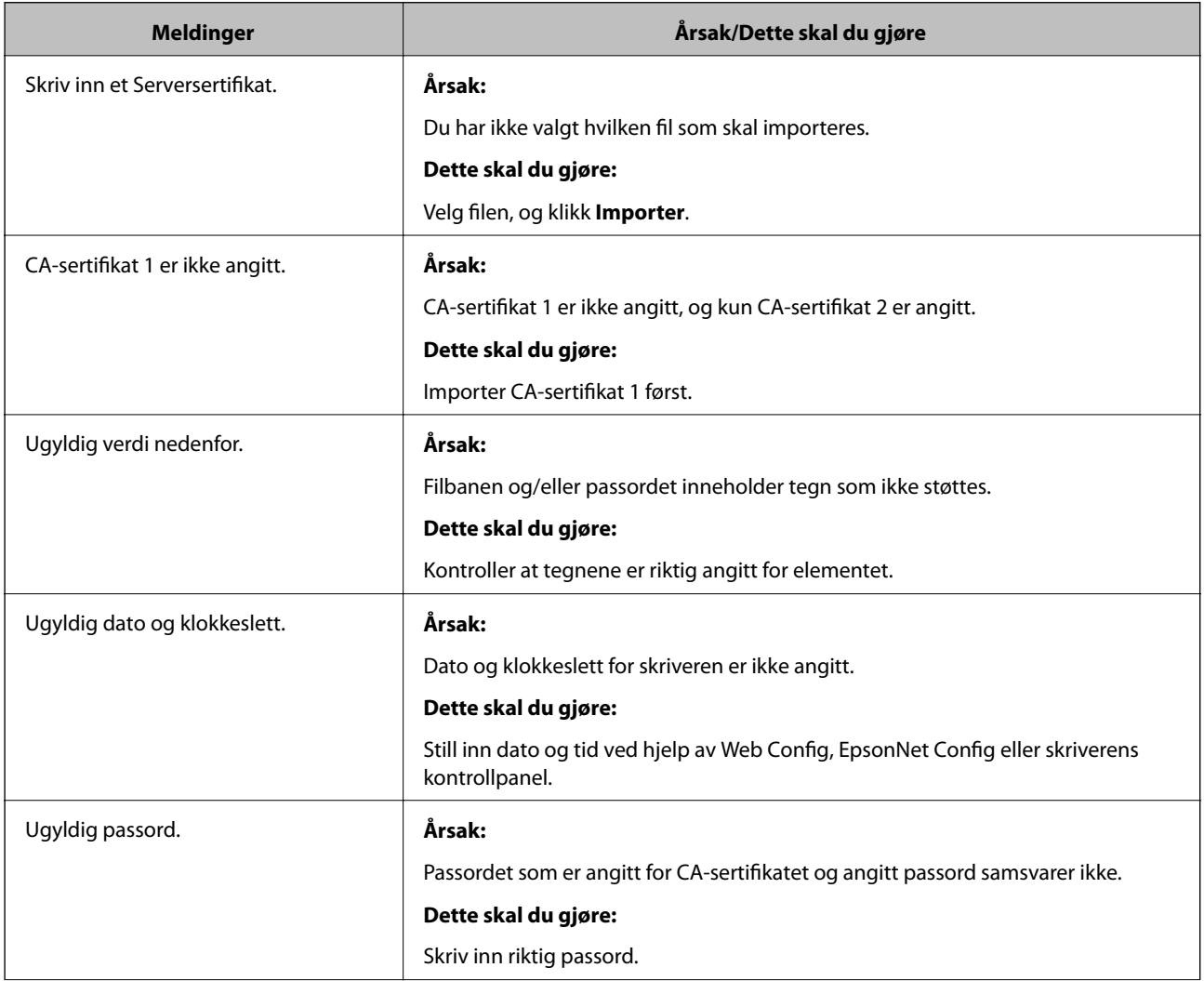

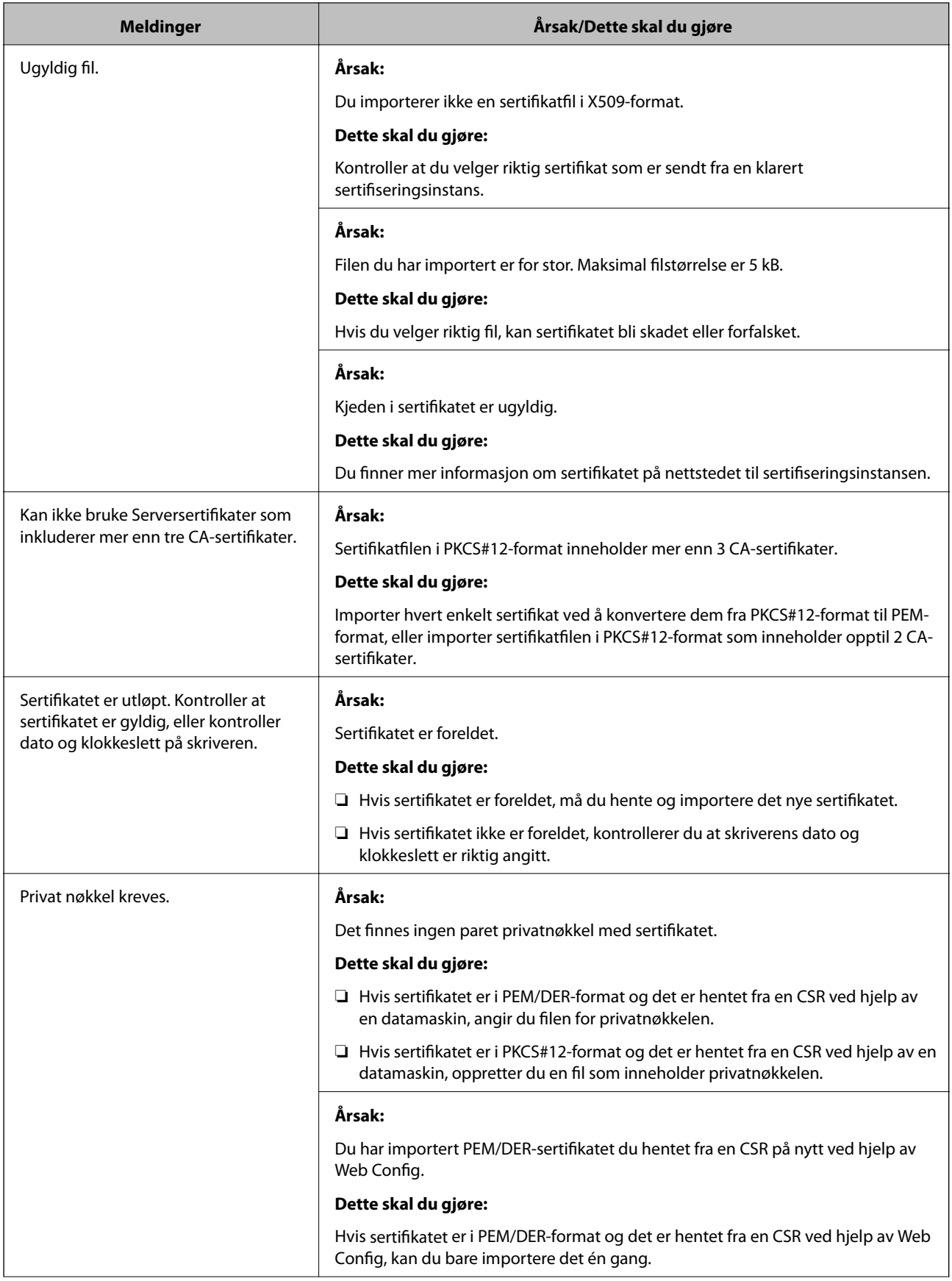

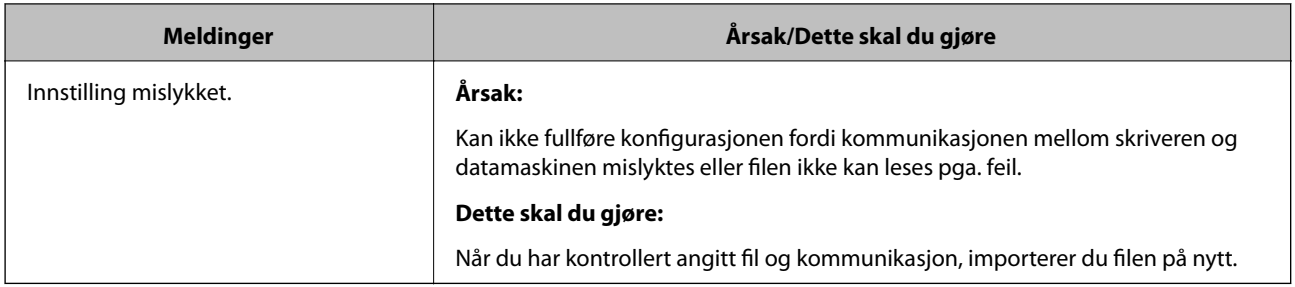

### **Relatert informasjon**

& ["Om digital sertifisering" på side 265](#page-264-0)

### *Slette et CA-signert sertifikat ved et uhell*

### **Det finnes ingen sikkerhetskopifil for det CA-signerte sertifikatet.**

Hvis du har sikkerhetskopifilen, kan du importere sertifikatet på nytt.

Hvis du henter et sertifikat med en CSR som er opprettet fra Web Config, kan du ikke importere et slettet sertifikat på nytt. Opprett en CSR, og hent et nytt sertifikat.

### **Relatert informasjon**

- & ["Importere et CA-signert sertifikat" på side 267](#page-266-0)
- & ["Slette et CA-signert sertifikat" på side 269](#page-268-0)

# **Informasjon om Epson Remote Services**

Epson Remote Services er en tjeneste som med jevne mellomrom henter skriveinformasjon over internett. Denne kan brukes til å forutse når forbruksvarer og erstatningsdeler må erstattes eller trenger påfyll, og for å løse feilmeldinger eller problemer raskt.

Ta kontakt med en salgsrepresentant for å få mer informasjon om Epson Remote Services.

# <span id="page-291-0"></span>**Hvis du trenger hjelp**

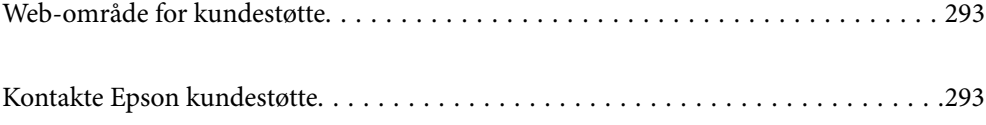

# <span id="page-292-0"></span>**Web-område for kundestøtte**

Hvis du trenger mer hjelp, kan du gå til Epsons nettsted for kundestøtte nedenfor. Velg ditt land eller område, og gå til støttedelen på ditt lokale Epson-nettsted. De nyeste driverne, svar på vanlige spørsmål, håndbøker eller annet nedlastbart materiale, er også tilgjengelig på nettstedet.

<http://support.epson.net/>

<http://www.epson.eu/support> (Europa)

Hvis Epson-produktet ikke fungerer ordentlig, og du ikke kan løse problemet, kontakter du Epsons kundestøtte for å få hjelp.

# **Kontakte Epson kundestøtte**

### **Før du kontakter Epson**

Hvis Epson-produktet ikke fungerer ordentlig, og du ikke kan løse problemet ved hjelp av feilsøkingsinformasjonen i produkthåndbøkene, må du kontakte Epsons kundestøtte for å få hjelp.

Følgende Epson-støtteliste er basert på salgslandet. Noen produkter selges kanskje ikke i ditt område, så pass på at du kontakter Epsons kundestøtte for området hvor du kjøpte produktet ditt.

Hvis Epson kundestøtte for området ditt ikke står oppført nedenfor, kontakter du forhandleren du kjøpte produktet av.

Epson kundestøtte kan hjelpe deg mye raskere hvis du oppgir følgende informasjon:

❏ Serienummeret for produktet

(Serienummeretiketten er på forsiden av skriveren og blir synlig når du åpner papirmagasinet.)

- ❏ Produktmodell
- ❏ Programvareversjon

(Klikk på **About**, **Version Info**, eller en lignende knapp i produktprogramvaren.)

- ❏ Merke og modell på datamaskinen du bruker
- ❏ Navn og versjonsnummer på operativsystemet på datamaskinen
- ❏ Navn og versjoner på programmene du vanligvis bruker med produktet

#### *Merknad:*

Avhengig av produktet, kan nettverksinnstillinger lagres i produktets minne. Ved feil eller reparasjon av et produkt, kan innstillinger gå tapt. Epson skal ikke holdes ansvarlig for eventuelle tap av data, for sikkerhetskopiering eller gjenoppretting av innstillinger, selv i løpet av en garantiperiode. Vi anbefaler at du selv sikkerhetskopierer data eller noterer dem ned.

### **Hjelp for brukere i Europa**

Se i dokumentet Pan-European Warranty Document for å finne informasjon om hvordan du kontakter Epson kundestøtte.

### **Hjelp for brukere i Taiwan**

Kontaktsted for informasjon, kundestøtte og tjenester er:

### **Internett**

### [http://www.epson.com.tw](http://www.epson.com.tw/)

Informasjon om produktspesifikasjoner, drivere for nedlasting og produktspørsmål er tilgjengelige.

### **Epsons sentralbord**

Telefon: +886-2-80242008

Sentralbordbetjeningen kan hjelpe deg med følgende over telefon:

- ❏ Salgsspørsmål og produktinformasjon
- ❏ Spørsmål eller problemer knyttet til bruk av produktet
- ❏ Spørsmål om reparasjonstjenester og garantier

### **Reparasjons- og servicesenter:**

<http://www.tekcare.com.tw/branchMap.page>

TekCare Corporation er et autorisert servicesenter for Epson Taiwan Technology & Trading Ltd.

### **Hjelp for brukere i Singapore**

Følgende kilder til informasjon, støtte og tjenester er tilgjengelige fra Epson Singapore:

### **Internett**

### [http://www.epson.com.sg](http://www.epson.com.sg/)

Informasjon om produktspesifikasjoner, drivere for nedlasting, svar på vanlige spørsmål, salgsspørsmål og kundestøtte via e-post er tilgjengelig.

### **Epsons sentralbord**

Grønt nummer: 800-120-5564

- Sentralbordbetjeningen kan hjelpe deg med følgende over telefon:
- ❏ Salgsspørsmål og produktinformasjon
- ❏ Spørsmål eller feilsøking knyttet til bruk av produktet
- ❏ Spørsmål om reparasjonstjenester og garantier

### **Hjelp for brukere i Thailand**

Kontaktsted for informasjon, kundestøtte og tjenester er:

#### **Internett**

[http://www.epson.co.th](http://www.epson.co.th/)

<span id="page-294-0"></span>Informasjon om produktspesifikasjoner, drivere for nedlasting, svar på vanlige spørsmål og e-post er tilgjengelig.

### **Epsons kundestøtte**

Telefon: 66-2685-9899 E-post: support@eth.epson.co.th Kundestøtteteamet vårt kan hjelpe deg med følgende over telefon: ❏ Salgsspørsmål og produktinformasjon ❏ Spørsmål eller problemer knyttet til bruk av produktet ❏ Spørsmål om reparasjonstjenester og garantier

### **Hjelp for brukere i Vietnam**

Kontaktsted for informasjon, kundestøtte og tjenester er:

### **Epson servicesenter**

65 Truong Dinh Street, District 1, Ho Chi Minh City, Vietnam. Telefon (Ho Chi Minh City): 84-8-3823-9239, 84-8-3825-6234 29 Tue Tinh, Quan Hai Ba Trung, Hanoi City, Vietnam Telefon (Hanoi City): 84-4-3978-4785, 84-4-3978-4775

### **Hjelp for brukere i Indonesia**

Kontaktsted for informasjon, kundestøtte og tjenester er:

### **Internett**

### [http://www.epson.co.id](http://www.epson.co.id/)

❏ Informasjon om produktspesifikasjoner, drivere for nedlasting

❏ Svar på vanlige spørsmål, salgsspørsmål, spørsmål via e-post

### **Epson direkte**

Telefon: +62-1500-766 Faks: +62-21-808-66-799 Betjeningen på direktelinjen kan hjelpe deg med følgende over telefon eller faks: ❏ Salgsspørsmål og produktinformasjon ❏ Kundestøtte

### **Epson servicesenter**

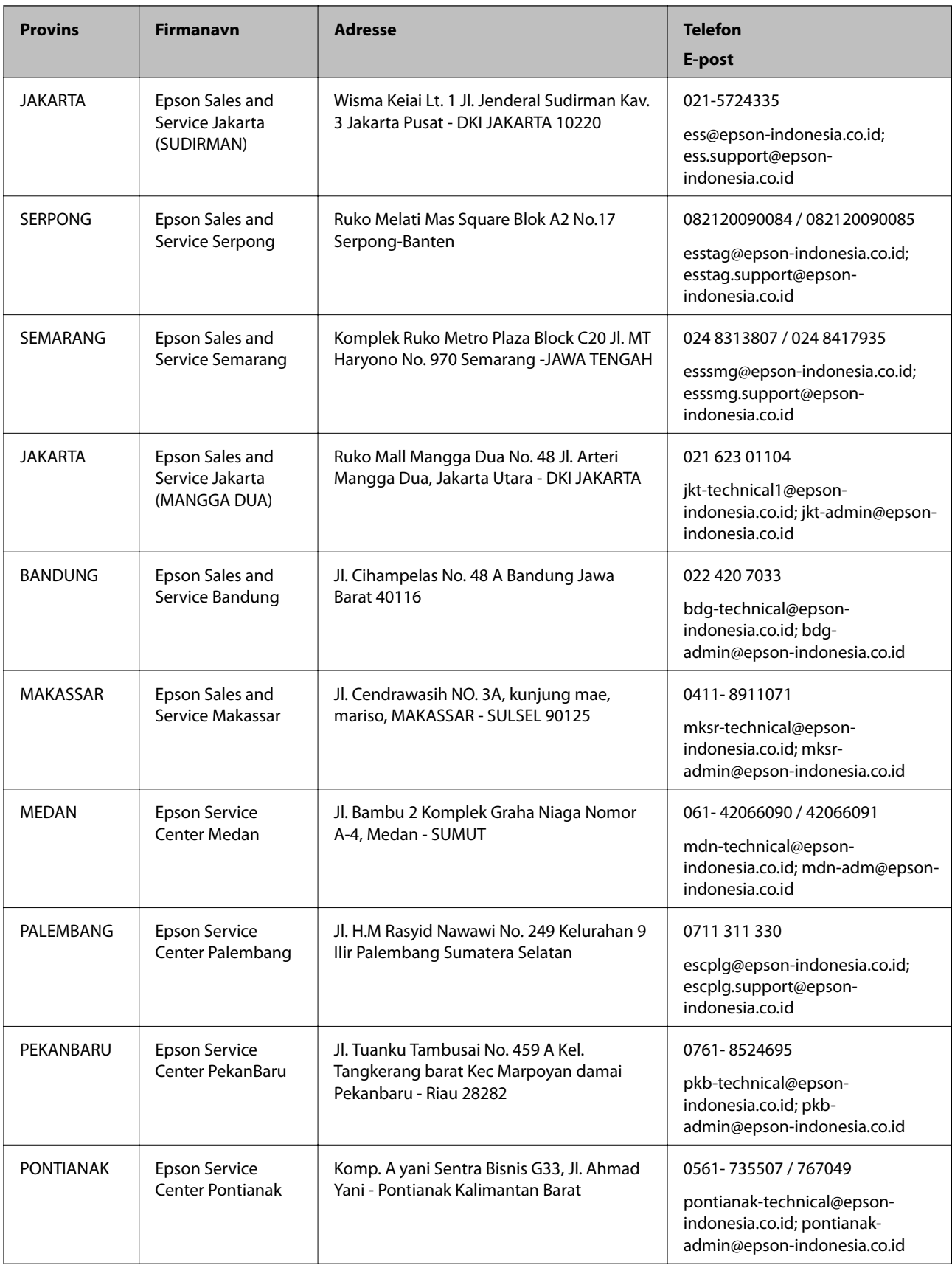

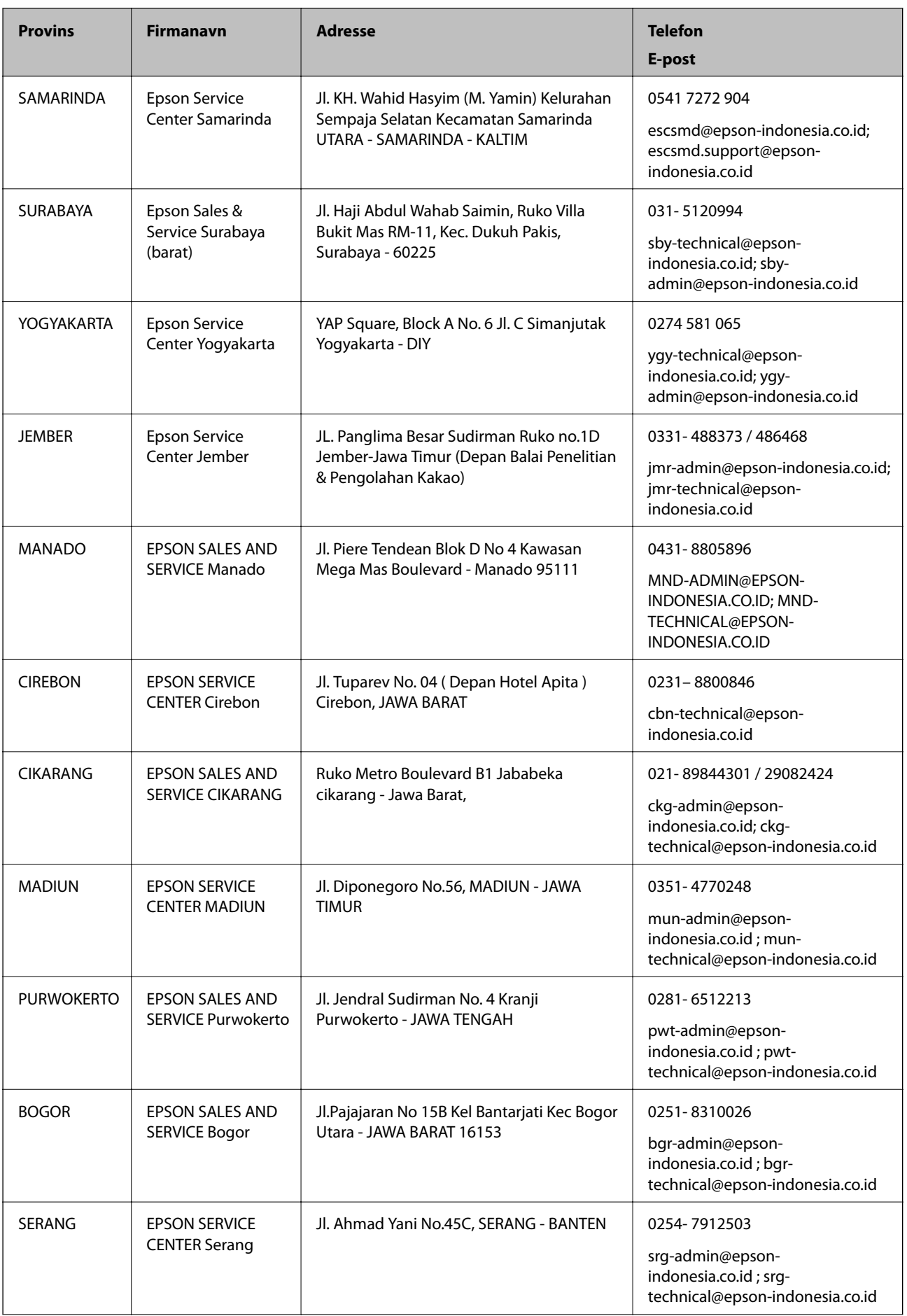

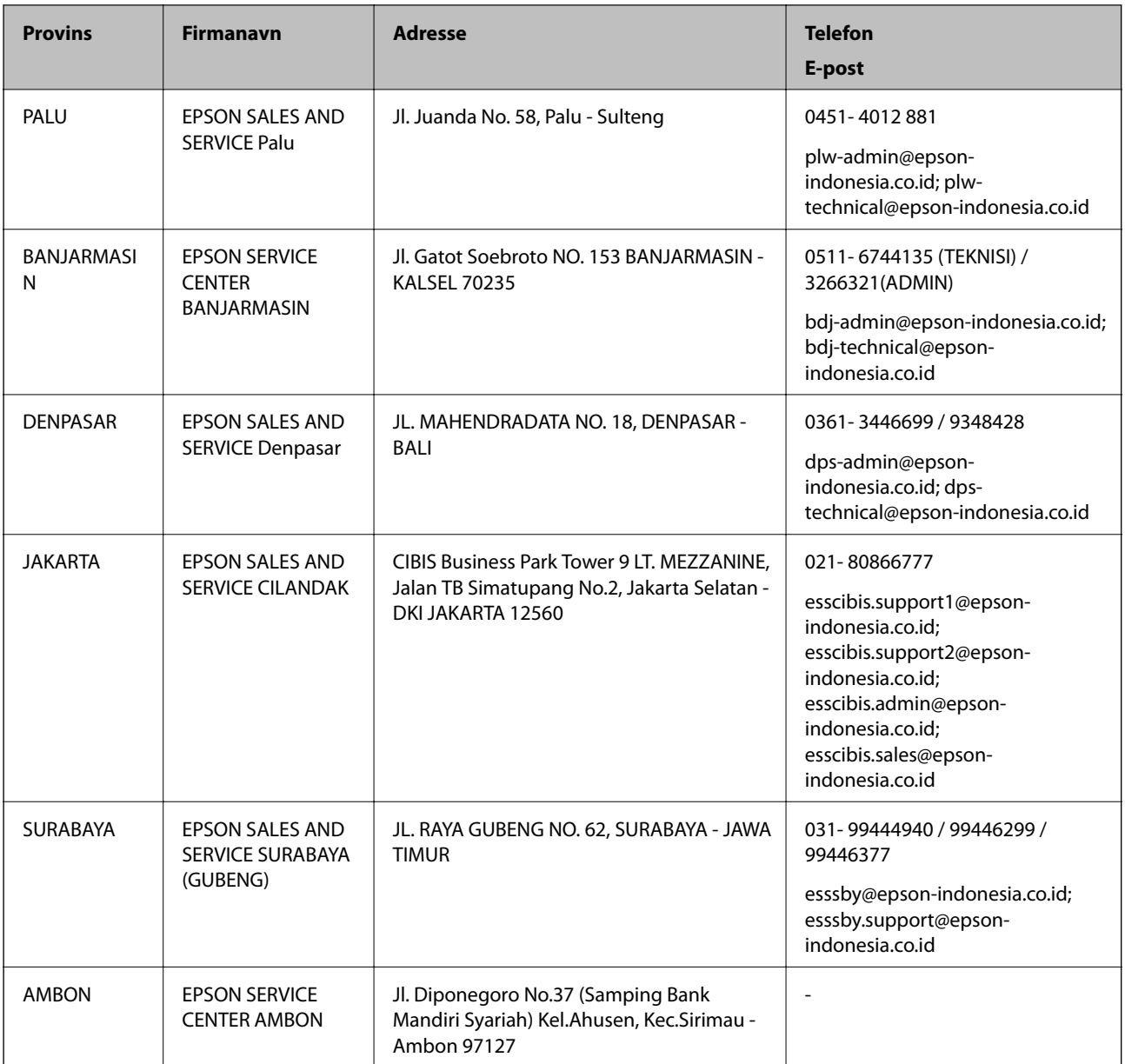

For andre byer som ikke står oppført her, ringer du direkte til: 08071137766.

## **Hjelp for brukere i Hongkong**

Brukere kan kontakte Epson Hong Kong Limited for å få kundestøtte samt tilgang til andre tjenester knyttet til produktkjøp.

### **Hjemmeside på Internett**

### [http://www.epson.com.hk](http://www.epson.com.hk/)

Epson Hong Kong har opprettet en lokal hjemmeside på Internett på både kinesisk og engelsk for å tilby brukere følgende informasjon:

- ❏ Produktinformasjon
- ❏ Svar på vanlige spørsmål

<span id="page-298-0"></span>❏ Nyeste versjon av drivere for Epson-produkter

#### **Direkte kundestøtte**

Du kan også kontakte våre teknikere på følgende telefon- og faksnumre: Telefon: 852-2827-8911 Faks: 852-2827-4383

### **Hjelp for brukere i Malaysia**

Kontaktsted for informasjon, kundestøtte og tjenester er:

### **Internett**

### [http://www.epson.com.my](http://www.epson.com.my/)

❏ Informasjon om produktspesifikasjoner, drivere for nedlasting

❏ Svar på vanlige spørsmål, salgsspørsmål, spørsmål via e-post

### **Epsons kundestøtte**

Telefon: 1800-81-7349 (gratis)

E-post: websupport@emsb.epson.com.my

- ❏ Salgsspørsmål og produktinformasjon
- ❏ Spørsmål eller problemer knyttet til bruk av produktet
- ❏ Spørsmål om reparasjonstjenester og garantier

### **Hovedkontor**

Telefon: 603-56288288 Faks: 603-5628 8388/603-5621 2088

### **Hjelp for brukere på Filippinene**

Brukere kan kontakte Epson Philippines Corporation for å få kundestøtte samt tilgang til andre tjenester knyttet til produktkjøp på telefon- og faksnumrene samt på e-postadressen nedenfor:

### **Internett**

#### [http://www.epson.com.ph](http://www.epson.com.ph/)

Informasjon om produktspesifikasjoner, drivere for nedlasting, svar på vanlige spørsmål og e-postspørsmål er tilgjengelig.

### **Epson Philippines kundestøtte**

Grønt nummer: (PLDT) 1-800-1069-37766 Grønt nummer: (Digitalt) 1-800-3-0037766 Metro Manila: (632) 8441 9030

Nettsted: <https://www.epson.com.ph/contact> E-post: customercare@epc.epson.com.ph Åpent kl. 9.00–18.00, mandag til lørdag (unntatt i ferier) Kundestøttebehandlerne kan hjelpe deg med følgende over telefon: ❏ Salgsspørsmål og produktinformasjon ❏ Spørsmål eller problemer knyttet til bruk av produktet ❏ Spørsmål om reparasjonstjenester og garantier

### **Epson Philippines Corporation**

Fra utlandet: +632-706-2609 Faks: +632-706-2663